# $\frac{d\ln\ln}{d}$

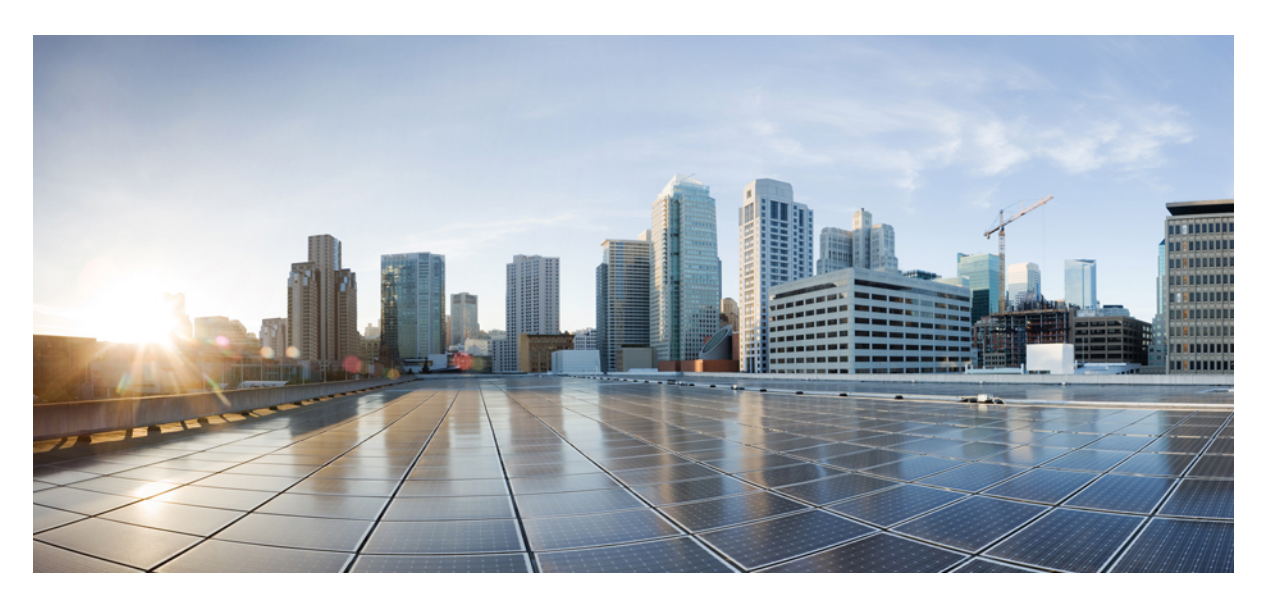

### **Cisco DNA Assurance User Guide, Release 2.2.1**

**First Published:** 2021-02-08

### **Americas Headquarters**

Cisco Systems, Inc. 170 West Tasman Drive San Jose, CA 95134-1706 USA http://www.cisco.com Tel: 408 526-4000 800 553-NETS (6387) Fax: 408 527-0883

Cisco and the Cisco logo are trademarks or registered trademarks of Cisco and/or its affiliates in the U.S. and other countries. To view a list of Cisco trademarks, go to this URL: <https://www.cisco.com/c/en/us/about/legal/trademarks.html>. Third-party trademarks mentioned are the property of their respective owners. The use of the word partner does not imply a partnership relationship between Cisco and any other company. (1721R)

© 2021 Cisco Systems, Inc. All rights reserved.

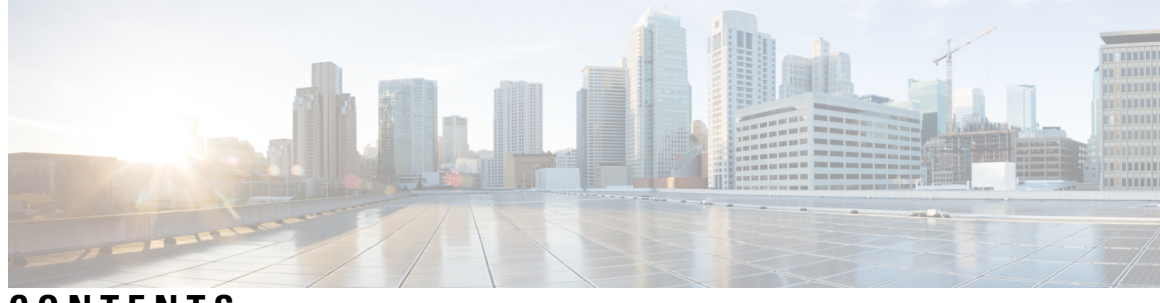

**CONTENTS**

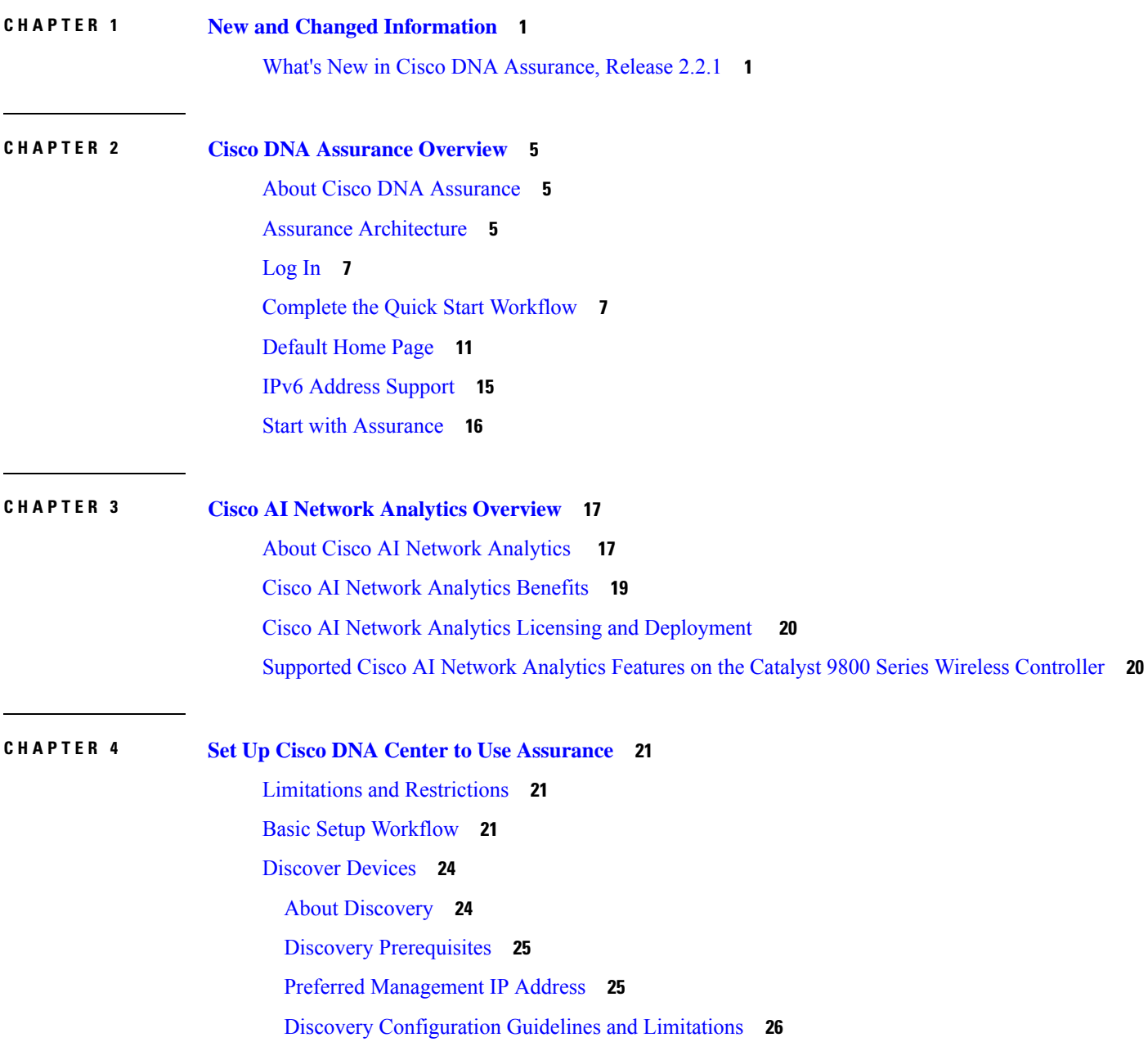

[Discover](#page-35-1) Your Network Using CDP **26** [Discover](#page-41-0) Your Network Using an IP Address Range **32** [Discover](#page-46-0) Your Network Using LLDP **37** Manage [Discovery](#page-51-0) Jobs **42** Stop and Start a [Discovery](#page-51-1) Job **42** Clone a [Discovery](#page-51-2) Job **42** Delete a [Discovery](#page-52-0) Job **43** View Discovery Job [Information](#page-52-1) **43** Design Network [Hierarchy](#page-53-0) **44** Design a New Network [Infrastructure](#page-53-1) **44** About Network [Hierarchy](#page-53-2) **44** [Guidelines](#page-54-0) for Image Files to Use in Maps **45** Create a Site in a Network [Hierarchy](#page-54-1) **45** Add [Buildings](#page-54-2) **45** Add a Floor to a [Building](#page-55-0) **46** Manage Network [Hierarchy](#page-56-0) **47** Upload an Existing Site [Hierarchy](#page-56-1) **47** Search the Network [Hierarchy](#page-57-0) **48** Edit [Sites](#page-57-1) **48** [Delete](#page-58-0) Sites **49** Edit a [Building](#page-58-1) **49** Delete a [Building](#page-58-2) **49** Edit a [Floor](#page-58-3) **49** [Monitor](#page-58-4) a Floor Map **49** Edit Floor [Elements](#page-59-0) and Overlays **50** Floor View [Options](#page-68-0) **59** Data [Filtering](#page-70-0) **61** Manage [Inventory](#page-71-0) **62** About [Inventory](#page-71-1) **62** Update the Device Polling [Interval](#page-72-0) **63** Display [Information](#page-73-0) About Your Inventory **64** Delete a [Network](#page-77-0) Device **68** Add a [Device](#page-78-0) to a Site **69** About Cisco ISE [Configuration](#page-78-1) for Cisco DNA Center **69**

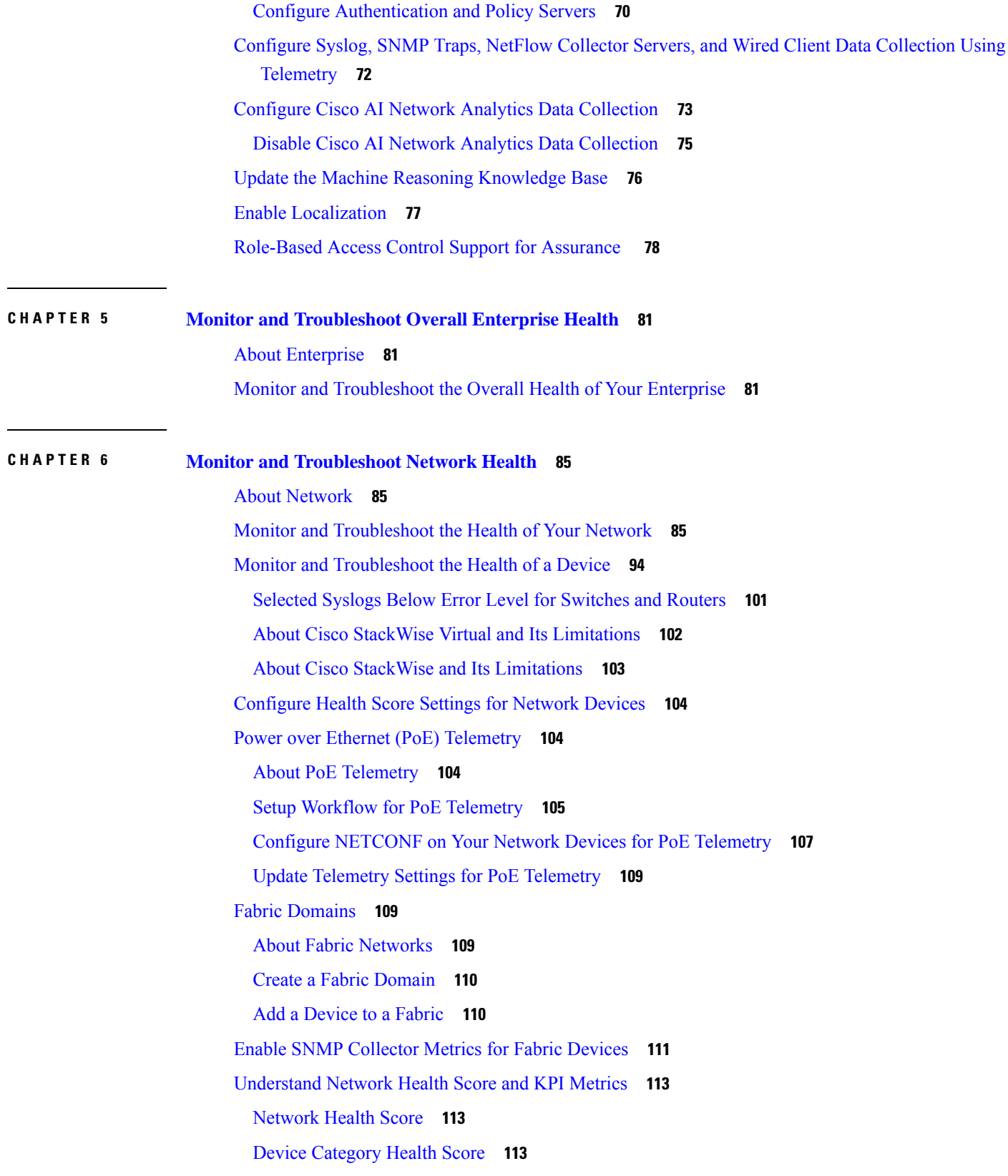

 $\blacksquare$ 

 $\mathbf{l}$ 

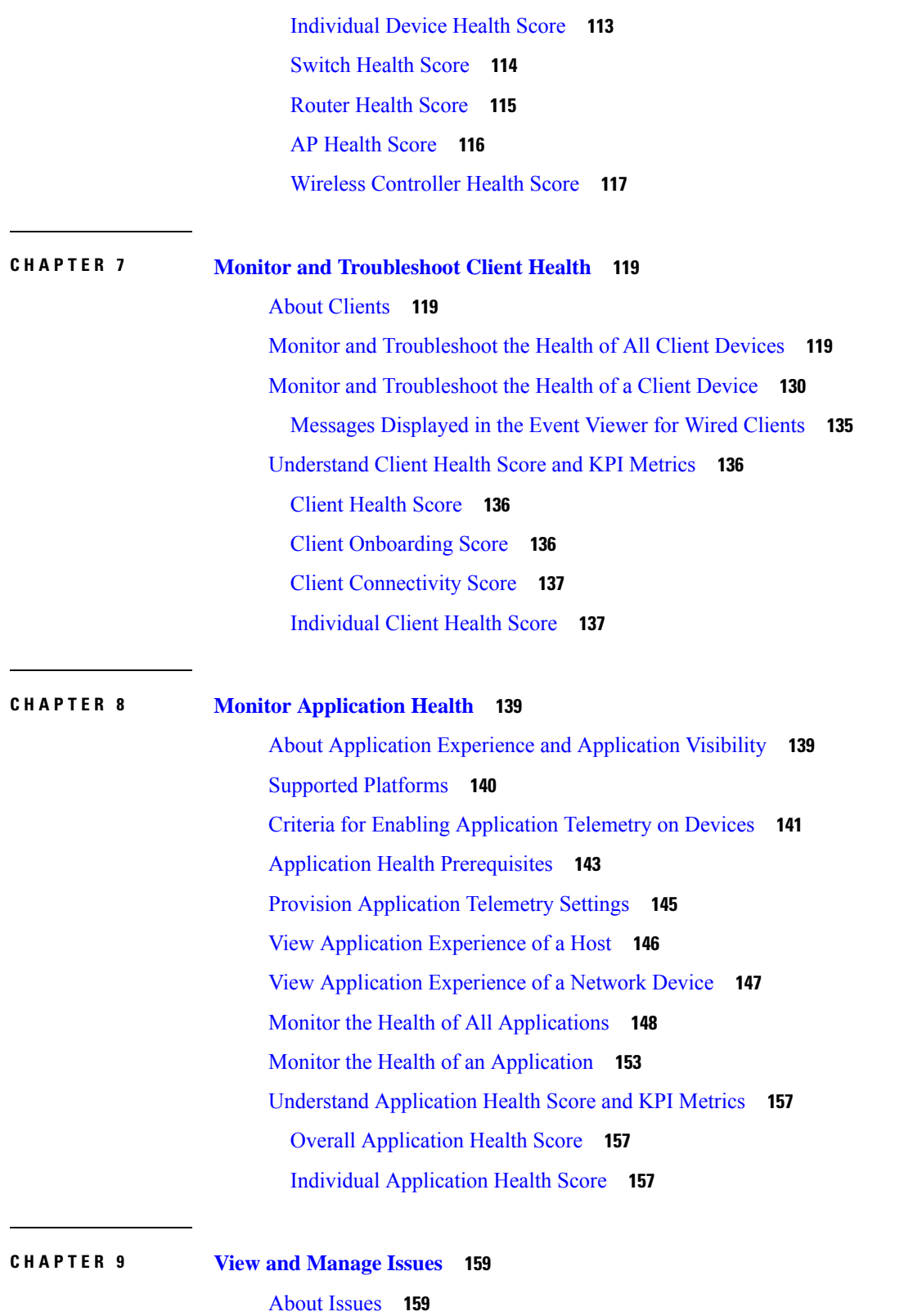

Г

I

About Machine [Reasoning](#page-169-0) Engine **160**

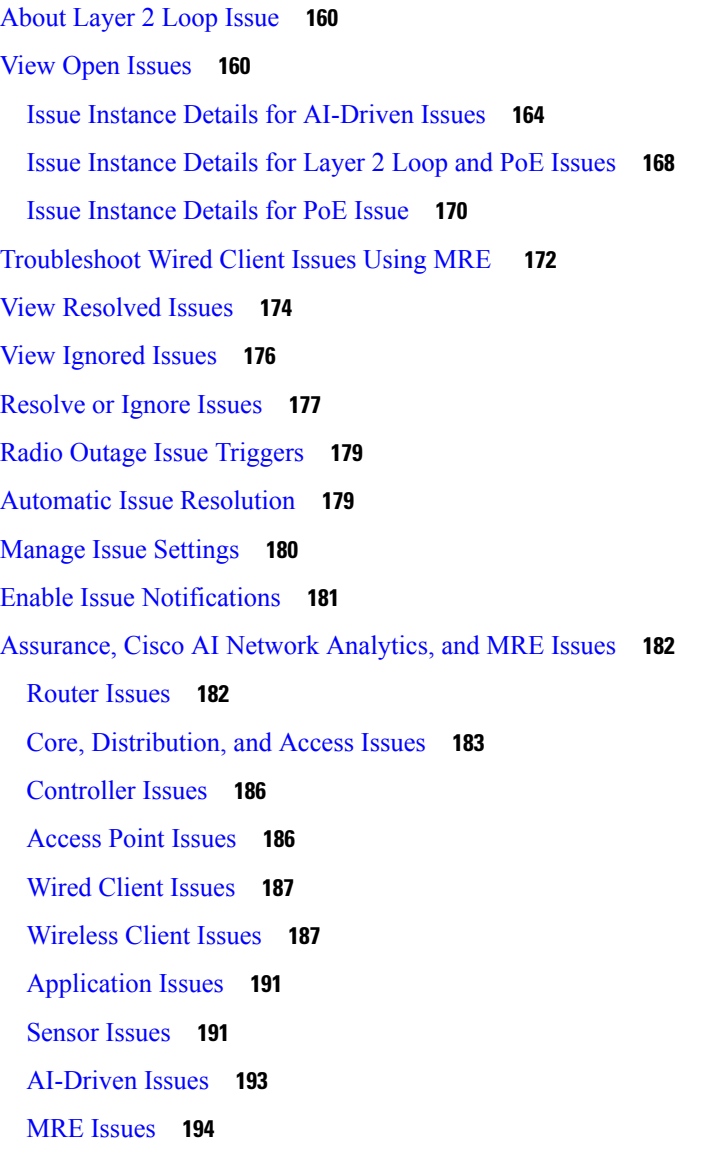

#### **CHAPTER 1 0 Manage Sensors and [Sensor-Driven](#page-206-0) Tests 197**

About Sensors and [Sensor-Driven](#page-206-1) Tests **197** [Provision](#page-206-2) Sensors **197** [Provision](#page-206-3) the Wireless Cisco Aironet 1800s Active Sensor **197** Enable [Provisioning](#page-207-0) SSID on the Wireless Controller **198** Enable Cisco [Provisioning](#page-207-1) SSID on the Cisco Catalyst Wireless Controller **198** [Provision](#page-208-0) a Wireless or Sensor Device **199** Monitor and [Troubleshoot](#page-211-0) Network Health with Sensors **202** Monitor and [Troubleshoot](#page-211-1) Network Health with All Wireless Sensors **202**

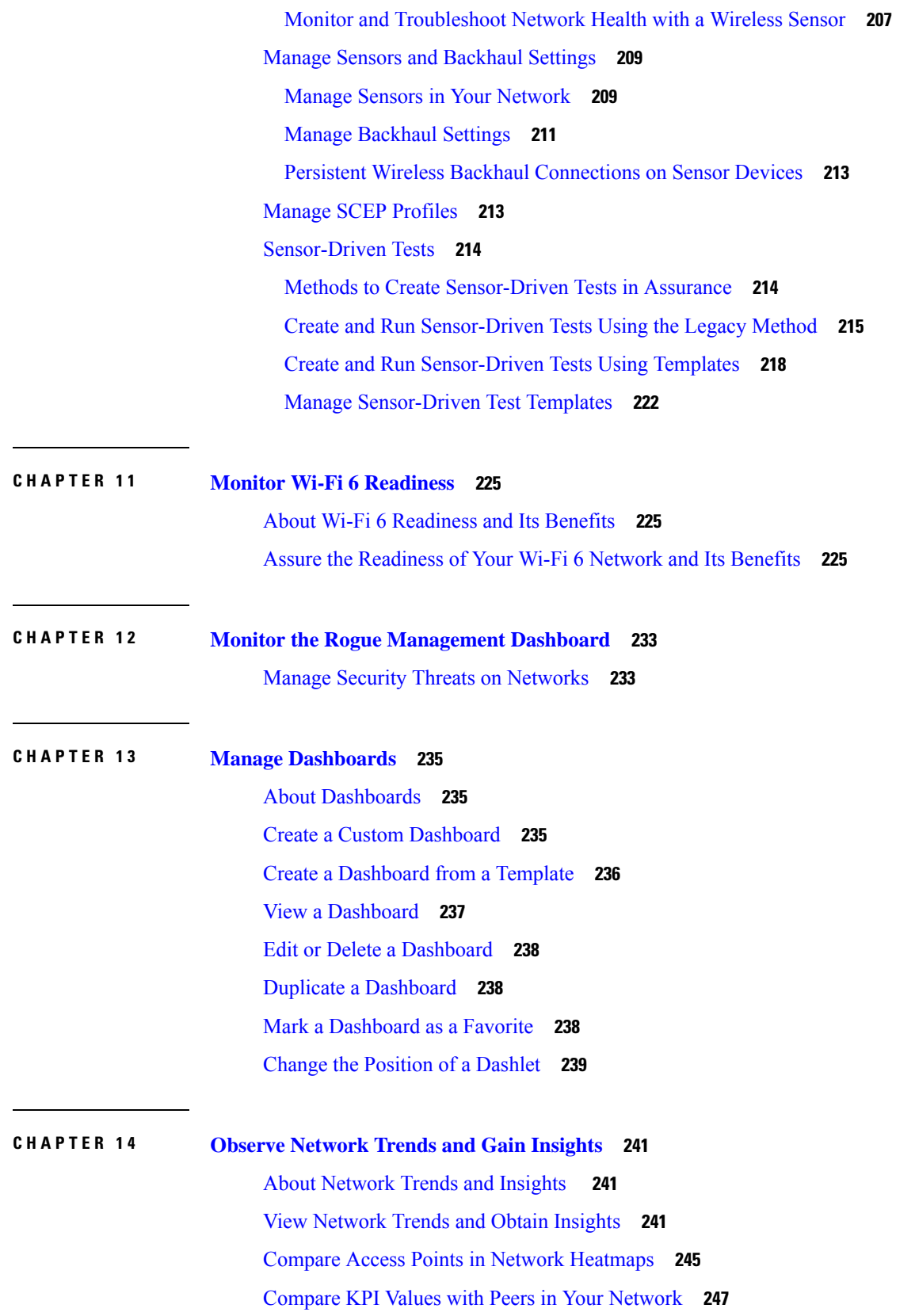

Г

I

ı

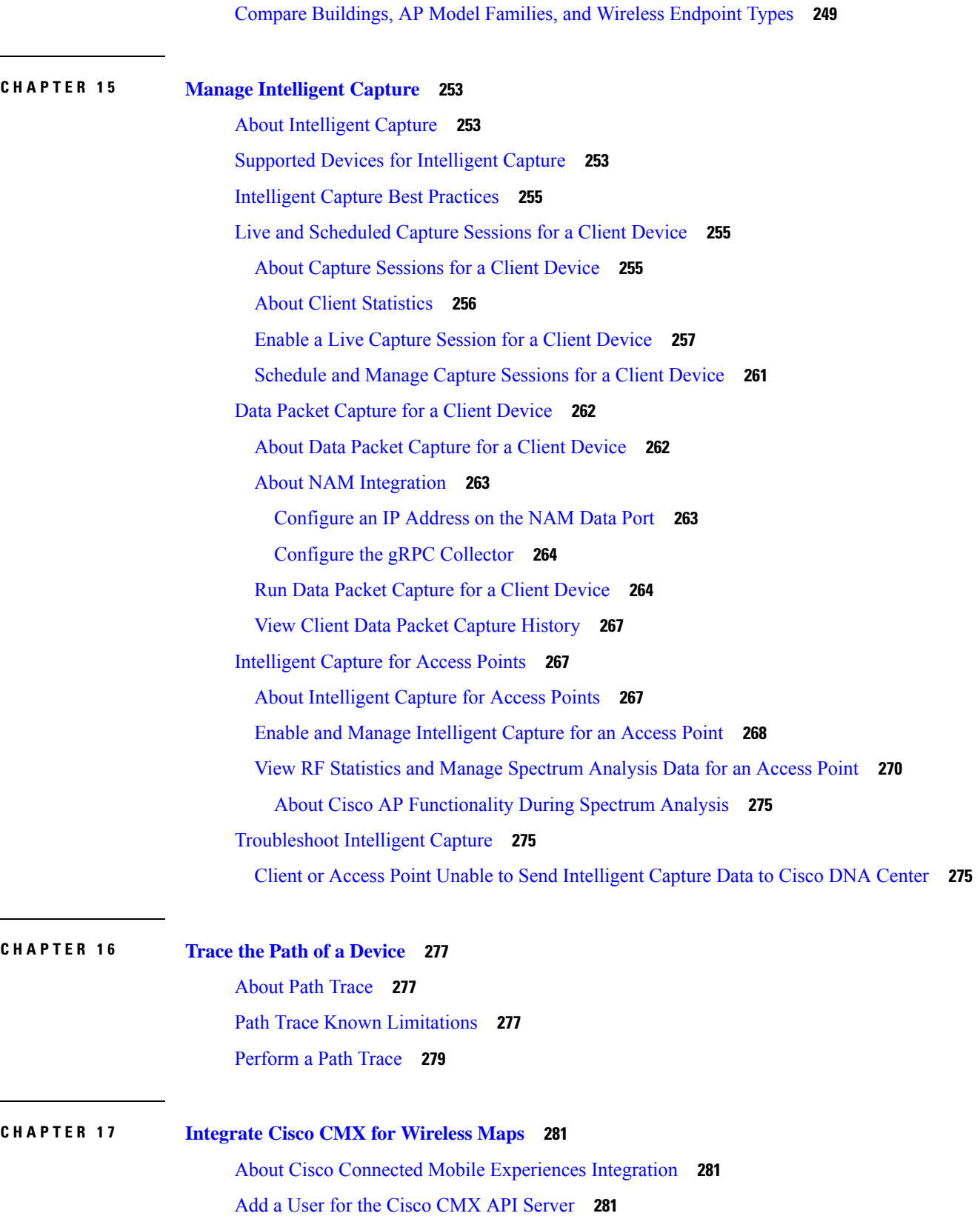

 $\blacksquare$ 

I

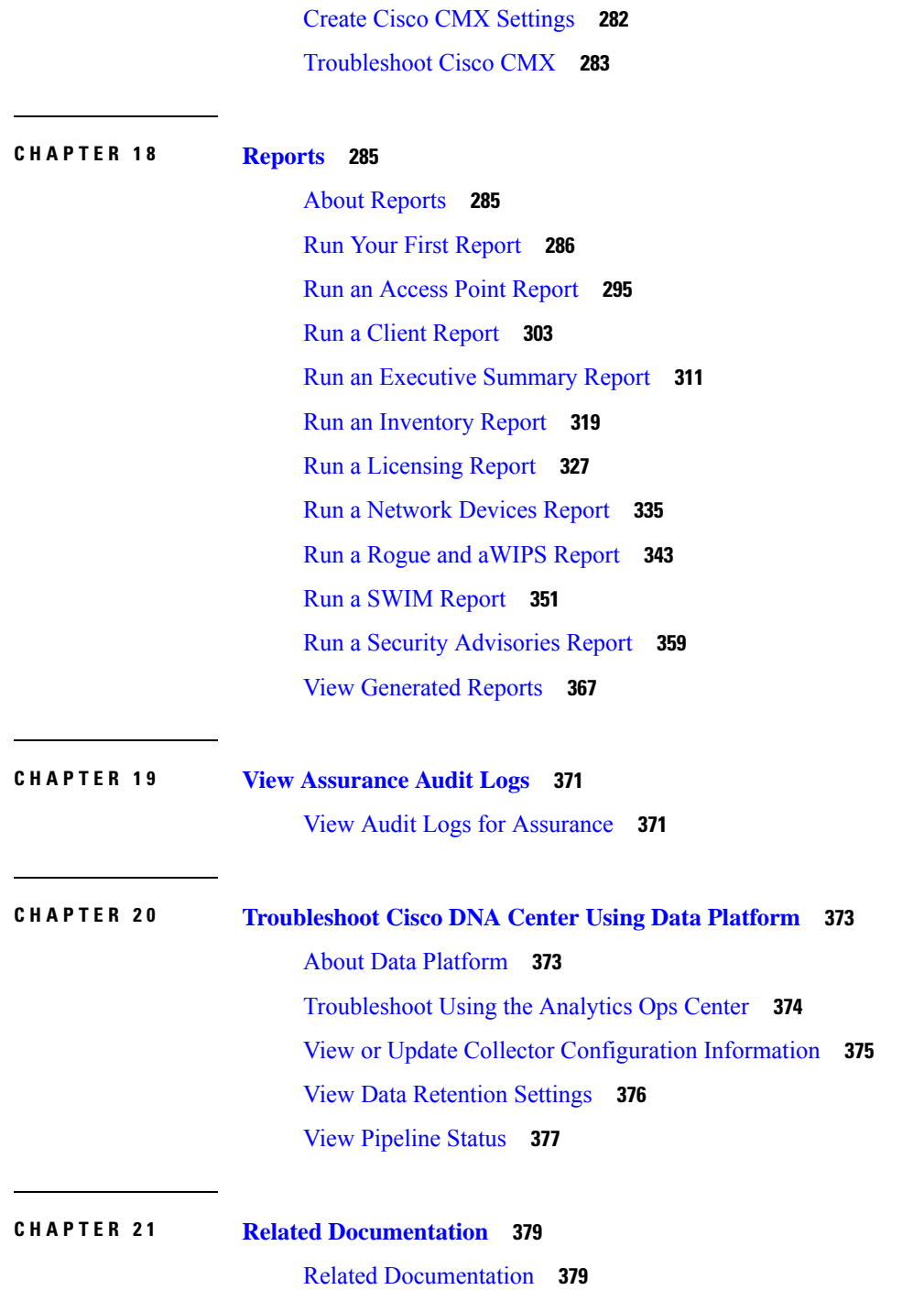

Г

I

٦

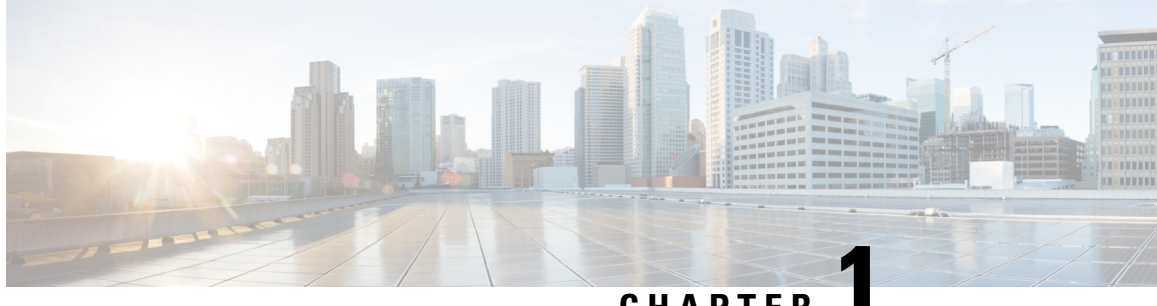

**CHAPTER 1**

## <span id="page-10-0"></span>**New and Changed Information**

• What's New in Cisco DNA [Assurance,](#page-10-1) Release 2.2.1, on page 1

### <span id="page-10-1"></span>**What's New in Cisco DNA Assurance, Release 2.2.1**

The following table summarizes the new and changed features in the *Cisco DNA Assurance User Guide, Release 2.2.1*.

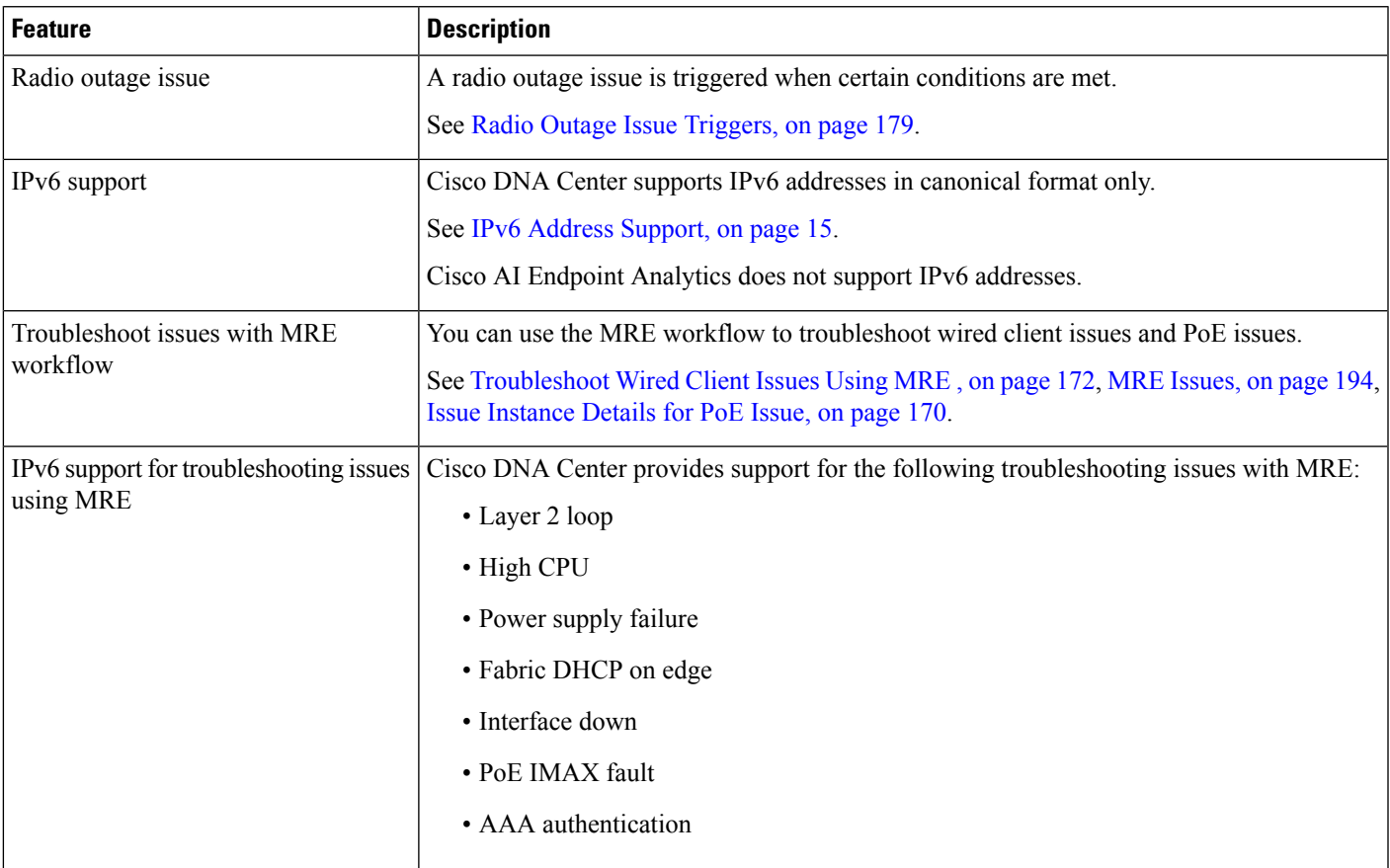

**Table 1: New and Changed Features in Cisco DNA Assurance**

I

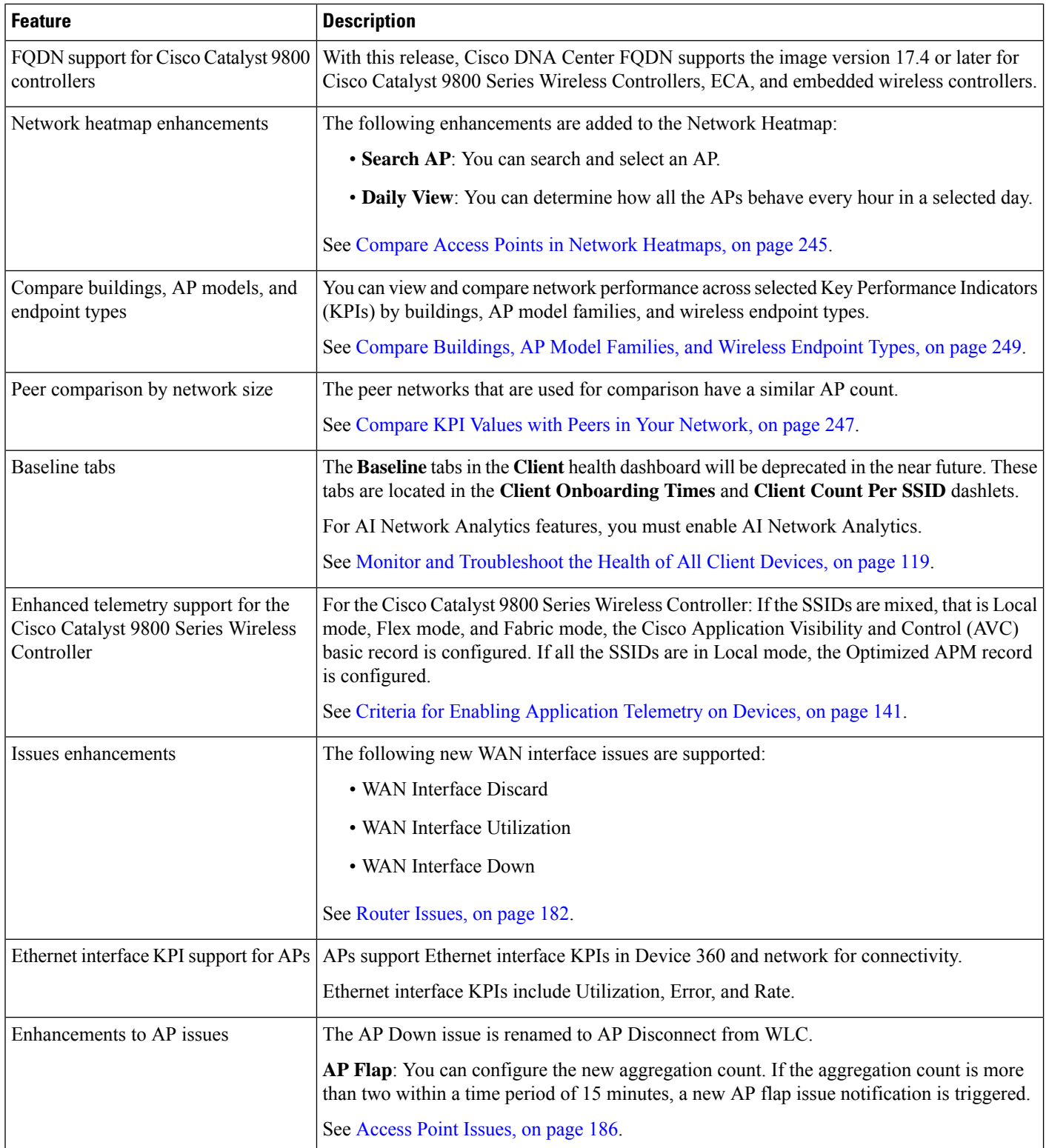

٦

I

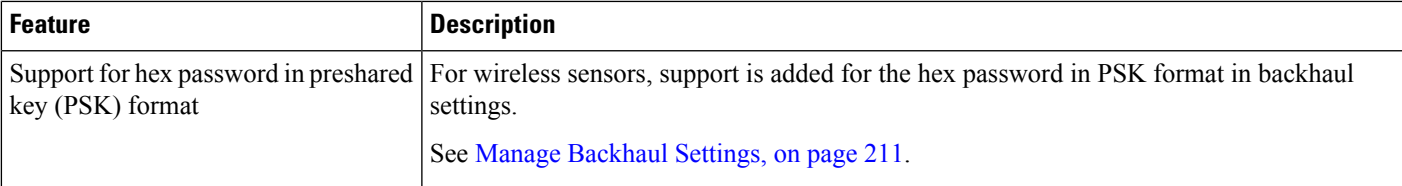

I

٦

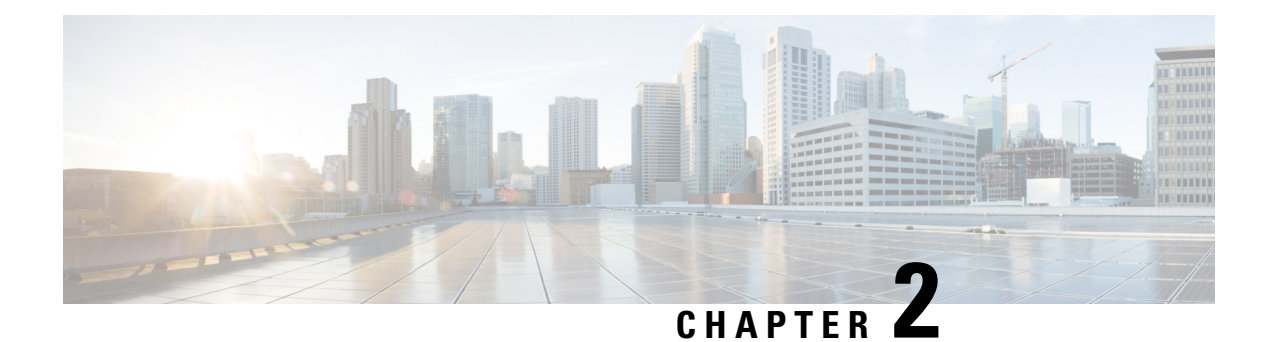

### <span id="page-14-0"></span>**Cisco DNA Assurance Overview**

- About Cisco DNA [Assurance,](#page-14-1) on page 5
- Assurance [Architecture,](#page-14-2) on page 5
- Log In, on [page](#page-16-0) 7
- Complete the Quick Start [Workflow,](#page-16-1) on page 7
- [Default](#page-20-0) Home Page, on page 11
- IPv6 Address [Support,](#page-24-0) on page 15
- Start with [Assurance,](#page-25-0) on page 16

### <span id="page-14-1"></span>**About Cisco DNA Assurance**

Assurance provides a comprehensive solution to assure better and consistent service levels to meet growing business demands. It addresses not just the reactive network monitoring and troubleshooting, but also the proactive and predictive aspects of running a network and ensuring optimal client, application, and service performance.

Assurance provides the following benefits:

- Provides actionable insights into network, client, and application related issues. These issues consist of basic and advanced correlation of multiple pieces of information, thus eliminating white noise and false positives.
- Provides both system-guided as well as self-guided troubleshooting. For a large number of issues, Assurance provides a system-guided approach, where multiple Key Performance Indicators (KPIs) are correlated, and the results from tests and sensors are used to determine the root cause of a problem, after which possible actions are provided to resolve the problem. The focus is on highlighting the issue rather than monitoring data. Quite frequently, Assurance performs the work of a Level 3 support engineer.
- Provides in-depth health scores for a network and its devices, clients, applications, and services. Client experience is assured both for access (onboarding) and connectivity.

### <span id="page-14-2"></span>**Assurance Architecture**

Companies deal with an abundance of network data. Tackling the volume, variety, speed, and accuracy of network data is crucial for IT organizations. Assurance is designed to handle network data issues, if any.

Assurance is a multipurpose, real-time, network data collection and analytics engine that can significantly increase the business potential of network data.

Assurance simplifies and abstracts the collection and analysis layers and offers a rich set of APIs along with a web interface. By using a single set of network data, Assurance powers a broad set of use cases. These advantagesstreamline the operational and network management overhead of collecting and analyzing network data, thereby allowing companies to effectively focus on their business goals.

Given its flexible architecture, Assurance addresses many common use cases, including monitoring and troubleshooting, cost management, and policy discovery, while supporting the broader Cisco DNA strategy.

The following figure and the information that follows describes the Assurance architecture:

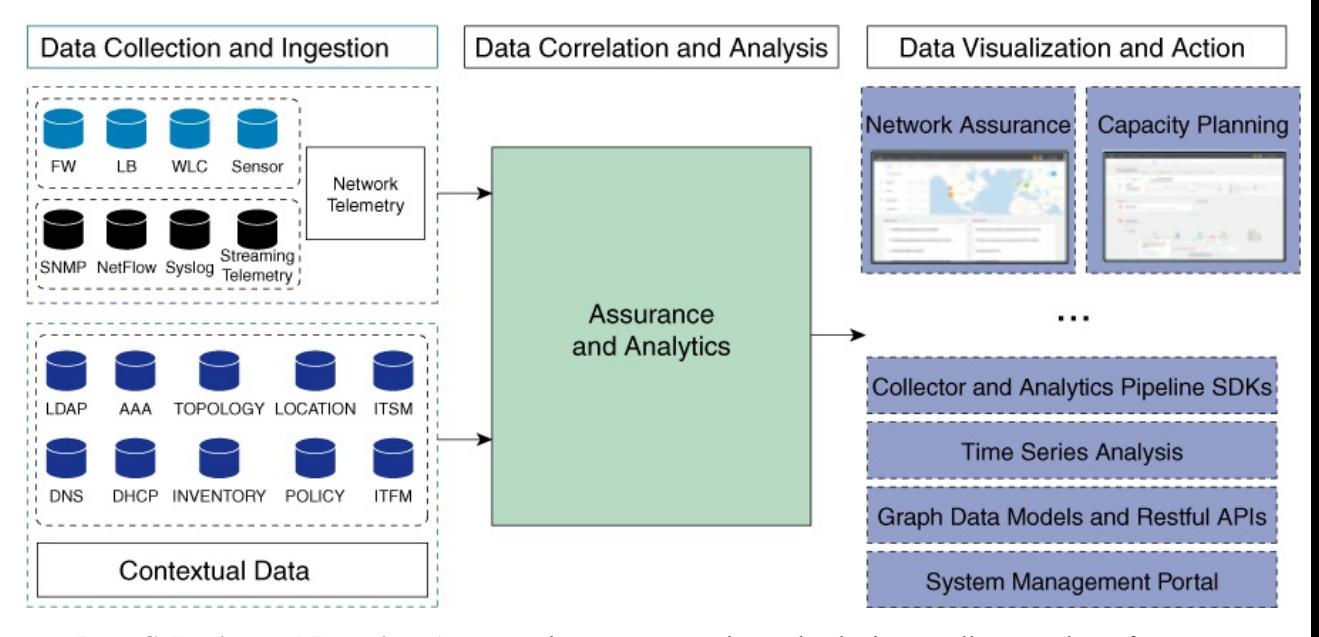

- **Data Collection and Ingestion**: Assurance leverages streaming technologies to collect a variety of network telemetry and contextual data in real time.
- **Data Correlation and Analysis**: As and when data is ingested, Assurance correlates and analyzes the data.
- **Data Visualization and Action**: Data is stored in databases and exposed through APIs to Assurance as well as other applications, such as Capacity Planning. Assurance is an open system that provides the following:
	- Collector and analytics pipeline SDKs
	- Time-series analysis
	- Graph data models and restful APIs
	- System management portal

### <span id="page-16-0"></span>**Log In**

Access Cisco DNA Center by entering its network IP address in your browser. For compatible browsers, see the Cisco DNA Center [Release](https://www.cisco.com/c/en/us/support/cloud-systems-management/dna-center/products-release-notes-list.html) Notes. This IP address connects to the external network and is configured during the Cisco DNA Center installation. For more information about installing and configuring Cisco DNA Center, see the Cisco DNA Center [Installation](https://www.cisco.com/c/en/us/support/cloud-systems-management/dna-center/products-installation-guides-list.html) Guide.

You should continuously use Cisco DNA Center to remain logged in. If you are inactive for too long, Cisco DNA Center logs you out of your session automatically.

**Step 1** Enter an address in your web browser's address bar in the following format. Here, *server-ip* is the IP address (or the hostname) of the server on which you have installed Cisco DNA Center:

https://*server-ip*

Example: https://192.0.2.1

Depending on your network configuration, you might have to update your browser to trust the Cisco DNA Center server security certificate. Doing so will help ensure the security of the connection between your client and Cisco DNA Center.

**Step 2** Enter the Cisco DNA Center username and password assigned to you by the system administrator. Cisco DNA Center displays its home page.

If your user ID has the SUPER-ADMIN-ROLE and no other user with the same role has logged in before, you will see a first-time setup wizard instead of the home page.

<span id="page-16-1"></span>**Step 3** To log out, click the **Menu** icon  $(\equiv)$  and choose **Sign Out**.

### **Complete the Quick Start Workflow**

After you have installed and configured the Cisco DNA Center appliance, you can log in to its GUI. Use a compatible, HTTPS-enabled browser when accessing Cisco DNA Center.

When you log in for the first time as the admin superuser (with the username  $\alpha$  admin and the SUPER-ADMIN-ROLE assigned), the Quick Start workflow automatically starts. Complete this workflow to discover the devices that Cisco DNA Center will manage and enable the collection of telemetry from those devices.

#### **Before you begin**

To log in to Cisco DNA Center and complete the Quick Start workflow, you will need:

- The *admin* superuser username and password that you specified while completing one of the following procedures in the Cisco DNA Center [Second-Generation](https://www.cisco.com/c/en/us/support/cloud-systems-management/dna-center/products-installation-guides-list.html) Appliance Installation Guide:
	- Configure the Primary Node Using the Maglev Wizard
	- Configure the Primary Node Using the Expert Configuration Wizard (44- or 56-core appliance)
	- Configure the Primary Node Using the Expert Configuration Wizard (112-core appliance)
- The requisite information, as described in the installation guide's Required First-Time Setup Information topic.
- **Step 1** After the Cisco DNA Center appliance reboot is completed, launch your browser.
- **Step 2** Enter the host IP address to access the Cisco DNA Center GUI, using **HTTPS://** and the IP address of the Cisco DNA Center GUI that was displayed at the end of the configuration process.

After entering the IP address, one of the following messages appears (depending on the browser you are using):

- Google Chrome: Your connection is not private
- Mozilla Firefox: Warning: Potential Security Risk Ahead
- **Step 3** Ignore the message and click **Advanced**.

One of the following messages appears:

• Google Chrome:

```
This server could not prove that it is GUI-IP-address; its security certificate is not trusted
by your computer's
operating system. This may be caused by a misconfiguration or an attacker intercepting your
connection.
```
• Mozilla Firefox:

Someone could be trying to impersonate the site and you should not continue.

Websites prove their identity via certificates. Firefox does not trust *GUI-IP-address* because its certificate issuer is unknown, the certificate is self-signed, or the server is not sending the correct intermediate certificates.

These messages appear because the controller uses a self-signed certificate. For information on how Cisco DNA Center uses certificates, see the "Certificate and Private Key Support" section in the Cisco DNA Center [Administrator](https://www.cisco.com/c/en/us/support/cloud-systems-management/dna-center/products-maintenance-guides-list.html) Guide.

- **Step 4** Ignore the message and do one of the following:
	- Google Chrome: Click the **Proceed to** *GUI-IP-address* **(unsafe)** link.
	- Mozilla Firefox: Click **Accept the Risk and Continue**.

The Cisco DNA Center login screen appears.

**Step 5** Enter the admin's username (admin) and password that you set when you configured Cisco DNA Center, then click **Log In**.

In the resulting screen, you are prompted to specify a new admin password (as a security measure).

- **Step 6** Do the following, then click **Next**:
	- a) Enter the same admin password you specified in Step 5.
	- b) Enter and confirm a new admin password.
- **Step 7** In the resulting screen, enter your cisco.com username and password and then click **Next**.

These credentials are used to register software downloads and receive system communications.

The **Terms & Conditions** screen opens, providing links to the software End User License Agreement (EULA) and any supplemental terms that are currently available.

**Step 8** After reviewing these documents, click **Next** to accept the EULA.

The **Quick Start Overview** slider opens. Click **>** to view a description of the tasks that the Quick Start workflow will help you complete in order to start using Cisco DNA Center.

- **Step 9** Complete the Quick Start workflow:
	- a) Click **Let's Do it**.
	- b) In the **Discover Devices: Provide IP Ranges** screen, enter the following information and then click **Next**:
		- The name for the device discovery job.
		- The IP address ranges of the devices you want to discover. Click **+** to enter additional ranges.
		- Specify whether you want to designate your appliance'sloopback address asits preferred management IPaddress. For more information, see the "Preferred Management IP Address" topic in the Cisco DNA [Center](https://www.cisco.com/c/en/us/support/cloud-systems-management/dna-center/products-user-guide-list.html) User Guide.
	- c) In the **Discover Devices: Provide Credentials** screen, enter the information described in the following table for the type of credentials you want to configure and then click **Next**:

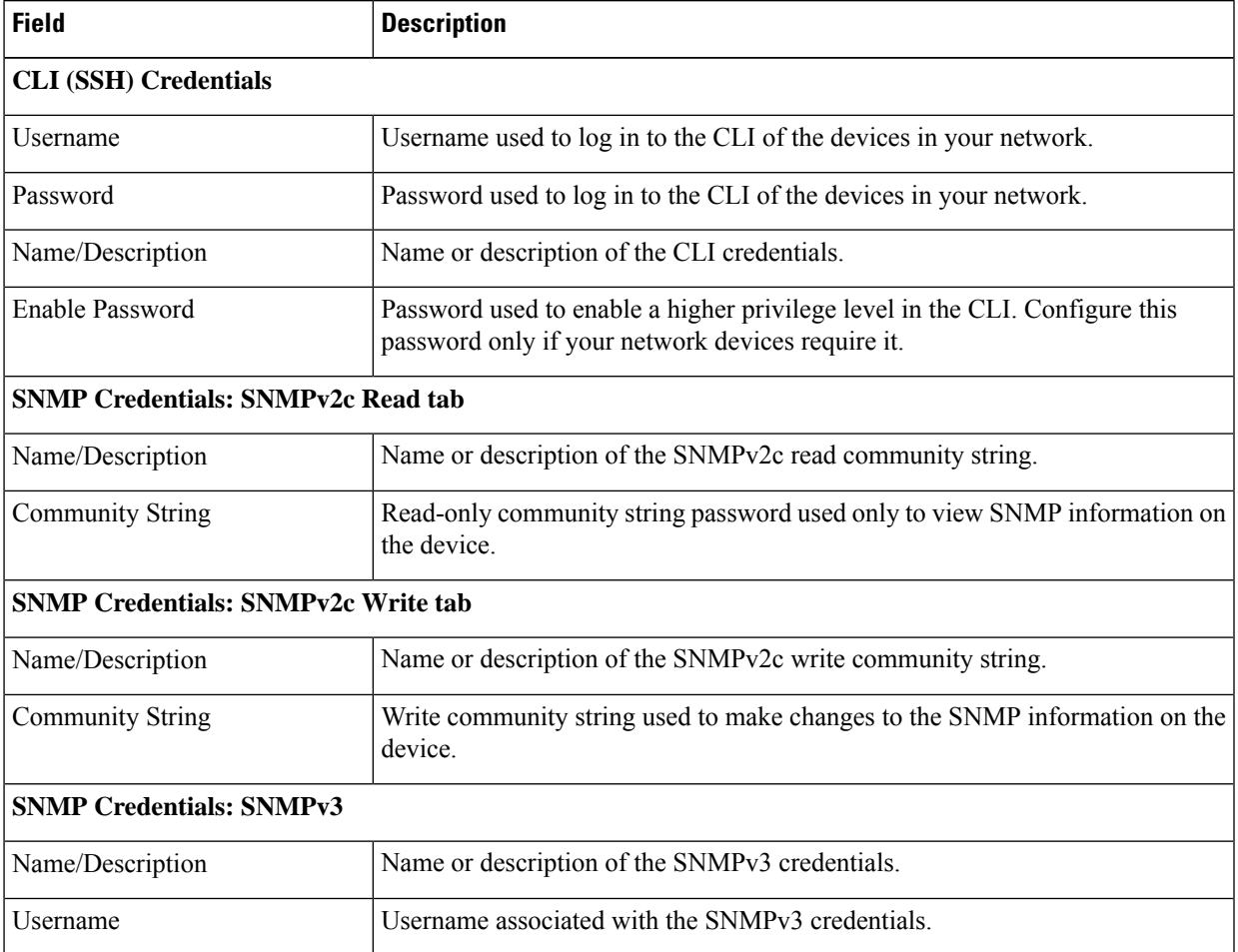

L

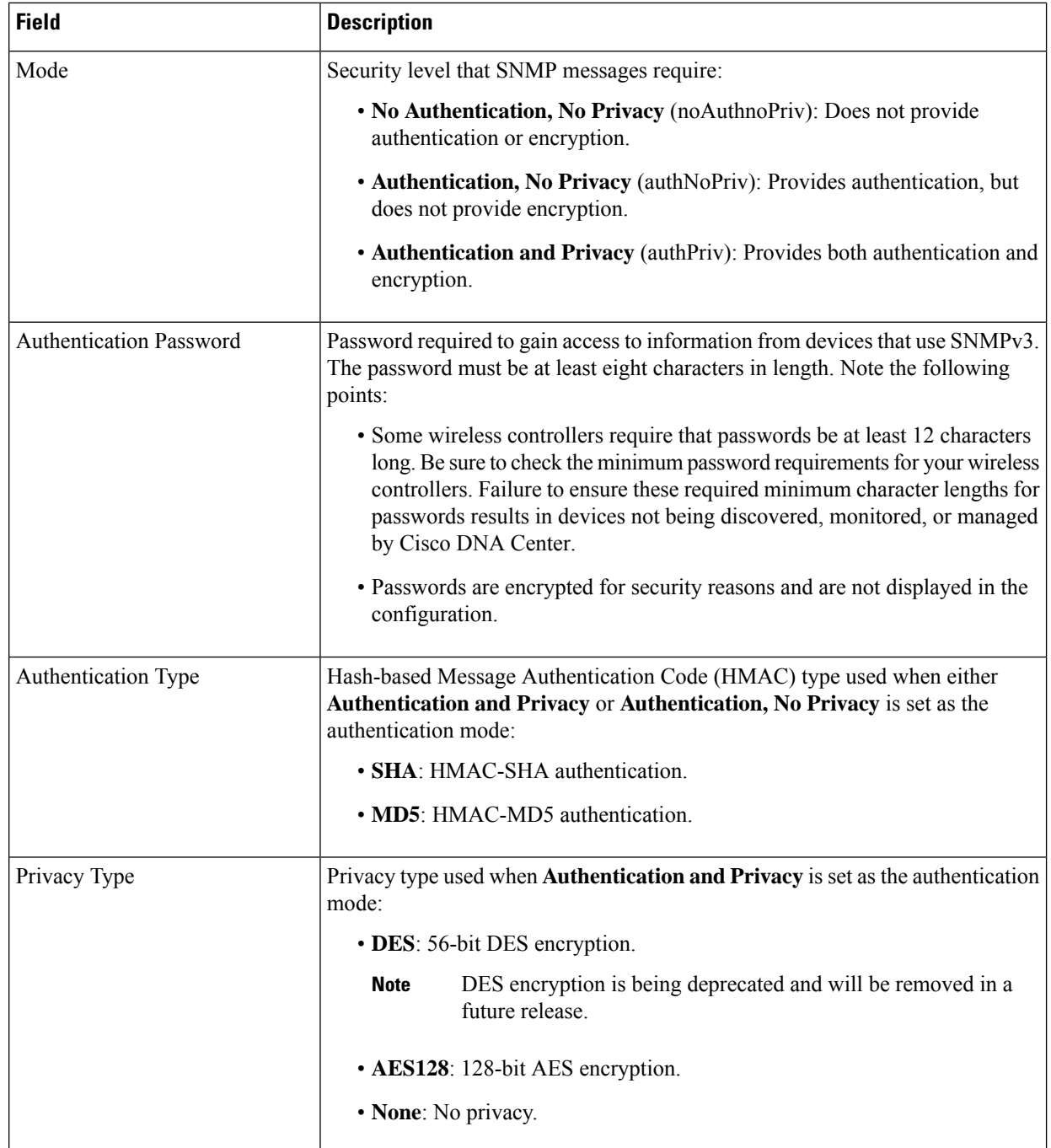

ı

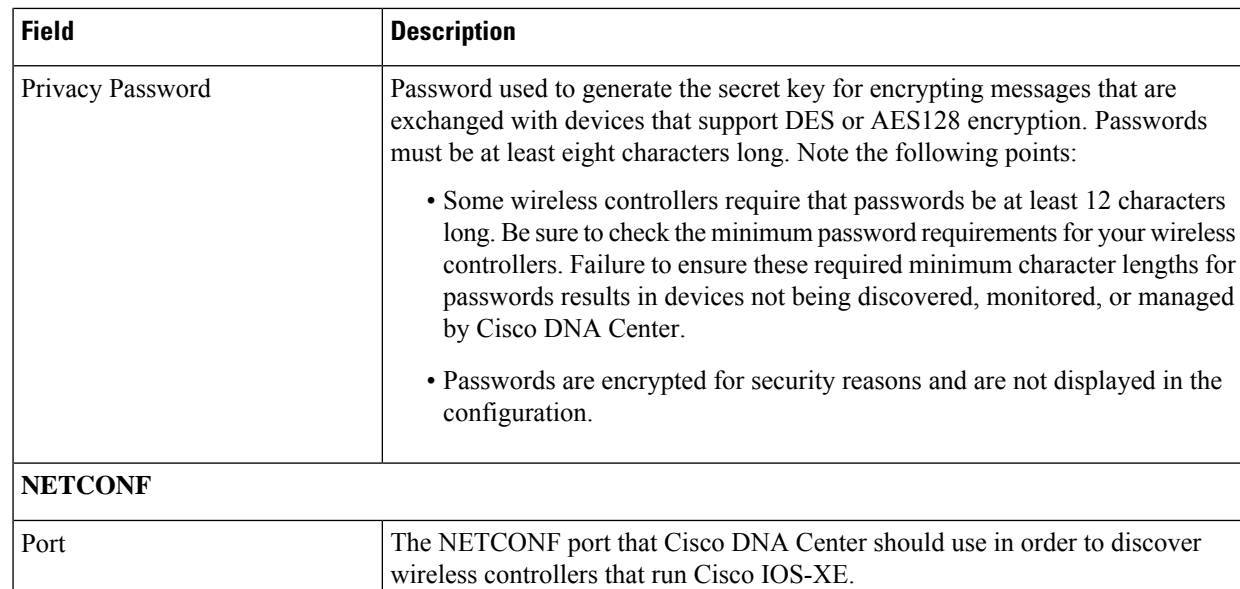

d) In the **Create Site** screen, group the devices you are going to discover into one site in order to facilitate telemetry and then click **Next**.

You can enter the site's information manually or click the location you want to use in the provided map.

e) In the **Enable Telemetry** screen, check the network componentsthat you want Cisco DNA Center to collect telemetry for and then click **Next**.

To open a pop-up window that lists the commands Cisco DNA Center will send to enable telemetry on a particular component, click its **View Sample Commands** link.

- f) In the **Summary** screen, review the settings that you have entered and then do one of the following:
	- If you want to make changes, click the appropriate **Edit** link to open the relevant screen.
	- If you're happy with the settings, click **Start Discovery and Telemetry**. Cisco DNA Center validates your settings to ensure that they will not result in any issues. After validation is complete, the screen updates.

Cisco DNA Center begins the process of discovering your network's devices and enabling telemetry for the network components you selected. The process will take a minimum of 30 minutes (more for larger networks).

g) Click **Launch Homepage** to open the Cisco DNA Center homepage.

While Cisco DNA Center discovers your network's devices and enables telemetry, you can click the **Explore** link to open a page that provides pointers to product documentation and videos.

A message appears at the top of the homepage to indicate when the Quick Start workflow has completed.

### <span id="page-20-0"></span>**Default Home Page**

After you log in, Cisco DNA Center displays its home page. The home page has the following main areas: **Assurance Summary**, **Network Snapshot**, **Network Configuration**, and **Tools**.

The **Assurance Summary** area includes:

- **Health**: Provides the health score of your overall enterprise, which includes network devices, wired clients, and wireless clients. Clicking **View Details** takes you to the **Overall Health** window.
- **Critical Issues**: Provides the count of P1 and P2 issues. Clicking **View Details** takes you to the **Open Issues** window.
	- **P1**: Critical issues that need immediate attention before they cause a wider impact on network operations.
	- **P2**: Major issues that can potentially impact multiple devices or clients.
- **Trends and Insights**: Provides insights about the performance of your network. Clicking **View Details** takes you to the **Network Insights** window.

The **Network Snapshot** area includes:

- **Sites**: Provides the number of sites discovered on your network along with the number of DNS and NTP servers. Clicking **Add Sites** takes you to the **Add Site** window.
- **Network Devices**: Provides the number of network devices discovered on your network along with the number of unclaimed, unprovisioned, and unreachable devices. Clicking **Find New Devices** takes you to the **New Discovery** window.
- **Application Policies**: Provides the number of application policies discovered on your network along with the number of successful and errored deployments. Clicking **Add New Policy** takes you to the **Application Policies** window.
- **Network Profiles**: Provides the number of profiles discovered on your network. Clicking **Manage Profiles** takes you to the **Network Profiles** window.
- **Images**: Provides the number of images discovered on your network along with the number of untagged and unverified images. Clicking **Import Images/SMUs** takes you to the **Image Repository** window.
- **Licensed Devices**: Provides the number of devices that have a Cisco DNA Center license along with the number of switches, routers, and access points. Clicking **Manage Licenses** takes you to the **License Management** window.

The **Network Configuration** area includes:

- **Design**: Create the structure and framework of your network, including the physical topology, network settings, and device type profiles that you can apply to devices throughout your network.
- **Policy**: Create policies that reflect your organization's business intent for a particular aspect of the network, such as network access. Cisco DNA Center takes the information collected in a policy and translates it into network-specific and device-specific configurations required by the different types, makes, models, operating systems, roles, and resource constraints of your network devices.
- **Provision**: Prepare and configure devices, including adding devices to sites, assigning devices to the inventory, deploying the required settings and policies, creating fabric domains, and adding devices to the fabric.
- **Assurance**: Provide proactive and predictive actionable insights about the performance and health of the network infrastructure, applications, and end-user clients.

• **Platform**: Allows you to programmatically access your network through APIs, integrate with your preferred IT systems to create end-to-end solutions, and add support for multivendor devices.

**Tools**: Use the **Tools** area to configure and manage your network.

**Figure 1: Cisco DNA Center Home Page**

| $\equiv$ Cisco DNA Center                                  |                  |                                                       |                                          |                                                            | $Q \odot \Delta$                        |
|------------------------------------------------------------|------------------|-------------------------------------------------------|------------------------------------------|------------------------------------------------------------|-----------------------------------------|
| Welcome, admin                                             |                  |                                                       |                                          |                                                            | Take a Tour (b) Learn More              |
| Assurance Summary                                          |                  |                                                       |                                          |                                                            |                                         |
| Health <sup>O</sup><br>Healthy as of Jan 30, 2020 10:15 PM |                  |                                                       | <b>Critical Issues</b><br>Last 24 Hours  |                                                            |                                         |
|                                                            |                  |                                                       |                                          |                                                            |                                         |
| Network Devices                                            | Wireless Clients | 头<br>Wired Clients                                    | P1                                       |                                                            | P <sub>2</sub>                          |
|                                                            |                  | <b>View Details</b>                                   |                                          |                                                            | <b>View Details</b>                     |
| Network Snapshot                                           |                  |                                                       |                                          |                                                            |                                         |
| Sites<br>As of Jan 30, 2020 10:24 PM                       |                  | <b>Network Devices</b><br>As of Jan 30, 2020 10:24 PM |                                          | <b>Application Policies</b><br>As of Jan 30, 2020 10:26 PM |                                         |
|                                                            | DNS Servers : 0  |                                                       | Unclaimed: 0                             |                                                            | Successful Deploys: 0                   |
|                                                            | NTP Servers: 0   |                                                       | Unprovisioned: 1395<br>Unreachable: 1383 |                                                            | Errored Deploys: 0<br>Stale Policies: 0 |
|                                                            |                  |                                                       |                                          |                                                            |                                         |

#### **Different Views of Home Page:**

#### **Getting Started**

When you log in to Cisco DNA Center for the first time as a Network Administrator or System Administrator, or when there are no devices in the system, you see the following dashlet. Click **Get Started** and complete the getting started workflow to discover new devices in your network.

In a few simple steps, discover your devices to begin your Cisco DNA Center journey!

**Get Started** 

When you log in to Cisco DNA Center for the first time as an Observer, you see the following message:

Ask your Network Administrator to add Network Devices to gather Assurance data.

#### **Day 0 Home Page**

If you skipped getting started, or when there are no devices in the system, you see the following home page.

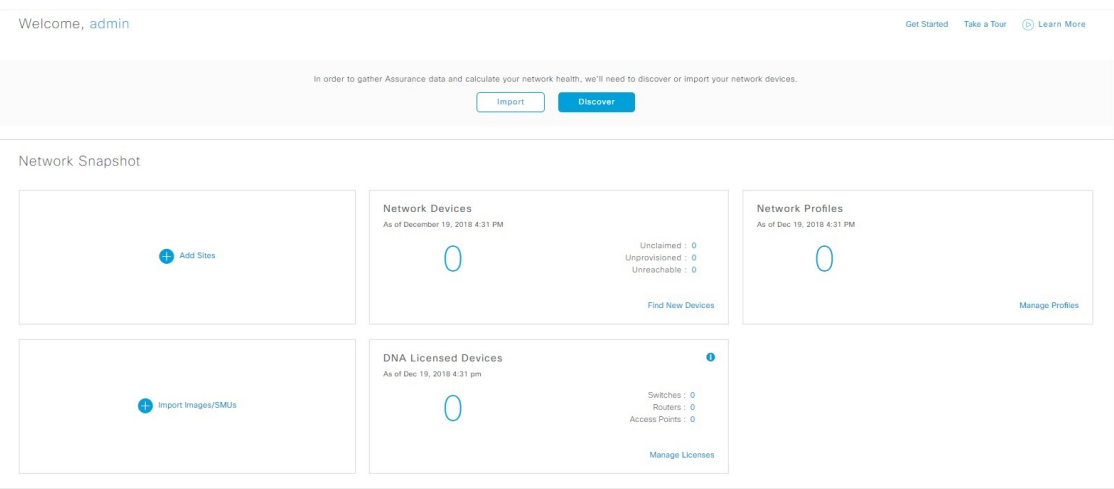

When discovery is in progress, you see a progress message with a link to the **Discovery** window.

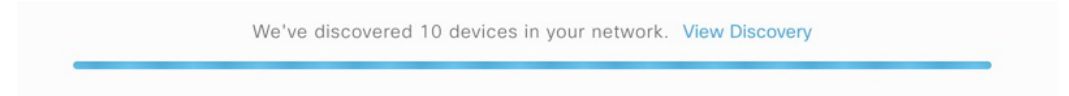

When there are devices in the system, you see a network snapshot of discovered devices.

Click the **Menu** icon  $(\equiv)$  at the top-left corner of the home page to access the following menus:

- Design
- Policy
- Provision
- Assurance
- Workflows
- Tools
- Platform
- Activity
- System

Click the icons at the top- and bottom-right corner of the home page to perform common tasks:

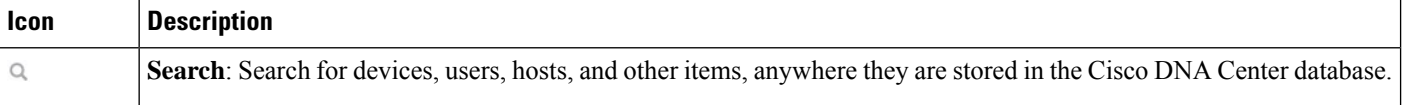

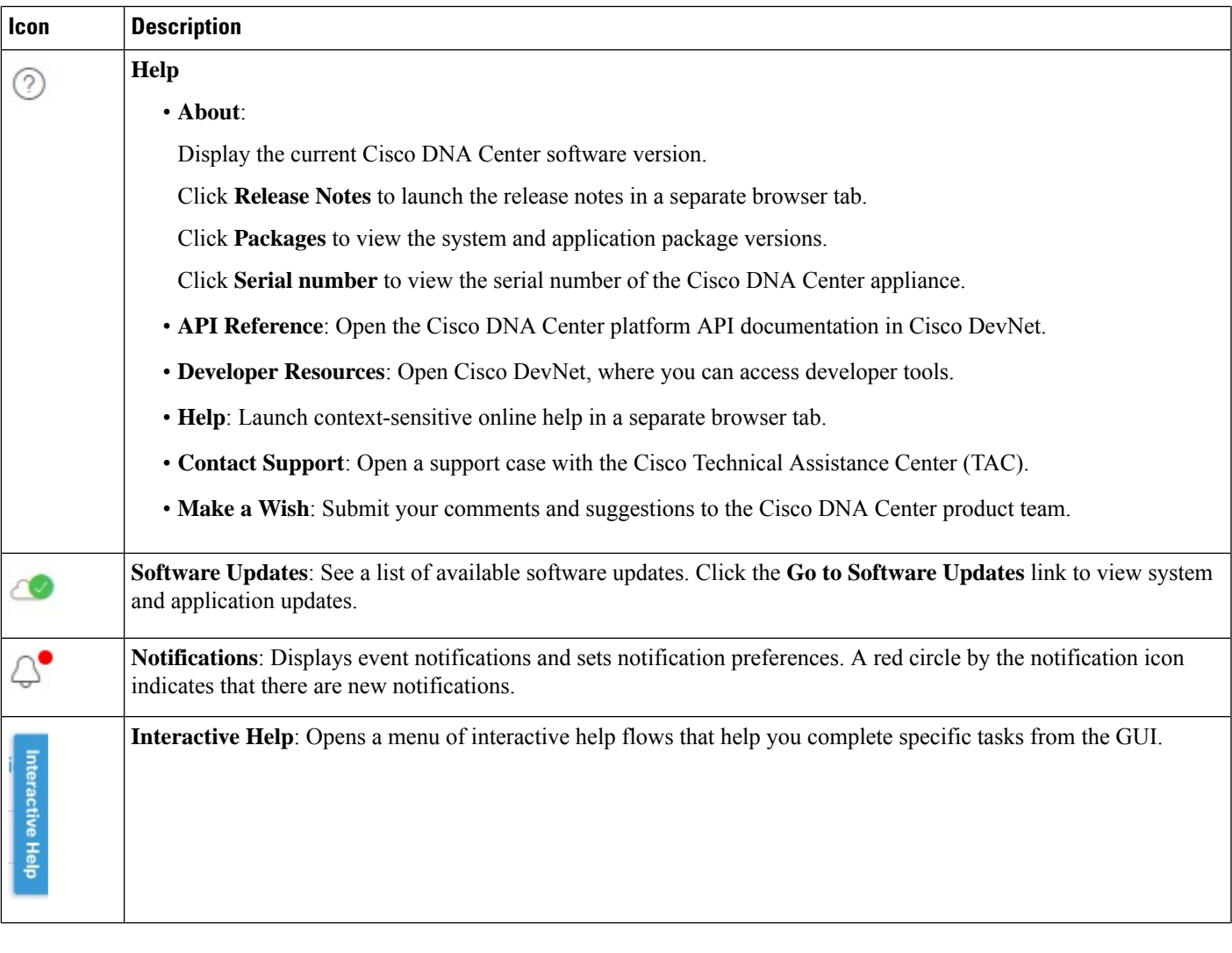

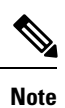

By default, the login name you provided is displayed in the Welcome text. To change the name, click the name link; for example, **admin**. You are taken to the **User Management** window, where you can edit the display name.

### <span id="page-24-0"></span>**IPv6 Address Support**

Cisco DNA Center supports IPv6 addresses. A single IPv6 address can be represented in many text formats, but Cisco DNA Center supports the IPv6 address in the canonical format only. The canonical format is also called the normalized compressed format as shown below:

2001:db8::1:0:0:1

### <span id="page-25-0"></span>**Start with Assurance**

To start using Assurance, you must first configure the Cisco DNA Center settings so that the server can communicate outside the network.

After you configure the Cisco DNA Center settings, your current environment determines how you start using Assurance:

- Existing infrastructure: If you have an existing infrastructure (brownfield deployment), start by running Discovery. After you run Discovery, all your devices are displayed on the **Inventory** window. For more information, see Basic Setup [Workflow,](#page-30-2) on page 21.
- New or nonexisting infrastructure: If you do not have an existing infrastructure and are starting from scratch (greenfield deployment), design a network hierarchy. For information about designing a network hierarchy, see the Cisco DNA [Center](https://www.cisco.com/c/en/us/support/cloud-systems-management/dna-center/products-user-guide-list.html) User Guide.

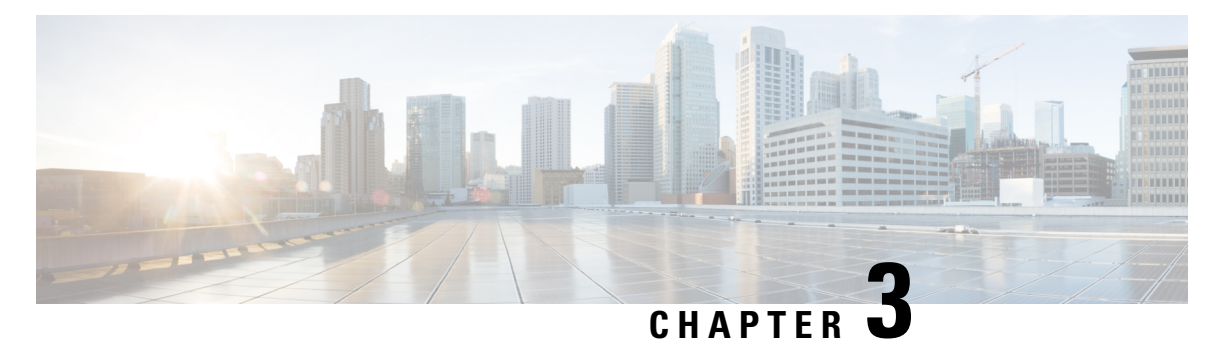

## <span id="page-26-0"></span>**Cisco AI Network Analytics Overview**

- About Cisco AI Network [Analytics](#page-26-1) , on page 17
- Cisco AI Network [Analytics](#page-28-0) Benefits, on page 19
- Cisco AI Network Analytics Licensing and [Deployment](#page-29-0) , on page 20
- Supported Cisco AI Network Analytics Features on the Catalyst 9800 Series Wireless [Controller,](#page-29-1) on [page](#page-29-1) 20

### <span id="page-26-1"></span>**About Cisco AI Network Analytics**

Cisco AI Network Analytics is an application within Cisco DNA Center that leverages the power of Machine Learning and Machine Reasoning to provide accurate insights that are specific to your network deployment, which allows you to quickly troubleshoot issues. The following figure and the information that follows describes the Cisco AI Network Analytics architecture:

#### **Figure 2: Cisco AI Network Analytics Architecture**

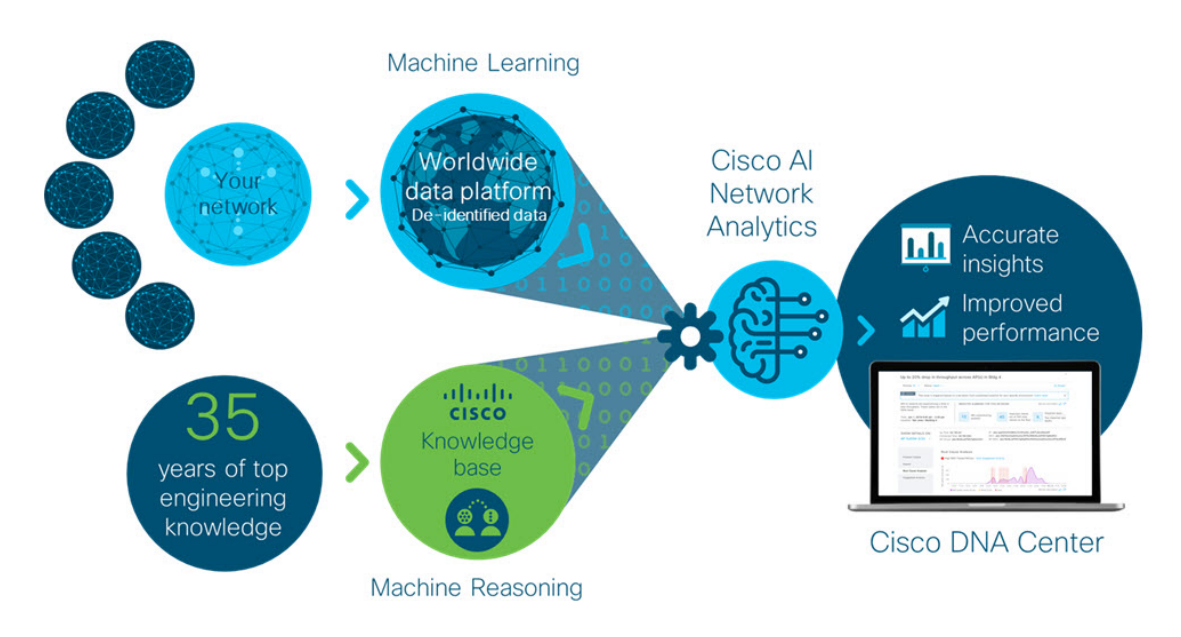

Cisco AI Network Analytics consists of the following:

- A worldwide cloud-based data platform where Machine Learning models are built and analyzed for your specific network environment.
- A Machine Reasoning inference engine that automates human expertise and captures the workflows in a knowledge base repository.

#### **Machine Learning**

Cisco AI Network Analytics leverages advanced Machine Learning (ML) techniques and an advanced cloud learning platform with de-identifed network event data, to identify critical issuesin your network, and provide a rich set of information so that you can quickly troubleshoot issues, know their root causes, identify trends and insights, and obtain relevant comparative perspectives. Cisco AI Network Analytics provides this value using a simple, intuitive, and powerful user interface within Cisco DNA Center that is fully integrated with Cisco DNA Assurance.

The following figure and the information that follows describes the Cisco AI Network Analytics features:

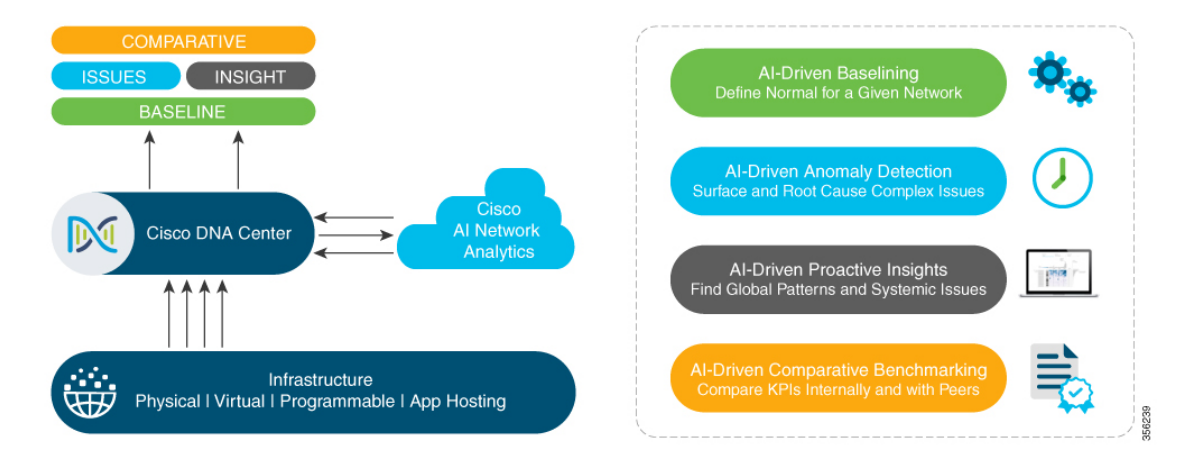

**Figure 3: Cisco AI Network Analytics Features**

Cisco AI Network Analytics provides the following:

- **Cloud-Based Infrastructure**: Network events information is de-identified in Cisco DNA Center and sent through a secure encrypted channel to the Cisco AI Network Analytics cloud-based infrastructure. The Cisco AI Network Analytics cloud runsthe machine learning model with such de-identified network event data and brings the issues and overall insights back to Cisco DNA Center.
- **Intelligent Issue Detection and Analysis**, includes:
	- **AI-Driven Baselining**: Baselining is a method used to analyze network dynamics to extract behavioral patterns that help define what is the "normal" (baseline) behavior for that specific network. The actual network performance is then compared with that baseline.

Cisco AI Network Analytics uses the most advanced machine learning techniques to define the baseline that is relevant to your specific network and sites with the current conditions. With this information Cisco AI Network Analytics is able to define what is normal for each network and site at a specific moment, and identify the most important issues.

• **AI-Driven Anomaly Detection**: Detect anomalies to determine their root causes and ease troubleshooting.

Cisco AI Network Analytics can detect the following types of AI-driven issues:

- **Connection Issues** (Onboarding Issues): Excessive Time, Excessive Failures, Excessive DHCP Time, Excessive DHCP Failures, Excessive AAA Time, Excessive AAA Failures, Excessive Association Time, and Excessive Association Failures.
- **Application Experience Issues**: Total Radio Throughput, Media Application Throughput, Cloud Application Throughput, Collab Application Throughput, and Social Application Throughput.
- **Trends and Insights**, includes:
	- **AI-Driven Proactive Insights**: Determine global patterns (trends) and deviations to provide system-generated insights.
- **Comparative Benchmarking**, includes:
	- **AI-Driven AP Comparisons in Network Heatmaps**: Compare all of the APs in your network for a given month in a heatmap to spot trends and gain insights.
	- **AI-Driven Peer Comparisons**: Determine how your network is performing in comparison to your peer networks for a selected Key Performance Indicator (KPI).
	- **AI-Driven Site Comparisons**: Determine how a site (building) is performing compared to another site in your network for a selected KPI.

#### **Machine Reasoning**

The Machine Reasoning Engine (MRE) is a network automation engine that uses artificial intelligence (AI) to automate complex network operation workflows. It encapsulates human knowledge and expertise into a fully automated inference engine to help you perform complex root cause analysis, detect issues and vulnerabilities, and either manually or automatically perform corrective actions. MRE is powered by a cloud-hosted knowledge base, built by Cisco networking experts.

### <span id="page-28-0"></span>**Cisco AI Network Analytics Benefits**

Cisco AI Network Analytics provides the following benefits:

- **More Visibility**: Each network is unique and the network environment is always changing. Cisco AI Network Analytics continuously collects the relevant data from the local networks, correlates the data against the aggregate de-identifed data set, and then leverages sophisticated machine learning models to create baselines that are relevant to specific networks and sites. These baselines learn and adapt as the network environments change and as the number of devices, users, and applications evolve.
- **Greater Insight**: Cisco AI Network Analytics uses machine learning to correlate the immense amount of data that is coming from the network against the individualized network baselines, to uncover the issuesthat can have the greatest impact on the network. Thisimprovesissue relevancy. Cisco AI Network Analytics discovers trends and patterns in the network behavior, so that IT can identify issues before they become a problem.
- **Guided Action**: Cisco AI Network Analytics uses machine learning algorithms and automated workflows to perform logical troubleshooting steps, which enable an engineer to execute and resolve the issue. This helps IT detect issues and vulnerabilities, analyze the root causes, and quickly execute corrective actions.

### <span id="page-29-0"></span>**Cisco AI Network Analytics Licensing and Deployment**

Cisco AI Network Analytics is part of the **Cisco DNA Advantage** software license for Cisco DNA Center. It is provided as an additional component that seamlessly blends in with the Assurance user interface. The solution provides advanced machine learning-generated insights and issues, along with the visualization tools required for analyzing, troubleshooting, and reacting to the issues raised by the machine learning engines.

Deploying Cisco AI Network Analytics requires a working instance of Cisco DNA Center (which runs in an appliance form factor) as well as HTTPS connectivity to the Cisco AI Network Analytics cloud. HTTPS connectivity is also supported through a proxy server. If you use the proxy server for HTTPS connectivity, the settings are inherited from the Cisco DNA Center global settings. Network event data is de-identified before it issent to the cloud; results and insights are returned by the Cisco AI Network Analytics cloud services, and are displayed after decryption, directly into the Assurance user interface. For more information, see the "Cisco AI Network Analytics Privacy Data Sheet" at [https://www.cisco.com/c/en/us/about/trust-center/](https://www.cisco.com/c/en/us/about/trust-center/data-privacy.html) [data-privacy.html.](https://www.cisco.com/c/en/us/about/trust-center/data-privacy.html)

### <span id="page-29-1"></span>**Supported Cisco AINetwork Analytics Features on the Catalyst 9800 Series Wireless Controller**

The following table lists the Cisco AI Network Analytics features that are supported on the Catalyst 9800 Series Wireless Controller and the required minimum software version.

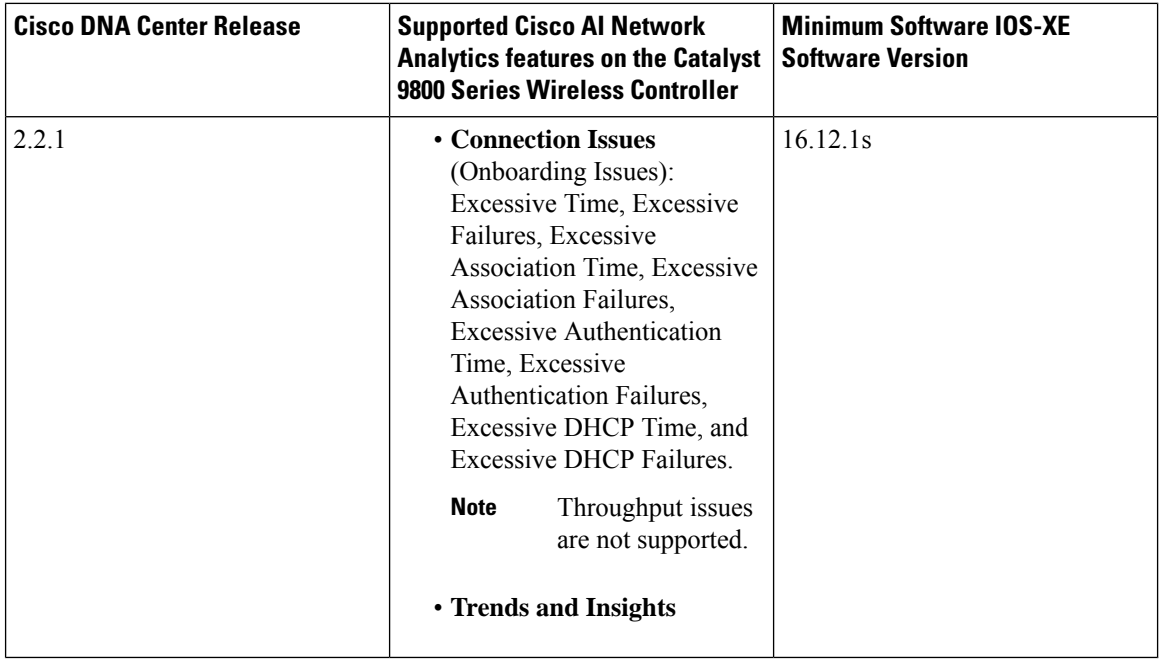

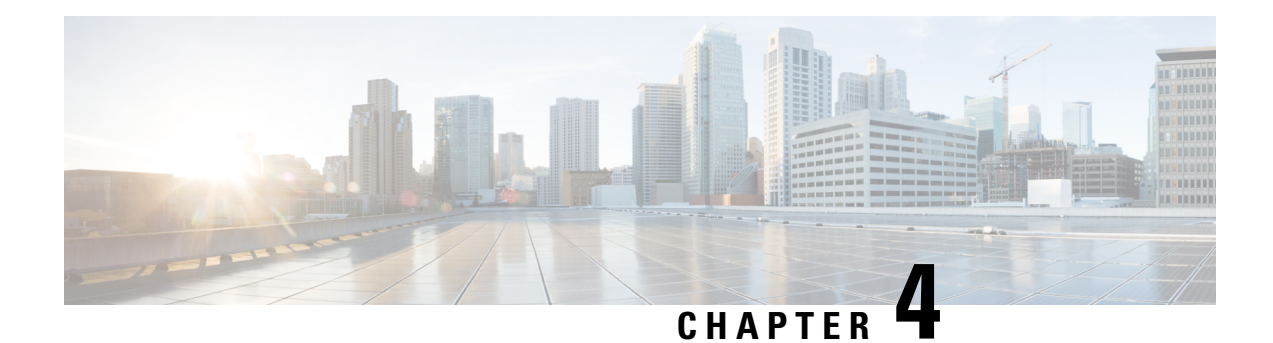

## <span id="page-30-0"></span>**Set Up Cisco DNA Center to Use Assurance**

Before you begin using the Assurance application, you must configure Assurance. This chapter provides the basic tasks you must do to set up Assurance. Use this chapter in conjunction with the Cisco Digital [Network](https://www.cisco.com/c/en/us/support/cloud-systems-management/dna-center/products-user-guide-list.html) [Architecture](https://www.cisco.com/c/en/us/support/cloud-systems-management/dna-center/products-user-guide-list.html) Center User Guide.

- Limitations and [Restrictions,](#page-30-1) on page 21
- Basic Setup [Workflow,](#page-30-2) on page 21
- [Discover](#page-33-0) Devices, on page 24
- Design Network [Hierarchy,](#page-53-0) on page 44
- Manage [Inventory,](#page-71-0) on page 62
- Add a [Device](#page-78-0) to a Site, on page 69
- About Cisco ISE [Configuration](#page-78-1) for Cisco DNA Center, on page 69
- Configure Syslog, SNMP Traps, NetFlow Collector Servers, and Wired Client Data [Collection](#page-81-0) Using [Telemetry,](#page-81-0) on page 72
- Configure Cisco AI Network Analytics Data [Collection,](#page-82-0) on page 73
- Update the Machine Reasoning [Knowledge](#page-85-0) Base, on page 76
- Enable [Localization,](#page-86-0) on page 77
- [Role-Based](#page-87-0) Access Control Support for Assurance , on page 78

### <span id="page-30-2"></span><span id="page-30-1"></span>**Limitations and Restrictions**

Assurance is not supported over NATed connections to managed devices.

### **Basic Setup Workflow**

Before you begin using the Assurance application, you must set up Cisco DNA Center to use Assurance. See the following illustration and the procedure that follows to understand the basic workflow.

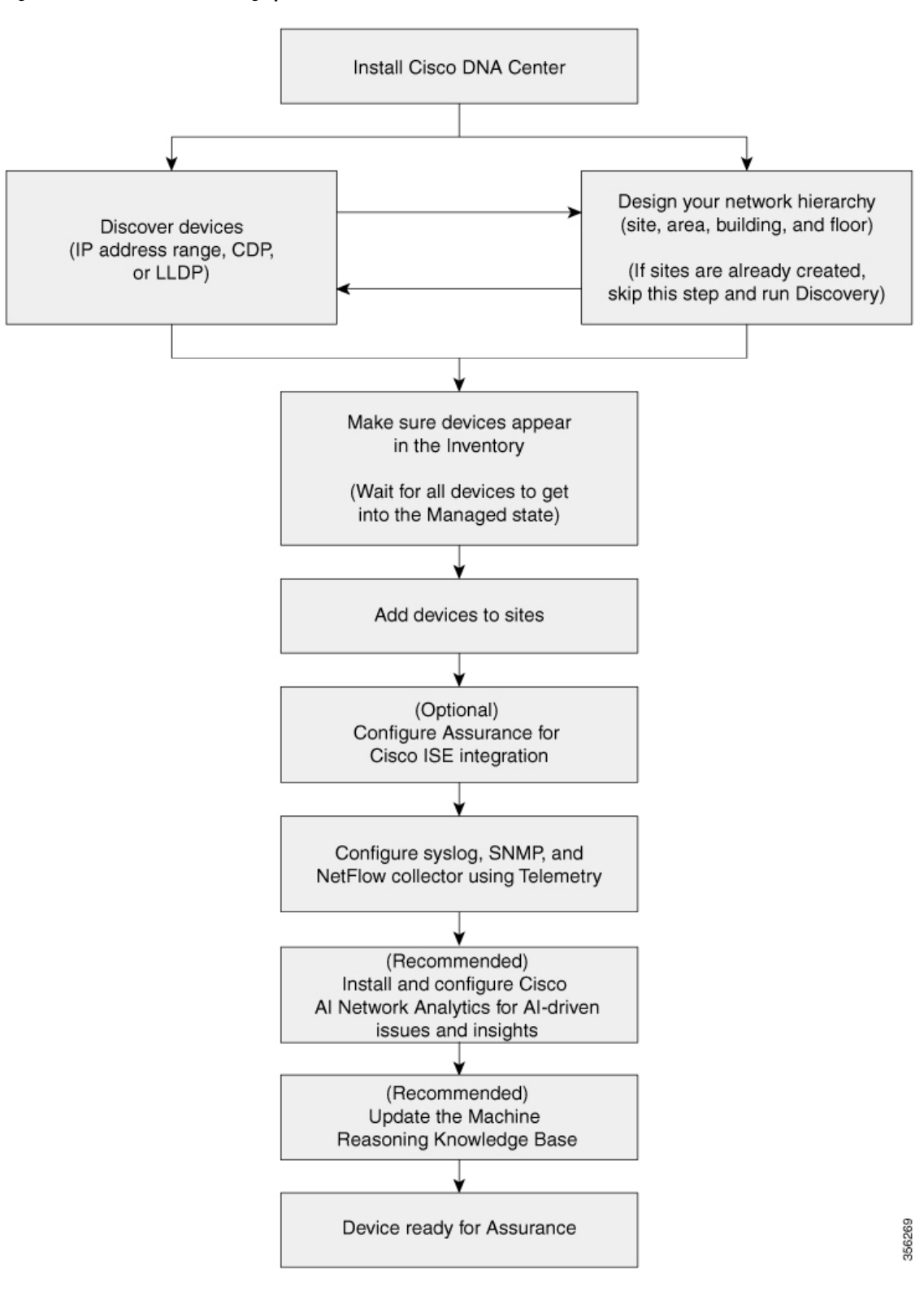

#### **Figure 4: Basic Workflow for Setting Up Cisco DNA Center to Use Assurance**

#### **Before you begin**

See Limitations and [Restrictions,](#page-30-1) on page 21.

**Step 1** Install Cisco DNA Center.

See the Cisco DNA Center [Installation](https://www.cisco.com/c/en/us/support/cloud-systems-management/dna-center/products-installation-guides-list.html) Guide.

- **Step 2** Do the following in any order:
	- Discover devices (routers, switches, wireless controllers, and access points).

See [Discover](#page-41-0) Your Network Using an IP Address Range, on page 32, [Discover](#page-35-1) Your Network Using CDP, on [page](#page-35-1) 26, or [Discover](#page-46-0) Your Network Using LLDP, on page 37.

- Cisco Wireless Controllers must be discovered using the Management IP address instead of the Service Port IP address. If not, the related wireless controller 360 and AP 360 pages will not display any data. **Note**
- Design your network hierarchy. Configure the location of the device, such as area, site, building, and floor.

See Create a Site in a Network [Hierarchy,](#page-54-1) on page 45, Add [Buildings,](#page-54-2) on page 45, and Add a Floor to a [Building,](#page-55-0) on [page](#page-55-0) 46.

- **Note** If sites are already created, you can skip this step and run Discovery.
- **Step 3** Make sure that the devices appear in the device Inventory.

See Display [Information](#page-73-0) About Your Inventory, on page 64.

**Note** You must wait for all the devices to get into a Managed state.

- **Step 4** Add devices to sites. See Add a [Device](#page-78-0) to a Site, on page 69.
- **Step 5** If you are adding APs, we recommend that you assign and position them on a floor map.

See Add, [Position,](#page-60-0) and Delete APs, on page 51.

**Step 6** If your network uses Cisco Identity Services Engine for user authentication, you can configure Assurance for Cisco ISE integration. This enables you to see more information about wired clients, such as the username and operating system, in Assurance.

See About Cisco ISE [Configuration](#page-78-1) for Cisco DNA Center, on page 69.

**Step 7** Configure the syslog, SNMP traps, and NetFlow Collector servers using Telemetry.

See Configure Syslog, SNMP Traps, NetFlow Collector Servers, and Wired Client Data Collection Using [Telemetry,](#page-81-0) on [page](#page-81-0) 72.

**Step 8** (Recommended) To view AI-driven issues and gain network insights, configure Cisco AI Network Analytics data collection.

See Configure Cisco AI Network Analytics Data [Collection,](#page-82-0) on page 73.

**Step 9** (Recommended) To have access to the latest Machine Reasoning workflows, update the Machine Reasoning Knowledge Base.

See Update the Machine Reasoning [Knowledge](#page-85-0) Base, on page 76.

**Step 10** Start using the Assurance application.

### <span id="page-33-0"></span>**Discover Devices**

The Discovery feature scans the devices in your network and sends the list of discovered devices to Inventory.

### <span id="page-33-1"></span>**About Discovery**

The Discovery feature scans the devices in your network and sends the list of discovered devices to Inventory.

The Discovery feature also can work with the Device Controllability feature to configure the required network settings on devices, if these settings are not already present on the device.

There are three ways for you to discover devices:

- Use Cisco Discovery Protocol (CDP) and provide a seed IP address.
- Specify a range of IP addresses. (A maximum range of 4096 devices is supported.)
- Use Link Layer Discovery Protocol (LLDP) and provide a seed IP address.

When configuring the Discovery criteria, remember that there are settings that you can use to help reduce the amount of time it takes to discover your network:

- **CDP Level** and **LLDP Level**: If you use CDP or LLDP as the Discovery method, you can set the CDP or LLDP level to indicate the number of hops from the seed device that you want to scan. The default, level 16, might take a long time on a large network. So, if fewer devices have to be discovered, you can set the level to a lower value.
- **Subnet Filters**: If you use an IPaddressrange, you can specify devicesin specific IPsubnetsfor Discovery to ignore.
- **Preferred Management IP**: Whether you use CDP, LLDP, or an IP address range, you can specify whether you want Cisco DNA Center to add any of the device's IP addresses or only the device's loopback address.

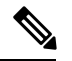

For Cisco SD-Access Fabric and Cisco DNA Assurance, we recommend that you specify the device's loopback address. **Note**

Regardless of the method you use, you must be able to reach the device from Cisco DNA Center and configure specific credentials and protocols in Cisco DNA Center to discover your devices. These credentials can be configured and saved in the **Design** > **Network Settings** > **Device Credentials** window or on a per-job basis in the **Discovery** window.

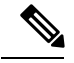

**Note**

If a device uses a first hop resolution protocol like Hot Standby Router Protocol (HSRP) or Virtual Router Redundancy Protocol (VRRP), the device might be discovered and added to the inventory with its floating IP address. Later, if HSRP or VRRP fails, the IP address might be reassigned to a different device. This situation can cause issues with the data that Cisco DNA Center retrieves for analysis.

### <span id="page-34-0"></span>**Discovery Prerequisites**

Before you run Discovery, complete the following minimum prerequisites:

- Understand what devices will be discovered by Cisco DNA Center by viewing the [Supported](https://www.cisco.com/c/en/us/support/cloud-systems-management/dna-center/products-device-support-tables-list.html) Devices [List](https://www.cisco.com/c/en/us/support/cloud-systems-management/dna-center/products-device-support-tables-list.html).
- Understand that the preferred network latency between Cisco DNA Center and devices is 100 ms. (The maximum latency is 200 ms.)
- Ensure at least one SNMP credential is configured on your devices for use by Cisco DNA Center. At a minimum, this can be an SNMPv2C read credential.
- Configure SSH credentials on the devices you want Cisco DNA Center to discover and manage. Cisco DNA Center discovers and adds a device to its inventory if at least one of the following criteria is met:
	- The account that is being used by Cisco DNA Center to SSH into your devices has privileged EXEC mode (level 15).
	- You configure the device's enable password as part of the CLI credentials configured in the Discovery job. For more information, see Discovery [Configuration](#page-35-0) Guidelines and Limitations, on page 26.

### <span id="page-34-1"></span>**Preferred Management IP Address**

When Cisco DNA Center discovers a device, it uses one of the device's IP addresses as the preferred management IP address. The IP address can be that of a built-in management interface of the device, another physical interface, or a logical interface such as Loopback0. You can configure Cisco DNA Center to use the device's loopback IP address as the preferred management IP address, provided the IP address is reachable from Cisco DNA Center.

When you choose **Use Loopback IP** as the preferred management IP address, Cisco DNA Center determines the preferred management IP address as follows:

- If the device has one loopback interface, Cisco DNA Center uses that loopback interface IP address.
- If the device has multiple loopback interfaces, Cisco DNA Center uses the loopback interface with the highest IP address.
- If there are no loopback interfaces, Cisco DNA Center uses the Ethernet interface with the highest IP address. (Subinterface IP addresses are not considered.)
- If there are no Ethernet interfaces, Cisco DNA Center uses the serial interface with the highest IPaddress.

After a device is discovered, you can update the management IP address from the **Inventory** window.

### <span id="page-35-0"></span>**Discovery Configuration Guidelines and Limitations**

The following are the guidelines and limitations for Cisco DNA Center to discover your Cisco Catalyst 3000 Series Switches and Catalyst 6000 Series Switches:

- Configure the CLI username and password with privileged EXEC mode (level 15). This is the same CLI username and password that you configure in Cisco DNA Center for the Discovery function. Cisco DNA Center requires the highest access level to the device.
- Explicitly specify the transport protocols allowed on individual interfaces for both incoming and outgoing connections. Use the **transport input** and **transport output** commands for this configuration. For information about these commands, see the command reference document for the specific device type.
- Do not change the default login method for a device's console port and the VTY lines. If a device is already configured with a AAA (TACACS) login, make sure that the CLI credential defined in the Cisco DNA Center is the same as the TACACS credential defined in the TACACS server.
- Cisco Wireless Controllers must be discovered using the Management IP address instead of the Service Port IP address. If not, the related wireless controller 360 and AP 360 pages will not display any data.

### <span id="page-35-1"></span>**Discover Your Network Using CDP**

You can discover devices using Cisco Discovery Protocol (CDP), an IP address range, or LLDP. This procedure shows you how to discover devices and hosts using CDP. For more information about the other discovery methods, see [Discover](#page-41-0) Your Network Using an IP Address Range, on page 32 and [Discover](#page-46-0) Your Network Using [LLDP,](#page-46-0) on page 37.

**Note**

- The Discovery function requires the correct SNMP Read Only (RO) community string. If an SNMP RO community string is not provided, as a *best effort*, the Discovery function uses the default SNMP RO community string, public.
- CLI credentials are not required to discover hosts; hosts are discovered through the network devices to which they are connected.

#### **Before you begin**

- Enable CDP on your network devices.
- Configure your network devices, as described in Discovery [Prerequisites,](#page-34-0) on page 25.
- Configure your network device's host IP address as the client IP address. (A host is an end-user device, such as a laptop computer or mobile device.)
- **Step 1** In the Cisco DNA Center GUI, click the **Menu** icon  $(\equiv)$  and choose **Tools** > **Discovery**. The **Discovery** window appears with dashlets.

#### **Step 2** Click **Add Discovery**.

- The **New Discovery** window appears.
- **Step 3** In the **Discovery Name** field, enter a name.
**Step 4** Expand the **IP Address/Range** area if it is not already visible, and configure the following fields:

- a) For **Discovery Type**, click **CDP**.
- b) In the **IP Address** field, enter a seed IP address for Cisco DNA Center to start the Discovery scan.
- c) (Optional) In the **Subnet Filter** field, enter an IP address or subnet to exclude from the Discovery scan.

You can enter addresses either as an individual IP address (*x.x.x.x*) or as a classless inter-domain routing (CIDR) address (*x.x.x.x/y*), where *x.x.x.x* refers to the IP address and *y* refers to the subnet mask. The subnet mask can be a value from 0 to 32.

d) Click **+**.

Repeat Step c and Step d to exclude multiple subnets from the Discovery job.

e) (Optional) In the **CDP Level** field, enter the number of hops from the seed device that you want to scan.

Valid values are from 1 to 16. The default value is 16. For example, CDP level 3 means that CDP will scan up to three hops from the seed device.

- f) For **Preferred Management IP**, choose one of the following options:
	- **None**: Allows the device to use any of its IP addresses.
	- **Use Loopback IP**: Specify the device's loopback interface IP address.
		- If you choose **Use LoopbackIP** and the device does not have a loopback interface, Cisco DNA Center chooses a management IP address using the logic described in Preferred [Management](#page-34-0) IP Address, on [page](#page-34-0) 25. **Note**
		- To use the loopback interface IP address as the preferred management IP address, make sure that the CDP neighbor's IP address is reachable from Cisco DNA Center. **Note**

### **Step 5** Expand the **Credentials** area and configure the credentials that you want to use for the Discovery job.

Choose any of the global credentials that have already been created or configure your own Discovery credentials. If you configure your own credentials, you can save them only for the current job by clicking **Save** or you can save them for the current and future jobs by checking the **Save as global settings** check box and then clicking **Save**.

- a) Make sure that the global credentials that you want to use are selected. If you do not want to use a credential, deselect it.
- b) To add additional credentials, click **Add Credentials**.
- c) To configure CLI credentials, configure the following fields:

### **Table 2: CLI Credentials**

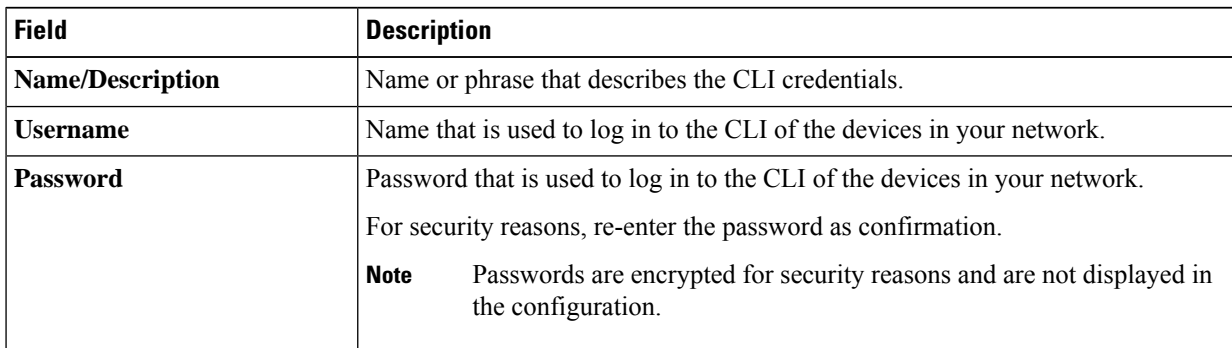

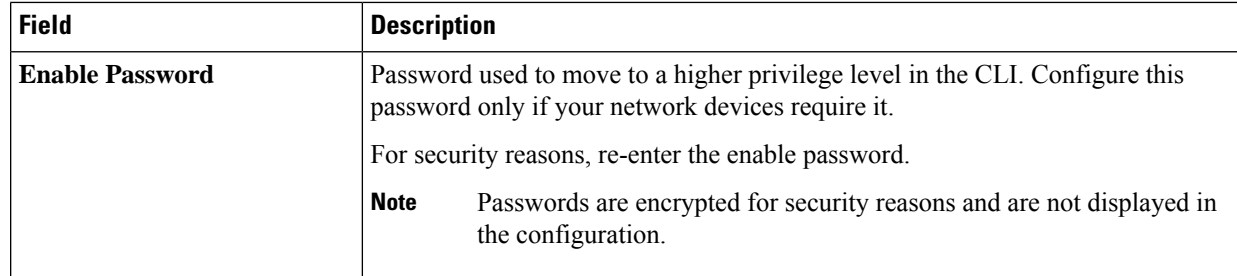

d) Click **SNMP v2c** and configure the following fields:

### **Table 3: SNMPv2c Credentials**

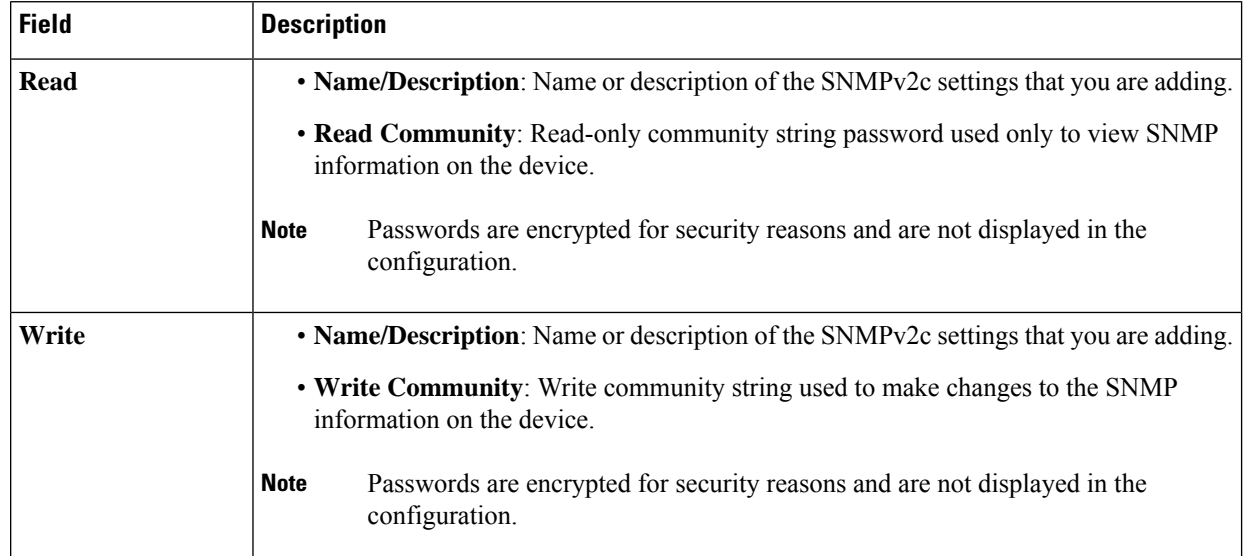

e) (Optional) Click **SNMP v3** and configure the following fields:

### **Table 4: SNMPv3 Credentials**

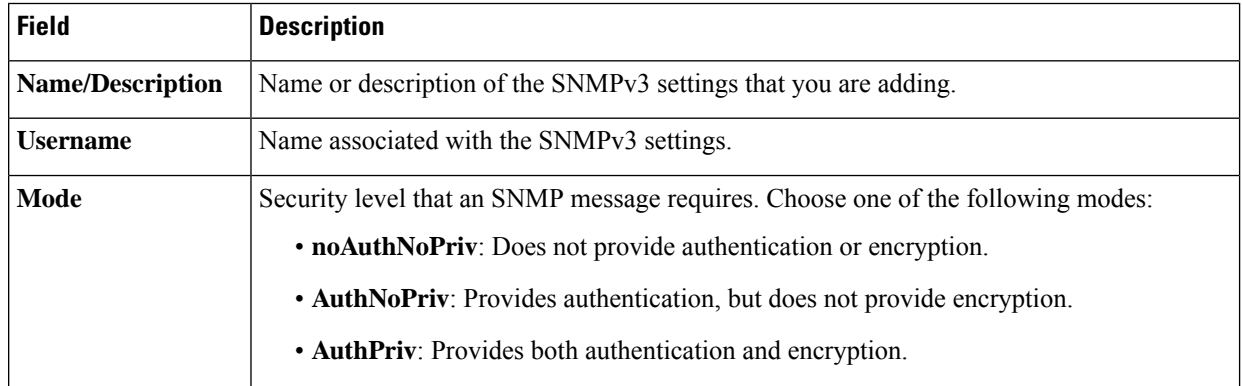

I

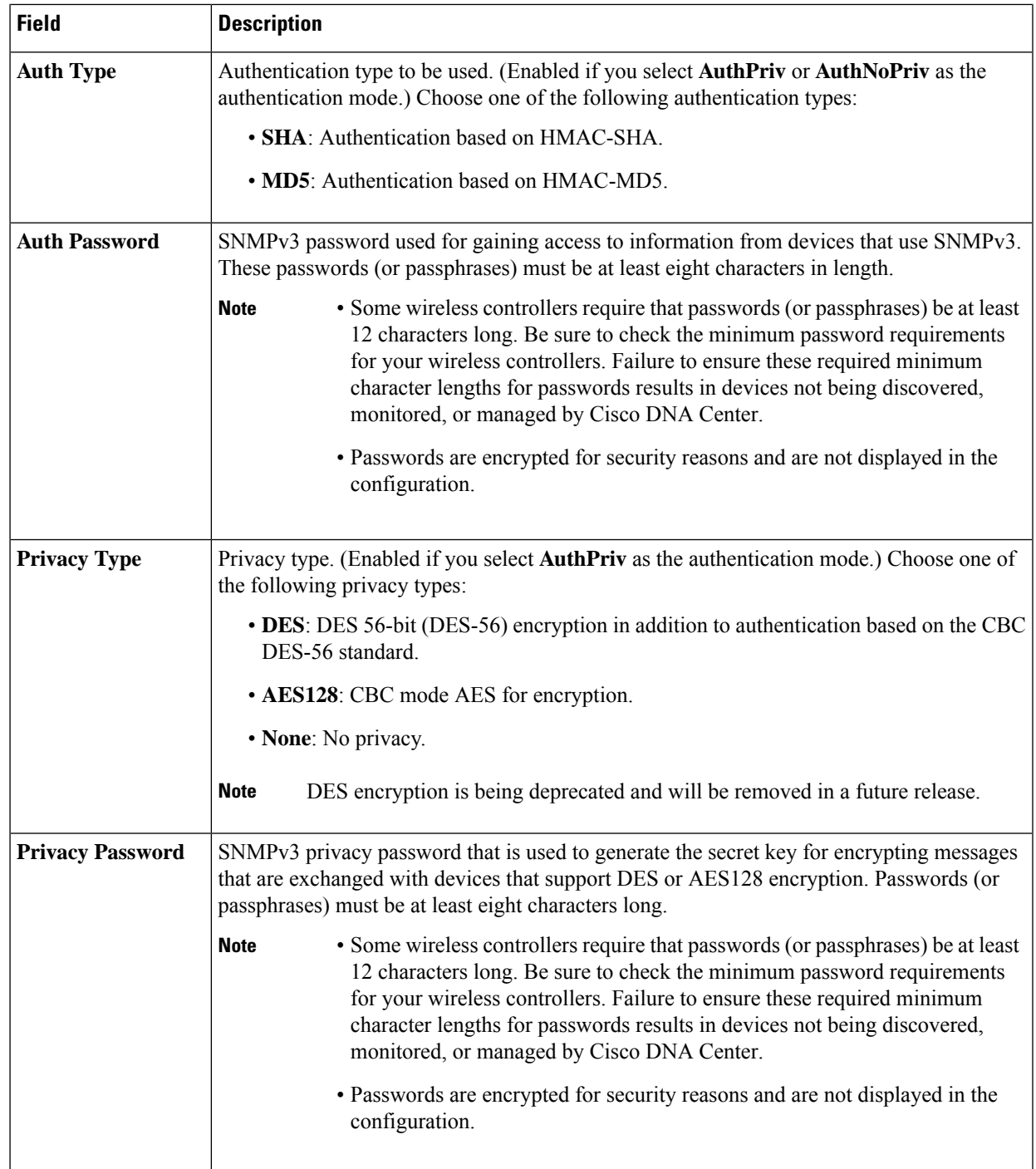

f) (Optional) Click **SNMP PROPERTIES** and configure the following fields:

### **Table 5: SNMP Properties**

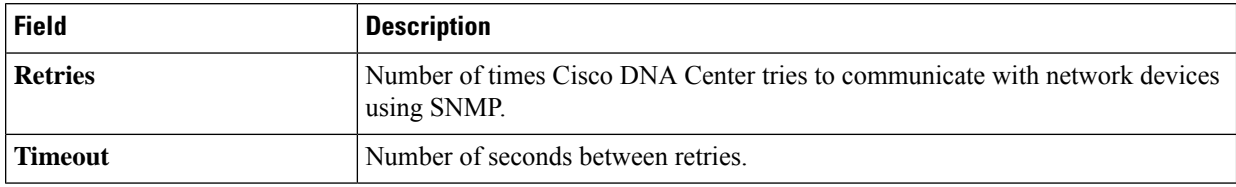

g) (Optional) Click **HTTP(S)** and configure the following fields:

### **Table 6: HTTP(S) Credentials**

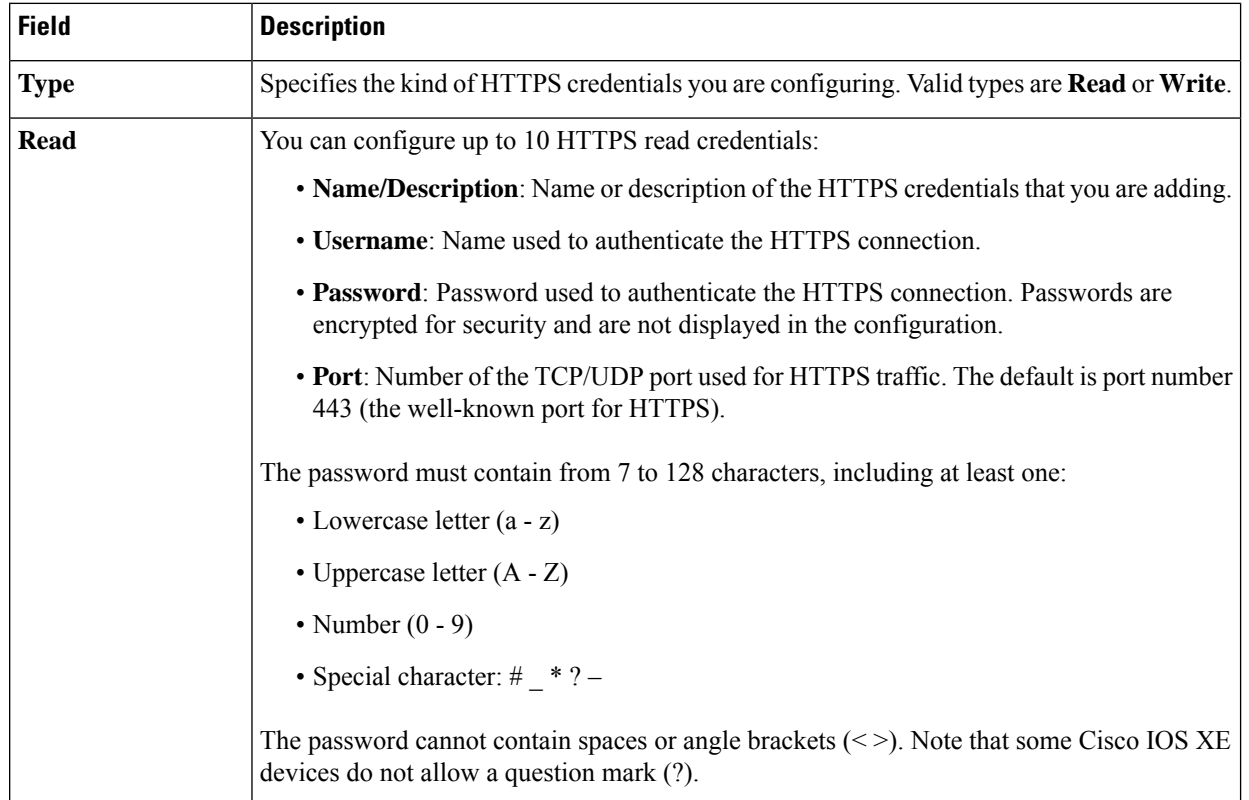

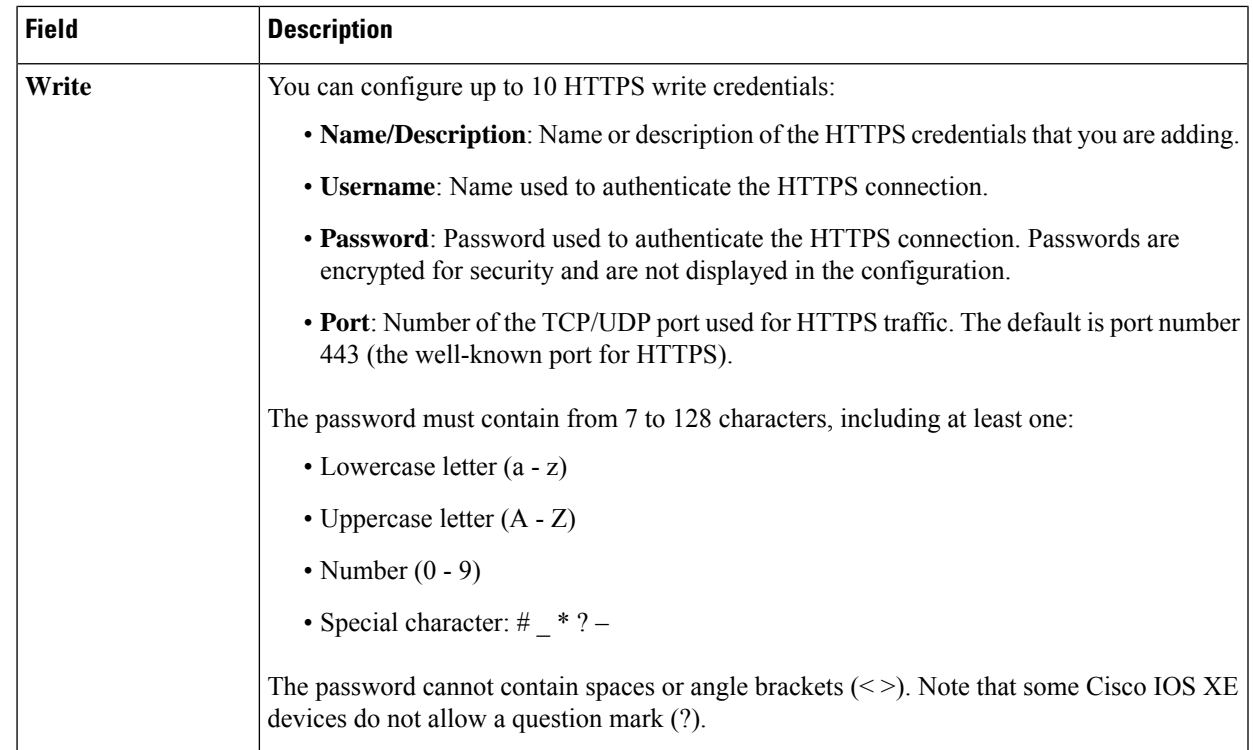

- h) (Optional) If you have network devices with NETCONF enabled, click **NETCONF** and enter a port number in the **Port** field.
	- You must enable NETCONF and set the port to 830 to discover Cisco Catalyst 9800 Series Wireless Controller devices. NETCONF provides a mechanism to install, manipulate, and delete configurations of network devices. NETCONF will be disabled if you select Telnet in the **Advanced** area. **Note**
- **Step 6** To configure the protocols to be used to connect with devices, expand the **Advanced** area and do the following tasks:
	- a) Click the names of the protocols that you want to use. A green check mark indicates that the protocol is selected. Valid protocols are **SSH** (default) and **Telnet**.
	- b) Drag and drop the protocols in the order that you want them to be used.
- **Step 7** Click **Discover** and select whether to run the discovery now or schedule the discovery for a later time.
	- To run the discovery now, click the **Now** radio button and click **Start**.
	- To schedule the discovery for a later time, click the **Later** radio button, define the date and time, and click **Start**.

Click the notificationsicon to view the scheduled discovery tasks. Click **Edit** to edit the discovery task before the discovery starts. Click **Cancel** to cancel the scheduled discovery job before it starts.

The **Discoveries** window displays the results of your scan.

The **Discovery Details** pane showsthe status(active or inactive) and the Discovery configuration. The **Discovery Devices** pane displays the host names, IP addresses, and status of the discovered devices.

# <span id="page-41-0"></span>**Discover Your Network Using an IP Address Range**

You can discover devices using an IP address range, CDP, or LLDP. This procedure shows you how to discover devices and hosts using an IP address range. For more information about the other Discovery methods, see [Discover](#page-35-0) Your Network Using CDP, on page 26 and [Discover](#page-46-0) Your Network Using LLDP, on page 37.

### **Before you begin**

Your devices must have the required device configurations, as described in Discovery [Prerequisites,](#page-34-1) on page [25.](#page-34-1)

- **Step 1** In the Cisco DNA Center GUI, click the **Menu** icon  $\equiv$  and choose **Tools** > **Discovery**. The **Discovery** window appears with dashlets.
- **Step 2** Click **Add Discovery**.

The **New Discovery** window appears.

- **Step 3** In the **Discovery Name** field, enter a name.
- **Step 4** Expand the **IP Address/Ranges** area, if it is not already visible, and configure the following fields:
	- a) For **Discovery Type**, click **IP Address/Range**.
	- b) In the **From** and **To** fields, enter the beginning and ending IP addresses (IP address range) for Cisco DNA Center to scan, and click **+**.

You can enter a single IP address range or multiple IP addresses for the discovery scan.

- Cisco Wireless Controllers must be discovered using the management IPaddress instead of the service port IP address. If not, the related wireless controller 360 and AP 360 pages will not display any data. **Note**
- c) (Optional) Repeat Step b to enter additional IP address ranges.
- d) (Optional) In the **Subnet Filter** field, enter an IP address/range or subnet to exclude from the Discovery scan. You can enter addresses either as an individual IP address (*x.x.x.x*) or as a classless inter-domain routing (CIDR) address (*x.x.x.x*/*y*), where *x.x.x.x* refers to the IP address and *y* refers to the subnet mask. The subnet mask can be a value from 0 to 32.
- e) For **Preferred Management IP Address**, choose one of the following options:
	- **None**: Allows the device to use any of its IP addresses.
	- **Use Loopback IP**: Specify the device's loopback interface IP address.
		- If you choose **Use LoopbackIP** and the device does not have a loopback interface, Cisco DNA Center chooses a management IP address using the logic described in Preferred [Management](#page-34-0) IP Address, on [page](#page-34-0) 25. **Note**
- **Step 5** Expand the **Credentials** area and configure the credentials that you want to use for the Discovery job.

Choose any of the global credentials that have already been created or configure your own Discovery credentials. If you configure your own credentials, you can save them for only the current job by clicking **Save**, or you can save them for the current and future jobs by checking the **Save as global settings** check box and then clicking **Save**.

- a) Make sure that the global credentials that you want to use are selected. If you do not want to use a credential, deselect it.
- b) To add additional credentials, click **Add Credentials**.
- c) To configure CLI credentials, configure the following fields:

### **Table 7: CLI Credentials**

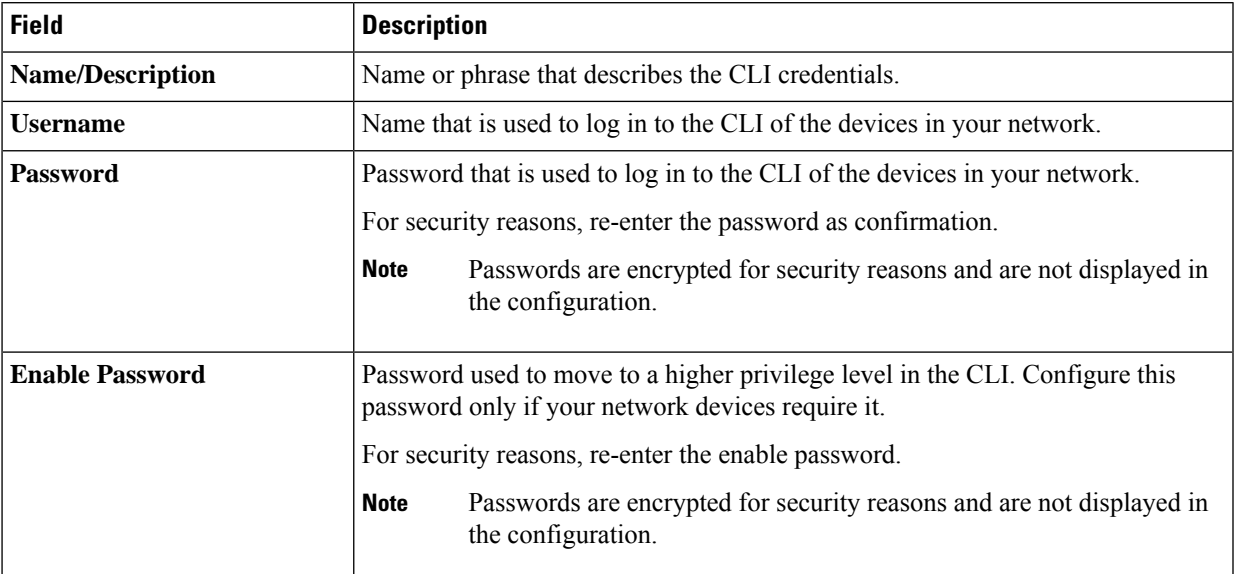

### d) Click **SNMP v2c** and configure the following fields:

### **Table 8: SNMPv2c Credentials**

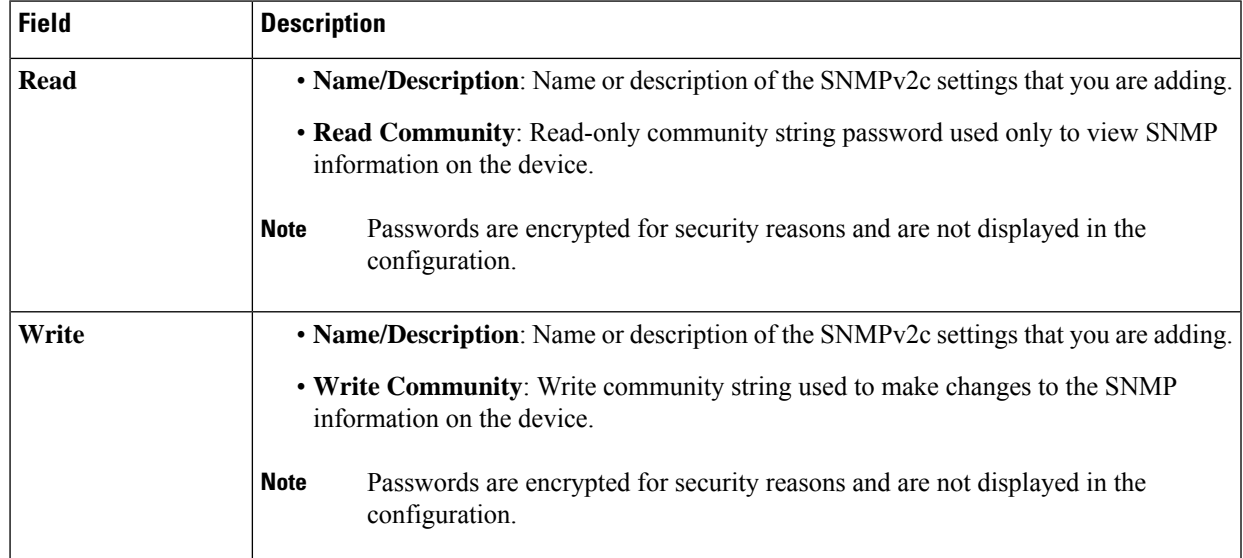

### e) (Optional) Click **SNMP v3** and configure the following fields:

### **Table 9: SNMPv3 Credentials**

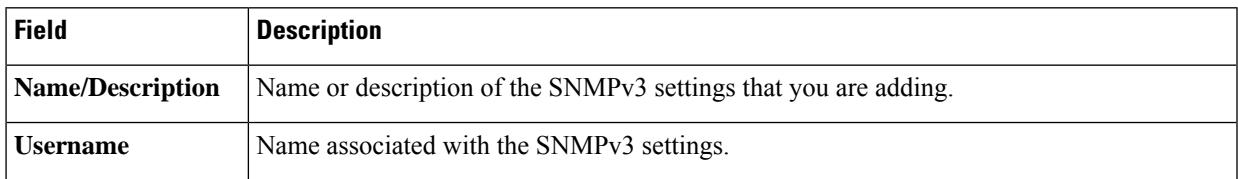

I

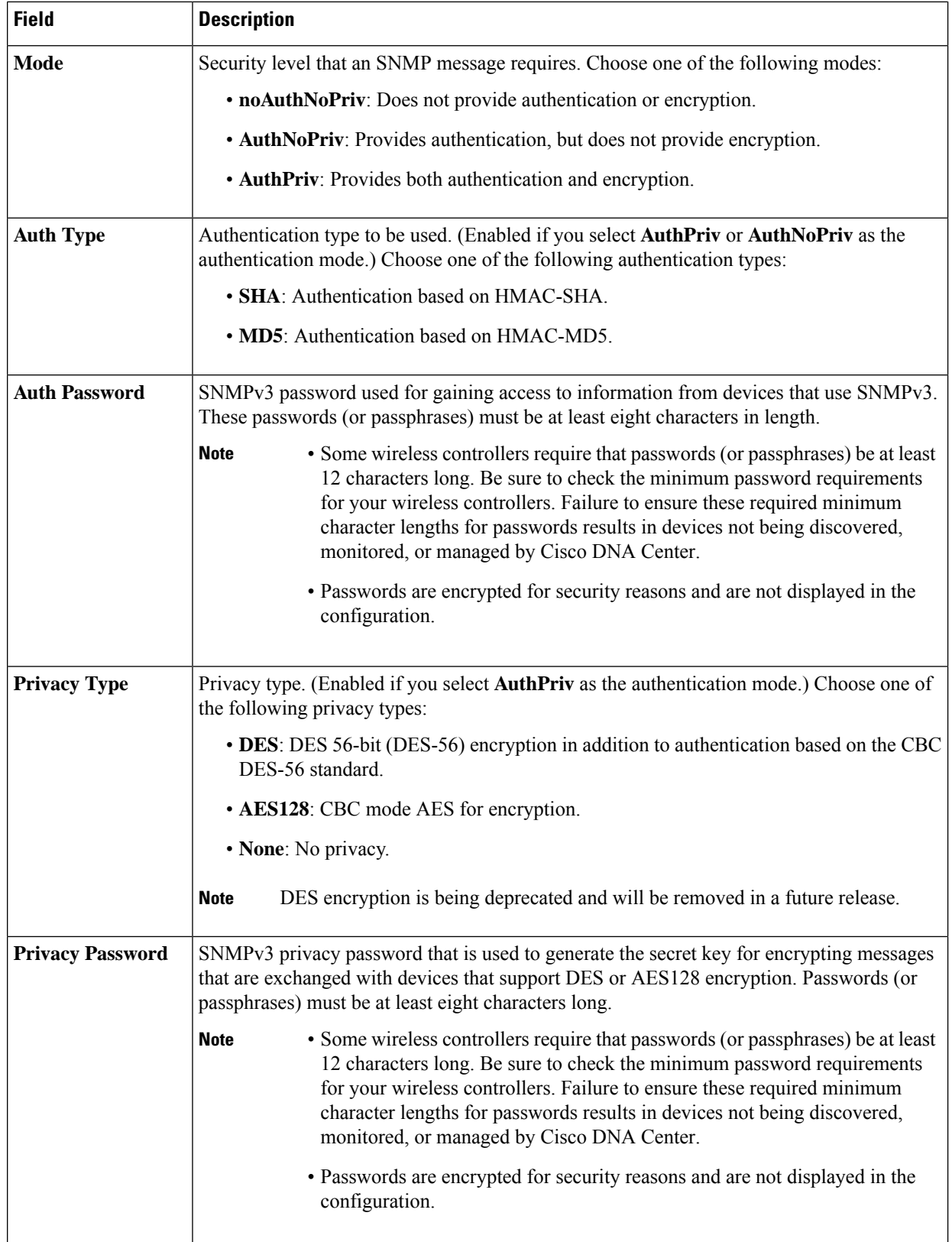

### f) (Optional) Click **SNMP PROPERTIES** and configure the following fields:

### **Table 10: SNMP Properties**

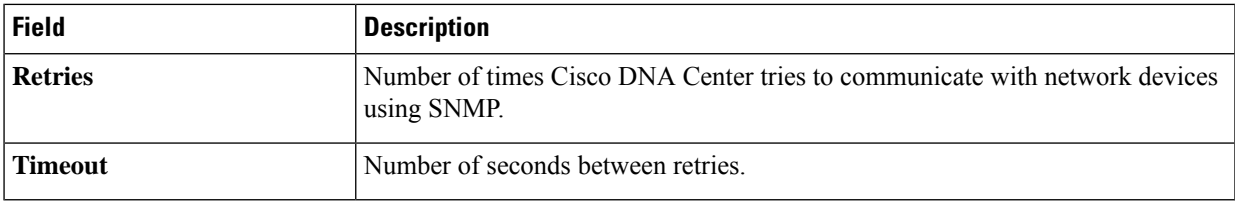

### g) (Optional) Click **HTTP(S)** and configure the following fields:

### **Table 11: HTTP(S) Credentials**

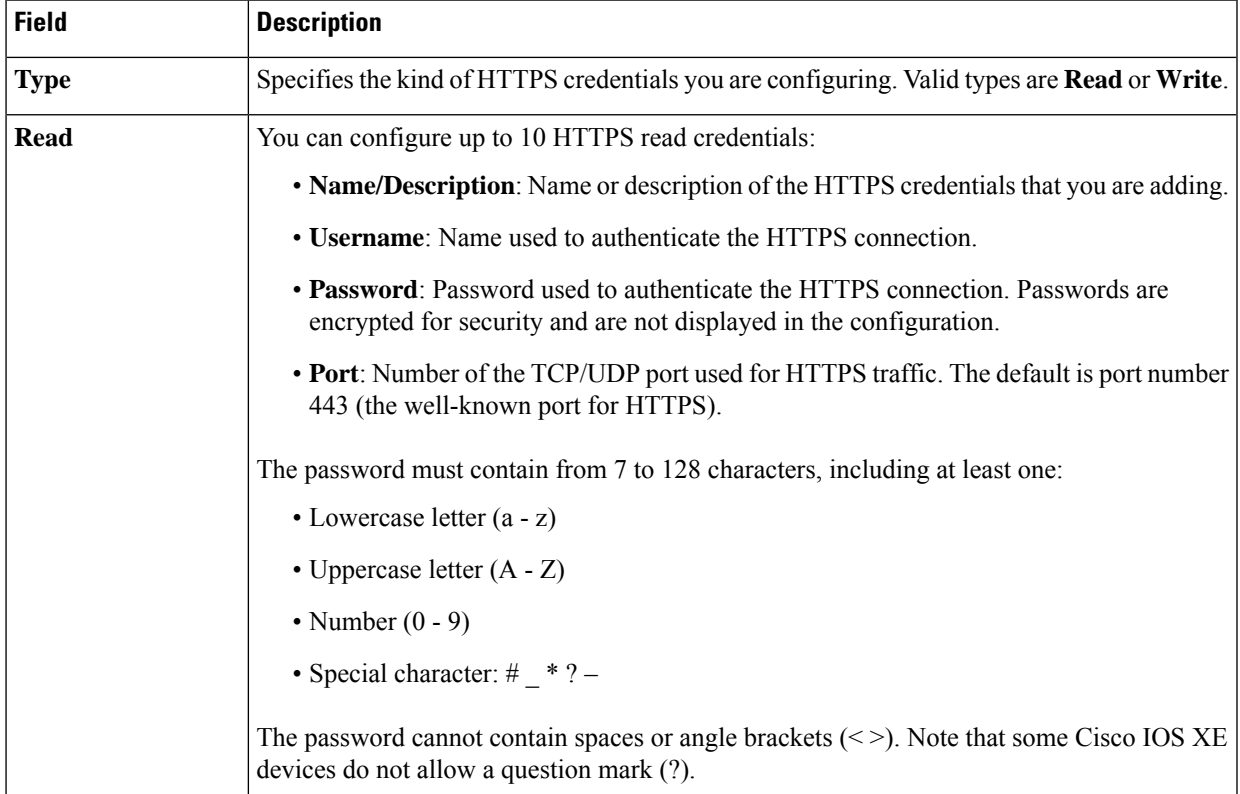

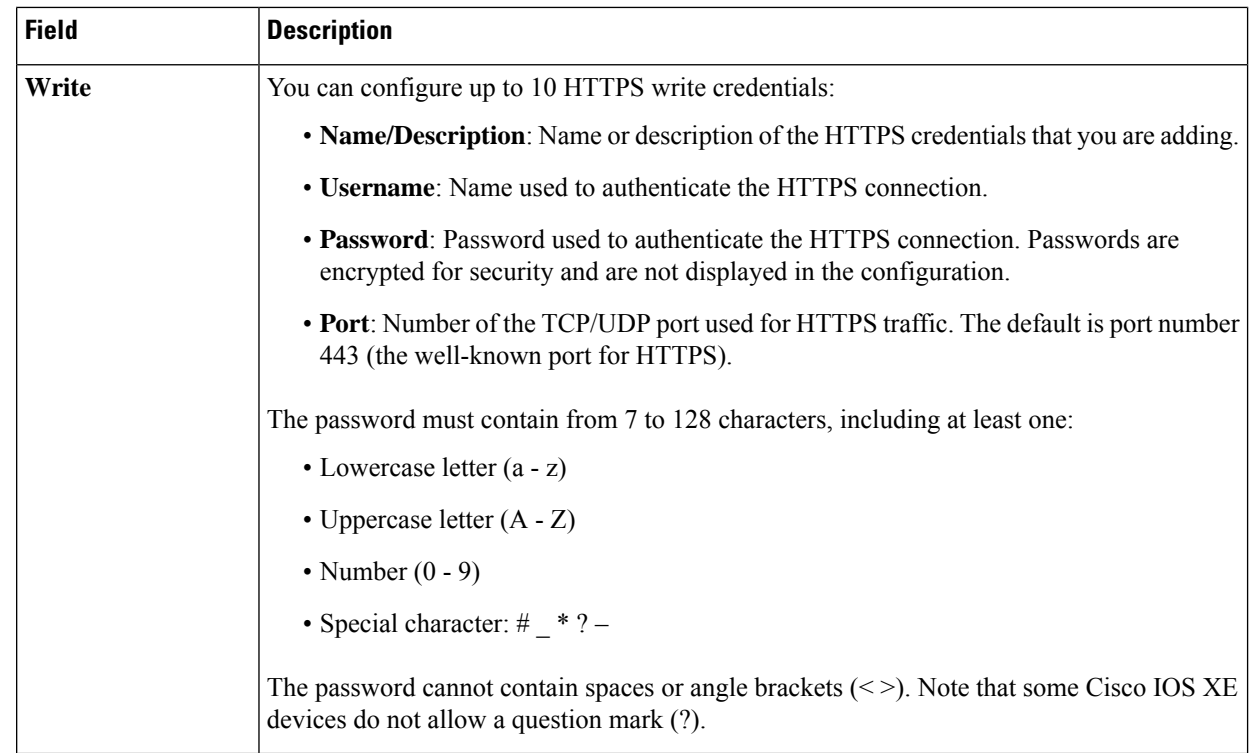

- h) (Optional) If you have network devices with NETCONF enabled, click **NETCONF** and enter a port number in the **Port** field.
	- You must enable NETCONF and set the port to 830 to discover Cisco Catalyst 9800 Series Wireless Controller devices. NETCONF provides a mechanism to install, manipulate, and delete configurations of network devices. **Note**
- **Step 6** (Optional) To configure the protocols that are to be used to connect with devices, expand the **Advanced** area and do the following tasks:
	- a) Click the protocols that you want to use. A green check mark indicates that the protocol is selected.

Valid protocols are **SSH** (default) and **Telnet**.

- b) Drag and drop the protocols in the order that you want them to be used.
- **Step 7** Click **Discover** and select whether to run the discovery now or schedule the discovery for a later time.
	- To run the discovery now, click the **Now** radio button and click **Start**.
	- To schedule the discovery for a later time, click the **Later** radio button, define the date and time, and click **Start**.

Click the notificationsicon to view the scheduled discovery tasks. Click **Edit** to edit the discovery task before the discovery starts. Click **Cancel** if you want to cancel the scheduled discovery job before it starts.

The **Discoveries** window displays the results of your scan.

The **Discovery Details** pane showsthe status(active or inactive) and the Discovery configuration. The **Discovery Devices** pane displays the host names, IP addresses, and status of the discovered devices.

# <span id="page-46-0"></span>**Discover Your Network Using LLDP**

You can discover devices using Link Layer Discovery Protocol (LLDP), CDP, or an IP address range. This procedure shows you how to discover devices and hosts using LLDP. For more information about the other discovery methods, see [Discover](#page-35-0) Your Network Using CDP, on page 26 and [Discover](#page-41-0) Your Network Using an IP [Address](#page-41-0) Range, on page 32.

**Note**

- The Discovery function requires the correct SNMP Read Only (RO) community string. If an SNMP RO community string is not provided, as a *best effort*, the Discovery function uses the default SNMP RO community string, public.
	- CLI credentials are not required to discover hosts; hosts are discovered through the network devices to which they are connected.

### **Before you begin**

- Enable LLDP on your network devices.
- Configure your network devices, as described in Discovery [Prerequisites,](#page-34-1) on page 25.
- Configure your network device's host IP address as the client IP address. (A host is an end-user device, such as a laptop computer or mobile device.)

**Step 1** In the Cisco DNA Center GUI, click the **Menu** icon  $(\equiv)$  and choose **Tools** > **Discovery**. The **Discovery** window appears with dashlets.

### **Step 2** Click **Add Discovery**.

- The **New Discovery** window appears.
- **Step 3** In the **Discovery Name** field, enter a name.
- **Step 4** Expand the **IP Address/Range** area and configure the following fields:
	- a) For **Discovery Type**, click **LLDP**.
	- b) In the **IP Address** field, enter a seed IP address for Cisco DNA Center to start the Discovery scan.
	- c) (Optional) In the **Subnet Filter** field, enter an IP address or subnet to exclude from the Discovery scan.

You can enter addresses either as an individual IP address (*x.x.x.x*) or as a classless inter-domain routing (CIDR) address  $(x, x, x, x/y)$ , where  $x, x, x, x$  refers to the IP address and *y* refers to the subnet mask. The subnet mask can be a value from 0 to 32.

d) Click **+**.

Repeat Step c and Step d to exclude multiple subnets from the Discovery job.

e) (Optional) In the **LLDP Level** field, enter the number of hops from the seed device that you want to scan.

Valid values are from 1 to 16. The default value is 16. For example, LLDP level 3 means that LLDP will scan up to three hops from the seed device.

- f) For **Preferred Management IP**, choose one of the following options:
	- **None**: Allows the device use any of its IP addresses.
- **Use Loopback IP**: Specify the device's loopback interface IP address.
	- If you choose this option and the device does not have a loopback interface, Cisco DNA Center chooses a management IP address using the logic described in Preferred [Management](#page-34-0) IP Address, on page 25. **Note**
	- To use the loopback interface IP address as the preferred management IP address, make sure that the LLDP neighbor's IP address is reachable from Cisco DNA Center. **Note**
- **Step 5** Expand the **Credentials** area and configure the credentials that you want to use for the Discovery job.

Choose any of the global credentials that have already been created, or configure your own Discovery credentials. If you configure the credentials, you can choose to save them for future jobs by checking the **Save as global settings** check box.

- a) Make sure that the global credentials that you want to use are selected. If you do not want to use a credential, deselect it.
- b) To add additional credentials, click **Add Credentials**.
- c) For CLI credentials, configure the following fields:

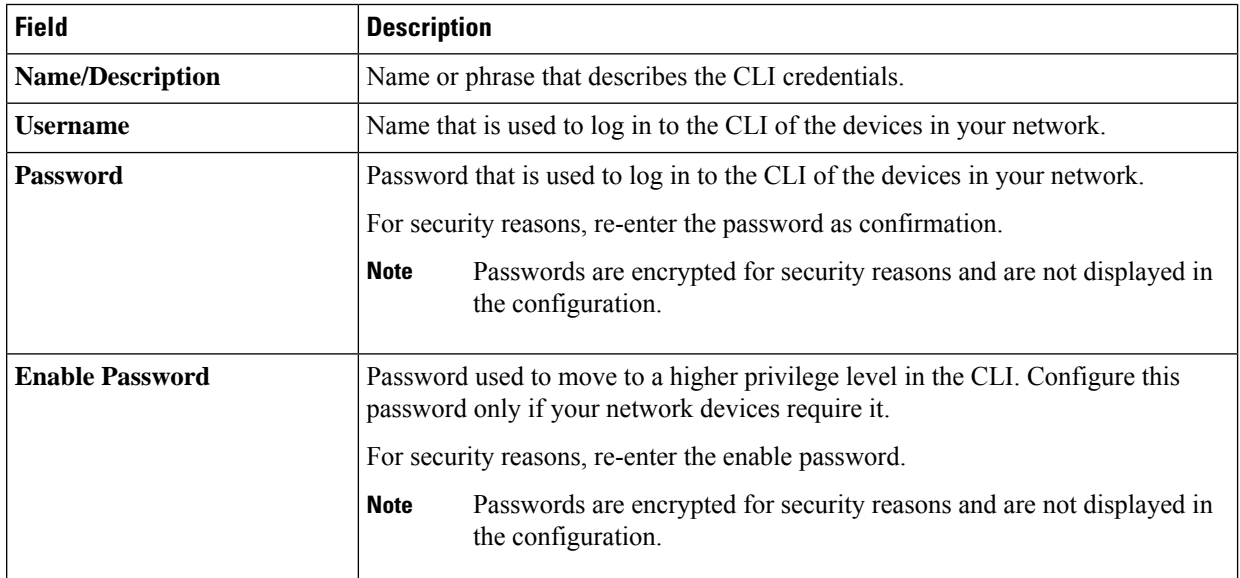

### **Table 12: CLI Credentials**

d) Click **SNMP v2c** and configure the following fields:

#### **Table 13: SNMPv2c Credentials**

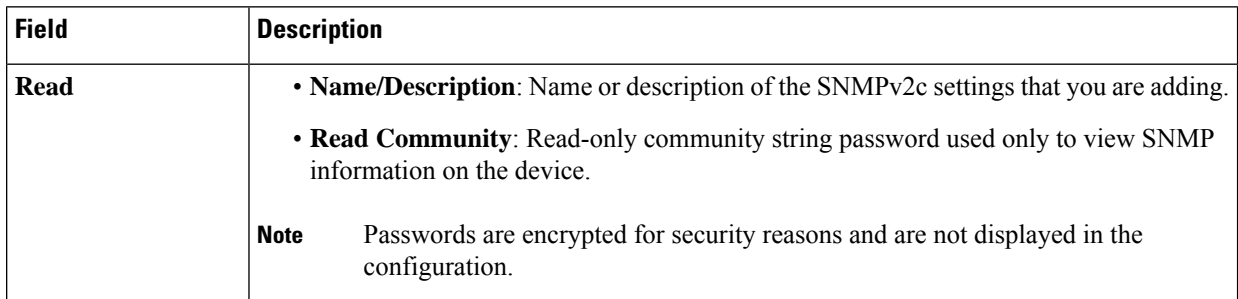

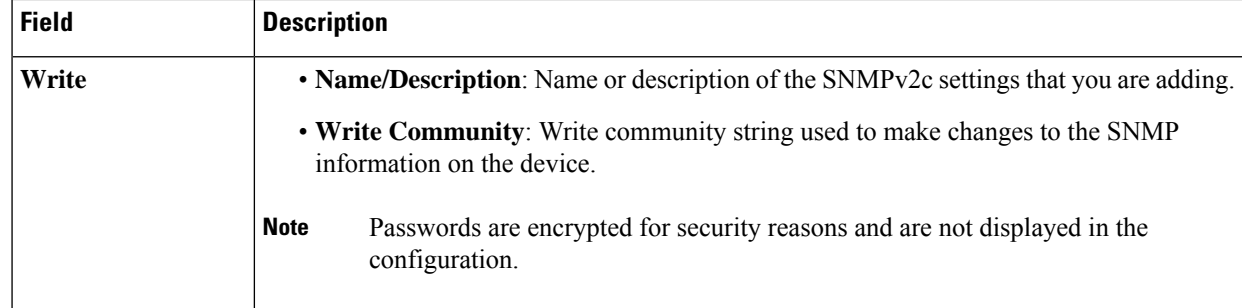

e) (Optional) Click **SNMP v3** and configure the following fields:

### **Table 14: SNMPv3 Credentials**

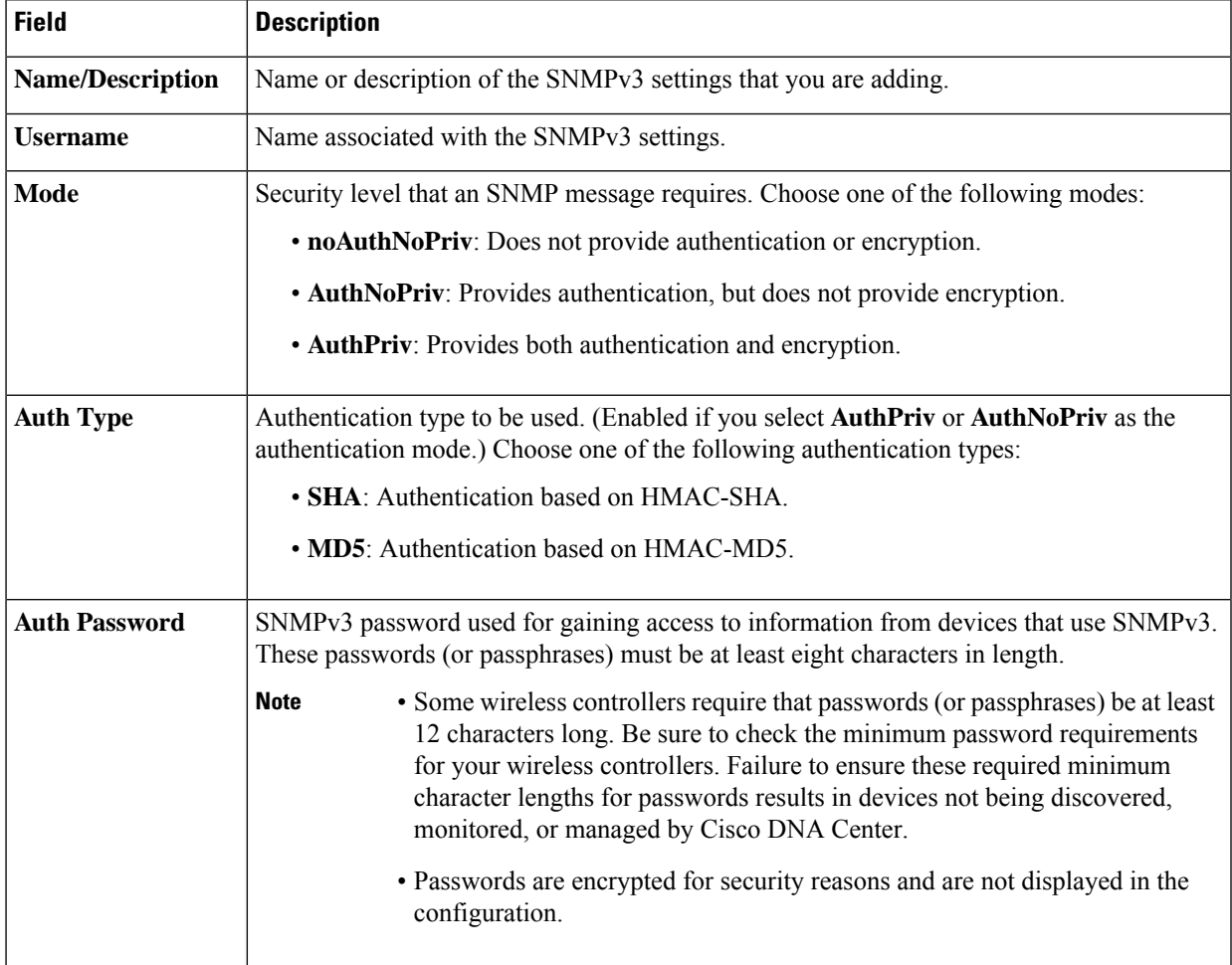

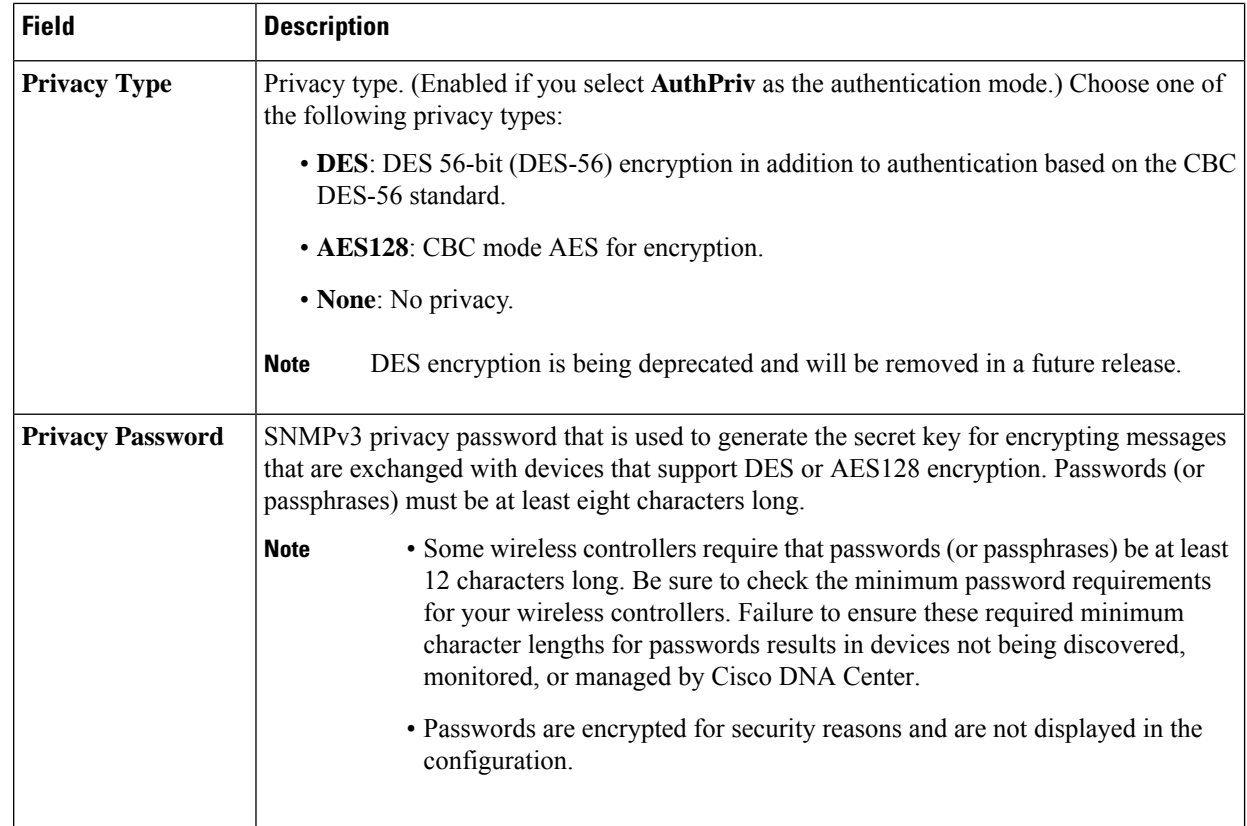

f) (Optional) Click **SNMP PROPERTIES** and configure the following fields:

### **Table 15: SNMP Properties**

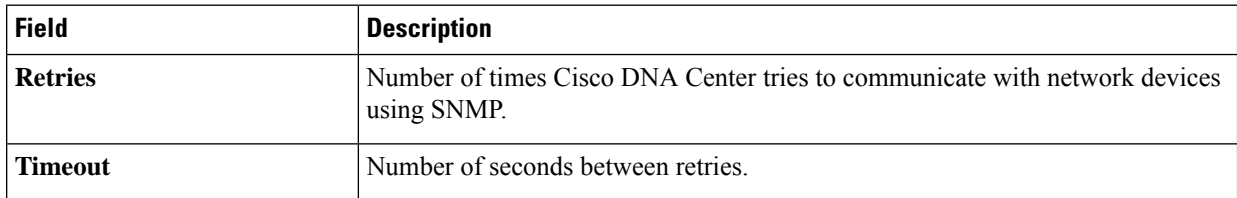

g) (Optional) Click **HTTP(S)** and configure the following fields:

### **Table 16: HTTP(S) Credentials**

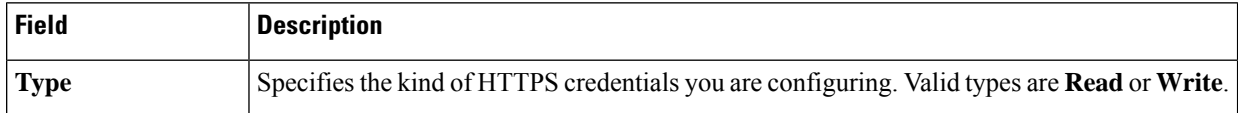

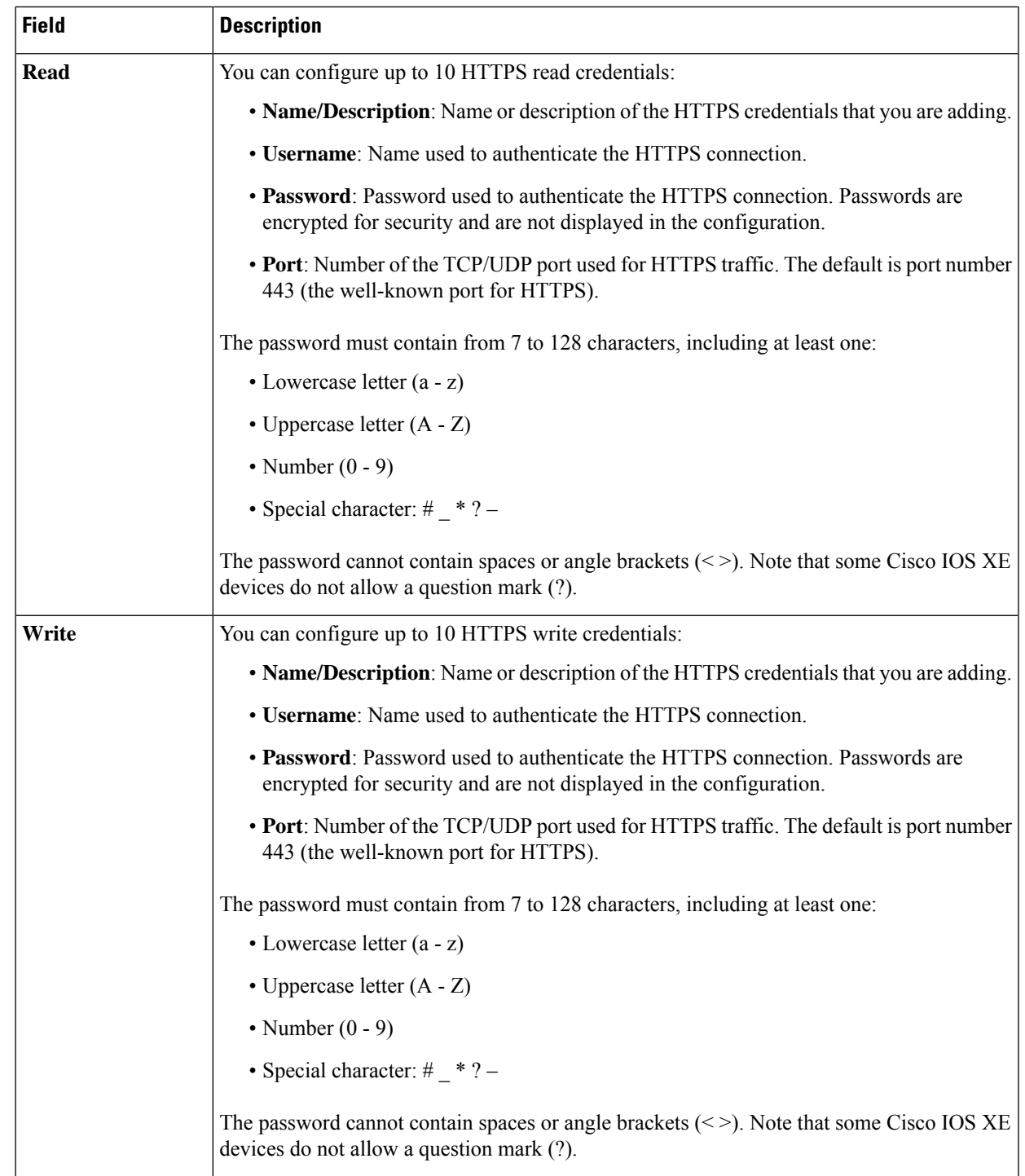

**Step 6** (Optional) To configure the protocols to be used to connect with devices, expand the **Advanced** area and do the following tasks:

- a) Click the names of the protocols that you want to use. A green check mark indicates that the protocol is selected. Valid protocols are **SSH** (default) and **Telnet**.
- b) Drag and drop the protocols in the order that you want them to be used.

**Step 7** Click **Discover** and select whether to run the discovery now or schedule the discovery for a later time.

- To run the discovery now, click the **Now** radio button and click **Start**.
- To schedule the discovery for a later time, click the **Later** radio button, define the date and time, and click **Start**.

Click the notificationsicon to view the scheduled discovery tasks. Click **Edit** to edit the discovery task before the discovery starts. Click **Cancel** if you want to cancel the scheduled discovery job before it starts.

The **Discoveries** window displays the results of your scan.

The **Discovery Details** pane showsthe status(active or inactive) and the Discovery configuration. The **Discovery Devices** pane displays the host names, IP addresses, and status of the discovered devices.

# **Manage Discovery Jobs**

## **Stop and Start a Discovery Job**

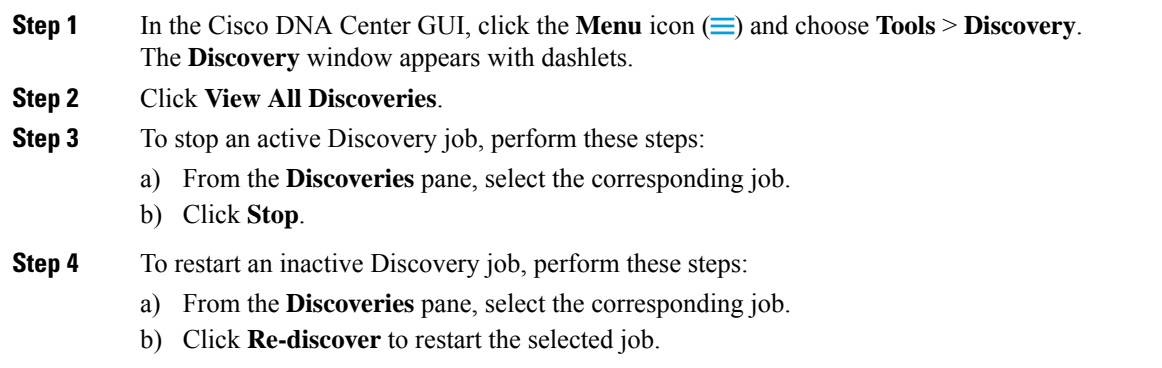

## **Clone a Discovery Job**

You can clone a Discovery job and retain all of the information defined for that job.

### **Before you begin**

You should have run at least one Discovery job.

- **Step 1** In the Cisco DNA Center GUI, click the **Menu** icon  $\equiv$  and choose **Tools** > **Discovery**. The **Discovery** window appears with dashlets.
- **Step 2** Click **View All Discoveries**.
- **Step 3** From the **Discoveries** pane, select the Discovery job.
- **Step 4** Click **Copy & Edit**.

Cisco DNA Center creates a copy of the Discovery job, named Copy of *Discovery\_Job*.

**Step 5** (Optional) Change the name of the Discovery job.

**Step 6** Define or update the parameters for the new Discovery job.

## **Delete a Discovery Job**

You can delete a Discovery job whether it is active or inactive.

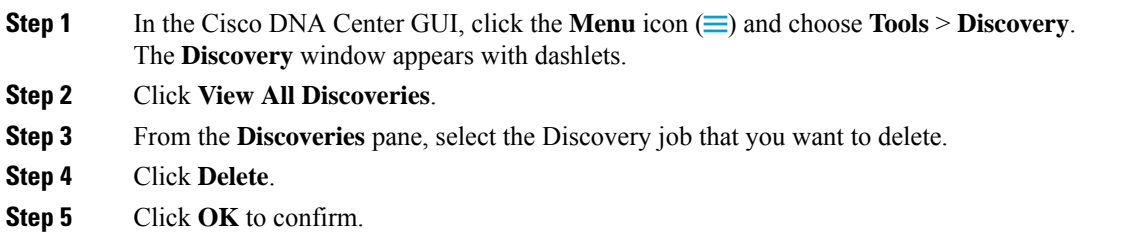

## **View Discovery Job Information**

You can view information about a Discovery job, such as the settings and credentials that were used. You also can view the historical information about each Discovery job that was run, including information about the specific devices that were discovered or that failed to be discovered.

### **Before you begin**

Run at least one Discovery job.

**Step 1** In the Cisco DNA Center GUI, click the **Menu** icon  $\equiv$  and choose **Tools** > **Discovery**. The **Discovery** window appears with dashlets.

- **Step 2** Click **View All Discoveries**.
- **Step 3** From the **Discoveries** pane, select the Discovery job. Alternatively, use the **Search** function to find a Discovery job by device IP address or name.
- **Step 4** Click the down arrow next to one of the following areas for more information:
	- **Discovery Details**: Displays the parameters that were used to run the Discovery job. Parameters include attributes such as the CDP or LLDP level, IP address range, and protocol order.
	- **Credentials**: Provides the names of the credentials that were used.
	- **History**: Lists each Discovery job that was run, including the time when the job started, and whether any devices were discovered.

To successfully discover embedded wireless controllers, the NETCONF port must be configured. If the NETCONF port is not configured, wireless data is not collected.

Use the **Filter** function to display devices by any combination of IPaddresses or ICMP, CLI, HTTPS, or NETCONF values.

# **Design Network Hierarchy**

You can create a network hierarchy that represents your network's geographical locations. Your network hierarchy can contain sites, which contains buildings and areas.

# **Design a New Network Infrastructure**

The **Design** area is where you create the structure and framework of your network, including the physical topology, network settings, and device type profiles that you can apply to devices throughout your network. Use the **Design** workflow if you do not already have an existing infrastructure. If you have an existing infrastructure, use the **Discovery** feature. For more information, see About [Discovery,](#page-33-0) on page 24.

You can perform these tasks in the **Design** area:

- **Step 1** Create your network hierarchy.
- **Step 2** Define global network settings.
- **Step 3** Define network profiles.

# **About Network Hierarchy**

You can create a network hierarchy that represents your network's geographical locations. Your network hierarchy can contain sites, which in turn contain buildings and areas. You can create site and building IDs to easily identify where to apply design settings or configurations later. By default, there is one site called **Global**.

The network hierarchy has a predetermined hierarchy:

- **Areas** or **Sites** do not have a physical address, such as the United States. You can think of areas as the largest element. Areas can contain buildings and subareas. For example, an area called United States can contain a subarea called California, and the subarea California can contain a subarea called San Jose.
- **Buildings** have a physical address and contain floors and floor plans. When you create a building, you must specify a physical address and latitude and longitude coordinates. Buildings cannot contain areas. By creating buildings, you can apply settings to a specific area.
- **Floors** are within buildings and consist of cubicles, walled offices, wiring closets, and so on. You can add floors only to buildings.

The following is a list of tasks that you can perform:

- Create a new network hierarchy. For more information, see Create a Site in a Network [Hierarchy,](#page-54-0) on [page](#page-54-0) 45.
- [Upload](#page-56-0) an existing network hierarchy from Cisco Prime Infrastructure. For more information, see Upload an Existing Site [Hierarchy,](#page-56-0) on page 47.

# **Guidelines for Image Files to Use in Maps**

- Use a graphical application that can save the map image files to any of these formats: .jpg, .gif, .png, .dxf, and .dwg.
- Ensure that the dimension of an image is larger than the combined dimension of all the buildings and outside areas that you plan to add to the campus map.
- Map image files can be of any size. Cisco DNA Center imports the original image to its database at a full definition, but during display, it automatically resizes them to fit the workspace.
- Obtain the horizontal and vertical dimensions of the site in feet or meters before importing. This helps you to specify these dimensions during map import.

# <span id="page-54-0"></span>**Create a Site in a Network Hierarchy**

Cisco DNA Center allows you to easily define physical sites and then specify common resources for those sites. The **Design** area uses a hierarchical format for intuitive use, while eliminating the need to redefine the same resource in multiple places when provisioning devices. By default, there is one site called **Global**. You can add more sites, buildings, and areas to your network hierarchy. You must create at least one site before you can use the provision features.

**Step 1** In the Cisco DNA Center GUI, click the **Menu** icon  $\equiv$  and choose **Design** > **Network Hierarchy**.

A world map is displayed in the right pane.

- **Step 2** In the **Network Hierarchy** window, click **+ Add Site** > **Add Area** or click the gear icon next to the parent site in the left pane, and then click **Add Area**.
- **Step 3** Enter a name for the site in the **Area Name** field.
- **Step 4** From the **Parent** drop-down list, choose a parent node.

By default, **Global** is the parent node.

**Step 5** Click **Add**.

The site is created under the parent node in the left pane.

You can also upload an existing hierarchy. For more information, see Upload an Existing Site [Hierarchy,](#page-56-0) on page 47.

## **Add Buildings**

- **Step 1** In the Cisco DNA Center GUI, click the **Menu** icon  $\equiv$  and choose **Design** > **Network Hierarchy**. A world map is displayed in the right pane.
- **Step 2** In the **Network Hierarchy** window, click **+Add Site** > **Add Building**, or click the gear icon next to the parent site in the left pane and select **Add Building**.

You can also upload an existing hierarchy.

- **Step 3** In the **Building Name** field, enter a name for the building.
- **Step 4** From the **Parent** drop-down list, choose a parent node. By default, **Global** is the parent node.
- **Step 5** In the **Address** field, enter an address. If you are connected to the Internet, as you enter the address, the Design Application narrows down the known addresses to the one you enter. The user can move the marker to change the position on the map. When you see that the correct address appears in the window, select it. When you select a known address, the **Longitude** and **Latitude** coordinates fields are automatically populated.

**Step 6** Click **Add**.

The building that you created is added under the parent site in the left menu.

**Step 7** To add another area or building, in the hierarchy frame, click the gear icon next to an existing area or building that you want to be the parent node.

## **Add a Floor to a Building**

After you add a building, create floors and upload a floor map.

- **Step 1** In the Cisco DNA Center GUI, click the **Menu** icon  $\equiv$  and choose **Design** > **Network Hierarchy**.
- **Step 2** Expand the **Global** site and the previously created area to see all the previously created buildings.
- **Step 3** Click the gear icon  $\ddot{\psi}$  next to the building to which you want to add a floor, and then click **Add Floor**.
- **Step 4** Enter a name for the floor. The floor name has a 21-character limit. The floor name must start with a letter or a hyphen (-) and the string following the first character can include one or more of the following:
	- Upper or lower case letters or both
	- Numbers
	- Underscores ()
	- Hyphens (-)
	- Periods (.)
	- Spaces ()
- **Step 5** Define the type of floor by choosing the Radio Frequency (RF) model from the **Type** (RF **Model**) drop-down list: **Indoor High Ceiling**, **Outdoor Open Space**, **Drywall Office Only**, and **Cubes And Walled Offices**. This defines if the floor is an open space or a drywall office, and so on. Based on the RF model selected, the wireless signal strength and the distribution of heatmap is calculated.
- **Step 6** You can drag a floor plan on to the map or upload a file. Cisco DNA Center supports the following file types: .jpg, .gif, .png, .dxf, and .dwg.

After you import a map, make sure that you mark the Overlay Visibility as **On** (**Floor** > **View Option** > **Overlays**). By default, overlays are not displayed after you import a map.

#### **Figure 5: Example of <sup>a</sup> Floor Plan**

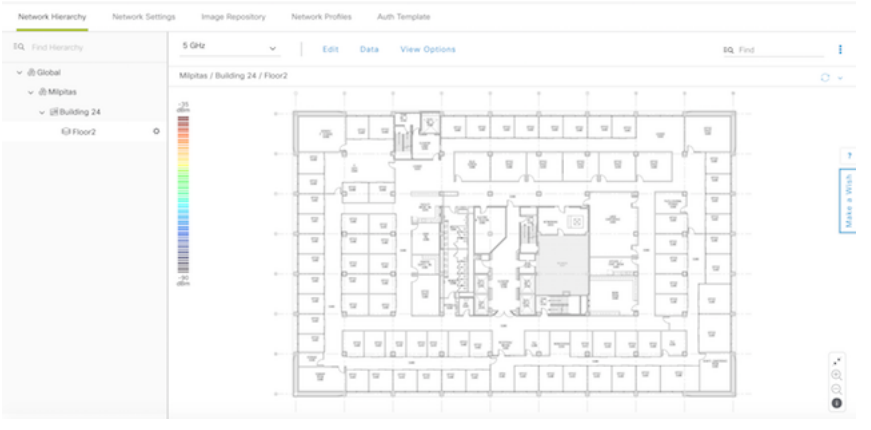

**Step 7** Click **Add**.

# <span id="page-56-0"></span>**Manage Network Hierarchy**

## **Upload an Existing Site Hierarchy**

You can upload a CSV file or a map archive file that contains an existing network hierarchy. For example, you can upload a CSV file with location information that you exported from Cisco Prime Infrastructure. For more information, see Export Maps [Archive,](#page-57-0) on page 48 on how to export maps from Cisco Prime Infrastructure.

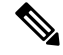

Before importing a map archive file into Cisco DNA Center, make sure that the devices such as Cisco Wireless Controllers and its associated APs are discovered and listed on the Cisco DNA Center inventory page. **Note**

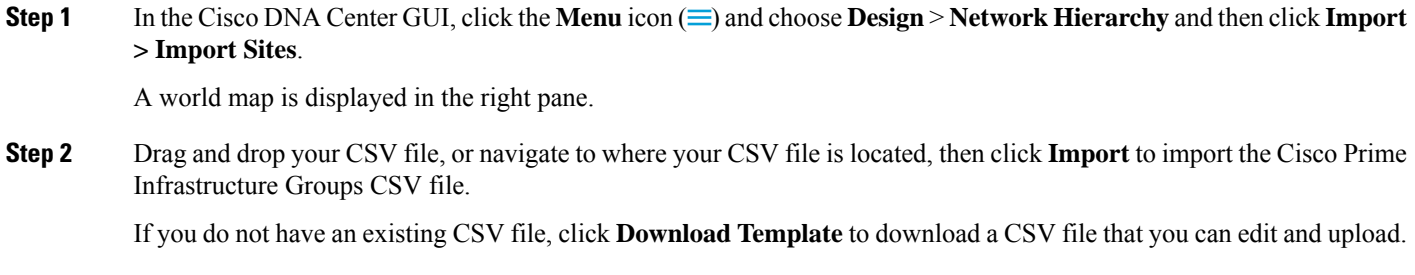

- **Step 3** To import the Cisco Prime Infrastructure maps tar.gz archive file, click **Import > Map Import**.
- **Step 4** Drag and drop the map archive file into the boxed area in the **Import Site Hierarchy Archive** dialog box, or click the **click to select** link and browse to the archive file.
- **Step 5** Click **Save** to upload the file.

The **Import Preview** window appears, which shows the imported file.

### <span id="page-57-0"></span>**Export Maps Archive**

You can export maps archive files from Cisco Prime Infrastructure and import them into Cisco DNA Center.

- **Step 1** From the Cisco Prime Infrastructure user interface, choose **Maps** > **Wireless Maps** > **Site Maps (New)**.
- **Step 2** From the **Export** drop-down list, choose **Map Archive**.
- **Step 3** On the **Select** Sites window, configure the following. You can either select map information or calibration information to be included in the maps archive.
	- **Map Information**—Click the **On or Off** button to include map information in the archive.
	- **Calibration Information**—To export calibration information, click the **On or Off** button. Click the **Calibration Information for selected maps** or the **All Calibration Information** radio button. If you select **Calibration Information for selected maps**, the calibration information for the selected site maps is exported. If you select **All Calibration Information**, the calibration information for the selected map, along with additional calibration information that is available in the system, is also exported.
	- In the **Sites** left pane, check one or more check boxes of the site, campus, building floor, or outdoor area that you want to export. Check the **Select All** check box to export all the maps.
- **Step 4** Click **Generate Map Archive**. A message Exporting data is in progress is displayed. A tar file is created and is saved to your local machine.
- **Step 5** Click **Done**.

## **Search the Network Hierarchy**

You can search the network hierarchy to quickly find a site, building, or area. This is particularly helpful after you have added many sites, areas, or buildings.

To search the tree hierarchy, in the **Find Hierarchy** search field in the left pane and enter either the partial or full name of the site, building, or floor name that you are searching. The tree hierarchy is filtered based on the text you enter in the search field.

## **Edit Sites**

- **Step 1** In the Cisco DNA Center GUI, click the **Menu** icon  $\equiv$  and choose **Design** > **Network Hierarchy**.
- **Step 2** In the left pane, navigate to the corresponding site that you want to edit.
- **Step 3** Click the gear icon **next to the site and select Edit Site**.
- **Step 4** Make the necessary changes, and click **Update**.

## **Delete Sites**

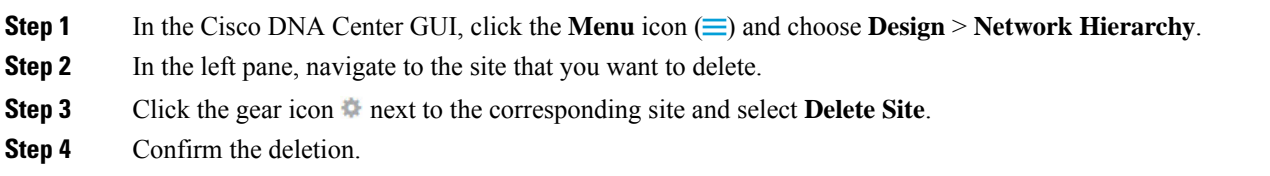

# **Edit a Building**

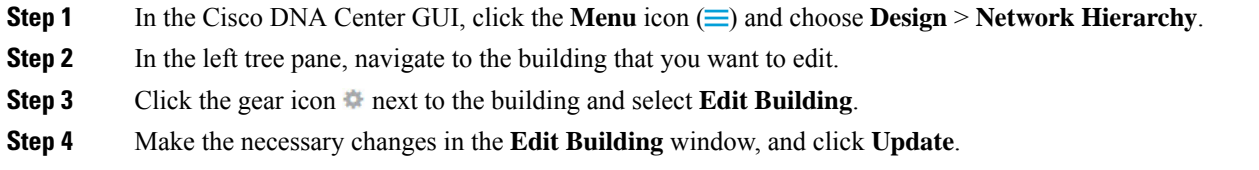

# **Delete a Building**

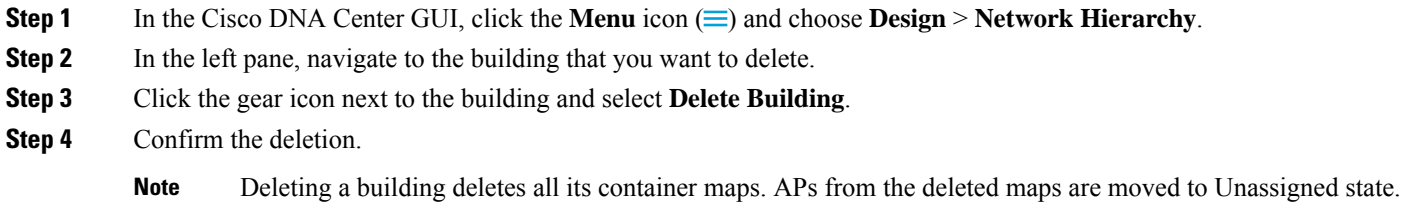

# **Edit a Floor**

After you add a floor, you can edit the floor map so that it contains obstacles, areas, and APs on the floor.

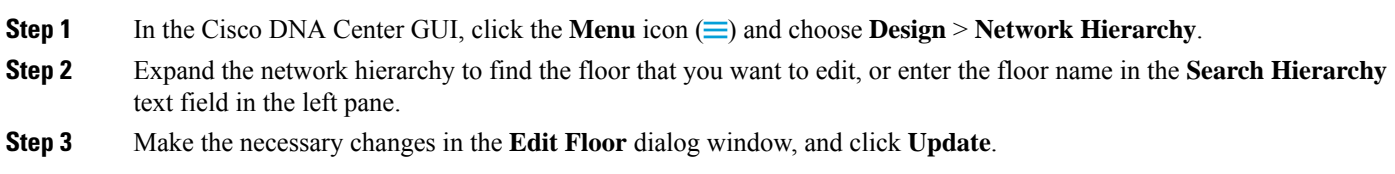

# **Monitor a Floor Map**

The floor view navigation pane provides access to multiple map functions like:

• Use the **Find**feature located at the top-right corner of the floor map window to find specific floor elements such as APs, sensors, clients, and so on. The elements that match the search criteria are displayed on the floor map along with a table in the right pane. When you hover your mouse over the table, it points to the search element on the floor map with a connecting line.

- Click the icon at the top-right corner of the floor map window to:
	- Export a floor plan as a PDF.
	- Measure the distance on the floor map.
	- Set the scale to modify the floor dimensions.
- Click the  $\oplus$  icon at the bottom-right of the floor map window to zoom in on a location. The zooming levels depend upon the resolution of an image. A high-resolution image might provide more zoom levels. Each zoom level comprises of a different style map shown at different scales, each one showing the corresponding details. Some maps are of the same style, but at a smaller or larger scale.
- Click the  $\triangle$  icon to see a map with fewer details.
- Click the  $\bullet$  icon to view the map icon legend.

### **Edit Floor Elements and Overlays**

Using the **Edit** option available on the floor area, you can:

- Add, position, and delete the following floor elements:
	- Access Points
	- Sensors
- Add, edit, and delete the following overlay objects:
	- Coverage Areas
	- Obstacles
	- Location Regions
	- Rails
	- Markers
	- GPS Markers

### **Guidelines for Placing Access Points**

Follow these guidelines while placing APs on the floor map:

- Place APs along the periphery of coverage areas to keep devices close to the exterior of rooms and buildings. APs placed in the center of these coverage areas provide good data on devices that would otherwise appear equidistant from all other APs.
- Location accuracy can be improved by increasing overall AP density and moving APs close to the perimeter of the coverage area.
- In long and narrow coverage areas, avoid placing APs in a straight line. Stagger them so that each AP is more likely to provide a unique snapshot of the device location.
- Although the design provides enough AP density for high-bandwidth applications, location suffers because each APview of a single device is not varied enough. Therefore, location is difficult to determine. Move the APs to the perimeter of the coverage area and stagger them. Each has a greater likelihood of offering a distinctly different view of the device, resulting in higher location accuracy.
- For optimal heatmap visibility on floor maps, configure the APheight to approximately 10 feet (3 meters) or lower.

#### **Add, Position, and Delete APs**

Cisco DNA Center computes heatmaps for the entire map that show the relative intensity of the Radio Frequency (RF) signals in the coverage area. The heatmap is only an approximation of the actual RF signal intensity because it does not consider the attenuation of various building materials, such as drywall or metal objects, nor does it display the effects of RF signals bouncing off obstructions.

Make sure that you have Cisco APs in your inventory. If not, discover APs using the Discovery feature. See About [Discovery,](#page-33-0) on page 24.

Cisco DNA Center supports the following 802.11ax APs:

- Cisco Catalyst 9120 Access Points
- Cisco Catalyst 9117 Access Points
- Cisco Catalyst 9115 Access Points
- Cisco Catalyst 9100 Access Points
- **Step 1** In the Cisco DNA Center GUI, click the **Menu** icon  $\equiv$  and choose **Design** > **Network Hierarchy**.
- **Step 2** In the left pane, select the floor.
- **Step 3** Click **Edit**, which is located above the floor plan in the middle pane.
- **Step 4** In the **Floor Elements** panel, next to **Access Points**, click **Add**.

Access points that are not assigned to any floors appear in the list.

- **Step 5** On the **Add APs** window, check the check boxes of the access points to select the APs in bulk, and click **Add Selected**. Alternatively click **Add** next to an access point.
	- You can search for access points using the search option available. Use the **Filter** field to search for access points using the APname, MAC address, model, or Cisco Wireless Controller. The search is case-insensitive. The search result appear in a table. Click **Add** to add one or more of these APs to the floor area. **Note**
- **Step 6** Close the **Add APs** window after assigning APs to the floor area.
- **Step 7** Newly added APs appear on the top-right corner of the floor map.
- **Step 8** In the **Floor Elements** pane, next to Access Points, click **Position** to position the APs correctly on the map.
	- To position the APs, click an AP and drag and drop it to the appropriate location on the floor map. Alternatively you can update the x and y coordinates and AP Height in the **Selected AP Details** window. When you drag an access point on the map, its horizontal  $(x)$  and vertical  $(y)$  position appears in the text field. When selected, the access point details are displayed in the right pane. The **Selected AP Details** window displays the following:
		- **Position by 3 points**: You can draw three points on the floor map and position APs using the points created. To do this:
- **a.** Click **Position by 3 points**.
- **b.** To define the points, click anywhere on the floor map to start drawing the first point. Click again to finish drawing a point. A dialog box appears to set the distance to first point. Enter the distance, in meters, and click **Set Distance**.
- **c.** Define the second and third points similarly, and click **Save**.
- **Position by 2 Walls**: You can define two walls on the floor map and position APs between the defined walls. This helps you to know the position of APs between the two walls. This helps you to understand the AP position between the walls.
- **a.** Click **Position by 2 walls**.
- **b.** To define the first wall, click anywhere on the floor map to start drawing the line. Click again to finish drawing a line. A dialog box appears to set the distance to the first wall. Enter the distance in meters and click **Set Distance**.
- **c.** Define the second wall similarly and click **Save**.

The AP is placed automatically as per the defined distance between the walls.

- **AP Name**: Shows the AP name.
- **AP Model**: Indicates the AP model for the selected access point.
- **MAC Address**: Displays the MAC address.
- **x**: Indicates the horizontal span of the map, in feet.
- **y**: Indicates the vertical span of the map, in feet.
- **AP Height**: Indicates the height of the access point.
- **Protocol**: Protocol for this access point: 802.11a/n/ac, 802.11b/g/n (for Hyper Location APs), or 802.11a/b/g/n.
- **Antenna**: Antenna type for this access point.

**Note** For external APs, you must select an antenna, or the AP will not be present in the map.

- **Antenna Image**: Shows the AP image.
- **Antenna Orientation**: Indicates the Azimuth and the Elevation orientations, in degrees.
- **Azimuth**: This option does not appear for omnidirectional antennas because their pattern is nondirectional in azimuth.

The azimuth is the angle of the antenna measured relative to the x axis. The azimuth range is 0 to 360. In Cisco DNA Center, north is 0 or 360 degrees; east is 90 degrees.

**Step 9** After you have completed placing and adjusting access points, click **Save**.

The heatmap is generated based on the new position of the AP.

If a Cisco Connected Mobile Experiences (CMX) is synchronized with Cisco DNA Center, you can view the location of clients on the heatmap. See Create Cisco CMX [Settings,](#page-291-0) on page 282.

**Step 10** In the **Floor Elements** panel, next to **Access Points**, click **Delete**.

The **Delete APs** window appears, listing all the assigned and placed access points.

- **Step 11** Check the check boxes next to the access points that you want to delete, and click **Delete Selected**.
	- To delete all the access points, click **Select All** and then **Delete Selected**.
	- To delete an access point from the floor, click the **Delete** icon.
	- Use **Quick Filter** and search using the APname, MAC address, model, or controller. The search is case-insensitive. The search result appears in the table. Click the **Delete** icon to delete the APs from the floor area.

### Quick View of APs

Hover your cursor over the AP icon on the floor map to view AP details, Rx neighbor information, client information, and Device 360 information.

- Click **Info** to view the following AP details:
	- **Associated**: Indicates whether an AP is associated or not.
	- **Name**: AP name.
	- **MAC Address**: MAC address of the AP.
	- **Model**: AP model number.
	- **Admin/Mode**: Administration status of the AP mode.
	- **Type**: Radio type.
	- **OP/Admin**: Operational status and AP mode.
	- **Channel**: Channel number of the AP.
	- **Antenna**: Antenna name.
	- **Azimuth**: Direction of the antenna.
- Click the **Rx Neighbors** radio button to view the immediate Rx neighbors for the selected AP on the map with a connecting line. The floor map also shows whether the AP is associated or not along with the AP name.
- Click **Device 360** to get a 360° view of a specific network element (router, switch, AP, or Cisco wireless controller). See the *Monitor and Troubleshoot the Health of a Device* topic in the Cisco DNA [Assurance](https://www.cisco.com/c/en/us/support/cloud-systems-management/dna-center/products-user-guide-list.html) User [Guide.](https://www.cisco.com/c/en/us/support/cloud-systems-management/dna-center/products-user-guide-list.html)

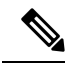

**Note** For Device 360 to open, you must have the Assurance application installed.

### **Add, Position, and Delete Sensors**

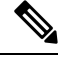

Make sure you have the Cisco AP 1800S sensor in your inventory. The Cisco Aironet 1800s Active Sensor must be provisioned using Plug and Play for it to show up in the Inventory. See the *Provision the Wireless Cisco Aironet 1800s Active Sensor* topic in the Cisco DNA [Assurance](https://www.cisco.com/c/en/us/support/cloud-systems-management/dna-center/products-user-guide-list.html) User Guide. **Note**

A *sensor device* is a dedicated AP 1800s sensor. The Cisco Aironet 1800s Active Sensor gets bootstrapped using PnP. After it obtains the Assurance server reachability details, it directly communicates with the Assurance server.

- **Step 1** In the Cisco DNA Center GUI, click the **Menu** icon  $\equiv$  and choose **Design** > **Network Hierarchy**.
- **Step 2** In the left pane, select the floor.
- **Step 3** Click **Edit**, which is located above the floor plan.
- **Step 4** In the **Floor Elements** panel, next to **Sensors**, click **Add**.
- **Step 5** On the **Add Sensors** window, check the check boxes of the sensors that you want to add. Alternatively, click **Add** next to the sensor row to add sensors.
	- You can search for specific sensors using the search option. Use the **Filter** field and search using the name, MAC address, or model of a sensor. The search is case-insensitive. The search results are displayed in the table. Click **Add** to add one or more these sensors to the floor area. **Note**
- **Step 6** Close the **Add Sensors** window after assigning sensors to the floor map.
- Newly added sensors appear on the top-right corner of the floor map.
- **Step 7** To position the sensors correctly, in the **Floor Elements** pane, next to **Sensors**, click **Position** to place them correctly on the map.
- **Step 8** After you have completed placing and adjusting sensors, click **Save**.
- **Step 9** To delete a sensor, in the **Floor Elements** pane, next to **Sensors**, click **Delete**.
- The **Delete Sensors** window lists all the assigned and placed sensors.
- **Step 10** Check the check boxes of the sensors that you want to delete, and click **Delete Selected**.
	- To delete all the sensors, click **Select All**, and click **Delete Selected**.
	- To delete a sensor from the floor, click the **Delete** icon next to that sensor.
	- Use **Quick Filter** and search using the name, MAC address, or model. The search is case-insensitive. The search results are displayed in a table. Click the **Delete** icon to delete one or more sensors from the floor area.

### **Add Coverage Areas**

By default, any floor area or outside area defined as part of a building map is considered as a wireless coverage area.

If you have a building that is nonrectangular or you want to mark a nonrectangular area within a floor, you can use the map editor to draw a coverage area or a polygon-shaped area.

- **Step 1** In the Cisco DNA Center GUI, click the **Menu** icon  $\equiv$  and choose **Design** > **Network Hierarchy**.
- **Step 2** In the left pane, select the floor.
- **Step 3** Click **Edit**, which is located above the floor plan in the middle pane.
- **Step 4** In the **Overlays** panel, next to **Coverage Areas**, click **Add**.
- The **Coverage creation** dialog-box appears.
- **Step 5** To draw a coverage area, from the **Type** drop-down list, choose **Coverage Area**.
	- **a.** Enter the name of the area you are defining, and click **Add Coverage**. The coverage area must be a polygon with at least 3 vertices.
	- **b.** Move the drawing tool to the area you want to outline.
	- **c.** Click the tool to start and stop a line.
	- **d.** After you have outlined the area, double-click the area, which results in the area getting highlighted.
		- **Note** The outlined area must be a closed object for it to be highlighted on the map.
- **Step 6** To draw a polygon-shaped area, from the **Type** drop-down list, choose **Perimeter**.
	- **a.** Enter the name of the area you are defining, and click **Ok**.
	- **b.** Move the drawing tool to the area you want to outline.
		- Click the tool to start and stop a line.
		- After you have outlined the area, double-click the area, which results in area getting highlighted on the page.
- **Step 7** To edit a coverage area, in the **Overlays** panel, next to **Coverage Areas**, click **Edit**.

The available coverage areas are highlighted on the map.

- **Step 8** Make the changes and click **Save** after the changes.
- **Step 9** To delete a coverage area, in the **Overlays** panel, next to **Coverage Areas**, click **Delete**. The available coverage areas are highlighted on the map.
- **Step 10** Hover your cursor over the coverage area and, click delete.
- **Step 11** Click **Save** after the deletion.

### **Create Obstacles**

You can create obstacles so that they can be considered while computing Radio Frequency (RF) prediction heatmaps for access points.

- **Step 1** In the Cisco DNA Center GUI, click the **Menu** icon  $\equiv$  and choose **Design** > **Network Hierarchy**.
- **Step 2** In the left pane, select the floor.
- **Step 3** Click **Edit**, which is located above the floor plan in the middle pane.
- **Step 4** In the **Overlays** panel, next to **Obstacles**, click **Add**.

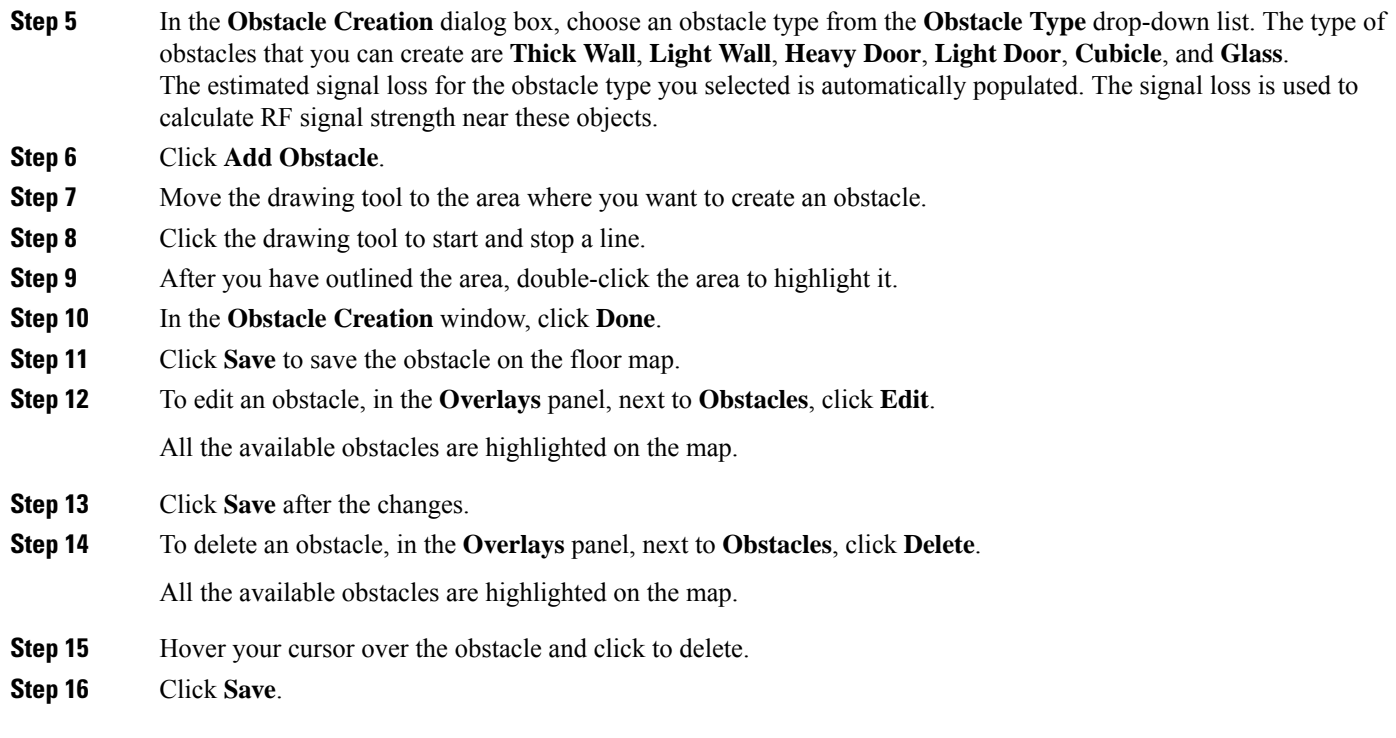

### **Location Region Creation**

You can create inclusion and exclusion areas to further refine location calculations on a floor. You can define the areas that are included (inclusion areas) in the calculations and those areas that are not included (exclusion areas). For example, you might want to exclude areas such as an atrium or stairwell within a building, but include a work area, such as cubicles, labs, or manufacturing floors.

### Guidelines for Placing Inclusion and Exclusion Areas on <sup>a</sup> Floor Map

- Inclusion and exclusion areas can be any polygon-shaped area and must have at least 3 points.
- You can only define 1 inclusion region on a floor. By default, an inclusion region is defined for each floor area when it is created. The inclusion region is indicated by a solid aqua line, and generally outlines the entire floor area.
- You can define multiple exclusion regions on a floor area.

### Define an Inclusion Region on <sup>a</sup> Floor

- **Step 1** In the Cisco DNA Center GUI, click the **Menu** icon  $\equiv$  and choose **Design** > **Network Hierarchy**.
- **Step 2** In the left pane, select the floor.
- **Step 3** In the **Overlays** panel, next to **Location Regions**, click **Add**.
- **Step 4** In the **Location Region Creation** dialog window, from the **Inclusion Type** drop-down list, choose an option.
- **Step 5** Click **Add Location Region**.

A drawing icon appears to outline the inclusion area.

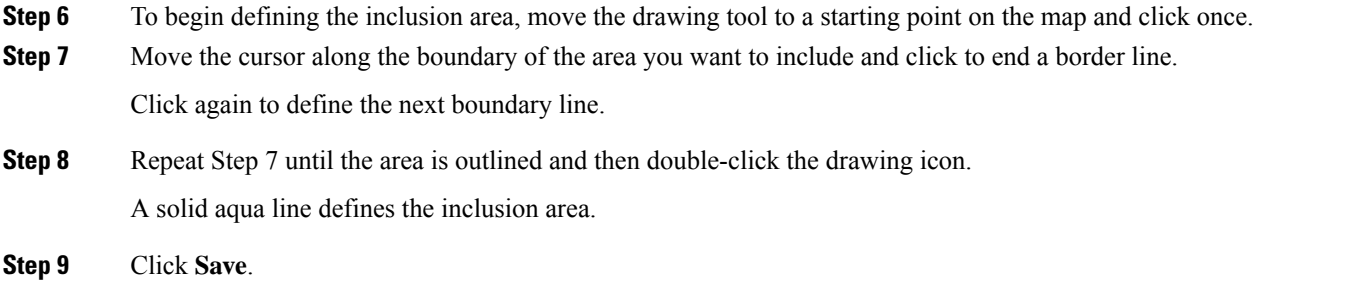

### Define an Exclusion Region on <sup>a</sup> Floor

To further refine location calculations on a floor, you can define areas that are excluded (exclusion areas) in the calculations.For example, you might want to exclude areassuch as an atrium orstairwell within a building. As a rule, exclusion areas are defined within the borders of an inclusion area.

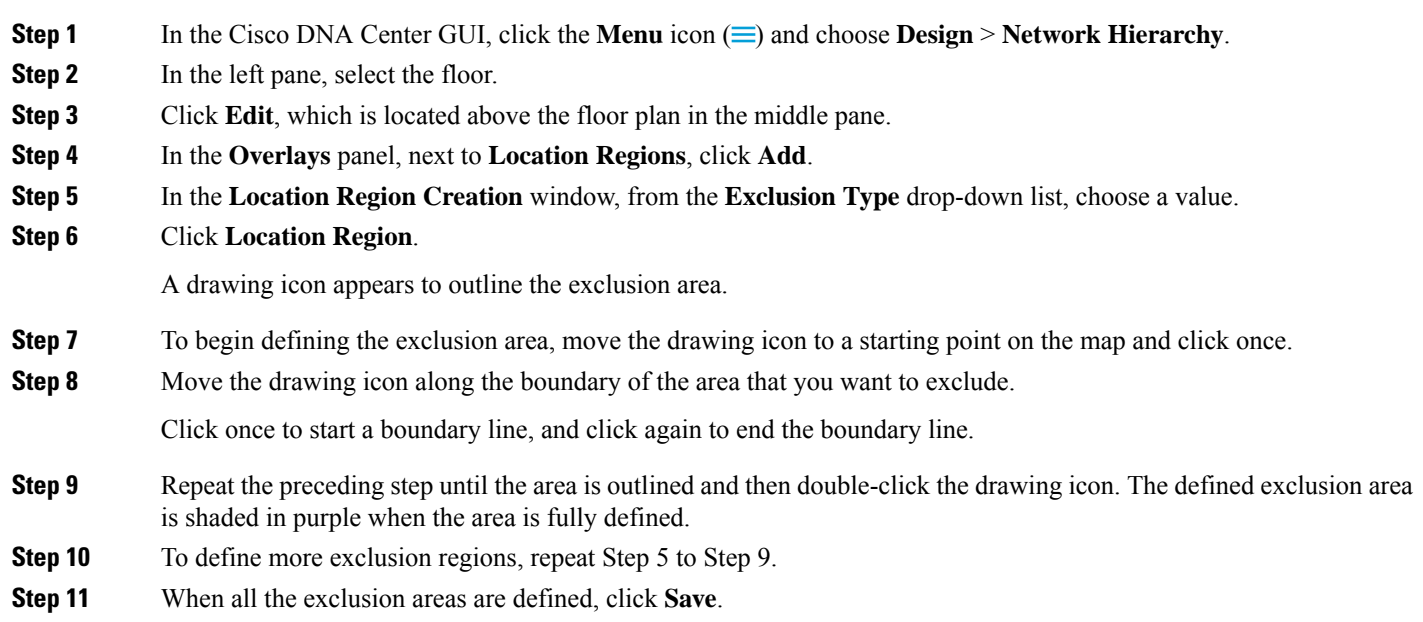

### Edit Location Regions

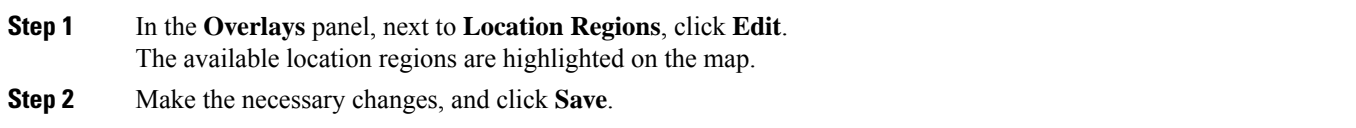

### Delete Location Regions

**Step 1** In the **Overlays** panel, next to **Location Regions**, click **Delete**. The available location regions are highlighted on the map.

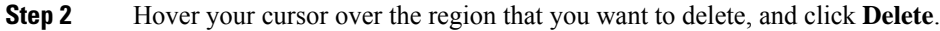

**Step 3** Click **Save**.

### **Create a Rail**

You can define a rail line on a floor that represents a conveyor belt. Also, you can define an area around the rail area known as the snap-width to further assist location calculations. This represents the area in which you expect clients to appear. Any client located within the snap-width area is plotted on the rail line (majority) or outside of the snap-width area (minority).

The snap-width area is defined in feet or meters (user-defined) and represents the distance that is monitored on either side (east and west or north and south) of the rail.

- **Step 1** In the Cisco DNA Center GUI, click the **Menu** icon  $\equiv$  and choose **Design** > **Network Hierarchy**.
- **Step 2** In the left pane, select the floor.
- **Step 3** Click **Edit**, which is located above the floor plan in the middle pane.
- **Step 4** In the **Overlays** panel, next to **Rails**, click **Add**.
- **Step 5** Enter a snap-width (feet or meters) for the rail, and click **Add Rail**.

A drawing icon appears.

- **Step 6** Click the drawing icon at the starting point of the rail line. Click again when you want to stop drawing the line or change the direction of the line.
- **Step 7** Click the drawing icon twice when the rail line is drawn on the floor map. The rail line appears on the map and is bordered on either side by the defined snap-width region.

**Step 8** Click **Save**.

**Step 9** In the **Overlays** panel, next to **Rails**, click **Edit**.

The available rails are highlighted on the map.

- **Step 10** Make changes, and click **Save**.
- **Step 11** In the **Overlays** panel, next to **Rails**, click **Delete**.
	- All the available rail lines are highlighted on the map.
- **Step 12** Hover your cursor over the rail line that you want to delete, and click **Delete**.
- **Step 13** Click **Save**.

### **Place Markers**

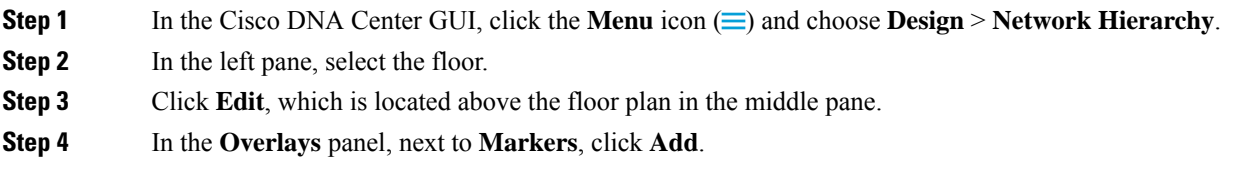

A drawing icon appears.

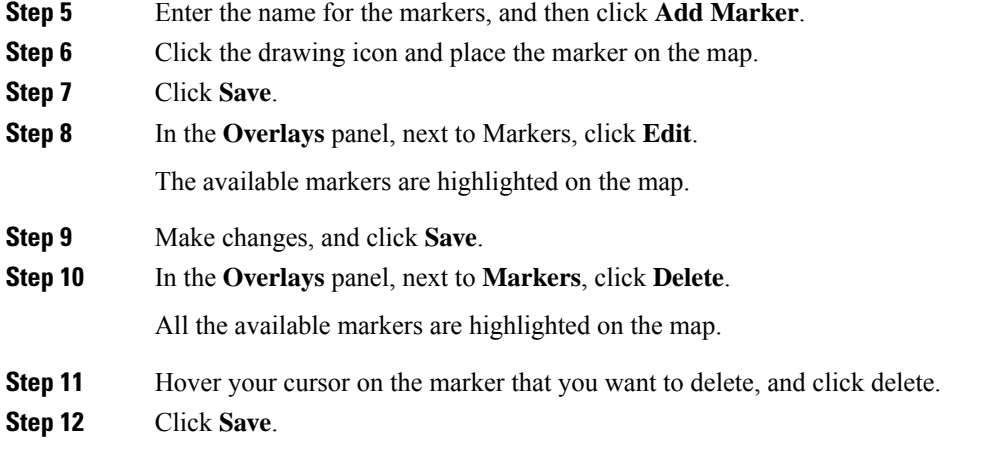

## **Floor View Options**

Click the **View Options**, which is located above the floor plan in the middle pane. The floor map along with these panels appear in the right pane: **Access Points**,**Sensor**, **Overlay Objects**, **Map Properties**, and **Global Map Properties**.

You can modify the appearance of the floor map by selecting or unselecting various parameters. For example, if you want to view only the access point information on the floor map, check the **Access Point** check box. You can expand each panel to configure various settings available for each floor element.

### **View Options for Access Points**

Click the **On/Off** button next to **Access Points** to view access points on the map. Expand the **Access Points** panel to configure these settings:

- **Display Label**—From the drop-down list, choose a text label that you want to view on the floor map for the AP. The available display labels are:
	- **None**—No labels are displayed for the selected access point.
	- **Name**—AP name.
	- **AP MAC Address**—AP MAC address.
	- **Controller IP**—IP address of Cisco Wireless Controller to which the access point is connected.
	- **Radio MAC Address**—Radio MAC address.
	- **IP Address**
	- **Channel**—Cisco Radio channel number or Unavailable (if the access point is not connected).
	- **Coverage Holes**—Percentage of clients whose signal has become weaker until the client lost its connection. It shows **Unavailable** for access points that are not connected and **MonitorOnly** for access points that are in monitor-only mode.
	- **TX Power**—Current Cisco Radio transmit power level (with 1 being high) or Unavailable (if the access point is not connected). If you change the radio band, the information on the map changes accordingly.

The power levels differ depending on the type of access point. The 1000 series APs accept a value between 1 and 5, the 1230 access points accept a value between 1 and 7, and the 1240 and 1100 series access points accept a value between 1 and 8.

- **Channel and Tx Power**—Channel and transmit power level (or Unavailable if the access point is not connected).
- **Utilization**—Percentage of bandwidth used by the associated client devices (including receiving, transmitting, and channel utilization). Displays **Unavailable** for disassociated access points and **MonitorOnly** for access points in monitor-only mode.
- **Tx Utilization**—Transmitted (Tx) utilization for the specified interface.
- **Rx Utilization**—Received (Rx) utilization for the specified interface.
- **Ch Utilization**—Channel utilization for the specified access point.
- **Assoc. Clients**—Total number of clients associated.
- **Dual-Band Radios**—Identifies and marks the XOR dual-band radios on the Cisco Aironet 2800 and 3800 Series Access Points.
- **Health Score**—AP health score.
- **Issue Count**
- **Coverage Issues**
- **AP Down Issues**
- **Heatmap Type**—Heatmap is a graphical representation of Radio Frequency (RF) wireless data where the values taken by variable are represented in maps as colors. The current heatmap is computed based on the RSSI prediction model, antenna orientation, and AP transmit power. From the **Heatmap Type** drop-down list, select the heatmap type: **None**, **AP RSSI**, **Client Density**, **IDS**, **Planned Heatmap**, or **Coverage**.
	- **None**
	- **AP RSSI**—Shows the coverage heatmap which identifies the strength of wireless signal in the specific band.
		- **RSSI Cut off (dBm)**—Drag the slider to set the RSSI cutoff level. The RSSI cutoff ranges from -60 dBm to -90 dBm.
		- **Heatmap Opacity (%)**—Drag the slider between 0 to 100 to set the heatmap opacity.
		- **Heatmap Color Scheme**—Shows the green color as good heatmap coverage and red color as poor heatmap coverage.
	- **Client Density**—Shows the client density of associated clients.
		- **Map Opacity (%)**—Drag the slider to set the map opacity.
	- **IDS**—IDS heatmap shows the monitor mode access point coverage provided to the wireless clients on a floor map.
	- **Planned Heatmap**—A planned heatmap is a hypothetical heatmap which shows the possible coverage of planned access points on a floor map.

• **Coverage**—If you have monitor mode access points on the floor plan, you can select coverage heatmap. A coverage heatmap excludes monitor mode access points.

The AP details are reflected on the map immediately. Hover your cursor over the AP icon on the map to view AP details, RX neighbors details, client details, and switch information.

### **View Options for Sensors**

Click the **Sensors** button to view sensors on the map. Expand the **Sensors** panel to configure these settings:

- **Display Label**: From the drop-down list, choose a text label that you want to view on the floor map for the selected access point. The available display labels are:
	- **None**
	- **Name**: Sensor name.
	- **Sensor MAC Address**: Sensor MAC address.

### **View Options for Overlay Objects**

Expand the **Overlay Objects** panel to configure these settings. Use the **On/Off** buttons to view these overlay objects on the map.

- **Coverage Areas**
- **Location Regions**
- **Obstacles**
- **Rails**
- **Markers**

### **Configure Map Properties**

Expand the **Map Properties** panel to configure:

• **Auto Refresh**—Provides an interval drop-down list to set how often you want to refresh maps data from the database. From the **Auto Refresh** drop-down list, set the time intervals: **None**, **1 min**, **2 mins**, **5 mins**, or **15 mins**.

#### **Configure Global Map Properties**

Expand the **Global Map Properties** panel to configure:

• **Unit of Measure**—From the drop-down list, set the dimension measurements for maps to either **Feet** or **Meters**.

## **Data Filtering**

### **Filter Access Point Data**

Click **Access Point** under the **Filters** panel in the right pane.

- Choose the radio type from the drop-down list, located above the floor map in the middle pane: **2.4 GHz**, **5 GHz**, or **2.4 GHz & 5 GHz**.
- Click **+ Add Rule** to add a query:
	- Choose the access point identifier you want to view on the map.
	- Choose the parameter by which you want to filter access points.
	- Enter the specific filter criteria in the text box for the applicable parameters, and click **Go**. The search results appear in a tabular format.
	- Click **Apply Filters to List** to view the filter results on the map. To view a particular access point on the map, check the check box of the access point in the table that is displayed, and click **Show Selected on Maps**.

When you hover your mouse cursor over the search result in the table, the location of the AP is marked by a line on the map.

#### **Filter Sensor Data**

Click **Sensor** under the **Filters** panel in the right pane.

- Choose the radio type from the drop-down list, located above the floor map in the middle pane: **2.4 GHz**, **5 GHz**, or **2.4 GHz & 5 GHz**.
- Click **+ Add Rule** to add a query:
	- Choose the sensor identifier you want to view on the map: **Name** and **MAC Address**.
	- Choose the parameter by which you want to filter sensors.
	- Enter the specific filter criteria in the text box for the applicable parameters, and click **Go**. The search results appear in a tabular format.
	- Click **Apply Filters to List** to view the filter results on the map. To view a particular sensor on the map, check the check box of the sensor in the table that is displayed, and click **Show Selected on Maps**.

When you hover your mouse cursor over the search result in the table, the location of the sensor is marked by a line on the map.

# **Manage Inventory**

The Inventory function retrieves and saves details, such as host IP addresses, MAC addresses, and network attachment points about devices in its database.

# **About Inventory**

The Inventory function retrieves and saves details, such as host IP addresses, MAC addresses, and network attachment points about devices in its database.

The Inventory feature can also work with the Device Controllability feature to configure the required network settings on devices, if these settings are not already present on the device.
Inventory uses the following protocols, as required:

- Link Layer Discovery Protocol (LLDP).
- IP Device Tracking (IPDT) or Switch Integrated Security Features (SISF). (IPDT or SISF must be enabled on the device.)
- LLDP Media End-point Discovery. (This protocol is used to discover IP phones and some servers.)
- Network Configuration Protocol (NETCONF). For a list of devices, see Discovery Prerequisites, on page [25.](#page-34-0)

After the initial discovery, Cisco DNA Center maintains the inventory by polling the devices at regular intervals. The default interval is every six hours. However, you can change this interval up to 24 hours, as required for your network environment. For more information, see Update the Device Polling [Interval,](#page-72-0) on [page](#page-72-0) 63. Also, a configuration change in the device triggers an SNMP trap, which in turn triggers device resynchronization. Polling occurs for each device, link, host, and interface. Only the devices that have been active for less than one day are displayed. This prevents stale device data, if any, from being displayed. On average, polling 500 devices takes approximately 20 minutes.

### <span id="page-72-0"></span>**Update the Device Polling Interval**

You can update the polling interval at the global level for all devices by choosing**System** > **Settings** > **Network Resync Interval** or at the device level for a specific device by choosing **Device Inventory**. When you set the polling interval using the **Network Resync Interval**, that value takes precedence over the **Device Inventory** polling interval value.

If you do not want a device to be polled, you can disable polling.

### **Before you begin**

Make sure that you have devices in your inventory. If not, discover devices using the Discovery feature.

- **Step 1** In the Cisco DNA Center GUI, click the **Menu** icon  $\equiv$  and choose **Provision** > **Devices** > **Inventory**.
- **Step 2** Select the devices that you want to update.
- **Step 3** Click **Update Polling Interval**.
- **Step 4** From the **Update Resync Interval** dialog box, in the **Status** field, click **Enabled** to turn on polling or click **Disabled** to turn off polling.
- **Step 5** In the **Polling Time** field, enter the time interval (in minutes) between successive polling cycles. Valid values are from 25 to 1440 minutes (24 hours).
	- The device-specific polling time supersedes the global polling time. If you set the device-specific polling time and then change the global polling time, Cisco DNA Center continues to use the device-specific polling time. **Note**

**Step 6** Click **Update**.

### **Display Information About Your Inventory**

The **Inventory** table displays information for each discovered device. Click the column header to sort the rows in ascending order. Click the column header again to sort the rows in descending order.

To select which columns to show or hide in the table, click  $\cdot$ . Note that the column selection does not persist across sessions.

### **Before you begin**

Make sure that you have devices in your inventory. If not, discover devices using the Discovery feature.

In the Cisco DNA Center GUI, click the **Menu** icon  $\equiv$  and choose **Provision** > **Inventory**.

The **Inventory** window displays the device information gathered during the discovery process. The following table describes the information that is available.

### **Table 17: Inventory**

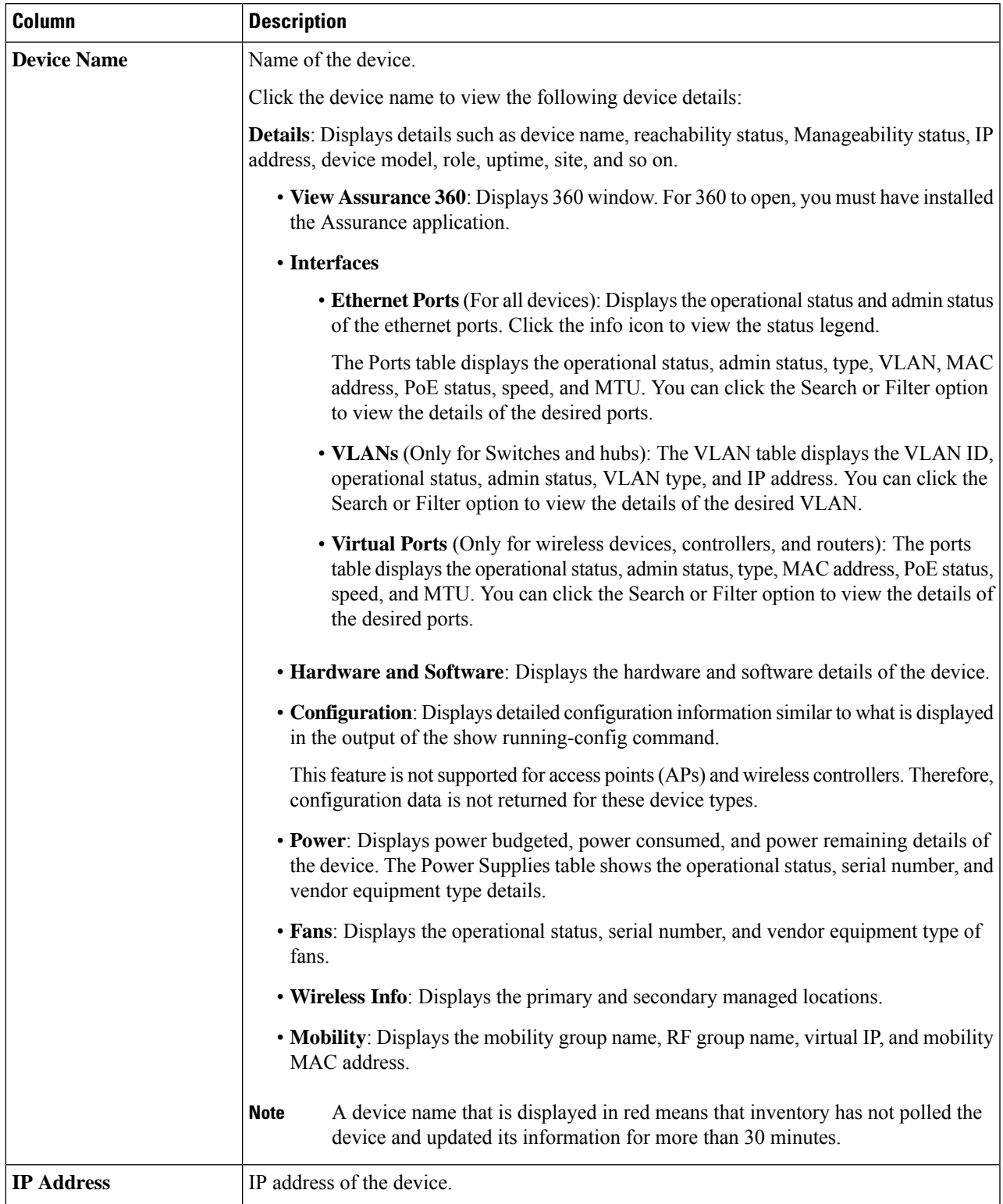

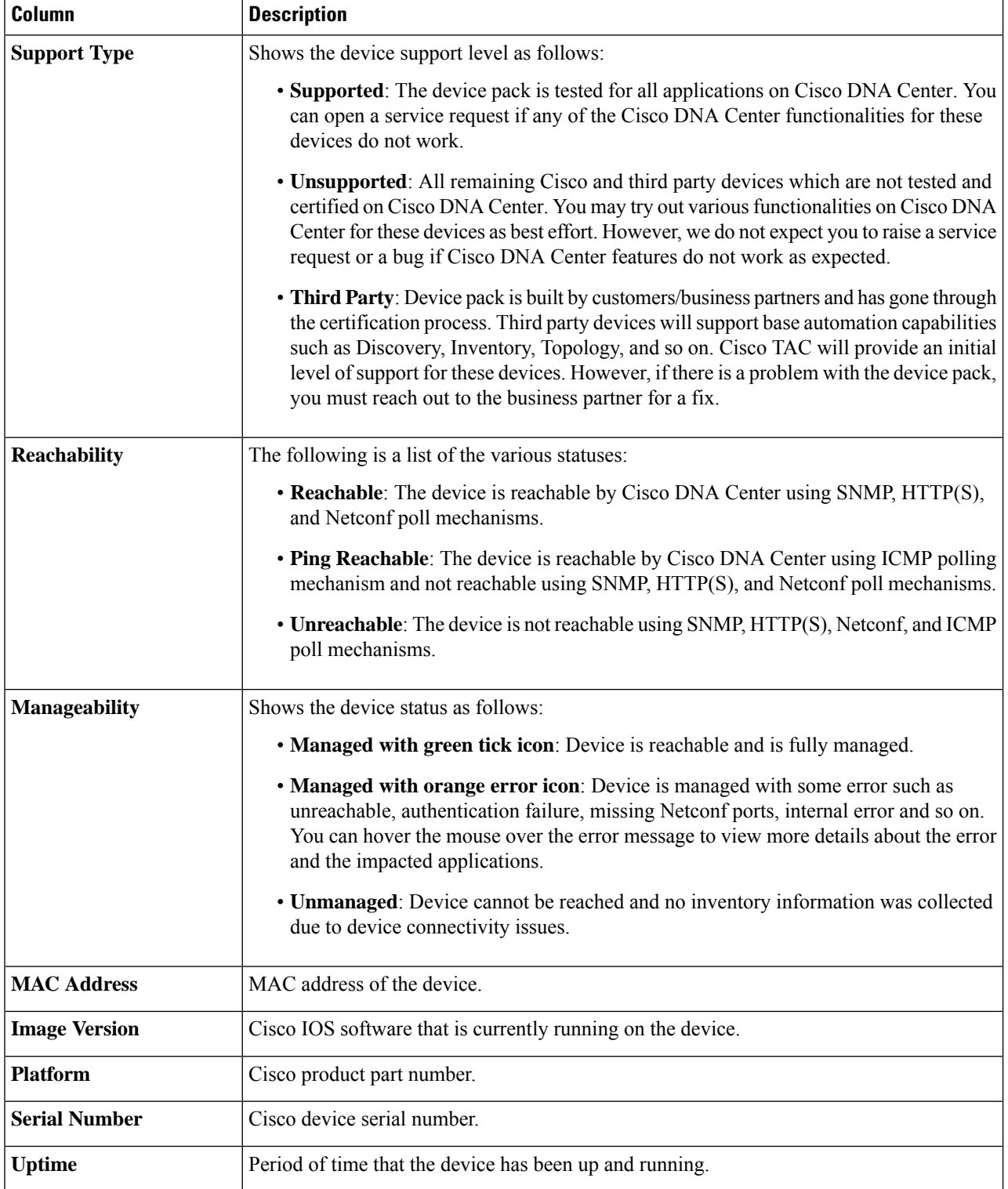

l

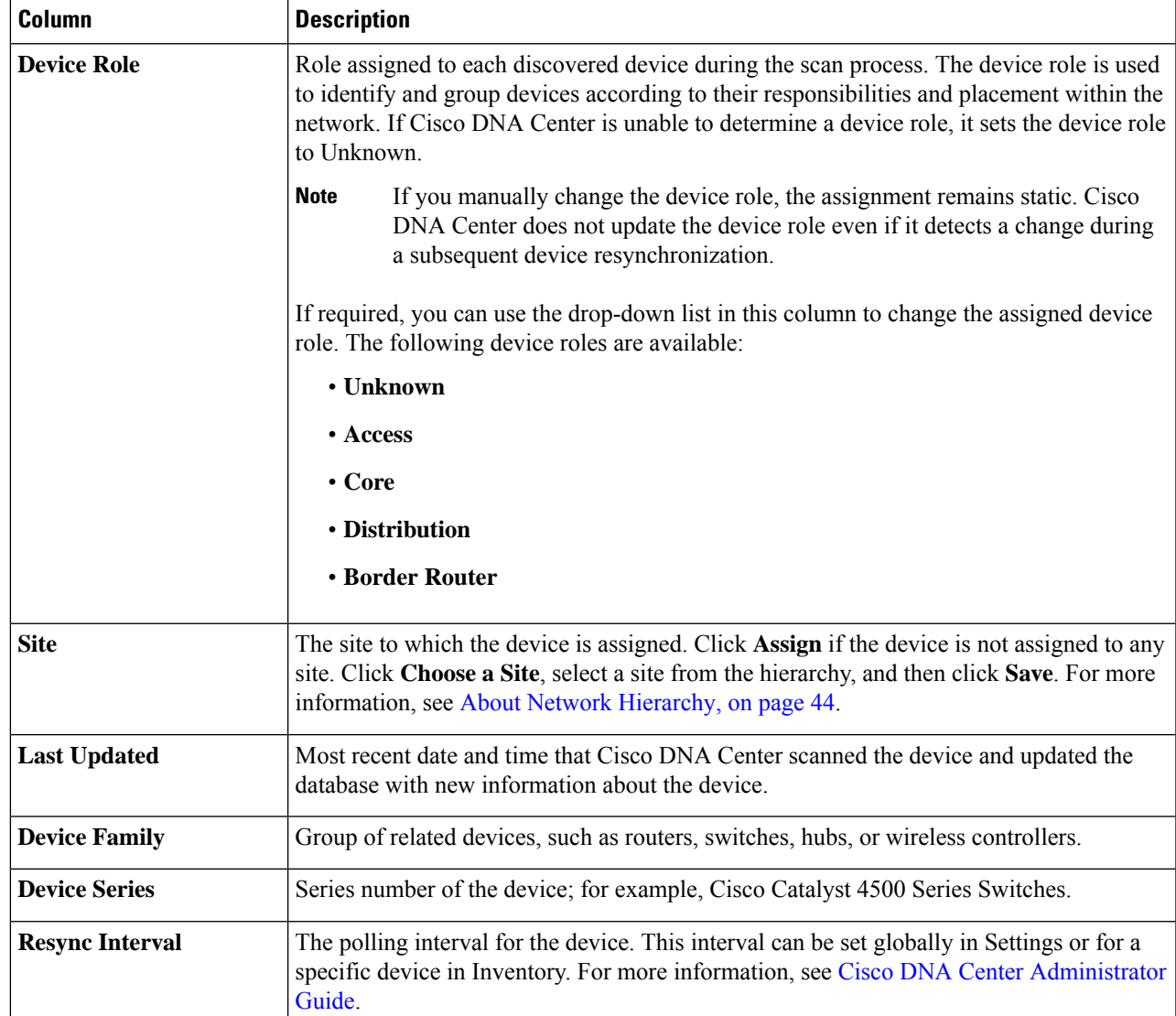

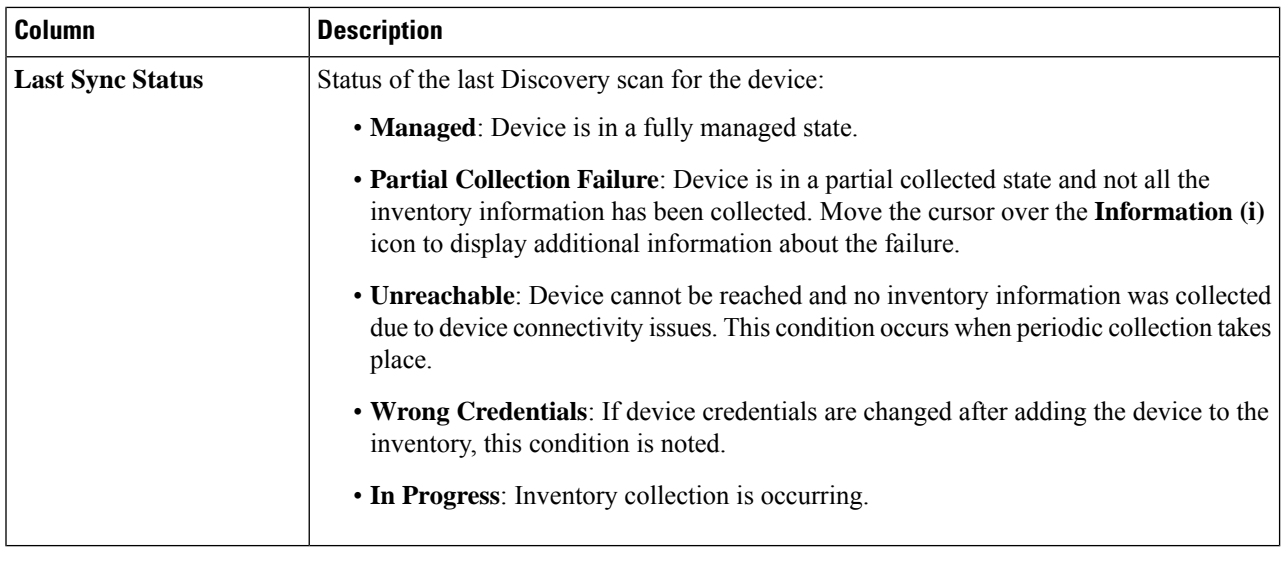

### **Delete a Network Device**

You can delete devices from the Cisco DNA Center database, as long as they have not already been added to a site.

### **Before you begin**

You must have administrator (ROLE\_ADMIN) permissions and access to all devices (RBAC Scope set to ALL) to perform this procedure.

Make sure that you have devices in your inventory. If not, discover devices using the Discovery feature.

- **Step 1** In the Cisco DNA Center GUI, click the **Menu** icon  $\equiv$  and choose **Provision** > **Inventory**. The **Inventory** window displays the device information gathered during the **Discovery** process.
- **Step 2** Check the check box next to the device or devices that you want to delete.

You can select multiple devices by checking additional check boxes, or you can select all the devices by checking the check box at the top of the list. **Note**

- **Step 3** From the **Actions** drop-down list, choose **Inventory** > **Delete Device**.
- **Step 4** In the **Warning** window, check the **Config Clean-Up** check box to remove the network settings and telemetry configuration from the selected device.
- **Step 5** Confirm the action by clicking **OK**.

## **Add a Device to a Site**

Adding devices to a site configures Cisco DNA Center as the Syslog an SNMP Trap Server, which enables Syslog Level 2 and configure global telemetry settings.

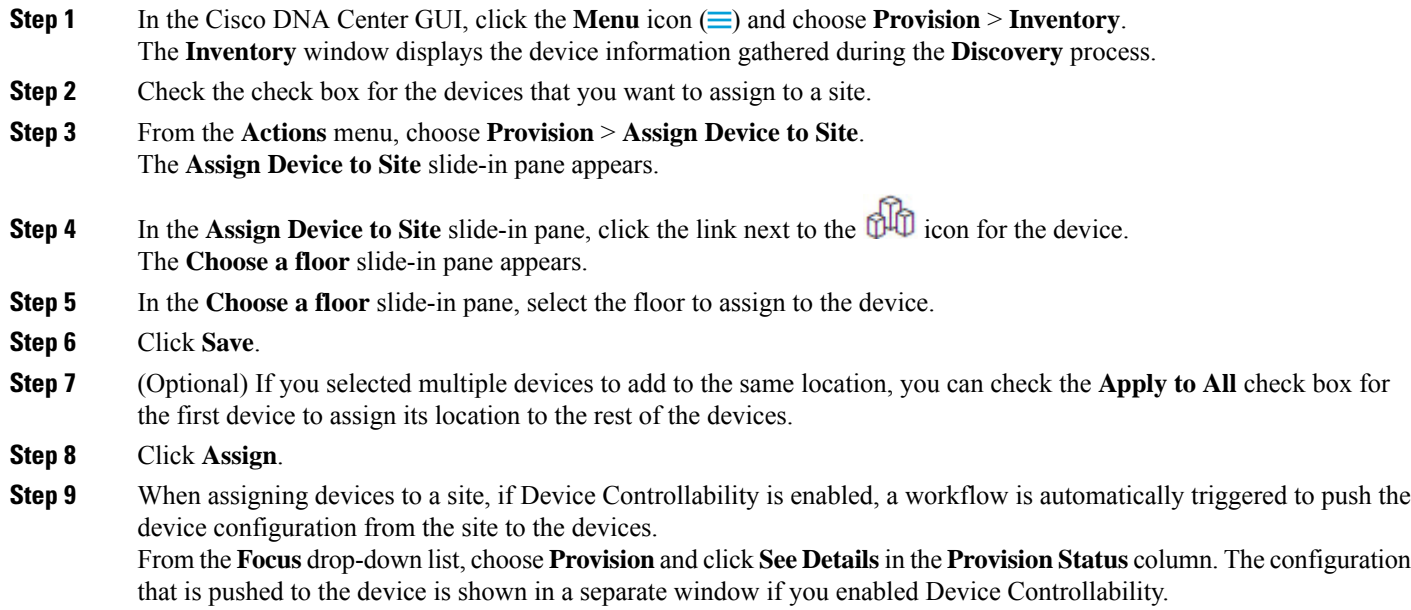

## **About Cisco ISE Configuration for Cisco DNA Center**

If your network uses Cisco ISE for user authentication, you can configure Cisco DNA Center for Cisco ISE integration. This enables you to see more information about wired clients, such as the username and operating system.

Cisco ISE configuration is centralized within NCP(Network ControlPlatform), which enables you to configure Cisco ISE at one GUI location. The workflow for configuring Cisco ISE is as follows:

- **1.** In the Cisco DNA Center GUI, click the **Menu** icon  $\equiv$  and choose **System** > **Settings** > **External Services** > **Authentication and Policy Servers**, and enter the Cisco ISE server details.
- **2.** After the Cisco ISE server is successfully added, NCP establishes a connection with NDP (Network Data Platform) and sends the details of the pxGrid nodes, keystore, and truststore files.
- **3.** NDP uses the configuration received from NCP to establish a pxGrid session.
- **4.** NCP automatically detects pxGrid node failovers, persona moves, and communicates it to NDP.
- **5.** If there are ISE deployment changes, NDP starts a new pxGrid session with a new pxGrid ACTIVE node.

### **Configure Authentication and Policy Servers**

Cisco DNA Center uses AAA servers for user authentication and Cisco ISE for both user authentication and access control. Use this procedure to configure AAA servers, including Cisco ISE.

### **Before you begin**

- If you are using Cisco ISE to perform both policy and AAA functions, make sure that Cisco DNA Center and Cisco ISE are integrated.
- If you are using another product (not Cisco ISE) to perform AAA functions, make sure to do the following:
	- Register Cisco DNA Center with the AAA server, including defining the shared secret on both the AAA server and Cisco DNA Center.
	- Define an attribute name for Cisco DNA Center on the AAA server.
	- For a Cisco DNA Center multihost cluster configuration, define all individual host IP addresses and the virtual IP address for the multihost cluster on the AAA server.
- Before you configure Cisco ISE, confirm that:
- **1.** You deployed Cisco ISE 2.3 or later in your network. If you have a multihost Cisco ISE deployment, integrate with the Cisco ISE admin node.
- **2.** SSH is enabled on the Cisco ISE node.
- **3.** The pxGrid service is enabled on the Cisco ISE host with which you plan to integrate Cisco DNA Center, and the ERS service is enabled for read/write operations.

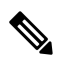

Cisco ISE 2.4 and later supports pxGrid 2.0 and pxGrid 1.0. Although pxGrid 2.0 allows up to four pxGrid nodes in the Cisco ISE deployment, Cisco DNA Center does not currently support more than two pxGrid nodes. **Note**

- **4.** The Cisco ISE GUI and Cisco ISE shell username and passwords are the same.
- **5.** There is no proxy configured between Cisco DNA Center and Cisco ISE. If a proxy server is configured on Cisco ISE, the Cisco DNA Center IP address must bypass that proxy server.
- **6.** There is no firewall between Cisco DNA Center and Cisco ISE. If there is a firewall, open the communication between Cisco DNA Center and Cisco ISE.
- **7.** A ping between Cisco DNA Center and Cisco ISE succeeds with both the IP address and hostname.
- **8.** The Cisco ISE admin node certificate contains the Cisco ISE IP address or FQDN in either the certificate subject name or the SAN.
- **9.** If a third-party certificate is used, the certificate includes all IP addresses in the SAN field.
- **10.** The pxGrid approval is set for automatic or manual approval in Cisco ISE to enable the pxGrid connection in Cisco DNA Center.

**Step 1** In the Cisco DNA Center GUI, click the **Menu** icon  $\equiv$  and choose **System** > **Settings** > **External Services** > **Authentication and Policy Servers**.

- **Step 2** Click **Add**.
- **Step 3** Configure the primary AAA server by providing the following information:
	- **Server IP Address**: IP address of the AAA server.
	- **Shared Secret**: Key for device authentications. The shared secret can contain up to 128 characters.
- **Step 4** To configure a AAA server (not Cisco ISE), leave the **Cisco ISE Server** toggle to **Off** and proceed to the next step.

To configure a Cisco ISE server, set the **Cisco ISE server** toggle to **On** and enter information in the following fields:

- **Username**: Name that is used to log in to the Cisco ISE CLI.
	- **Note** This user must be a Super Admin.
- **Password**: Password for the Cisco ISE CLI username.
- **FQDN**: Fully qualified domain name (FQDN) of the Cisco ISE server.
- **Note**
- We recommend that you copy the FQDN that is defined in Cisco ISE (**Administration** > **Deployment** > **Deployment Nodes** > **List**) and paste it directly into this field.
- The FQDN that you enter must match the FQDN, Common Name (CN), or Subject Alternative Name (SAN) defined in the Cisco ISE certificate.

The FQDN consists of two parts, a hostname and the domain name, in the following format:

#### *hostname.domainname.com*

Example: The FQDN for a Cisco ISE server can be ise.cisco.com.

• **SSH Key**:

The SSH key is a Diffie-Hellman crypto key in base64-encoded format. This key provides security for SSH connections to the Cisco ISE Administration console. You can retrieve the key with the Cisco ISE CLI command **show crypto authorized\_keys** and **show crypto host\_keys**.

• **Virtual IP Address(es)**: Virtual IP address of the load balancer behind which the Cisco ISE policy service nodes (PSNs) are located. If you have multiple PSN farms behind different load balancers, you can enter a maximum of six virtual IP addresses.

After the required information is provided, Cisco ISE is integrated with Cisco DNA Center in two phases. It takes several minutes for the integration to complete. The phase-wise integration status is shown in the **Authentication and Policy Servers** page and **System 360** page as follows: **Note**

Cisco ISE server registration phase:

- **Authentication and Policy Servers** page: "In Progress"
- **System 360** page: "Primary Available"

pxGrid subscriptions registration phase:

- **Authentication and Policy Servers** page: "Active"
- **System 360** page: "Primary Available" and "PXGRID Available"

If the status of the configured Cisco ISE server is "FAILED" due to a password change, click **Retry**, and update the password to resynchronize the Cisco ISE connectivity.

- **Step 5** Click **View Advanced Settings** and configure the settings:
	- **Protocol**: **TACACS** and **RADIUS** (the default). You can select both protocols.
	- Attention If you do not enable TACAS for a Cisco ISE server here, you cannot configure the Cisco ISE server as a TACACS server under **Design** > **Network Settings** > **Network** when configuring a AAA server for network device authentication.
	- **Authentication Port**: Port used to relay authentication messages to the AAA server. The default is UDP port 1812.
	- **Accounting Port**: Port used to relay important events to the AAA server. The information in these events is used for security and billing purposes. The default UDP port is 1813.
	- **Port**: Port used by TACAS. The default port is 49.
	- **Retries**: Number of times that Cisco DNA Center attempts to connect with the AAA server before abandoning the attempt to connect. The default number of attempts is 3.
	- **Timeout**: Length of time the device waits for the AAA server to respond before abandoning the attempt to connect. The default timeout is 4 seconds.
- **Step 6** Click **Add**.
- **Step 7** To add a secondary server, repeat the preceding steps.

# **Configure Syslog, SNMP Traps, NetFlow Collector Servers, and Wired Client Data Collection Using Telemetry**

With Cisco DNA Center, you can configure global network settings when devices are assigned to a specific site. Telemetry polls network devices and collects telemetry data according to the settings in the SNMP server, the syslog server, the NetFlow Collector, or the wired client.

### **Before you begin**

Create a site and assign a device to the site. See Create a Site in a Network [Hierarchy,](#page-54-0) on page 45.

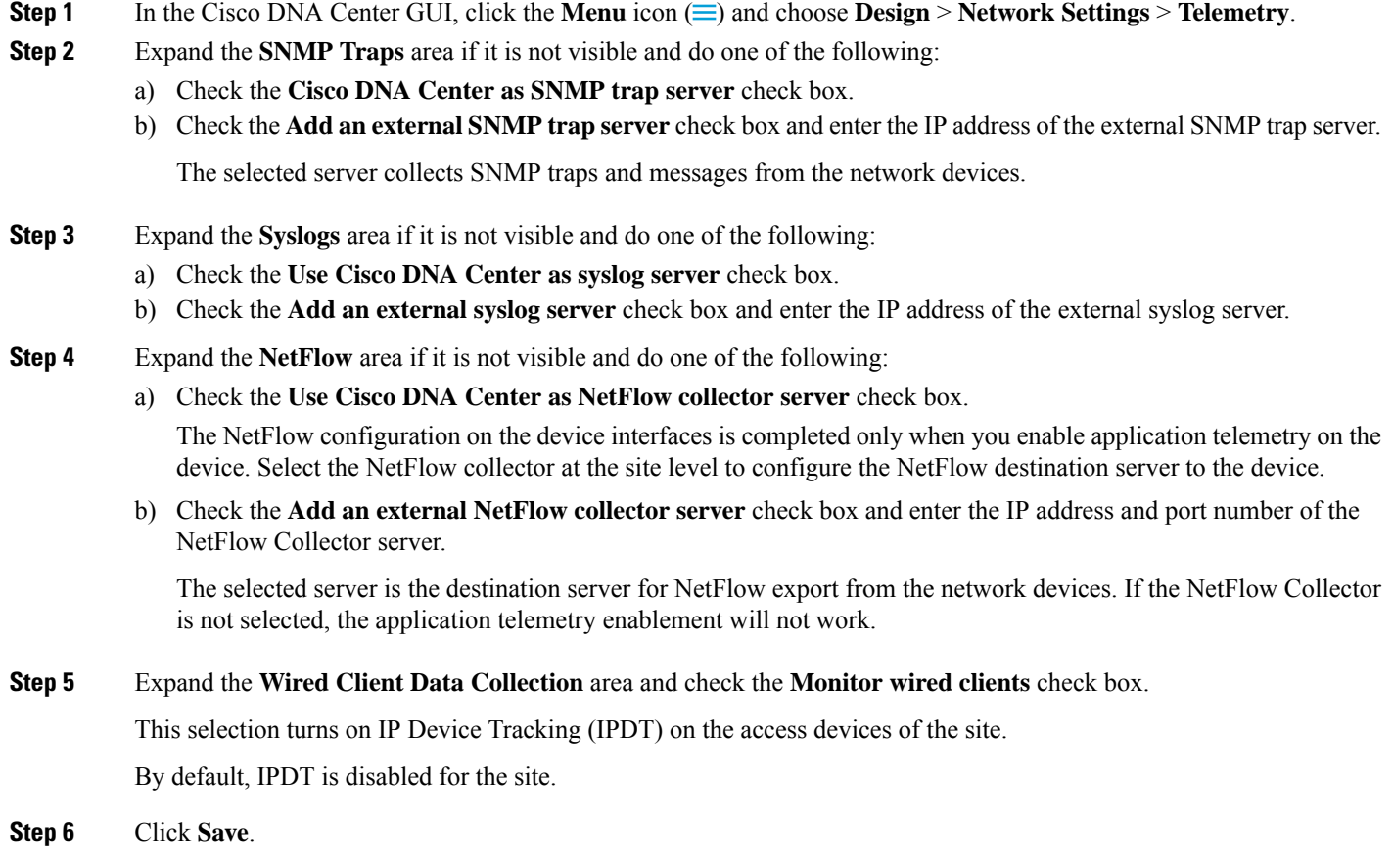

## **Configure Cisco AI Network Analytics Data Collection**

Use this procedure to enable Cisco AI Network Analyticsto export network event data from wireless controllers as well as the site hierarchy to the Cisco DNA Center.

### **Before you begin**

- Make sure that you have the Cisco DNA Advantage software license for Cisco DNA Center. The **AI Network Analytics** application is part of the Cisco DNA Advantage software license.
- Make sure that you have downloaded and installed the **AI Network Analytics** application. See the "Download and Install Packages and Updates" topic in the Cisco Digital Network [Architecture](https://www.cisco.com/c/en/us/support/cloud-systems-management/dna-center/products-maintenance-guides-list.html) Center [Administrator](https://www.cisco.com/c/en/us/support/cloud-systems-management/dna-center/products-maintenance-guides-list.html) Guide.
- Make sure that your network or HTTP proxy is configured to allow outbound HTTPS (TCP 443) access to the following cloud hosts:
- **api.use1.prd.kairos.ciscolabs.com** (US East Region)
- **api.euc1.prd.kairos.ciscolabs.com** (EU Central Region)
- **Step 1** In the Cisco DNA Center GUI, click the **Menu** icon  $\equiv$  and choose **System** > **Settings**.

```
Step 2 Scroll down to External Services and choose Cisco AI Analytics.
The AI Network Analytics window appears.
```
### Al Network Analytics

Using AI and Machine Learning, AI Network Analytics drives intelligence in the network, empowering administrators to accurately and effectively improve performance and issue resolution. Al Network Analytics eliminates noise and false positives significantly by learning, modeling and adapting to your specific network environment.

Configure

Recover from a config file ①

- **Step 3** Do one of the following:
	- If you have an earlier version of Cisco AI Network Analytics installed in your appliance, do the following:
	- **a.** Click **Recover from a config file**.

The Restore AI Network Analytics window appears.

- **b.** Drag-and-drop the configuration files in the area provided or choose the files from your file system.
- **c.** Click **Restore**.

Cisco AI Network Analytics might take a few minutes to restore, and then the **Success** dialog box appears.

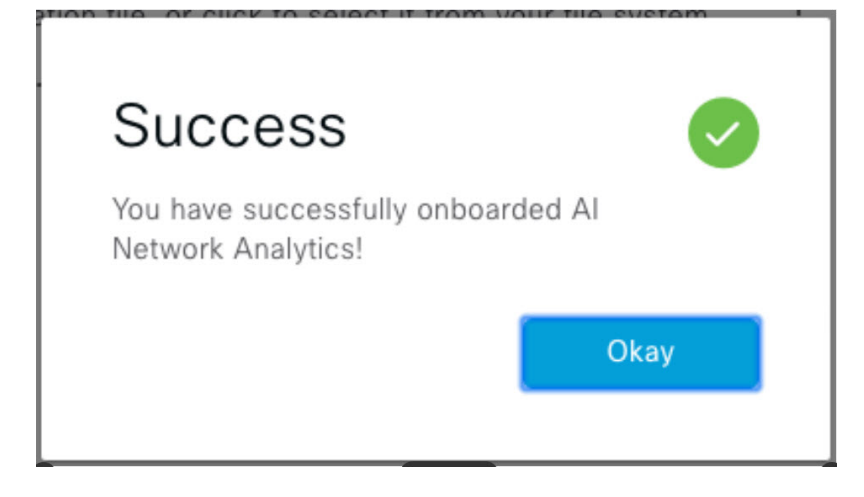

- If this is the first time you are configuring Cisco AI Network Analytics, do the following:
	- **a.** Click **Configure**.

Ш

**b.** In the **Where should we securely store your data?** area, choose the location to store your data. Options are: **Europe (Germany)** or **US East (North Virginia)**.

The system starts testing cloud connectivity as indicated by the **Testing cloud connectivity...** tab. After cloud connectivity testing completes, the **Testing cloud connectivity...** tab changes to **Cloud connection verified**.

**c.** Click **Next**.

The terms and conditions window appears.

**d.** Click the **Accept Cisco Universal Cloud Agreement** check box to agree to the terms and conditions, and then click **Enable**.

Cisco AI Network Analytics might take a few minutes to enable, and then the **Success** dialog box appears.

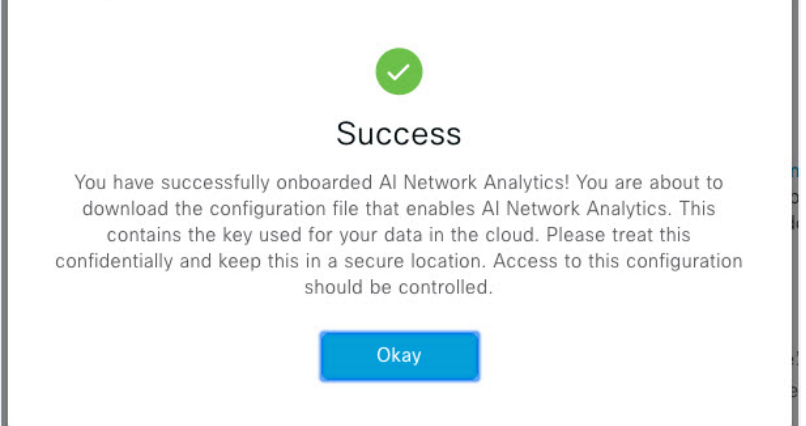

**Step 4** In the **Success** dialog box, click **Okay**.

The **AI Network Analytics** window appears, and the **Cloud Connection** area displays .

**Step 5** (Recommended) In the **AI Network Analytics** window, click **Download Configuration** file.

### **Disable Cisco AI Network Analytics Data Collection**

To disable Cisco AI Network Analytics data collection, you must turn off (disable) the connection to the Cisco AI Network Analytics cloud service. This will disable all of the Cisco AI Network Analytics-related features, such as AI-Driven Issues, Network Heatmap, Site Comparison, and Peer Comparison.

- **Step 1** In the Cisco DNA Center GUI, click the **Menu** icon  $(\equiv)$  and choose **System** > **Settings**.
- **Step 2** Scroll down to **External Services** and choose **Cisco AI Analytics**. The **AI Network Analytics** window appears.
- **Step 3** In the **Cloud Connection** area, click the button to off, such that  $\Box$  appears.
- **Step 4** Click **Update**.
- **Step 5** To delete your network data from the Cisco AI Network Analytics cloud, contact the Cisco Technical Response Center (TAC) and open a support request.

**Step 6** (Optional) If you have misplaced your previous configuration, click **Download configuration file**.

## **Update the Machine Reasoning Knowledge Base**

Machine Reasoning knowledge packs are step-by-step workflows that are used by the Machine Reasoning Engine (MRE) to identify security issues and improve automated root cause analysis. These knowledge packs are continuously updated as more information is received. The Machine Reasoning Knowledge Base is a repository of these knowledge packs (workflows). To have access to the latest knowledge packs, you can either configure Cisco DNA Center to automatically update the Machine Reasoning Knowledge Base on a daily basis, or you can perform a manual update.

**Step 1** In the Cisco DNA Center GUI, click the **Menu** icon  $\equiv$  and choose **System** > **Settings**.

**Step 2** Scroll down to **External Services** and choose **Machine Reasoning Knowledge Base**. The **Machine Reasoning Knowledge Base** window shows the following information:

• **INSTALLED**: Shows the installed version and installation date of the Machine Reasoning Knowledge Base package.

When there is a new update to the Machine Reasoning Knowledge Base, the **AVAILABLE UPDATE** area appears in the **Machine Reasoning Knowledge Base** window, which provides the **Version** and **Details** about the update.

• **AUTO UPDATE**: Automatically updates the Machine Reasoning Knowledge Base in Cisco DNA Center on a daily basis.

**Step 3** (Recommended) Check the **AUTO UPDATE** check box to automatically update the Machine Reasoning Knowledge Base.

The **Next Attempt** area shows the date and time of the next update.

You can perform an automatic update only if Cisco DNA Center is successfully connected to the Machine Reasoning Engine in the cloud.

**Step 4** To manually update the Machine Reasoning Knowledge Base in Cisco DNA Center, do one of the following:

- Under **AVAILABLE UPDATES**, click **Update**. A **Success** pop-up window appears with the status of the update.
- Manually download the Machine Reason Knowledge Base to your local machine and import it to Cisco DNA Center. Do the following:
- **a.** Click **Download**.

The **Opening mre\_workflow\_signed** dialog box appears.

- **b.** Open or save the downloaded file to the desired location in your local machine, and then click **OK**.
- **c.** Click **Import** to import the downloaded Machine Reasoning Knowledge Base from your local machine to Cisco DNA Center.

## **Enable Localization**

You can view the Cisco DNA Center GUI screens in English (the default), Chinese, Japanese, or Korean. To change the default language, perform the following task:

- **Step 1** In your browser, change the locale to one of the supported languages: Chinese, Japanese, or Korean.
	- From Google Chrome, do the following:
	- **a.** Click the icon in the top-right corner, and then choose **Settings**.
	- **b.** Scroll down and click **Advanced**.
	- **c.** From the **Languages** > **Language** drop-down list, choose **Add languages**. The **Add languages** pop-up window appears.
	- **d.** Choose **Chinese**, **Japanese**, or **Korean**, and then click **Add**.
	- From Mozilla Firefox, do the following:
	- **a.** Click the  $\equiv$  icon in the top-right corner, and then choose **Options**.
	- **b.** From the **Language and Appearance** > **Language** area, choose **Search for more languages**. The **Firefox Language Settings** pop-up window appears.
	- **c.** From the **Select a language to add** drop-down list, choose **Chinese**, **Japanese**, or **Korean**.
	- **d.** Click **Ok**.
- **Step 2** Log in to Cisco DNA Center.

The GUI screens are shown in the selected language.

**Figure 6: Example Localized Login Screen**

تبالينان **CISCO** 

### **Cisco DNA Center**

ネットワークの設計、自動化、保証

ユーザ名\*

パスワード\*

ログイン

### **Role-Based Access Control Support for Assurance**

Assurance supports role-based access control (RBAC), which enables a user with SUPER-ADMIN-ROLE privileges to define custom roles that permit or restrict users access to certain Assurance features.

For more information see the "Manage Users" chapter in the *Cisco DNA Center [Administrator](https://www.cisco.com/c/en/us/support/cloud-systems-management/dna-center/products-maintenance-guides-list.html) Guide*.

Use this procedure to define a custom role and then assign a user to that role.

#### **Before you begin**

Only a user with SUPER-ADMIN-ROLE permissions can perform this procedure.

**Step 1** Define a custom role.

- a) In the Cisco DNA Center GUI, click the **Menu** icon  $\equiv$  and choose **System** > **Users** and **Roles** > **Role Based Access Control**.
- b) Click **+ Create New Role**.

The **Create a Role** window appears. After you create the new role, you are asked to assign users to the new role.

c) Click **Let's Do it**.

If you want to skip this screen in the future, check the **Don't show this to me again** check box.

The **Create a New Role** window appears.

d) Enter a name for the role and then click **Next**.

The **Define the Access** window appears with a list of options.

e) Click **>** next to **Assurance** to expand it.

The following options appear, which allow you to set **Deny**, **Read** (the default), or **Write** permissions for the new role.

• **Monitor and Troubleshooting**: Allows you to monitor your network using the following dashboards: Health, Issues, and Sensors. It also allows you to analyze trends and gain insights, and troubleshoot using the 360° views and issue details.

If you set the permission level to **Deny**, the user to whom you assign this role cannot view any of the Assurance features.

• **Monitoring Settings**: Allows you to manage data retention and health settings.

You must have System permissions to manage data retention settings.

- **Troubleshooting Tools**: Allows you to create and schedule sensor tests and manage Intelligent Capture settings.
- f) Click **Next**.

The **Summary** window appears.

g) Review the summary. If the information is correct, click **Create Role**. Otherwise, click **Edit** and make the appropriate changes.

The **Done,** *Role-Name* window appears.

**Step 2** To assign a user to the custom role you just created, click **Add Users**.

The **User Management** > **Internal Users** window appears, which allows you to assign the custom role to an existing user or to a new user.

- To assign the custom role to an existing user, do the following:
- **a.** In the **Internal Users** window, click the radio button next to the user to whom you want to assign the custom role, and then click **Edit**.

The **Update Internal User** slide-in pane appears.

- **b.** From the **Role List** drop-down list, choose the custom role, and then click **Save**.
- To assign the custom role to a new user, do the following:
- **a.** Click **+ Add**, located on the top-right corner.

The **Create Internal User** slide-in pane appears.

- **b.** Enter the first name, last name, and username in the fields provided.
- **c.** From the **Role List** drop-down list, choose the custom role to assign to the new user.
- **d.** Enter the password and then confirm it.
- **e.** Click **Save**.
- **Step 3** If you are an existing user who was logged in when the administrator was making changes to your access permissions, you must log out of Cisco DNA Center and then log back in for the new permission settings to take effect.

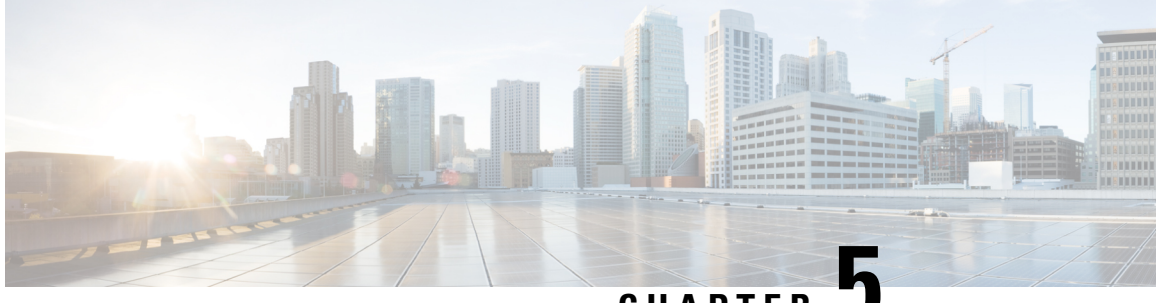

### **CHAPTER 5**

# **Monitor and Troubleshoot Overall Enterprise Health**

- About [Enterprise,](#page-90-0) on page 81
- Monitor and [Troubleshoot](#page-90-1) the Overall Health of Your Enterprise, on page 81

## <span id="page-90-0"></span>**About Enterprise**

You can use Assurance to monitor and troubleshoot the overall health of your enterprise. An enterprise consists of network devices and clients.

A network consists of one or more devices, including routers, switches, wireless controllers, and access points. Note that clients are not a part of the network health score.

A client is an end device (computer, phone, and so on) that is connected to a network device (access point or switch). Cisco DNA Center supports both wired and wireless clients.

## <span id="page-90-1"></span>**Monitor and Troubleshoot the Overall Health of Your Enterprise**

Use this procedure to get a global view of the health of your enterprise, which includes network devices and clients, and to determine if there are potential issues that must be addressed.

#### **Before you begin**

Configure Assurance. See Basic Setup [Workflow,](#page-30-0) on page 21.

**Step 1** In the Cisco DNA Center GUI, click the **Menu** icon  $(\equiv)$  and choose **Assurance** > **Health**.

The **Overall** health dashboard appears.

### **Figure 7: Overall Health Dashboard**

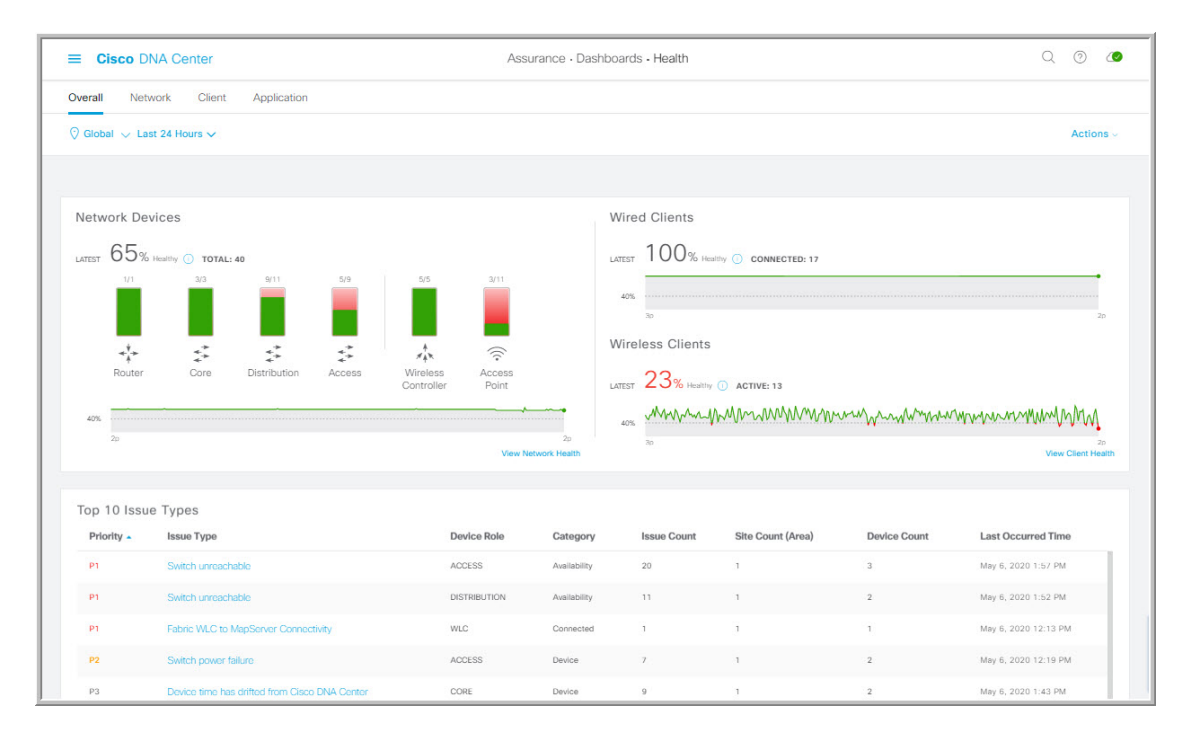

**Step 2** Use the **Overall** health dashboard top-menu bar for the following functionality:

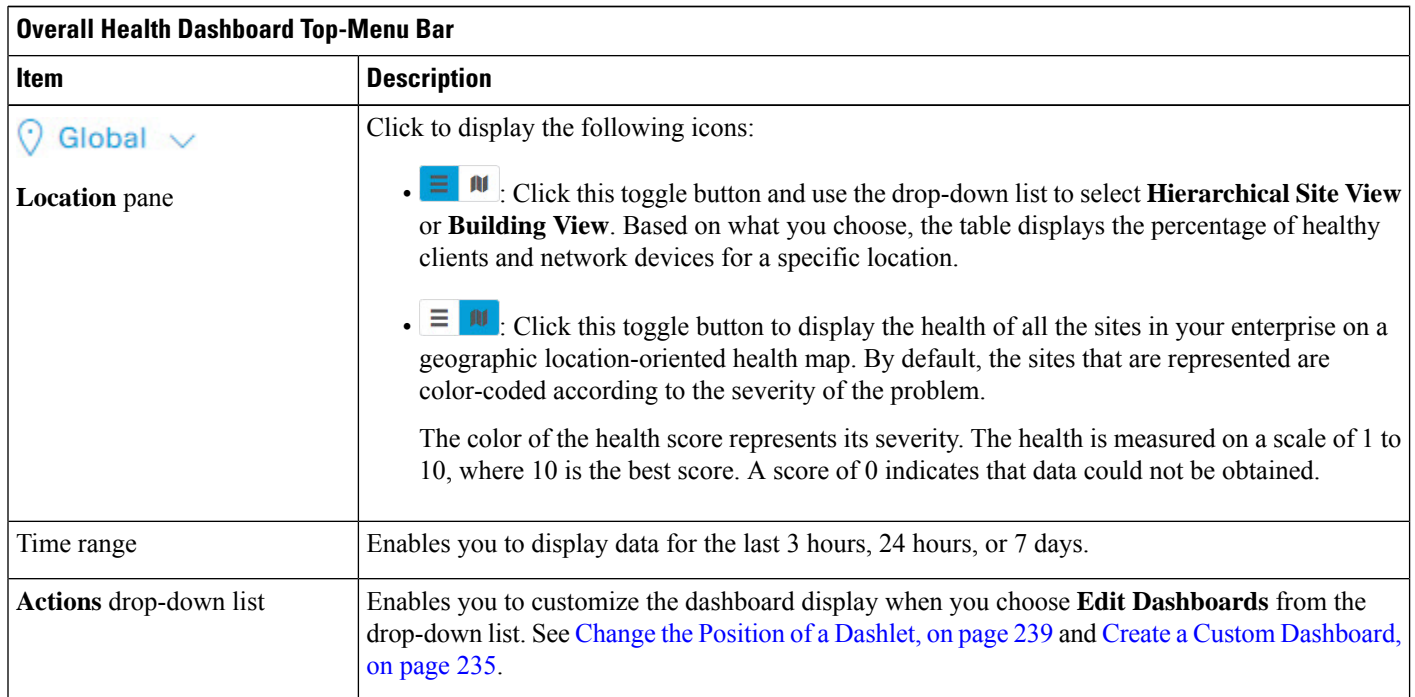

**Step 3** Use the **Overall Health Summary** dashlet for the following functionality:

П

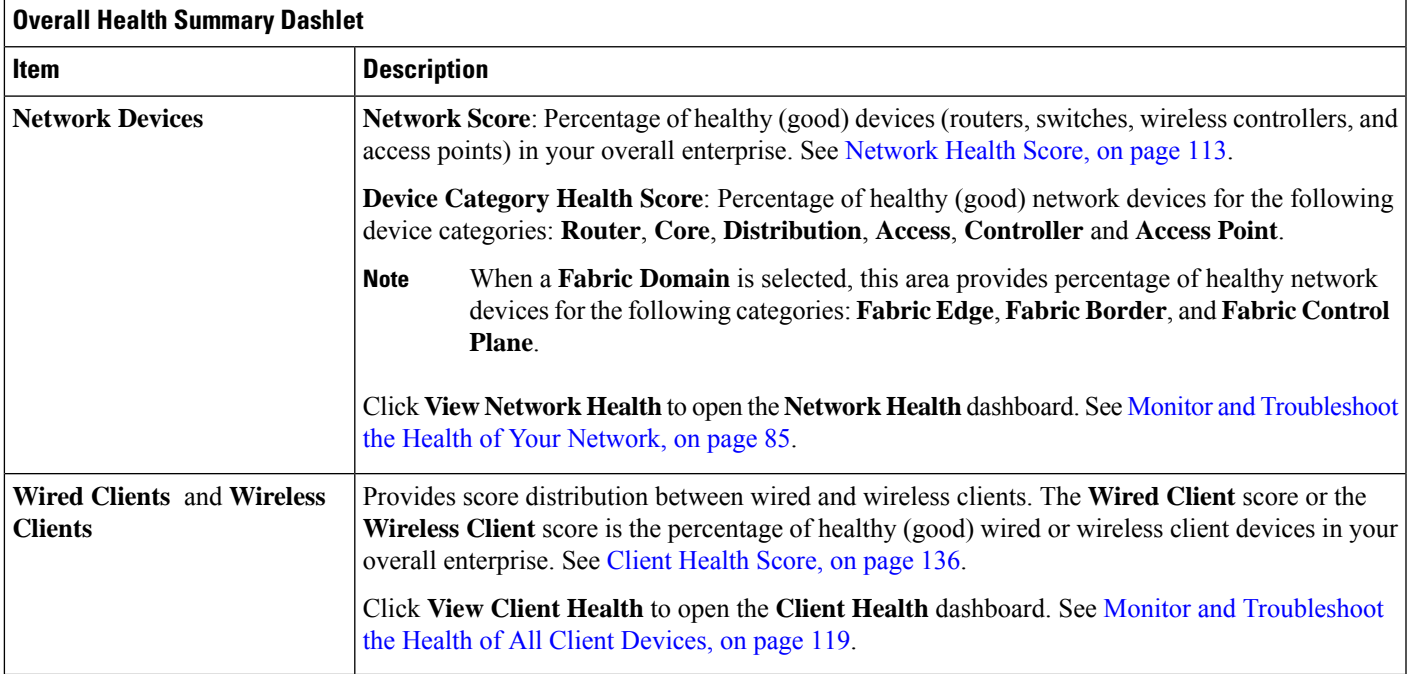

**Step 4** Use the **Top 10 Issue Type** dashlet for the following functionality:

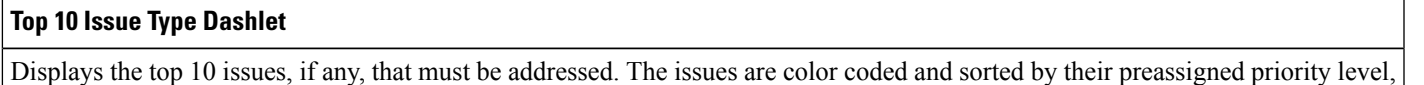

starting with P1. Click an issue to open a slide-in pane with additional details about the issue type. From the slide-in pane, click an issue instance

where you can do the following, as required:

- To resolve the issue instance, from the **Status** drop-down list, choose **Resolve**.
- To ignore the issue instance:
	- **a.** From the **Status** drop-down list, choose **Ignore**.
	- **b.** Set the number of hours to ignore the issue on the slider.
	- **c.** Click **Confirm**.

Click **View All Open Issues** to open the **Open Issues** window.

For information about issues, see View Open [Issues,](#page-169-0) on page 160.

I

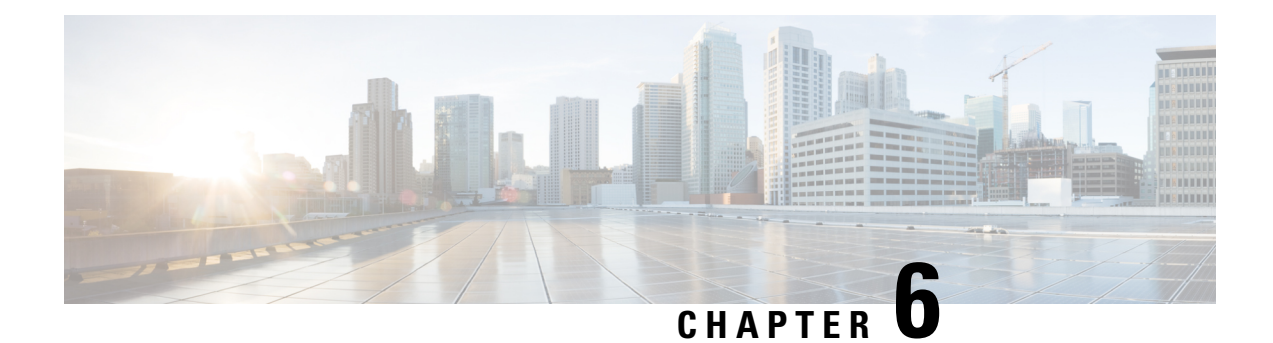

# **Monitor and Troubleshoot Network Health**

- About [Network,](#page-94-1) on page 85
- Monitor and [Troubleshoot](#page-94-0) the Health of Your Network, on page 85
- Monitor and [Troubleshoot](#page-103-0) the Health of a Device, on page 94
- [Configure](#page-113-0) Health Score Settings for Network Devices, on page 104
- Power over Ethernet (PoE) [Telemetry,](#page-113-1) on page 104
- Fabric [Domains,](#page-118-0) on page 109
- Enable SNMP [Collector](#page-120-0) Metrics for Fabric Devices, on page 111
- [Understand](#page-122-1) Network Health Score and KPI Metrics, on page 113

### <span id="page-94-1"></span><span id="page-94-0"></span>**About Network**

A network consists of one or more devices, including routers, switches, wireless controllers, and access points. Note that clients are not a part of the network health score.

## **Monitor and Troubleshoot the Health of Your Network**

Use this procedure to get a global view of your network and to determine if there are potential issues that must be addressed.

A network consists of one or more devices, including routers, switches, wireless controllers, and access points. Note that clients are not a part of the network health score.

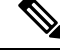

Network health score exists only in the context of a location. If the location of a device is not available, it is not counted in the network health score. **Note**

### **Before you begin**

Configure Assurance. See Basic Setup [Workflow,](#page-30-0) on page 21.

**Step 1** In the Cisco DNA Center GUI, click the **Menu** icon  $(\equiv)$  and choose **Assurance** > **Health**.

The **Overall** health dashboard appears.

### **Step 2** Click the **Network** tab.

The **Network** health dashboard appears.

### **Figure 8: Network Health Dashboard**

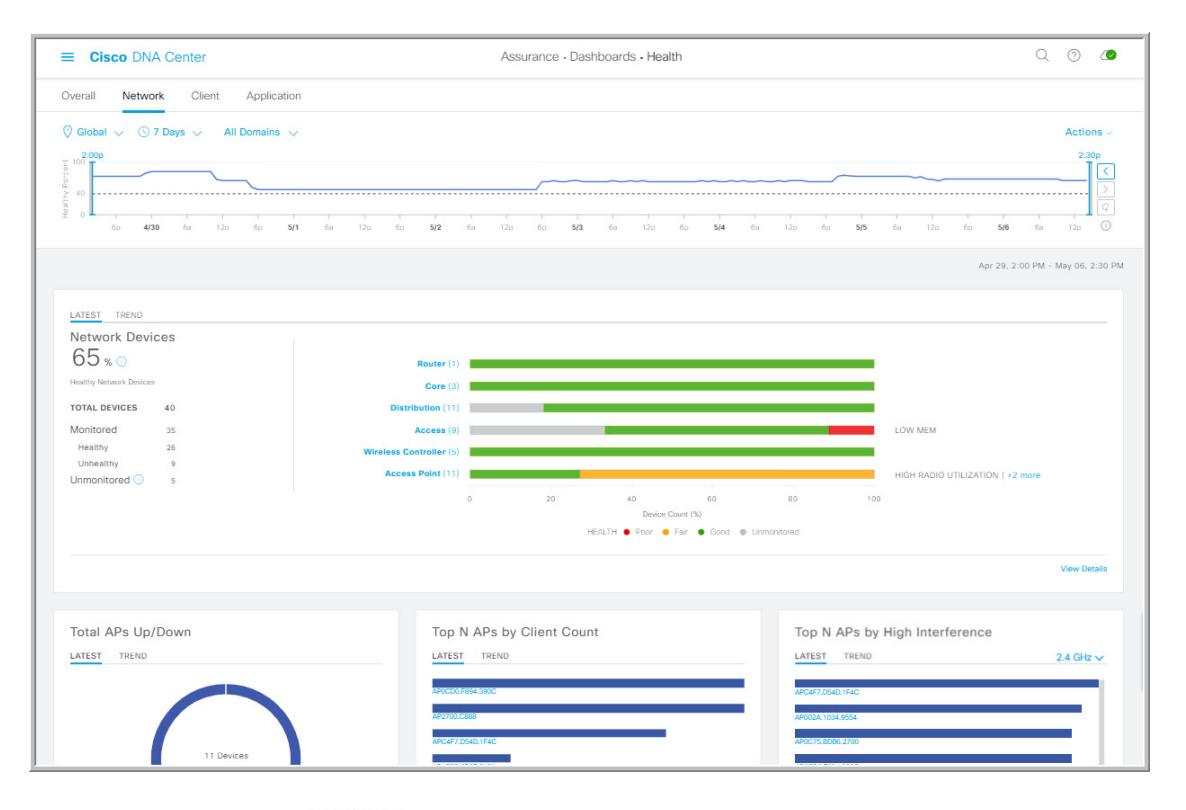

**Step 3** Click the location option  $(\sqrt{3} \text{ Global } \vee)$  in the top-menu bar to display the location pane.

The location pane has the following functionality:

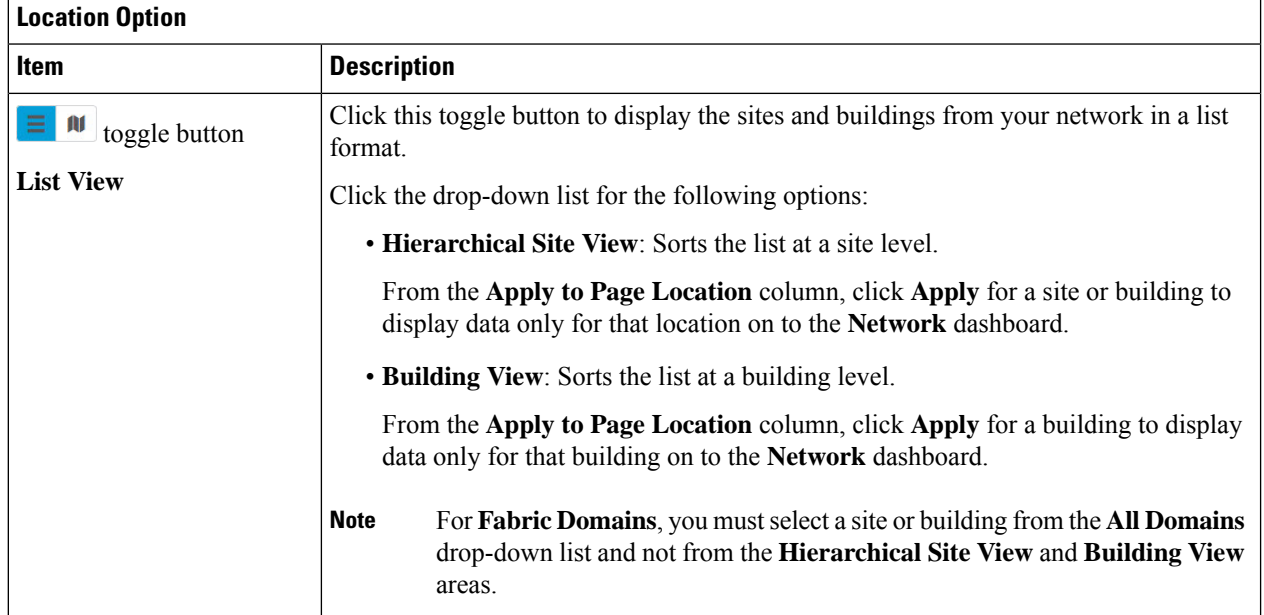

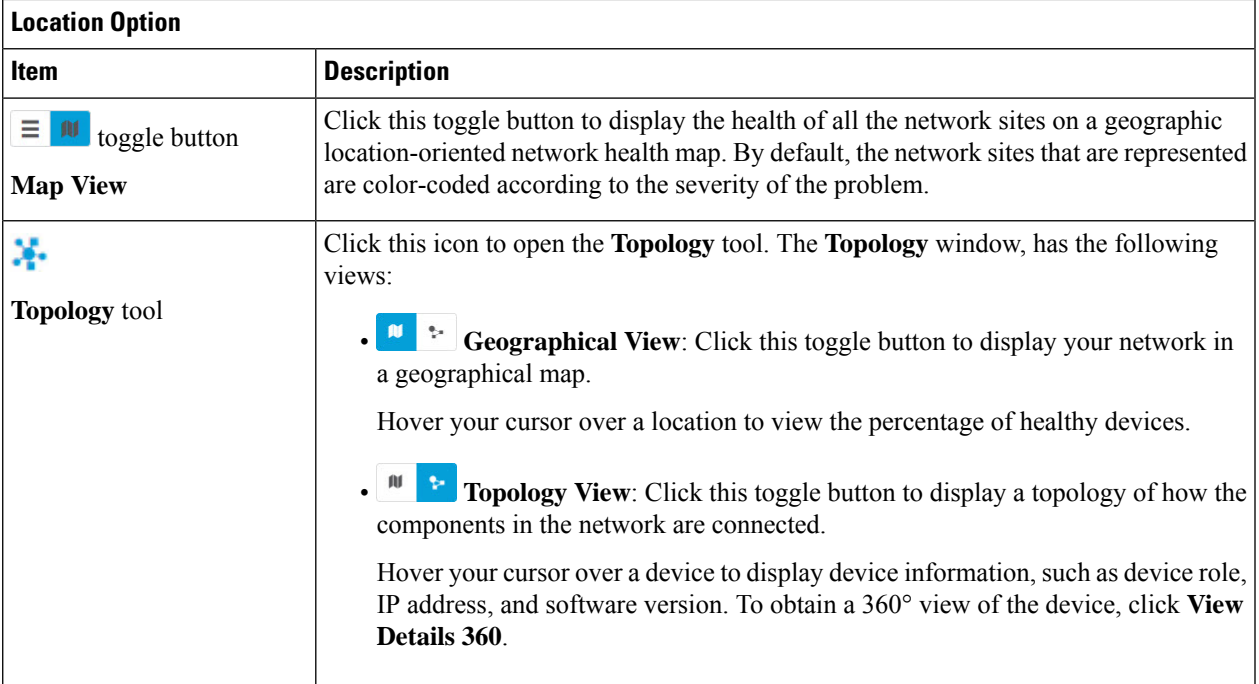

**Step 4** Click the time range setting  $(\bigcirc)$  in the top-menu bar to specify the time range of data that appears on the dashboard.

- a) From the drop-down menu, choose the time range: **3 Hours**, **24 Hours**, or **7 Days**.
- b) Specify the **Start Date** and time; and the **End Date** and time.
- c) Click **Apply**.

**Step 5** Click the **All Domains** setting in the top-menu bar for the following options:

- **All Domains**: Displays information for all domains or fabric domain. Default is **All Domains**.
- **Fabric Domains**: To view information about a fabric domain, from the **All Domains** drop-down list, choose the appropriate option. For multisite fabrics, the sites connected to the fabric domain and the transit area are provided in the drop-down list.

For **Fabric Domains**, you must select a site or building from the **All Domains** drop-down list and not from the **Hierarchical Site View** and **Building View** areas.

To monitor and troubleshoot fabric domains, you must first configure the fabric domain. See [Create](#page-119-0) a Fabric [Domain,](#page-119-0) on page 110 and Add a [Device](#page-119-1) to a Fabric, on page 110.

For additional details and to understand multisite fabric domains, see the "Provision Your Network" chapter in the Cisco Digital Network [Architecture](https://www.cisco.com/c/en/us/support/cloud-systems-management/dna-center/products-user-guide-list.html) Center User Guide.

- Subtended and Extended nodes are not part of fabric health because during Fabric Provisioning, these nodes were not given a fabric role, such as Edge, Border, or Control Plane. **Note**
- **Step 6** Click the **Actions** drop-down list in the top-menu bar for the following functionality:
	- **Edit Dashboard**: Enables you to customize the dashboard display. See Change the Position of a [Dashlet,](#page-248-0) on page [239](#page-248-0) and Create a Custom [Dashboard,](#page-244-0) on page 235.
- **Step 7** Use the **Network Health** timeline for the following functionality:

Enables you to specify a more granular time range. You can click and drag the timeline boundary lines to specify the time range. This sets the context for the custom charts on the dashboard.

You can use the arrow buttons on the right of the timeline to view data for up to 30 days.

Hover your cursor within the timeline chart to view the network device health score percentage at a specific time.

The dotted horizontal line represents the threshold for a healthy network, which by default is set to 40%.

To change the threshold value:

- **a.** Hover your cursor over the information  $(\cup)$  icon.
- **b.** In the tooltip, click the edit  $(\bullet)$  icon.
- **c.** In the **Network Health Threshold** slide-in pane, click and drag the blue line to set the threshold percentage value.
- **d.** Click **Save**.
- Changing the custom threshold affects when the Network Device Summary Health Score is displayed as red. The custom threshold does not change the number of healthy or unhealthy devices. **Note**

**Step 8** Use the **Network Devices Health Summary** dashlet for the following functionality:

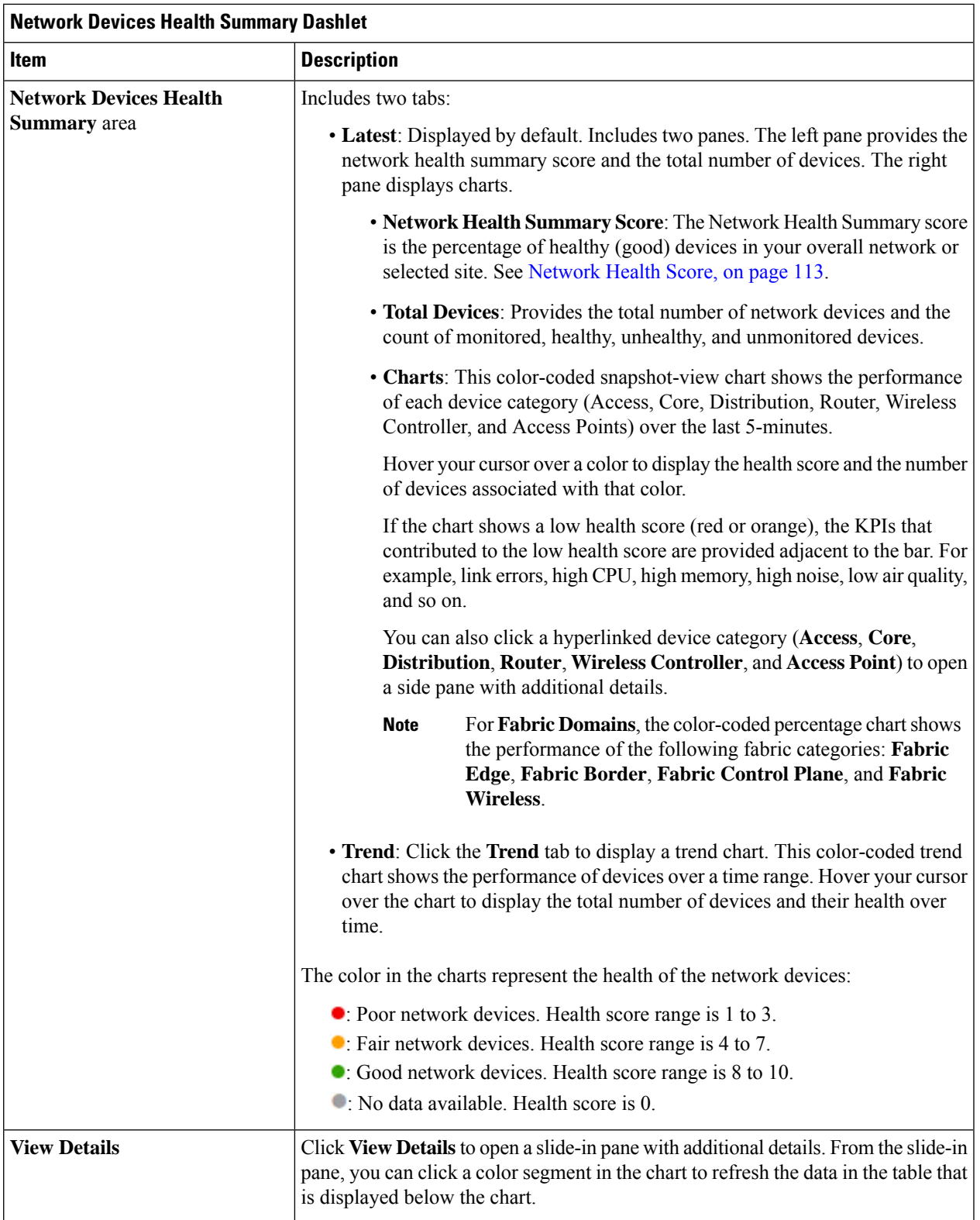

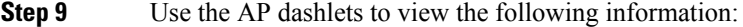

 $\mathbf l$ 

### **Total APs Up/Down Dashlet**

Color-coded chart that provides the AP status information: number of APs that are connected to the network and the number of APs that are not connected to the network.

The **Latest** tab provides a 5-minute snapshot view.

The **Trend** tab provides a trend view for the time range that you selected in the time range settings. For example, if the time range is set to last three hours, the trend tab displays three hours of data.

Click **View Details** to open a slide-in pane with additional details. From the slide-in pane, you can click a color segment in the chart to refresh the data in the table that is displayed below the chart.

### **Top N APs by Client Count Dashlet**

Chart that provides information about the APs that have the highest number of clients.

The **Latest** tab provides a 5-minute snapshot view.

The **Trend** tab provides a trend view for the time range that you selected in the time range settings. For example, if the time range is set to last three hours, the trend tab displays three hours of data.

Click **View Details** to open a slide-in pane with additional details. From the slide-in pane, you can click a color segment in the chart to refresh the data in the table that is displayed below the chart.

### **Top N APs by High Interference Dashlet**

Information about the APs that have high interference. You can choose 2.4 GHz or 5 GHz.

The **Latest** tab provides a 5-minute snapshot view.

The **Trend** tab provides a trend view for the time range that you selected in the time range settings. For example, if the time range is set to last three hours, the trend tab displays three hours of data.

Click **View Details** to open a slide-in pane with additional details. From the slide-in pane, you can click a color segment in the chart to refresh the data in the table that is displayed below the chart.

### **Step 10** Use the **Network Devices** dashlet for the following functionality:

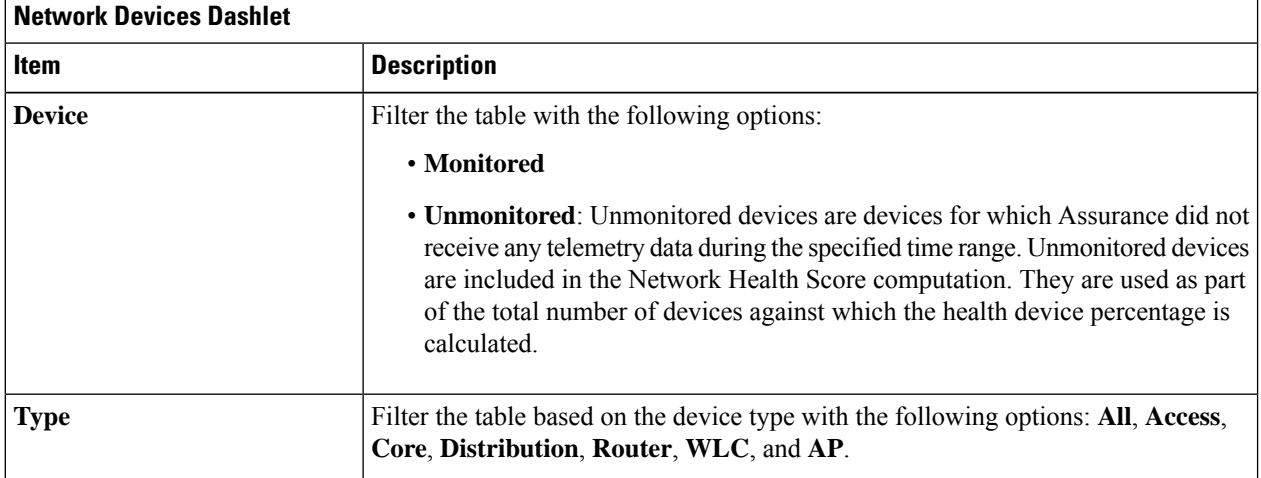

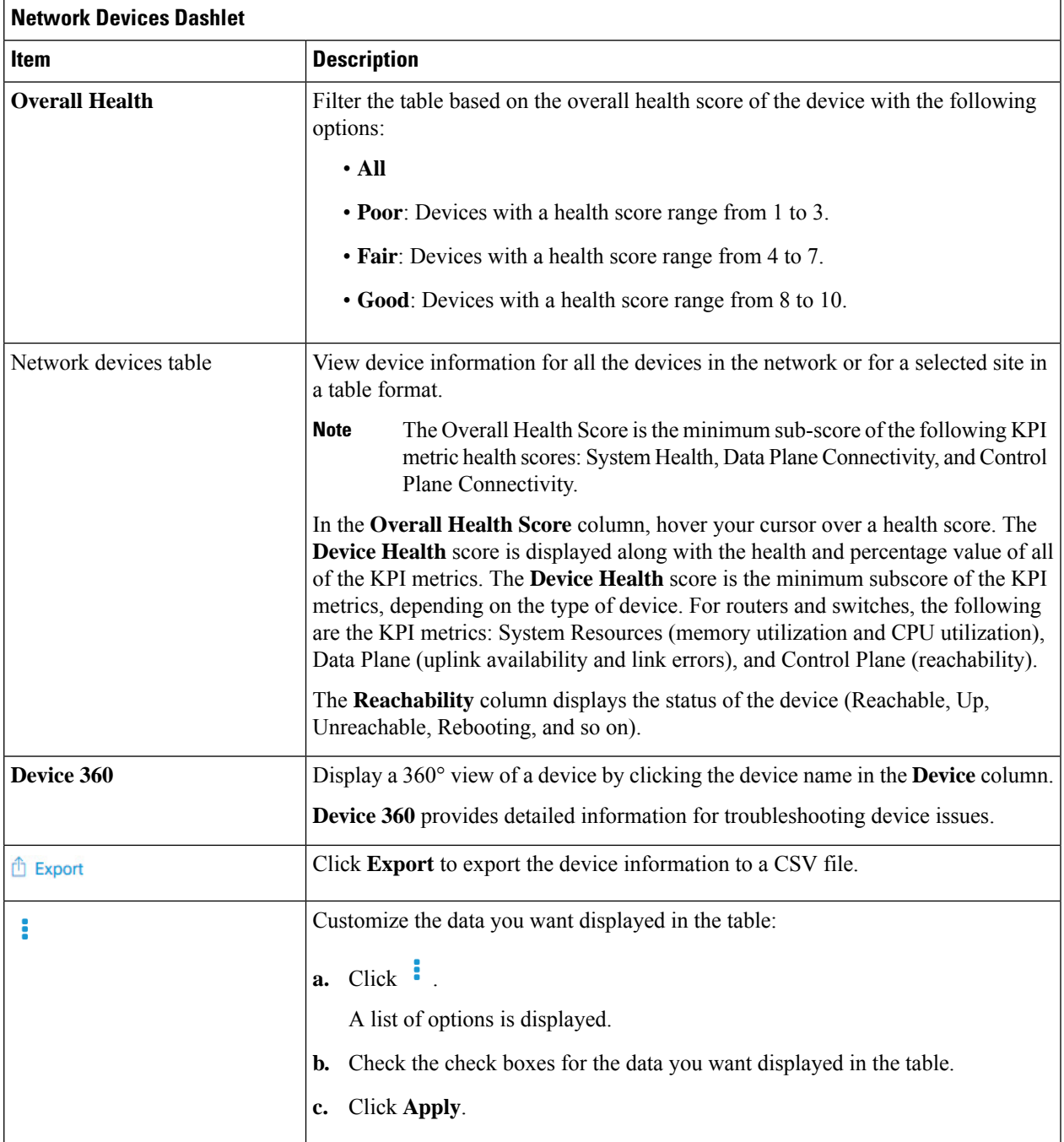

**Step 11** Use the PoE dashlets for the following functionality:

#### **PoE Operation State Distribution Dashlet**

Displays the number of PoE-capable devices in your network. The color-coded chart provides the count of devices based on whether they are being supplied with PoE or not. For devices that are not being supplied with PoE, this is further characterized by the reason why.

The **Latest** tab provides a 10-minute snapshot view.

The **Trend** tab provides the following:

- If you chose 24 hours in the time range settings, the trend chart provides 10-minute data points for the entire 24-hour range.
- If you chose greater than 24 hoursin the time range settings, the trend chart provides 1-hour data points(aggregated from the 10-minute data) for the entire time range.
- The data point displayed is the start time of the corresponding 10 minute or 1-hour window. For example, all the data that is received between 10:00 to 10:10 is displayed with the time value of 10:00. Similarly, for hourly window, the data that is received between 10:00 to 11:00 is displayed with a time stamp of 10:00. This data point is available after the end of the corresponding window. **Note**

Click **View Details** to open a slide-in pane with additional details. From the slide-in pane, you can click a color segment in the chart to refresh the data in the table that is displayed below the chart.

### **PoE Powered Device Distribution Dashlet**

View the distribution of the devices currently using PoE for a certain criteria. Use the drop-drop list to specify the following criteria:

#### • **Allocated Power**

• **Powered Device Class**

The **Latest** tab provides a 10-minute snapshot view.

The **Trend** tab provides the following:

- If you chose 24 hours in the time range settings, the trend chart provides 10-minute data points for the entire 24-hour range.
- If you chose greater than 24 hoursin the time range settings, the trend chart provides 1-hour data points(aggregated from the 10-minute data) for the entire time range.
- The data point displayed is the start time of the corresponding 10 minute or 1-hour window. For example, all the data that is received between 10:00 to 10:10 is displayed with the time value of 10:00. Similarly, for hourly window, the data that is received between 10:00 to 11:00 is displayed with a time stamp of 10:00. This data point is available after the end of the corresponding window. **Note**

Click **View Details** to open a slide-in pane with additional details. From the slide-in pane, you can click a color segment in the chart to refresh the data in the table that is displayed below the chart.

### **Power Load Distribution Dashlet**

View the distribution of switches based on its power load for PoE.

The **Latest** tab provides a 10-minute snapshot view.

The **Trend** tab provides the following:

- If you chose 24 hours in the time range settings, the trend chart provides 10-minute data points for the entire 24-hour range.
- If you chose greater than 24 hoursin the time range settings, the trend chart provides 1-hour data points(aggregated from the 10-minute data) for the entire time range.
	- The data point displayed is the start time of the corresponding 10 minute or 1-hour window. For example, all the data that is received between 10:00 to 10:10 is displayed with the time value of 10:00. Similarly, for hourly window, the data that is received between 10:00 to 11:00 is displayed with a time stamp of 10:00. This data point is available after the end of the corresponding window. **Note**

Click **View Details** to open a slide-in pane with additional details. From the slide-in pane, you can click a color segment in the chart to refresh the data in the table that is displayed below the chart.

#### **PoE Insights Dashlet**

View the percentage of the devices currently using PoE which are configured to support the following PoE technologies or meet IEEE Compliance:

- **Perpetual PoE**
- **Fast PoE**
- **IEEE Compliant**
- **UPOE+**

Use the drop-down list to choose the characteristic.

Click **View Details** to open a slide-in pane with additional details. From the slide-in pane, you can click a color segment in the chart to refresh the data that is displayed in the table below the chart.

**Step 12** Use the Network Devices Reachability dashlet to view the following information:

#### **Network Devices Reachability Dashlet**

Color-coded chart shows the information about the devices reachability status of Router, Switches and Wirelss Controllers.

- **Reachable**
- **Unreachable**

The **Latest** tab provides a 5-minute snapshot view.

The **Trend** tab provides a trend view for the time range that you selected in the time range settings. For example, if the time range is set to last three hours, the trend tab displays three hours of data.

Click **View Details** to open a slide-in pane with additional details. From the slide-in pane, you can hover your cursor over the timeline slider to view the reachability status of the network devices over a time period. The Reachability status count of top devices based on Role and Location is displayed below the timeline slider as horizontal bar graphs.

You can select the data displayed as horizontal bars to filter the proceeding table based on the reachability status, devices types and location with the following options: All, Access, Core, Distribution, Router and WLC.

### <span id="page-103-0"></span>**Monitor and Troubleshoot the Health of a Device**

Use this procedure to view details about a specific device and determine if there are potential issues that must be addressed.

**Step 1** In the Cisco DNA Center GUI, click the **Menu** icon  $(\equiv)$  and choose **Assurance** > **Health**.

The **Overall** health dashboard appears.

**Step 2** Click the **Network** tab.

The **Network** health dashboard appears.

- **Step 3** Do one of the following:
	- In the **Network Devices** dashlet, click a device name in the **Device Name** column.
	- In the **Search** field (located at the top-right corner), enter the device name, IP address, or MAC address.

The **Device 360** window appears which displays a 360° view of the network device.

#### **Figure 9: Device 360 Window**

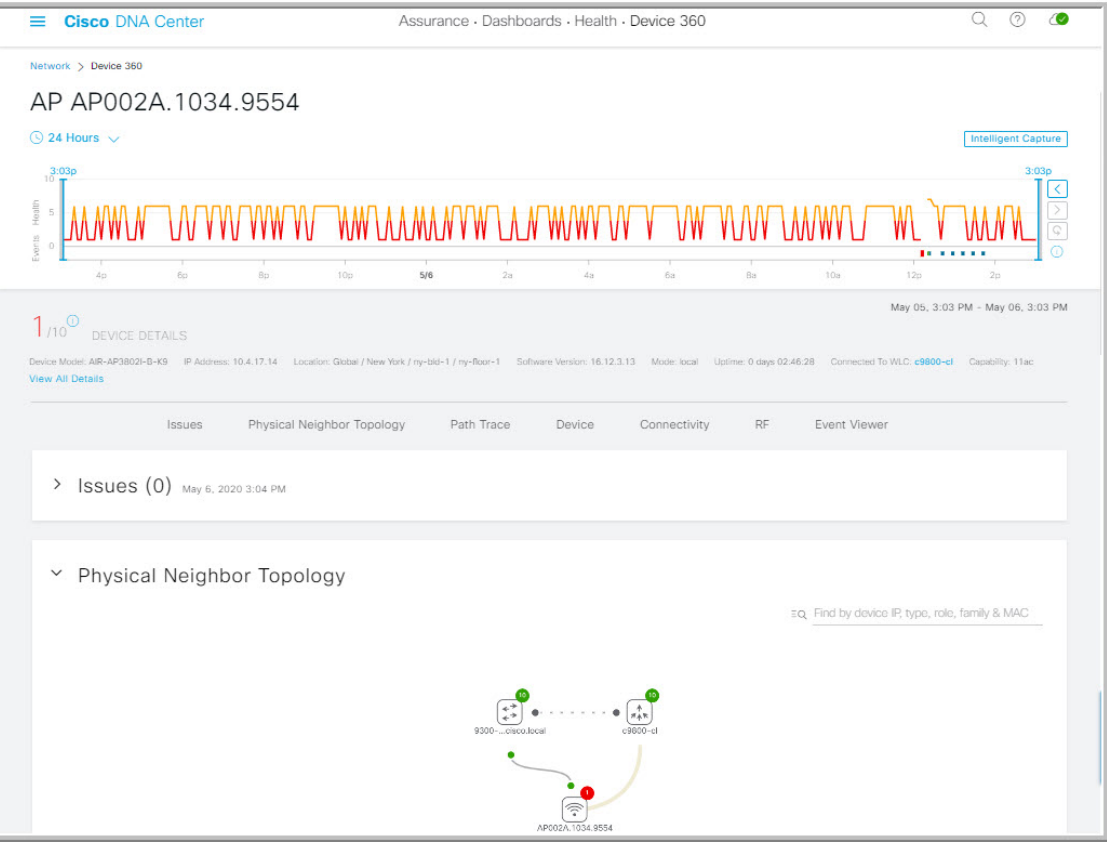

- **Step 4** Click the time range setting ( $\circ$  24 Hours  $\circ$ ) at the top-left corner to specify the time range of data that is displayed on the window:
	- a) From the drop-down menu, choose a time range: **3 hours**, **24 hours**, or **7 days**.
	- b) Specify the Start date and time; and the End date and time.
	- c) Click **Apply**.
- **Step 5** Click **Intelligent Capture** at the top-right corner of the window to view, monitor, and troubleshoot captured onboarding and data packets for a specific network device and to determine if there are potential issues that must be addressed. See View RF Statistics and Manage [Spectrum](#page-279-0) Analysis Data for an Access Point, on page 270.
	- Intelligent Capture is not supported for all AP models. If **Intelligent Capture** is not displayed, verify that the AP is a supported model, and that the AP is assigned to a location on the **Network Health** dashboard. **Note**
- **Step 6** Use the timeline slider to view the health and events information about the network device over a period of time. The timeline slider has the following functionality:
	- **Health**: You can hover your cursor over the timeline slider to view the client's health score and KPIs for a 5-minute window. The device's health score is the minimum of all KPI health scores.

When you double-click the graph, it brings the timeline slider to a 1-hour time period.

If you want to display information longer than 1 hour, manually move the timeline slider to the desired time range. **Note**

When you double-click the timeline, it brings the timeline slider to a 1-hour time period. The entire window is refreshed, providing updates for that hour. Note that the timestamp next to each category (**Issues**, **Connectivity**, and so on) is also refreshed.

• **Events**: Event data is displayed as color-coded vertical bars on the graph. Green vertical bars indicate successful events and red vertical bars indicate events that failed.

Each vertical bar represents 5 minutes of time. Multiple significant events can be generated during each 5-minute window. Hover your cursor over the vertical bar to get more information about the events.

**Step 7** You can view the device's health score in the **Device Details** area, below the timeline.

The details for the device's health score is as follows:

- **Switch**: The health score for switches is the minimum subscore of the following parameters: memory utilization, CPU utilization, link errors, link discards, uplink availability, and reachability to control plane. In addition, for fabric devices, it includes connectivity to the Control Plane node. For more information, see [Switch](#page-123-0) Health Score, on [page](#page-123-0) 114.
	- **Switches**: Uplink availability is based on infrastructure links. **Note**

**Cisco StackWise Virtual**: Uplink availability is based on infrastructure links, Cisco StackWise Virtual links (SVL), and Dual Active Detection (DAD) links. See About Cisco [StackWise](#page-111-0) Virtual and Its [Limitations,](#page-111-0) on page 102.

**Cisco StackWise**: Uplink availability is based on infrastructure links, and Cisco StackWise links. See About Cisco StackWise and Its [Limitations,](#page-112-0) on page 103.

• **Router**: The health score for routers is the minimum subscore of the following parameters: memory utilization, CPU utilization, link errors, link discards, uplink availability, and reachability to control plane.For more information, see [Router](#page-124-0) Health Score, on page 115.

**Note** Uplink availability is based on infrastructure links.

- **AP**: The health score for APs is the minimum subscore of the following parameters: memory utilization, CPU utilization, link errors, radio utilization, interference, noise, and air quality. For more information, see AP [Health](#page-125-0) [Score,](#page-125-0) on page 116.
- **Wireless Controller**: The health score for WLCs is the minimum subscore of the following parameters: memory utilization, free timers, free memory buffers(MBufs), work queue element (WQE) pools, packet pools, link errors. For fabric wireless controllers, it includes connection to the Control Plane node. For more information, see [Wireless](#page-126-0) [Controller](#page-126-0) Health Score, on page 117.

The color of the health score represents its severity. The health is measured on a scale of 1 to 10, where 10 is the best score. A score of 0 indicates that data could not be obtained.

- : Critical issues. Health score range is 1 to 3.
- : Warnings. Health score range is 4 to 7.
- : No errors or warning. Health score range is 8 to 10.
- : No data available. Health score is 0.
- **Step 8** Use the **Device Details** area, below the timeline, to view the most current information about the device such as the building and floor where the device is located, the device model, IP address, software version installed on the device, device role, HA status, the IP address or MAC address, and the uptime.

#### For **CiscoStackWise Virtual**, two additional elements are displayed:**StackStatus:StackWise Virtual** and **StackWise Virtual Domain**. **Note**

For **Cisco StackWise** an additional element is displayed: **StackWise** along with the number of switches in the stack, for example **StackWise (2)**. A stack can contain a maximum of eight switches.

- **Step 9** Click **View All Details** in the **Device Details** area to open a slide-in pane that displays additional attributes of a device, such as general information, network information, and rack location.
- **Step 10** Use the **Issues** category for to view issues that must be addressed.

Issues are listed based on the timestamp. The most recent issue is listed first.

Click an issue to open a slide-in pane to view the corresponding details, such as the description of the issue, impact, and suggested actions.

From the slide-in pane, you can do the following:

- To resolve an issue:
- **a.** From the drop-down list, choose **Resolve**.
- **b.** Click **Resolved Issues** to view the list of issues that are resolved.
- To ignore an issue:
- **a.** From the drop-down list, choose **Ignore**.
- **b.** Set the number of hours to ignore the issue on the slider.
- **c.** Click **Confirm**.
- **d.** Click **Ignored Issues** to view the list of issues that have been ignored.
- **Step 11** Use the **Physical Neighbor Topology** category to view the topology of the device and how that device is connected to neighboring devices.

You can do the following:

- Click a node to display a slide-in window that displays information about the node.
- Click a link between two devices to see the details about that specific link, such as the port/interface corresponding to the link, admin status, port mode, and so on.
- Hover your cursor over the link ends (dots) to see the status of the link.
- Hover your cursor over a group of devices and click **View Devices List** from the pop-up to view the list of devices and their details.
- In theSearch field in the top-right corner of the **Onboarding** area, you can search for a specific device. The specific node is selected, and the corresponding information about the device is displayed.
- For AP 360, the 2 GHz and 5 GHz clients are displayed, and the dotted link lines going from these two clients are not clickable. Also, the link line between AP to wireless controller and wireless controller to AP is not clickable. **Note**

The Cisco StackWise Virtual and Cisco StackWise are displayed with a stack icon  $(\Xi)$ . **Note**

> Path Trace displays a switch icon if a Cisco StackWise Virtual or a Cisco StackWise is involved in that path.

- **Step 12** Use the **Event View** category to view the audit trail of events for the device:
	- **For APs**: Lists scenarios and the sequence of sub-events that led to each scenario. This allows you to pin-point during which sub-event an issue occurred. Radio resource management (RRM) events such as Transmit Power Change, RF Channel Change, Radio Reset, and so on are displayed.

The Event Viewer table provides information about the issue such as the reason code and the time stamp when the event occurred. Click an event to view details about that event in the right pane.

- **For Switches and Routers**: All syslogs that have a severity of Error and above (Emergency, Alert, and Critical), events for any links that are up or down, and events for devices that are reachable or unreachable are recorded in the Event Viewer. Only a selected list of syslogs that are less severe than Error level (Warning, Notice, and Info) are also displayed. For the list of selected syslog messages that are displayed, see [Selected](#page-110-0) Syslogs Below Error Level for [Switches](#page-110-0) and Routers, on page 101. Click an event to view details about that event in the right pane.
- **Step 13** Use the **Path Trace** category to run a path trace.

Click **Run New Path Trace** to display a network topology between a specified source device and a destination device. The topology includes the path's direction and the devices along the path, including their IP addresses. The display also shows the protocol of the devices along the path (**Switched**, **STP**, **ECMP**, **Routed**, **Trace Route**) or other source type.

See [Perform](#page-288-0) a Path Trace, on page 279.

**Step 14** Click the **Application Experience** category to view the running applications in your network.

To view the metrics in a chart format, click the radio button next to an application, in the table. A slide-in pane opens with the relevant information.

See About [Application](#page-148-0) Experience and Application Visibility, on page 139 and View [Application](#page-155-0) Experience of a Host, on [page](#page-155-0) 146.

**Note** This category is displayed for routers only.

**Step 15** Use the **Detail Information** category to view the device's historical KPIs performing over a period of time.

Click the following tabs to view its respective details:

### **Device Info Tab** Device details, such as CPU, memory, uptime, and so on are displayed. For network devices that are configured out of band, the uptime chart does not correlate correctly with the heath score and other data. For example, the uptime chart for a 24-hour window shows that the device was down at 11:39 am and at 2:40 pm. Then, if you choose a 3-hour window, 11:00 am – 2:00 pm (in the timeline slider), the downtime is not displayed. This issue occurs because Cisco DNA Center is not able to receive the sys uptime information from the device. To workaround this issue, synchronize the configuration between the device and Cisco DNA Center. **Note**
#### **Connectivity Tab**

Information about the health of a device's connection with the network is displayed. This tab is available for APs.

• **Traffic**: The traffic (in Mbps) for radios is displayed. The Rx (receiver) data packets and Tx (transmitter) data packets (in bytes) are shown as color-coded lines on the chart.

Hover your cursor over a time instance on the graph to view the amount of traffic (Rx or Tx) sent or received for a particular day and time.

• **Client Count**: The number of clients for radios is displayed. The client count is shown as color-coded lines on the chart.

Hover your cursor over a time instance on the graph to view the number of clients connected to an AP for a particular day and time.

• **Link Error**: To display information about interfaces, check the check boxes adjacent to the interfaces on the right of the chart. Based on the interfaces you choose, the error percentage for each of the interface is displayed as color coded lines on the chart.

Hover your cursor over a time instance on the graph to view the error percentage for a particular day and time. You can choose a maximum of five interfaces.

• **Ethernet Interface KPI**: Displays the Utilization, Error and Rate shows Tx, Rx, and Total values as applicable.

Also it summarizes the total and average values for the above KPIs aggregated for a time range selected on the top of AP 360.

• **Retries**: The connection retries for radios are displayed in the retries chart.

Only infrastructure links are considered for link errors. Infrastructure links are topological links connecting network devices, such as switches, routers, wireless controllers, and APs. **Note**

### **RF Tab**

This tab is available for APs and wireless clients.

• The RFtab contains Radio tabs, such as Radio 0, Radio 1, and Radio 2. Click the appropriate Radio tab to display charts for radio channel utilization, interference, noise, air quality, air-time efficiency, wireless latency by client distribution, and so on.

#### **RF Tab Limitation Note**

When an AP with three radios (for example a Cisco Catalyst 9130 AP) connects to a 17.2+ version of wireless controller, the device supports all three radios, and three radios (Radio 0, Radio 1, and Radio 2) are displayed under the RF tab.

When that same AP connects to a 17.1 or older version of wireless controller, the device supports two radios, and two radios (Radio 0 and Radio 1) are displayed under the RF tab.

But if an AP moves from a newer to an older version of wireless controller (17.2+ > 17.1), the RF tab continues to display the three radios (Radio 0, Radio 1, and Radio 2) that were initially detected.

• For AP5 GHz radio, a DFS tab is displayed that provides information about Dynamic Frequency Selection (DFS) radar events.

### **Interfaces Tab**

Contains the following PORT TYPE tabs: **All**, **Access**, **Auto**, **Routed**, and **Trunk**. Based on the tab you click, the table is refreshed.

**Cisco StackWise Virtual**: The **Interfaces** tab contains two additional PORT TYPE tabs: **SVL** and **DAD**. **Note**

**Cisco StackWise**: The **Interfaces** tab contains an additional PORT TYPE tab: **StackWisePort**.

Table with interface information such as the name, description, operational status, link speed, and so on is displayed. The interface table columns are sortable. However, if you try to sort the column with a new parameter, the expanded interface list collapses.

For the **Link Speed** data column, the speed capacity of the interface or physical port is displayed. If the port has negotiated to a certain speed then that negotiated speed is displayed. **Note**

To display the operational status about the interfaces for a particular day and time in a chart format, check the check boxes adjacent to the interfaces. The **Interface Availability**, **Utilization**, **Error**, and **Link Discard**charts are displayed below the table. You can choose a maximum of five interfaces. The first interface in the table is selected by default.

### **Fabric Tab**

Fabric KPIs, such as reachability and uplink status charts are displayed. This tab is available for fabric domains.

**Note** The uplink status chart shows data only if the Fabric Underlay Automation is used to provision the fabric.

#### **PoE Tab**

Displays the device's Power over Ethernet (PoE) telemetry.This tab is available for PoE-capable switches.

The **POWER SUMMARY** section displays the switch's overall PoE telemetry:

- **Power Budget**: The overall power that the switch allocates for use with PoE-capable devices.
- **Used Power**: The power being supplied by the switch to PoE-capable devices.
- **Remaining Power:** The unused power available for use by PoE-capable devices.
- **Power Usage**: The percentage of power being supplied by the switch to PoE-capable devices. This value is equal to the value of the **Used Power** divided by the value of the **Power Budget**.

The **Module Power Details** section lists the components in the switch that supplies power for PoE.

The **PoE Interfaces** section lists the PoE-capable devices connected to the switch's interfaces in a table format. At the top of the section is a count of interfaces which are currently off.

You can customize the table by doing the following:

- Use the **POE CONFIG**, **ADMIN STATUS**, and **POE OPER STATUS (SIGNAL PAIR)** filters above the table to filter the interfaces that are displayed in the table based on the filter's selected value.
- Use the search bar to perform searches for specific interfaces, PoE-capable devices, or any other values from the table's columns.
- Click  $\cdot$  to open a menu where you can add and remove columns for specific data types.

П

### **StackWise Virtual Tab**

Table with information about the Cisco StackWise Virtual, such as the serial number, product ID, MAC address, role, state, priority, uptime, and port numbers is displayed.

This tab is available for Cisco StackWise Virtual.

### **StackWise Tab**

Table with information about the Cisco StackWise, such as the serial number, product ID, MAC address, role, state, priority, and the neighboring switch number is displayed.

This tab is available for Cisco StackWise.

### **Selected Syslogs Below Error Level for Switches and Routers**

The following tables provide the selected list of syslog messages, less than Error level (Warning, Notice, and Info), that are displayed in the **Event Viewer** from the **Device 360** window:

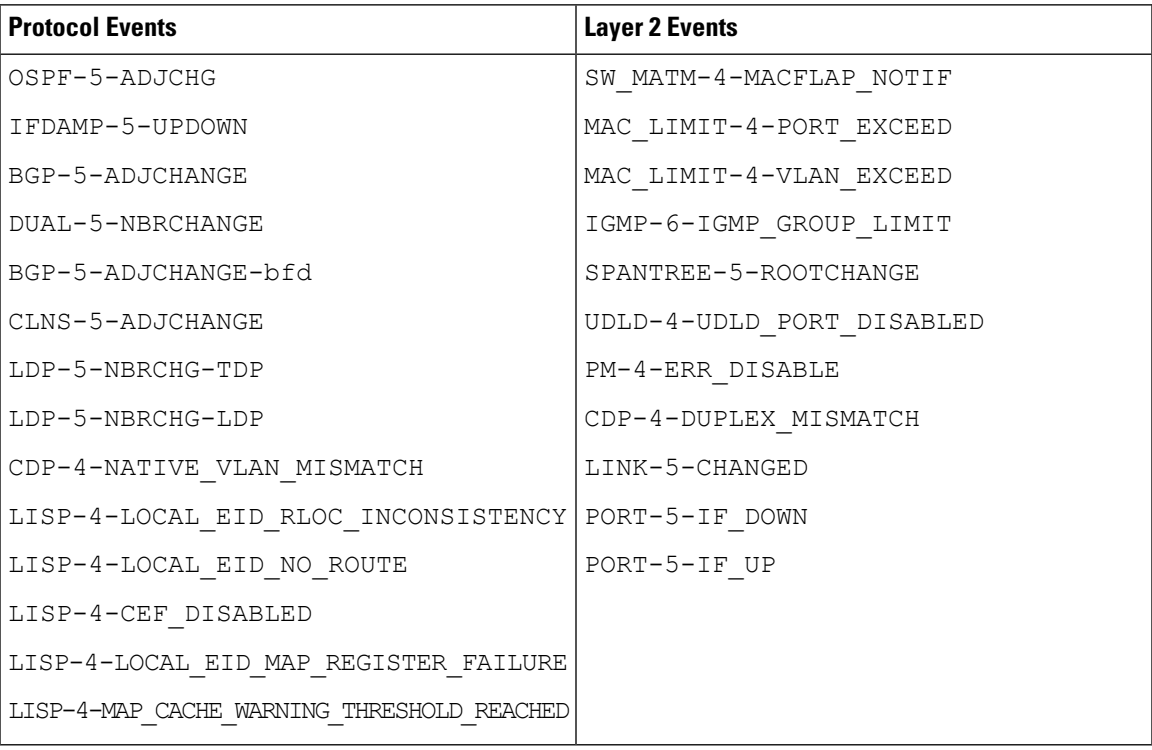

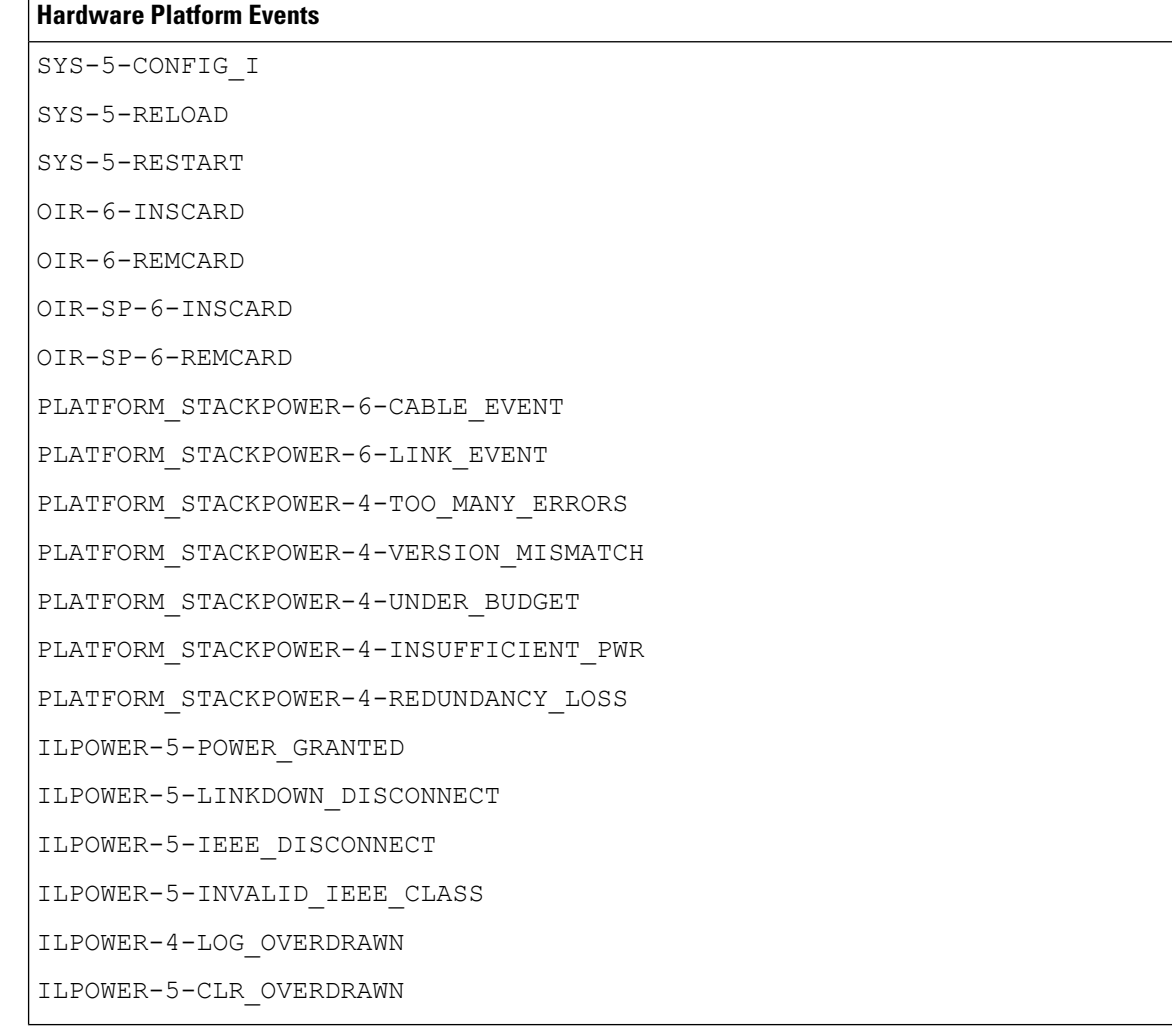

## **About Cisco StackWise Virtual and Its Limitations**

Cisco StackWise Virtual is a network system visualization technology that allows two physical switches to operate as a single logical virtual switch using a 40-G or 10-G Ethernet connection.

### **Supported Devices for StackWise Virtual**

The following table lists the Cisco Catalyst Switches that support StackWise Virtual:

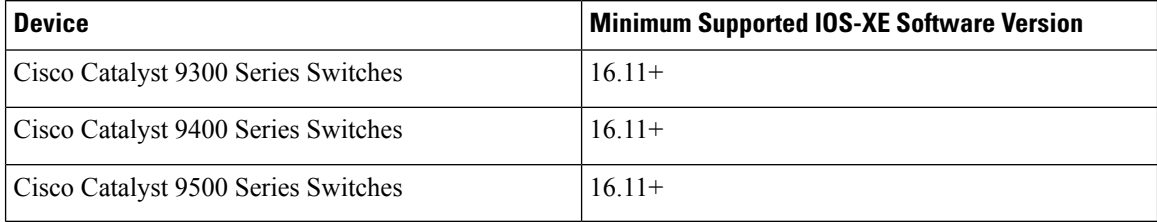

### **StackWise Virtual Limitations**

Cisco StackWise Virtual has the following known limitations:

- After you have configured Cisco StackWise Virtual, the second switch still appears in the inventory, and stops responding because it does not have its own IP address. As a workaround, do the following:
- **1.** Delete both the switches from the inventory. See Delete a [Network](#page-77-0) Device, on page 68.
- **2.** Configure StackWise Virtual. (Configure the two switches into one virtual switch.)
- **3.** [Discover](#page-35-0) the devices. See Discover Your Network Using an IP Address Range, on page 32, Discover Your [Network](#page-35-0) Using CDP, on page 26, or [Discover](#page-46-0) Your Network Using LLDP, on page 37.

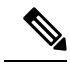

After StackWise Virtual is discovered, one switch plays the active role, while the other a standby role. Both switches in the stack get associated with one primary management IP address. **Note**

- After you remove Cisco StackWise Virtual, the two switches are independent. They both have the same IP address and operate in Dual Active Detection (DAD) state. As a workaround, do the following:
- **1.** Configure a different IP address on the second switch.
- **2.** Rediscover the devices. See [Discover](#page-41-0) Your Network Using an IP Address Range, on page 32, [Discover](#page-35-0) Your Network Using CDP, on page 26, or [Discover](#page-46-0) Your Network Using LLDP, on page [37.](#page-46-0)

### **About Cisco StackWise and Its Limitations**

The Cisco StackWise technology provides an innovative new method for collectively utilizing the capabilities of a stack of switches. Individual switches intelligently join to create a single switching unit with a 32-Gbps switching backplane. Configuration and routing information is shared by every switch in the stack, creating a single switching unit.

#### **Supported Devices for Cisco StackWise**

The following devices support Cisco StackWise:

- Cisco Catalyst 3650 Series Switches
- Cisco Catalyst 3850 Series Switches
- Cisco Catalyst 9300 Series Switches

### **Cisco StackWise Limitations**

Cisco StackWise has the following known limitations:

- Ring status is not displayed in the **Device 360** header.
- Link Speed information is not provided in the. **Detail Information** > **Interfaces** tab.

# **Configure Health Score Settings for Network Devices**

Use this procedure to configure the health score settings for network devices. You can customize the health score calculation for network devices by changing the KPI thresholds and specifying the KPIsthat are included for the calculation.

- **Step 1** In the Cisco DNA Center GUI, click the **Menu** icon  $(\equiv)$  and choose **Assurance** > **Manage** > **Health Score** Settings. The **Health Score** window appears.
- **Step 2** Click the tab of the network device category to customize its health score calculation settings. The tab displays the KPIs that affect the network device type's health score calculation.

**Step 3** From the **KPI Name** column, click the KPI name link.

The slide-in pane for the KPI appears.

- **Step 4** Configure the KPI health score settings:
	- a) If the KPI threshold is quantitative, you can customize the threshold value for what is considered a good health score.
	- b) To Sync or Unsync the common KPI threshold between the health and issues settings, use the Synced toggle button. The sync works vice-versa when it is synced from health or issue settings page.
	- c) To remove the KPI from the health score calculation, uncheck the **Included in Device health Score** check box.

**Note** A network device's health score is the lowest score from all its included KPI scores.

**Restriction**At least one KPI must be included for the health score calculation.

**Attention** When viewing the KPI health scores for a network device, excluded KPIs display a NA instead of a health score.

- d) To restore the default settings, hover your cursor over **View Default Setting** and click ✔ **Use Default**.
- **Step 5** Click **Apply**.

A confirmation dialog box is displayed.

# **Power over Ethernet (PoE) Telemetry**

### **About PoE Telemetry**

Power over Ethernet (PoE) telemetry enables you to monitor the PoE-capable devices in your network. With PoE telemetry, you can do the following:

• View the current operational state of the PoE-capable devices in the network. For the PoE-capable devices not being supplied with PoE, you can determine the reason why.

- View the allocated power for the PoE-capable devices in the network.
- Receive insights on the PoE technologies being utilized by the PoE-capable devices in the network.
- View the power load of the switches supplying PoE.
- Monitor the power summary of switches supplying PoE, which provides information such as a switch's power budget, used power, remaining power, and power usage.
- View the PoE-capable devices connected to the PoE-supplying switches.
- Be alerted to potential problems involving PoE with Assurance PoE-related issues.

#### **Supported Platforms**

PoE telemetry is supported on the following platforms with IOS XE version 16.12.3s and later:

- Cisco Catalyst 9300 Series Switches
- Cisco Catalyst 9400 Series Switches
- Cisco Catalyst 3850 Series Switches

### <span id="page-114-0"></span>**Setup Workflow for PoE Telemetry**

To enable PoE telemetry and analytics in Assurance, you need to perform the required setup tasks. A basic workflow for setup involves the following tasks:

**1.** Configure NETCONF on the network devices used for PoE telemetry.

For details, see Configure [NETCONF](#page-116-0) on Your Network Devices for PoE Telemetry, on page 107.

**2.** Update the telemetry settings in Cisco DNA Center.

For details, see Update Telemetry Settings for PoE [Telemetry,](#page-118-0) on page 109.

#### **Setup Workflows**

The setup workflow for PoE telemetry may vary depending on the software version and configuration of Cisco DNA Center and network devices that support PoE telemetry.

If you are doing a fresh installation of Cisco DNA Center, Release 2.2.1, refer to the following table:

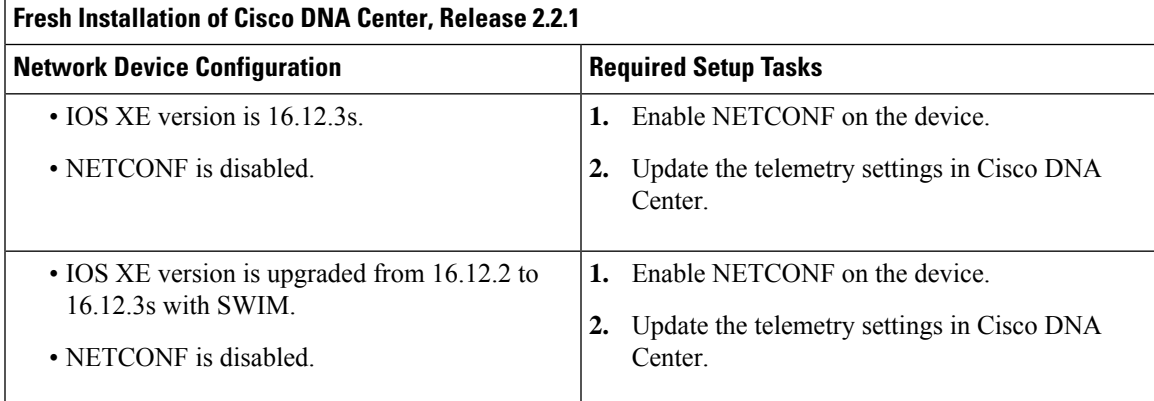

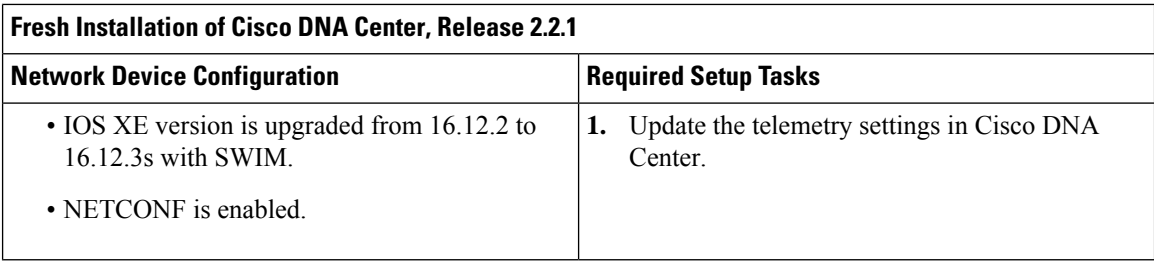

If you are upgrading to Cisco DNA Center 2.2.1 from an earlier release, refer to the following table:

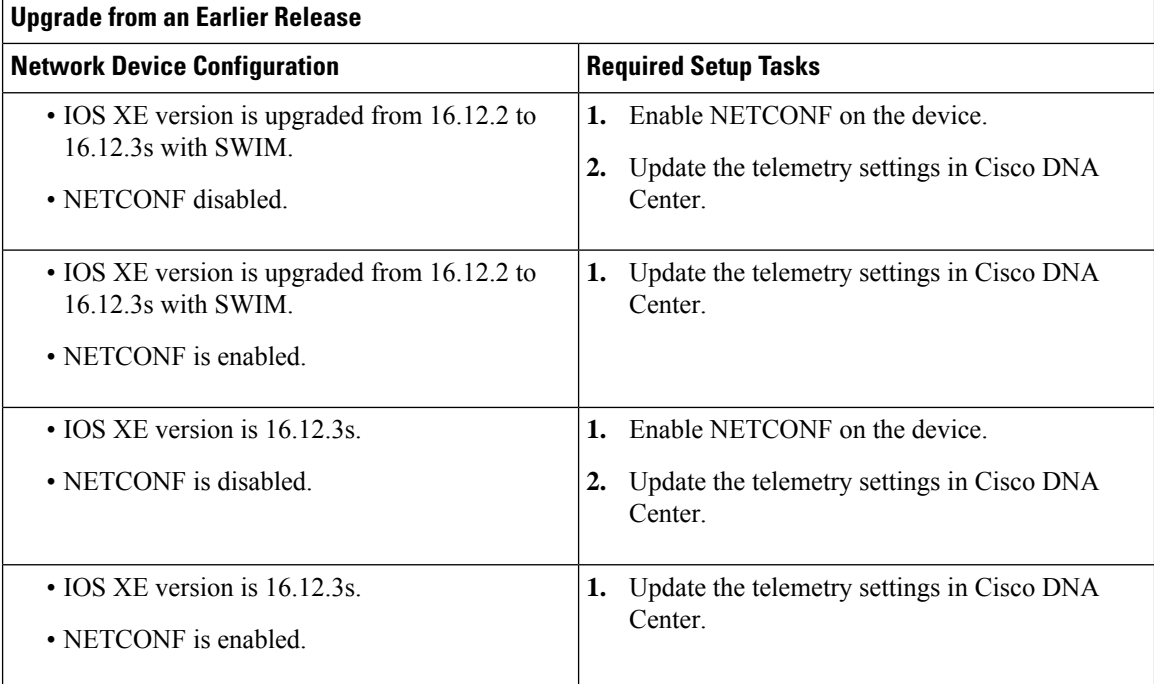

If there are changes to the network device that supports PoE telemetry in **Inventory**, refer to the following table:

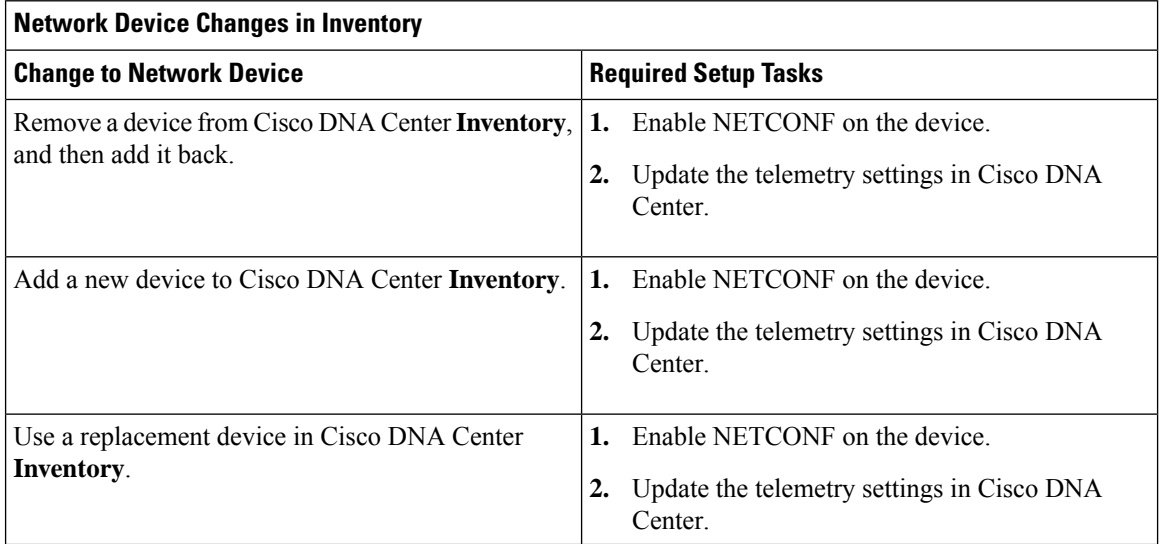

### <span id="page-116-0"></span>**Configure NETCONF on Your Network Devices for PoE Telemetry**

Use this procedure to configure NETCONF on your network devices for PoE telemetry. To use PoE telemetry, the supporting network devices must have NETCONF enabled.

### **Before you begin**

Depending on the configuration of your Cisco DNA Center and network devices, you might not need to do this procedure to set up PoE telemetry. For details, see Setup Workflow for PoE [Telemetry,](#page-114-0) on page 105.

**Step 1** Configure the NETCONF port for an existing network device:

a) In the Cisco DNA Center GUI, click the **Menu** icon  $\equiv$  and choose **Provision** > **Inventory**.

The **Inventory** window appears.

- b) Check the check box of the network device to be configured to enable NETCONF.
- c) From the **Actions** drop-down list, choose **Inventory** > **Edit Device**.
- d) From the **Type** drop-down list, choose **Network Device**.
- e) Expand the **NETCONF** area.
- f) In the **Port** field, enter **830**.

**Note** NETCONF provides a mechanism to install, manipulate, and delete configurations of network devices.

g) Click **Update**.

The device's NETCONF port is configured.

- **Step 2** Create a **Template Editor** project for NETCONF configuration:
	- a) Click the **Menu** icon  $(\equiv)$  and choose **Tools** > **Template Editor**.

The **Template Editor** window appears.

- b) From the left pane, click the  $\bullet$  icon and choose **Create Project**.
- c) In the **Name** field, enter a name for the project.
- d) Click **Add**.

The project is added to the left pane of **Template Editor**.

- **Step 3** Create a template in the project for NETCONF configuration:
	- a) From the left pane, hover your cursor over the icon to the right of the project and choose **Add Template**.
	- b) In the **Name** field, enter a name for the template.
	- c) In the **Device Type(s)** field, click **Edit**.
	- d) Check the check box of **Switches and Hubs** to apply the template to add switches and hubs.
		- If you want to specify the exact models of the switches, expand **Switches and Hubs** and check the check box of the specific switch model. **Note**
	- e) Click **Back to Add New Template**.
	- f) Click the **Software Type** drop-down list and choose **IOS-XE**.
	- g) Click **Add**.

The template is created and appears.

### **Step 4** Add content in the template:

- a) In the template, enter the following: netconf-yang
- b) From the **Actions** drop-down list, choose **Save**.

The content is saved to the template.

- c) From the **Actions** drop-down list, choose **Commit**.
- d) In the **Commit Note** text box, enter a note.
- e) Click **Commit**.
- **Step 5** Create a network profile and associate the template:
	- a) Click the **Menu** icon  $(\equiv)$  and choose **Design** > **Network Profile**.

The **Network Profiles** window appears.

- b) Click **+Add Profile** and choose **Switching**.
- c) In the **Profile Name** field, enter a name for the network profile.
- d) Click the **Day-N Templates** tab.
- e) Click **+Add**.
- f) From the **Device Type** drop-down list, choose **Switches and Hubs**.
- g) From the **Template** drop-down list, choose the template that was created in Step 3.
- h) Click **Save**.

The network profile is created and appears in the **Network Profiles** window.

- **Step 6** Assign the site(s) for the network profile:
	- a) From the **Sites** column, click **Assign Site**.
	- b) Check the check box of the site that the network device is assigned to.
	- c) Click **Save**.
- **Step 7** Provision the NETCONF configuration to the network device:
	- a) Click the **Menu** icon  $(\equiv)$  and choose **Provision** > **Inventory**.

The **Inventory** window appears.

- b) Check the check box of the network device for PoE telemetry.
- c) From the **Actions** drop-down list, choose **Provision** > **Provision Device**.
- d) In the **Assign Site** step, click **Next**.
- e) In the **Advanced Configuration** step, check the **Provision these templates even if they have been deploy before** check box.
- f) Click **Next**.
- g) In the **Summary** step, click **Deploy**.
- h) Click **Apply**.

Provisioning starts and the NETCONF configuration is pushed to the network device.

### <span id="page-118-0"></span>**Update Telemetry Settings for PoE Telemetry**

Use this procedure to update the telemetry settings in Cisco DNA Center. This is a required step after setting the NETCONF port and pushing the NETCONF configuration to the network devices for PoE telemetry.

### **Before you begin**

Ensure that the network devices being set up for PoE telemetry has an established NETCONF port and the proper NETCONF configuration. For details, see Configure [NETCONF](#page-116-0) on Your Network Devices for PoE [Telemetry,](#page-116-0) on page 107.

**Step 1** In the Cisco DNA Center GUI, click the **Menu** icon  $(\equiv)$  and choose **Provision** > **Inventory**.

The **Inventory** window appears.

- **Step 2** Check the check boxes of the network devices that have been set up for PoE telemetry.
- **Step 3** From the **Actions** drop-down list, choose **Telemetry** > **Update Telemetry Settings**.
- **Step 4** Check the **Force Configuration Push** check box.

**Note** This option pushes the configuration changes to the device.

- **Step 5** Click **Next**.
- **Step 6** Set the schedule for when the telemetry settings are updated by clicking a radio button:
	- **Now**: Choose this option to update the telemetry settings immediately.
	- **Later**: Choose this option to schedule the task to update the telemetry settings for another time. Specific the time and date.

**Step 7** Click **Apply**.

# **Fabric Domains**

A fabric is a logical group of devices that is managed as a single entity in one or multiple locations.

### **About Fabric Networks**

A fabric network is a logical group of devices that is managed as a single entity in one or multiple locations. Having a fabric network in place enables several capabilities, such as the creation of virtual networks and user and device groups, and advanced reporting. Other capabilities include intelligent services for application recognition, traffic analytics, traffic prioritization, and steering for optimum performance and operational effectiveness.

Cisco DNA Center allows you to add devices to a fabric network. These devices can be configured to act as control plane, border, or edge devices within the fabric network.

### **Create a Fabric Domain**

Cisco DNA Center creates a default fabric domain called *Default LAN Fabric*.

#### **Before you begin**

Ensure that your network has been designed, the policies have been retrieved from the Cisco Integrated Services Engine (ISE) or created in the Cisco DNA Center, and the devices have been inventoried and added to the sites.

- **Step 1** In the Cisco DNA Center GUI, click the **Menu** icon  $\equiv$  and choose **Provision** > **Fabric**.
- **Step 2** Hover the mouse pointer over **Add Fabric or Transit/Peer Network**.
- **Step 3** Click **Add Fabric** from the pop-up.
- **Step 4** Enter a fabric name.
- **Step 5** Choose one fabric site.
- **Step 6** Click **Add**.

### **Add a Device to a Fabric**

After you have created a fabric domain, you can add fabric sites, and then add devices to the fabric site. You can also specify whether the devices should act as a control plane node, an edge node, or a border node.

You can add a new device to the fabric site only if IP Device Tracking (IPDT) is configured for the fabric site.

A device which is assigned the Access role and has been provisioned before enabling IPDT on the site cannot be added to the fabric. Reprovision such devices before adding them to the fabric site. Check the Provision workflow to confirm the status of **Deployment of IPDT** on the device.

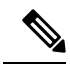

**Note**

- It is optional to designate the devices in a fabric domain as control plane nodes or border nodes. You might have devices that do not occupy these roles. However, every fabric domain must have at least one control plane node device and one border node device. In the current release for wired fabric, you can add up to six control plane nodes for redundancy.
	- Currently, the Cisco Wireless Controller communicates only with two control plane nodes.

### **Before you begin**

Provision the device if you have not already provisioned it:

- **1.** In the Cisco DNA Center GUI, click the **Menu** icon  $(\equiv)$  and choose **Provision** > **Devices** > **Inventory**.
- **2.** The **Inventory** window displays the discovered devices.
- **3.** The topology view shows a device in gray color if it has passed the fabric readiness checks and is ready to be provisioned.
- **4.** If an error is detected during any of the fabric readiness checks, an error notification is displayed on the topology area. Click **See more details** to check the problem area listed in the resulting window. Correct the problem and click **Re-check** to ensure that the problem is resolved.
- **5.** If you update the device configuration as part of problem resolution, ensure that you resynchronize the device information by performing an **Inventory** > **Resync** for the device.

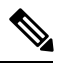

**Note** You can continue to provision a device that has failed the fabric readiness checks.

- **Step 1** In the Cisco DNA Center GUI, click the **Menu** icon  $(\equiv)$  and choose **Provision** > **Fabric**. The window displays all the provisioned fabric domains.
- **Step 2** From the list of fabric domains, choose a fabric. The resulting screen displays all the sites in that fabric domain.
- **Step 3** Choose a site.

All devices in the network that have been inventoried are displayed in the topology view. Any device that is added to the fabric is shown in blue.

**Step 4** In the List view, click a device. The device details window slides in with the following **Fabric** options:

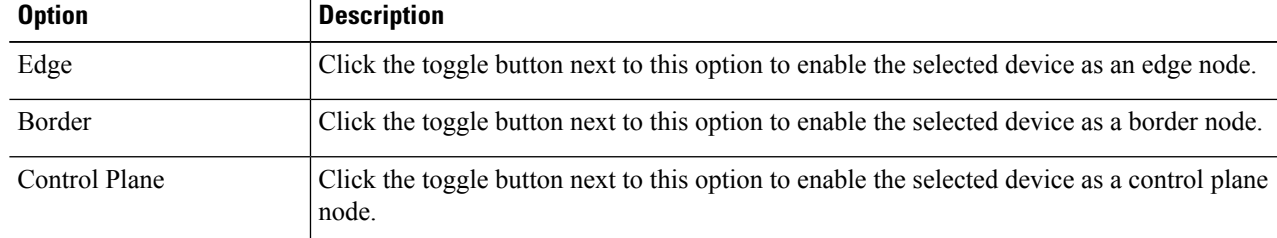

To configure a device as a fabric-in-a-box, select the **Control Plane**, **Border**, and **Edge** options.

To configure the device as a control plane and a border node, select both **Control Plane** and **Border**.

### **Step 5** Click **Add**.

### **What to do next**

After a device is added to the fabric, fabric compliance checks are automatically performed to ensure that the device is fabric compliant. The topology displays a device that has failed the fabric compliance check in blue color with a cross-mark beside it. Click **See more details** on the error notification to identify the problem area and correct it.

# <span id="page-120-0"></span>**Enable SNMP Collector Metrics for Fabric Devices**

For the health score to populate correctly for fabric devices, you must enable the SNMP Collector metrics.

- **Step 1** In the Cisco DNA Center GUI, click the **Menu** icon  $\equiv$  and choose **System** > **Data Platform**.
- **Step 2** Click **Collectors**.

A list of collectors is displayed.

**Step 3** Click **COLLECTOR-SNMP**.

The **COLLECTOR-SNMP** window opens.

**Step 4** Click **+ Add**.

The **SNMP Configuration** dialog box opens.

**Step 5** Check the check boxes adjacent to all the metrics except QOS.

**Figure 10: SNMP Configuration**

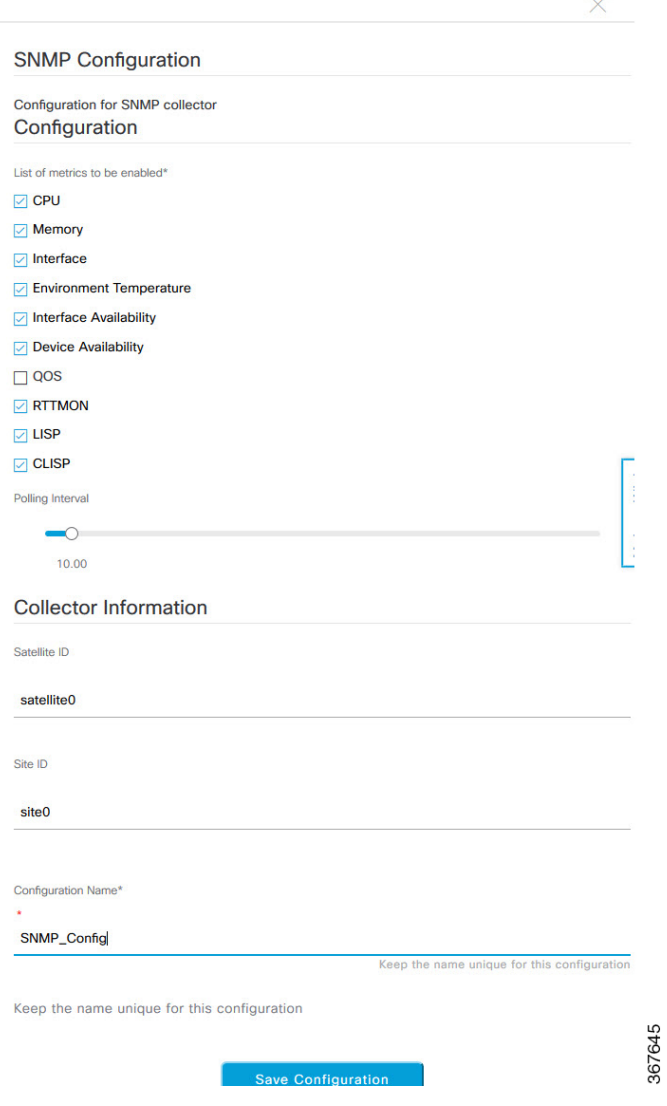

**Step 6** In the **Configuration Name** field, enter a unique name for the SNMP configuration.

**Step 7** Click **Save Configuration**.

# **Understand Network Health Score and KPI Metrics**

This section provides information about how the network health scores and KPI metrics are computed.

### **Network Health Score**

The Network Health score is a percentage of the number of healthy network devices (a health score from 8 to 10) divided by the total number of network devices. The score is calculated every 5 minutes.

For example: 90% (health score) = 90 (network devices with health score from 8 to 10)  $\div$  100 (total number of network devices)

### **Device Category Health Score**

The Device Category Health score (Access, Core, Distribution, Router, Wireless) is the percentage of the number of healthy network devices (a health score from 8 to 10) in a target category, divided by the total number of network devices in that category. The score is calculated every 5 minutes.

For example:  $90\%$  (health score) = 90 (network devices in a target category with health score from 8 to 10)  $\div 100$  (network devices in that category)

### **Individual Device Health Score**

The Individual Device Health score is the minimum score of following KPI metric health scores: System Health, Data Plane Connectivity, and Control Plane Connectivity. The KPI metric score is based on the threshold that is defined per KPI.

### **Device Health Score = MIN (System Health, Data Plane Connectivity, Control Plane Connectivity)**

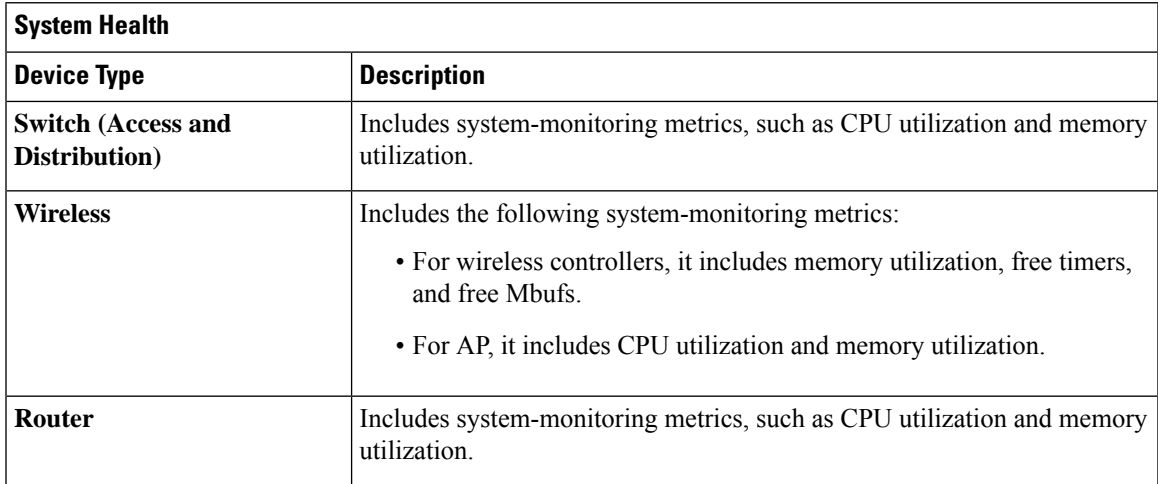

Depending on the type of device, the metrics vary.

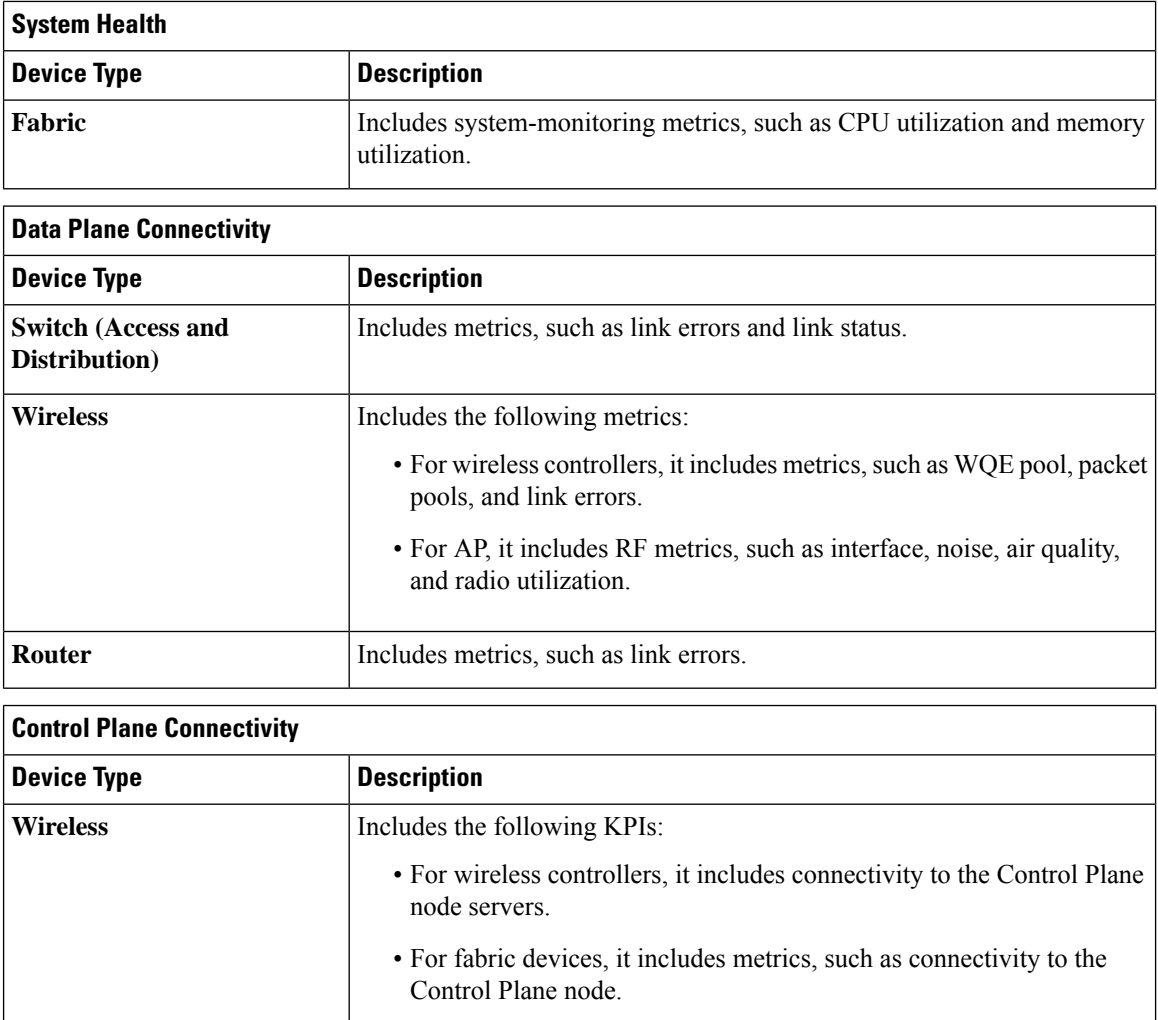

# **Switch Health Score**

The Switch Health score is the minimum subscore of the following parameters:

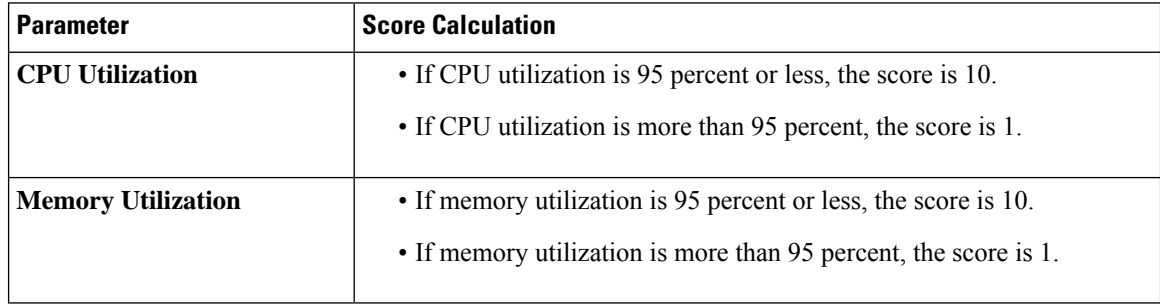

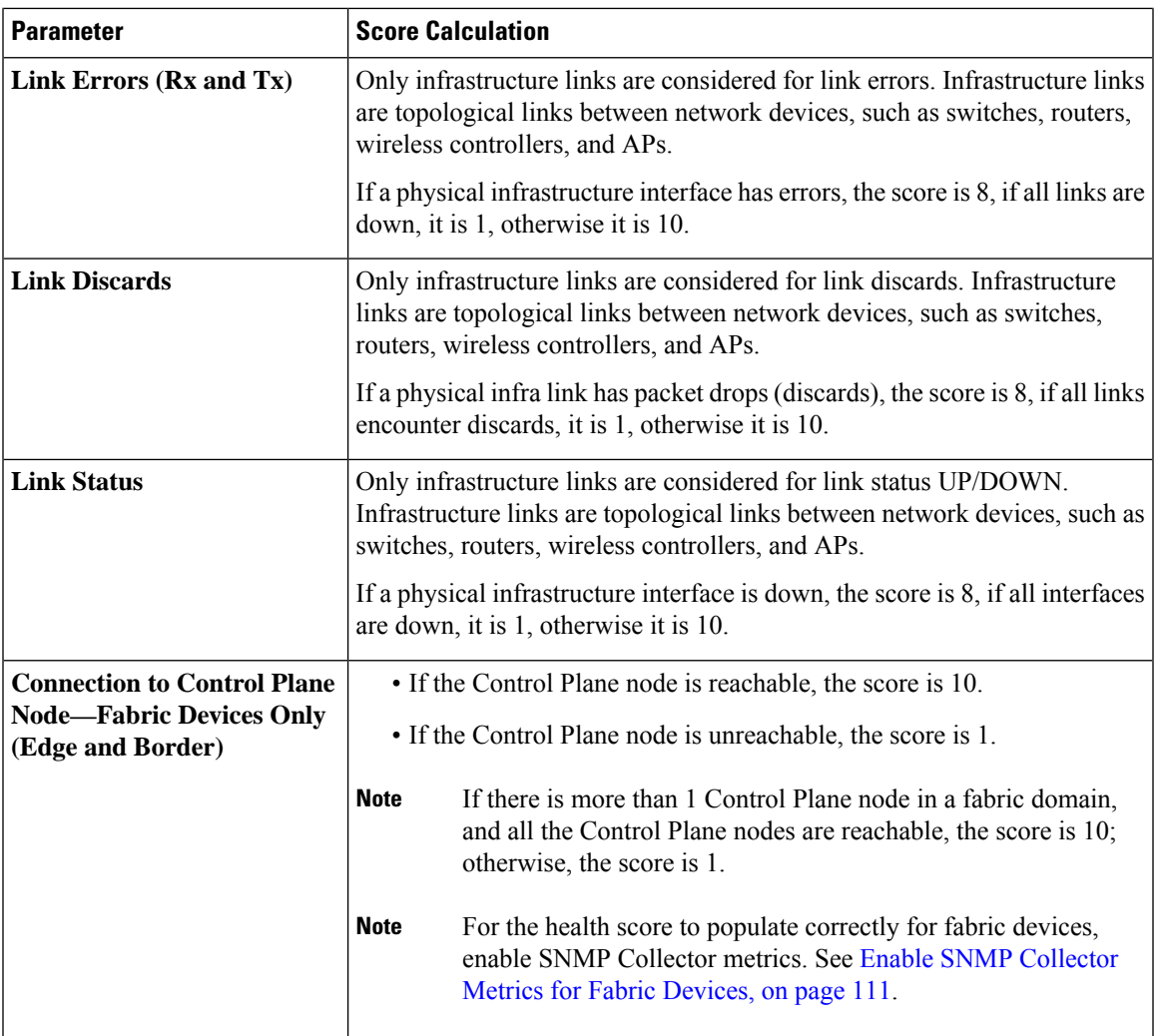

# **Router Health Score**

The Router Health score is the minimum subscore of the following parameters:

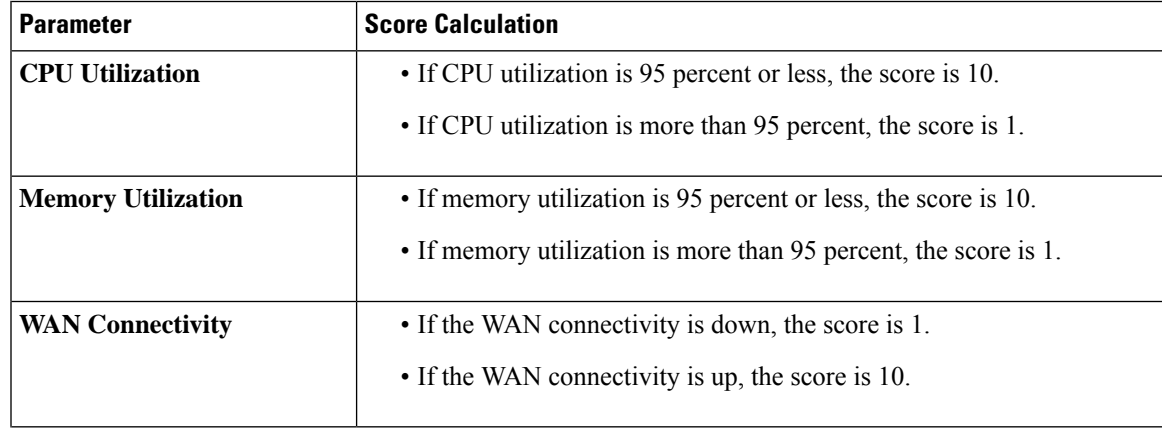

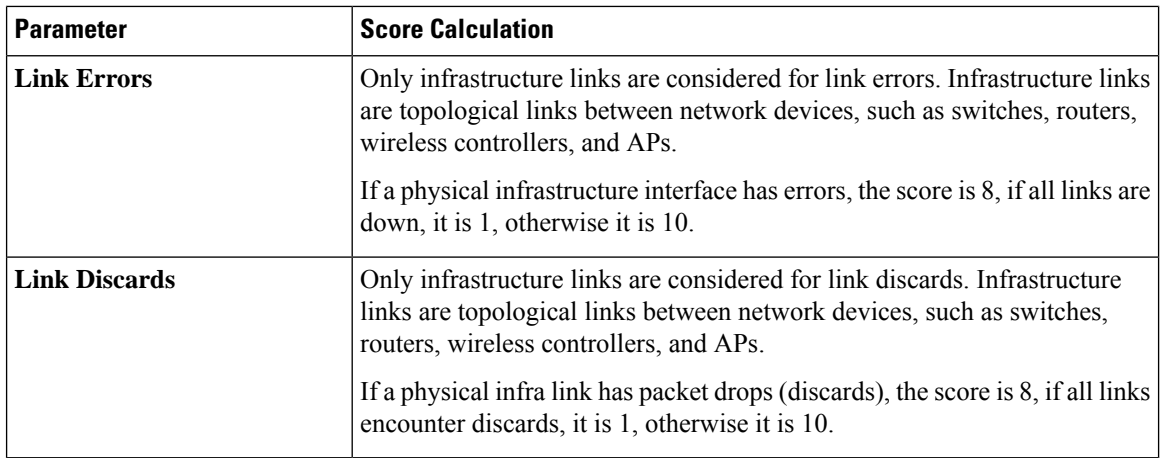

## **AP Health Score**

The AP Health score is the minimum subscore of the following parameters:

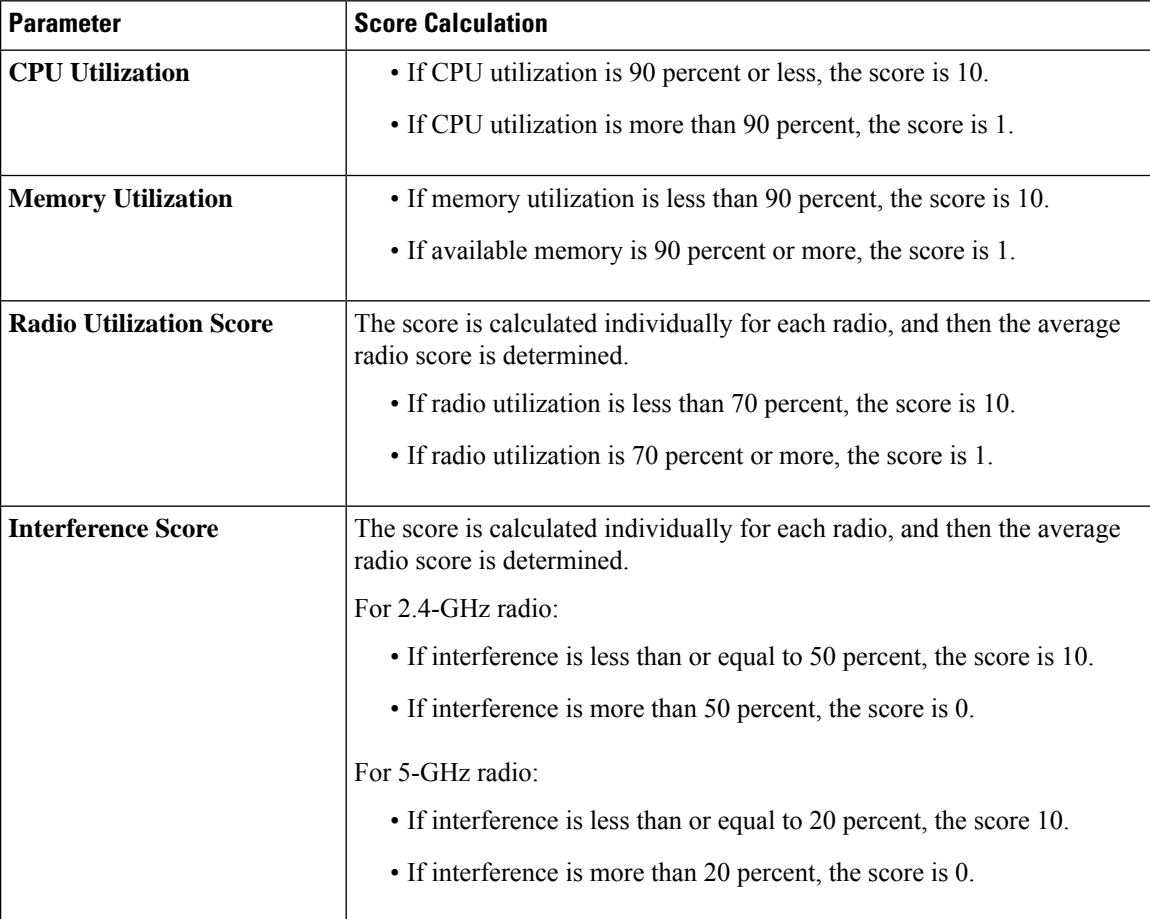

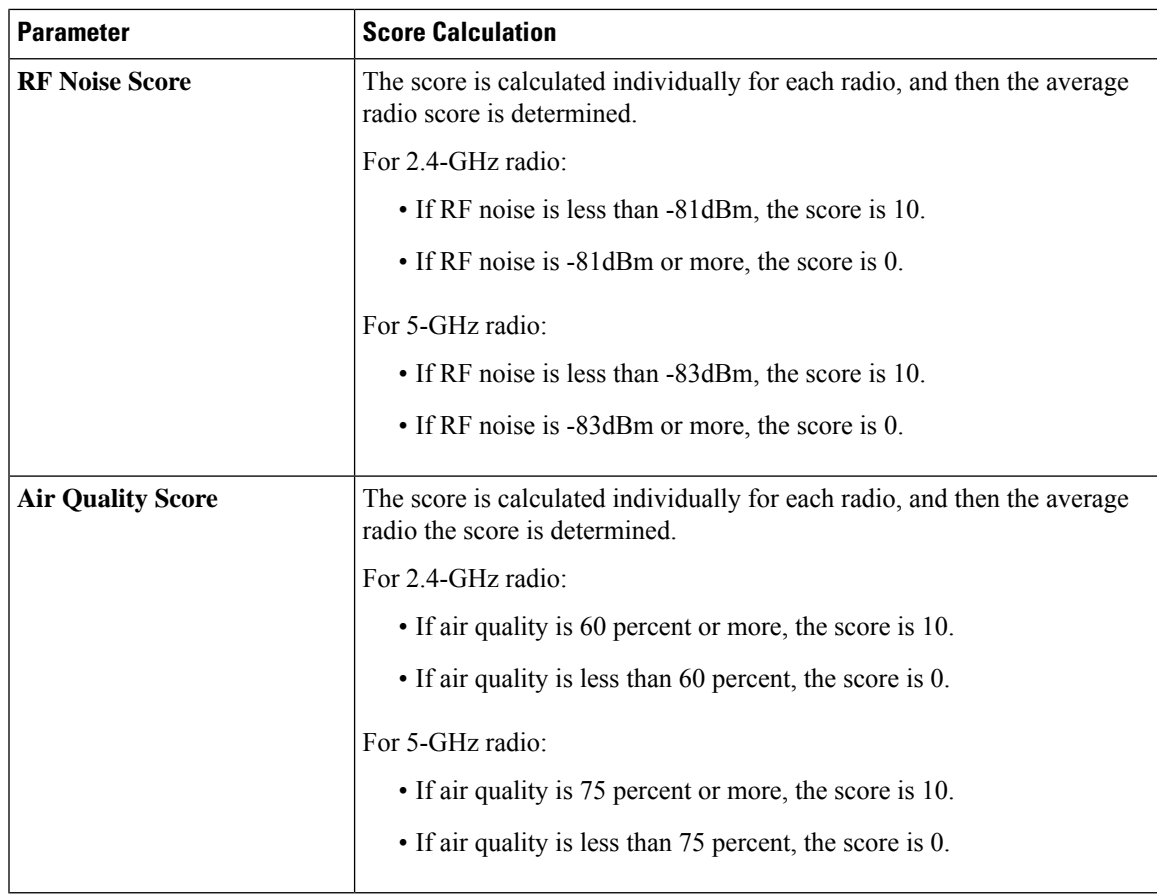

# **Wireless Controller Health Score**

The Wireless Controller Health score is the minimum subscore of the following parameters:

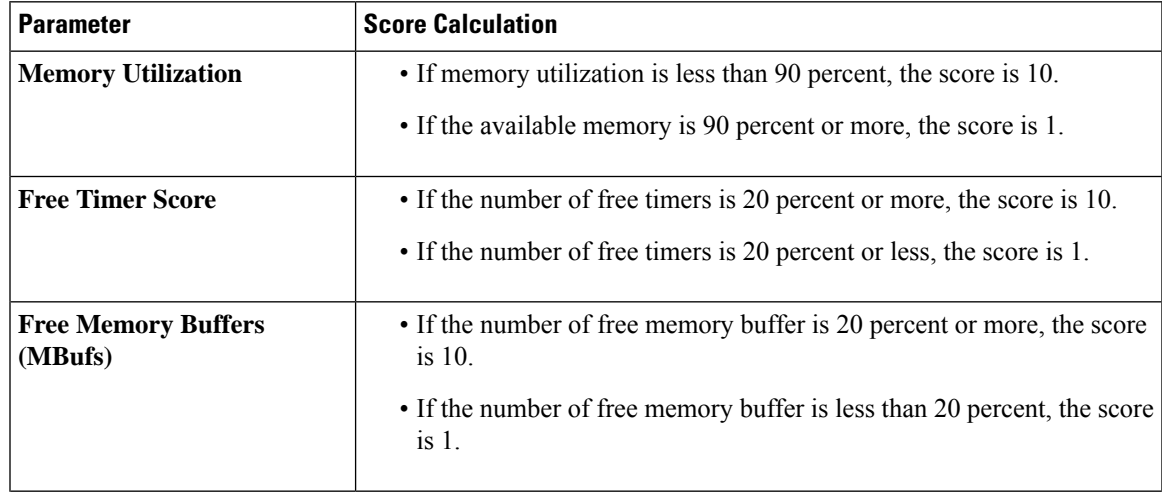

I

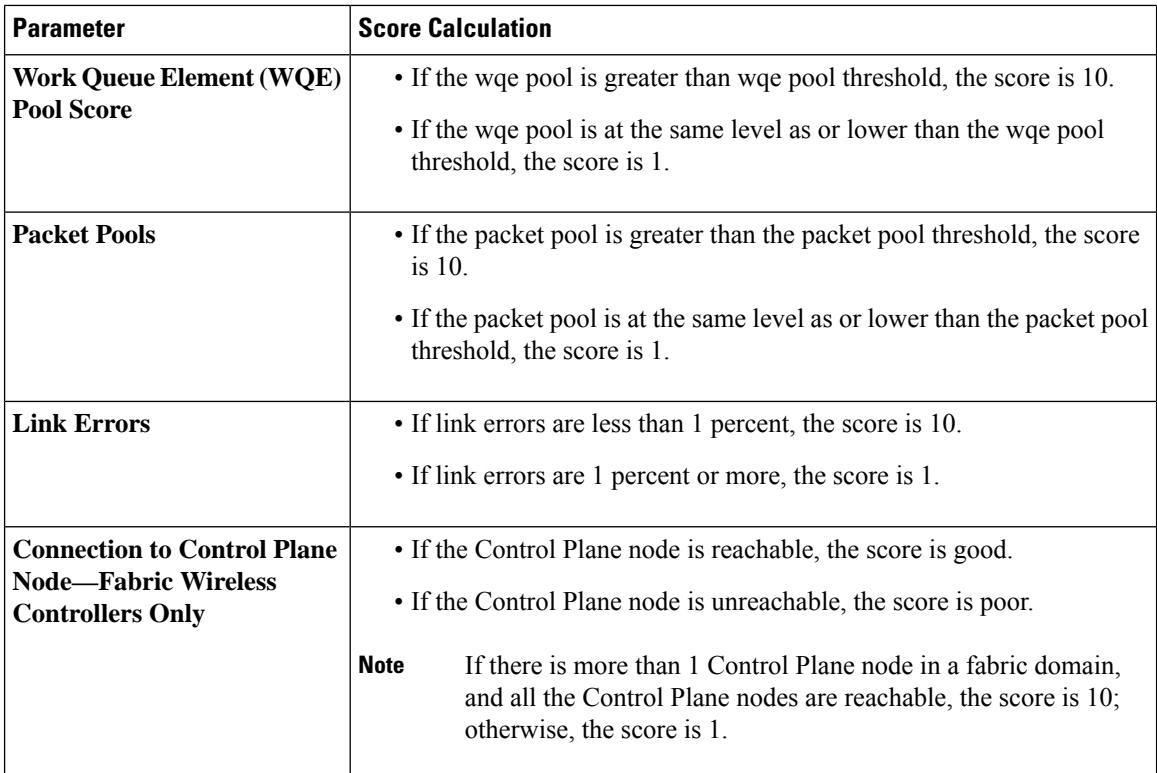

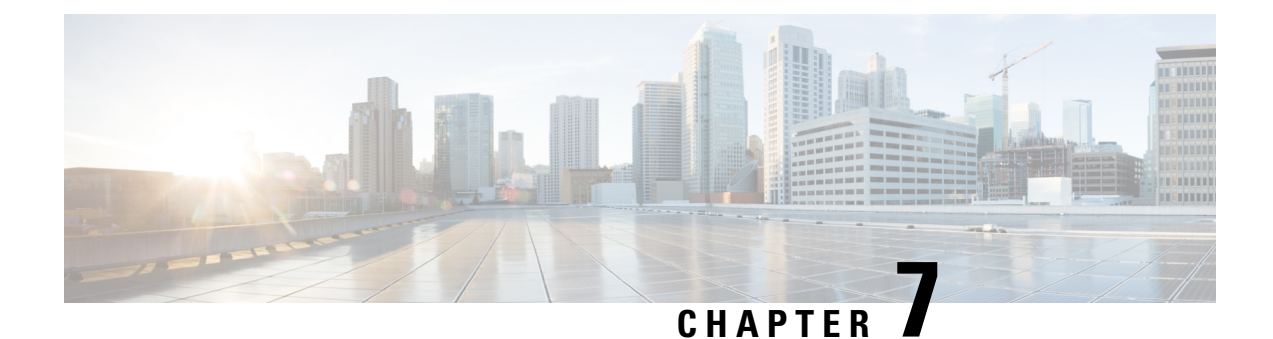

# **Monitor and Troubleshoot Client Health**

- About [Clients,](#page-128-0) on page 119
- Monitor and [Troubleshoot](#page-128-1) the Health of All Client Devices, on page 119
- Monitor and [Troubleshoot](#page-139-0) the Health of a Client Device, on page 130
- [Understand](#page-145-0) Client Health Score and KPI Metrics, on page 136

# <span id="page-128-1"></span><span id="page-128-0"></span>**About Clients**

A client is an end device (computer, phone, and so on) that is connected to a network device (access point or switch). Cisco DNA Center supports both wired and wireless clients.

# **Monitor and Troubleshoot the Health of All Client Devices**

A client is an end device (computer, phone, and so on) that is connected to a network device (access point or switch). Cisco DNA Center supports both wired and wireless clients.

Use this procedure to get a global view of the health of all the wired and wireless client devices and to determine if there are potential issues that must be addressed.

Assurance uses machine learning algorithms to extract behavioral patterns in the network and predict trends. These trends are displayed as baselinesin the **Client Onboarding Time** and **Client Count PerSSID** dashlets.

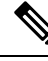

**Note** The client health data might take up to an hour to populate if an HA failover has occurred.

#### **Before you begin**

Configure Assurance. See Basic Setup [Workflow,](#page-30-0) on page 21.

- **Step 1** In the Cisco DNA Center GUI, click the **Menu** icon  $\equiv$  and choose **Assurance** > **Health**. The **Overall** health dashboard appears.
- **Step 2** Click the **Client** tab.

The **Client** health dashboard appears.

### **Figure 11: Client Health Dashboard**

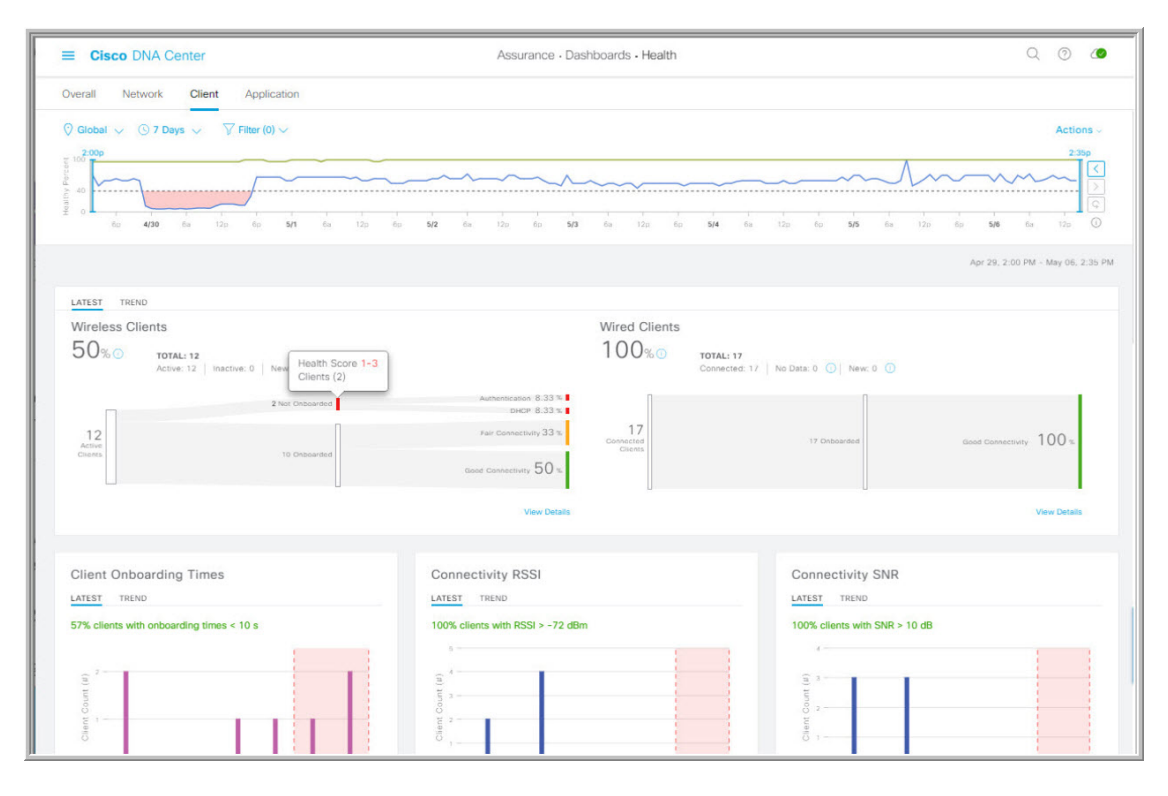

**Step 3** Use the **Client** health dashboard top-menu bar for the following functionality:

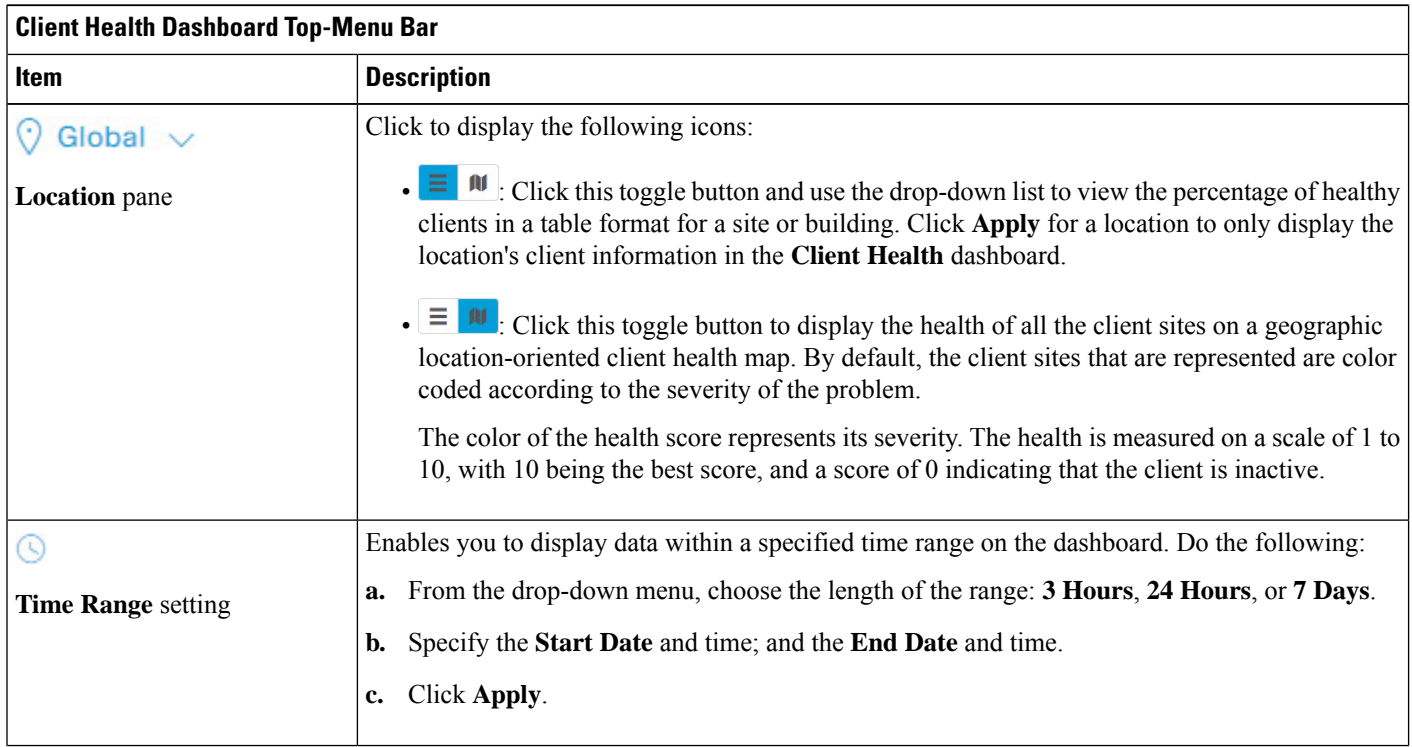

Ш

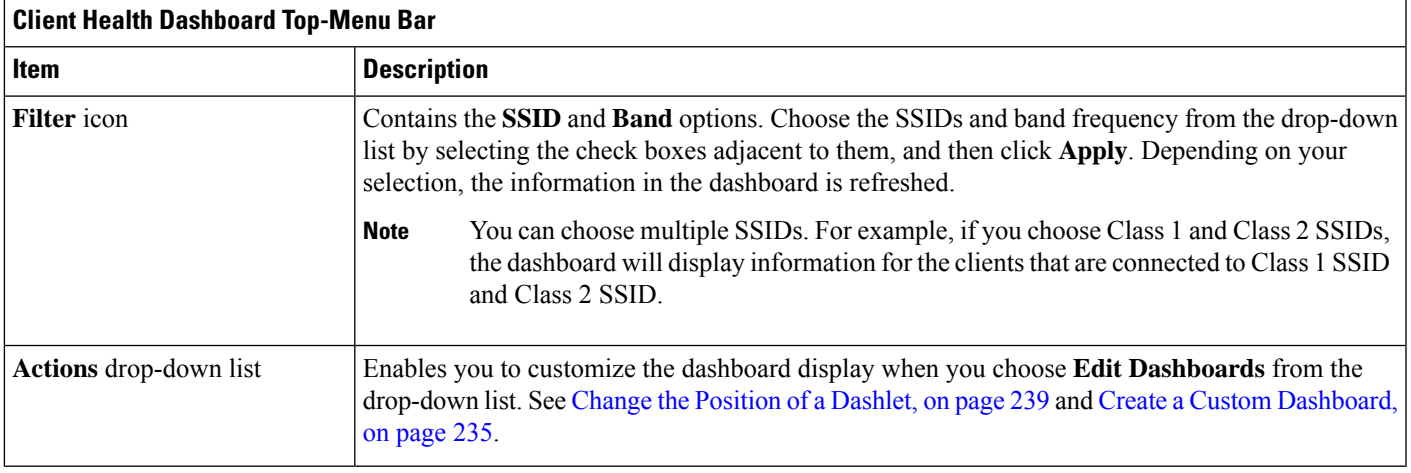

**Step 4** Use the **Timeline Slider** to view the healthy client percentage for a more granular time range.

Hover your cursor within the timeline to view the wireless and wired client health score percentage at a specific time.

You can click and drag the timeline boundary lines to specify the time range. This sets the context for client data that is displayed in the dashboard dashlets.

You can use the arrow buttons on the right of the timeline to view data for up to 30 days.

The dotted horizontal line represents the threshold value for healthy clients, which by default is set to 40%.

To change the threshold value:

- **a.** Hover your cursor over the information  $(\bullet)$  icon.
- **b.** In the tooltip, click the edit  $(\bullet)$  icon.
- **c.** In the **Client Health Threshold** slide-in pane, click and drag the blue line to set the threshold percentage value.
- **d.** Click **Save**.

Changing the custom threshold affects when the Client Summary Health Score is displayed as red. The custom threshold does not change the number of healthy or unhealthy devices. **Note**

**Step 5** Use the **Client Health Summary** dashlet for the following functionality:

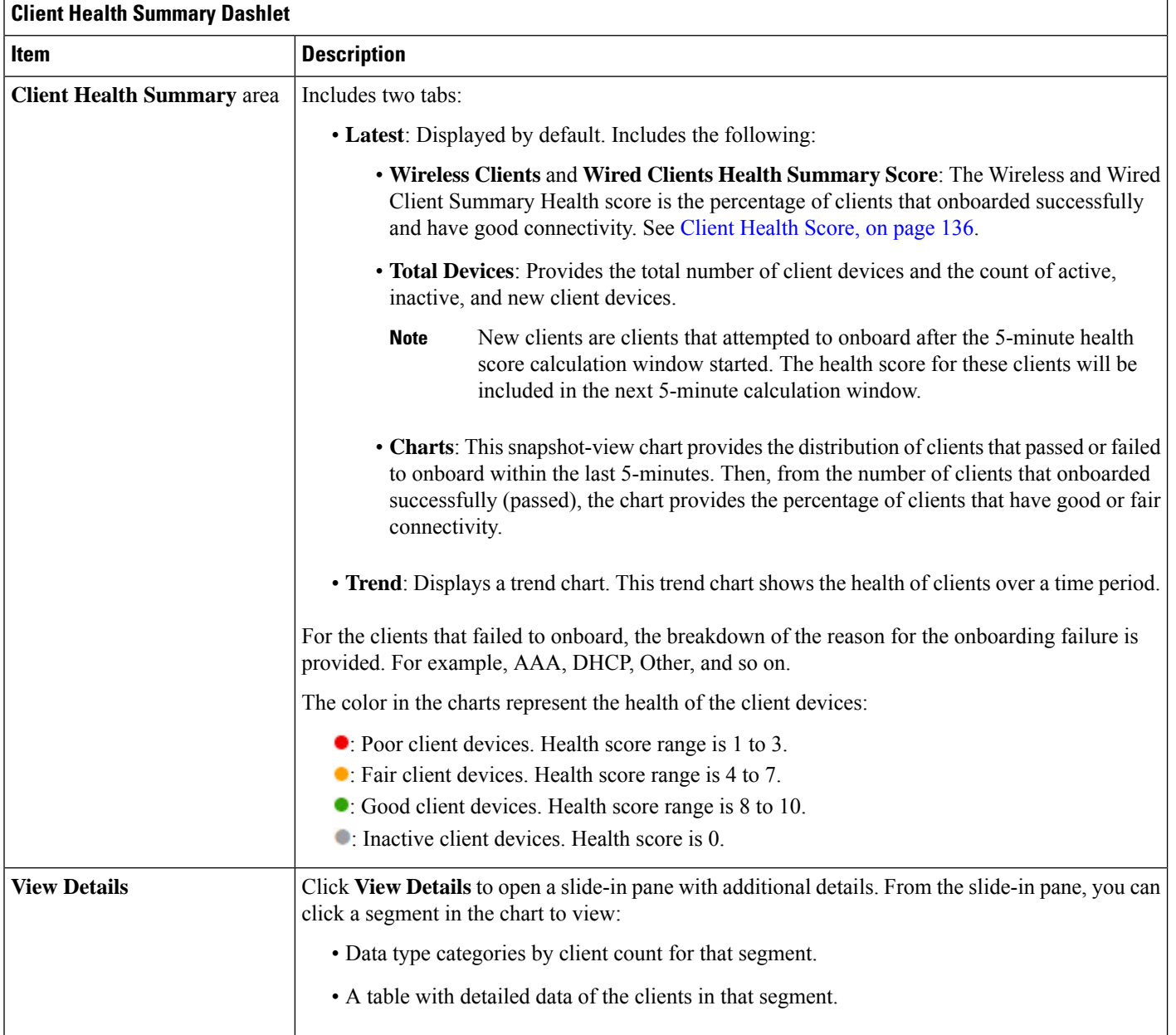

**Step 6** Use the KPI dashlets to view specific KPIs and metrics for the clients on your network. The following tables describe the KPI dashlets:

**Note** The chart data is updated every 5 minutes.

 $\overline{\phantom{a}}$ 

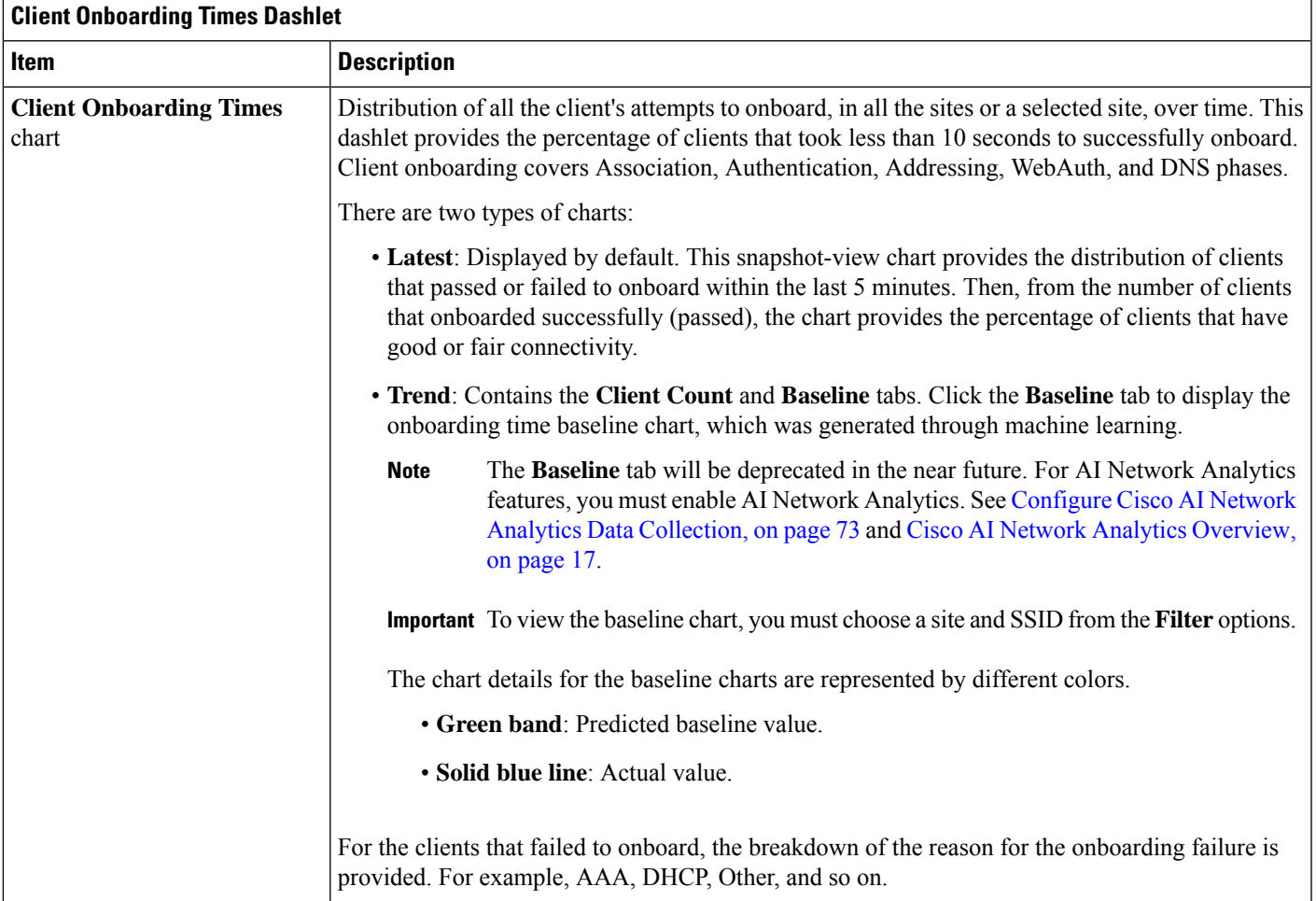

I

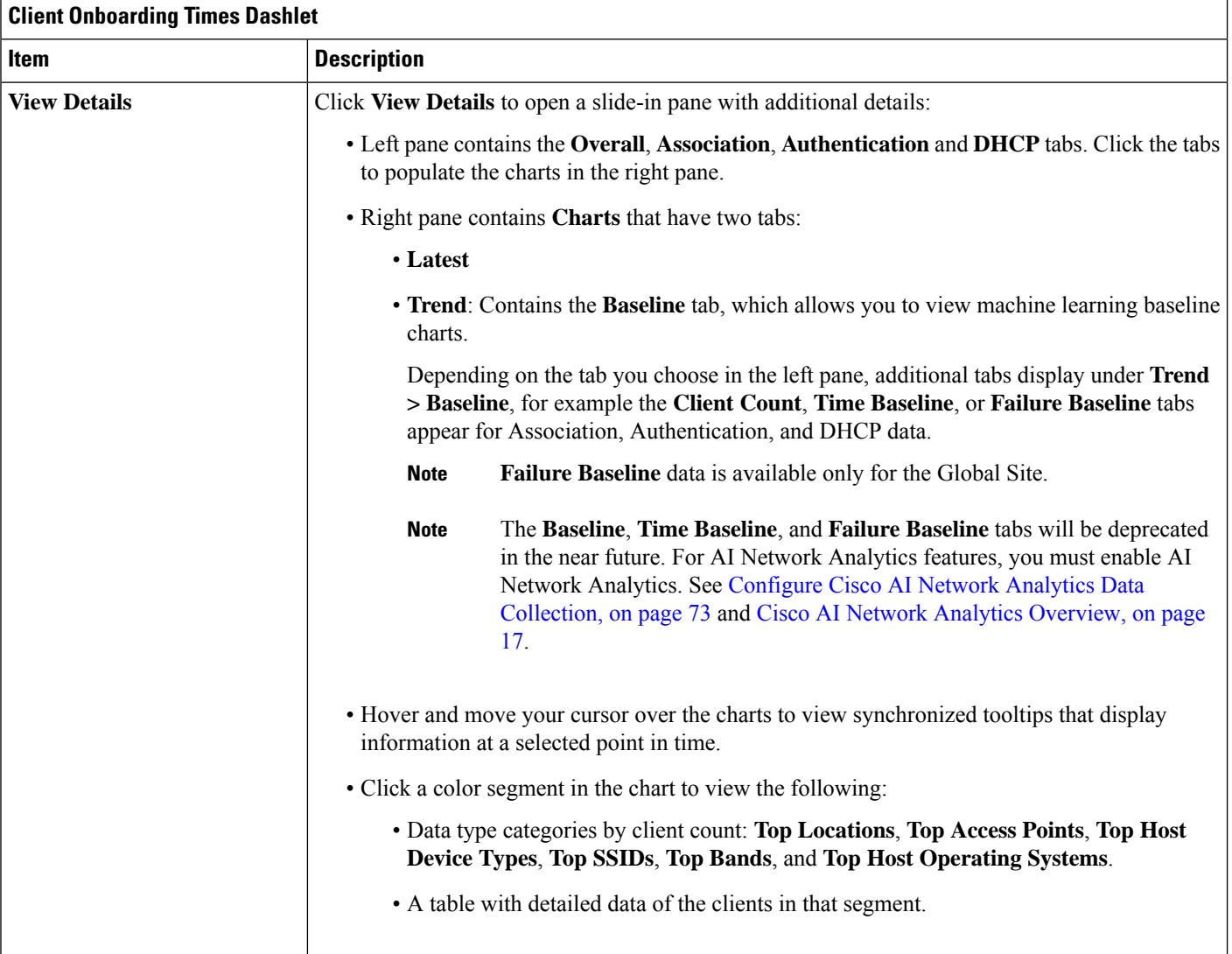

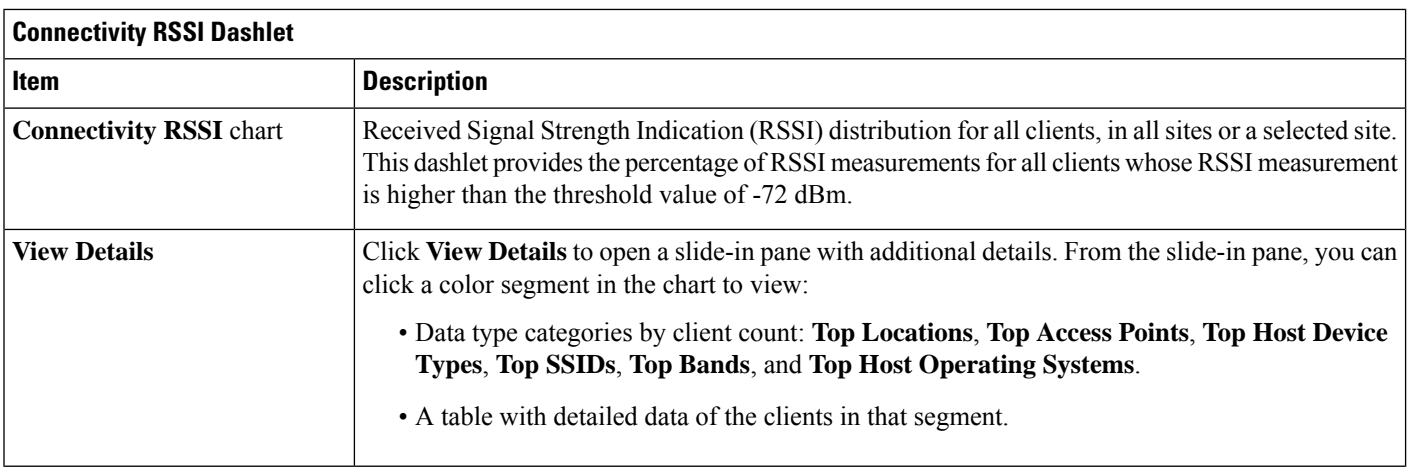

I

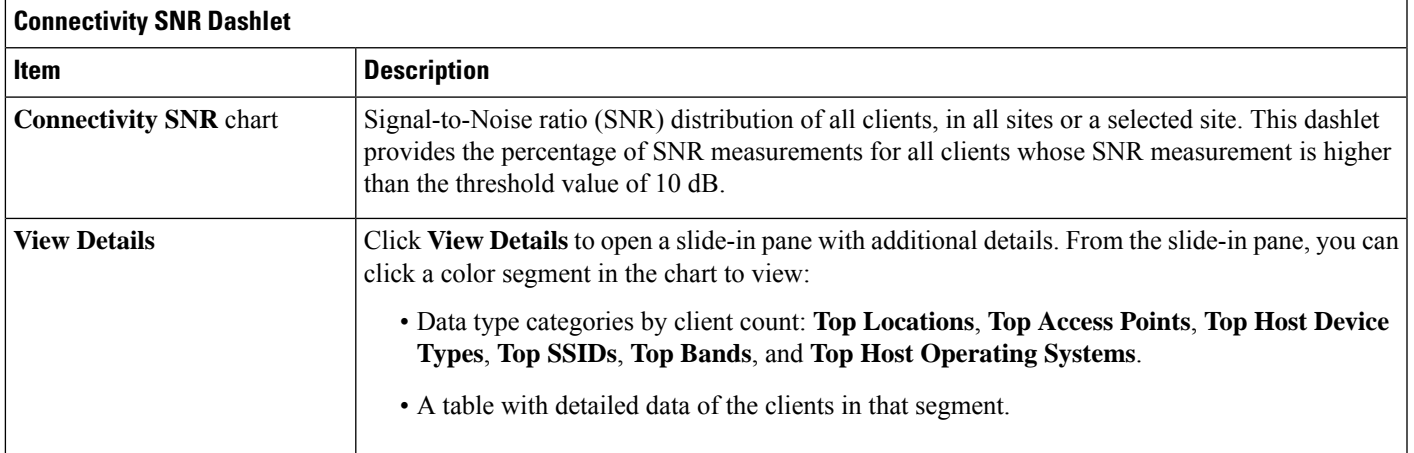

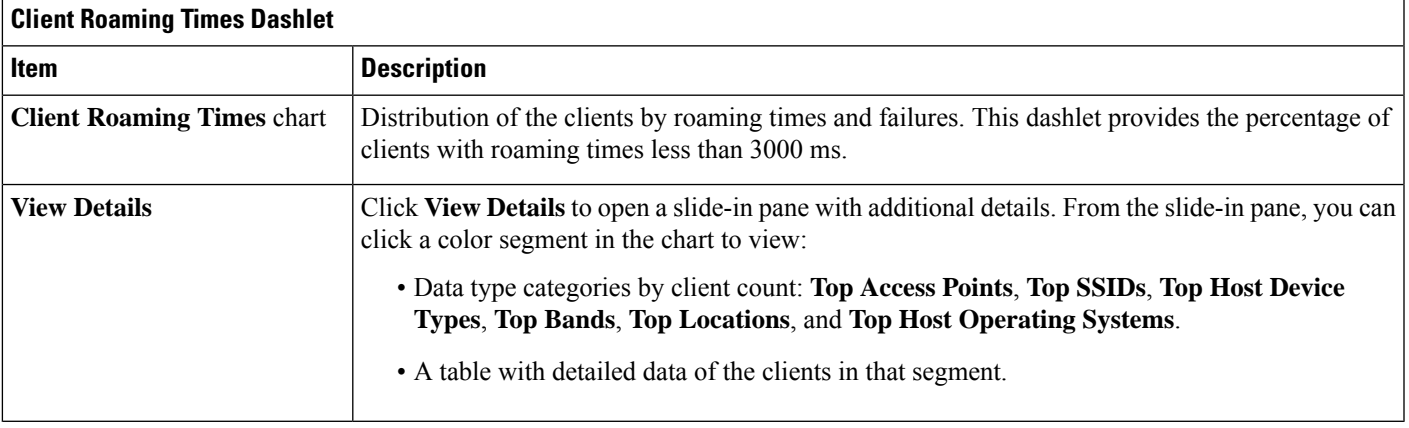

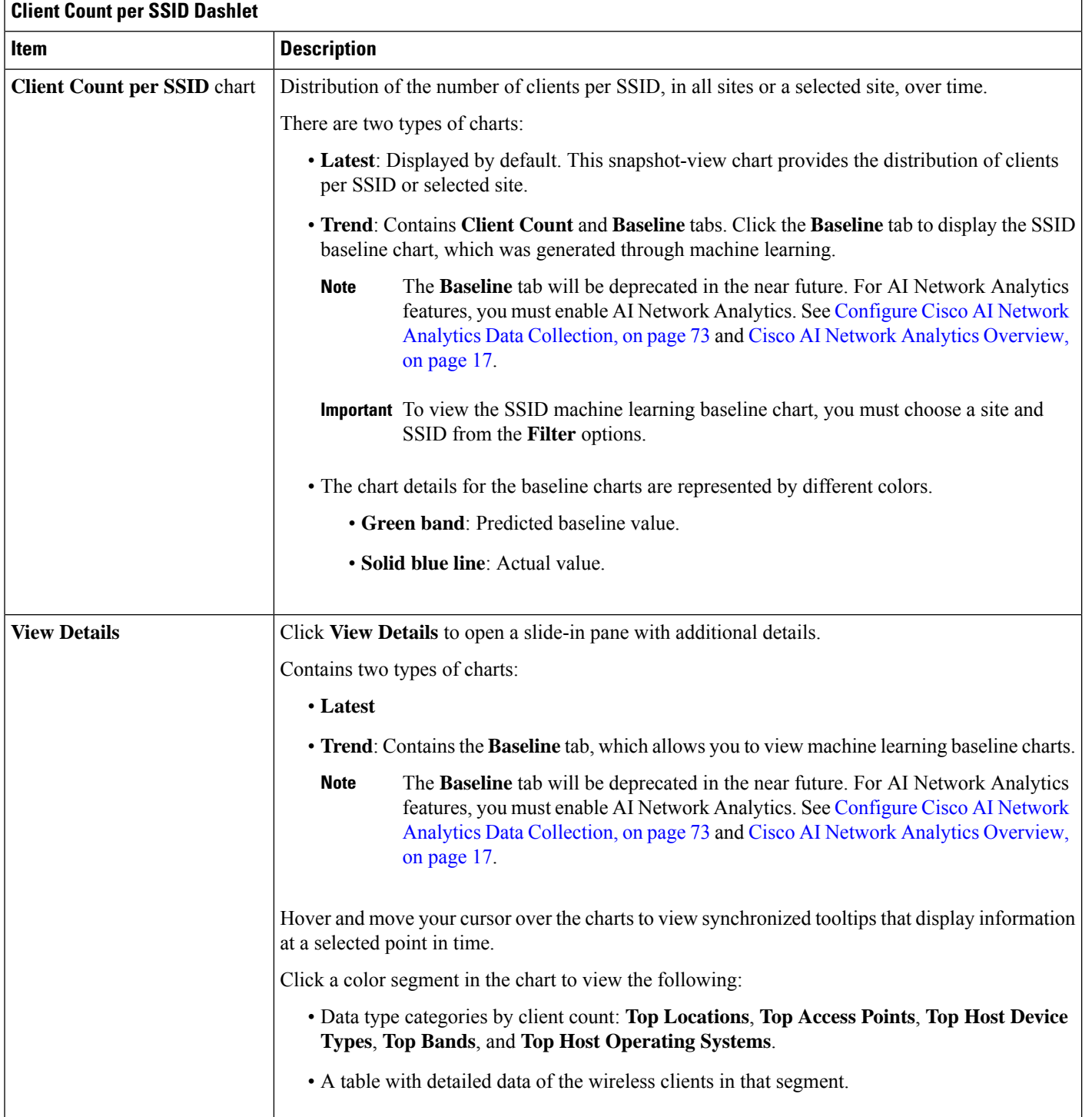

 $\overline{\phantom{a}}$ 

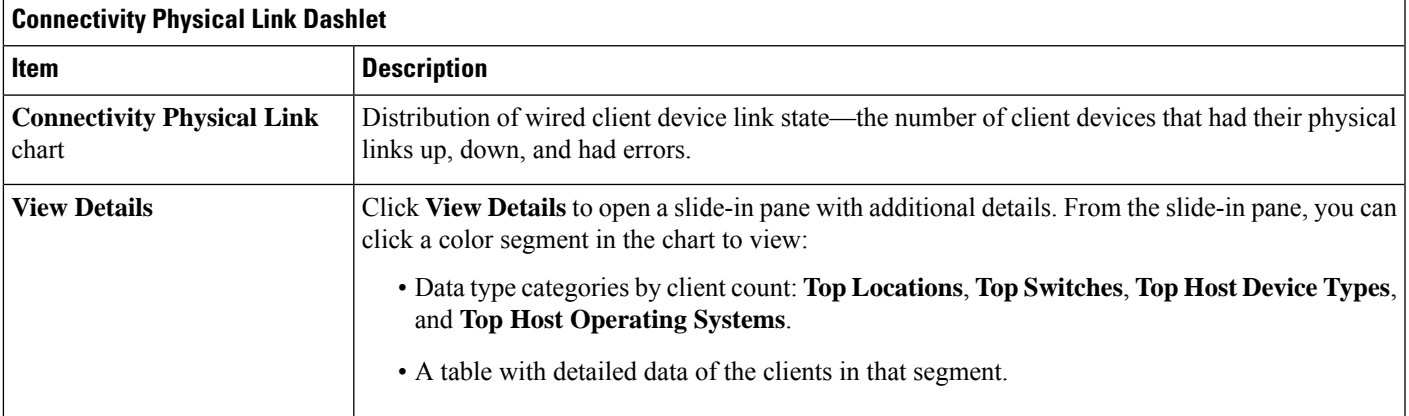

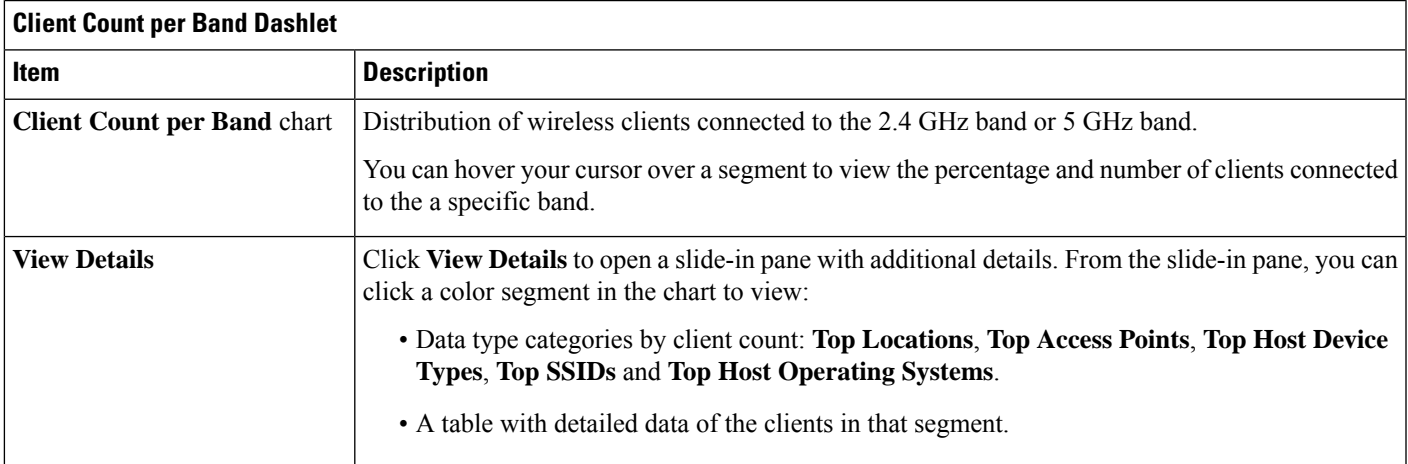

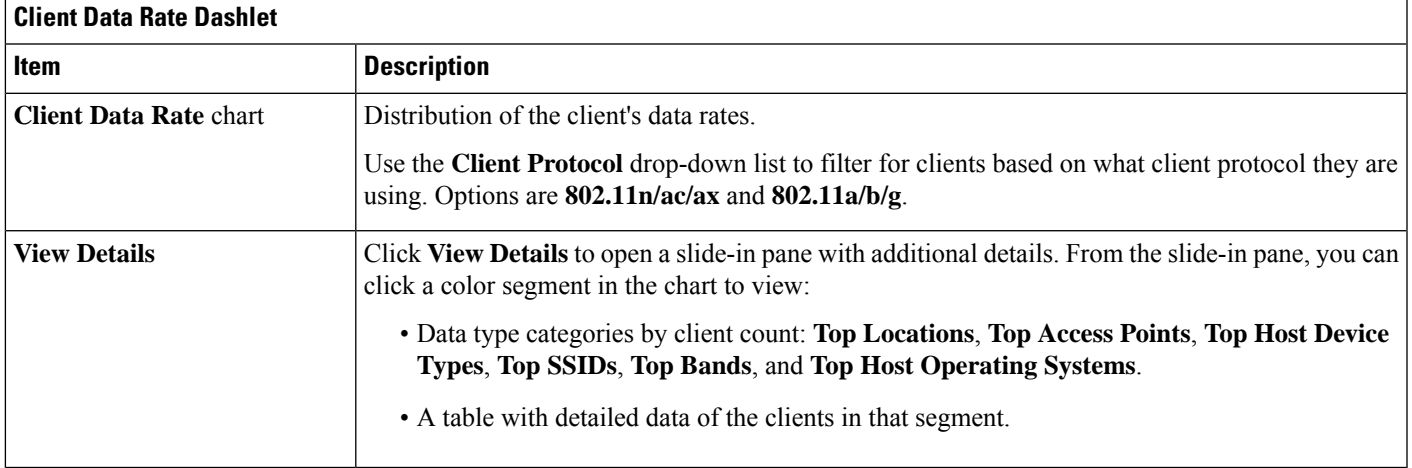

**Step 7** Use the **Client Devices** dashlet to view detailed information about the clients on your network. This dashlet provides the following functionality:

r

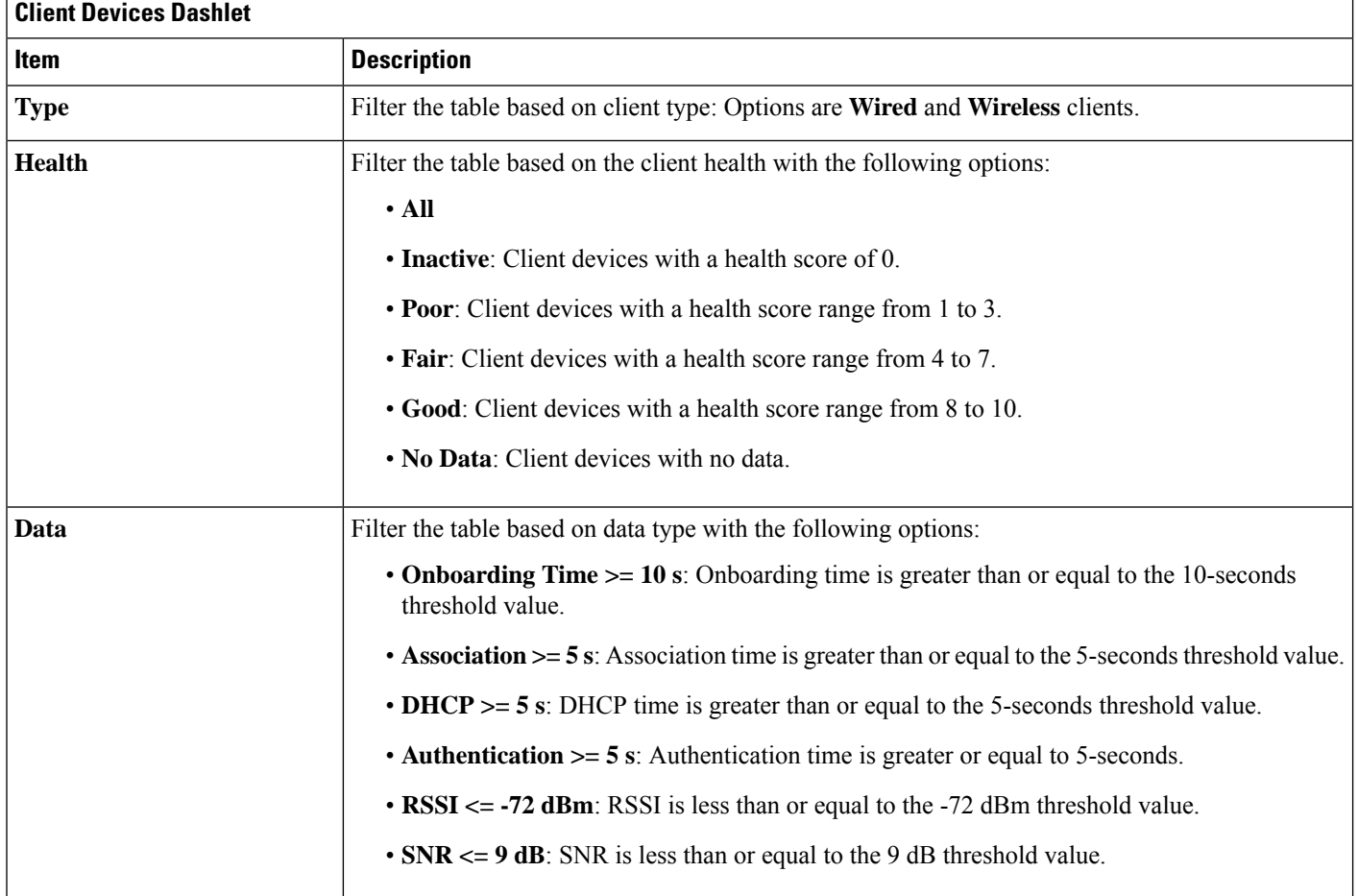

I

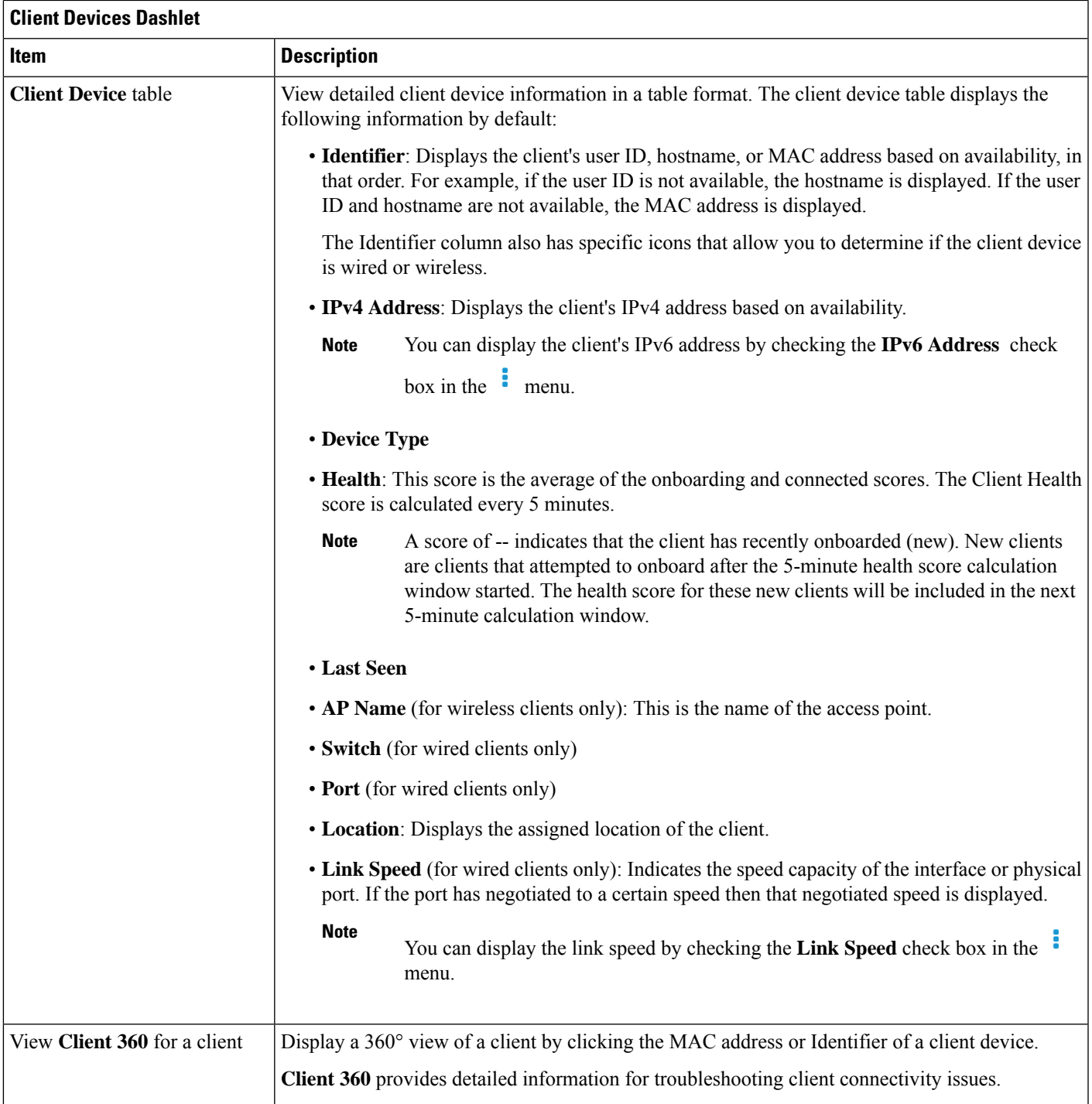

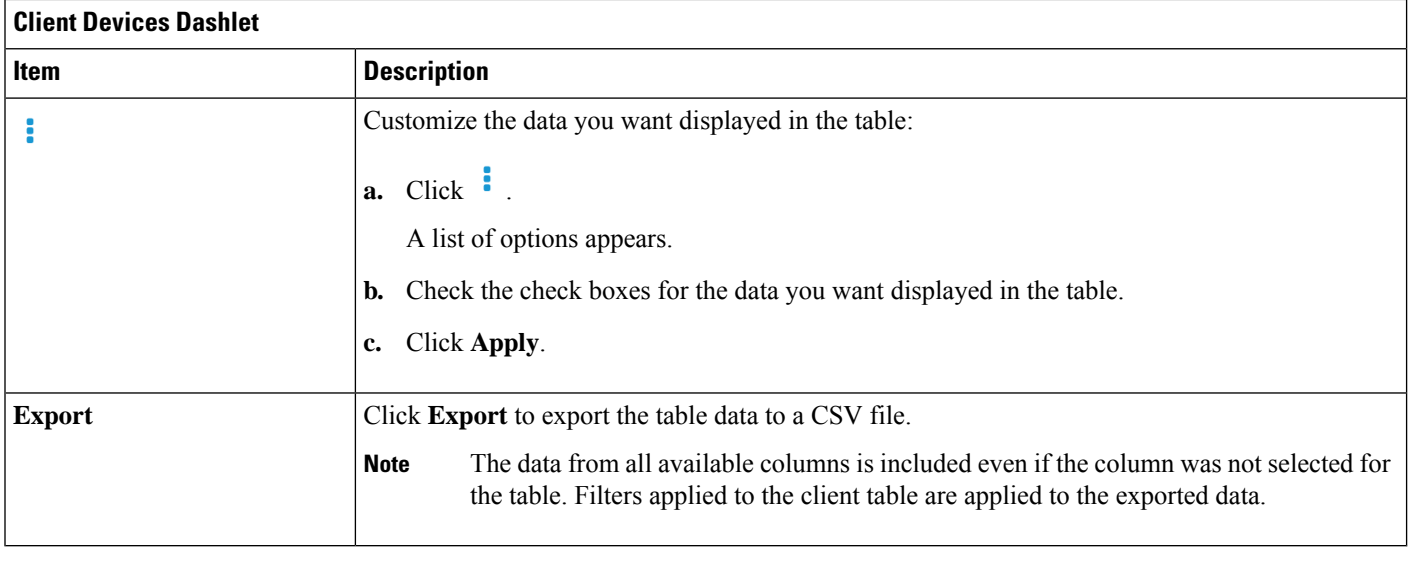

# <span id="page-139-0"></span>**Monitor and Troubleshoot the Health of a Client Device**

Use this procedure to view details about a specific client device and to determine if there are potential issues that must be addressed.

 $\label{eq:1} \bigotimes_{\mathbb{Z}}$ 

**Note** The client health data might take up to an hour to populate if an HA failover has occurred.

**Step 1** In the Cisco DNA Center GUI, click the **Menu** icon  $\equiv$  and choose **Assurance** > **Health**.

The **Overall** health dashboard appears.

**Step 2** Click the **Client** tab.

The **Client** health dashboard appears.

- **Step 3** Do one of the following:
	- In the **Client Devices** table, click the hyperlinked Identifier or the MAC address of the device.
	- In the **Search** field (located on the top-right corner), enter one of the following: user ID (authenticated through Cisco ISE), IP address, or MAC address.

The **Client 360** window displays a 360° view of the client device.

#### **Figure 12: Client 360 Window**

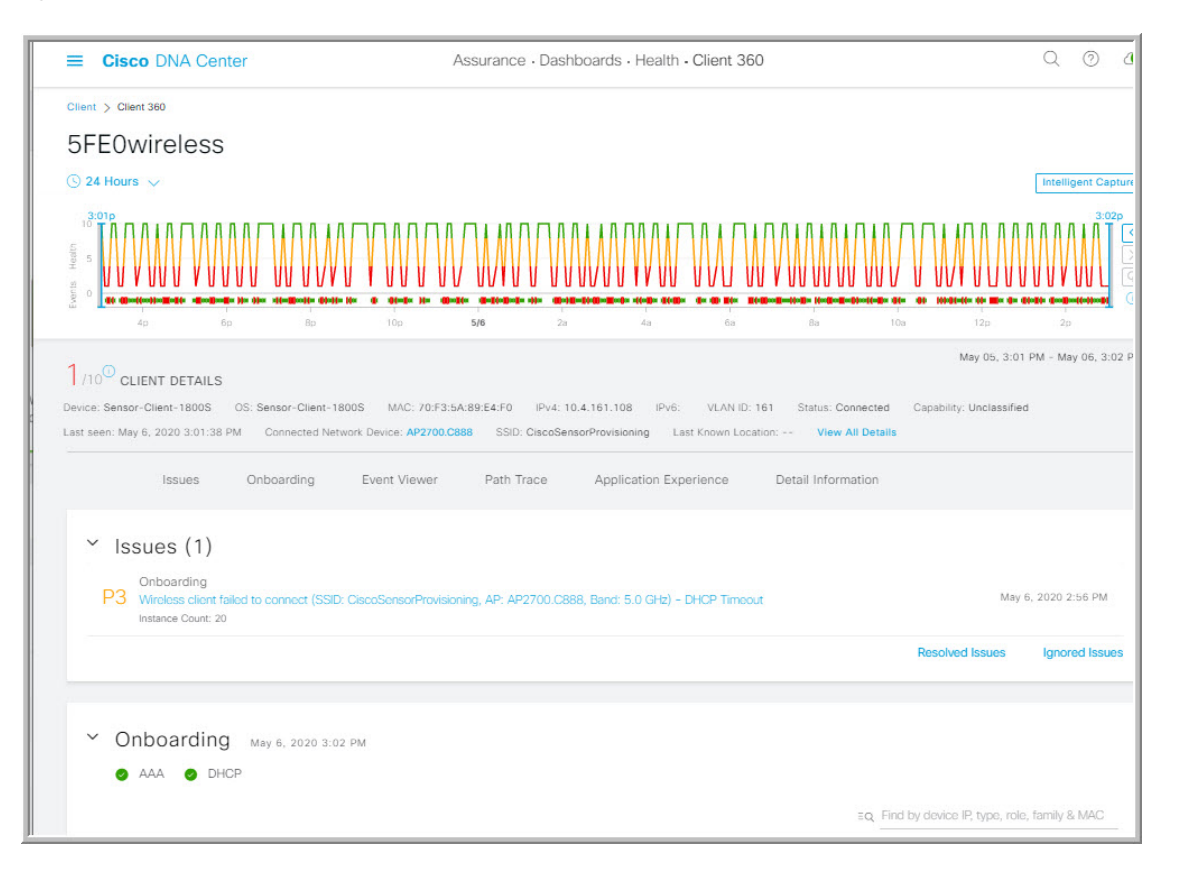

- **Step 4** Click the time range setting  $\circled{S}$  at the top-left corner to specify the time range of the data that you want displayed on the window:
	- a) From the drop-down menu, choose a time range: **3 hours**, **24 hours**, or **7 days**.
	- b) Specify the **Start Date** and time; and the **End Date** and time.
	- c) Click **Apply**.
- **Step 5** Click **Intelligent Capture** at the top-right corner of the window to view, monitor, and troubleshoot captured onboarding and data packets for a specific client device to determine if there are potential issues that must be addressed. See [Enable](#page-266-0) a Live [Capture](#page-266-0) Session for a Client Device, on page 257.
	- Intelligent Capture is not supported for all AP models. If **Intelligent Capture** is not displayed, verify that the client is connected to a supported AP model, and that the AP is assigned to a location on the **Network Health** dashboard. **Note**
- **Step 6** Use the timeline slider to view the health and events information about the client device over a period of time. The timeline slider has the following functionality:
	- **Health**: You can hover your cursor over the timeline slider to view the client's health score and KPIs for a 5-minute window. The KPIs with a colored circle contribute to the individual client health score.
		- For the **Speed** KPI, the speed capacity of the interface or physical port is displayed. If the port has negotiated to a certain speed then that negotiated speed is displayed. **Note**

When you double-click the timeline, it brings the timeline slider to a 1-hour time period. The entire window is refreshed, providing updates for that hour. Note that the timestamp next to each category (**Issues**, **Onboarding**, **Event Viewer**, **Connectivity**, and so on) is also refreshed.

- If you want to display information for longer than 1 hour, manually move the timeline slider to the desired time range. **Note**
- **Events**: Event data is displayed as color coded vertical bars on the graph. Green vertical bars indicate successful events and red vertical bars indicate events that failed.

Each vertical bar represents 5 minutes of time. Multiple significant events can be generated during each 5-minute window. Hover your cursor over the vertical bar to get more information about the events.

**Step 7** View the individual client health score in the **Client Details** area, below the timeline.

The individual client health score is an aggregate of the client's onboarding status, RSSI, and SNR.

If you search by the user ID, the Individual Client Health score that is displayed isthe minimum score of all the monitored client devices associated with that user. For more information, see [Individual](#page-146-0) Client Health Score, on page 137.

If you search by MAC address or IPaddress, the Individual Client Health score is the health score for that client device.

The color of the health score represents its severity. The health is measured on a scale of 1 to 10, with 10 being the best score, and a score of 0 for inactive client devices, where the health data is not applicable:

- : Poor client devices. Health score range is 1 to 3.
- : Fair client devices. Health score range is 4 to 7.
- : Good client devices. Health score range is 8 to 10.
- : Inactive client devices. Health score is 0.

**Note** For clients that are disconnected from the network, the score is represented as a  $-$ .

- **Step 8** Use the **Client Details** area, below the timeline, to view the following information:
	- For wireless clients, this area provides information about the client device such as its OS version, MAC address, IPv4 and IPv6 address, VLAN ID, connection status, last seen timestamp, connected network device, SSID, and last known location.
	- For wired clients, this area provides information about the client device such as its MAC address, IPv4 and IPv6 address, VLAN ID, connection status, last seen timestamp, connected network device, port, and last known location.
- **Step 9** Click **View All Details** in the **Client Details** area, to open a slide-in pane with additional details about the client device.
- **Step 10** Use the collapsible categories to view information about issues, onboarding, event viewer, path trace, application experience, and details:

#### **Issues Category**

Displays any issues that must be addressed. Issues are listed based on the timestamp. The most recent issue is listed first.

Click an issue to open a slide-in pane to view the corresponding details, such as the description of the issue, impact, and suggested actions.

From the slide-in pane, you can do the following:

- To resolve an issue:
- **a.** From the drop-down list, choose **Resolve**.
- **b.** To view the list of issues that have been resolved, click **Resolved Issues**.
- To ignore an issue:
- **a.** From the drop-down list, choose **Ignore**.
- **b.** Set the number of hours to ignore the issue on the slider.
- **c.** Click **Confirm**.
- **d.** To view the list of issues that have been ignored, click **Ignored Issues**.

For information about the types of issues, see View and [Manage](#page-168-0) Issues, on page 159.

#### **Onboarding Category**

Topology of how a client got on the network, including information about the following services: AAA and DHCP.

Example of wired client topology: Client > Switch > Router

Example of wireless client topology: Client > SSID > Access Point > Wireless Controller

In the topology, you can do the following:

- Click a node to display a slide-in window that displays information about the node.
- Hover your cursor over the link ends (dots) to see the status and port details of the link.
- Hover your cursor over a group of devices and click **View Devices List** from the pop-up to view the list of devices and their details.
- In the Search field in the top-right corner of the **Onboarding** area, you can search for a specific device. The specific node is selected, and the corresponding information about the device is displayed.

### **Event View Category**

**For Wireless Clients**: Lists scenarios and the sequence of subevents that led to each scenario. This allows you to pinpoint during which subevent an issue occurred. The following scenarios are provided for wireless clients:

- **Re-Authentication**
- **Broadcast Rekey**: Process of changing the session key—the encryption key of an ongoing communication—to limit the amount of data encrypted with the same key.
- **Onboarding**
- **DHCP**
- **Delete**
- **INTRA-Roaming**
- **INTER-Roaming**
- **ASSOC**
- **AUTH**
- **EAP**
- **DISASSOC**
- **DEAUTH**
- **11r Failure**
- **OKC Failure**
- **EAP Failure**

When an issue occurs, that event is marked red; otherwise, it is green. The Event Viewer table provides information about the failure, such as the error message, the AP and wireless controller to which the client device is connected, and the timestamp when the event occurred. Click an event to view details about that event in the right pane.

**For Wired Clients**: Lists ISE server events, switch system level syslogs, switch port or interface specific events, and client specific events. For the list of messages under each event category, see Messages [Displayed](#page-144-0) in the Event Viewer for Wired [Clients,](#page-144-0) on page 135.

Successful events are displayed as green; failure events that impact the health score are displayed as red. The Event Viewer table provides information about the failure, such as the type of message, the device information to which the wired client device is connected, and the timestamp when the event occurred. Click an event to view details about that event in the right pane.

#### **Path Trace Category**

Click **Run New Path Trace** to display a network topology between a specified source device and a destination device. The topology includes the path's direction and the devices along the path, including their IP addresses. The display also shows the protocol of the devices along the path (**Switched**,**STP**, **ECMP**, **Routed**, **Trace Route**) or other source type.

See [Perform](#page-288-0) a Path Trace, on page 279.
#### **Application Experience Category**

Applications running on a client device with their qualitative and quantitative metrics.

To view the metrics in a chart format, click the radio button next to an application in the table. A slide-in pane opens with the relevant information.

See About [Application](#page-148-0) Experience and Application Visibility, on page 139 and View [Application](#page-155-0) Experience of a [Host,](#page-155-0) on page 146.

#### **Detail Information Category**

Contains the following tabs: **Device Info**, **RF**, **User Defined Network** (only wireless clients), and **Connectivity**. Click each tab to get the appropriate information.

The **User Defined Network** is supported for UDN enabled network devices. This tab displays the Registered UDN, Connected UDN details, device MAC address, device owner, device name, device type and current status.

- The **Connectivity** tab displays the new connection KPI named as Retries. The connection retries for radios are displayed in the retries chart. **Note**
- For Samsung devices, the **Device Info** tab displays additional information, such as build number, origin, country code, device type (mobile, tablet, and so on), and host operating system. **Note**

**Note** For Apple devices, an **iOS Analytics** tab is provided.

### **Messages Displayed in the Event Viewer for Wired Clients**

The following tables provide the list of messages that are displayed in the **Event Viewer** for wired clients in the **Client 360** window:

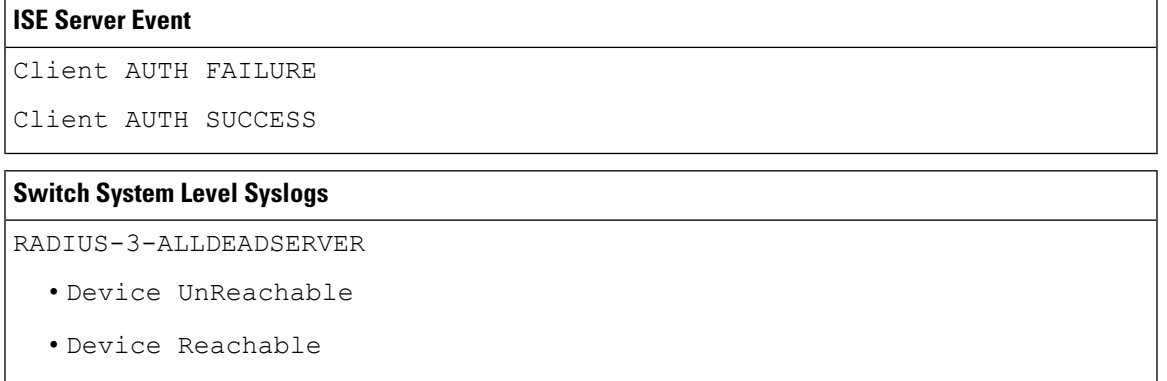

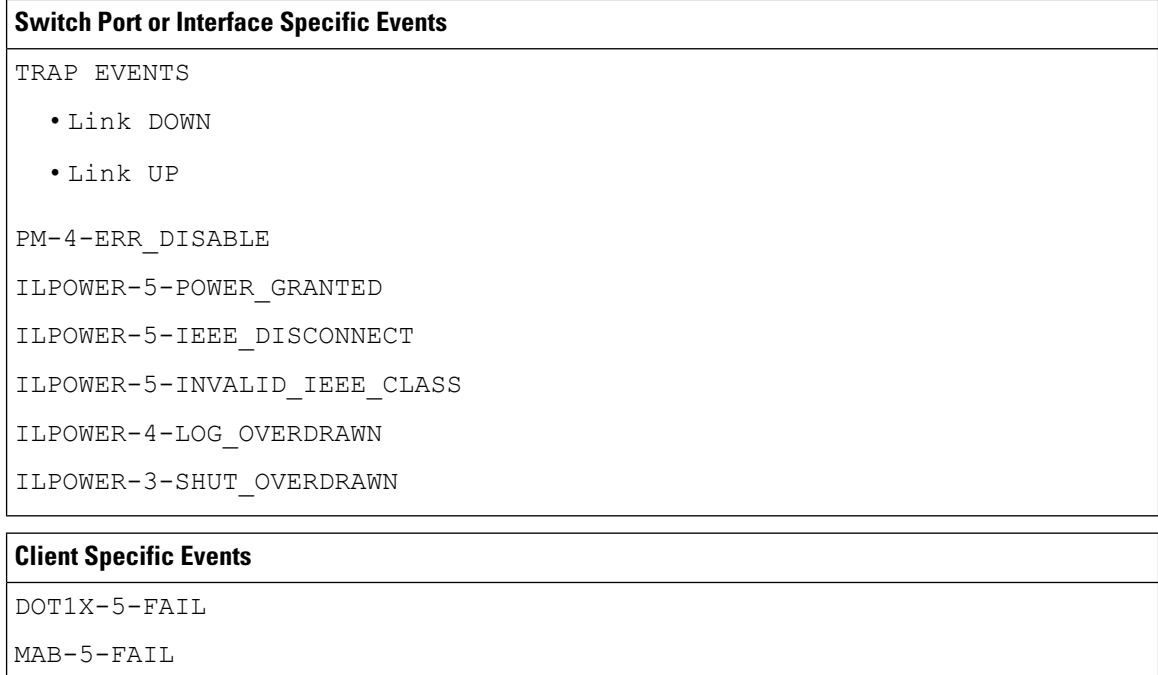

# **Understand Client Health Score and KPI Metrics**

This section provides information about how the client health scores and KPI metrics are computed.

### **Client Health Score**

The Client Health score (Wireless or Wired) is the percentage of the number of healthy client devices (a health score from 8 to 10) in a target category, divided by the total number of client devices in that category. The score is calculated every 5 minutes.

For example: 90% (health score) = 90 (client devices in a target category with health score from 8 to 10)  $\div$ 100 (total number of client devices in that category)

The Individual Client Health score is the sum of the Client Onboarding score and the Client Connectivity score. The client health score ranges from 1 to 10, with a score of 0 for inactive clients. It is calculated as follows:

**Wired Client**: Link to first switch is up, authentication and authorization is successful and IP address is received. Client score is 10.

**Wireless Client**: Client joined the network and has good connection in terms of the RSSI and SNR KPIs.

### **Client Onboarding Score**

The Client Onboarding score indicates the experience of a client device *while* connecting to the network.

- If a client connects to the network successfully, the score is 4.
- If a client failed to connect to the network, the score is 1.

• If a client is idle, the score is 0.

The Client Onboarding score is calculated as follows:

**Wired Client**: Link to the first switch is up, authentication and authorization is successful, and IP address is received.

**Wireless Client**: Client Onboarding score range is from 1 to 4. When the client connects to the network successfully, the score is 4. If the client failed to connect to the network, the score is 1.

### **Client Connectivity Score**

The Client Connectivity score indicates the experience of the client device *after* the device is connected to the network. The score is calculated as follows:

**Wired Client**: Connectivity score can be 2 or 6. Link errors determine the Connectivity score and the resulting Overall Health score, as shown below:

- If a client onboards successfully but has link errors, the Connectivity score is 2 and the Overall Health score is 6.
- If the client onboards successfully and there are no link errors between the client and the first-hop switch, the Connectivity score is 6 and the Overall Health score is 10.

**Wireless Client**: Connectivity score can be 0, 4, or 10. The RSSI and SNR range determines the Connectivity score and the resulting Overall Health score is calculated as the weighted average of the RSSI-driven Connectivity score and the SNR-driven Connectivity score.

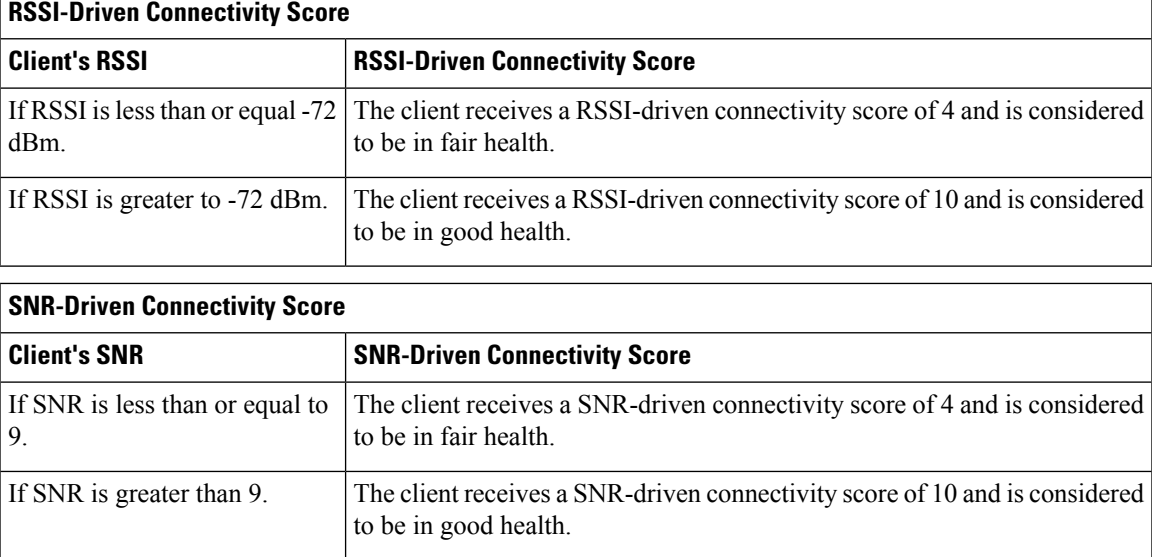

### **Individual Client Health Score**

The Individual Client Health score is the sum of the Client Onboarding score and the Client Connectivity score. The client health score ranges from 1 to 10, with a score of 0 for inactive clients. It is calculated as follows:

**Wired Client**: Link to first switch is up, authentication and authorization is successful, and IP address is received. Client score is 10.

**Wireless Client**: Client joined the network and has good connection in terms of RSSI and SNR KPIs.

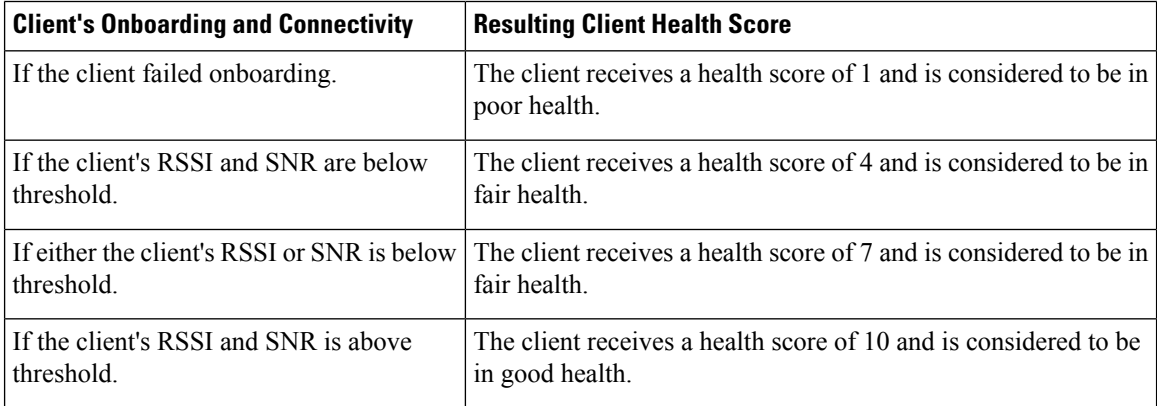

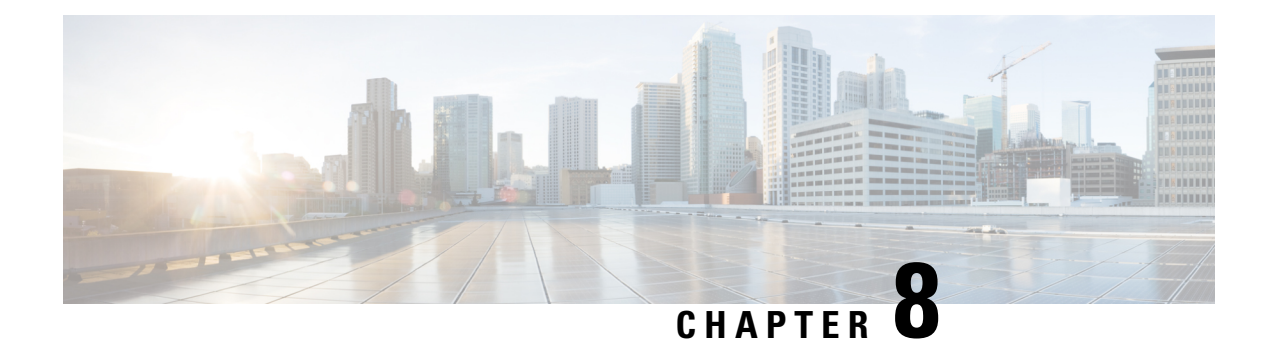

# **Monitor Application Health**

- About [Application](#page-148-0) Experience and Application Visibility, on page 139
- Supported [Platforms,](#page-149-0) on page 140
- Criteria for Enabling [Application](#page-150-0) Telemetry on Devices, on page 141
- Application Health [Prerequisites,](#page-152-0) on page 143
- Provision [Application](#page-154-0) Telemetry Settings, on page 145
- View [Application](#page-155-0) Experience of a Host, on page 146
- View [Application](#page-156-0) Experience of a Network Device, on page 147
- Monitor the Health of All [Applications,](#page-157-0) on page 148
- Monitor the Health of an [Application,](#page-162-0) on page 153
- Understand [Application](#page-166-0) Health Score and KPI Metrics, on page 157

# <span id="page-148-0"></span>**About Application Experience and Application Visibility**

Assurance processes complex application data and presents the findings in Assurance health dashboards to provide insight into the performance of applications.

You can view the health data from a device perspective (**Device 360** window), from the user perspective (**Client 360** window), or from the application perspective (**Application 360** window).

Depending from where the data is collected, you can see some or all of the following:

- Application Name
- Throughput
- DSCP Markings
- Performance Metrics (Latency, Jitter, and Packet Loss)

Application Name and Throughput are collectively referred to as **Quantitative** metrics. Data for the Quantitative metrics comes from enabling **Application Visibility**.

DSCP Markings and Performance Metrics (Latency, Jitter, and Packet Loss) are collectively referred to as **Qualitative** metrics. Data for the Qualitative metrics comes from enabling **Application Experience**.

#### **Application Visibility**

Application Visibility data is collected from switches running IOS-XE, and from wireless controllers running AireOS.

For switches running IOS-XE, Application Visibility data is collected using a predefined NBAR template that is applied bidirectionally (ingress and egress) to the physical layer access switch ports.

For wireless controllers running AireOS, Application Visibility data is collected at the wireless controller, and then streaming telemetry is used to transport this data to Cisco DNA Center.

#### **Application Experience**

Application Experience data is collected from Cisco IOS-XE router platforms, specifically using the Cisco Performance Monitor (PerfMon) feature and the Cisco Application Response Time (ART) metrics.

Examples of router platforms include ASR 1000, ISR 4000, and CSR 1000v. For device compatibility with Cisco DNA Center, see Cisco DNA Center [Supported](https://www.cisco.com/c/en/us/support/cloud-systems-management/dna-center/products-device-support-tables-list.html) Devices.

To view the Cisco Performance Monitor feature availability, use the Cisco Feature [Navigator](https://cfn.cloudapps.cisco.com/ITDIT/CFN/jsp/index.jsp) tool. Click **Research Features**, and then add **Easy Performance Monitor Phase II** in the filter field.

#### **Optimized Application Performance Monitoring**

Optimized Application Performance Monitoring (APM) is a feature on the device that reduces the overhead in collecting NetFlow data. APM issupported on Cisco IOS-XE routers, Cisco 9800 series wireless controllers, and the Cisco DNA Traffic Telemetry Appliance. For minimum software versions, see Supported [Platforms,](#page-149-0) on [page](#page-149-0) 140.

# <span id="page-149-0"></span>**Supported Platforms**

The following table lists the supported platforms, type of data collection, and software and license requirements.

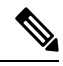

**Note** For device compatibility with Cisco DNA Center, see Cisco DNA Center [Supported](https://www.cisco.com/c/en/us/support/cloud-systems-management/dna-center/products-device-support-tables-list.html) Devices.

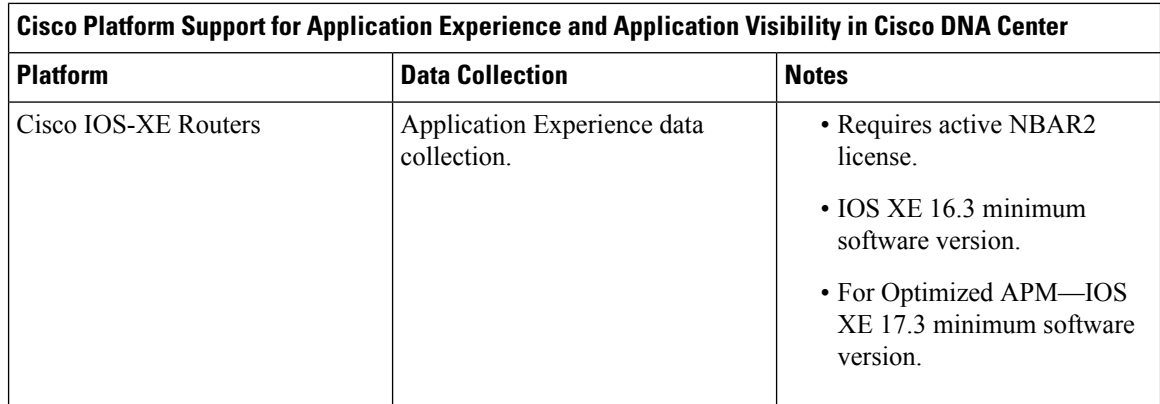

Ш

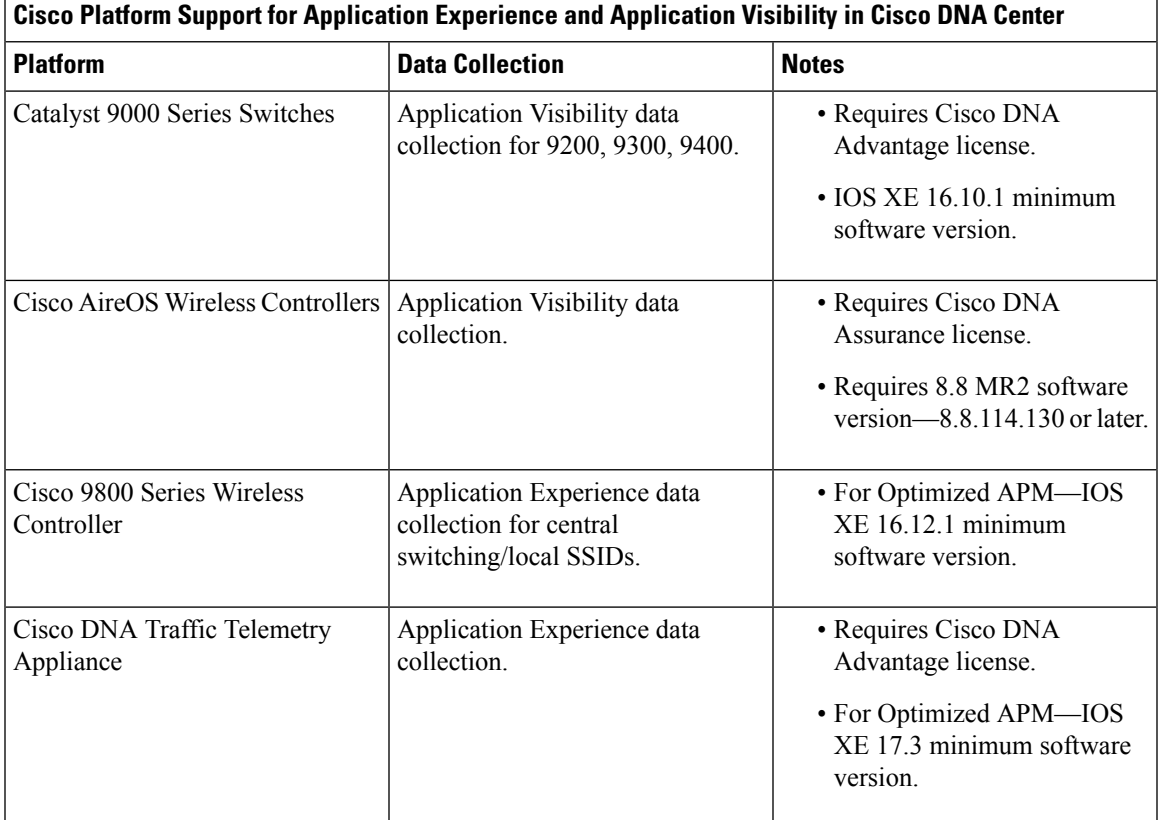

# <span id="page-150-0"></span>**Criteria for Enabling Application Telemetry on Devices**

Cisco DNA Center automatically enables application telemetry on all applicable interfaces or WLANs that are selected based on the new automatic interfaces or WLAN selection algorithm.

Application telemetry is pushed to WLANs that are provisioned through Cisco DNA Center.

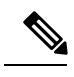

**Note**

- The conventional tagging-based algorithm is supported and has precedence over the new automatic interfaces or WLAN selection algorithm.
- If you want to switch over from automatic selection algorithm to tagging-based algorithm, you must disable telemetry before provisioning the tagged SSIDs to the devices.

The following table provides the criteria for selecting interfaces and WLANs based on the conventional tagging-based algorithm (with keyword **lan**) and the new automatic selection algorithm for all the supported platforms:

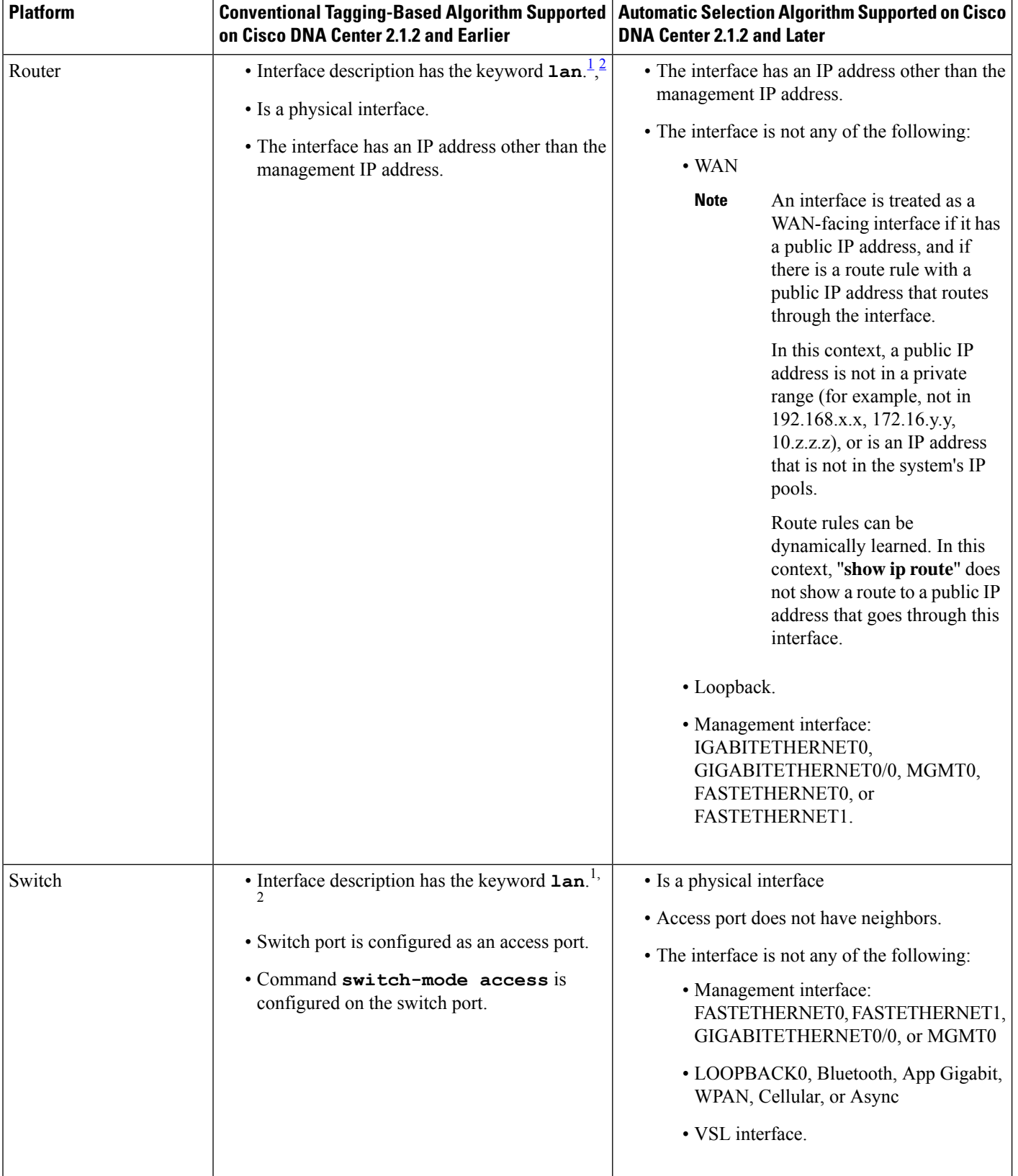

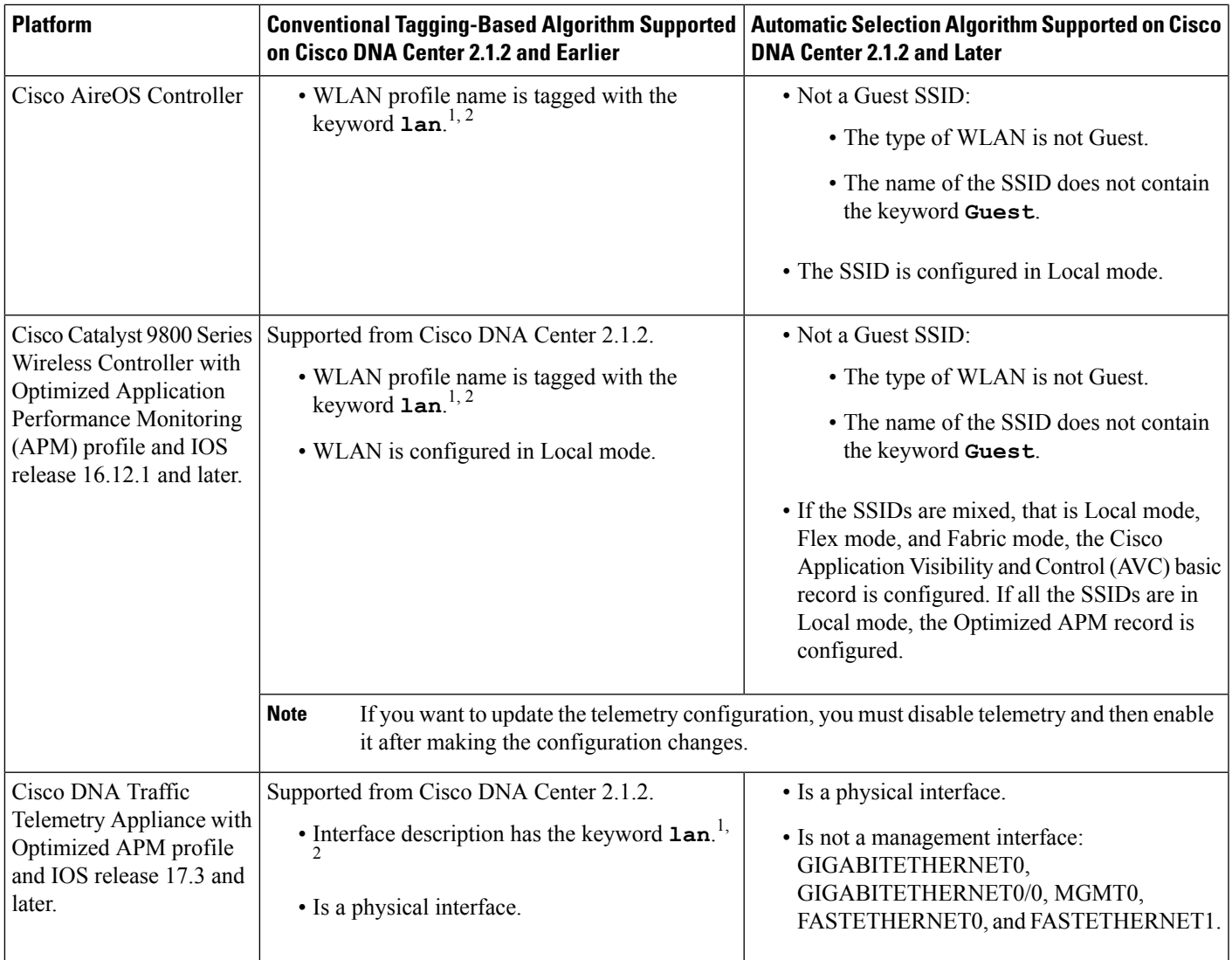

<span id="page-152-2"></span><span id="page-152-1"></span><sup>1</sup> The keyword **lan** is case insensitive and can be separated by a space, hyphen, or underscore. In Cisco DNA Center, you can add the lan keyword in the first 10 characters of the SSID name. Alternately, you can use the device's web UI to add the lan keyword.

<span id="page-152-0"></span><sup>2</sup> Resynchronize the network device to read the lan interface description.

# **Application Health Prerequisites**

This topic provides the prerequisites relating to application health for routers, AireOS wireless controllers, switches.

#### **Application Experience Prerequisites on Routers**

- Requires IOS XE software with active NBAR2 license.
- Application flows within the Layer 3 network are not visible.
- Traffic associated with the management interface is not part of Application Experience.
- Ports cannot be enabled for ETA.
- Clocks must be synchronized between Cisco DNA Center and the device for Assurance to display Application Health data.
- The conventional tagging-based algorithm (with keyword **lan**) is supported, but starting Cisco DNA Center, release 2.1.2, a new automatic interface or WLAN selection algorithm isintroduced, which allows you to enable Application Telemetry on interfaces or WLANs without tagging them with the keyword **lan**. For information about the criteria that is used, see Criteria for Enabling [Application](#page-150-0) Telemetry on [Devices,](#page-150-0) on page 141.

#### **Application Visibility Prerequisites on Switches**

- Requires IOS XE software.
- Requires DNA Advantage license.
- Implemented only on access ports that contain the command **switchport mode access**.
- Support for L2 logical interfaces is not available.
- Limited visibility if the switch port is connected to an AP and configured with **switchport mode access**.
- Ports cannot be enabled for ETA.
- Only IPv4 flows are monitored.
- Management interface Gig0/0 cannot be used as the source interface of a NetFlow export.
- Clocks must be synchronized between Cisco DNA Center and the device for Assurance to display Application Health data.
- The conventional tagging-based algorithm (with keyword **lan**) is supported, but starting Cisco DNA Center, release 2.1.2, a new automatic interface or WLAN selection algorithm is introduced, which allows you to enable Application Telemetry on interfaces or WLANs without tagging them with the keyword **lan**. For information about the criteria that is used, see Criteria for Enabling [Application](#page-150-0) Telemetry on [Devices,](#page-150-0) on page 141.

#### **Application Visibility Prerequisites on AireOS Wireless Controllers**

- Requires Cisco DNA Assurance license.
- Supported only on the wireless controllers that have the AireOS software and not on the wireless controllers that have the IOS-XE software.
- Netflow must be enabled on the Cisco AireOS Wireless Controllers.
- Clocks must be synchronized between Cisco DNA Center and the device for Assurance to display Application Health data.
- Flexible NetFlow (FNF) flow monitors are not implemented. Instead, Application Visibility data is collected using streaming telemetry by subscribing to the Client-app-stat-events channel.
- Application Visibility is supported on **local mode AP** or **central switching mode AP**.

• The conventional tagging-based algorithm (with keyword **lan**) is supported, but starting Cisco DNA Center, release 2.1.2, a new automatic interface or WLAN selection algorithm isintroduced, which allows you to enable Application Telemetry on interfaces or WLANs without tagging them with the keyword **lan**. For information about the criteria that is used, see Criteria for Enabling [Application](#page-150-0) Telemetry on [Devices,](#page-150-0) on page 141.

#### **Application Visibility Prerequisites on Cisco 9800 Series Wireless Controller**

- Requires IOS XE software for Optimized APM. See Criteria for Enabling [Application](#page-150-0) Telemetry on [Devices,](#page-150-0) on page 141.
- Clocks must be synchronized between Cisco DNA Center and the device for Assurance to display Application Health data.

#### **Application Experience Prerequisites on Cisco DNA Traffic Telemetry Appliance**

- Requires Cisco DNA Advantage license.
- Requires IOS XE software for Optimized APM. See Criteria for Enabling [Application](#page-150-0) Telemetry on [Devices,](#page-150-0) on page 141.
- Clocks must be synchronized between Cisco DNA Center and the device for Assurance to display Application Health data.
- To enable visibility of CAPWAP-encapsulated wireless traffic, manually enter the **ipnbar classification tunneled-traffic CAPWAP** command on the Cisco DNA Traffic Telemetry Appliance.

# <span id="page-154-0"></span>**Provision Application Telemetry Settings**

Configure global telemetry settings as described in Configure Syslog, SNMP Traps, NetFlow Collector Servers, and Wired Client Data Collection Using [Telemetry,](#page-81-0) on page 72.

**Step 1** In the Cisco DNA Center GUI, click the **Menu** icon  $(\equiv)$  and choose **Provision** > **Inventory**.

The Inventory page displays the device information gathered during the Discovery process. To view devices available in a particular site, expand the Global site in the left pane, and select the site, building, or floor.

- **Step 2** Choose the devices that you want to provision.
- **Step 3** From the **Actions** drop-down list, choose **Telemetry** and do one of the following:
	- The application telemetry option is enabled only if the device supports application telemetry enablement from Cisco DNA Center. **Note**
	- a) **Enable Application Telemetry**: To configure application telemetry for the selected devices.
	- b) **Disable Application Telemetry**: To remove the application telemetry configuration from the chosen devices.
- **Step 4** Click **Apply**.

The **Application Telemetry** column shows the telemetry configuration status. If you don't see the Application Telemetry

column in the default column setting, click the **More** icon ( $\cdot$ ) at the right end of the column headings and check the **Application Telemetry** check box.

# <span id="page-155-0"></span>**View Application Experience of a Host**

Use this procedure to view the qualitative and quantitative metrics of the applications running on a host.

#### **Before you begin**

- Make sure that the devices (routers, switches, wireless controllers, and access points) are discovered. See [Discover](#page-41-0) Your Network Using an IP Address Range, on page 32, [Discover](#page-35-0) Your Network Using [CDP,](#page-35-0) on page 26, or [Discover](#page-46-0) Your Network Using LLDP, on page 37.
- Enable and configure Application Telemetry profile on network devices. See Provision [Application](#page-154-0) [Telemetry](#page-154-0) Settings, on page 145.
- See Application Health [Prerequisites,](#page-152-0) on page 143.
- **Step 1** From the **Client 360** window, expand the **Application Experience** category.
- **Step 2** From the **Application Experience** category, you can do the following:
	- a) View the Application Experience data in table format from a specific business relevance group by clicking its corresponding tab. The tabs are: **Business Relevant**, **Business Irrelevant**, or **Default**.
		- The displayed data is based on the time you selected from the drop-down menu in the **Client 360** window. Options are: **3 Hours**, **24 Hours**, and **7 Days**. Default is **24 Hours**. **Note**
	- b) View Application Experience data in the table.
		- **Name**: The application name.
		- **Health**: The health score is calculated on the basis of a combination of metrics of packet loss and latency.
		- The health score is not available for Cisco Catalyst 9000 Series Switches and Cisco AireOS wireless controller. These devices do *not* poll the KPIs that are required to calculate a health score. **Note**
		- **Usage Bytes**: The number of bytes transferred by the client for this application.
		- **Average Throughput**: The rate of the application traffic (in Mbps) flowing between the client and the server.
		- **DSCP**: The application's current (**Observed**) and default (**Expected**) DSCP value.

**Note** This metric is not available for Optimized APM.

- **Packet Loss**: The percentage (maximum and average) of packet loss.
- **Network Latency**: The network latency time (maximum and average) in milliseconds.
- **Jitter**: The variance in time delay in milliseconds (maximum and average) between data packets over your network.
- c) To view the Application Experience metrics in chart format, click the radio button next to an application. The metrics are: **Throughput**, **Packet Loss**, **Jitter**, **Network Latency**, **Client Network Latency**, **Server Network Latency**, and **Application Server Latency**.
	- Application Visibility data that is exported by a Cisco Catalyst 9200 switch, Cisco Catalyst 9300 switch, or a Cisco AireOS wireless controller only provides data for Application Name, Usage, and Throughput. **Note**

# <span id="page-156-0"></span>**View Application Experience of a Network Device**

Use this procedure to view the qualitative and quantitative metrics of the applications running on a network device.

#### **Before you begin**

- Make sure that the devices (routers, switches, wireless controllers, and access points) are discovered. See [Discover](#page-41-0) Your Network Using an IP Address Range, on page 32, [Discover](#page-35-0) Your Network Using [CDP,](#page-35-0) on page 26, or [Discover](#page-46-0) Your Network Using LLDP, on page 37.
- Enable and configure Application Telemetry profile on network devices. See Provision [Application](#page-154-0) [Telemetry](#page-154-0) Settings, on page 145.
- See Application Health [Prerequisites,](#page-152-0) on page 143.
- **Step 1** From the **Device 360** window, expand the **Application Experience** category.
- **Step 2** From the **Application Experience** category, you can do the following:
	- a) View the Application Experience data in table format from a specific business relevance group by clicking its corresponding tab: **Business Relevant**, **Business Irrelevant**, or **Default**.
		- The displayed data is based on the time you selected from the drop-down menu in the **Device 360** window. Options are **3 Hours**, **24 Hours** (the default), and **7 Days**. **Note**
	- b) Filter the Application Experience data for a specific VRF or a specific router interface by using the appropriate filters: **All VRFs** and **All Interfaces**.
		- **Note** The **All VRFs** and **All Interfaces** filters are only available for routers.
	- c) View Application Experience data in the table:
		- **Name**: The application name.
		- **Health**: The health score is calculated on the basis of a combination of metrics of packet loss and latency.
		- The health score is not available for Cisco Catalyst 9000 Series Switches and Cisco AireOS wireless controller. These devices do *not* poll the KPIs that are required to calculate a health score. **Note**
		- **Usage Bytes**: The number of bytes transferred by the client for this application.
		- **Average Throughput**: The rate of the application traffic (in Mbps) flowing between the client and the server.
- **DSCP**: The application's current (**Observed**) and default (**Expected**) DSCP value.
	- **Note** This metric is not available for Optimized APM.
- **Packet Loss**: The percentage (maximum and average) of packet loss.
- **Network Latency**: The network latency time (maximum and average) in milliseconds.
- **Jitter**: The variance in time delay in milliseconds (maximum and average) between data packets over your network.
- d) To view the Application Experience metrics in chart format, click the radio button next to an application. The metrics are **Throughput**, **Packet Loss**, **Jitter**, **Network Latency**, **Client Network Latency**, **Server Network Latency**, and **Application Server Latency**.
	- Application Visibility data that is exported by a Cisco Catalyst 9200 switch, Cisco Catalyst 9300 switch, or a Cisco AireOS wireless controller only provides data for Application Name, Usage, and Throughput. **Note**

# <span id="page-157-0"></span>**Monitor the Health of All Applications**

Use this procedure to get a global view of applications at a site.

#### **Before you begin**

- Make sure that the devices (routers, switches, wireless controllers, and access points) are discovered. See [Discover](#page-41-0) Your Network Using an IP Address Range, on page 32, [Discover](#page-35-0) Your Network Using [CDP,](#page-35-0) on page 26, or [Discover](#page-46-0) Your Network Using LLDP, on page 37.
- Enable and configure Application Telemetry profile on network devices. See Provision [Application](#page-154-0) [Telemetry](#page-154-0) Settings, on page 145.
- See Application Health [Prerequisites,](#page-152-0) on page 143.

**Step 1** In the Cisco DNA Center GUI, click the **Menu** icon  $\equiv$  and choose **Assurance** > **Health**.

The **Overall** health dashboard appears.

**Step 2** Click the **Application** tab.

The **Application** health dashboard appears.

#### **Figure 13: Application Health Dashboard**

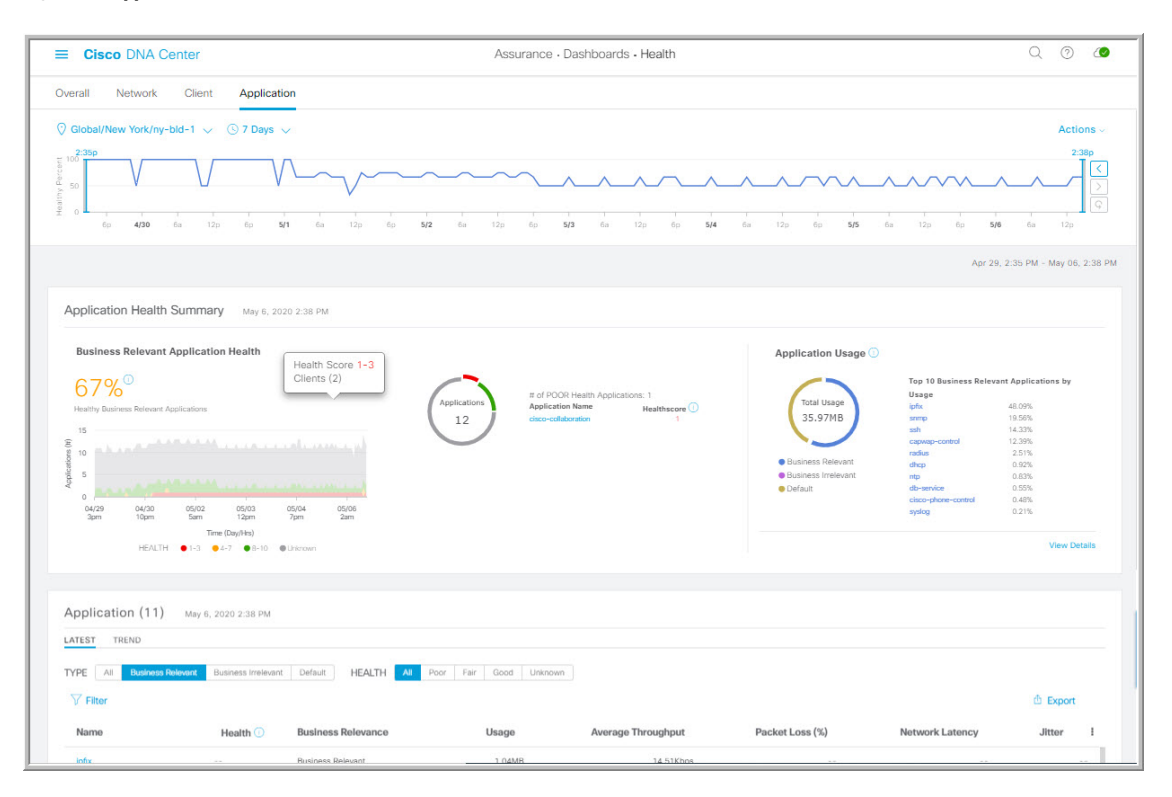

**Step 3** Use the **Application** health dashboard top-menu bar for the following functionality:

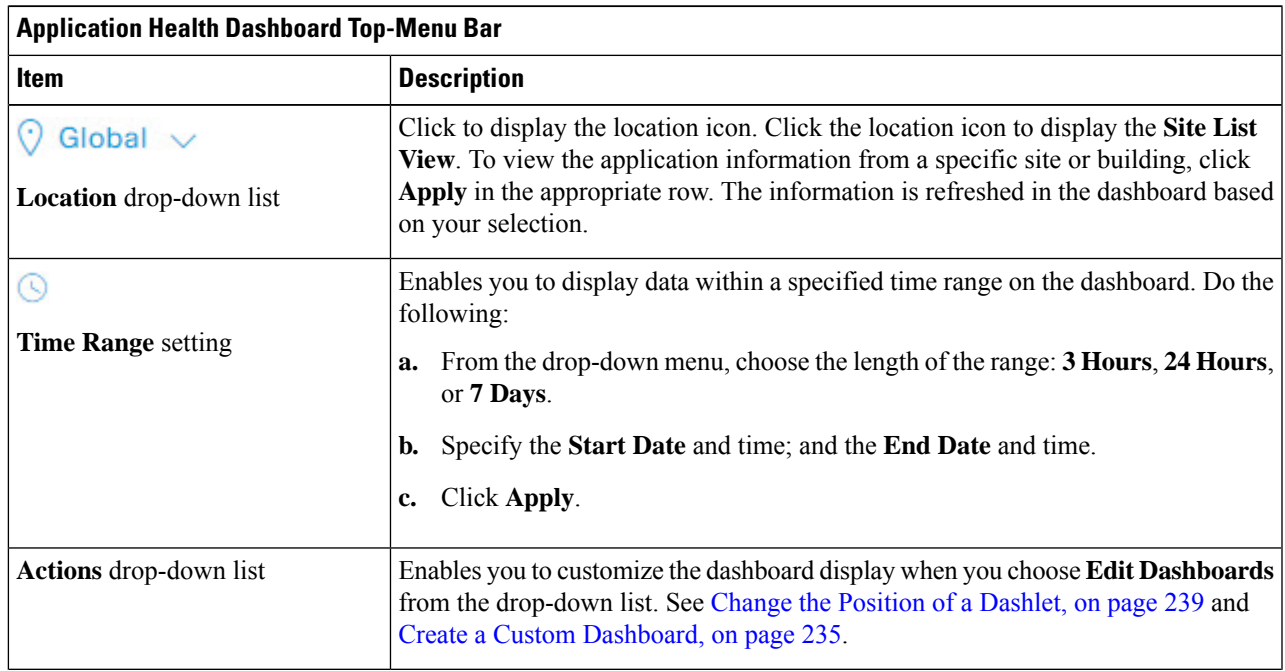

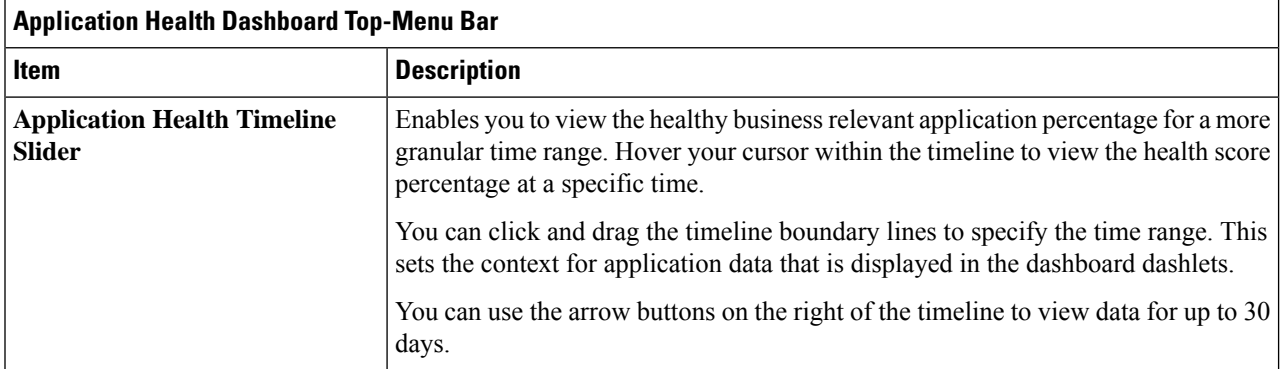

### **Step 4** Use the **Application Health Summary** dashlet for the following functionality:

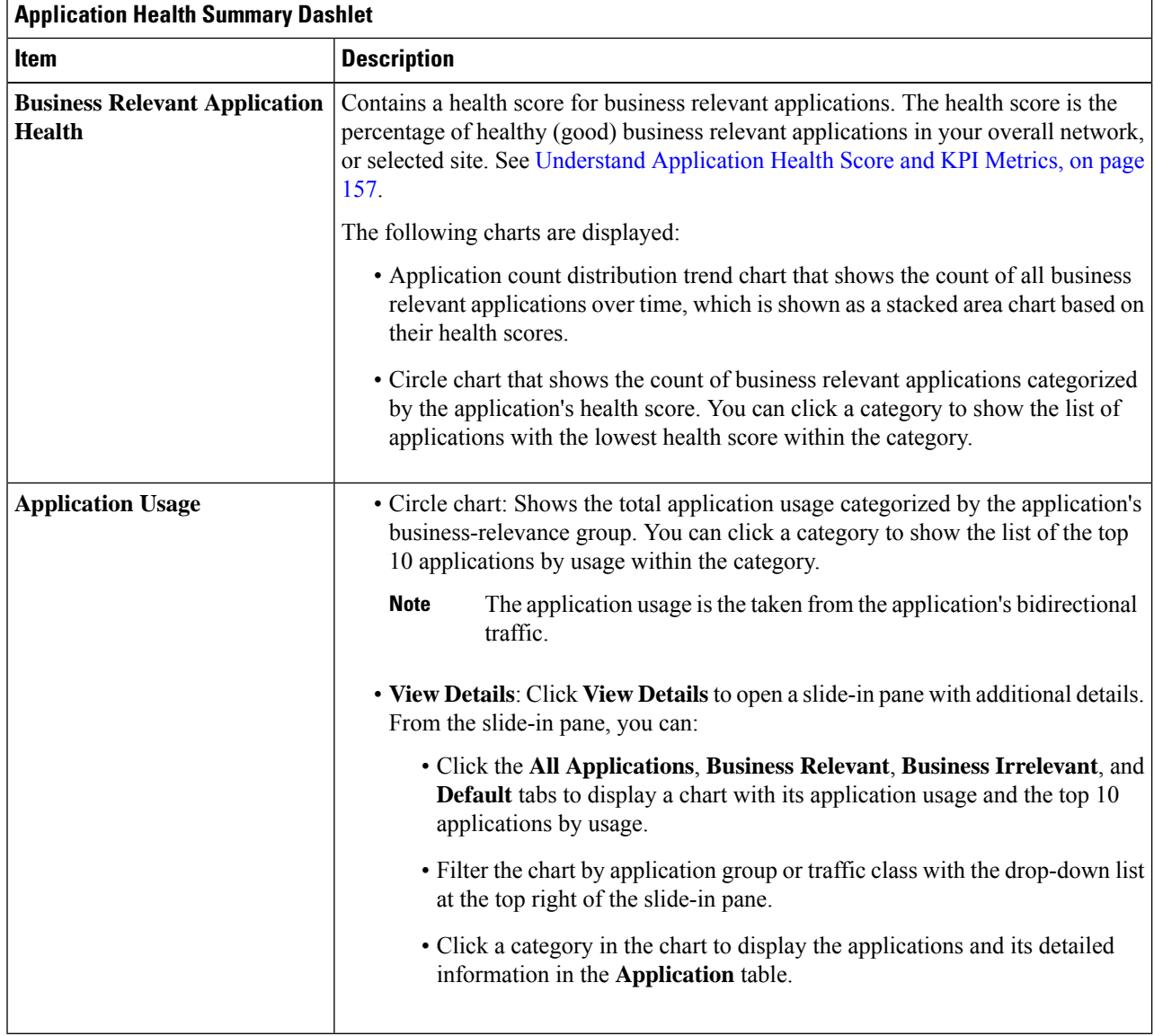

| Item          | <b>Description</b>                                                                                                    |
|---------------|----------------------------------------------------------------------------------------------------|
|               |                                                                                                    |
| <b>Type</b>   | Filter the table based on the business-revelance groups: Options are <b>Business</b><br>Relevant, Business Irrelevant, and Default. |
| <b>Health</b> | Filter the table based on the application's health scores. Options are:                                                             |
|               | • Poor: Applications with a health score range from 1 to 3.                                                                         |
|               | • Fair: Applications with a health score range from 4 to 7.                                                                         |
|               | • Good: Applications with a health score range from 8 to 10.                                                                        |
|               | • All: All applications.                                                                                                    |
|               | • Unknown: Applications missing qualitative metrics for determining a health<br>score.                                              |

**Step 5** Use the **Application** dashlet for the following functionality:

I

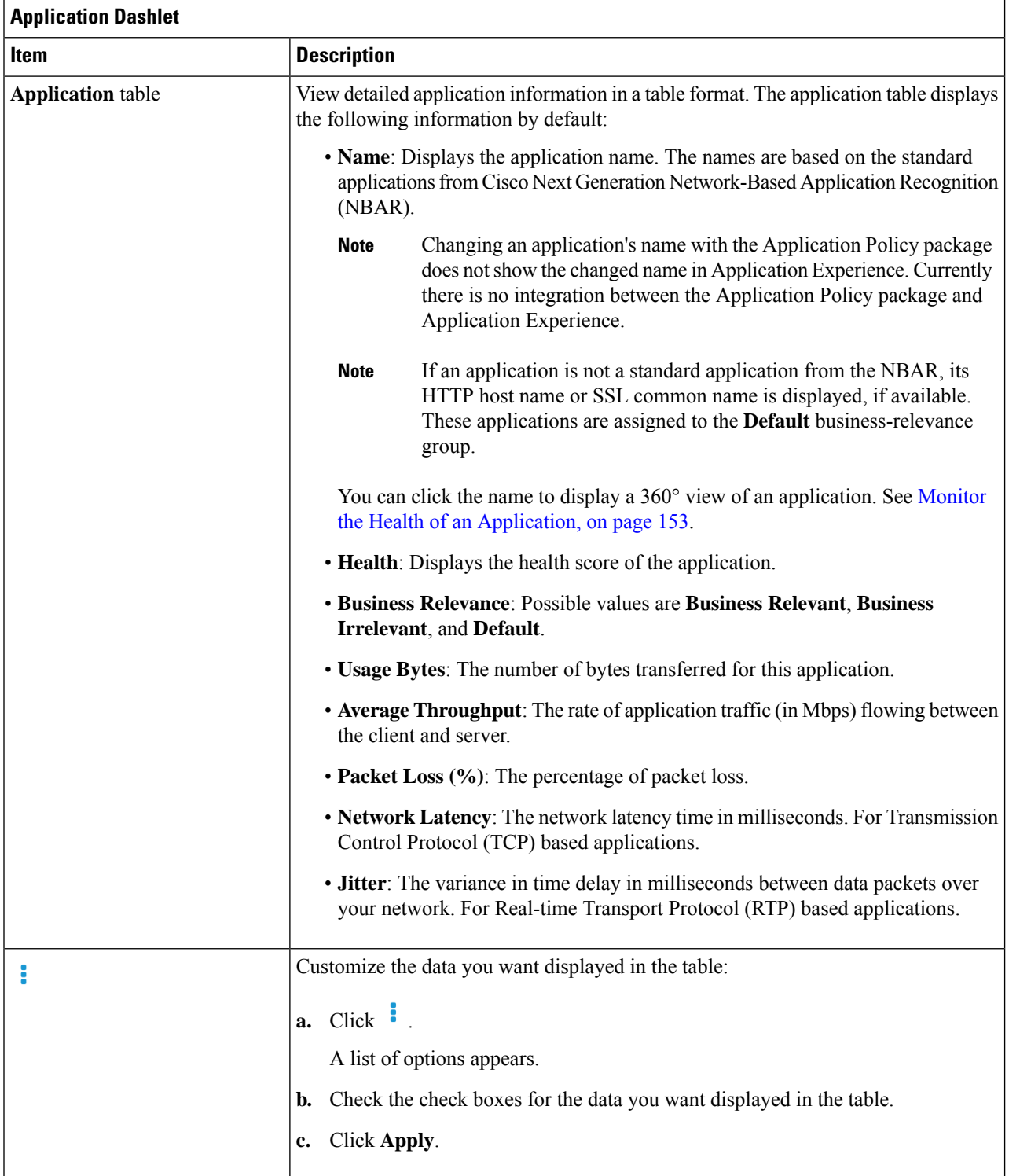

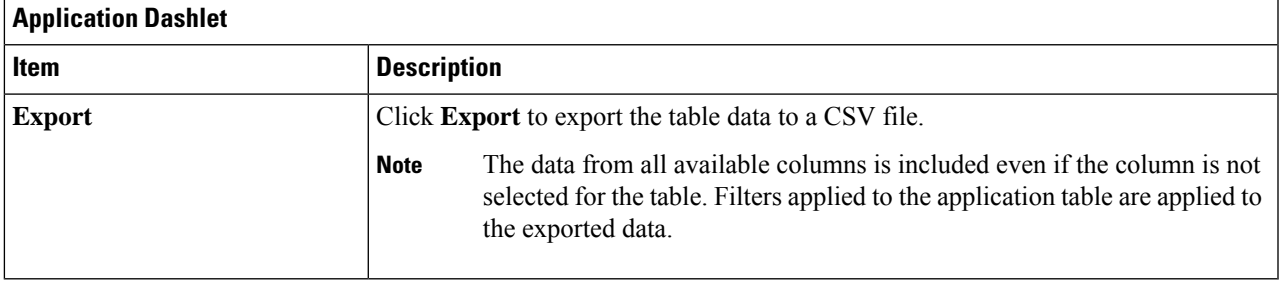

# <span id="page-162-0"></span>**Monitor the Health of an Application**

Use this procedure to view details about a specific application.

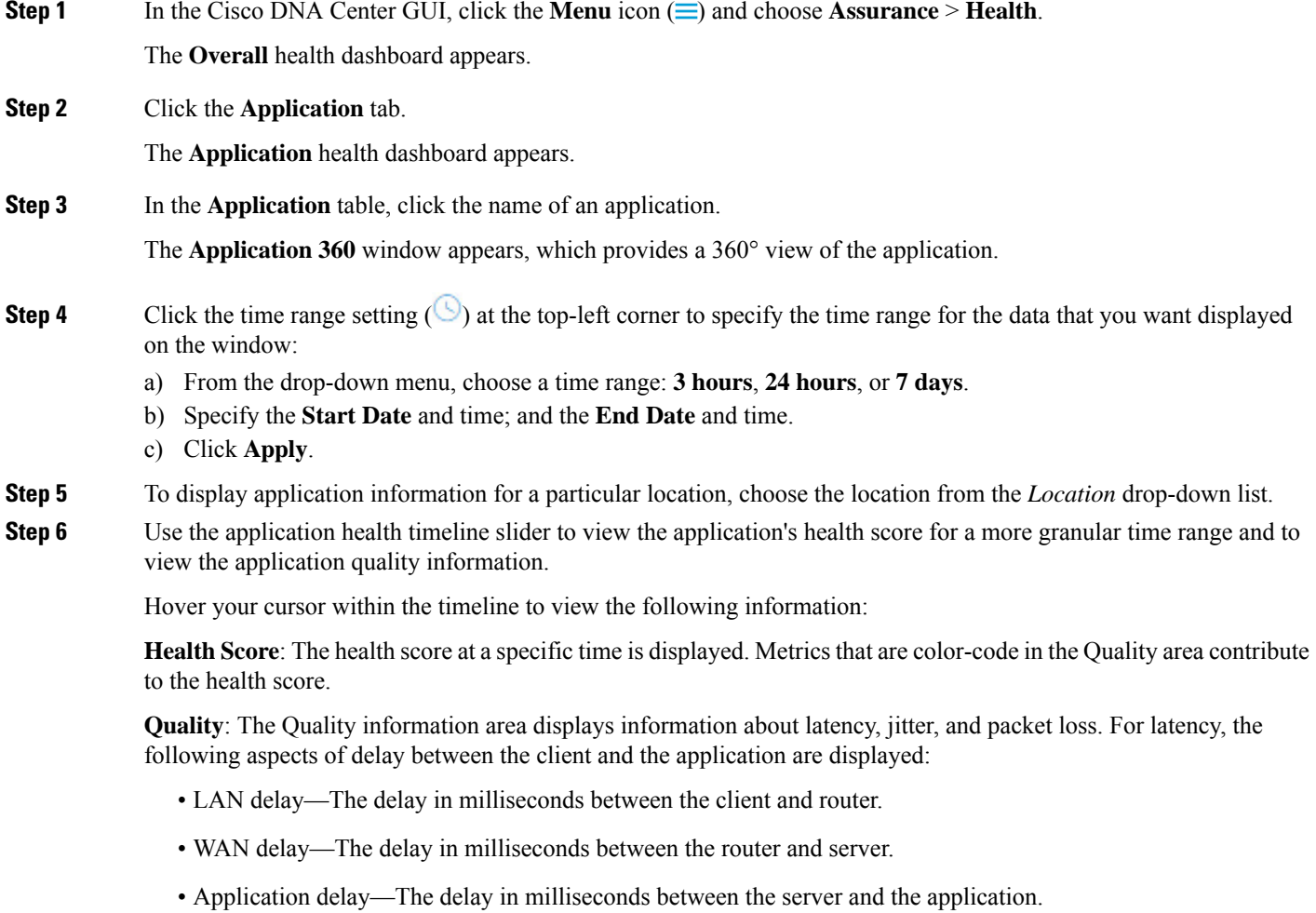

You can click and drag the timeline boundary lines to specify the time range. This sets the context for the application data that is displayed in the Application 360 window.

**Step 7** Use the **Application Details** area, below the timeline, to view the following information:

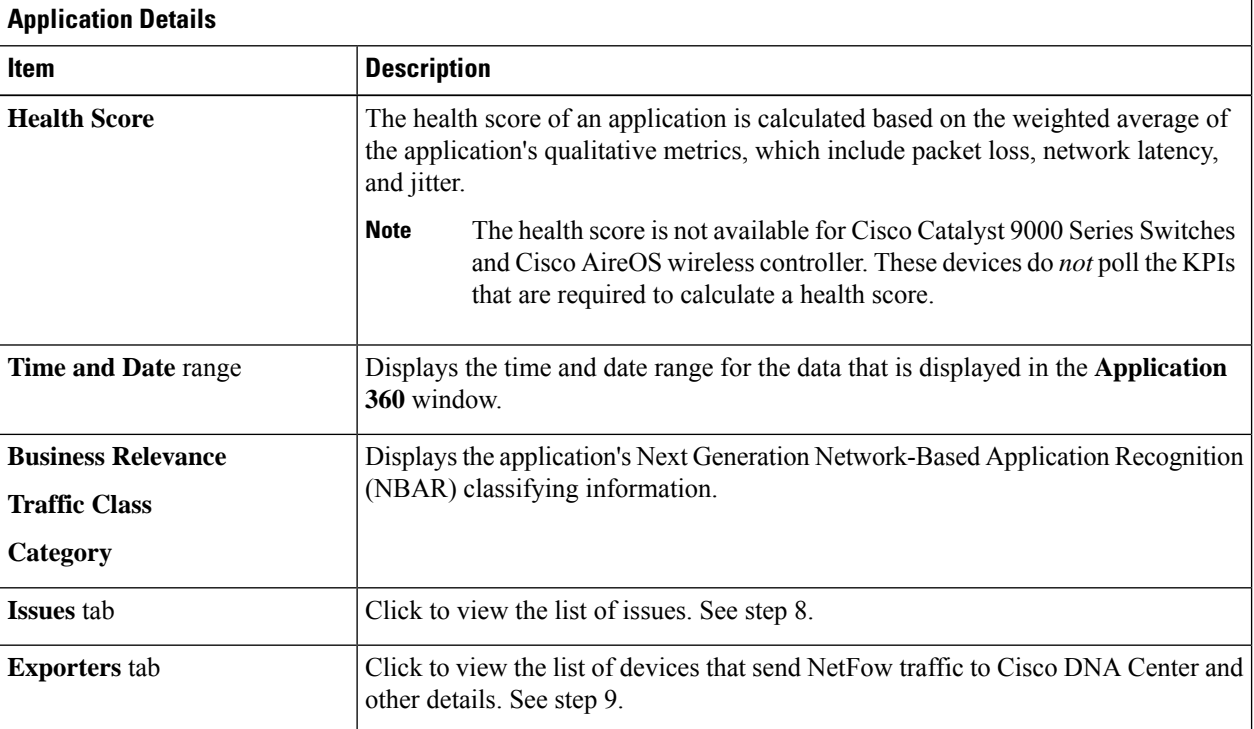

**Step 8** Click **Issues** to view the following information:

Ш

#### **Issues**

Displays any issues that must be addressed. Issues are listed based on the timestamp. The most recent issue is listed first.

Click an issue to open a slide-in pane to view the corresponding details, such as the description of the issue, impact, and suggested actions.

From the slide-in pane, you can do the following:

- To resolve an issue:
- **a.** From the drop-down list, choose **Resolve**.
- **b.** To view the list of issues that have been resolved, click **Resolved Issues**.
- To ignore an issue:
- **a.** From the drop-down list, choose **Ignore**.
- **b.** Set the number of hours to ignore the issue on the slider.
- **c.** Click **Confirm**.
- **d.** To view the list of issues that have been ignored, click **Ignored Issues**.

For information about the types of issues, see View and [Manage](#page-168-0) Issues, on page 159.

**Step 9** Click **Exporters** to view the following information:

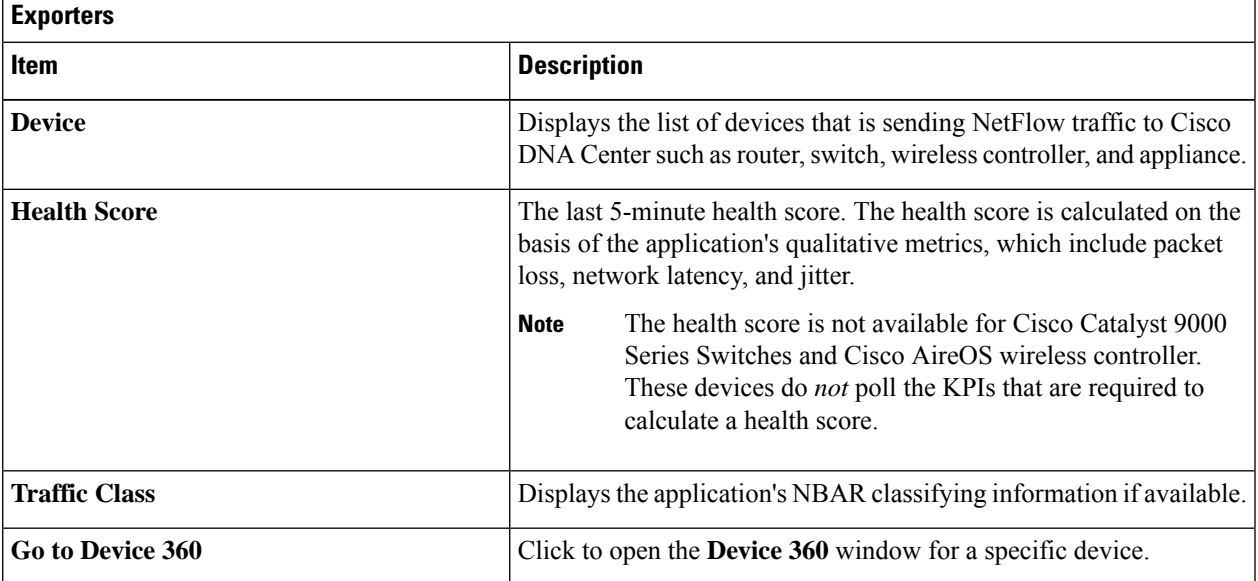

- **Step 10** To view metric charts, do the following:
	- For routers and appliances, click the exporter row to display charts (below the row) for the following metrics: usage, average throughput, packet loss, jitter, and latency.
	- For switches and wireless controllers, click the device name to open a slide-in pane to view charts for the following metrics: usage and average throughput.

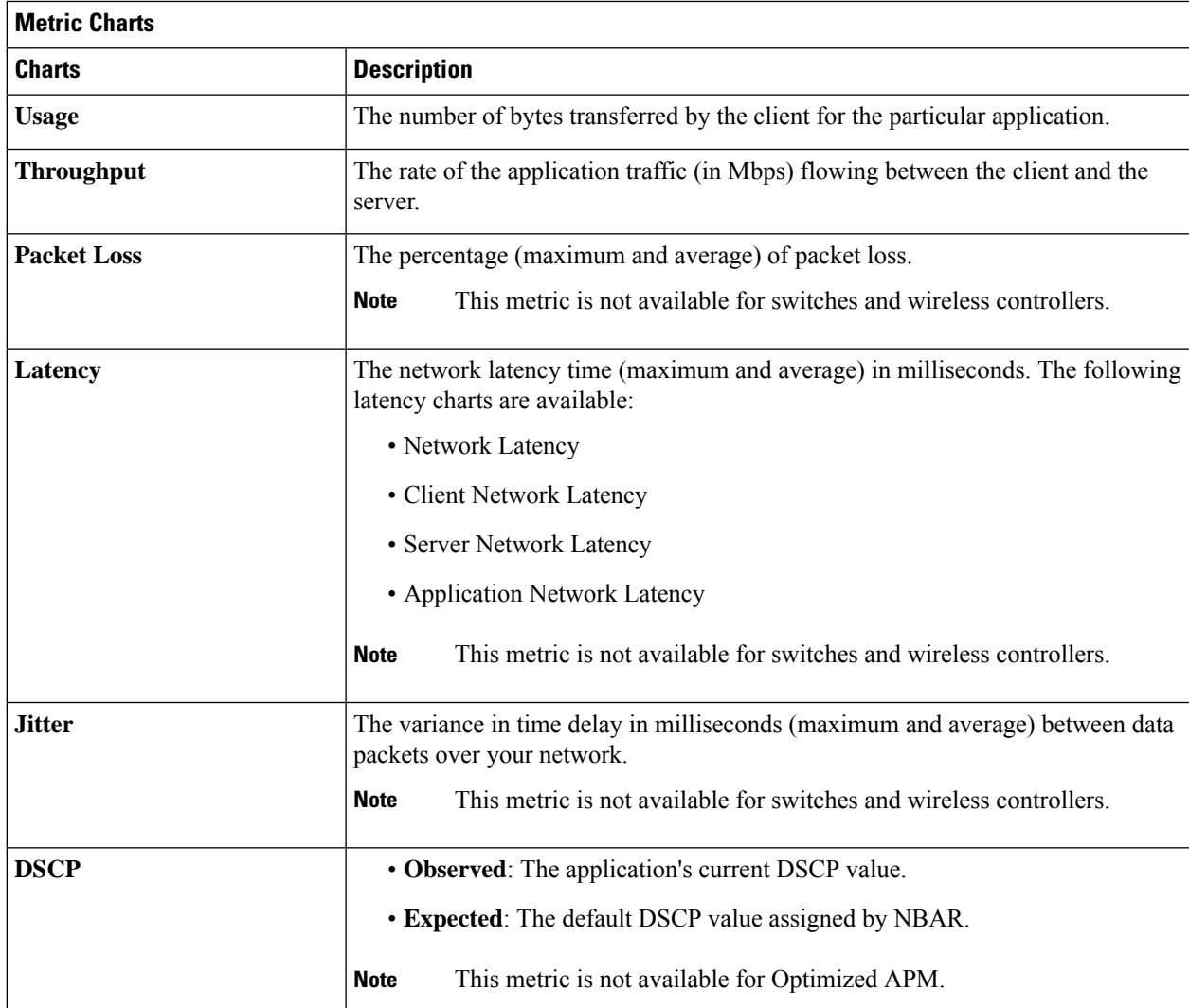

You can also click **Device 360** in the slide-in pane to open the **Device 360** window for a specific device.

**Step 11** View the list of clients that are accessing the application in the **Application Endpoint** table (displayed after the metric charts).

> Details about each client is provided in the table, such as identifier (user ID, hostname, IP address, or MAC address, whichever is available in that order), client, client health, app health, usage, device type, MAC address, and VLAN ID.

For active clients, you can click the **Identifier** column to open the **Client 360** window.

You can view up to 100 clients in this table. To view additional clients, click **Show More**.

- **Step 12** (Optional) Customize the data you want displayed in the table:
	- a) Click  $\cdot$

A list of options appears.

- b) Check the check boxes for the data you want displayed in the table.
- c) Click **Apply**.

**Step 13** (Optional) To export the table data to a CSV file, click **Export**.

The data from all available columns is included even if the column is not selected for the table.Filters applied to the application table are applied to the exported data. **Note**

# <span id="page-166-0"></span>**Understand Application Health Score and KPI Metrics**

This section provides information about how the overall and individual application health scores and KPI metrics are computed.

### **Overall Application Health Score**

The Application Health score is the percentage of the number of healthy business-relevant applications (a health score from 8 to 10), divided by the total number of business relevant applications. The score is calculated over the latest 5-minute interval.

Example:  $90\%$  (health score) = 90 (business-relevant applications with a health score from 8 to 10)  $\div$  100 (total number of business-relevant applications)

### **Individual Application Health Score**

The Individual Application Health score is calculated based on the weighted average of the application's qualitative metrics, which include packet loss, network latency, and jitter.

The Individual Application health is measured on a scale of 1 to 10, with 10 being the bestscore. The following formula is used to calculate the Individual Application Health score:

Individual Application Health Score = (Latency Weight  $*$  Latency VoS Score + Jitter Weight  $*$ Jitter VoS Score + PacketLoss Weight \* PacketLoss VoS Score) ÷ (Latency Weight + Jitter Weight + PacketLoss\_Weight)

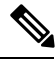

The health score is not available for Cisco Catalyst 9000 Series Switches and Cisco AireOS wireless controller. These devices do *not* poll the KPIs that are required to calculate a health score. **Note**

The workflow for calculating the Individual Application Health score is as follows:

- **1.** Obtain the KPIs: Jitter, Latency, and Packet Loss.
- **2.** Determine the application's Traffic Class based on the DSCP value from the flow record.
- **3.** Convert the KPI numbers into Validation of Service score (VoS score) using the Cisco Validated Design (CVD) thresholds for each Traffic Class and KPI metric.
- **4.** Get the weightage of the KPIs based on the application's Traffic Class and Tolerance level. The weightage is based on RFC4594.
- **5.** Calculate the Application Health score. This is the weighted average of packet loss, network latency, and jitter.

I

<span id="page-168-0"></span>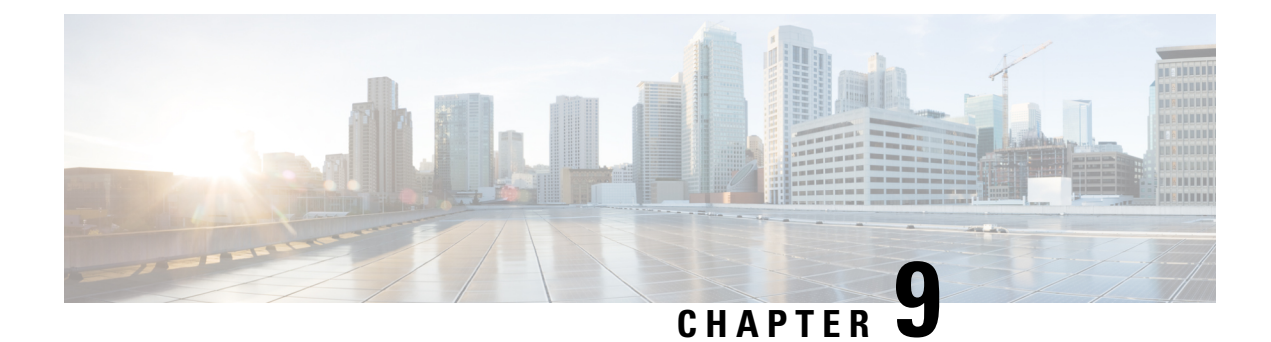

# **View and Manage Issues**

- About [Issues,](#page-168-1) on page 159
- About Machine [Reasoning](#page-169-0) Engine, on page 160
- [About](#page-169-1) Layer 2 Loop Issue, on page 160
- View Open [Issues,](#page-169-2) on page 160
- [Troubleshoot](#page-181-0) Wired Client Issues Using MRE , on page 172
- View [Resolved](#page-183-0) Issues, on page 174
- View [Ignored](#page-185-0) Issues, on page 176
- [Resolve](#page-186-0) or Ignore Issues, on page 177
- Radio Outage Issue [Triggers,](#page-188-0) on page 179
- Automatic Issue [Resolution,](#page-188-1) on page 179
- Manage Issue [Settings,](#page-189-0) on page 180
- Enable Issue [Notifications,](#page-190-0) on page 181
- [Assurance,](#page-191-0) Cisco AI Network Analytics, and MRE Issues, on page 182

# <span id="page-168-1"></span>**About Issues**

Assurance provides both system-guided as well as self-guided troubleshooting. For a large number of issues, Assurance provides a system-guided approach, where multiple Key Performance Indicators (KPIs) are correlated, and the results from tests and sensors are used to determine the root cause of the problem, and then possible actions are provided to resolve the problem. The focusis on highlighting an issue rather than monitoring data. Quite frequently, Assurance performs the work of a Level 3 support engineer.

With Cisco DNA Center, you can view and troubleshoot AI-driven issues using Cisco AI Network Analytics. Cisco AI Network Analytics leverages a cloud-based learning platform with advanced artificial intelligence (AI) and machine learning (ML) technologies to provide intelligent issue detection and analysis. It detects anomalies to determine their root causes and ease troubleshooting.

Cisco AI Network Analytics can detect the following types of cloud-based AI-driven issues:

- **Connection Issues** (Onboarding Issues): Excessive Time, Excessive Failures, Excessive Association Time, Excessive Association Failures, Excessive Authentication Time, Excessive Authentication Failures, Excessive DHCP Time, and Excessive DHCP Failures
- **Application Experience Issues**: Total Radio Throughput, Media Application Throughput, Cloud Application Throughput, Collab Application Throughput, and Social Application Throughput.

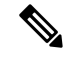

**Note**

Currently, Cisco AI Network Analytics use cases are supported only for wireless environmentsthat are running AireOS controllers.

# <span id="page-169-0"></span>**About Machine Reasoning Engine**

The Machine Reasoning Engine (MRE) is a network automation engine that uses artificial intelligence (AI) to automate complex network operation workflows. It encapsulates human knowledge and expertise into a fully automated inference engine to help you perform complex root cause analysis, detect issues and vulnerabilities, and either manually or automatically perform corrective actions. MRE is powered by a cloud-hosted knowledge base, built by Cisco networking experts.

You can use the MRE to troubleshoot wired client issues, Layer 2 loop issue, and PoE issue. For the list of issues, see MRE [Issues,](#page-203-0) on page 194.

For procedure, see [Troubleshoot](#page-181-0) Wired Client Issues Using MRE , on page 172, Issue [Instance](#page-177-0) Details for Layer 2 Loop and PoE [Issues,](#page-177-0) on page 168, and Issue [Instance](#page-179-0) Details for PoE Issue, on page 170.

## <span id="page-169-1"></span>**About Layer 2 Loop Issue**

A Layer 2 Loop issue occurs when a forwarding loop forms in the path of one or more VLANs. In this case, packets are forwarded and multiplied indefinitely along the affected path, until the links and devices reach maximum capacity. A broadcast storm occurs and the entire Layer 2 network shuts down very quickly. The MRE enables you to troubleshoot the Layer 2 Loop issue by allowing you to do the following:

- View the VLANs and ports that are involved in the probable loop.
- View the devices that are associated with the loop.

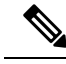

The scale constrains for the Layer 2 Loop are the following: **Note**

- Number of VLANS is 10.
- Number of devices per VLAN is 30.

Ú

<span id="page-169-2"></span>Currently, the MRE does not perform root cause analysis on Layer 2 loops that occur as a result of unmanaged network devices, virtual machines, or other entities that are not part of the topology known to the Cisco DNA Center. **Important**

# **View Open Issues**

Use this procedure to view all open issues, which fall under the following categories:

- **Threshold-based issues**: Issues detected by Assurance.
- **AI-Driven Issues**: Issues detected by Cisco AI Network Analytics. These issues are triggered based on deviations from the predicted baseline for your specific network environment.

If you have installed and configured Cisco AI Network Analytics application with Cisco DNA Center, you can view the following types of cloud-based AI-driven issues:

• **ConnectionIssues**(Onboarding Issues): Excessive Time, ExcessiveFailures, Excessive Association Time, Excessive Association Failures, Excessive Authentication Time, Excessive Authentication Failures, Excessive DHCP Time, and Excessive DHCP Failures.

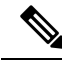

- For Connection issues to display, make sure that the APs are properly assigned to sites. **Note**
- **Application Experience Issues**: Total Radio Throughput, Media Application Throughput, Cloud Application Throughput, Collab Application Throughput, and Social Application Throughput.

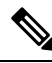

- For Application Experience issues to display, make sure that Application Visibility and Control (AVC) is enabled on the wireless controllers. The throughput issues rely on the AVC data for baselining and anomaly detection. **Note**
- **Layer 2 Loop Issue** and **PoE Issue**: Issues detected by Assurance that you can troubleshoot using the MRE workflow. See About Machine [Reasoning](#page-169-0) Engine, on page 160.

#### **Before you begin**

- To view AI-driven cloud-based issues that uses artificial intelligence (AI) and machine learning (ML) technologiesto provide intelligent issue detection and analysis, make sure that you have configured Cisco AI Network Analytics data collection. See Configure Cisco AI Network Analytics Data [Collection,](#page-82-0) on [page](#page-82-0) 73.
- To view syslog messages, make sure that you have configured syslog. See [Configure](#page-81-0) Syslog, SNMP Traps, NetFlow Collector Servers, and Wired Client Data Collection Using [Telemetry,](#page-81-0) on page 72 in Cisco Digital Network [Architecture](https://www.cisco.com/c/en/us/support/cloud-systems-management/dna-center/products-user-guide-list.html) Center User Guide.

**Step 1** Do one of the following:

- From the Cisco DNA Center home page, in the **Assurance Summary > Critical Issues** area, choose **View Details**.
- In the Cisco DNA Center GUI, click the **Menu** icon ( $\equiv$ ) and choose **Assurance** > **Dashboards** > **Issues**.

The **Open Issues** dashboard appears with the following information:

I

#### **Figure 14: Open Issues Dashboard**

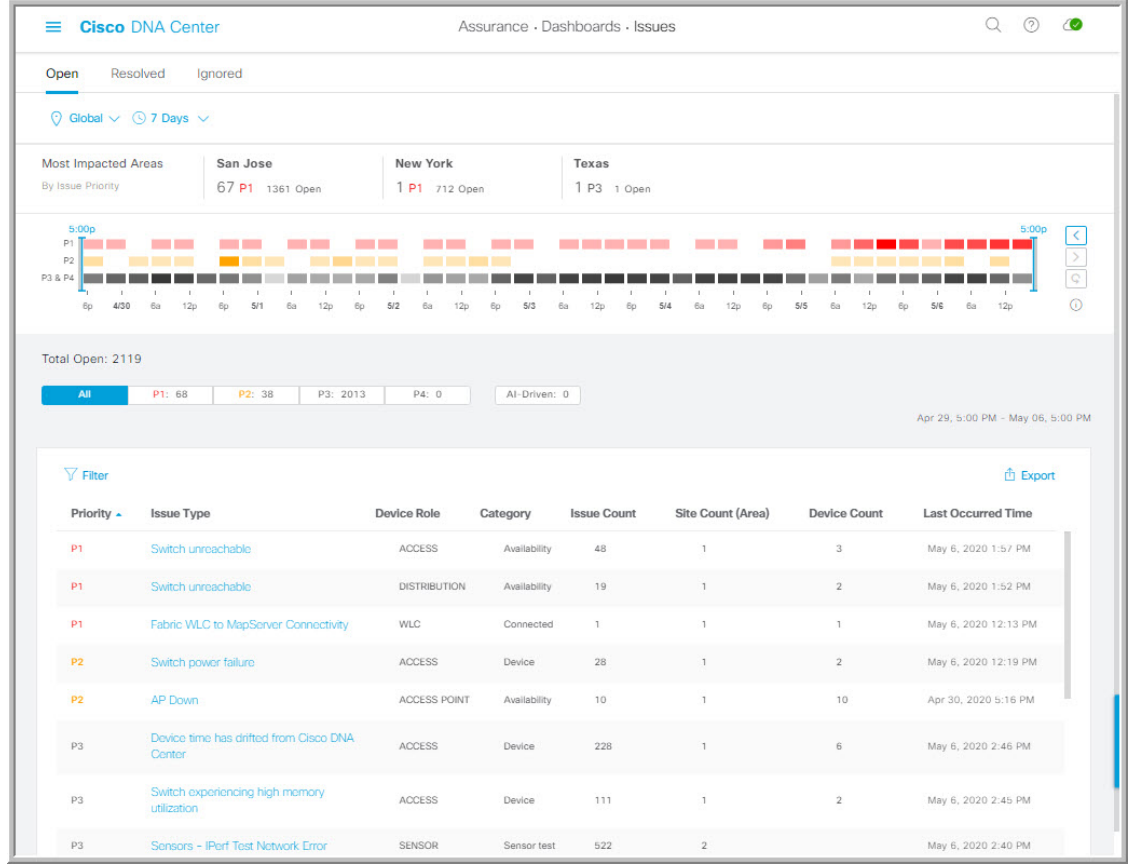

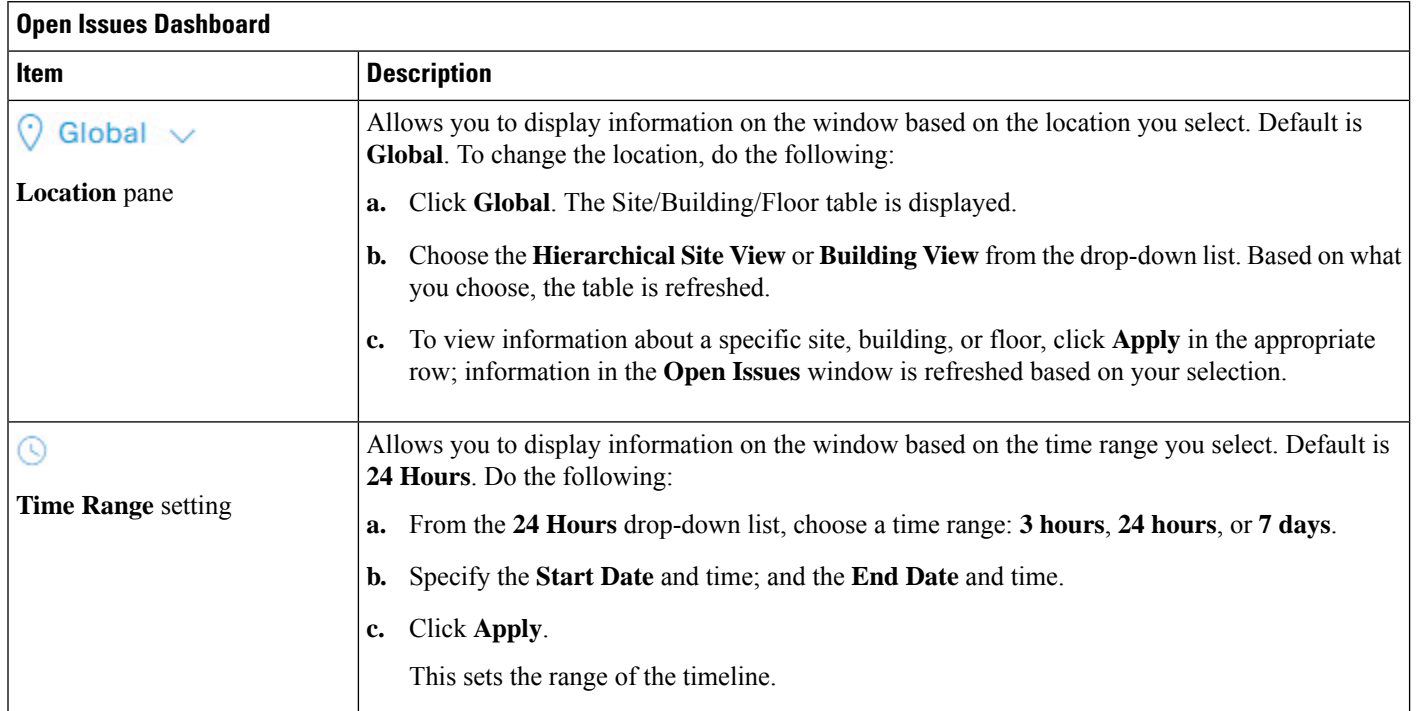

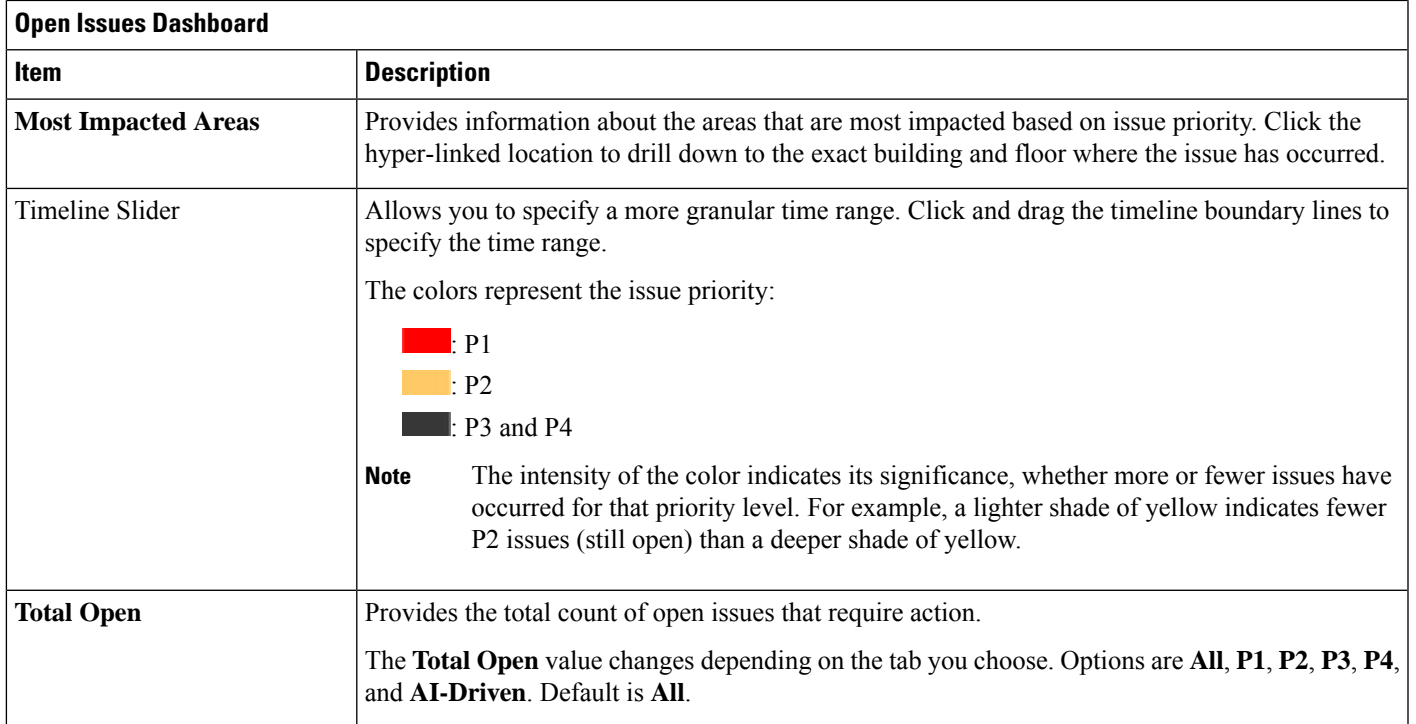

#### **Step 2** Click the **All**, **P1**, **P2**, **P3**, **P4**, or **AI-Driven** tab to display a list of issues in that category in the **Issue Type** table.

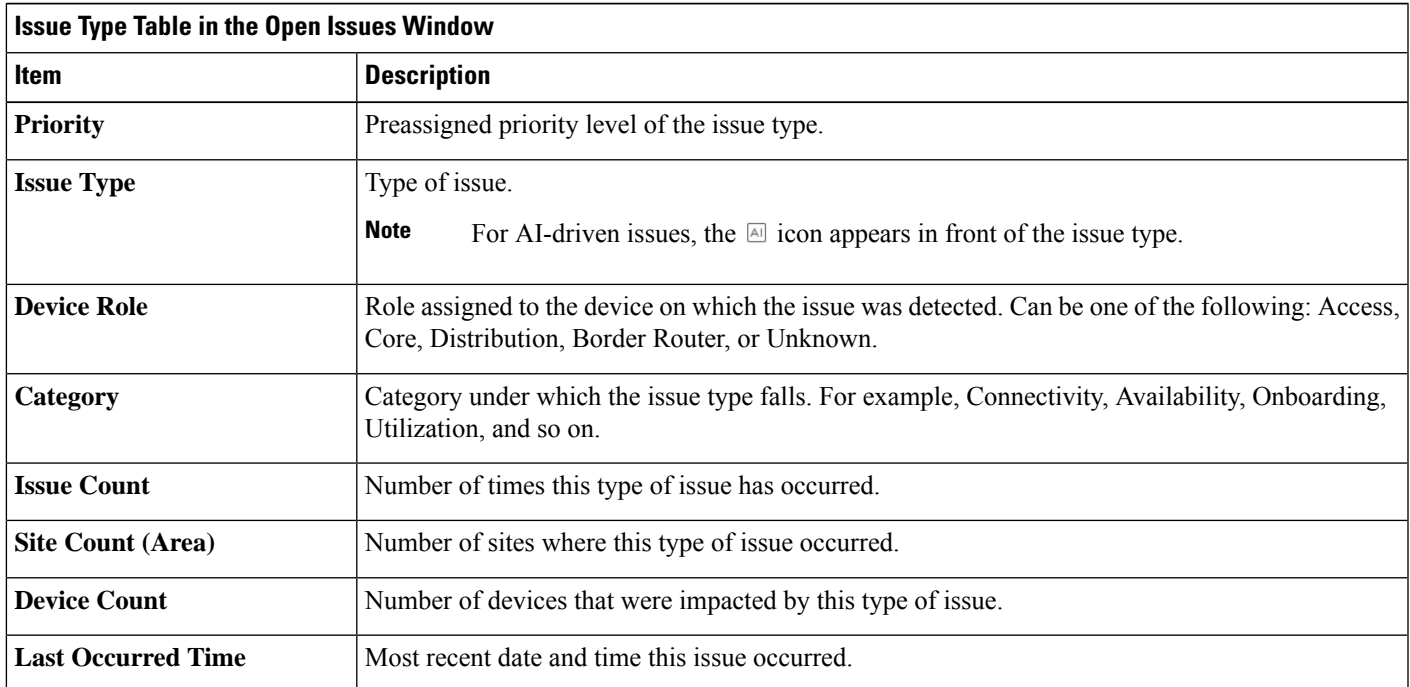

**Step 3** From the **Issue Type** table, click an issue type.

The first slide-in pane, Issue Instances, opens, which lists all the issues for that issue type with the following information:

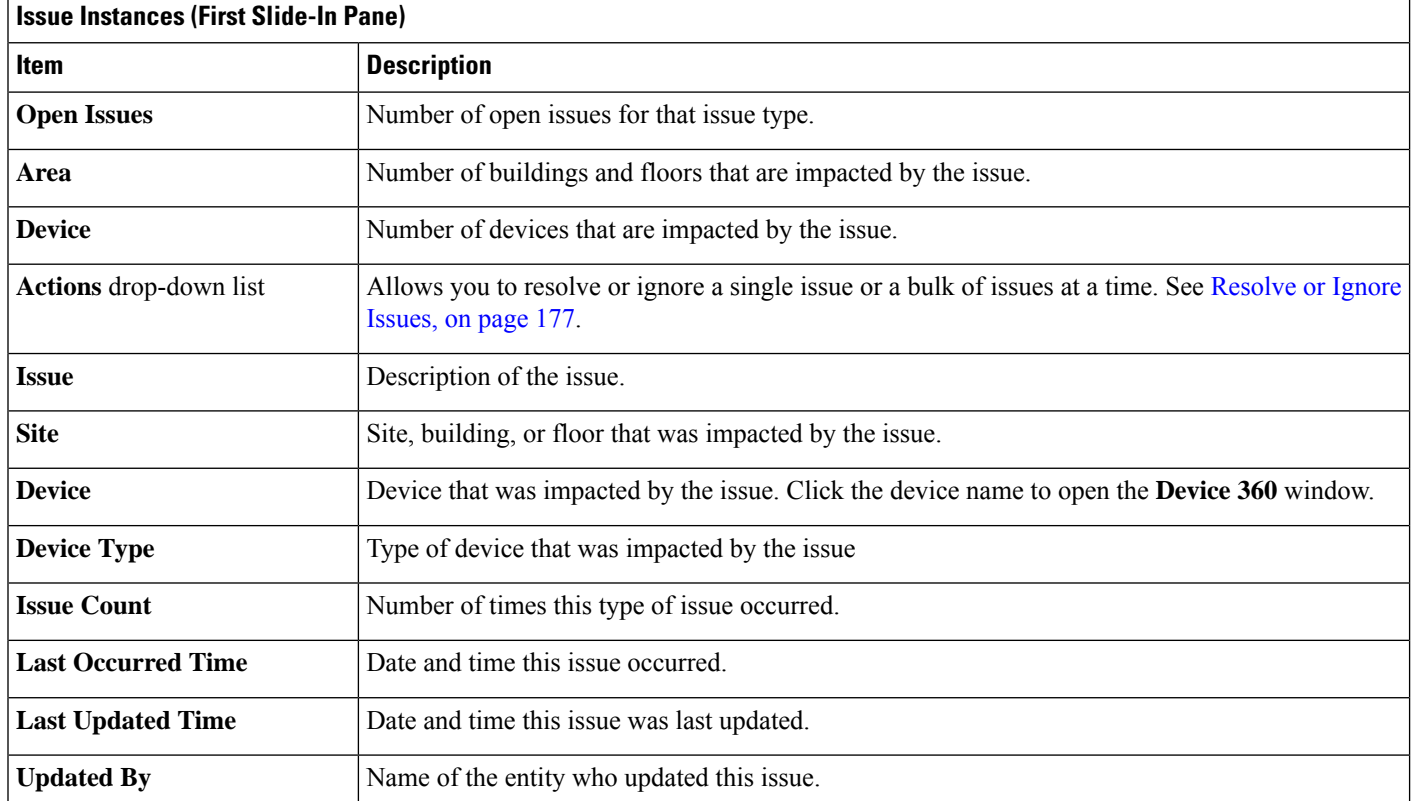

<span id="page-173-1"></span>**Step 4** From the **Issue** column in the **Issue Instances** slide-in pane, click an issue.

A second slide-in pane, **Issue Instance Details**, opens, which provides details about the issue. Depending on the issue, the description and suggested actions are displayed.

Some of the suggested actions have a **Run** button adjacent to it. Click **Run** to execute the CLI command on the device. **Note**

For AI-driven issues, the **Issue Instance Details**slide-in pane contains AI-driven specific information.See Issue [Instance](#page-173-0) Details for [AI-Driven](#page-173-0) Issues, on page 164.

For a Layer 2 loop issue, which support Machine Reasoning, the **Issue Instance Details** slide-in pane contains specific information. See Issue [Instance](#page-177-0) Details for Layer 2 Loop and PoE Issues, on page 168.

<span id="page-173-0"></span>For aPoE issue, which support Machine Reasoning, the **Issue Instance Details**slide-in pane containsspecific information. See Issue [Instance](#page-179-0) Details for PoE Issue, on page 170.

### **Issue Instance Details for AI-Driven Issues**

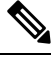

The **Issue Instance Details** slide-in pane is part of the **Open Issues** workflow. See [Step](#page-173-1) 4 in View [Open](#page-169-2) [Issues,](#page-169-2) on page 160. **Note**

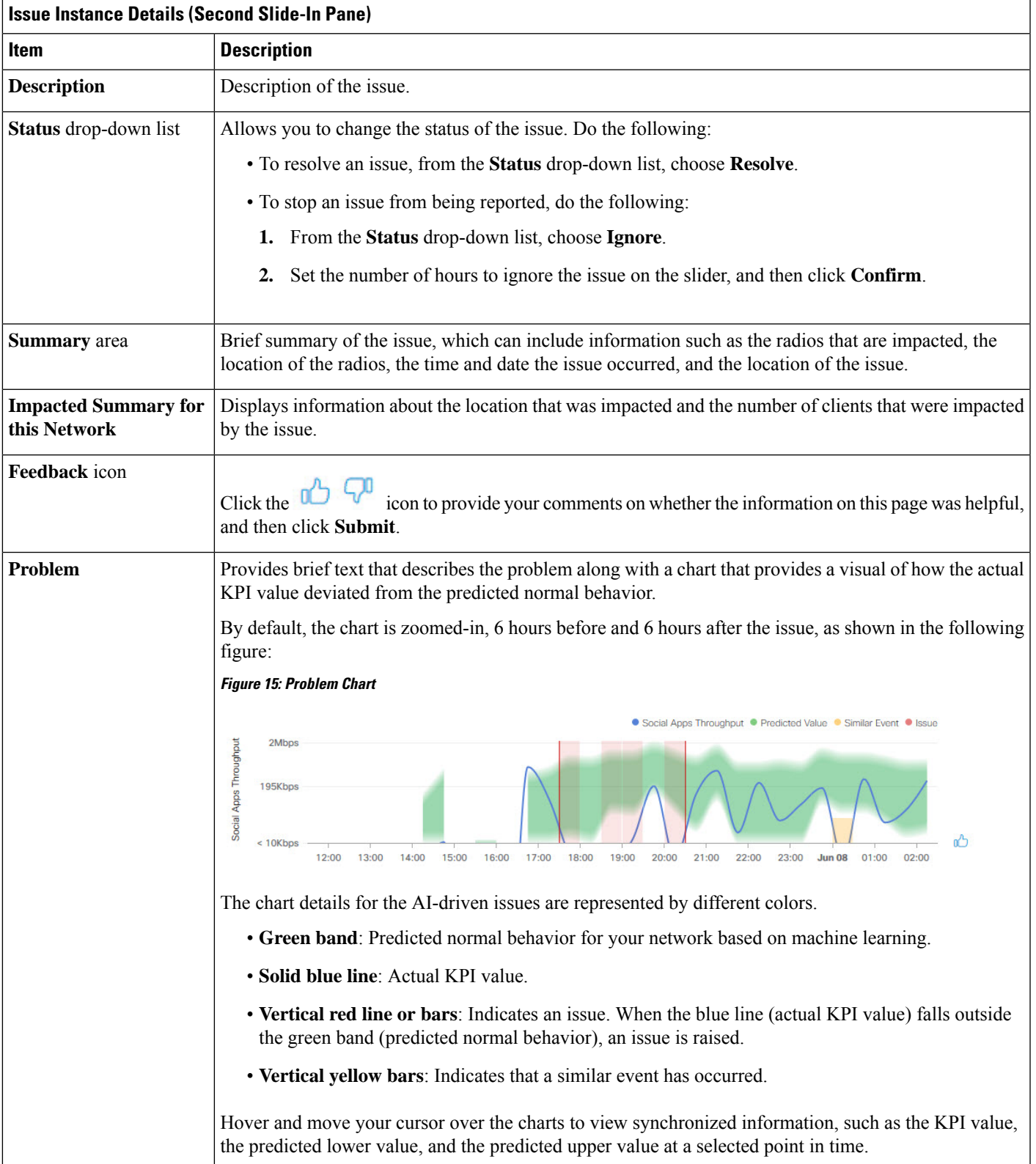

For AI-driven issues, the **Issue Instance Details** (second slide-in pane) provides the following information:

 $\mathbf I$ 

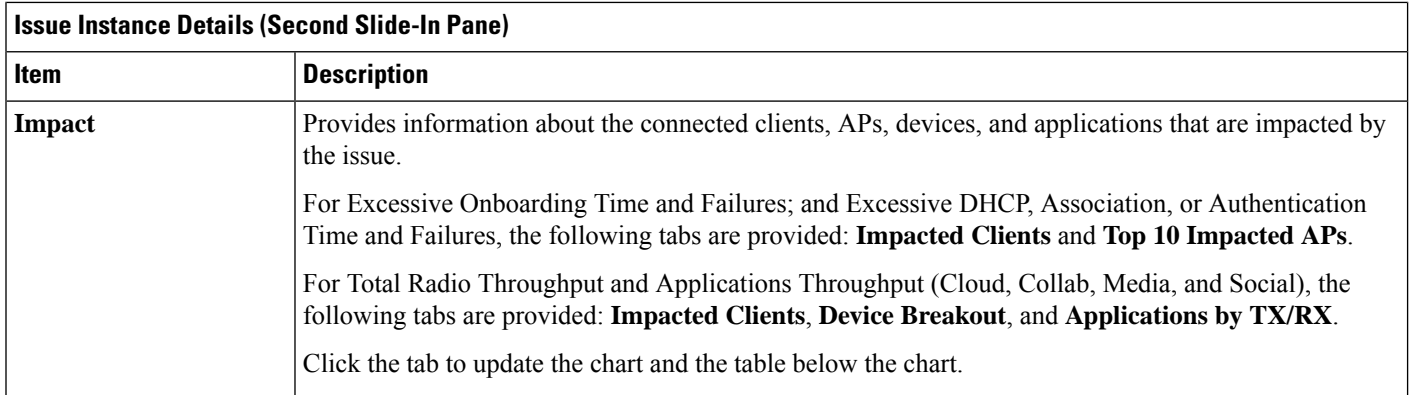

Ш

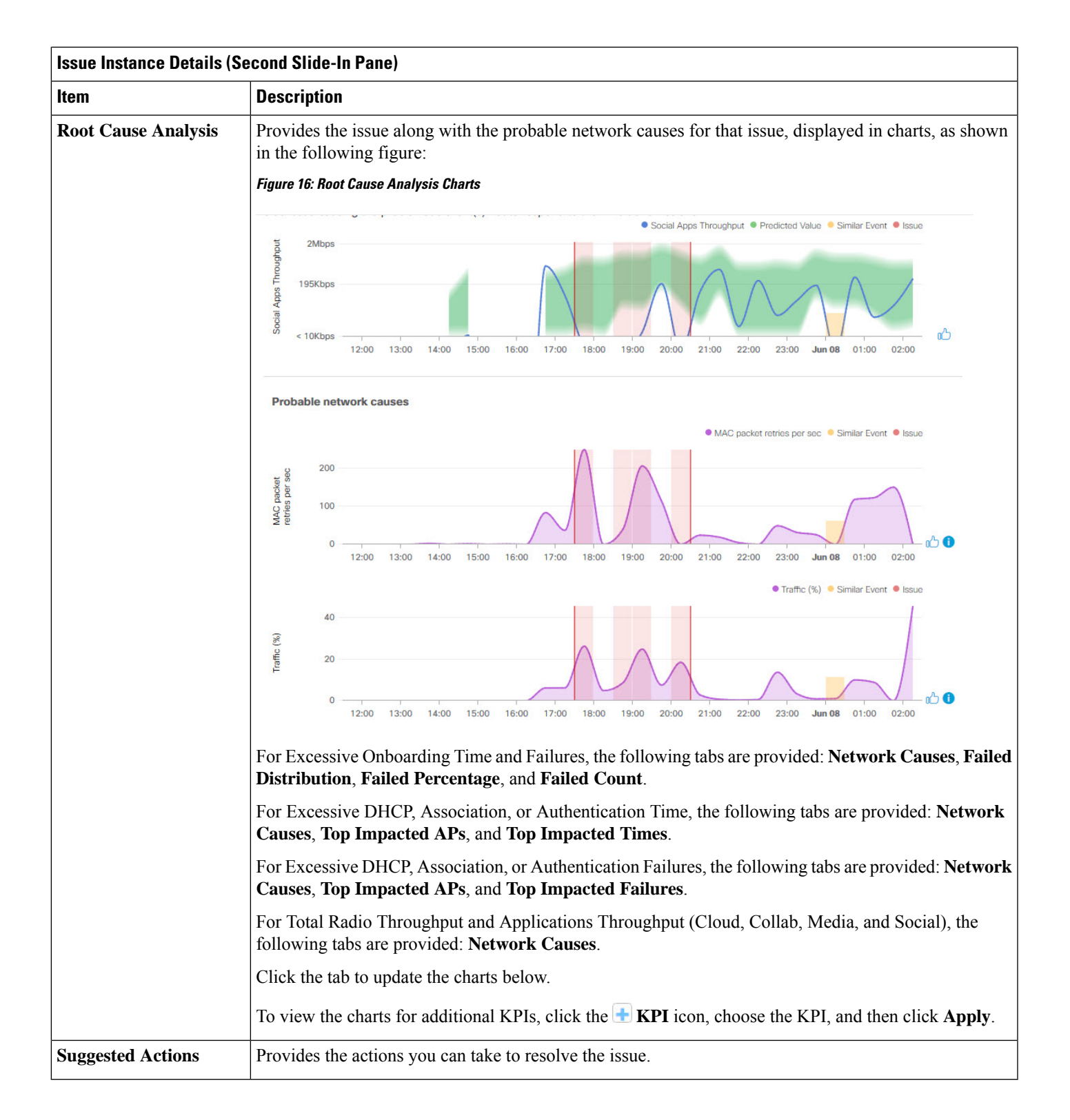

### <span id="page-177-0"></span>**Issue Instance Details for Layer 2 Loop and PoE Issues**

**Note**

The **Issue Instance Details** slide-in pane is part of the **Open Issues** workflow. See [Step](#page-173-1) 4 in View [Open](#page-169-2) [Issues,](#page-169-2) on page 160.

To understand the Layer 2 Loop issue and the Machine Reasoning Engine, see [About](#page-169-1) Layer 2 Loop Issue, on [page](#page-169-1) 160.

For Layer 2 Loop issue, which supports Machine Reasoning, the **Issue Instance Details**slide-in pane contains the following information:

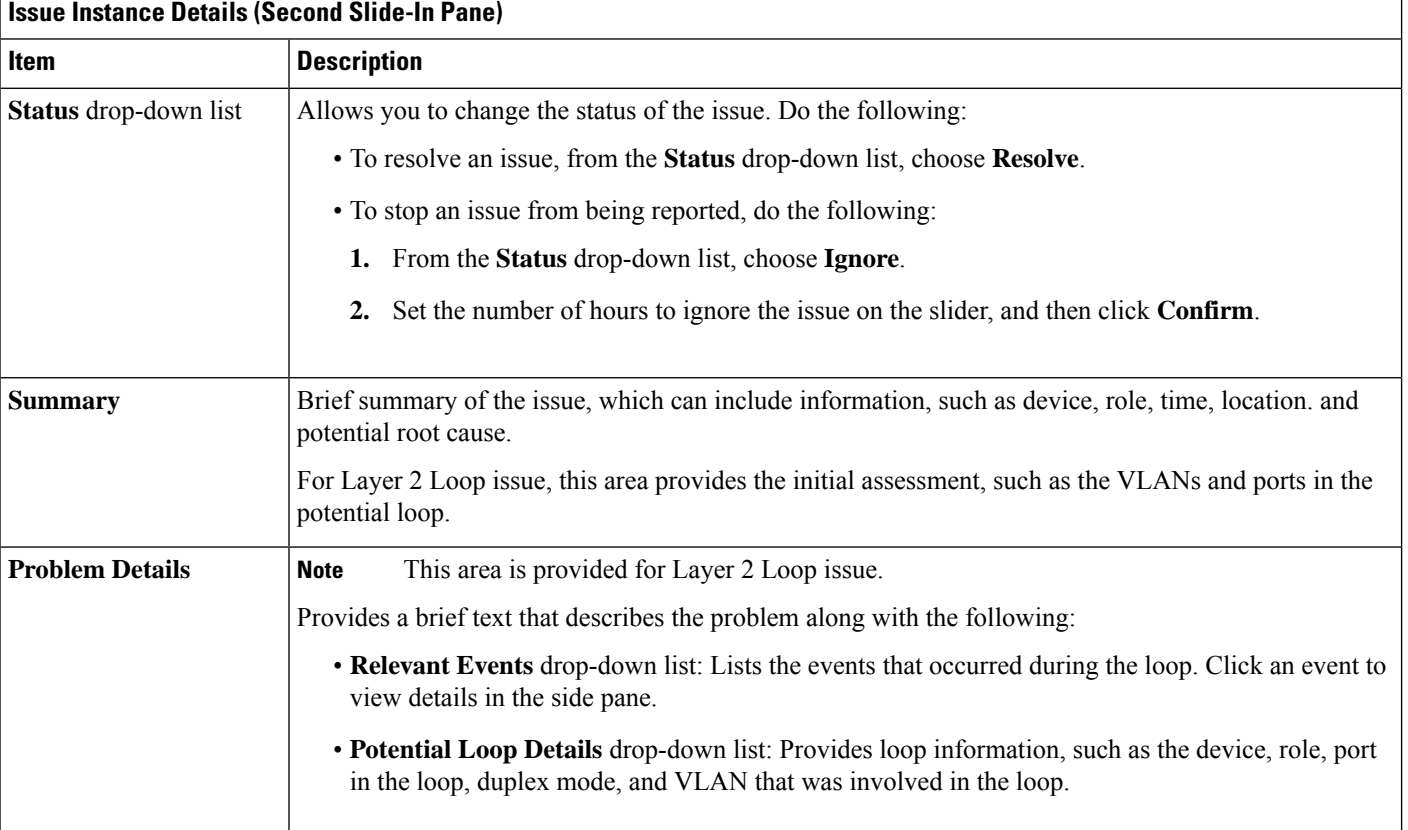

I

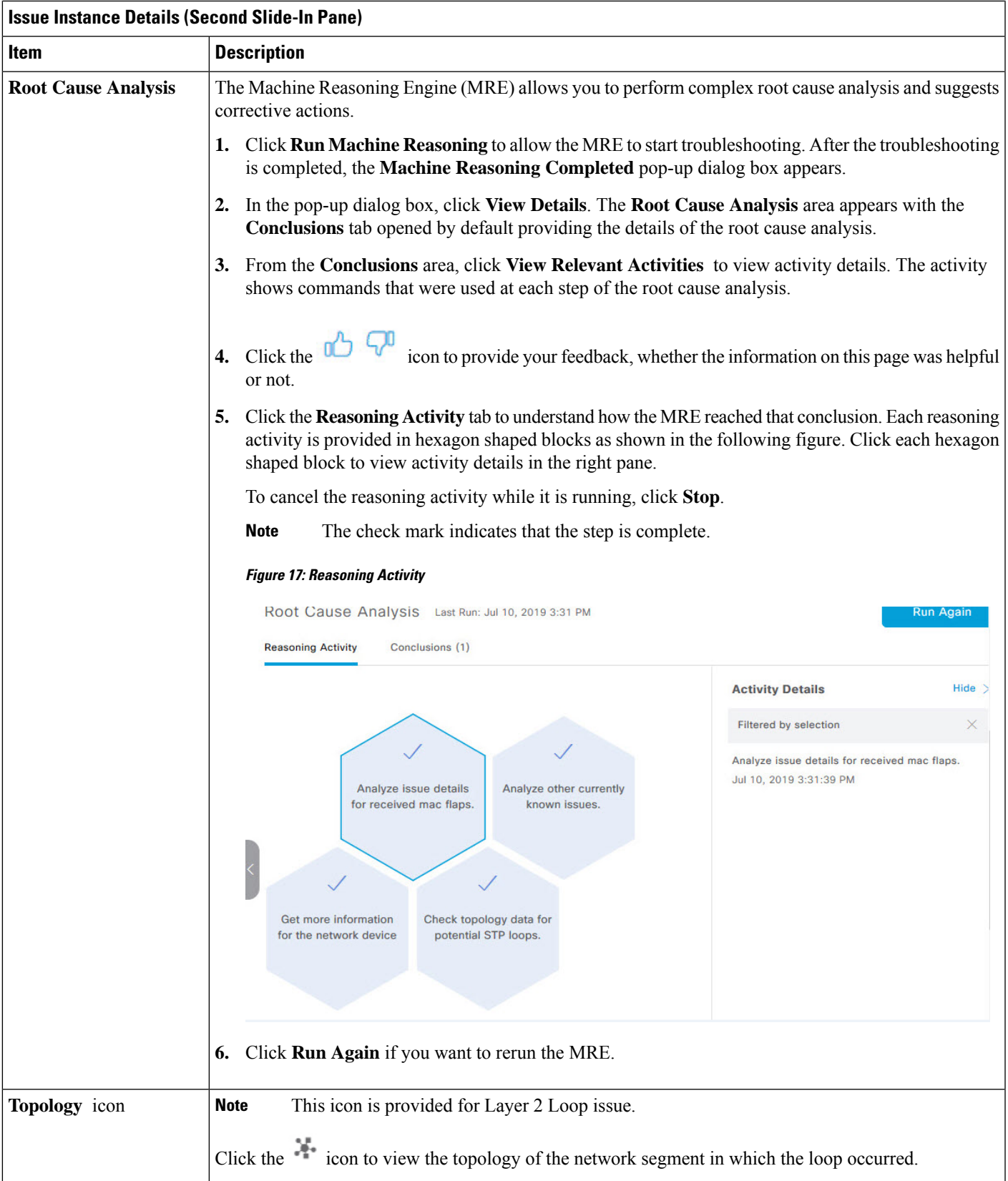

### <span id="page-179-0"></span>**Issue Instance Details for PoE Issue**

**Note**

The **Issue Instance Details** slide-in pane is part of the **Open Issues** workflow. See [Step](#page-173-1) 4 in View [Open](#page-169-2) [Issues,](#page-169-2) on page 160.

For PoE issue, which supports Machine Reasoning, the Issue Instance Details slide-in pane contains the following information:

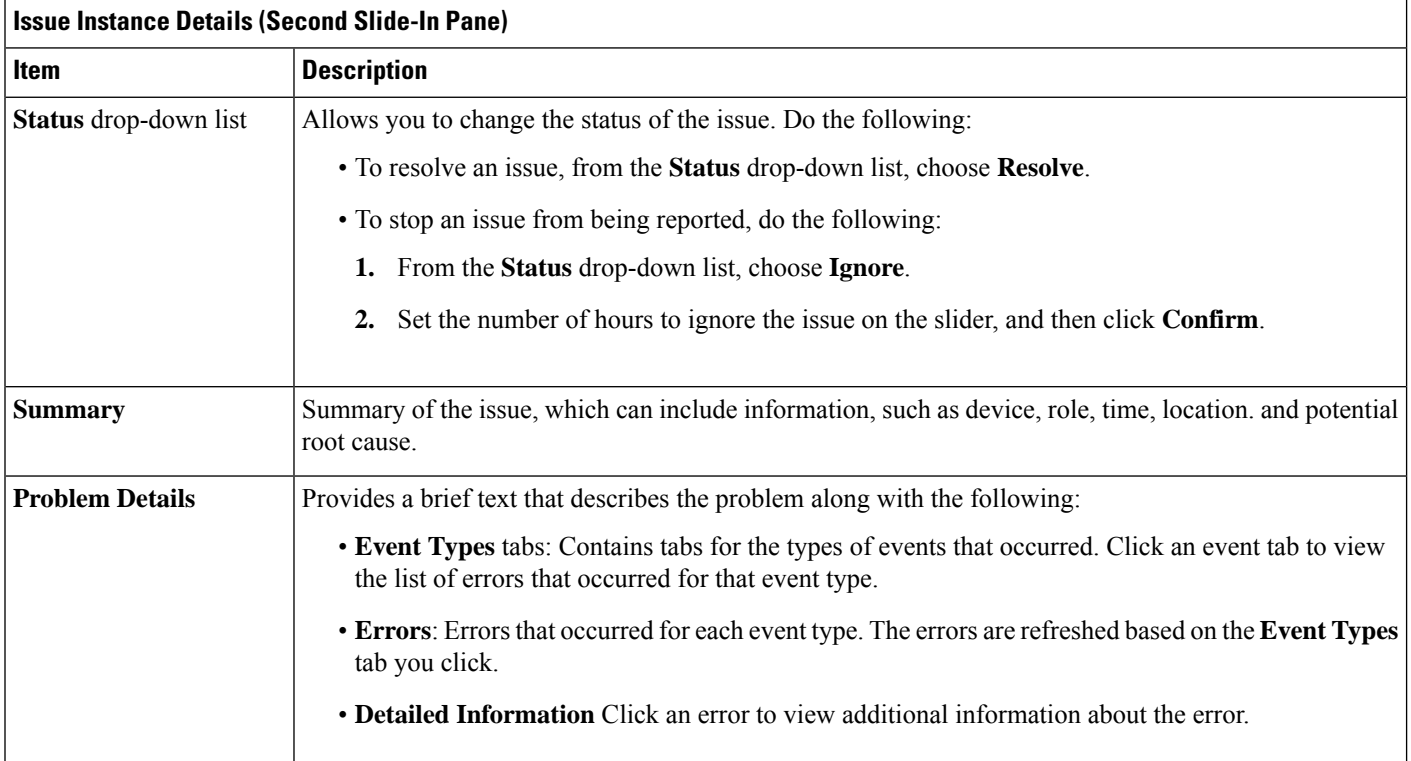
I

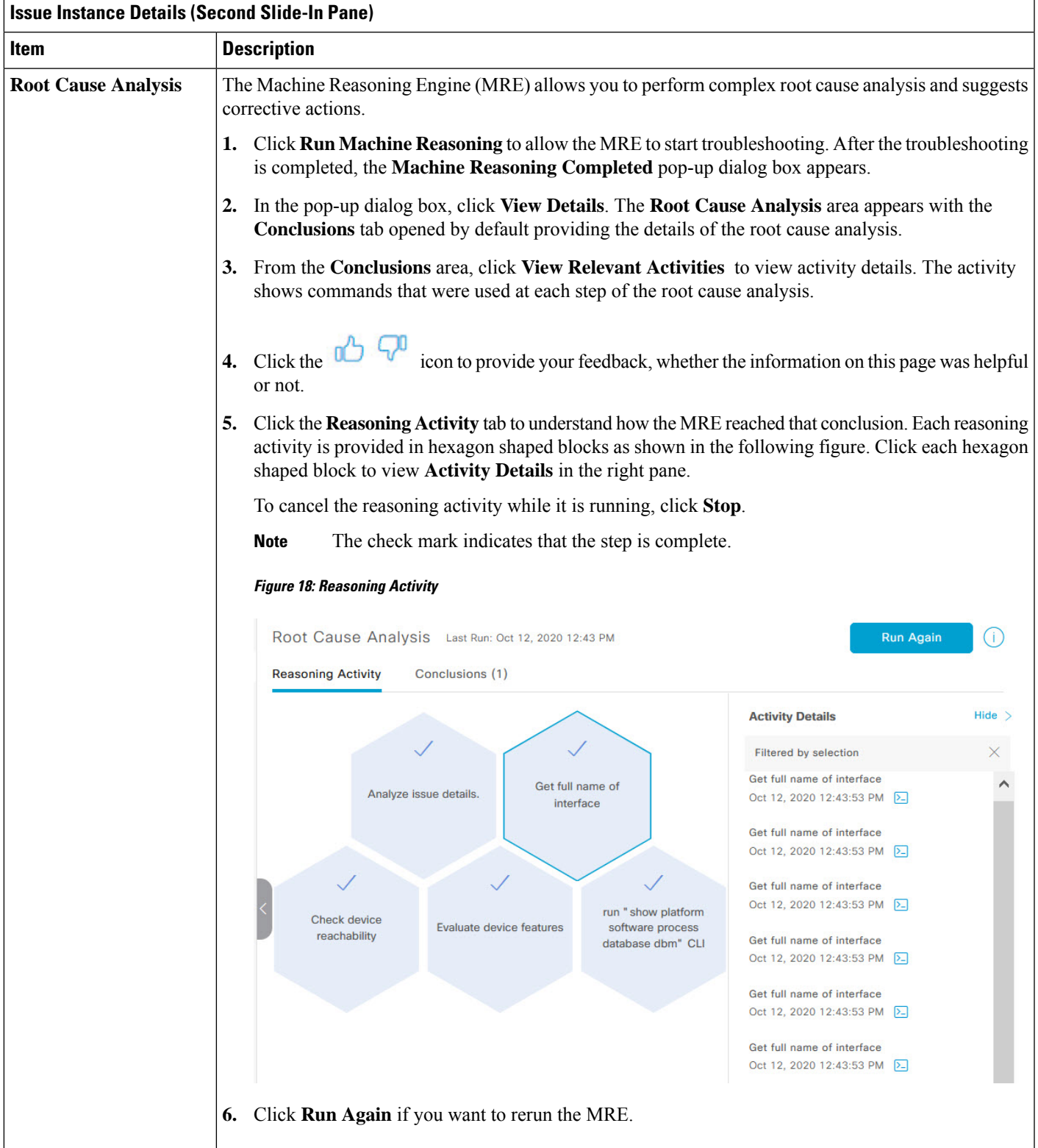

## **Troubleshoot Wired Client Issues Using MRE**

Use this procedure to view wired client issues detected by Assurance that you can troubleshoot using the MRE workflow. For a list of wired client issues that support MRE, see MRE [Issues,](#page-203-0) on page 194.

#### **Before you begin**

Make sure you that MRE knowledge base is updated with the latest knowledge packs. See Update the [Machine](#page-85-0) Reasoning [Knowledge](#page-85-0) Base, on page 76.

**Step 1** In the Cisco DNA Center GUI, click the **Menu** icon  $(\equiv)$  and choose **Assurance** > **Health**.

The **Overall** health dashboard appears.

**Step 2** Click the **Client** tab.

The **Client** health dashboard appears.

- **Step 3** In the **Wired Clients** summary area, click **View Details** to open a slide-in pane.
- **Step 4** In the slide-in pane, in the **Wired Clients** chart, click **Authentication** or **DHCP** as appropriate.

If you click **Authentication**, the following information is displayed below the chart: Top Authentication Failure Reason, Top Location, Top Switch, Top Host Device Type. A table is also displayed, which provides the list of clients that failed authentication.

If you click **DHCP**, the following information is displayed below the chart: Top DHCP Failure Reason, Top Location, Top Switch, Top Host Device Type. A table is also displayed.

- **Step 5** Do one of the following:
	- If you are a user with SUPER-ADMIN-ROLE privileges, enter the client's MAC address in the search tool.
	- In the table, from the **Identifier** column, click the hyper linked identifier.

The **Client 360** window for that client is displayed.

**Step 6** In the **Client 360** window, from the **Issues** dashlet, click an authentication or DHCP issue.

The **Issue Details** window is displayed with the following information:

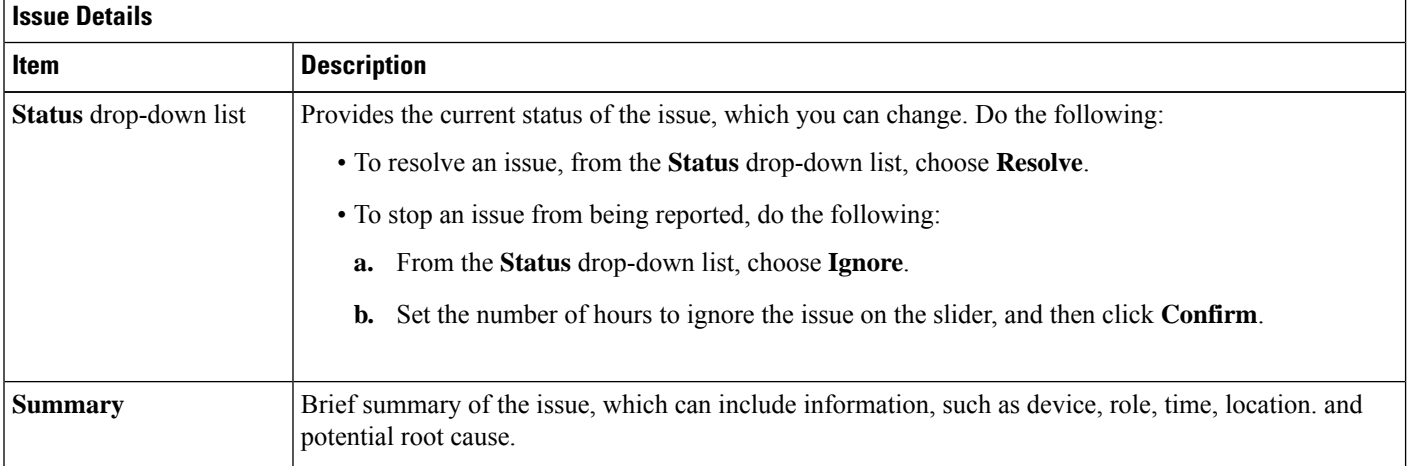

I

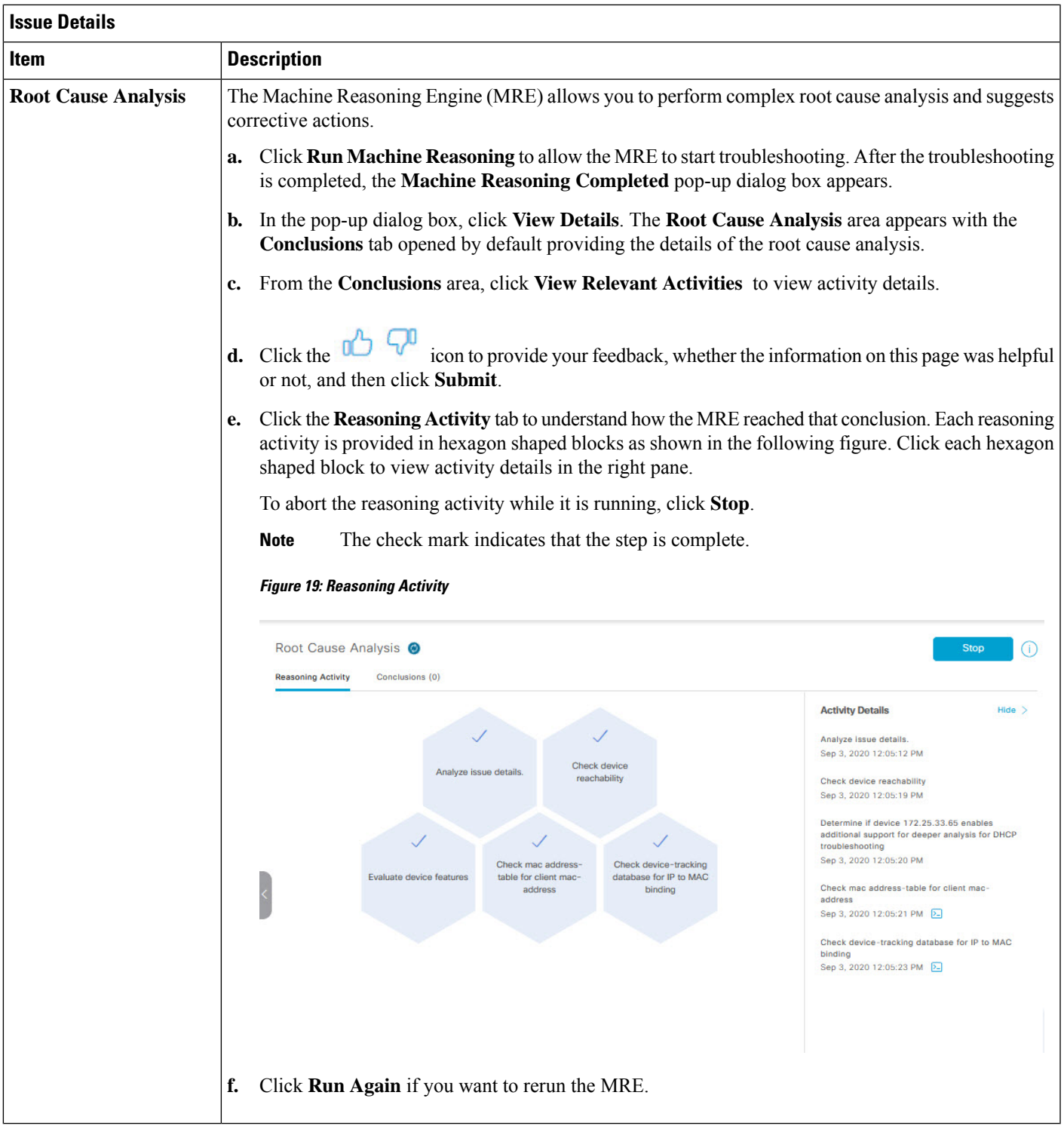

## <span id="page-183-0"></span>**View Resolved Issues**

Use this procedure to view all resolved issues, which fall under the following categories:

- Threshold-based issues: Issues detected by Assurance.
- AI-driven Issues: Issues detected by Cisco AI Network Analytics. These issues are triggered based on deviations from the predicted baseline for your specific network environment.

#### **Before you begin**

To view AI-driven resolved issues, make sure that you have configured Cisco AI Network Analytics data collection. See Configure Cisco AI Network Analytics Data [Collection,](#page-82-0) on page 73.

**Step 1** In the Cisco DNA Center GUI, click the **Menu** icon  $\equiv$  and choose **Assurance** > **Dashboards** > **Issues**.

The **Open Issues** dashboard appears.

**Step 2** Click the **Resolved** tab.

The **Resolved Issues** window appears.

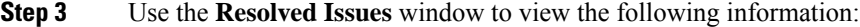

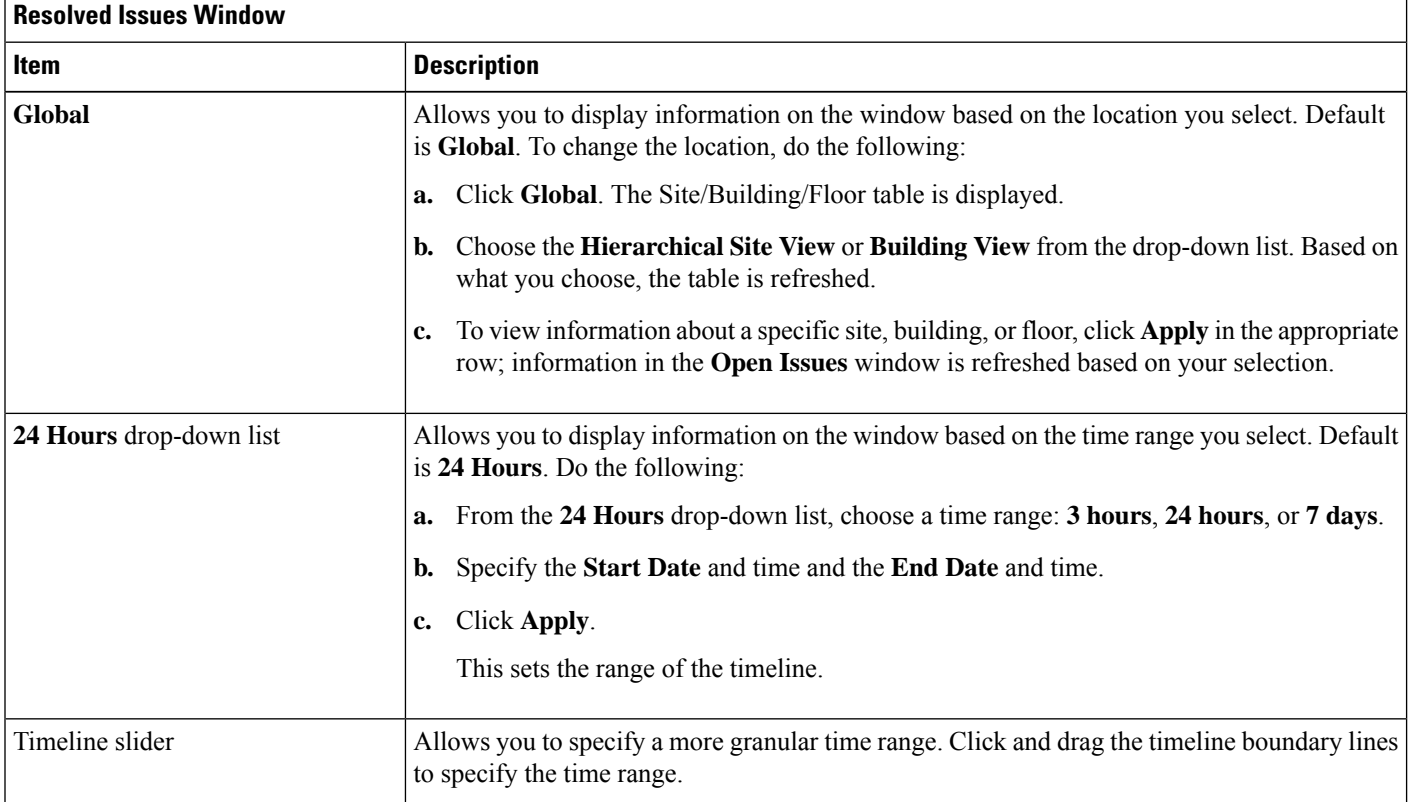

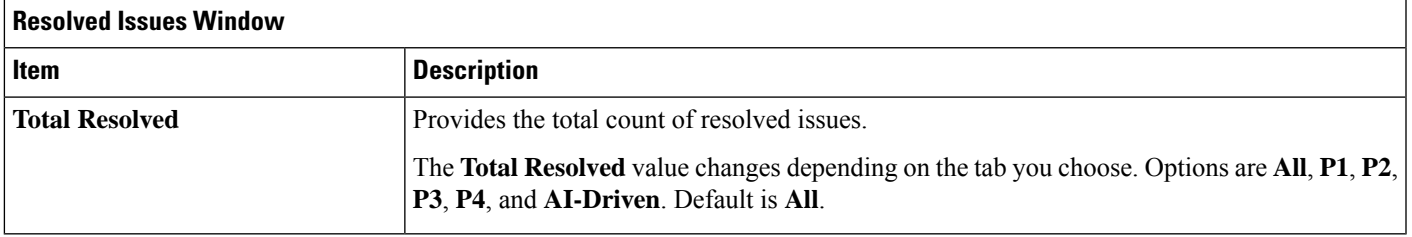

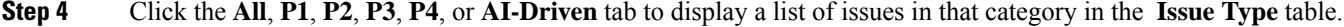

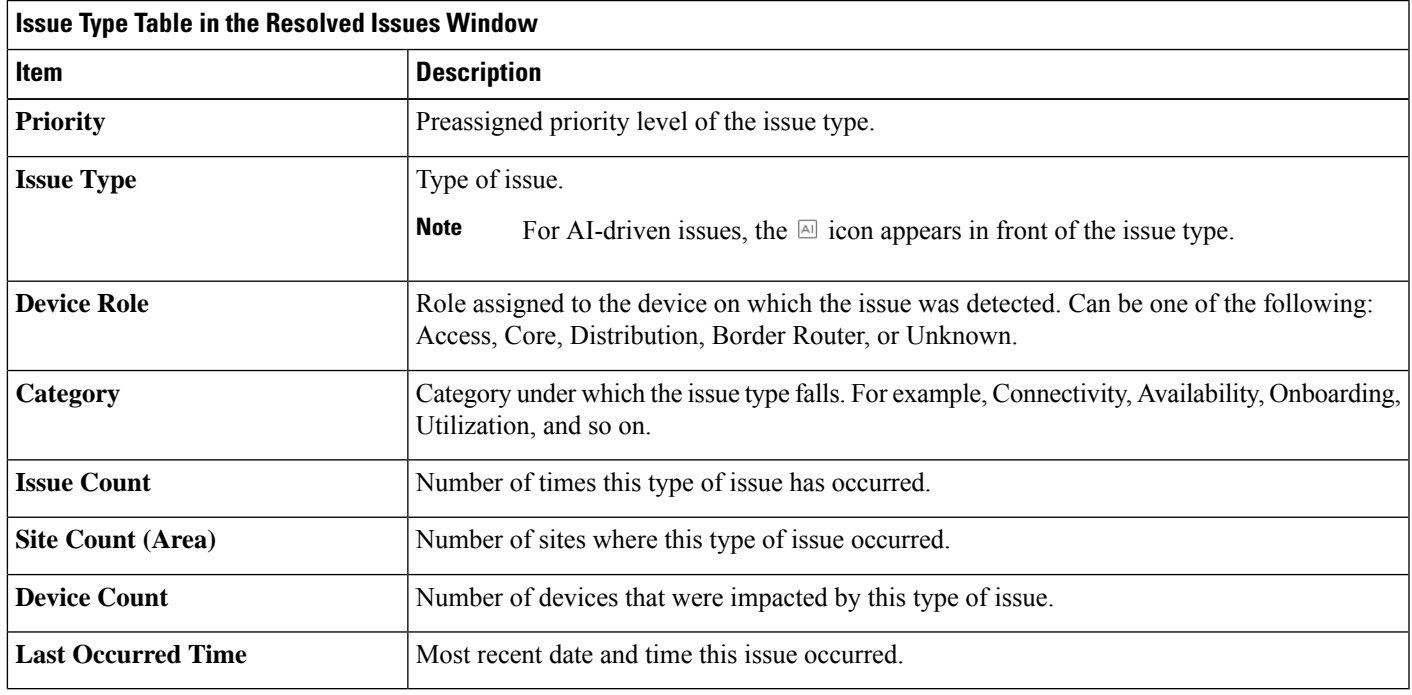

**Step 5** From the **Issue Type** table, click an issue type.

The first slide-in pane, **Issue Instances**, opens, which lists all the resolved issues for that issue type and information such as site, device, device type, occurrence, last occurrence timestamp, last updated timestamp, and the name of the entity that updated the issue.

If the issue condition no longer exists, the system automatically resolves the issue and displays **System** in the **Updated By** column. See Automatic Issue [Resolution,](#page-188-0) on page 179.

**Step 6** From the **Issue** column in the **Issue Instances** slide-in pane, click an issue.

A second slide-in pane, **Issue Instance Details**, opens, which provides details about the issue, the name of the entity that resolved the issue, and the timestamp. Depending on the issue, the description and suggested actions are displayed.

## **View Ignored Issues**

Use this procedure to view all issues that are marked as ignored. The list of ignored issues that appear fall under the following two categories:

- Threshold-based issues: Issues detected by Assurance.
- AI-Driven Issues: Issues detected by Cisco AI Network Analytics. These issues are triggered based on deviations from the predicted baseline for your specific network environment.

#### **Before you begin**

To view the AI-Driven ignored issues, make sure that you have configured Cisco AI Network Analytics data collection. See Configure Cisco AI Network Analytics Data [Collection,](#page-82-0) on page 73.

**Step 1** In the Cisco DNA Center GUI, click the **Menu** icon  $(\equiv)$  and choose **Assurance** > **Dashboards** > **Issues**.

The **Open Issues** dashboard appears.

**Step 2** Click the **Ignored** tab.

The **Ignored Issues** window appears.

**Step 3** Use the **Ignored Issues** window to view the following information:

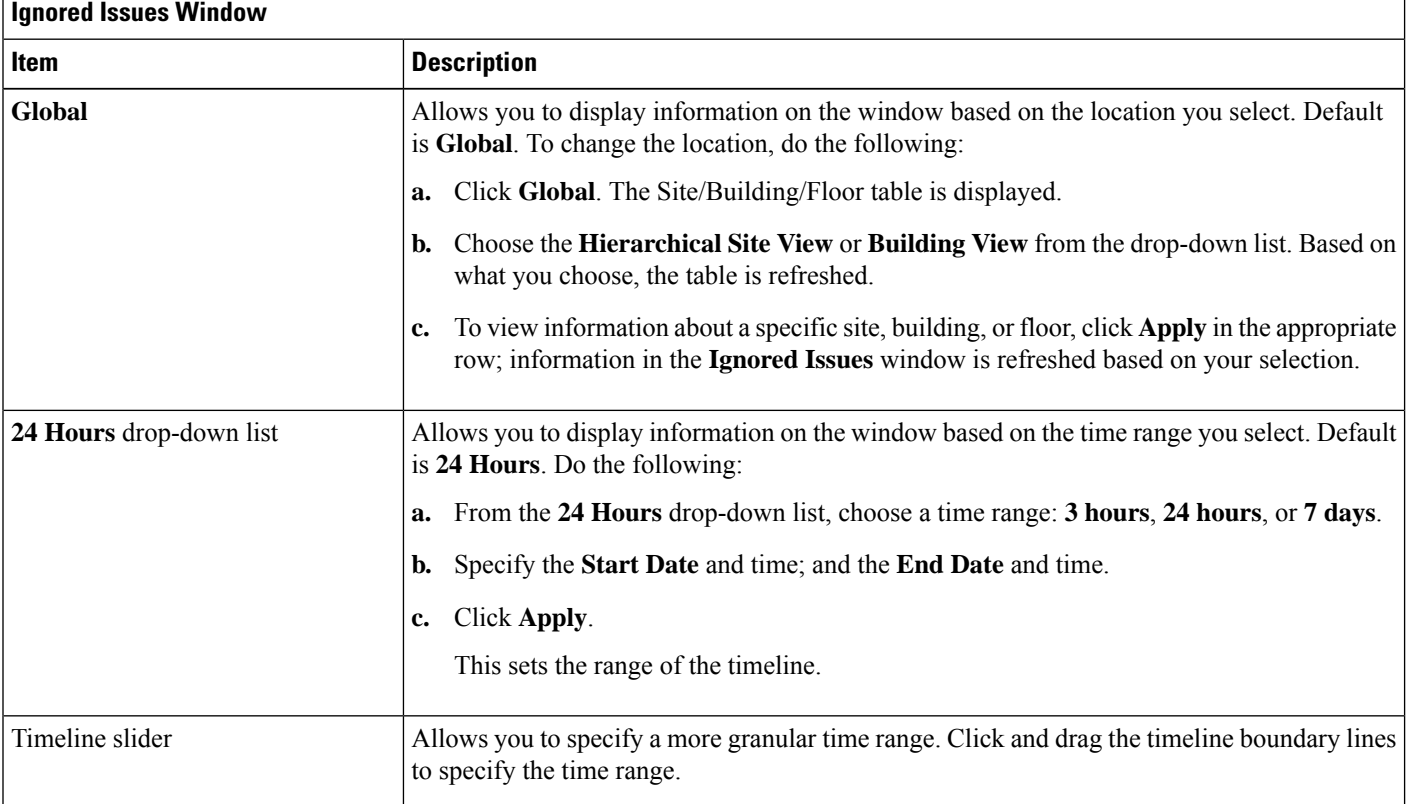

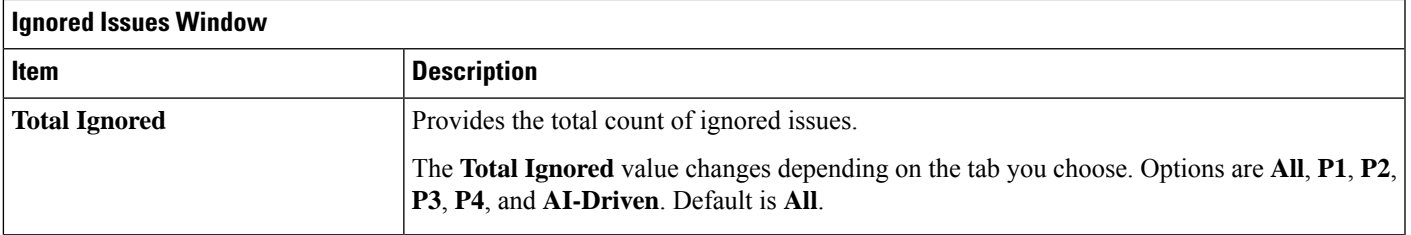

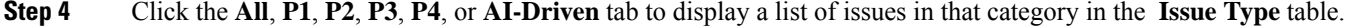

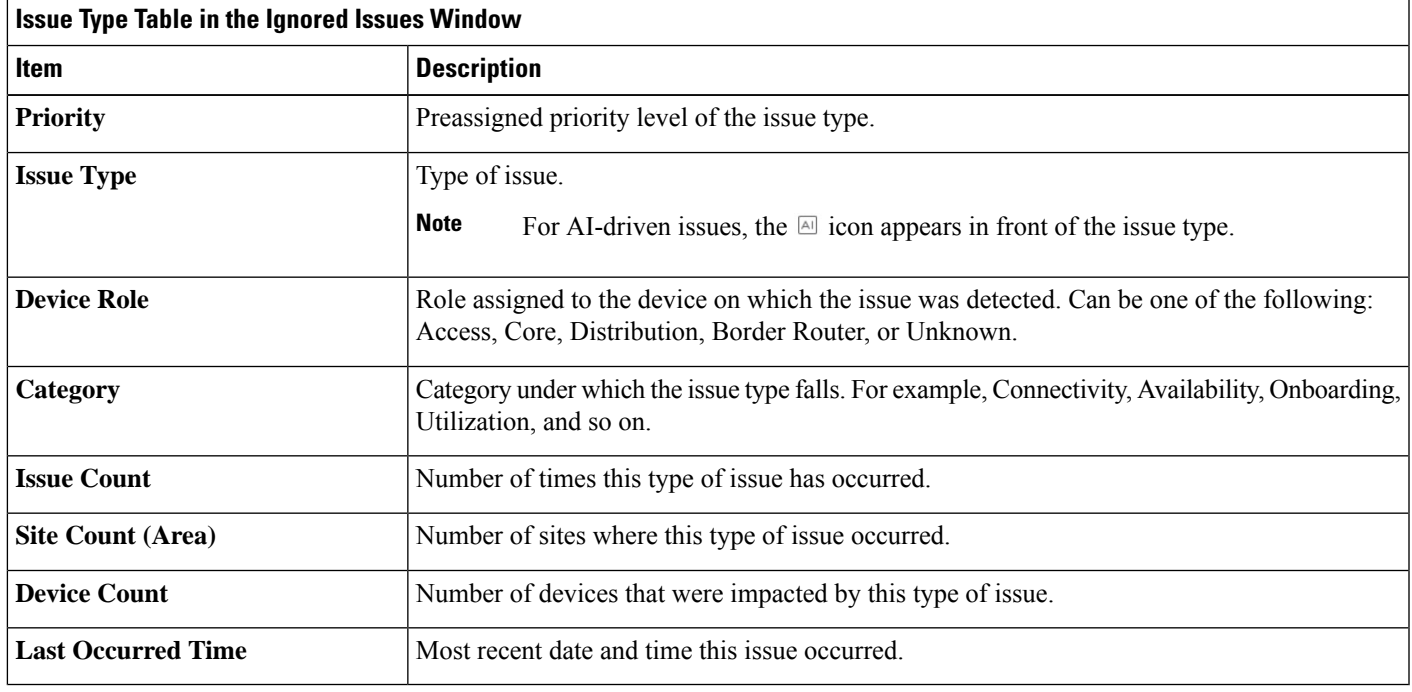

**Step 5** From the **Issue Type** table, click an issue type.

The first slide-in pane, **Issue Instances** opens, which lists all the ignored issues for that issue type and information such as site, device, device type, occurrence, and the time stamp of the last occurrence.

**Step 6** From the **Issue** column in the **Issue Instances** slide-in pane, click an issue.

A second slide-in pane, **Issue Instance Details**, opens, which provides details about the issue. Depending on the issue, the description along with suggested actions are displayed.

# **Resolve or Ignore Issues**

Use this procedure to resolve or ignore a bulk of issues or to resolve or ignore a single issue.

**Step 1** In the Cisco DNA Center GUI, click the **Menu** icon  $(\equiv)$  and choose **Assurance** > **Dashboards** > **Issues**.

The **Open Issues** dashboard appears.

- **Step 2** To resolve or ignore a bulk of issues, do the following:
	- a) From the **Issue Type** table in the **Open Issues** dashboard, click an issue type.

The first slide-in pane, **Issue Instances**, opens, which lists all the open issues for that issue type. This slide-in-pane allows you to resolve or ignore a bulk of issues.

- b) Do one of the following:
	- To resolve or ignore specific issues, check the check boxes adjacent to those issues.
	- To resolve or ignore all open issues that are displayed in the browser window for an issue type, check the check box adjacent to the **Issue** column. All the issues that are displayed in the browser window are selected.
	- If the open issue count is more than 25 (for example, 100), the first 25 issues are displayed in the browser window. To select all the open issues, do the following:
	- **1.** Check the check box adjacent to the **Issue** column.

The first 25 issues are selected and the **Select all** *number* **open issues** tab appears next to the **Actions** drop-down list.

- **2.** Click the **Select all** *number* **open issues** to select all open issues for that issue type (for example, all 100 issues).
- **3.** (Optional) To view the next 25 issues in the browser window, click **Show More** located on the bottom of the page. The next 25 issues are appended to the browser window increasing the displayed issue count to 50. Click **Show More** to view the next 25 issues on the browser window, and so on.
- c) To resolve the issues, from the **Actions** drop-down list, choose **Resolve**.

A Warning dialog box appears. Click **Yes** in the Warning dialog box to proceed with the action.

After the issues are resolved, the **View resolved issues** tab is displayed. Click the **View resolved issues** to open the **Resolved Issues** window.

d) To ignore the issues, from the **Actions** drop-down list, choose **Ignore**.

Set the number of hours to ignore the issues on the slider, and then click **Confirm**.

After the issues are ignored, the **View ignored issues** tab is displayed. Click the **View ignored issues** tab to open the **Ignored Issues** window.

- If you try to resolve or ignore more than 750 issues, a warning message appears letting you know that it might take up to a minute to complete the action. **Note**
- **Step 3** To resolve or ignore a single issue, do the following:
	- a) From the **Issue** column in the **Issue Instances** slide-in pane (first slide-in pane), click an issue. A second slide-in pane,**Issue Instance Details**, opens, which provides details about the issue. Thissecond slide-in-pane allows you to resolve or ignore the issue that you are viewing.
	- b) To resolve an issue, from the **Status** drop-down list, choose **Resolve**.
	- c) To stop an issue from being reported, do the following:
		- **1.** From the **Status** drop-down list, choose **Ignore**.

Ш

**2.** Set the number of hours to ignore the issue on the slider, and then click **Confirm**.

## <span id="page-188-1"></span>**Radio Outage Issue Triggers**

A radio outage issue is triggered when all of the following conditions are met for 60 minutes, which is the default trigger time:

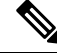

**Note**

To change the default trigger time, go to **Assurance > Manage > Issue Settings**. See Manage Issue [Settings,](#page-189-0) on [page](#page-189-0) 180.

- The AP radio operation state is "up".
- The AP mode is Local or Flex-Connect.
- Client count on this radio is equal to 0.
- The RX data or management frame count is *not* increasing.
- The AP radio channel utilization is equal to 0.
- The AP is not an **isolated** AP.

## <span id="page-188-0"></span>**Automatic Issue Resolution**

For the following types of issues, if the issue condition no longer exists, the system automatically resolves the issue:

- Interface is down.
- Wireless Controller/Switch/Router unreachable.
- AP Disconnect from WLC.
- No activity on radio.

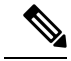

The system automatically resolves this issue when one of the following conditions no longer exist: **Note**

- Client count on this radio is equal to 0.
- The RX data or management frame count is *not* increasing.
- The AP radio channel utilization is equal to 0.

After the issue is resolved, the **Updated By** column in the **Resolved Issues** > **Issue Instance** slide-in pane, displays **System**. See **Step 3** in View [Resolved](#page-183-0) Issues, on page 174.

## <span id="page-189-0"></span>**Manage Issue Settings**

Use this procedure to manage the settings for issues. You can enable or disable specific issues that can be triggered, change the priority for issues, change the threshold for when an issue is triggered, and subscribe to external notifications for issues when they are triggered.

- **Step 1** In the Cisco DNA Center GUI, click the **Menu** icon  $\equiv$  and choose **Assurance** > **Manage** > **Issue** Settings. The **Issue Settings** window appears.
- **Step 2** Set the **DEVICE TYPE** and **CATEGORY** filters to view the type of issues you want to configure.

To view the AI-driven issues, click the **AI-Driven** tab in the **CATEGORY** filter.

- **Step 3** Click an issue in the **Issue Name** column to open an slide-in pane with the settings:
	- For some issues, changes made to the settings are shared across multiple device types. In the slide-in pane, hover your cursor over the information icon  $\left( \bullet \right)$  to display the affected device types. **Note**
	- a) To enable or disable if the issue can be triggered, click the **Enabled** toggle.
	- b) To set the issue priority, click the **Priority** drop-down list and select the priority. The options are:
		- **P1**: A critical issue that needs immediate attention which can result in wider impact on network operations.
		- **P2**: A major issue that can potentially impact multiple devices or clients.
		- **P3**: A minor issue that has a localized or minimal impact.
		- **P4**: A warning issue that may not be an immediate problem but addressing it can optimize the network performance.
	- c) (For certain issues) In the **Trigger Condition**area, you can change the threshold value for when the issue is reported.

**Note** For radio outage trigger conditions, see Radio Outage Issue [Triggers,](#page-188-1) on page 179.

Examples of a trigger condition:

No Activity on Radio(2.4 GHz) >= **60** minutes.

Memory Utilization of Access Points greater than **90**%

- d) (Optional) If there are any changes to the settings, you can hover your cursor over **View Default Settings** to display the default issues. Click **Use Default** to restore all the issue settings to the default values.
- e) Click **Apply**.
- **Step 4** Click **Manage Subscription** to subscribe to external notifications for supported issues when they are triggered. See Enable Issue [Notifications,](#page-190-0) on page 181.

Ш

## <span id="page-190-0"></span>**Enable Issue Notifications**

Use this procedure to receive external notifications for when specific issues are triggered in Assurance. When an issue is triggered and there is status change, Assurance can generate a REST or email notification.

**Step 1** In the Cisco DNA Center GUI, click the **Menu** icon  $\equiv$  and choose **Assurance** > **Manage** > **Issue** Settings.

The **Issue Settings** window appears.

**Step 2** Click **Manage Subscriptions**.

The **Events** window appears.

**Step 3** Check the check boxes of the events that you want to subscribe to.

**Note** The **Event** name in Cisco DNA Center platform is the same as the **Issue Name** in Assurance.

**Step 4** Click **Subscribe**.

The **Subscribe** dialog box appears.

- **Step 5** In the **Subscribe** dialog box, enter the details for the subscription:
	- a) Enter a name for the subscription in the **Name** field.
	- b) Click the**Subscription Type** drop-down list to select the notification type. You can receive REST or email notifications:

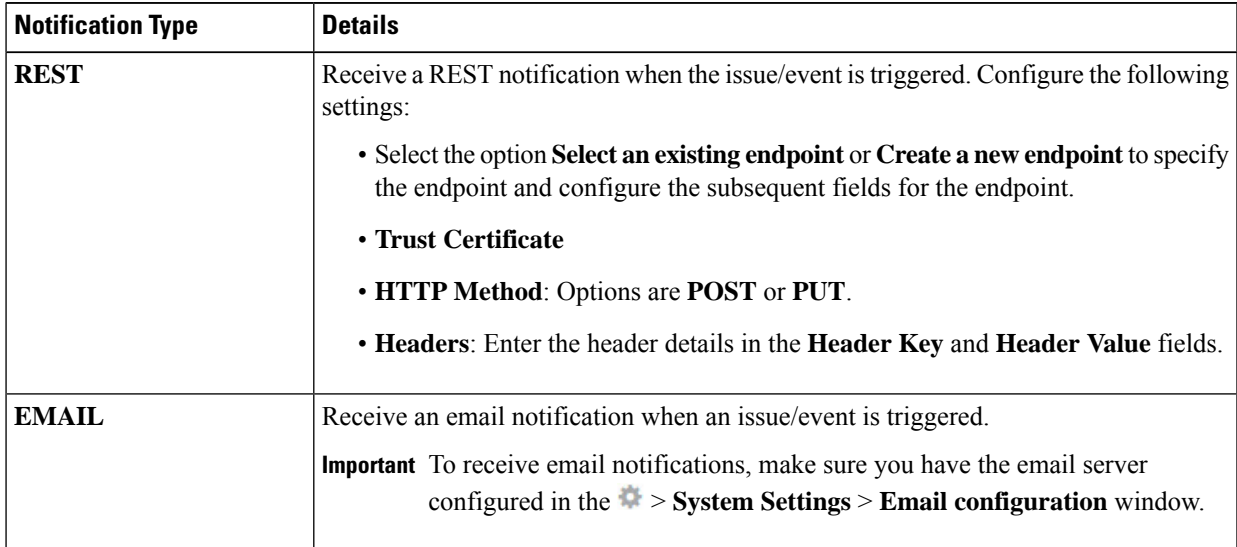

#### c) Click **Subscribe**.

A subscription for the issue/event is created. A notification is sent when the issue/event is triggered and there is a status change.

#### **What to do next**

You can view and manage existing event subscriptions in Cisco DNA Center platform. For details, see "*Working with Events*" in the *Cisco DNA Center [Platform](https://www.cisco.com/c/en/us/support/cloud-systems-management/dna-center/products-user-guide-list.html#anchor790) User Guide*.

# **Assurance, Cisco AI Network Analytics, and MRE Issues**

#### **Router Issues**

ſ

The following table lists the router issues detected by Assurance:

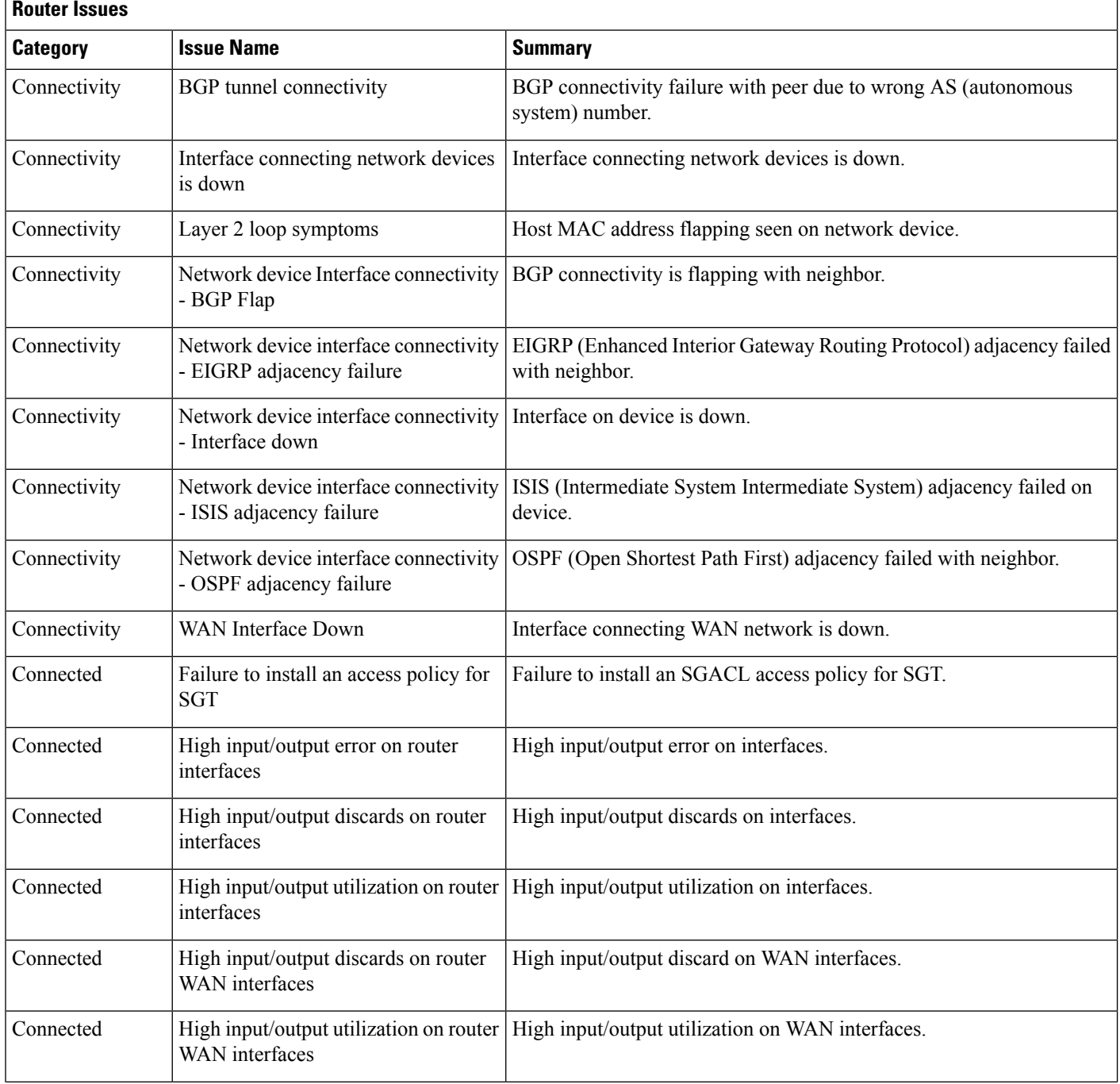

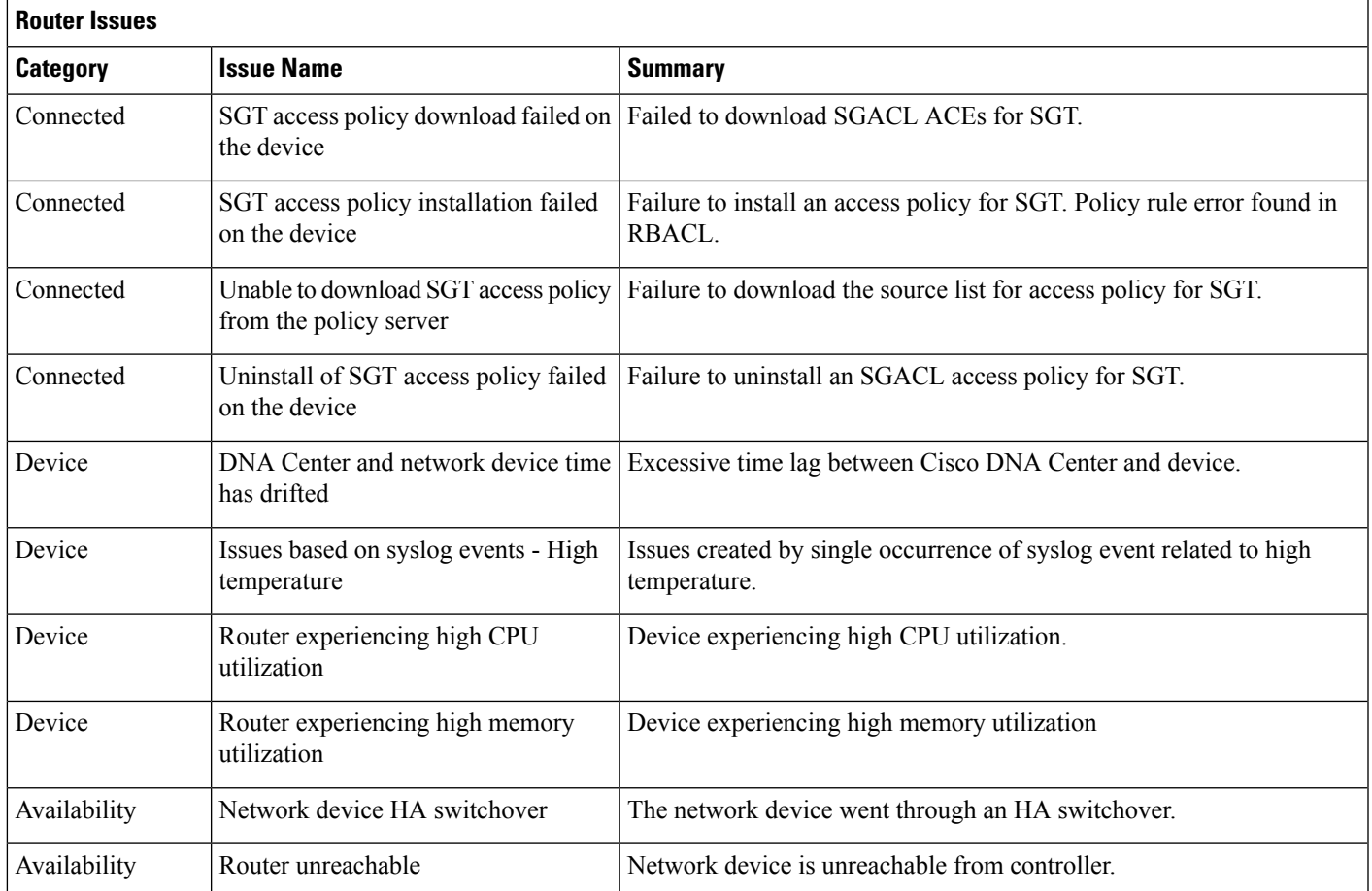

## **Core, Distribution, and Access Issues**

The following table lists the core, distribution, and access issues detected by Assurance:

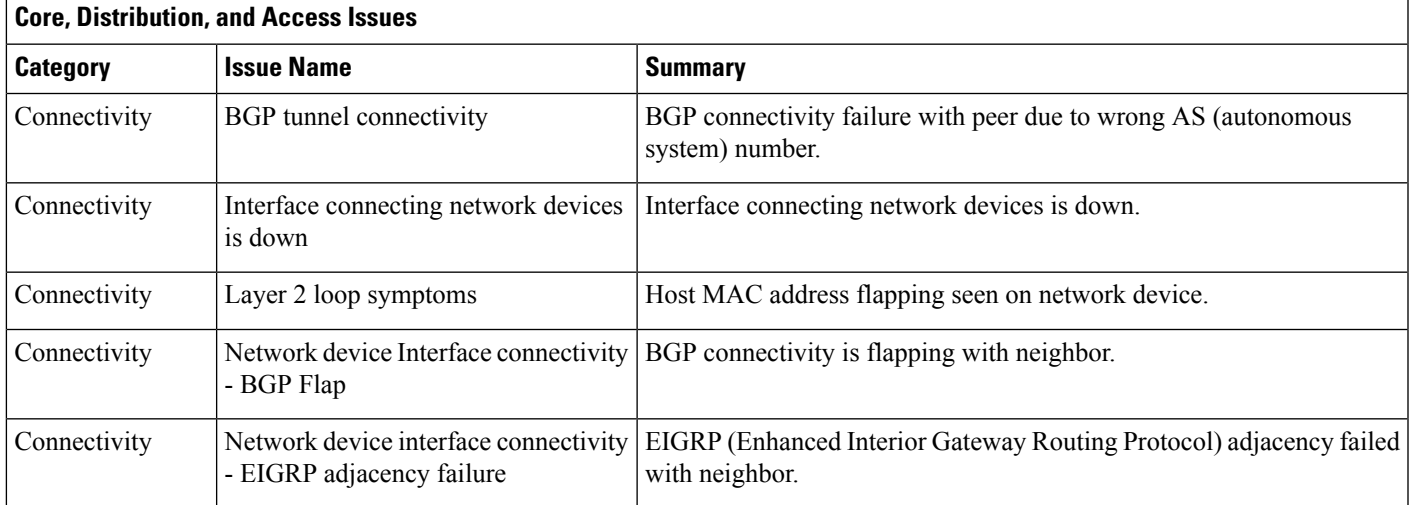

I

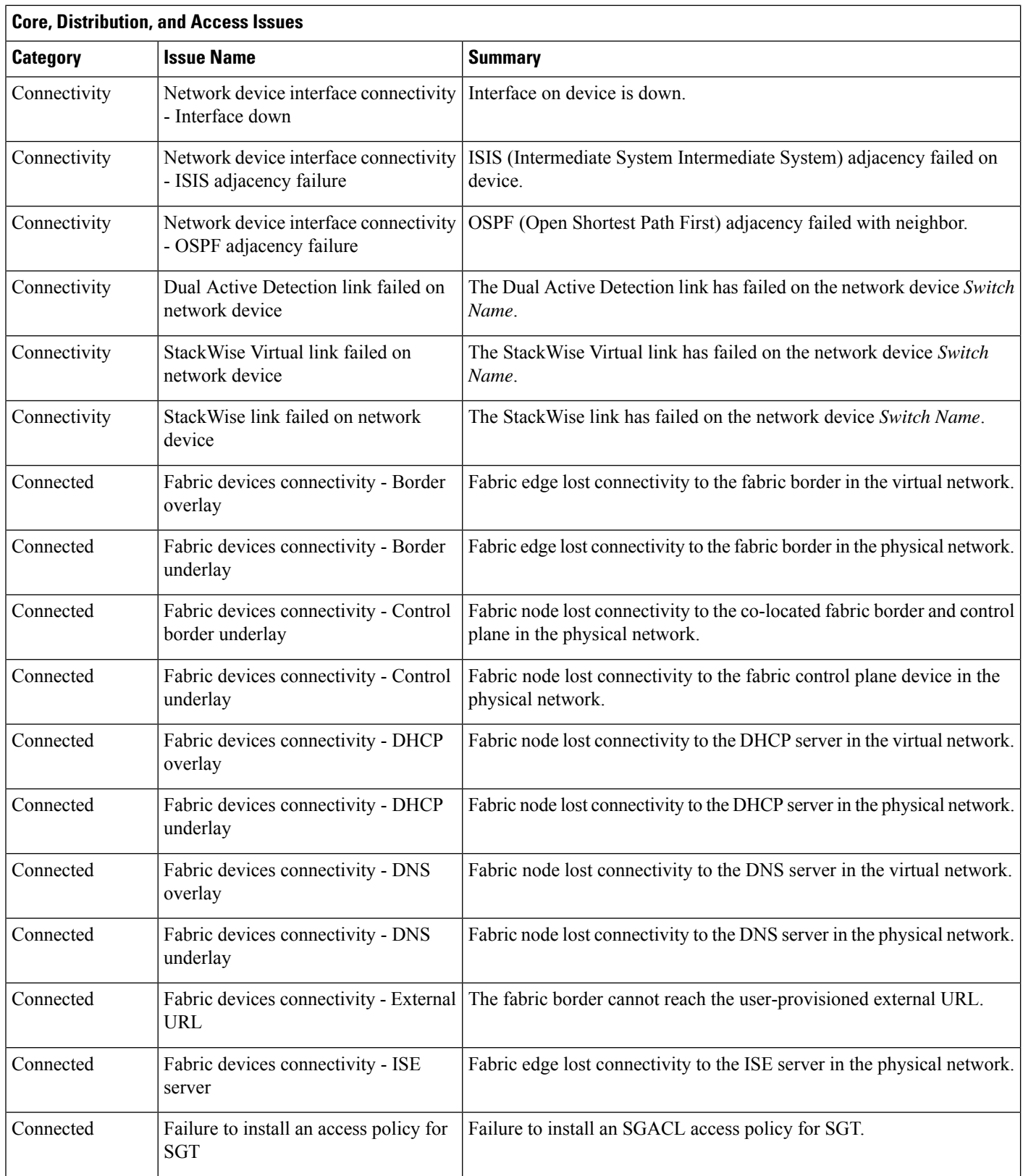

I

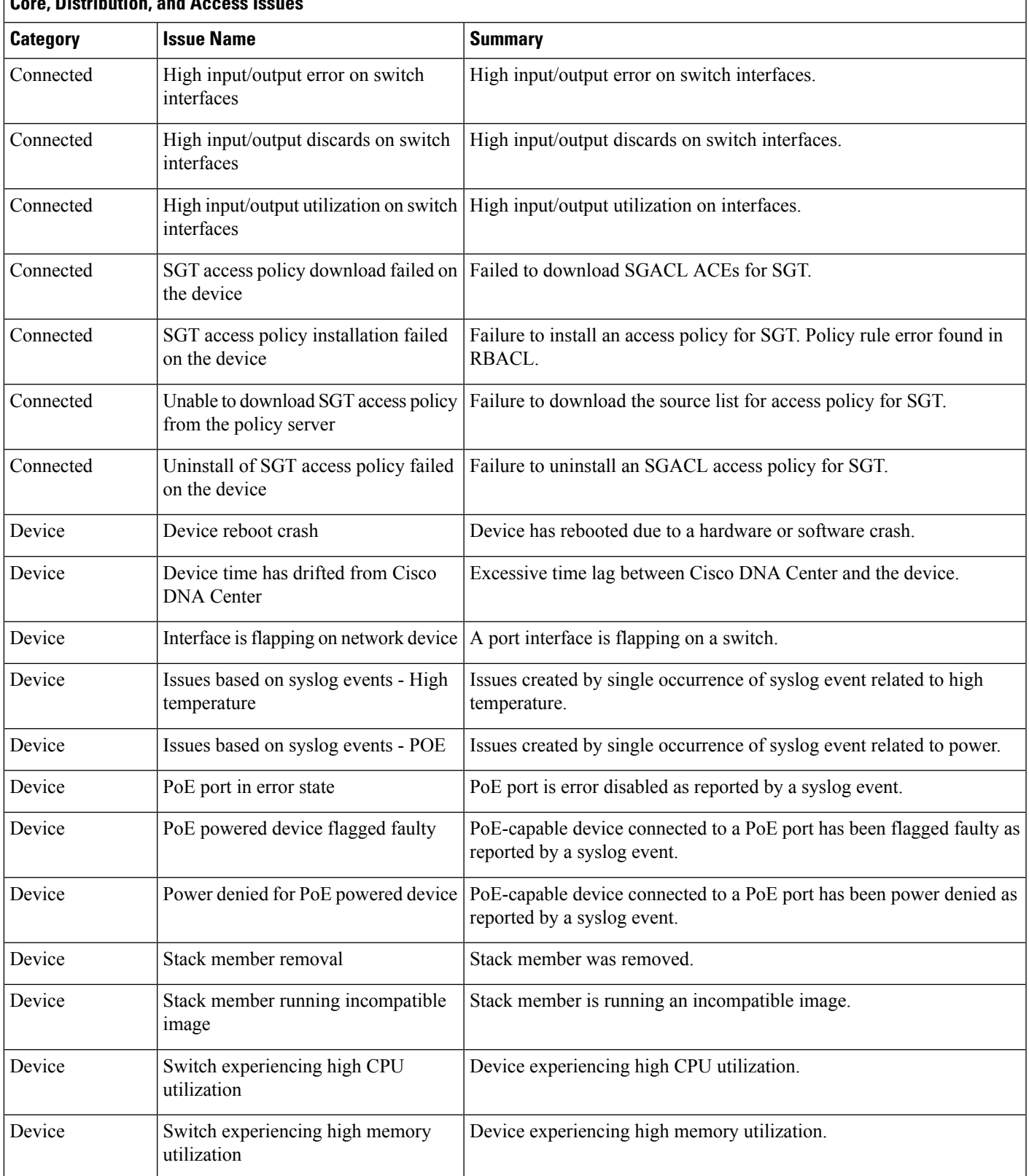

#### **Core, Distribution, and Access Issues**

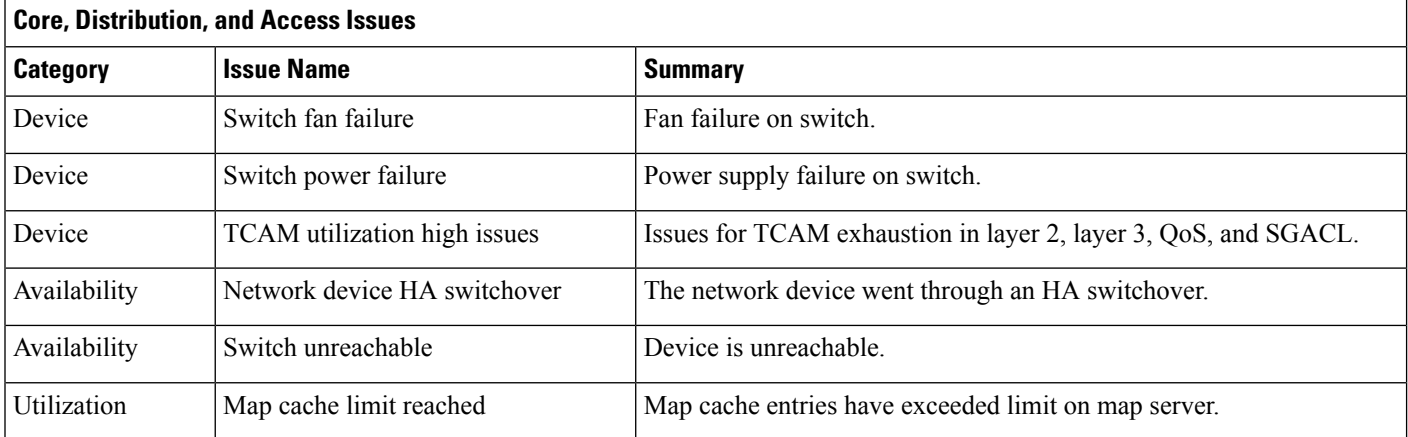

#### **Controller Issues**

The following table lists the controller issues detected by Assurance:

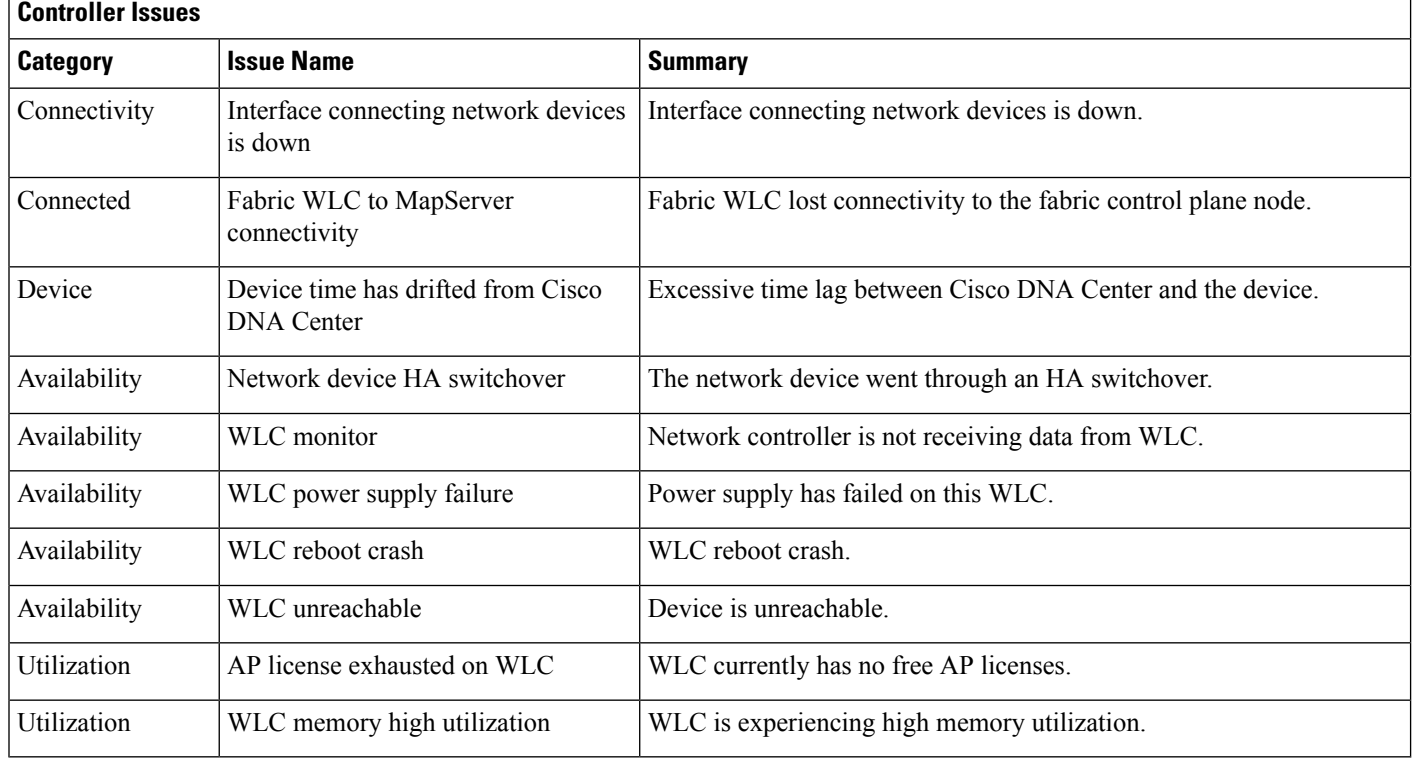

### **Access Point Issues**

The following table lists the access point issues detected by Assurance:

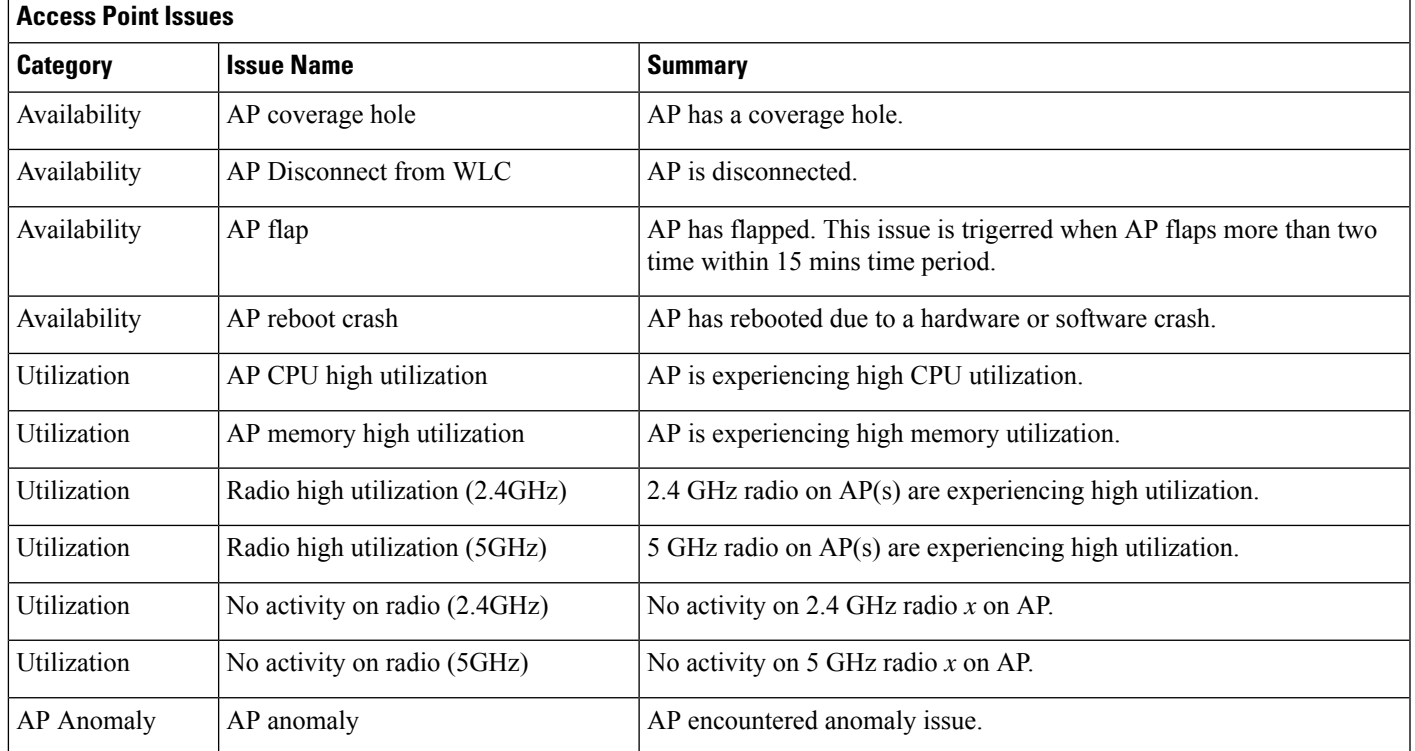

### **Wired Client Issues**

The following table lists the wired client issues detected by Assurance:

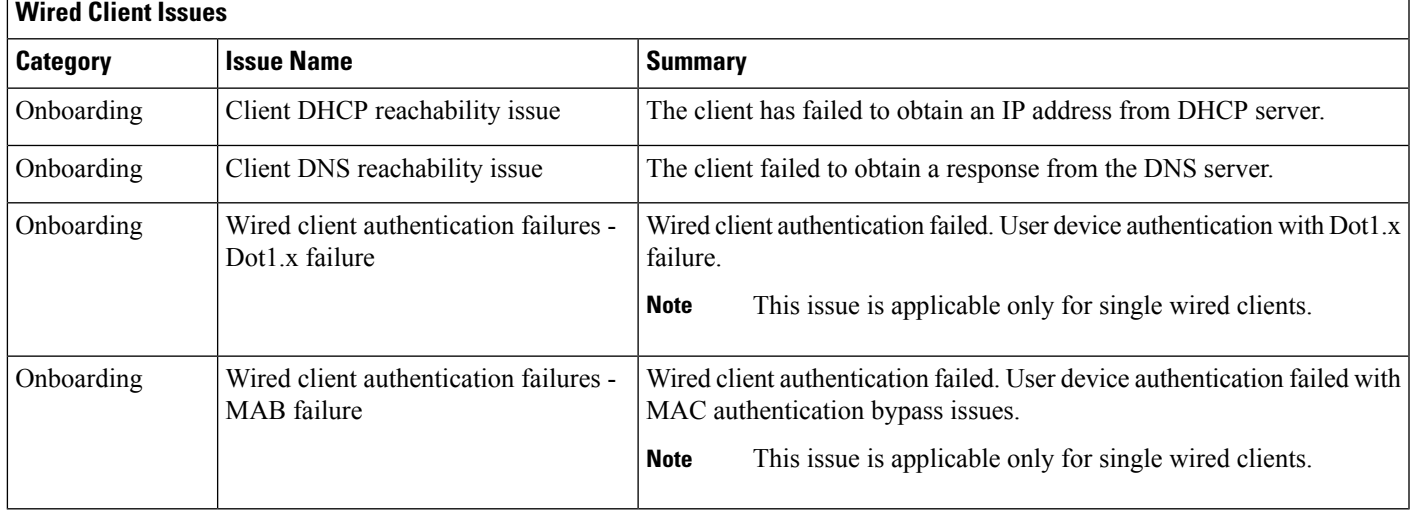

### **Wireless Client Issues**

The following table lists the wireless client issues detected by Assurance:

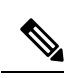

**Note** These issues are applicable for both single clients and multiple clients.

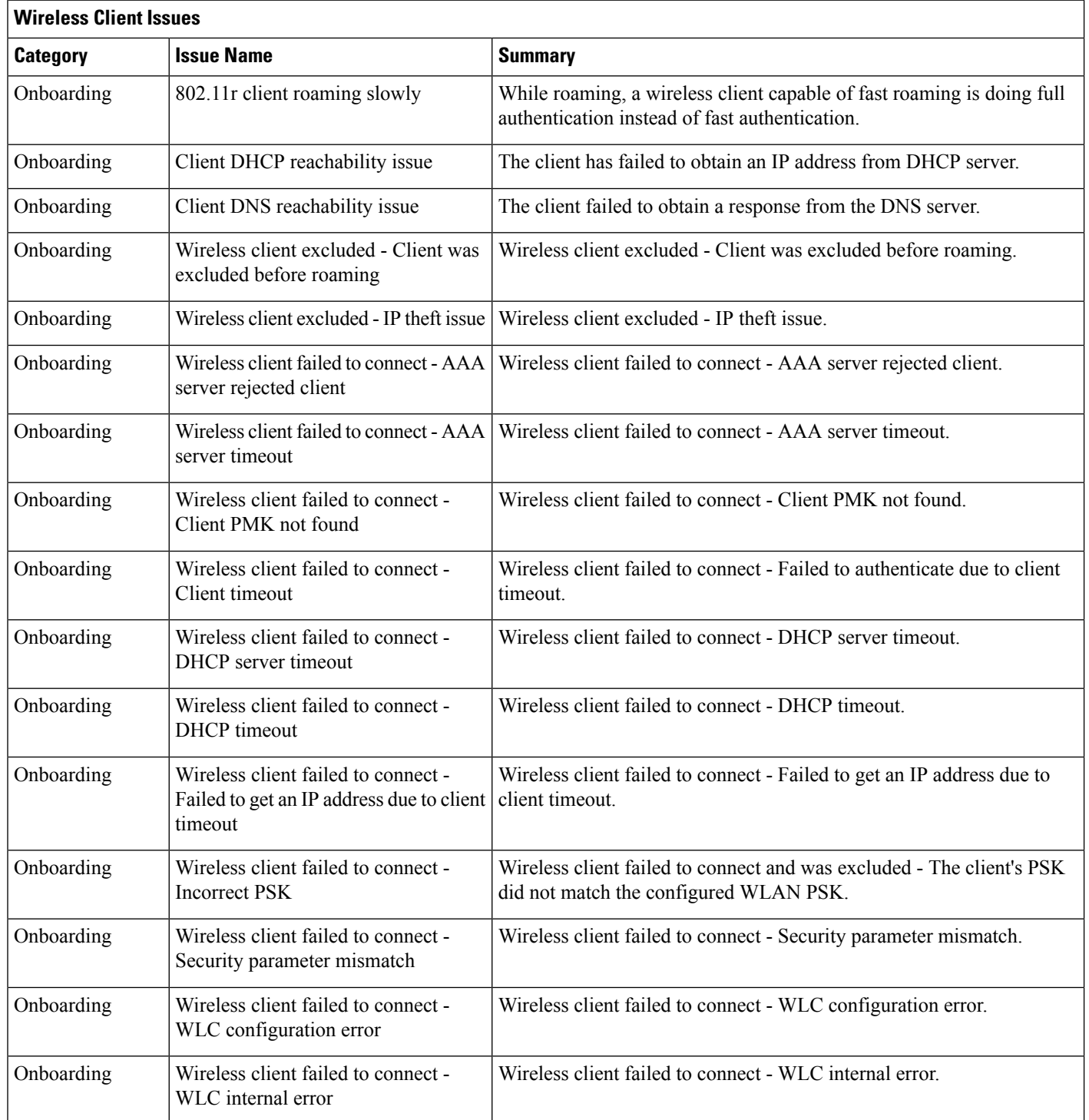

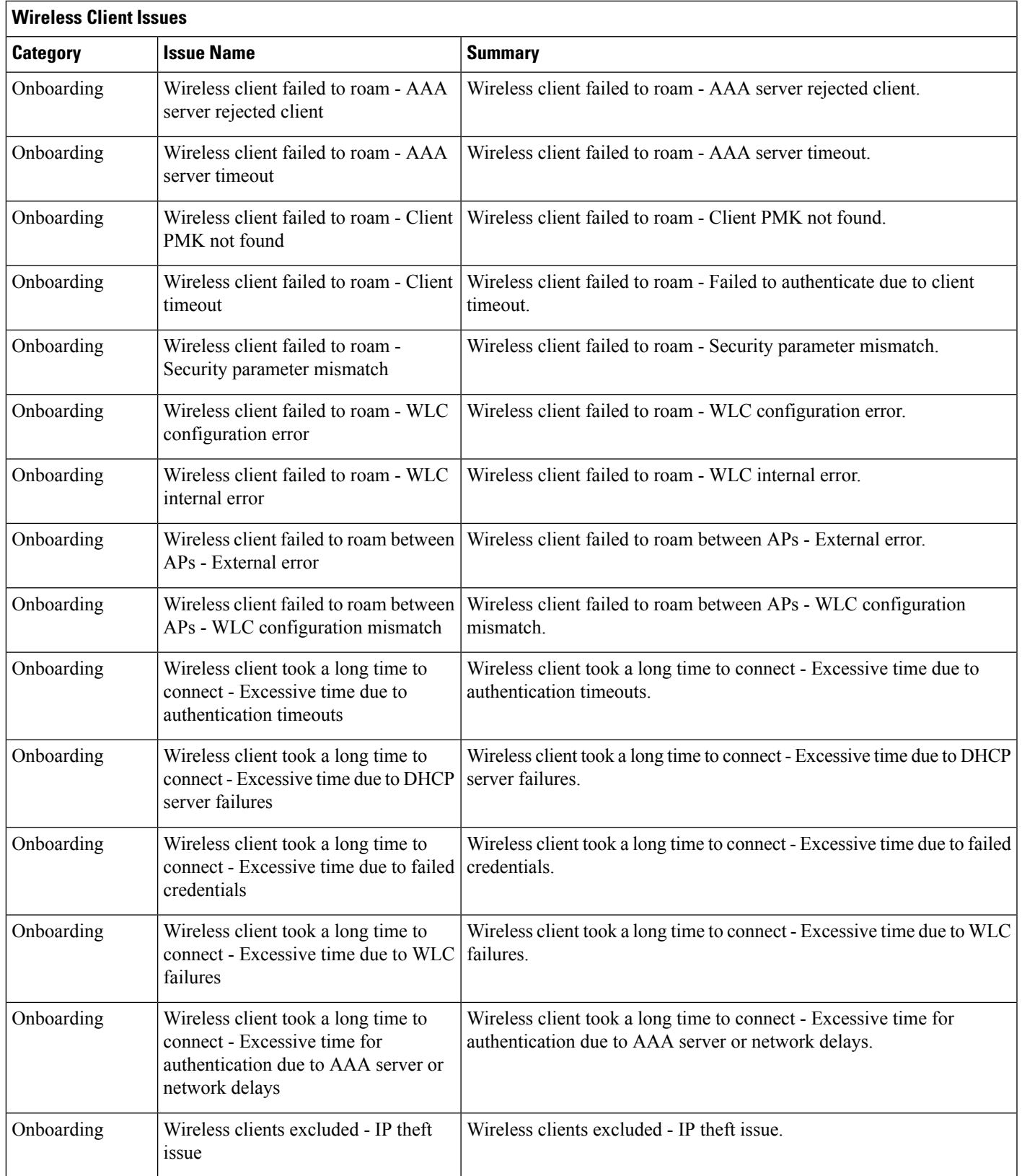

I

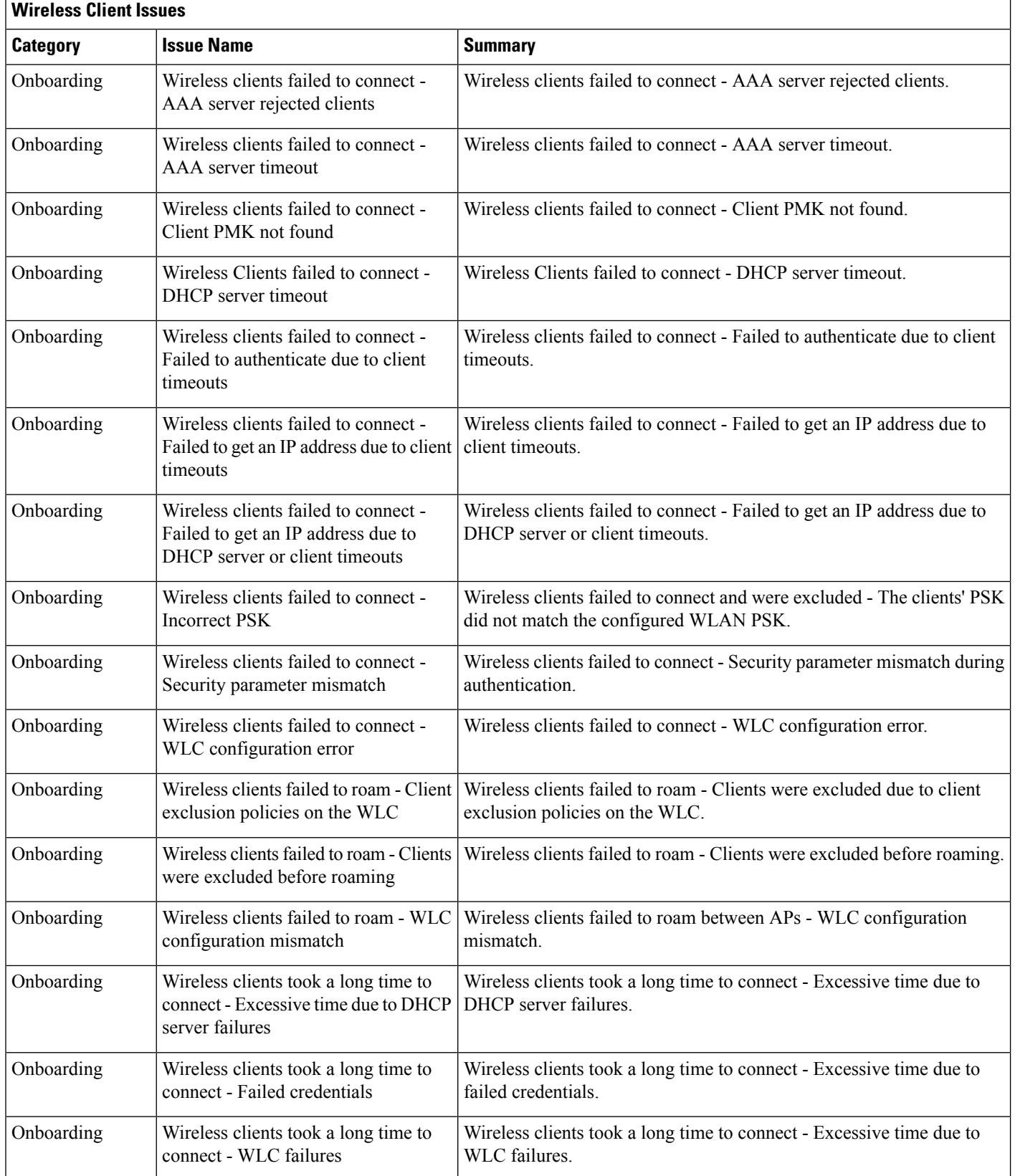

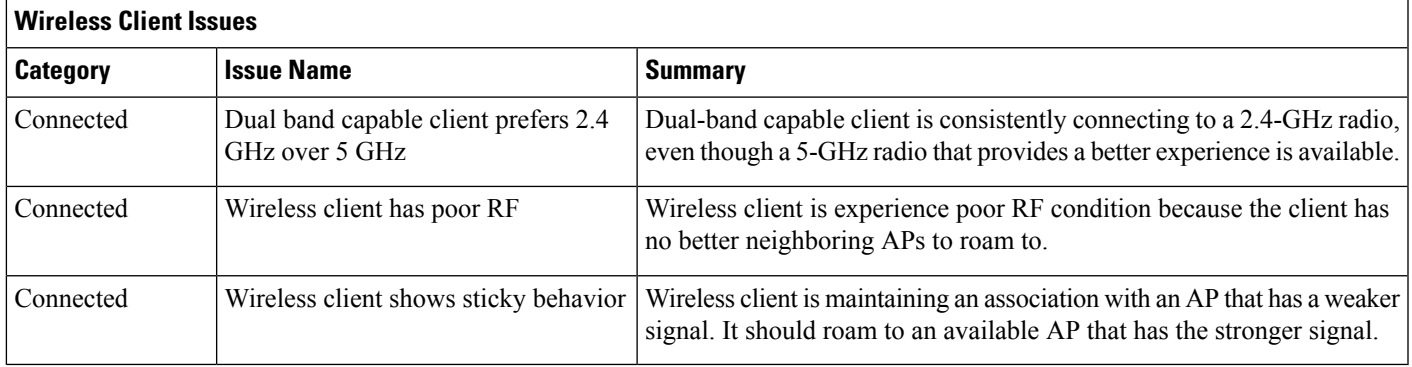

## **Application Issues**

The following table lists the application issues detected by Assurance:

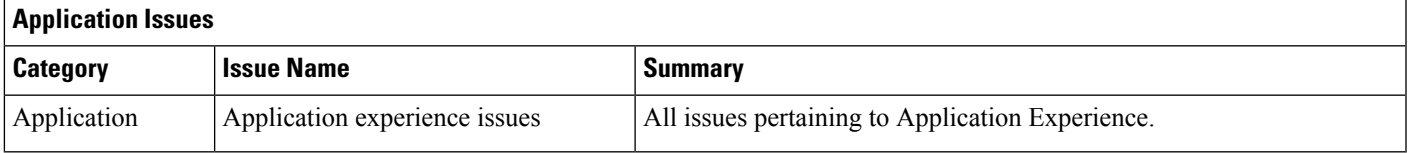

#### **Sensor Issues**

The following table lists the sensor issues detected by Assurance:

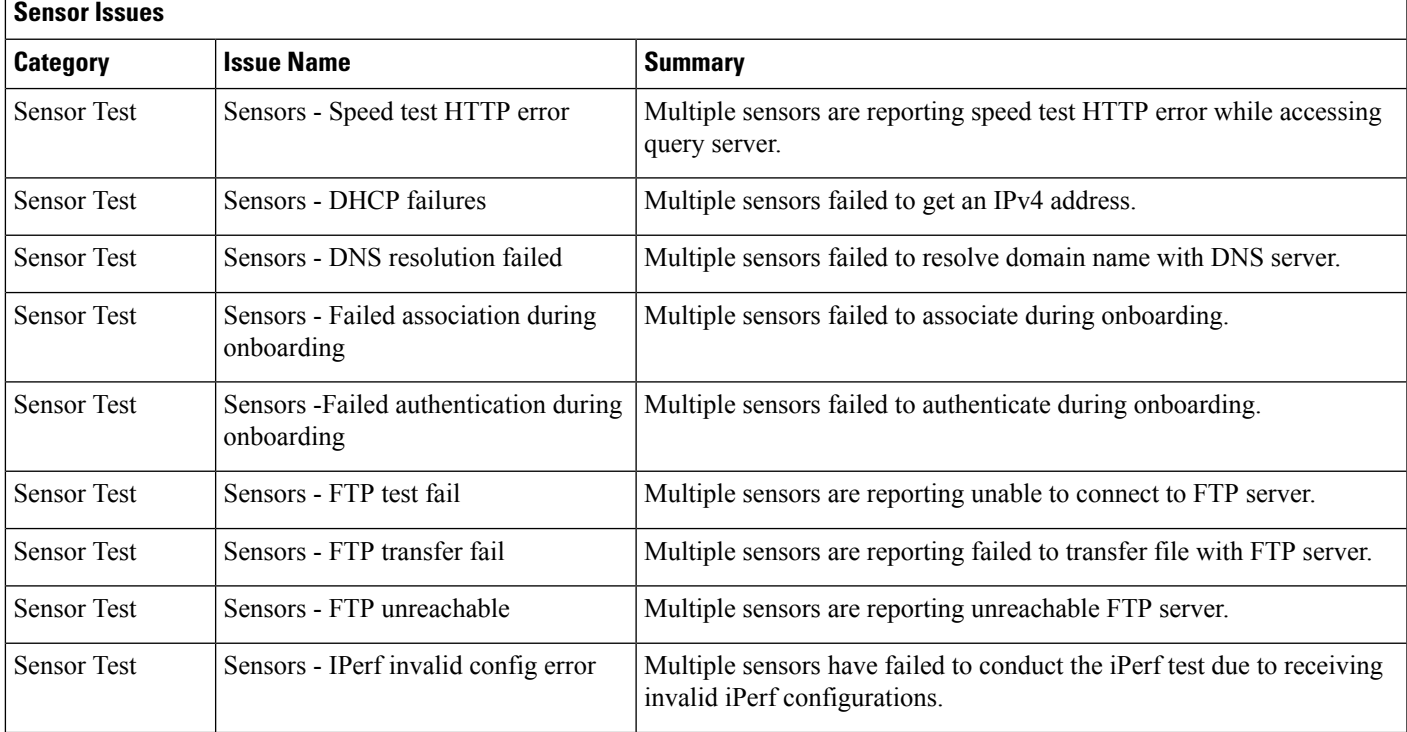

 $\mathbf I$ 

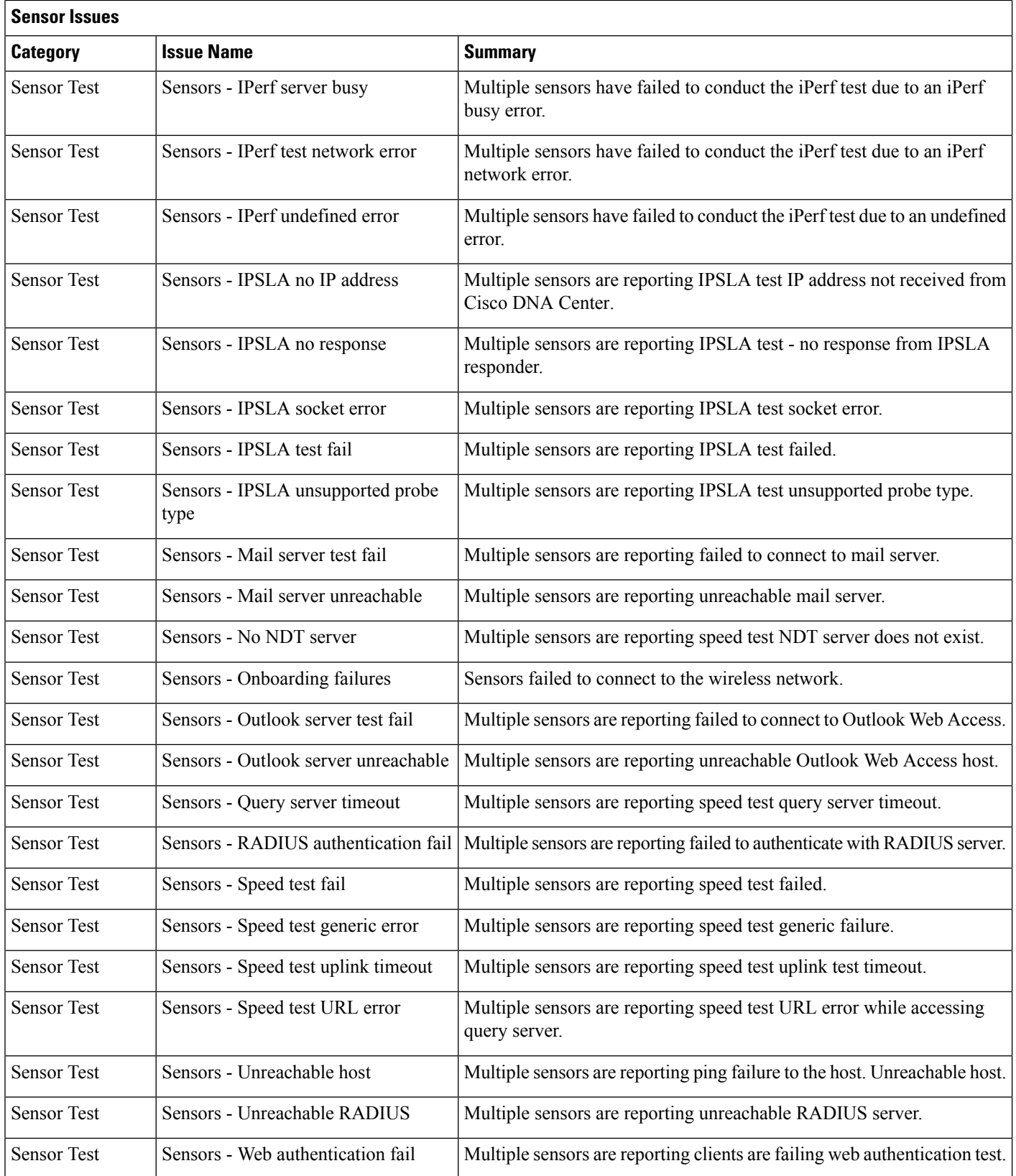

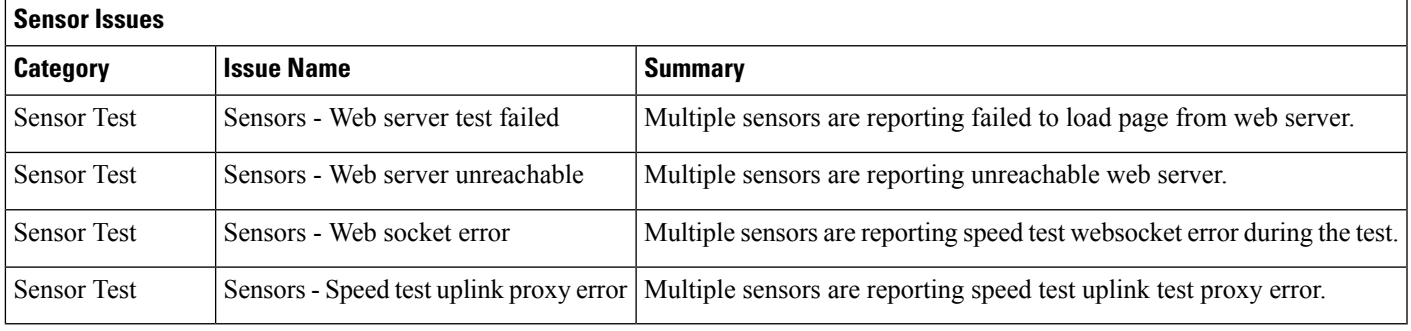

### **AI-Driven Issues**

The following table lists the AI-Driven issues detected by Cisco AI Network Analytics:

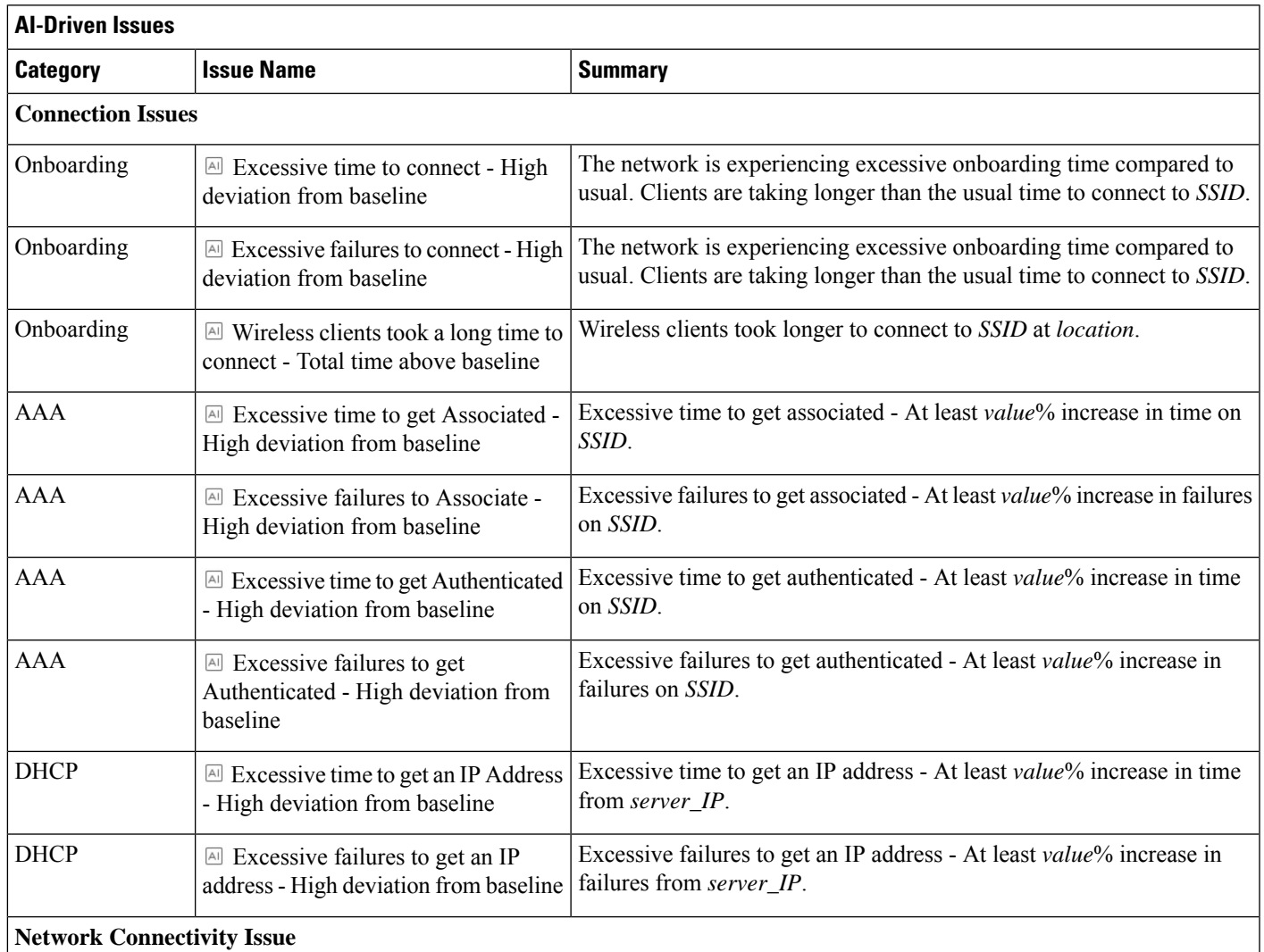

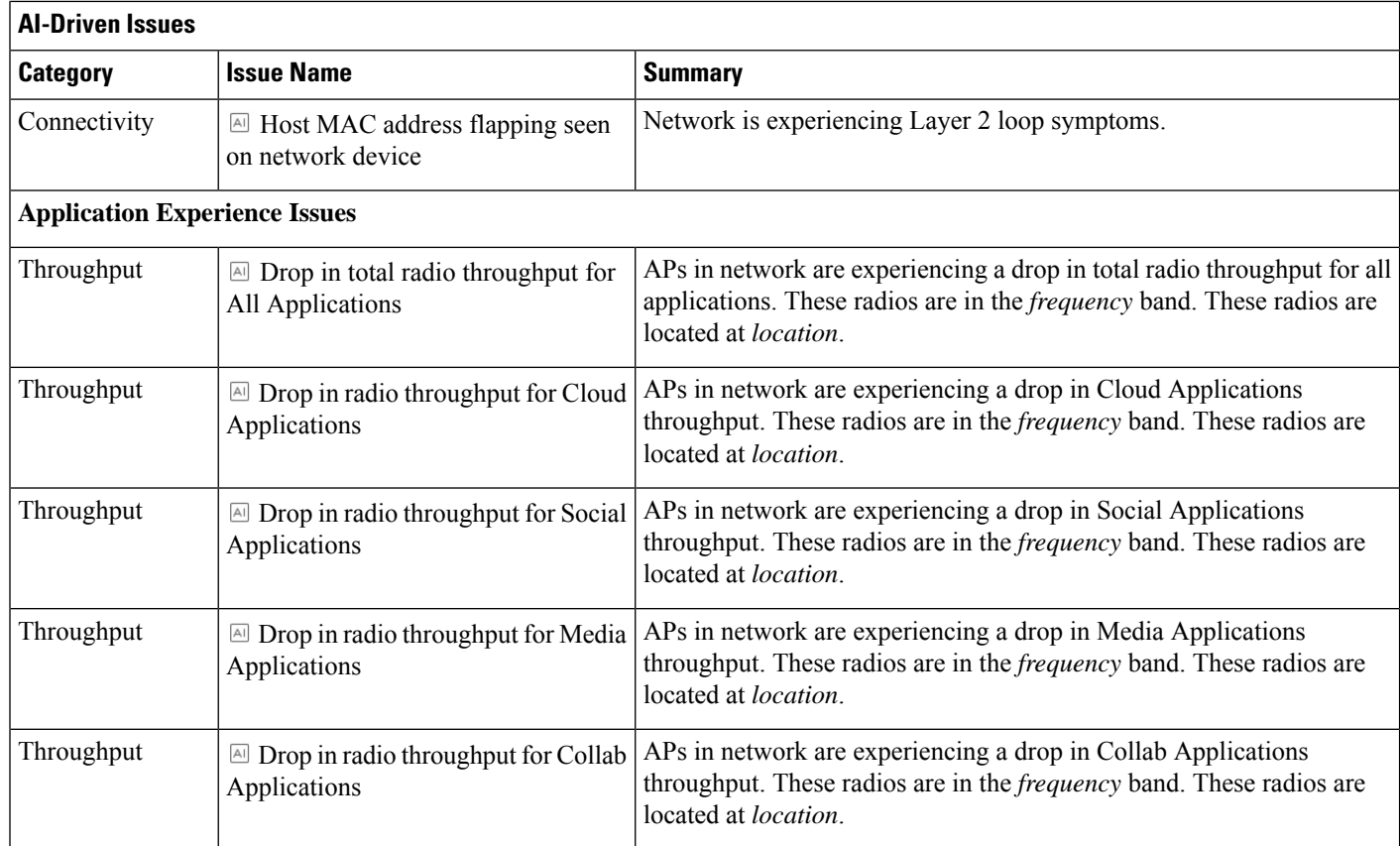

### <span id="page-203-0"></span>**MRE Issues**

The following table lists the issues detected by Assurance that you can troubleshoot using the MRE workflow:

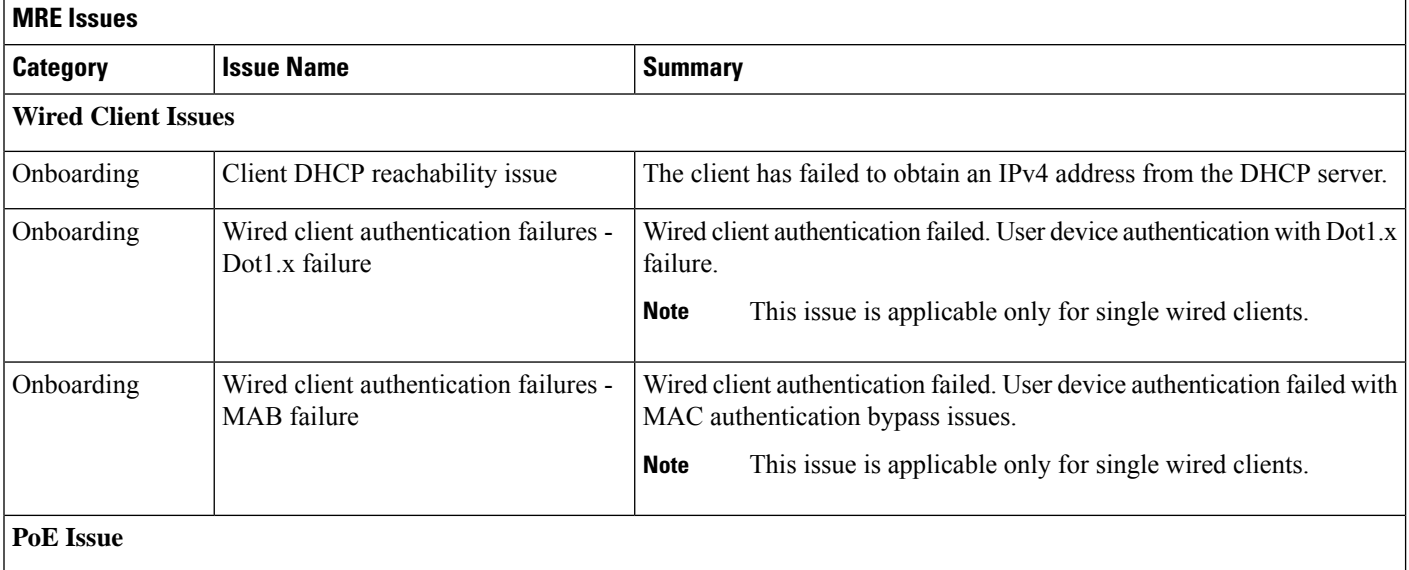

 $\mathbf l$ 

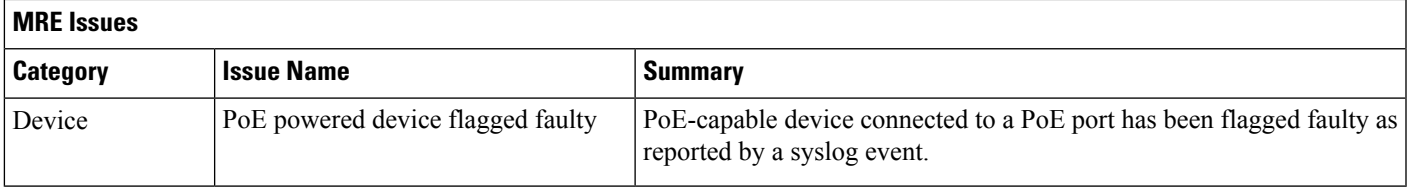

 $\mathbf I$ 

i.

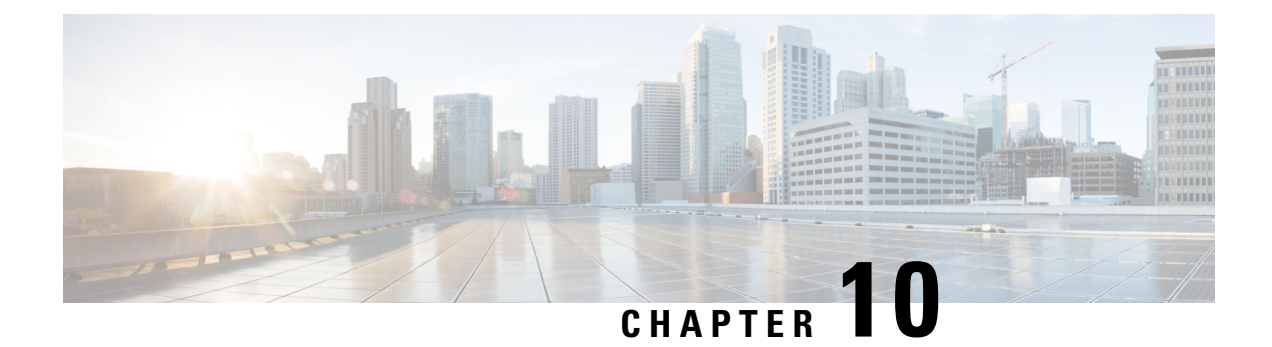

# **Manage Sensors and Sensor-Driven Tests**

- About Sensors and [Sensor-Driven](#page-206-0) Tests, on page 197
- [Provision](#page-206-1) Sensors, on page 197
- Monitor and [Troubleshoot](#page-211-0) Network Health with Sensors, on page 202
- Manage Sensors and [Backhaul](#page-218-0) Settings, on page 209
- Manage SCEP [Profiles,](#page-222-0) on page 213
- [Sensor-Driven](#page-223-0) Tests, on page 214

### <span id="page-206-0"></span>**About Sensors and Sensor-Driven Tests**

Sensors use sensor-driven tests to determine the health of wireless networks. A wireless network includes AP radios, WLAN configurations, and wireless network services.

Assurance supports a dedicated sensor, which is dedicated hardware for performing sensor functions.

The dedicated Cisco Aironet 1800s Active Sensor gets bootstrapped using PnP. After this sensor obtains Assurance server-reachability details, it directly communicates with the Assurance server.

### <span id="page-206-1"></span>**Provision Sensors**

#### **Provision the Wireless Cisco Aironet 1800s Active Sensor**

**Step 1** If you are using the Cisco Aironet AP 1800S Sensor without an Ethernet module, you must enable CiscoProvisioningSSID on the wireless controller.

> For Cisco Aironet 1800s Active Sensor, older than Software Release 1.3.1.2, make sure that you do not choose the sensor device profile **CiscoProvisioningSSID**. Instead, choose your ownSSID for Backhaul purposes. See Manage [Backhaul](#page-220-0) Settings, on page 211. **Note**

For Cisco Wireless Controllers, see Enable [Provisioning](#page-207-0) SSID on the Wireless Controller, on page 198.

For Cisco Catalyst Wireless Controllers, see Enable Cisco [Provisioning](#page-207-1) SSID on the Cisco Catalyst Wireless Controller, on [page](#page-207-1) 198.

**Step 2** Create a backhaul configuration for the sensor.

See Manage [Backhaul](#page-220-0) Settings, on page 211.

- **Step 3** Provision the Cisco Aironet 1800s Active Sensor. See [Provision](#page-208-0) a Wireless or Sensor Device, on page 199.
- **Step 4** (Optional) After the sensor device is available in the device inventory, you can choose to upgrade the software image. See the "Provision Software Images" topic in the Cisco DNA [Center](https://www.cisco.com/c/en/us/support/cloud-systems-management/dna-center/products-user-guide-list.html) User Guide.

#### <span id="page-207-0"></span>**Enable Provisioning SSID on the Wireless Controller**

- **Step 1** Log in to the Cisco Wireless Controller. The **Network Summary** page appears. **Step 2** Click the **Advanced** tab. The **Summary** page appears. **Step 3** In the top menu bar, click the **Management** tab. **Step 4** From the left-navigation pane, choose **Cloud Services** > **Sensor**. The **Backhaul Configuration** page appears. **Step 5** In the **SSID** field, enter **TFTP**. **Step 6** From the **Auth-type** drop-down list, choose **Open**. **Step 7** From the **Provisioning** drop-down list, choose **Enable**.
- **Step 8** Make sure that the **DHCP Interface** drop-down list is set to **management**.
- <span id="page-207-1"></span>**Step 9** Click **Apply**.

After provisioning is enabled, a hidden WLAN called CiscoSensorProvisioning is created, and the sensor joins using an EAP-TLS client certificate. This enables the sensor to find the Cisco DNA Center IP address, which is done using DHCP Option 43 or through DNS.

#### **Enable Cisco Provisioning SSID on the Cisco Catalyst Wireless Controller**

- **Step 1** Log in to the Cisco Catalyst Wireless Controller GUI. **Step 2** From the left-navigation pane, choose **Configuration** > **Cloud Services**. The **Cloud Services** page appears.
- **Step 3** In the **Network Assurance** tab, do the following:
	- a) From the **Network Assurance Configuration** area, set the **Service Status** toggle to **Enabled**.
	- b) From the **Provisioning** area, set the **Provisioning** toggle to **Enabled**.
- **Step 4** (Optional) In the **VLAN Interface** field, enter the name of the VLAN interface.

П

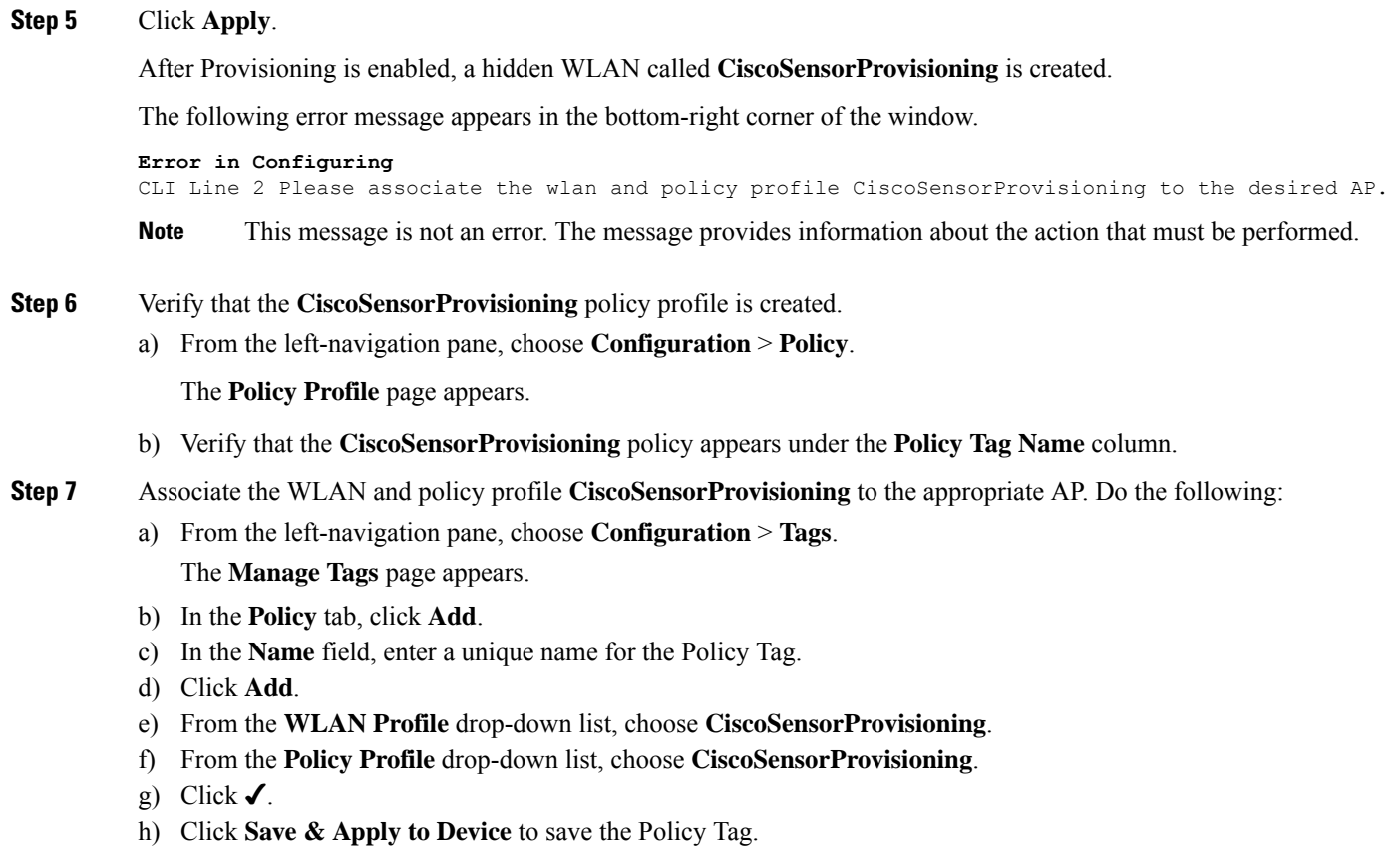

**Note** Changing the Policy Tag on an AP may cause clients associated with the AP to disconnect and reconnect.

#### <span id="page-208-0"></span>**Provision a Wireless or Sensor Device**

Claiming a wireless device provisions it by assigning a configuration to the device and adding it to the inventory. If you claim a device that has not yet booted for the first time, you are planning the device so that it is automatically provisioned when it boots up.

**Note**

When Device Controllability is enabled for a device (it is enabled by default), additional configurations are pushed to the device when it is added to the inventory or assigned to a site. For more information, see the Device Controllability section in the *Cisco DNA Center [Administrator](https://www.cisco.com/c/en/us/support/cloud-systems-management/dna-center/products-maintenance-guides-list.html) Guide*.

This procedure explains how to claim a device from the Plug and Play Devices list. Alternatively, you can claim a device from the device details window by clicking **Claim**.

#### **Before you begin**

• Ensure that Cisco network devices to be provisioned have a supported software release and are in a factory default state. If you are using a network device that was previously configured or is in an unknown state, see the device clean-up and reset details in the Network Plug and Play [Troubleshooting](https://www.cisco.com/c/en/us/td/docs/cloud-systems-management/network-automation-and-management/dna-center/tech_notes/pnp-troubleshooting.html#_Toc6240375) Guide for Cisco Digital Network [Architecture](https://www.cisco.com/c/en/us/td/docs/cloud-systems-management/network-automation-and-management/dna-center/tech_notes/pnp-troubleshooting.html#_Toc6240375) Center.

- Define the site within the network hierarchy. See About Network [Hierarchy,](#page-53-0) on page 44.
- Define the CLI and SNMP credentials for the devices.
- Optionally, ensure that the software images for any Cisco Catalyst 9800-CL devices to be provisioned are uploaded and marked as golden in the Image Repository, if you want to deploy images.

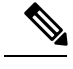

The image deployment process used by Plug and Play during Day-0 provisioning is not the same as that used when updating a device image later. During Plug and Play provisioning, there are no device prechecks, auto flash cleanup, or post-checks done, as it is expected that devices are in the factory default state. **Note**

• For provisioning a sensor device, ensure that the sensor is reachable through the Cisco DNA Center enterprise IP address (private/enp9s0). A DHCP option 43 string makes the device reachable in unclaimed mode in Cisco DNA Center, however, to claim the device, it must be reachable from the interface enp9s0 IP address. In the DHCP server, configure the NTP server (DHCP option 42) and the vendor-specific DHCP option 43 with ACSII value "5A1D;B2;K4;I172.16.x.x;J80", where 172.16.x.x is the virtual IP address of Cisco DNA Center associated with the enp9s0 interface.

**Step 1** In the Cisco DNA Center GUI, click the **Menu** icon  $\equiv$  and choose **Provision** > **Plug and Play**.

**Step 2** View the devices in the table.

You can use the **Filter** or **Find** option to find specific devices.

- **Step 3** Check the check box next to one or more wireless devices that you want to claim.
- **Step 4** Choose **Actions** > **Claim** in the menu bar above the device table.

The **Claim Devices** window opens, showing the first step, **Assign Site**. If, instead, you see a window that shows mandatory tasks such as defining a site and defining device credentials, you must click on **Add Site** to define a site, and **Add device credentials** to define device credentials. These are prerequisites for the claim process and, once these tasks are completed, you can return to claiming a device by clicking **Refresh** in this window.

- **Step 5** (Optional) Change the device name, if needed, in the first column.
- **Step 6** (Optional) Change the device type, if needed, in the second column. You can choose AP (Access Point) or ME (Mobility Express), depending on which mode the device is using.

Choosing the wrong mode causes an error provisioning the device. Thisitem does not appear for wireless LAN controller or sensor devices.

**Step 7** From the **Select a Site** drop-down list, choose a site and floor to assign to each device. Access point devices must be assigned to a floor with a wireless controller.

> To apply the same site as the first device to all other devices, click the **Apply Site to All** check box. To assign the site from any device to some other devices, click **Assign this Site to Other Devices**, choose the devices, and click **Assign**. Wireless devices can be assigned only to floors within a building, not to the building itself.

#### **Step 8** Click **Next**. The **Assign Configuration** window appears.

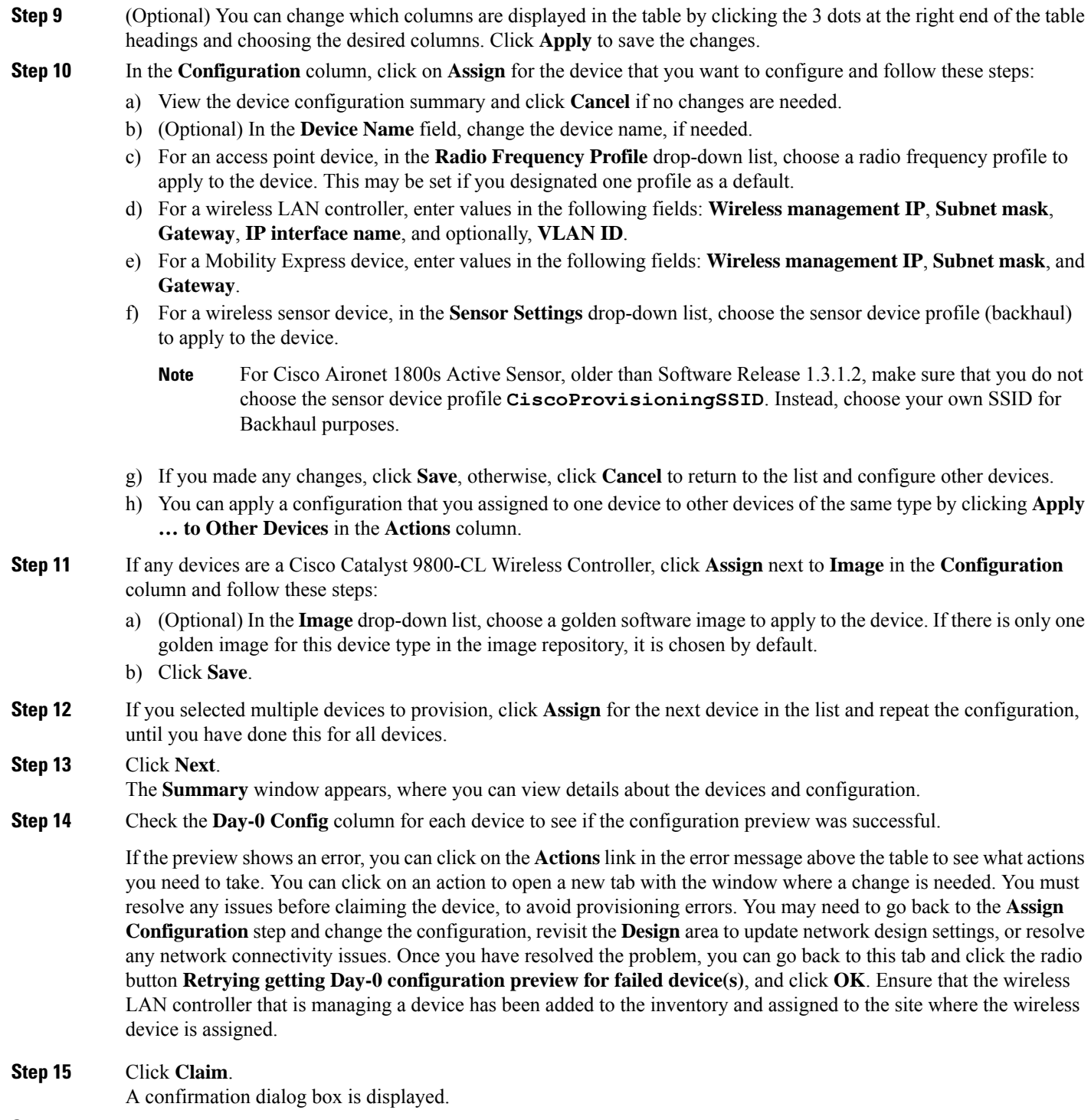

**Step 16** Click **Yes** to claim the devices and start the provisioning process.

I

#### **What to do next**

To complete the provisioning process, after the device is added to the inventory, go to the **Inventory** tab, select the device and click **Actions > Provision > Provision Device**. Proceed through all the steps and click **Deploy** in the **Summary** step. In the **Summary**, you can see the remaining network settings that will be pushed to the device. This process is required if you intend to push the network settings that you may have configured in the **Design** area. During Plug and Play provisioning, only the device credentials and the Onboarding Configuration are pushed to the device; no other network settings are pushed until provisioning is completed from **Inventory**. Additionally, the device is added to ISE by Cisco DNA Center as a AAA client for RADIUS and TACACS, if these are configured.

### <span id="page-211-0"></span>**Monitor and Troubleshoot Network Health with Sensors**

#### **Monitor and Troubleshoot Network Health with All Wireless Sensors**

Use this procedure to get a global view of the network health from the data received from all wireless sensors.

#### **Before you begin**

Make sure you have added and scheduled sensor-driven tests. See Create and Run [Sensor-Driven](#page-224-0) Tests Using the Legacy [Method,](#page-224-0) on page 215 or Create and Run [Sensor-Driven](#page-227-0) Tests Using Templates, on page 218.

**Step 1** In the Cisco DNA Center GUI, click the **Menu** icon  $\equiv$  and choose **Assurance** > **Dashboards** > **Wireless Sensors**. The **Wireless Sensors** dashboard appears.

#### **Figure 20: Wireless Sensors Dashboard**

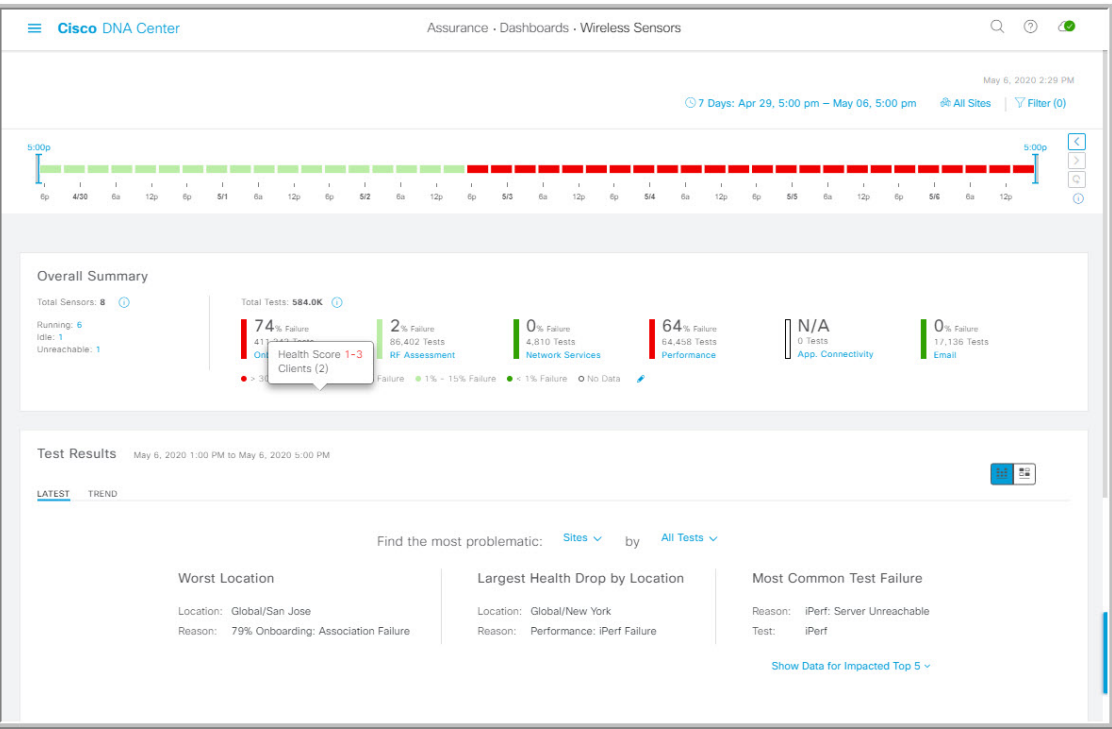

#### **Step 2** Use the **Wireless Sensors** dashboard top-menu bar for the following functionality:

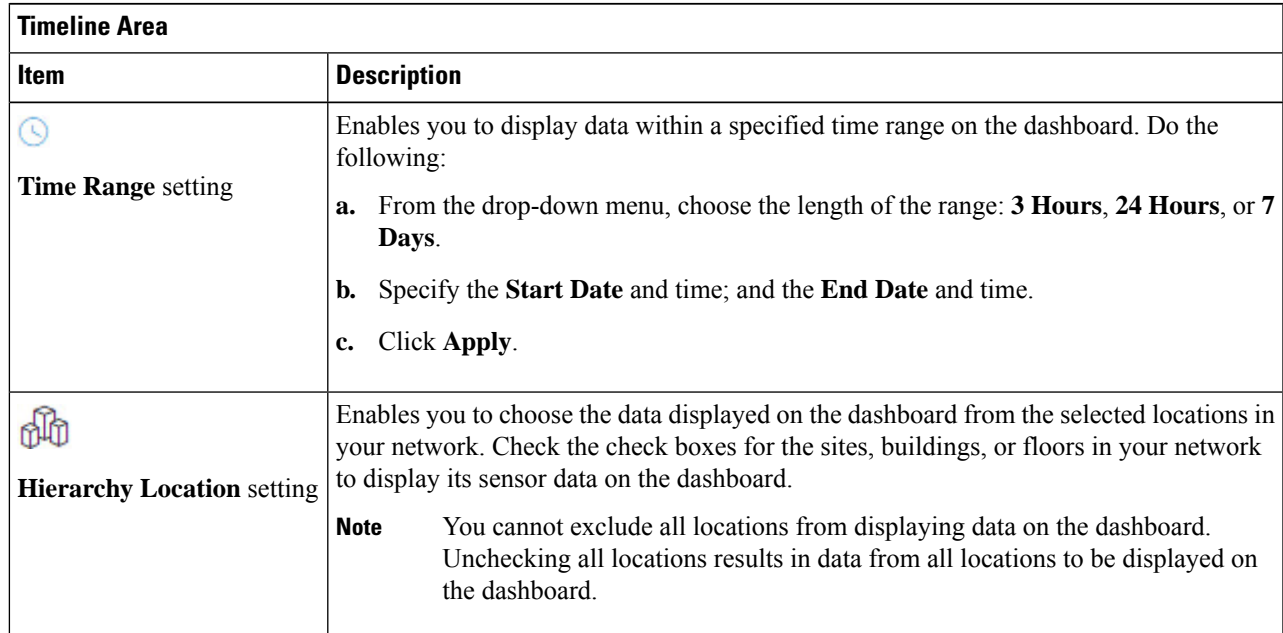

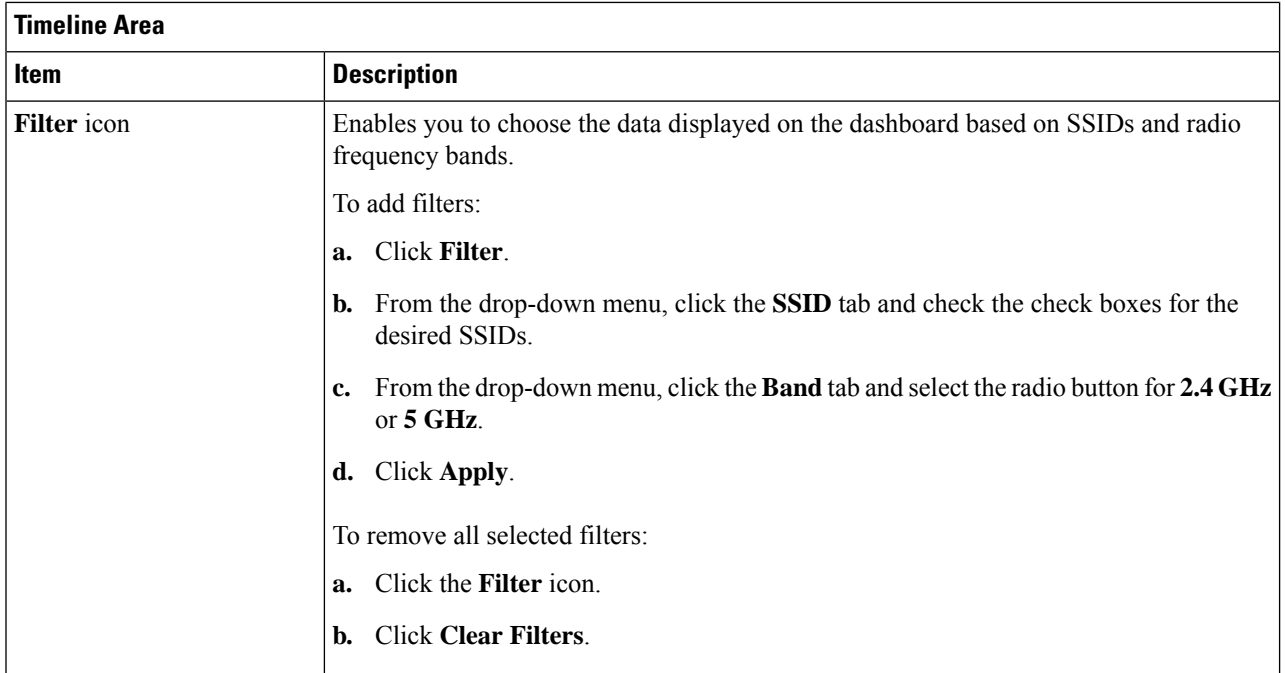

**Step 3** Use the **Timeline** to view the percentage of overall test failures for a specific time within a time range.

The time range is determined by what is configured in the  $\mathbb{S}$  setting above the timeline.

The blocks in the timeline represents a specific time window within the time range. The period of time for each block is determined by time range set for the timeline:

- For a **3 Hours** time range, each block represents 15 minutes.
- For a **24 Hours** time range, each block represents 30 minutes.
- For a **7 Days** time range, each block represents 4 hours.

The blocks are color-coded to indicate the severity of percentage of test failures.

Hover your cursor over a block to view a breakdown of percentage of test result failures for each test category.

**Step 4** Use the **Overall Summary** dashlet for the following functionality:

 $\mathbf l$ 

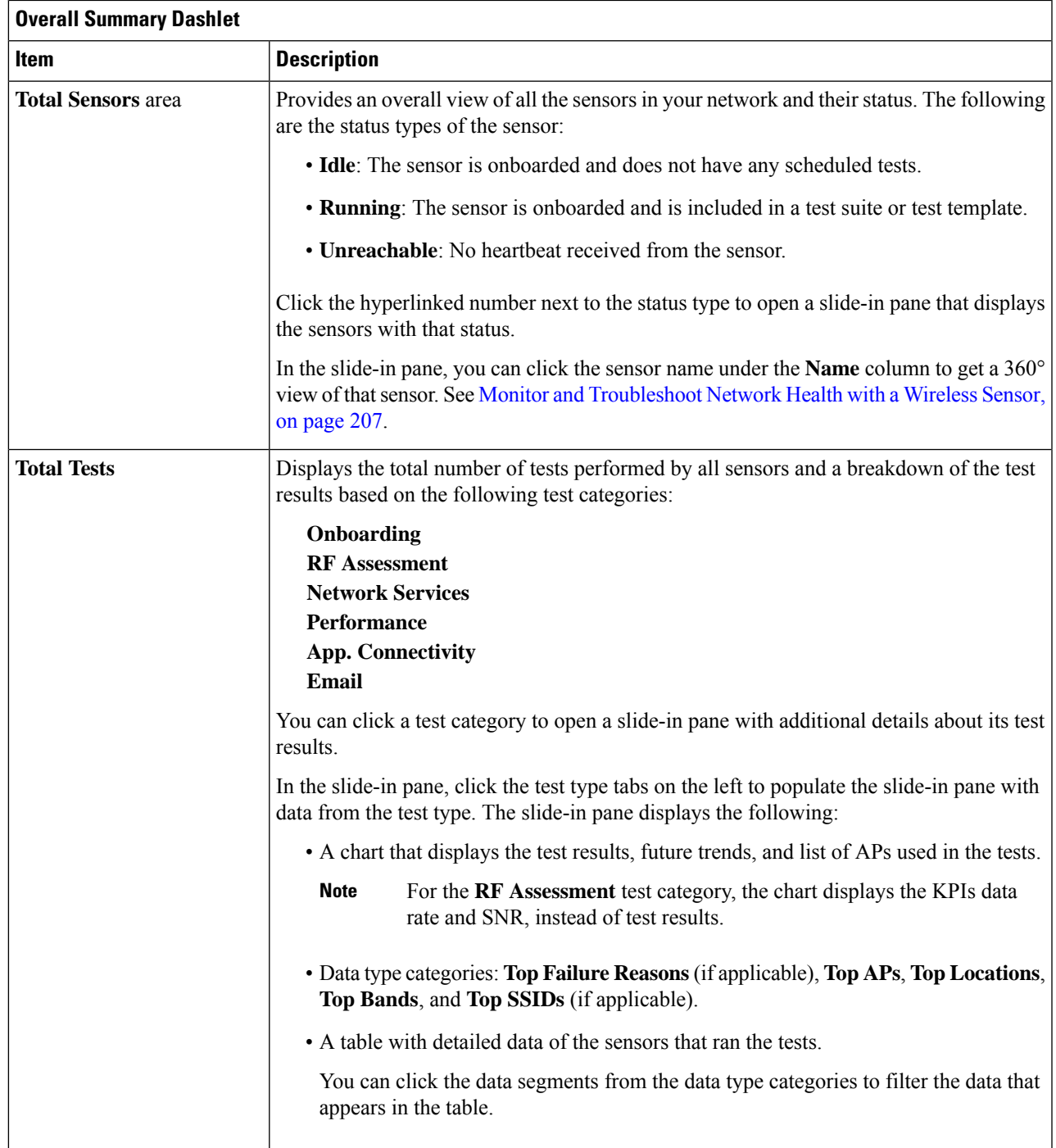

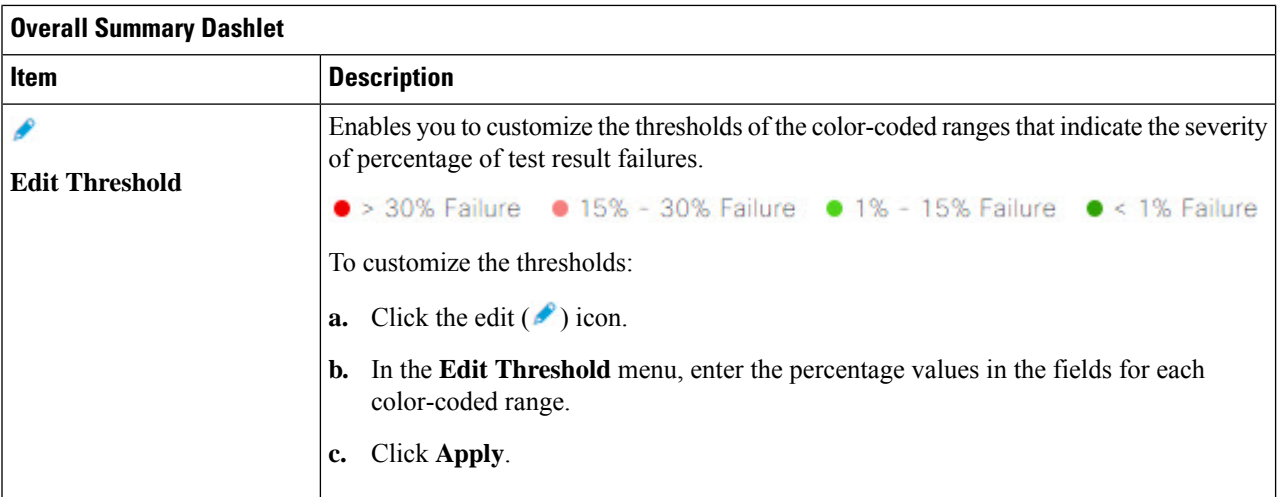

**Step 5** Use the **Test Results** dashlet to view the locations in your network with the most sensor test result failures:

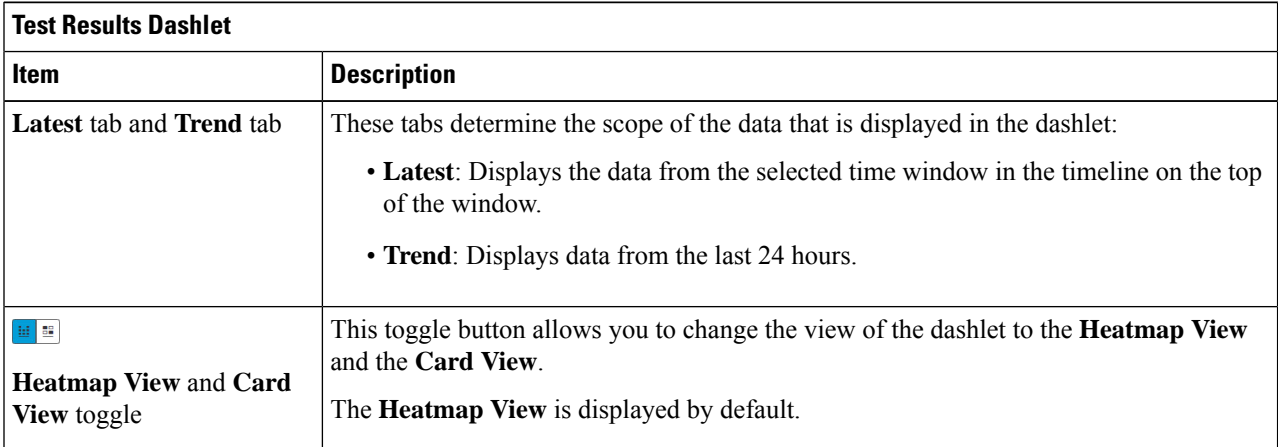
П

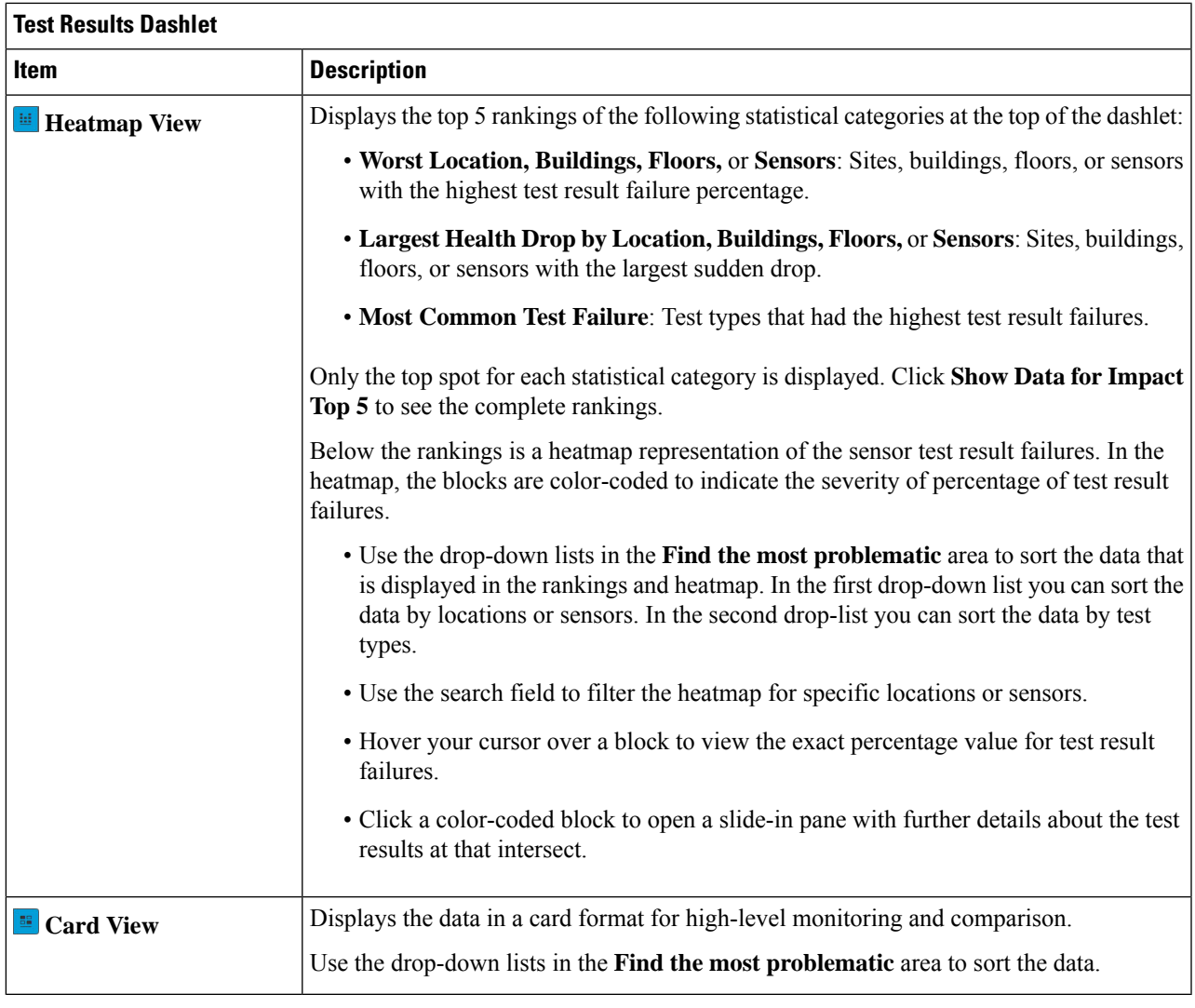

### **Monitor and Troubleshoot Network Health with a Wireless Sensor**

Use this procedure to get a 360° view of a specific wireless sensor. You can view a sensor's test results, performance trends, and neighboring APs. You can also view and download a sensor's event logs.

**Step 1** In the Cisco DNA Center GUI, click the **Menu** icon  $\equiv$  and choose **Assurance** > **Dashboards** > **Wireless Sensors**. The **Sensor Dashboard** appears.

**Step 2** From the **Sensors Dashboard**, do one of the following:

- In the **Overall Summary** dashlet, click the hyperlinked number from the **Running**, **Idle**, or **Unreachable** areas. Then in the **Sensor Status** slide-in pane, click the hyperlinked name of the sensor.
- In the **Overall Summary** dashlet, click a hyperlinked test category.

In the slide-in pane, click the hyperlinked name of the sensor from the table.

• In the **Test Results** dashlet, click a color-coded box from the heatmap.

In the slide-in pane, click the hyperlinked name of the sensor from the table.

A 360° view of the sensor appears.

- **Step 3** Click the **Time Range** setting at the top-right corner to specify the time range of data that is displayed on the window:
	- a) From the drop-down menu, choose a time range: **3 hours**, **24 hours**, or **7 days**.
	- b) Specify the Start date and time; and the End date and time.
	- c) Click **Apply**.
- **Step 4** Use the header above the timeline to view the basic information of the sensor such as the sensor's serial number, current state, uptime, backhaul type, IP address, and so on. You can also view and download the sensor's event logs.

To view and download the event logs:

- a) Click **View Logs** at the end of the header. The **Event Logs** slide-in pane appears which displays the event logs.
- b) In the **Event Logs** slide-in pane, click **Request Support Bundle** to generate the support bundle file which contains the event logs.

**Attention** It takes about three to five minutes for a support bundle request to be ready for download.

- c) Click **Download Support Bundle** to open the download prompt for the support bundle.
- **Step 5** Use the timeline to view the percentage of overall test failures for a specific time within a specified time range. The timeline has the following functionality:
	- Set the time range with the **Time Range** setting above the time line.
	- View the percentage of overall test failures for a specific time window indicated by the blocks in the timeline. You can hover your cursor over a block to view a breakdown of percentage of test result failures for each test category.
- **Step 6** Use the collapsible categories to view information about test results, performance trends, and neighboring APs:

#### **Test Results Category**

Displays a heatmap representation of the sensor test result failures for each tested AP. In the heatmap, the blocks are color-coded to indicate the severity of percentage of test result failures.

- Use the **Test Type** drop-down list to sort the data by test type.
- Use the search field to filter the heatmap for specific APs.
- Hover your cursor over a block to view the exact percentage value for test result failures.
- Click the **Latest** and **Trend** tabs to change the scope of data displayed in the category:
	- **Latest**: Displays the data from the selected time window in the timeline on the top of the window.
	- **Trend**: Displays data from the last 24 hours.

#### **Sensor Performance Trend Category**

Displays a line graph or chart of the sensor performance data based on test types. For time-based test types, a comparative view is used to display the performance of the current sensor, top performing sensor, and worst performing sensor.

- Use the **Test Type** drop-down list to display data for a specific test type.
- For time-based test types, click **+ Add Custom Location**to add the sensor performance data for a specific location using the menu. You can select the sensor performance for sites, buildings, or floors.

#### **Neighboring APs Category**

Displays the sensor's neighboring APs along with its RSSI in a list view and a map view.

To filter the APs based on frequency bands, use the radio buttons in the **Band** area.

**Note** The sensor scans for neighboring APs every 30 minutes.

### **Manage Sensors and Backhaul Settings**

### **Manage Sensors in Your Network**

Use this procedure to view the onboarded sensors in your network. You can enable SSH, enable the status LED, and change the name for these sensors.

#### **Before you begin**

Make sure the sensors are assigned to a site.

**Step 1** In the Cisco DNA Center GUI, click the **Menu** icon  $\equiv$  and choose **Assurance** > **Manage** > **Sensors**.

The **Sensor List** window appears.

#### **Figure 21: Sensor List Window**

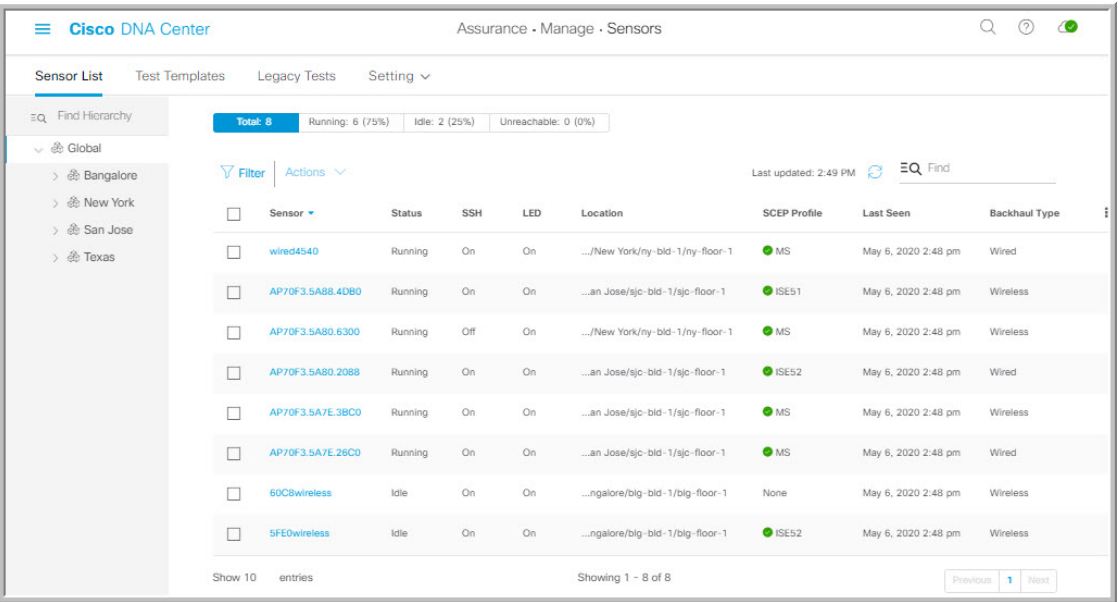

- **Step 2** Use the left pane to specify the network hierarchy you want to view.
- **Step 3** Click the categories above the table to view the sensors that fit its criteria. The categories are:
	- **Total**: All the sensors in the selected network hierarchy.
	- **Running**: Displays the sensors that are currently running tests.
	- **Idle**: Displays the sensors that have no assigned tests.
	- **Unreachable**: Displays the sensors that are onboarded but are not responding to Cisco DNA Center.
- **Step 4** You can customize the data that is displayed in the table:
	- a) Click  $\mathbf{I}$ .
	- b) From the menu, check the check boxes of the data you want displayed in the table.
	- c) Click **Apply**.
- **Step 5** To configure the SSH settings for a sensor, do the following:
	- a) Check the check box of the sensor.
	- b) Hover your cursor over the **Actions** drop-down list and choose **Edit SSH**.

The **Edit SSH** slide-in pane appears.

- c) In the **Edit SSH** slide-in pane, click the **SSH** toggle to enable SSH.
- d) In the **Username** and **Password** fields, enter the desired SSH credentials.
- e) Click **Save**.
- **Step 6** To change the status LED of a sensor, do the following:
	- a) Check the check box of the sensor.
	- b) Hover your cursor over the **Actions** drop-down list and choose **Edit LED**.

The **Edit LED** slide-in pane appears.

c) In the **Edit LED** slide-in pane, click the **LED** toggle to enable or disable the status LED.

#### **Step 7** Click **Save**.

- **Step 8** To change the name of a sensor, do the following:
	- a) Check the check box of the sensor.
	- b) From the **Actions** drop-down list, choose **Edit Sensor Name(s)**.

The **Edit Sensor Name(s)** slide-in pane appears.

- c) In the **Edit Sensor Name(s)** slide-in pane, enter the name in the **Name** field.
- d) Click **Save**.
- **Step 9** To enroll the sensors using SCEP Profiles, do the following:
	- a) Check the check box of the sensor.
	- b) From the **Actions** drop-down list, choose **Enroll using SCEP**.

The **Enroll using SCEP** slide-in pane appears.

c) Choose the SCEP profile from the **Select SCEP Profile** drop-down list.

See [Manage](#page-222-0) SCEP Profiles for more information.

- d) Select the **Username** and **Password** and provide the required details. If you choose the **Custom** username option, then select **No Password**.
- e) Click **Save**.
- f) To check status, see the **SCEP Profile** column in the **Sensor List** window. A green check mark (✔) indicates success and a red **X** icon indicates failure. Hover your cursor over the  $\checkmark$  or **X** icon to get more information.

### **Manage Backhaul Settings**

Use this procedure to view, create, and manage backhaul configurations for wireless sensors. A wireless sensor requires a backhaul SSID to communicate with Cisco DNA Center.

For information about a persistent wireless backhaul connection, see Persistent Wireless Backhaul [Connections](#page-222-1) on Sensor [Devices,](#page-222-1) on page 213.

**Step 1** In the Cisco DNA Center GUI, click the **Menu** icon  $\equiv$  and choose **Assurance** > **Manage** > **Sensors**.

The **Sensor List** window appears.

**Step 2** Click on **Settings** > **Backhaul Settings** tab.

The **Backhaul Settings** window appears.

- **Step 3** You can add and manage backhaul SSIDs by doing the following:
	- a) Click **+ Add Backhaul**.

The **Create Sensor Backhaul SSID Assignment** window appears with two areas: **Wired Backhaul** and **Wireless Backhaul**.

- b) In the **Settings Name** field, enter a name for the backhaul SSID.
- c) In the **Wired Backhaul** area, configure the following:
- **Level of Security**: Displays the encryption and authentication type used by the selected SSID. The available security options are:
	- **802.1x EAP**: Standard used for passing Extensible Authentication Protocol (EAP) over wired LAN.
	- **Open**: No security or authentication is used.
- **EAP Method**: If you choose **802.1x EAP**, you must choose an EAP method for user authentication from the drop-down list. Options are:
	- **EAP-FAST**: Enter the user name and password in the fields provided.
	- **PEAP-MSCHAPv2**: Enter the user name and password in the fields provided.
	- **EAP-TLS**: Choose **Enroll Using Certificate Bundle** or **Enroll Using SCEP**.

If you choose **Enroll Using Certificate Bundle**, click the drop-down arrow under **Certificate Bundle**, click **+ Add New Certificate Bundle**, and then enter the user name and certificate bundle password.

• **PEAP-TLS**: Choose **Enroll Using Certificate Bundle** or **Enroll Using SCEP**.

If you choose **Enroll Using Certificate Bundle**, click the drop-down arrow under **Certificate Bundle**, click **+ Add New Certificate Bundle**, and then enter the user name and certificate bundle password.

- d) In the **Wireless Network Name (SSID)** area, select the wireless network (SSID) and configure the following.
	- **Level of Security**: Displays the encryption and authentication type used by the selected SSID. The available security options are:
		- **WPA2 Enterprise**: Provides a higher level of security using Extensible Authentication Protocol (EAP) (802.1x) to authenticate and authorize network users with a remote RADIUS server.
		- **WPA2-Personal**: Provides a good security using a passphrase or a pre-shared key (PSK). This allows anyone with the passkey to access the wireless network.

If you select WPA2 Personal, enter the passphrase in the Passphrase text box.

- **PSK Format**:The available pre-shared key formats are:
	- **ASCII**: Supports ASCII PSK passphrase.
	- **HEX**: Supports 64 character HEX key PSK password
- **Open**: No security or authentication is used.
- e) Click **Save**.
- **Step 4** You can edit the existing backhaul configurations by doing the following:
	- a) Check the check box of the backhaul configuration.
	- b) Hover your cursor over the **Actions** drop-down list and choose **Edit**.
- **Step 5** You can delete a backhaul configuration by doing the following:
	- a) Check the check box of the backhaul configuration.
	- b) Hover your cursor over the **Actions** drop-down list and choose **Delete**.

Ш

### <span id="page-222-1"></span>**Persistent Wireless Backhaul Connections on Sensor Devices**

Cisco DNA Center, Release 1.3.3.0 supports a persistent wireless backhaul connection on sensor devices, which means that the wireless connection is "always on" regardless of wireless testing activities.

The following table provides the differences and benefits between Cisco DNA Center, Release 1.3.1.0 and earlier releases, and Cisco DNA Center, Release 1.3.3.0.

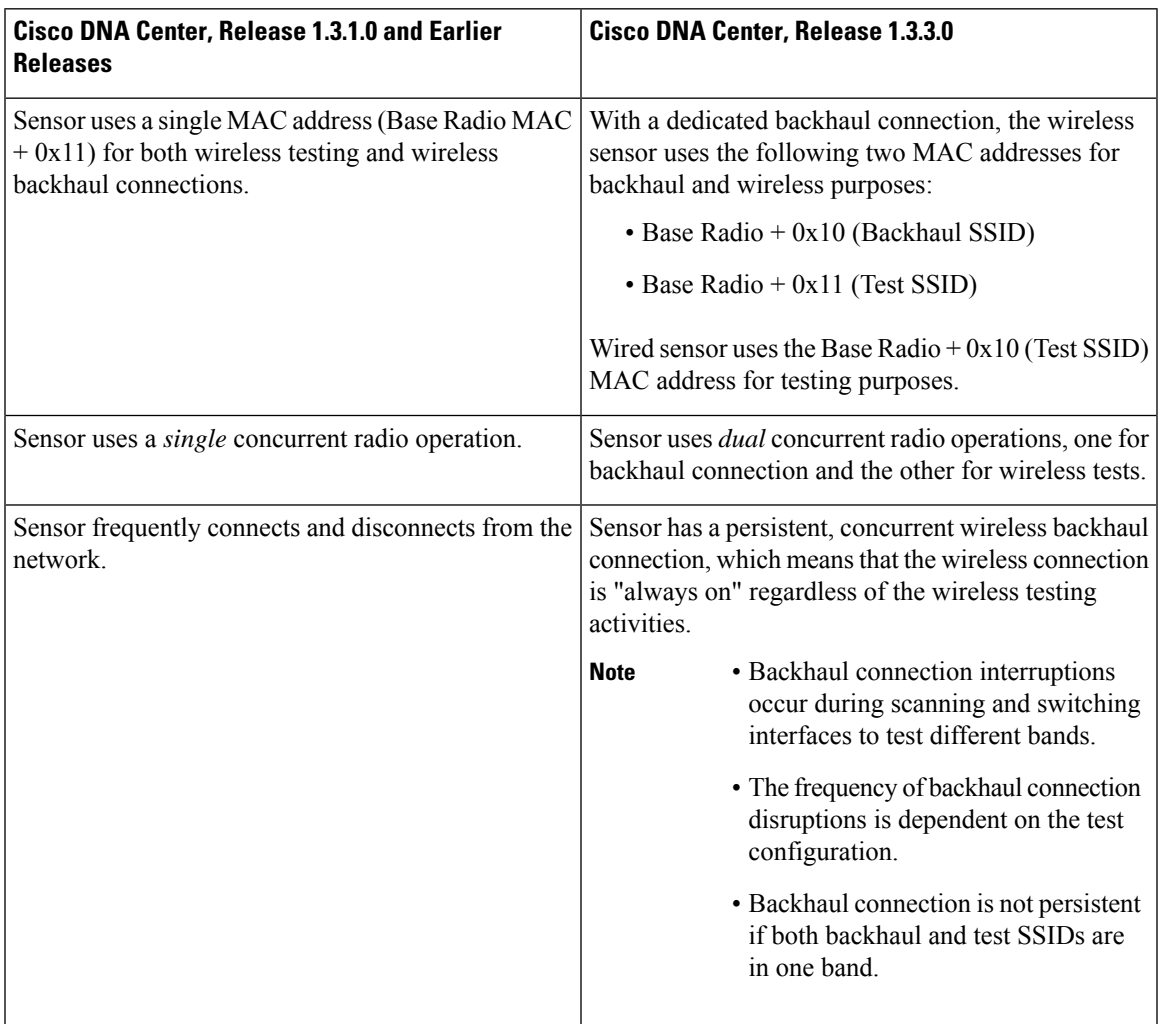

## <span id="page-222-0"></span>**Manage SCEP Profiles**

Use this procedure to view, create, and manage Simple Certificate Enrollment Protocol (SCEP) profiles, which are used to enroll wireless sensors.

- **Step 1** In the Cisco DNA Center GUI, click the **Menu** icon  $\equiv$  and choose **Assurance** > **Manage** > **Sensors**.
- **Step 2** Click **Setting** > **SCEP Profiles**.
- **Step 3** To add and manage a SCEP Profile, do the following:

a) Click **Add SCEP Profiles**.

The **Create SCEP Profile** window appears.

- b) In the **Create SCEP Profile** window, provide the following details:
	- **SCEP Profile Name**: Enter a name for the SCEP profile.
	- **URL Base**: Enter a valid server.
		- For **ISE**, enter the following: **Note**

**http://***ISE\_IP\_or\_FQDN\_Name***:9090/auth/caservice/pkiclient.exe** For **Microsoft CA**, enter the following: **http://***Microsoft\_SCEP\_IP\_or\_FQDN\_Name***/CertSrv/mscep/mscep.dll**

- **Common Name**: Enter a valid name.
- **State**
- **Country Code**
- **Locality**
- **Organization**
- **Organization Unit**
- **Email**
- **Server certificate fingerprint**
- c) Click **Save**.
- **Step 4** To edit an existing SCEP Profile, do the following:
	- a) Check the check box next to the SCEP Profile.
	- b) From the **Actions** drop-down list, choose **Edit**.
- **Step 5** To delete a SCEP Profile, do the following:
	- a) Check the check box next to the SCEP Profile.
	- b) From the **Actions** drop-down list, choose **Delete**.

## **Sensor-Driven Tests**

### **Methods to Create Sensor-Driven Tests in Assurance**

In Assurance, there are two methods for creating a sensor-driven test. Choose one of the following methods:

Ш

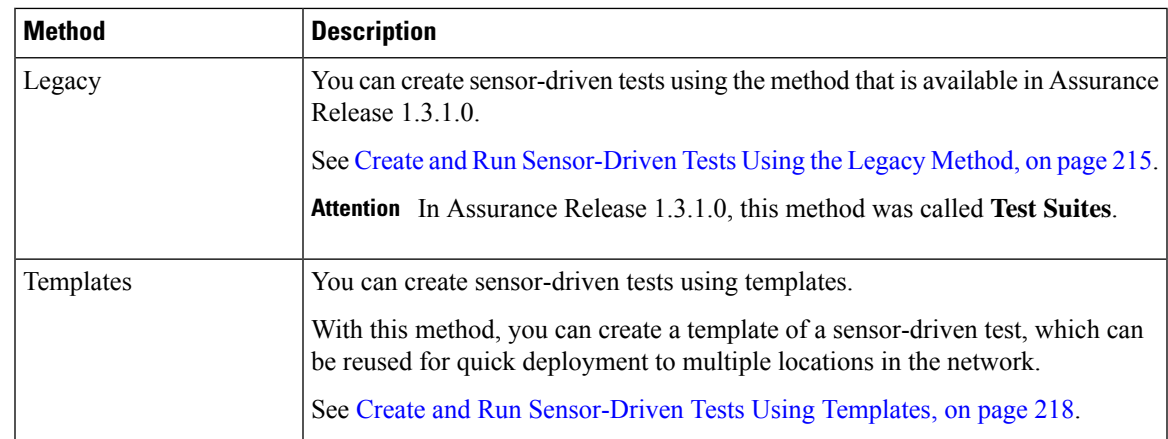

### <span id="page-224-0"></span>**Create and Run Sensor-Driven Tests Using the Legacy Method**

Use this procedure to create and run sensor-driven tests with the legacy method. This method was introduced in Assurance Release 1.3.1.0 and was called, **Test Suites**.

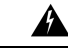

**Warning** The legacy test method will be deprecated in the near future.

#### **Before you begin**

If you are using the Cisco Aironet 1800s Active Sensor to run sensor-driven tests, make sure that the sensor is provisioned using PnP, so that it displays under **Inventory**. See [Provision](#page-206-0) the Wireless Cisco Aironet 1800s Active [Sensor,](#page-206-0) on page 197.

- **Step 1** In the Cisco DNA Center GUI, click the **Menu** icon  $\equiv$  and choose **Assurance** > **Manage** > **Sensors**.
- **Step 2** Click the **Legacy Tests** tab.

The **Legacy Tests** window appears.

**Step 3** To add a new sensor test, click **+ Add Test** at the top-right corner.

The **Add Test** window appears.

**Step 4** To schedule tests, configure the following settings:

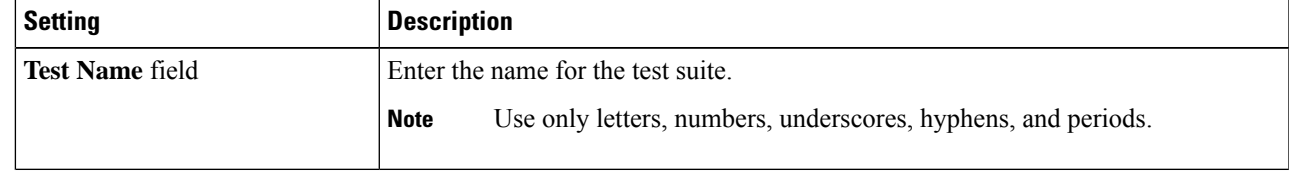

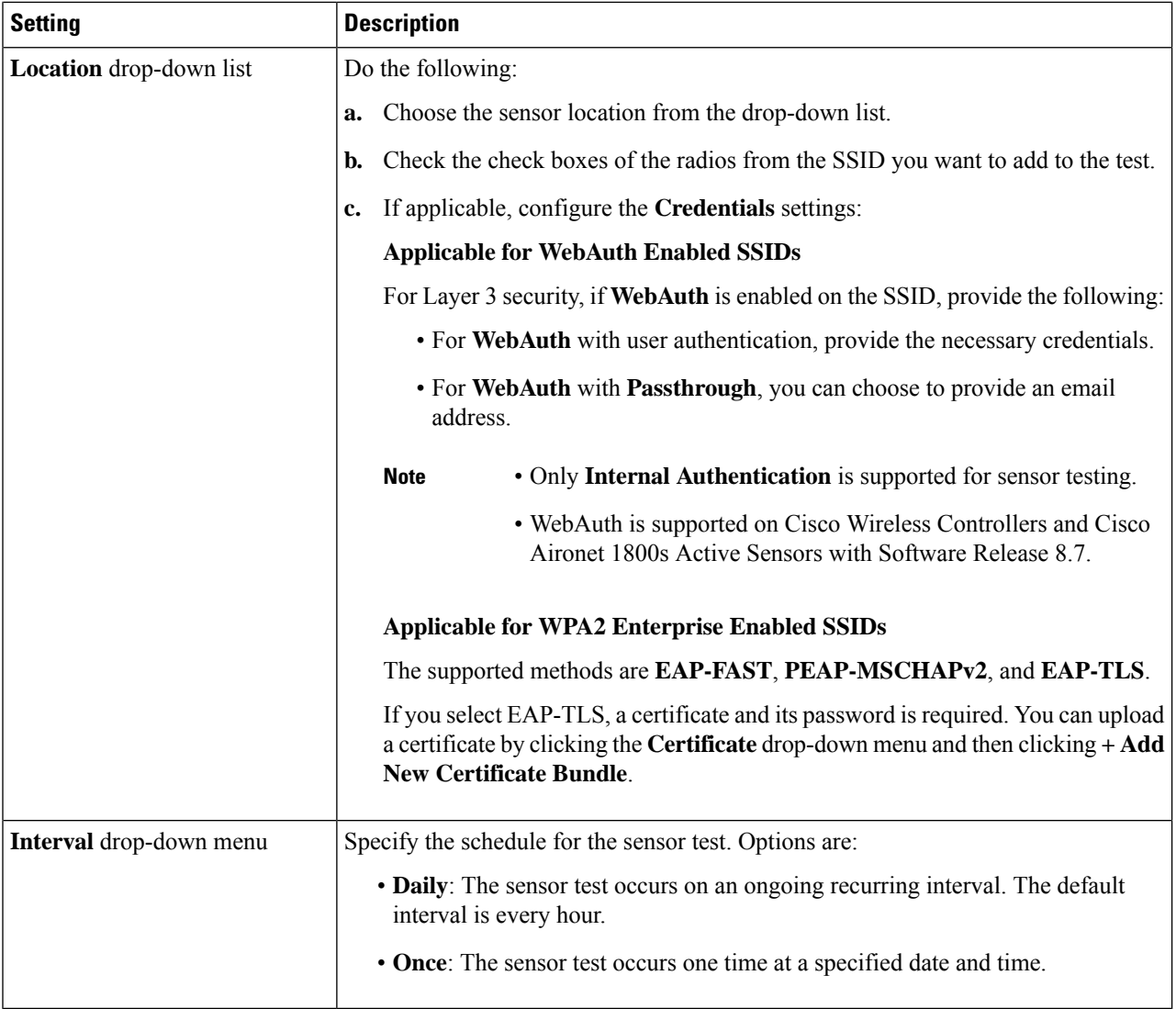

#### **Step 5** Click **Next** to continue to the **Select Tests** step.

- **Step 6** For the **Select Tests** step, configure the following settings:
	- a) Check the check boxes for the **Network Tests** that you want to run, and then enter the required information for those tests:

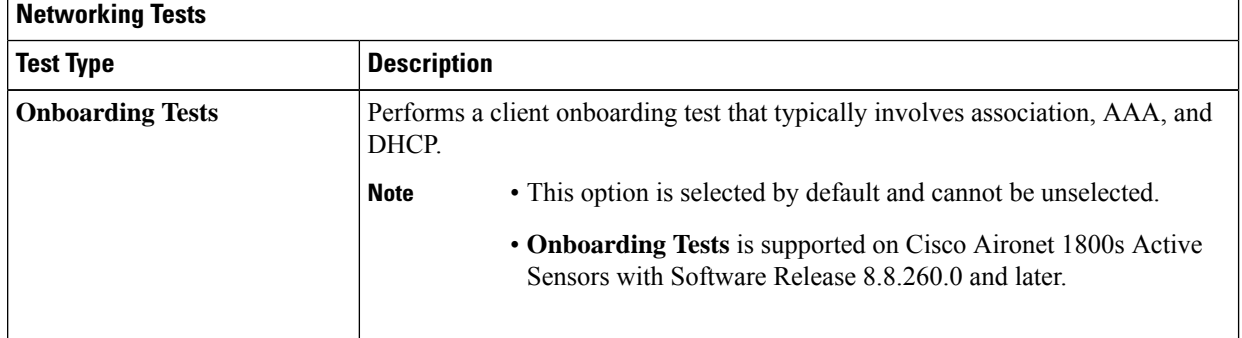

r

r.

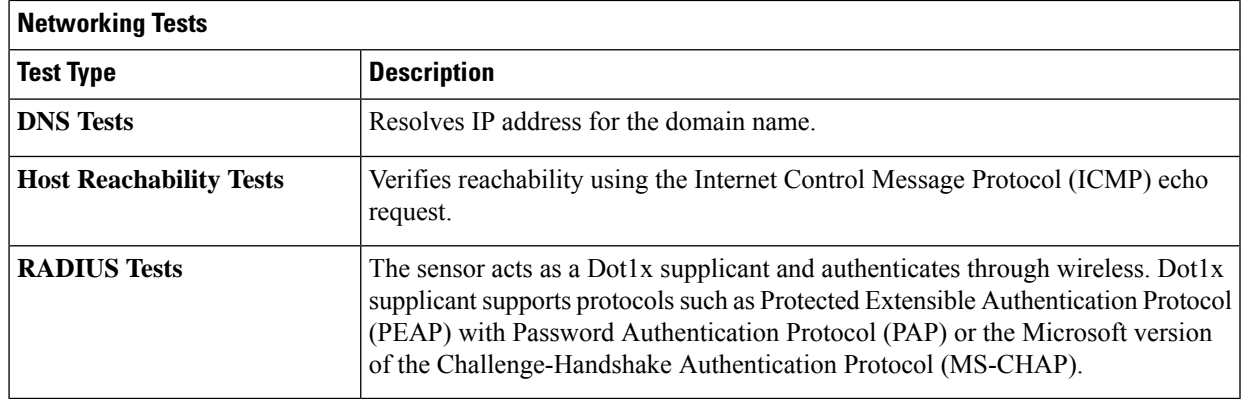

b) Check the check boxes for the **Performance Tests** that you want to run, and then enter the required information for those tests:

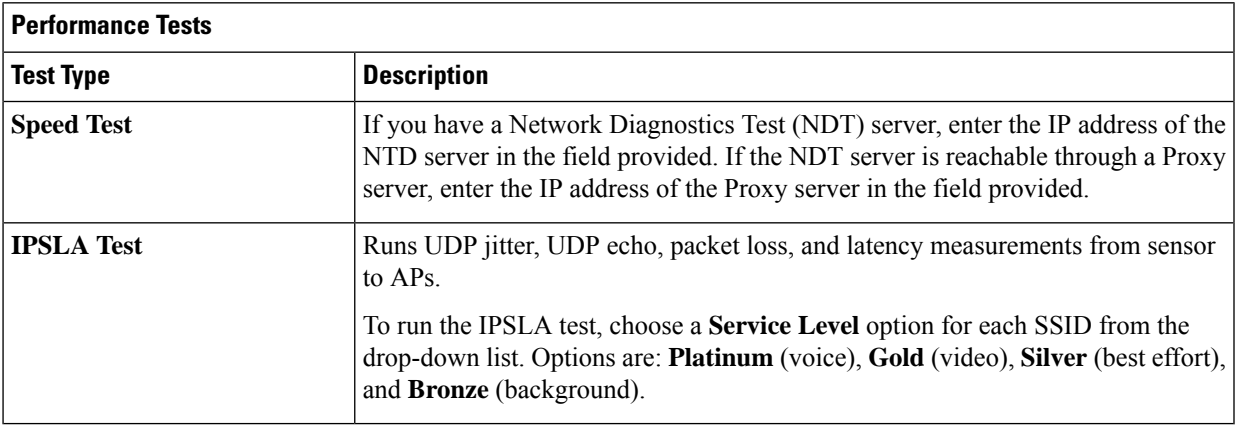

- Speed Test and IPSLA Test are supported on Cisco Wireless Controllers and Cisco Aironet 1800s Active Sensors with Software Release 8.8 and later. **Note**
- c) Check the check boxes for the **Application Tests** that you want to run, and then enter the required information for those tests:

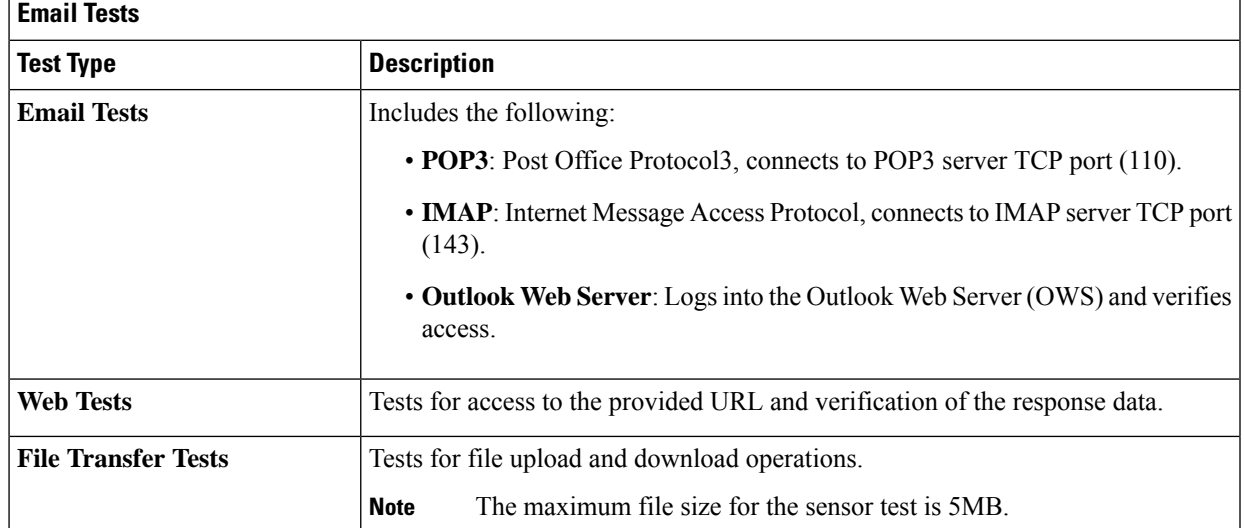

- **Step 7** Click **Next** to continue to the **Select Sensors** step.
- **Step 8** For the **Select Tests** step, configure the following settings:
	- To set the RSSI threshold value for all APs, do the following:
		- **a.** Click **Thresholds** and drag the **RSSI Threshold** slider to the desired value.
	- **b.** From the **Number of Target APs** drop-down list, choose the number of APs you want the sensor to test against.
	- **c.** Click **Apply**.
	- To select specific APs to test, do the following:
	- **a.** Check the check boxes of the sensors you want to use for the test.
	- **b.** Click  $\check{ }$  in the **Target AP** # column to view the all sensor neighboring APs.
	- **c.** Check the check boxes of the desired APs to test in the **Target AP** column.
		- The maximum number of APs you can select is 5.
			- The sensor's neighboring APs are updated every 30 mins.

<span id="page-227-0"></span>**Step 9** Click **Next** to create the sensor test.

**Note**

The new test is added and appears on the **Test Suites** window.

### **Create and Run Sensor-Driven Tests Using Templates**

Use this procedure to create and run sensor-driven tests using templates. The workflow for sensor-driven tests using templates consists of two parts:

- **1. Create the test template**: Configure the test configurations such as the SSIDs to test, test types to use, and the AP coverage.
- **2. Deploy the test template**: After a test template is created, select the locations for testing and set the test schedule. After a test template is deployed, it is ready to be run.

Using templates is beneficial if you have a use case that requires a sensor-driven test to be run at different locations and with different schedules. With templates, you can create duplicates that can be deployed for each instance of the test location and schedule. This saves you time from having to recreate the same test for each instance.

#### **Before you begin**

If you are using the Cisco Aironet 1800s Active Sensor to run sensor-driven tests, make sure that the sensor is provisioned using PnP, so that it displays under **Inventory**. See [Provision](#page-206-0) the Wireless Cisco Aironet 1800s Active [Sensor,](#page-206-0) on page 197.

**Step 1** In the Cisco DNA Center GUI, click the **Menu** icon  $\equiv$  and choose **Assurance** > **Manage** > **Sensors**.

**Step 2** Click the **Test Templates** tab.

The **Test Templates** window appears.

#### **Figure 22: Test Templates Window**

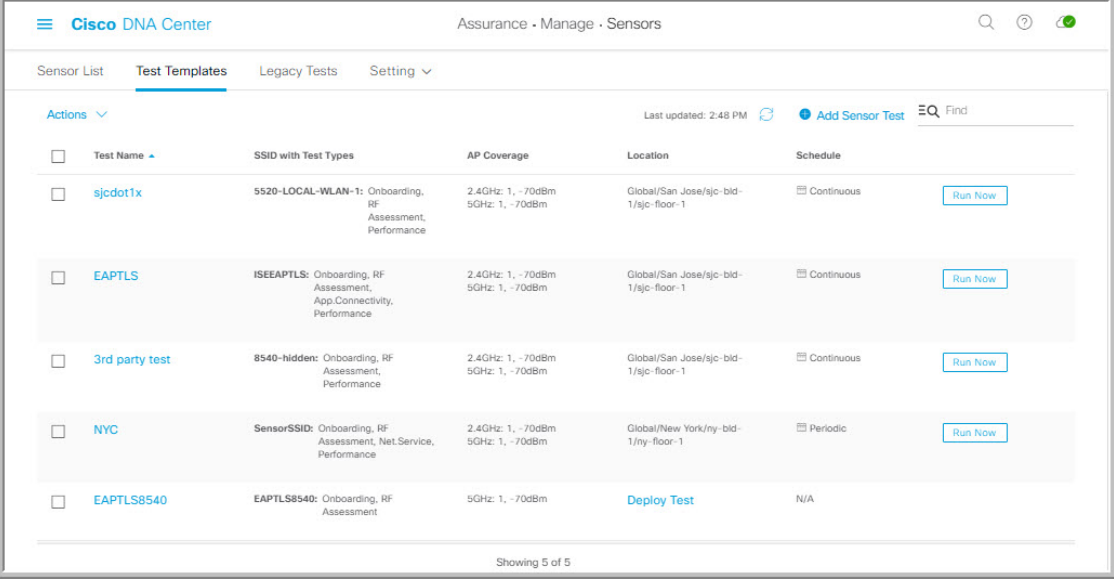

**Step 3** To create a new sensor test template, click **+ Add Sensor Test**. The wizard for creating a sensor test template appears.

- **Step 4** For the **Set up Sensor Test** step, configure the following settings:
	- **Test Template Name**: Enter the name for the test.
		- **Note** Use only letters, numbers, underscores, hyphens, and periods.
	- **SSID Selection**: Check the check boxes for the SSIDs you want to include for the sensor test.

#### **Step 5** Click **Next**.

**Step 6** For the **Enter SSID Credentials** step, enter the credentials for the selected SSIDs:

- For SSIDs with **Open** security, select the following:
	- **Open**: For SSIDs with WebAuth passthrough, enter the email address.
	- **ISE Guest Portal**: Choose the labels for the ISE guest portal.
	- **Clearpass Guest Portal**: Choose the labels for the Clearpass guest portal and then click **Apply**.
- For SSIDs with **WPA2 Personal** security, enter the password.
- For SSIDs with **WPA2 Enterprise** security, enter the EAP method, username, and password.
- **Step 7** Click **Next**.
- **Step 8** For the **Define Sensor Test Category Details** step, check the check boxes for the test types to include:
	- a) For the **Onboarding** test category, the test types are **Association**, **Authentication**, and **DHCP**.
		- **Note** All of these test types are selected by default and cannot be excluded from the test template.

b) For the **RF Assessment** test category, the test types are **Data Rate** and **SNR**.

**Note** All of these test types are selected by default and cannot be excluded from the test template.

- c) For the **Network Services Tests** test category, select from the following test types:
	- **DNS**: Resolves IP address for the domain name.
	- **RADIUS**: The sensor acts as a Dot1x supplicant and authenticates through wireless.
- d) For the **Performance Tests** test category, select from the following test types:
	- **Internet (NDT)**: Performs a speed test using Network Diagnostic Tool (NDT).

If you have a Network Diagnostics Test (NDT) server, enter the IP address of the NTD server in the field provided. If the NDT server is reachable through a Proxy server, enter the IP address of the Proxy server in the field provided.

• **iPerf3**: iPerf3 test is a tool used to measure network performance. This feature allows you to perform a speed test in the network with a certain amount of traffic to determine whether the test is able to pass through the traffic.

To run the iPerf3 test, check the iPerf3 check box, and then enter the IP address of the iPerf3 server, UDP bandwidth, and port details in the fields provided.

#### **iPerf3 Limitations**

- You can add up to five iPerf3 servers.
- You can configure each iPerf3 server to use a maximum of five ports per template. Sensors randomly select the port in which it wants to run the iPerf3 test.
- Two sensors cannot connect to the same port concurrently on a given iPerf3 server.
- The "iPerf: Server Busy" error message indicates that there are not enough iPerf3 instances to support the number of the sensors that are running the iPerf3 test.

To resolve this issue, do *one* of the following:

- Add iPerf3 server instances. To do so, expand the ports that support iPerf3 testing on the existing servers.
- Reduce the number of sensors that are configured to run the iPerf3 test. To do so, create a separate template for iPerf3 testing.
- **IP SLA**: Runs UDP jitter, UDP echo, packet loss, and latency measurements from sensor to APs.

To run the IPSLA test, choose a **Service Level** option for each SSID from the drop-down list. Options are: **Platinum** (voice), **Gold** (video), **Silver** (best effort), and **Bronze** (background).

- e) For the **Application Tests** test category, select from the following test types:
	- **Host Reachability**: Tests for reachability using (ICMP) echo request.
	- **Web**: Tests for access to the provided URL and verification of the response data.
	- **FTP**: Tests for file upload and download operations
		- **Note** The maximum file size for the sensor test is 5MB.
- f) For the **Email** test category, select from the following test types:
	- **POP3**: Post Office Protocol3, connects to POP3 server TCP port (110).
	- **IMAP**: Internet Message Access Protocol, connects to IMAP server TCP port (143).
	- **Outlook Web Access**: Logs into the Outlook Web Server (OWS) and verifies access.

#### **Step 9** Click **Next**.

- **Step 10** For the **Select AP Coverage** step, do the following:
	- a) Select the frequency bands to test with the **2.4GHz** and **5GHz** check boxes.
	- b) In the **Number of Target APs** drop-list for the selected bands, choose the number of APs you want the sensor to test against.
		- **Note** The maximum number of APs you can select is 5.
	- c) In the **RSSI Range** slider for the selected bands, drag the slider to the desired RSSI.
- **Step 11** Click **Next**.
- **Step 12** For the **Summary** step, review the template settings.
	- Click **Edit** for the **SSIDs** or **AP Coverage** steps to reconfigure its settings.
- **Step 13** Click **Create Test** to create the template.
- The test template is created and a dialog box appears for confirmation.
- **Step 14** For the **Done! Sensor Test Created** confirmation window, click **Deploy Test to Locations** to configure the locations and schedule for the test template.
	- If you return to the **Test Templates** window without deploying the test, you can click **Deploy Test** from the **Important Location** column to continue to the next step of deploying the test.
- **Step 15** For the **Select Location** step, use the hierarchy menu on the left to check the check boxes for the sites, buildings, or locations you want to deploy the test template.
- **Step 16** Click **Next**.
- **Step 17** For the **Set Schedule** step, select from one of the options for the test frequency:
	- **Periodic**: Runs the test at specified intervals. Use the **Interval** drop-down list to select the time between intervals.
	- **Scheduled**: Runs the tests on designated days of the weeks for a specified duration:
	- **a.** Click the **S**, **M**, **T**, **W**, **T**, **F**, and **S** buttons to select the days of the week to run the test.
	- **b.** For selected days, specify the start and end time for the test period from the **From** time pickers.
	- **c.** In the **Select Value** drop-down menu, select the desired test duration for the test period.
	- **d.** To add another test period for the selected day, click **+ Add** to add a new row for configuring the test period.
	- **e.** To remove a test period, click the trash can icon.
	- **Continuous**: The test runs indefinitely and repeats after completion.

#### **Step 18** Click **Next**.

**Step 19** For the **Summary** step, review the deployment details.

Click **Edit** for the **Location** or **Schedule** steps to reconfigure its settings.

#### **Step 20** Click **Deploy Test**.

The test template appears in the **Test Template** window.

**Step 21** Click **Run Now** for the test template to run the test. The sensor-driven test template starts to run and a dialog box appears for confirmation.

#### **What to do next**

Manage existing test templates. See Manage [Sensor-Driven](#page-231-0) Test Templates, on page 222.

### <span id="page-231-0"></span>**Manage Sensor-Driven Test Templates**

Use this procedure to manage sensor-driven test templates. You can duplicate and delete sensor-driven test templates, as well as undeploy running sensor-driven test templates.

#### **Before you begin**

Create sensor-driven test templates. See Create and Run [Sensor-Driven](#page-227-0) Tests Using Templates, on page 218.

**Step 1** In the Cisco DNA Center GUI, click the **Menu** icon  $\equiv$  and choose **Assurance** > **Manage** > **Sensors**.

#### **Step 2** Click the **Test Templates** tab.

The **Test Templates** window appears.

#### **Figure 23: Test Templates Window**

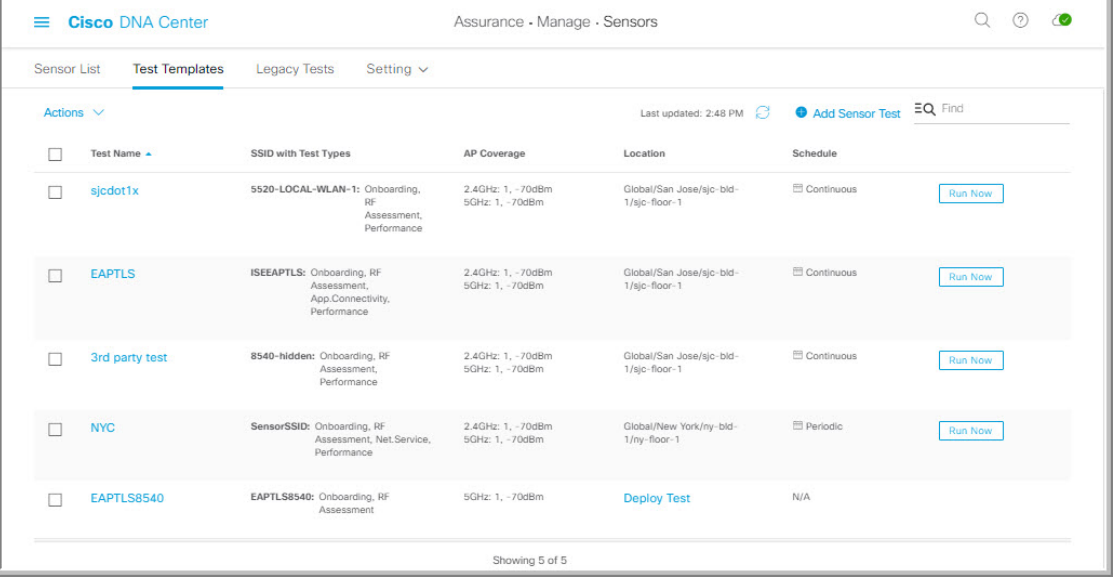

**Step 3** To duplicate a test template, do the following:

- a) Check the check box for the test template you want to duplicate.
- b) Choose **Actions** > **Duplicate**.

Ш

c) In the **Input the new Test Name** dialog box, enter the name for the duplicate of test template.

#### d) Click **Save**.

The duplicate of the test template appears in the **Test Templates** window. To deploy the test, click **Deploy Test** from the **Location** step.

- **Step 4** To delete a test template, do the following:
	- a) Check the check box for the test template you want to duplicate.
	- b) Choose **Actions** > **Delete**.
	- c) In the **Warning** dialog box, click **Yes**. The test template is deleted.
- **Step 5** To undeploy a test template, do the following:
	- a) Check the check box for the running test template you want to undeploy.
	- b) Choose **Actions** > **Undeploy**.
	- c) In the **Warning** dialog box, click **Yes**. The test template stops running.

**Warning** If you undeploy a test template, its location and schedule settings are removed.

L

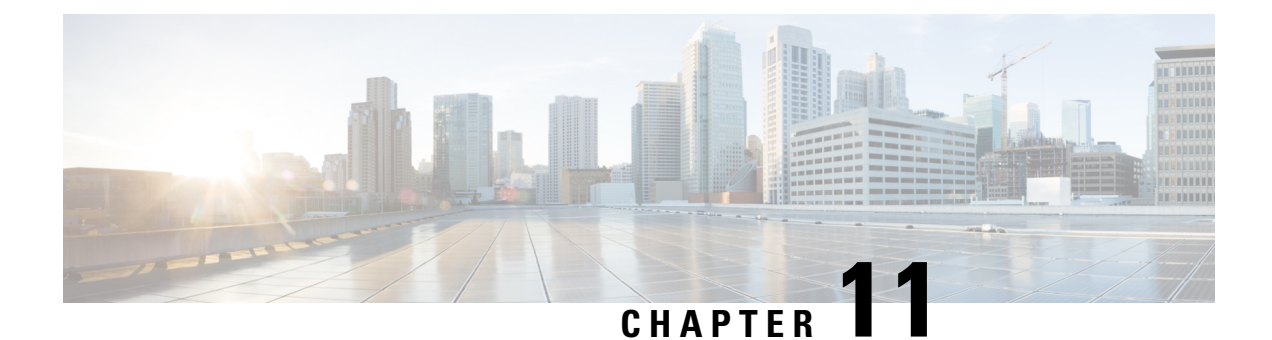

# **Monitor Wi-Fi 6 Readiness**

- About Wi-Fi 6 [Readiness](#page-234-0) and Its Benefits, on page 225
- Assure the [Readiness](#page-234-1) of Your Wi-Fi 6 Network and Its Benefits, on page 225

## <span id="page-234-0"></span>**About Wi-Fi 6 Readiness and Its Benefits**

The Wi-Fi 6 Readiness feature allows you to determine the following:

- The percentage of clients that are Wi-Fi 6 capable.
- The percentage of AP infrastructure that is Wi-Fi 6 ready.
- Based on the above information, recommendations are provided about the actions that you can take to experience the full benefits of the Wi-Fi 6 network.

To provide these recommendations, Cisco DNA Center does the following:

- Assesses the Wi-Fi capabilities of wireless clients.
- Collects AP inventory to determine which of the APs are managed by Cisco DNA Center, and then assesses the Wi-Fi capabilities of those APs.
- Determines the types of wireless controllers that are in the network and whether the software that is installed on the wireless controllers is Wi-Fi 6 ready.
- Determines the wireless LAN configuration and whether are not Wi-Fi 6 features are enabled.

## <span id="page-234-1"></span>**Assure the Readiness of Your Wi-Fi 6 Network and Its Benefits**

Use this procedure to assure the readiness of your Wi-Fi 6 network and its benefits.

#### **Before you begin**

Configure Assurance. See Basic Setup [Workflow,](#page-30-0) on page 21.

**Step 1** In the Cisco DNA Center GUI, click the **Menu** icon  $\equiv$  and choose **Assurance** > **Wi-Fi 6**.

The **Wi-Fi 6** dashboard appears.

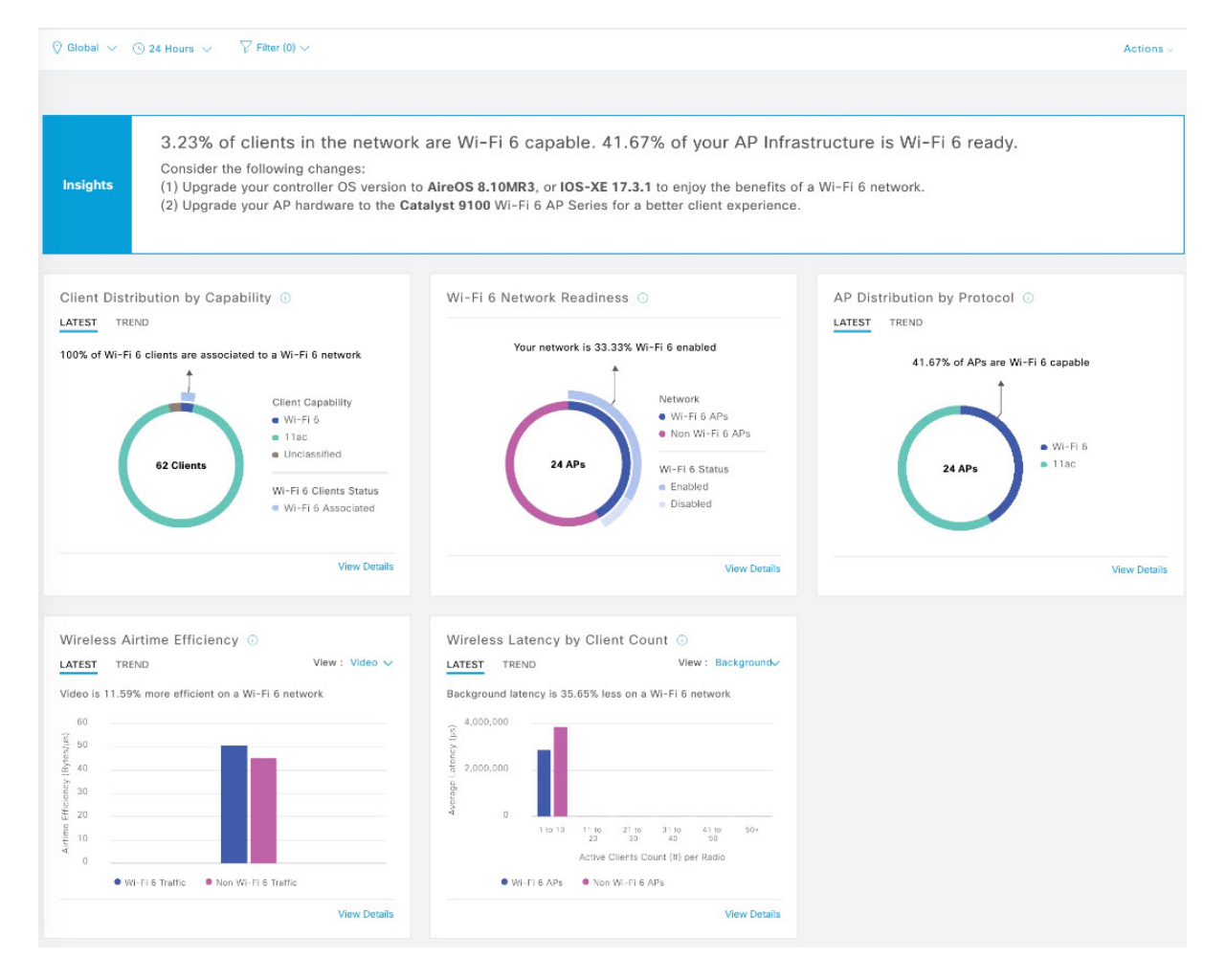

#### **Step 2** Use the top-menu bar for the following functionality:

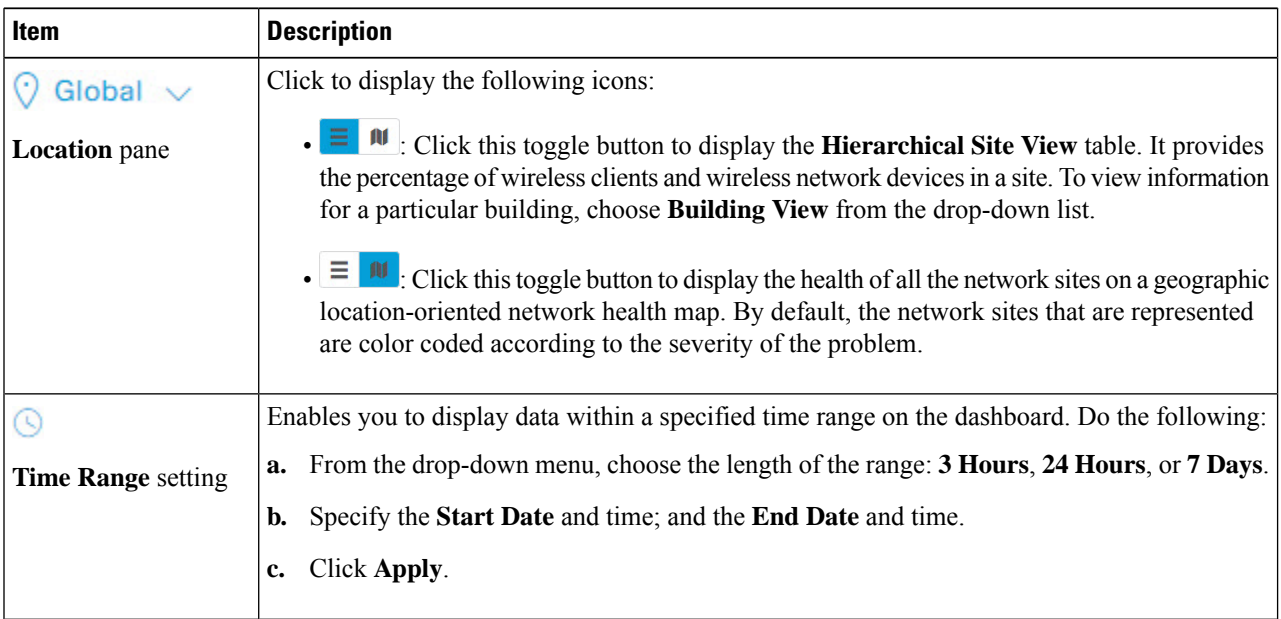

Ш

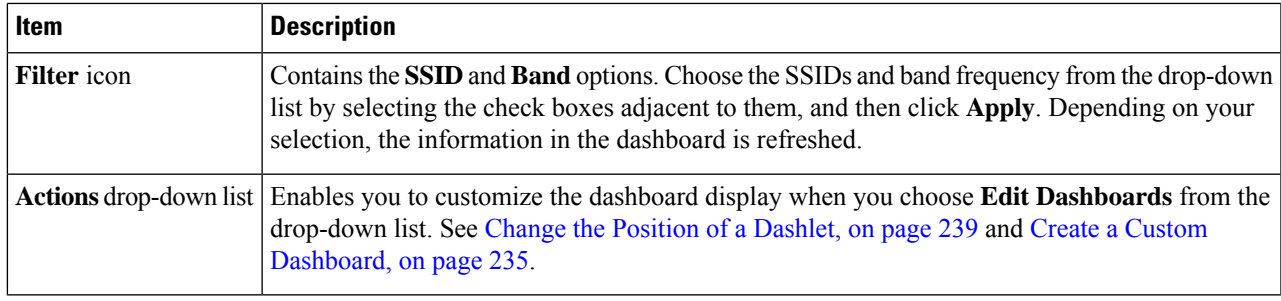

- **Step 3** Use the **Insights** area to get an insight about your network. It provides the following information:
	- The percentage of clients that are Wi-Fi6 capable.
	- The percentage of AP infrastructure that is Wi-Fi6 ready.
	- Based on the above information, recommendations on what actions you can take to enjoy the full benefits of the Wi-Fi 6 network are provided.
- **Step 4** Use the **Client Distribution By Capability** dashlet to determine the protocol capabilities of clients and to determine if the Wi-Fi 6 capable clients joined the Wi-Fi 6 network.

Based on the AP to which the clients are associated, the clients might function at their Wi-Fi 6 capability or at a lesser capability. For example, a Wi-Fi 6 client associated to a 11ac AP will function as an 11ac client.

#### **Client Distribution By Capability Dashlet**

This dashlet shows all the clients that are associated to the wireless network. It includes two tabs:

• **Latest**: Displayed by default.

The **outer** segment of the circle shows the number of Wi-Fi 6 capable clients that joined (are associated with) the Wi-Fi 6 network.

The **inner** circle shows the protocol capabilities of the different clients in the network. The wireless clients are capable of functioning in one of the following protocols:

- **Wi-Fi 6**: 802.11ax capable clients.
- **11ac**: 802.11ac Wave1 and Wave2 capable clients.
- **11n**: 802.11n capable clients.
- **11abg**: 802.11a, b, or g capable clients.
- **Unclassified**: The client is listed under **Unclassified** due to the following reasons:
	- The capabilities of the client device is not reported due to network delay.
	- The AP or wireless controller to which the client device is connected, does not have the correct software version installed.

Hover your cursor over a color in the chart to display the number of clients associated with that color.

• **Trend**: Click the **Trend** tab to display a trend chart. This color-coded trend chart shows the number of the clients that are associated to Wi-Fi 6 or non-Wi-Fi 6 protocols over a time range.

Hover your cursor over the chart to display the total number of clients and their protocol for that specific day and time.

Click **View Details** to open a slide-in pane with additional details.From the slide-in pane, you can click a color segment in the chart to refresh the data in the table that is displayed below the chart.

**Step 5** Use the **Wi-Fi 6 Network Readiness** dashlet to determine how many APs are Wi-Fi 6 capable and are configured (enabled) to operate in Wi-Fi 6 mode.

#### **Wi-Fi 6 Network Readiness Dashlet**

This dashlet provides two levels of details about the APs in the network:

- The **outer** segment of the circle shows the number of Wi-Fi 6 APs that have Wi-Fi 6 (11ax) enabled and the number of Wi-Fi 6 APs that have Wi-Fi 6 disabled.
	- Even if only one of the radios in an AP has Wi-Fi 6 enabled, then that AP is displayed as operating in Wi-Fi 6 mode. **Note**
- The **inner** circle shows the number of APs that are Wi-Fi 6 (11ax) APs and the number of APs that are non-Wi-Fi 6 (11ac,11n, and 11abg) APs.
	- **Note** Wi-Fi6 APs can operate in Wi-Fi 6 mode under the following conditions:
		- The 11ax configuration on the Wi-Fi6 APs is enabled.
		- The wireless controllers and APs are running a software version that supports Wi-Fi 6 (11ax).

Click **View Details** to open a slide-in pane with additional details. From the slide-in pane, click a color segment in the chart, the **AP** and **WLC** tabs display. Click the **AP** and **WLC** tabs to display Wi-Fi 6 readiness at radio and band levels respectively.

**Step 6** Use the **AP** Distribution by Protocol dashlet to determine the number of APs that have the hardware capability to support the wireless protocols: 802.11ax,11ac, n, or legacy.

#### **AP Distribution by Protocol Dashlet**

This dashlet includes two tabs:

- **Latest**: Displayed by default. It shows the number of APs that support Wi-Fi 6 (11ax) protocol and the number of APs that support non-Wi-Fi 6 (11ac, n, or legacy) protocols:
	- **Wi-Fi 6**: 802.11ax capable APs.
	- **11ac**: 802.11ac capable APs.
	- **11n**: 802.11n capable APs.
	- **11abg**: 802.11a, b, or g capable APs.

Hover your cursor over a color in the chart to display the number of APs associated with that color.

• **Trend**: Click the **Trend** tab to display a trend chart. This color-coded trend chart shows the number of the APs that are associated to the different protocols (Wi-Fi 6 or non-Wi-Fi 6) over a time range.

Hover your cursor over the chart to display the total number of APs and their protocol for that specific day and time.

Click View Details to open a slide-in pane with additional details. From the slide-in pane, you can click a color segment in the chart to refresh the data in the table that is displayed below the chart.

**Step 7** Use the **Wireless Airtime Efficiency** dashlet to compare the Average Airtime Efficiency between Wi-Fi 6 traffic and non-Wi-Fi 6 traffic for each of the access categories (voice, video, best effort, and background).

#### **Wireless Airtime Efficiency Dashlet**

You can view the wireless airtime efficiency for the following access categories: **Voice**, **Video**, **Best Effort**, **Background**, and **All**. Default is **Voice**.

This dashlet includes two tabs:

• **Latest**: Displayed by default. The bar graph allows you to compare the average airtime efficiency (in units of Bytes per mill-seconds) between Wi-Fi 6 traffic and non-Wi-Fi 6 traffic for the chosen access category.

The spectrum is efficiently used if the APs radios can send more traffic (successful Bytes transmitted to the client) in less airtime (microseconds) than other networks under similar RF conditions. An efficient network might allow more video or voice calls.

Traffic is classified as the following:

- Wi-Fi 6 traffic is the traffic sent from Wi-Fi 6 APs to clients that are associated as Wi-Fi 6.
- Non-Wi-Fi 6 Traffic is the aggregate of the following:
	- Wi-Fi 6 APs to non-Wi-Fi 6 capable clients.
	- Non-Wi-Fi 6 APs to non-Wi-Fi 6 capable clients.
	- Non-Wi-Fi 6 APs to Wi-Fi 6 capable clients.

**Note** A Wi-Fi 6 capable client operates in non-Wi-Fi 6 mode when it connects to a non-Wi-Fi 6 AP.

• **Trend**: Click the **Trend** tab to display a trend chart. This color-coded trend chart shows the number of clients that are associated to the different wireless network modes (Wi-Fi 6 or non-Wi-Fi 6) over a time range.

Hover your cursor over the chart to display the total number of clients and their protocol for that specific day and time.

Click **View Details** to open a slide-in pane with additional details.From the slide-in pane, you can click a color segment in the chart to refresh the data in the table that is displayed below the chart.

**Step 8** Use the **Wireless Latency by Client Count** dashlet to compare the Average Wireless Latency between Wi-Fi 6 traffic and non-Wi-Fi 6 traffic for each of the access categories (voice, video, best effort, and background).

Typically, AP radios with a higher client count have more latency compared to radios with a lower client count under similar RF conditions.

Ш

#### **Wireless Latency by Client Count Dashlet**

You can view the wireless latency for the following traffic: **Voice**, **Video**, **Best Effort**, and **Background**. Default is **Voice**.

This dashlet includes two tabs:

- **Latest**: Displayed by default. It provides the Average Wireless Latency comparison between the Wi-Fi 6 and non-Wi-Fi 6 AP radios serving similar number of "active" clients. Wireless latency is measured by the time (microseconds) it takes for a packet to be successfully transmitted from an AP to the client.
	- Active clients include those clients that are associated with the Wi-Fi 6 AP and are actively sending traffic of a given access category. **Note**
- **Trend**: Click the **Trend** tab to display a trend chart. The trend chart displays the average wireless latency across all access categories.

Click **View Details** to open a slide-in pane with additional details.From the slide-in pane, you can click a color segment in the chart to refresh the data in the table that is displayed below the chart.

I

**Assure the Readiness of Your Wi-Fi 6 Network and Its Benefits**

ı

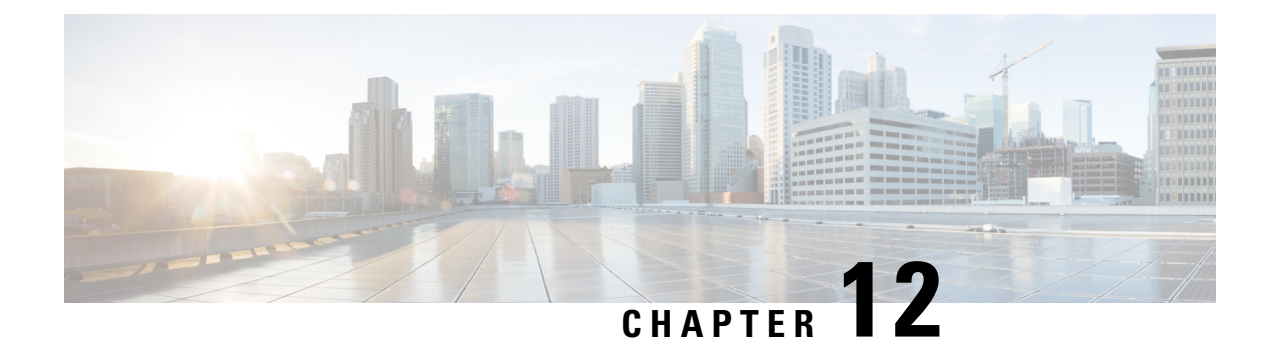

# **Monitor the Rogue Management Dashboard**

• Manage Security Threats on [Networks,](#page-242-0) on page 233

## <span id="page-242-0"></span>**Manage Security Threats on Networks**

With the Cisco DNA Center Rogue Management application, you can monitor the threats on your network from unauthorized access points. You can quickly identify the highest priority threats and monitor those threats from the Assurance dashboard.

For details about the Cisco DNA Center Rogue Management application, see the Cisco DNA [Center](https://www.cisco.com/c/en/us/support/cloud-systems-management/dna-center/products-user-guide-list.html) Rogue [Management](https://www.cisco.com/c/en/us/support/cloud-systems-management/dna-center/products-user-guide-list.html) Application Quick Start Guide.

I

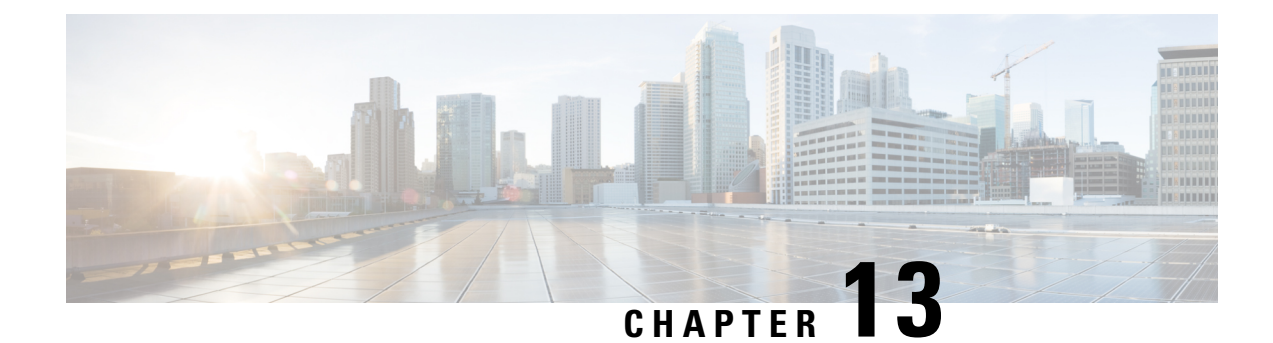

# **Manage Dashboards**

- About [Dashboards,](#page-244-1) on page 235
- Create a Custom [Dashboard,](#page-244-0) on page 235
- Create a [Dashboard](#page-245-0) from a Template, on page 236
- View a [Dashboard,](#page-246-0) on page 237
- Edit or Delete a [Dashboard,](#page-247-0) on page 238
- Duplicate a [Dashboard,](#page-247-1) on page 238
- Mark a [Dashboard](#page-247-2) as a Favorite, on page 238
- Change the Position of a [Dashlet,](#page-248-0) on page 239

### <span id="page-244-1"></span>**About Dashboards**

You can create custom dashboards for monitoring your network. Dashboards contain one or more dashlets, which include charts, tables, geographic maps, and other types of information.

Any custom dashboard that you create is visible only to your user account. Other users cannotsee your custom dashboards.

## <span id="page-244-0"></span>**Create a Custom Dashboard**

**Step 1** In the Cisco DNA Center GUI, click the **Menu** icon  $\equiv$  and choose **Assurance** > **Dashboard Library**. The **Dashboard Library** window appears, listing all the defined dashboards.

- **Step 2** Click **+ Create a Dashboard**.
- **Step 3** In the **Create a Dashboard** dialog box, enter a title for the dashboard.
- **Step 4** Click **Save**.

A blank dashboard appears.

- **Step 5** You can do the following in your dashboard:
	- a) Click **+ Add Dashlet** to add content to the dashboard.
	- b) Check the check box next to the dashlet that you want to add to your dashboard.
		- You can search for a dashlet by choosing a category from the drop-down list or by using the search box on the right. **Note**
- c) Click **Add** to include the dashlet in your dashboard.
- **Step 6** (Optional) Drag and drop any dashlet to customize its location on your dashboard.
- **Step 7** You can remove a dashlet from your dashboard by doing the following:
	- a) Click the trash can icon located in the top-right corner of the dashlet.
	- b) In the dialog box, click **Delete**.

**Step 8** Click **Save** to save the dashboard.

## <span id="page-245-0"></span>**Create a Dashboard from a Template**

Creating a dashboard from a template allows you to use scope to filter the dashboard data. Scope filters devices by location, device type, and other options.

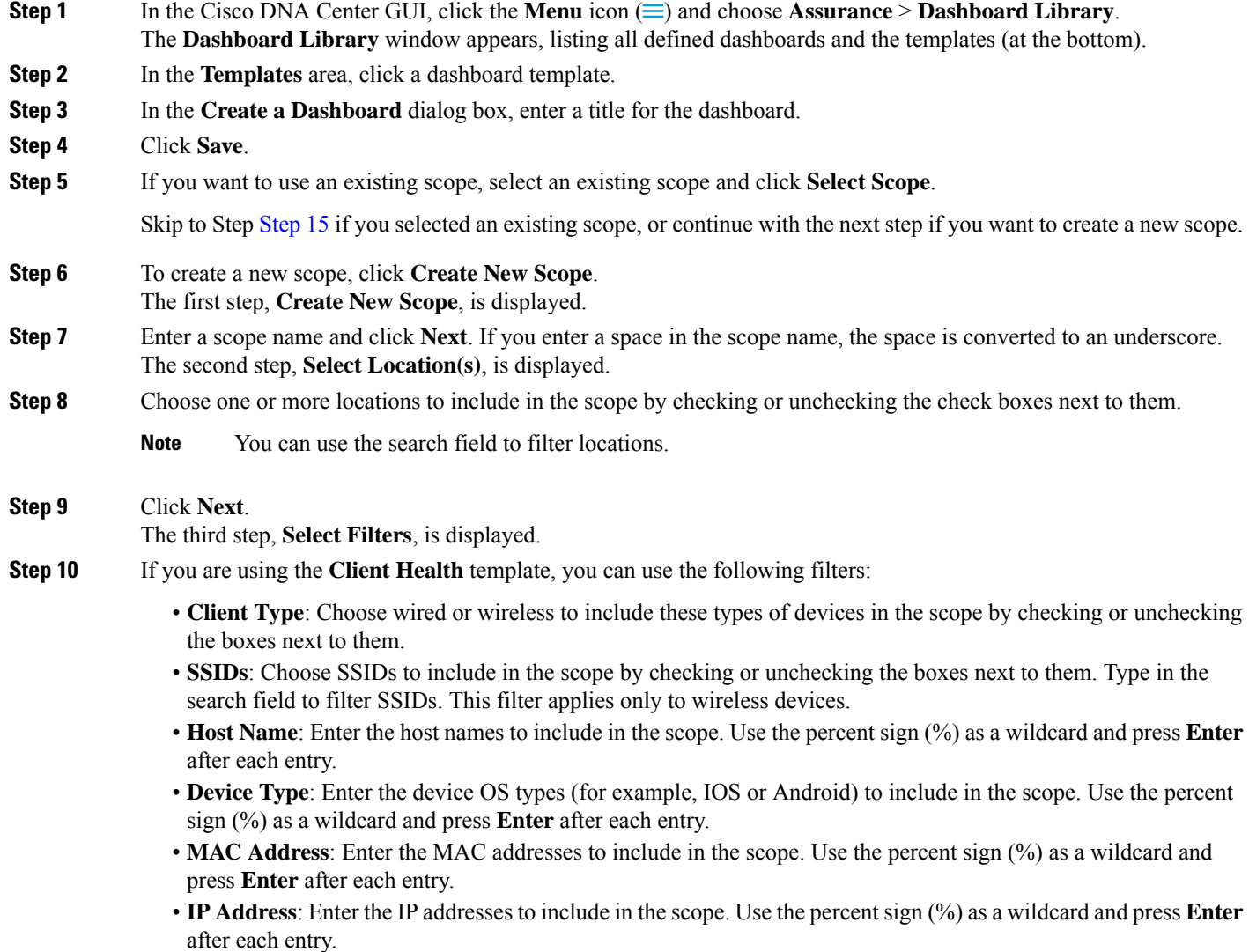

Ш

<span id="page-246-1"></span>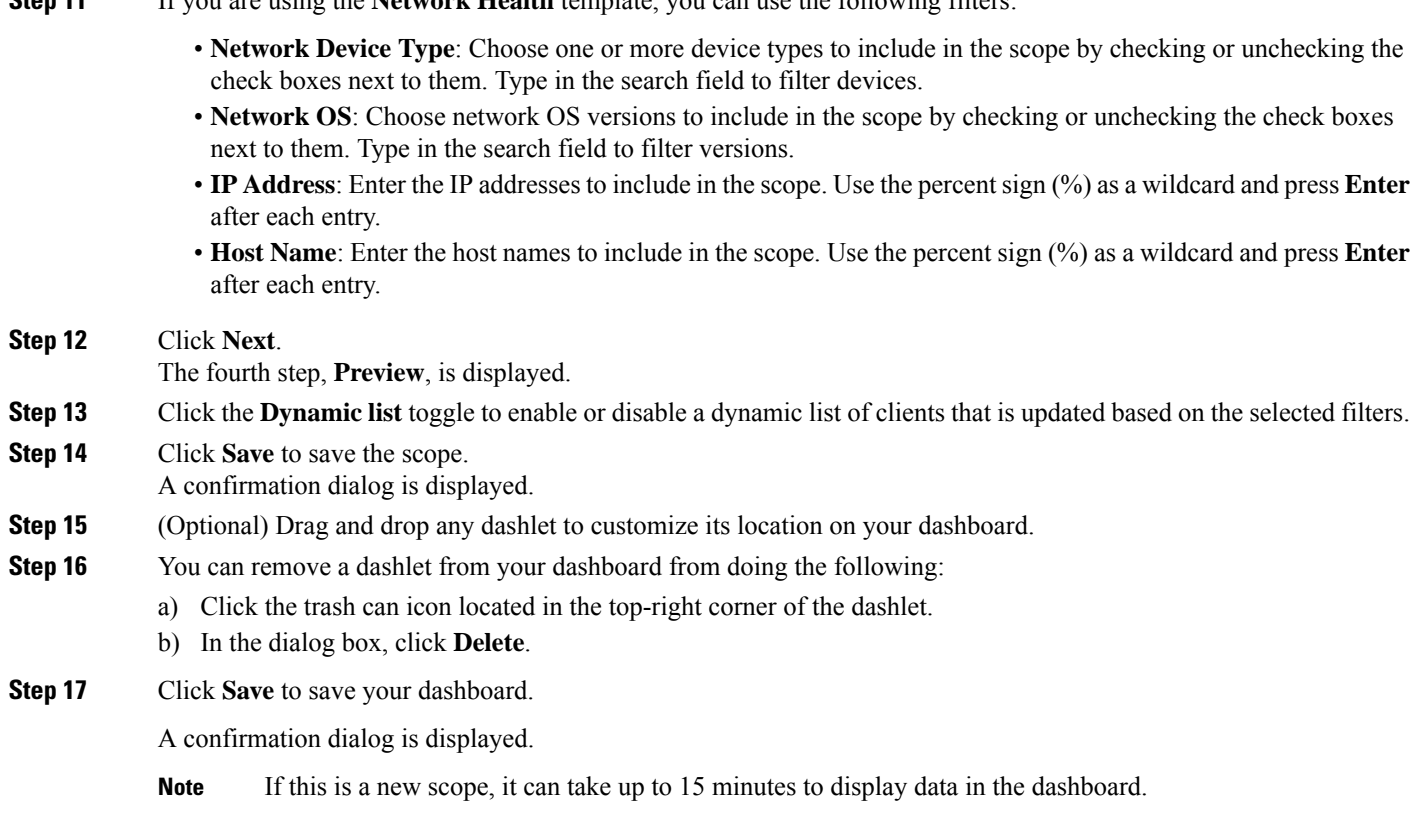

**Step 11** If you are using the **Network Health** template, you can use the following filters:

# <span id="page-246-0"></span>**View a Dashboard**

**Step 1** In the Cisco DNA Center GUI, click the **Menu** icon  $\equiv$  and choose **Assurance** > **Dashboard Library**. The **Dashboard Library** window appears, listing all the defined dashboards. You can use the **Sort By** control to sort dashboards by date or name. You can search for a dashboard by entering its name in the **Find** field. When you sort the dashboards by **Date Modified**, even if no modifications were made on the dashboards, the dashboards get sorted by the last time the dashboards were open. **Note Step 2** To see dashboards marked as favorites, click the **Favorite Dashboards** tab. **Step 3** Click the dashboard that you want to view. **Step 4** In the dashboard controls, click **Show** or **Hide** to show or hide the map, if applicable. **Step 5** (Optional) Filter dashboard data by time period, sites, or domains by choosing the appropriate values from the filters.

### <span id="page-247-0"></span>**Edit or Delete a Dashboard**

- **Step 1** In the Cisco DNA Center GUI, click the **Menu** icon  $\equiv$  and choose **Assurance** > **Dashboard Library**. The **Dashboard Library** window appears, listing all the defined dashboards. You can use the **Sort By** control to sort dashboards by date or name. You can search for a dashboard by entering its name in the **Find** field.
- **Step 2** Click the dashboard that you want to edit or delete.
- **Step 3** Do one of the following:
	- To make changes, choose **Edit Dashboard**from the **Actions** menu. You can add or delete dashlets and drag dashlets to different positions in the dashboard. Click **Save** when you are done.
	- To delete the dashboard, choose **Delete Dashboard**from the **Actions** menu. Click **Delete** in the confirmation dialog.

### <span id="page-247-1"></span>**Duplicate a Dashboard**

**Step 1** In the Cisco DNA Center GUI, click the **Menu** icon  $\equiv$  and choose **Assurance** > **Dashboard Library**. The **Dashboard Library** window appears, listing all the defined dashboards. You can use the **Sort By** control to sort dashboards by date or name. You can search for a dashboard by entering its name in the **Find** field. **Step 2** Click the duplicate icon for a dashboard (next to the star icon). **Step 3** In the **Duplicate Dashboard** dialog box, enter a title for the dashboard copy. **Step 4** Click **Save**. **Step 5** You can change this copied dashboard by adding, deleting, or rearranging dashlets. **Step 6** Click **Save** to save the dashboard. A confirmation dialog is displayed. **Step 7** Click **OK**.

### <span id="page-247-2"></span>**Mark a Dashboard as a Favorite**

**Step 1** In the Cisco DNA Center GUI, click the **Menu** icon  $\equiv$  and choose **Assurance** > **Dashboard Library**.

The **Dashboard Library** window appears, listing all the defined dashboards. You can use the **Sort By** control to sort dashboards by date or name. You can search for a dashboard by entering its name in the **Find** field.

**Step 2** Click by the dashlet name to mark it as a favorite.

Ш

**Note** You can access favorite dashboards by clicking the **Favorite Dashboards** tab.

## <span id="page-248-0"></span>**Change the Position of a Dashlet**

You can change the position of the dashlets in the default Assurance dashboards.

**Step 1** Do one of the following:

• In the Cisco DNA Center GUI, click the **Menu** icon  $(\equiv)$  and choose **Assurance** > **Health**.

The **Overall Health** dashboard appears.

- In the Cisco DNA Center GUI, click the **Menu** icon  $(\equiv)$  and choose **Assurance** > **Health** > **Network Health** tab. The **Network Health** dashboard appears.
- In the Cisco DNA Center GUI, click the **Menu** icon  $\equiv$  and choose **Assurance** > **Health** > **Client Health** tab. The **Client Health** dashboard appears.
- In the Cisco DNA Center GUI, click the **Menu** icon (=) and choose **Assurance** > **Health** > **Application Health** tab.

The **Application Health** dashboard appears.

- **Step 2** Click the **Actions** drop-down list (located at the top-right corner) and choose **Edit Dashboard**. The dashboard is refreshed and becomes editable.
- **Step 3** Click the dashlet that you want to move and drag it to a different position in the dashboard.
- **Step 4** Click **Save**.

I

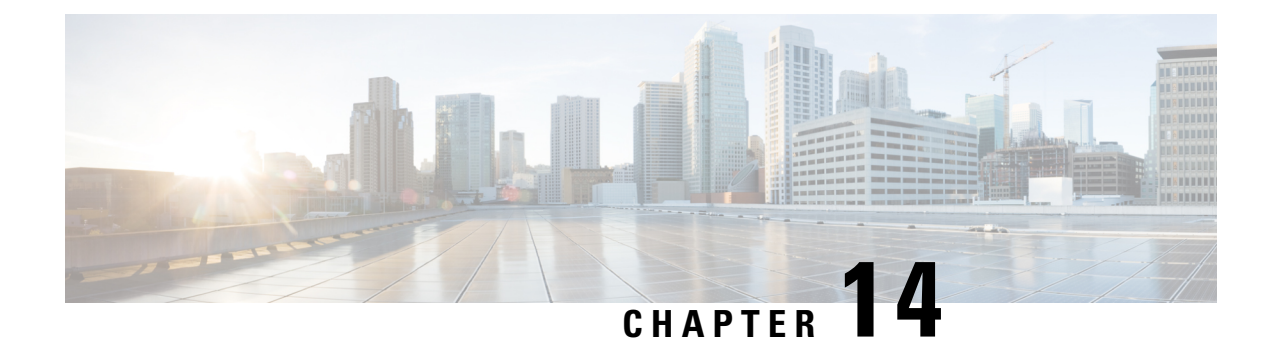

# **Observe Network Trends and Gain Insights**

- About [Network](#page-250-0) Trends and Insights , on page 241
- View [Network](#page-250-1) Trends and Obtain Insights, on page 241
- Compare Access Points in Network [Heatmaps,](#page-254-0) on page 245
- Compare KPI Values with Peers in Your [Network,](#page-256-0) on page 247
- Compare [Buildings,](#page-258-0) AP Model Families, and Wireless Endpoint Types, on page 249

### <span id="page-250-0"></span>**About Network Trends and Insights**

Cisco AI Network Analytics uses machine learning algorithms and AI techniques to provide the following:

- **Trends and Insights**: Determine global patterns (trends) and deviations to provide system-generated insights.
- **Comparative Analytics**, which includes:
	- **AI-Driven AP Comparisons in Network Heatmaps**: Compare all of the APs in your network for a given month in a heatmap to spot trends and gain insights.
	- **AI-Driven Peer Comparisons**: Determine how your network is performing in comparison to your peer networks for a selected Key Performance Indicator (KPI).
	- **AI-Driven Network Comparisons**: View, compare, and identify performance improvement opportunities for objects in your network (buildings, AP model families, wireless endpoints) across selected KPIs.

**Note**

Cisco AI Network Analytics use cases that involve throughput on the Catalyst 9800 Series Wireless Controller are not supported.

### <span id="page-250-1"></span>**View Network Trends and Obtain Insights**

Trends are long-term evolutions of behavior in your network observed over a time period. These trends provide insights about the performance of your network (represented in beeswarm charts). The following types of insights are provided:

- **Intra-Site**: Cisco AI Network Analytics looks into a single site or building and highlights the outlier device only within that building. In this case, the entity in the beeswarm chart is a radio and it isrepresented by a circle.
- **Inter-Site**: Cisco AI Network Analytics looks at the global network and identifies an outlier building with respect to the selected KPI. In this case, the entity in the beeswarm chart is a building and it is represented by a polygon.

Use this procedure to view trends in your network.

#### **Step 1** In the Cisco DNA Center GUI, click the **Menu** icon  $\equiv$  and choose **Assurance** > **Network Insights**.

The **Network Insights** window appears with filters: **Capacity**, **Coverage**, and **Throughput**. Click the appropriate filter to refresh the data in the table. The Capacity filter is selected by default with the following information:

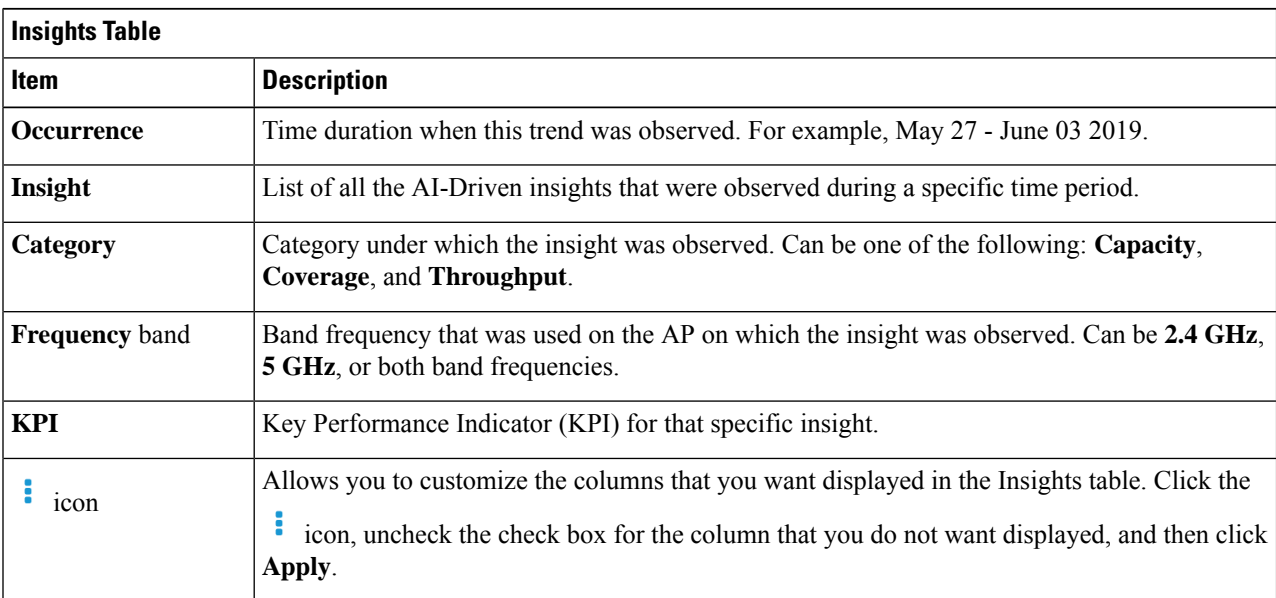

**Note** The filters are dynamic. If there are no insights available for a filter, that filter is not displayed.

**Step 2** From the **Insight** column, click an insight to open a slide-in pane, which provides the following information:

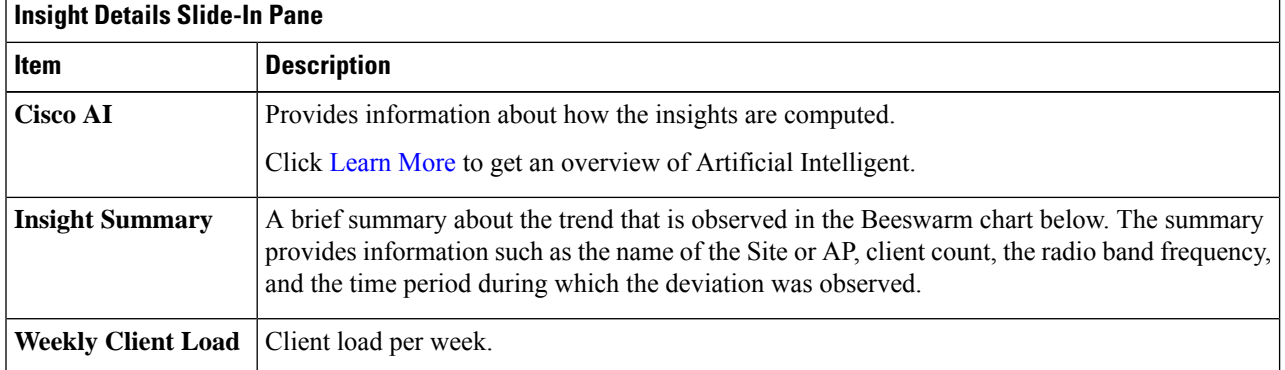
I

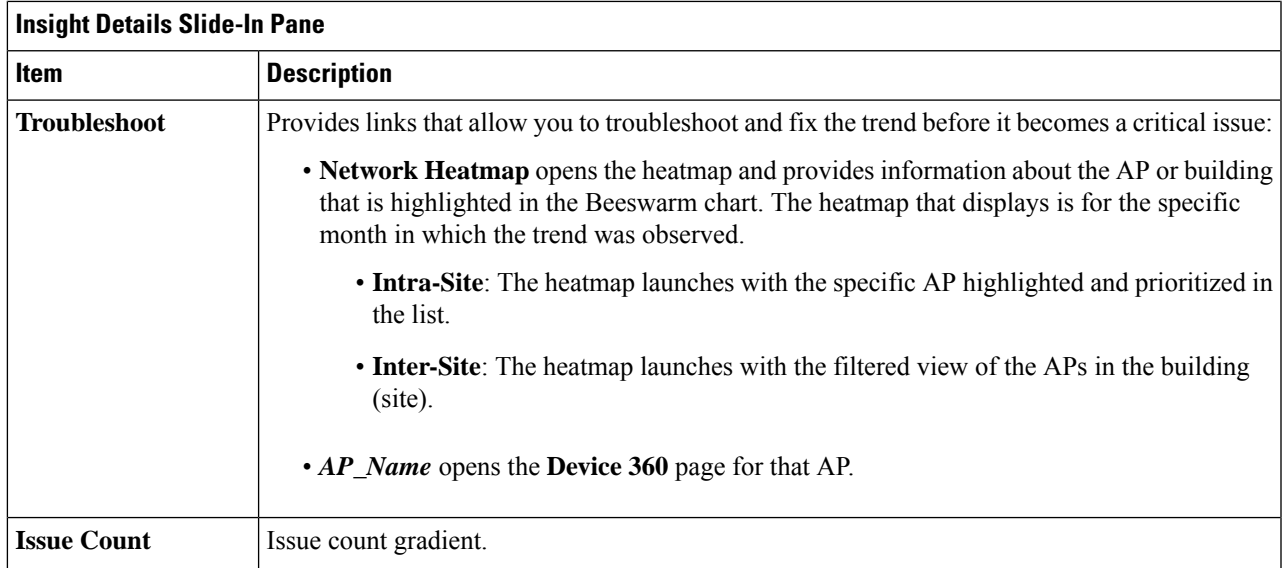

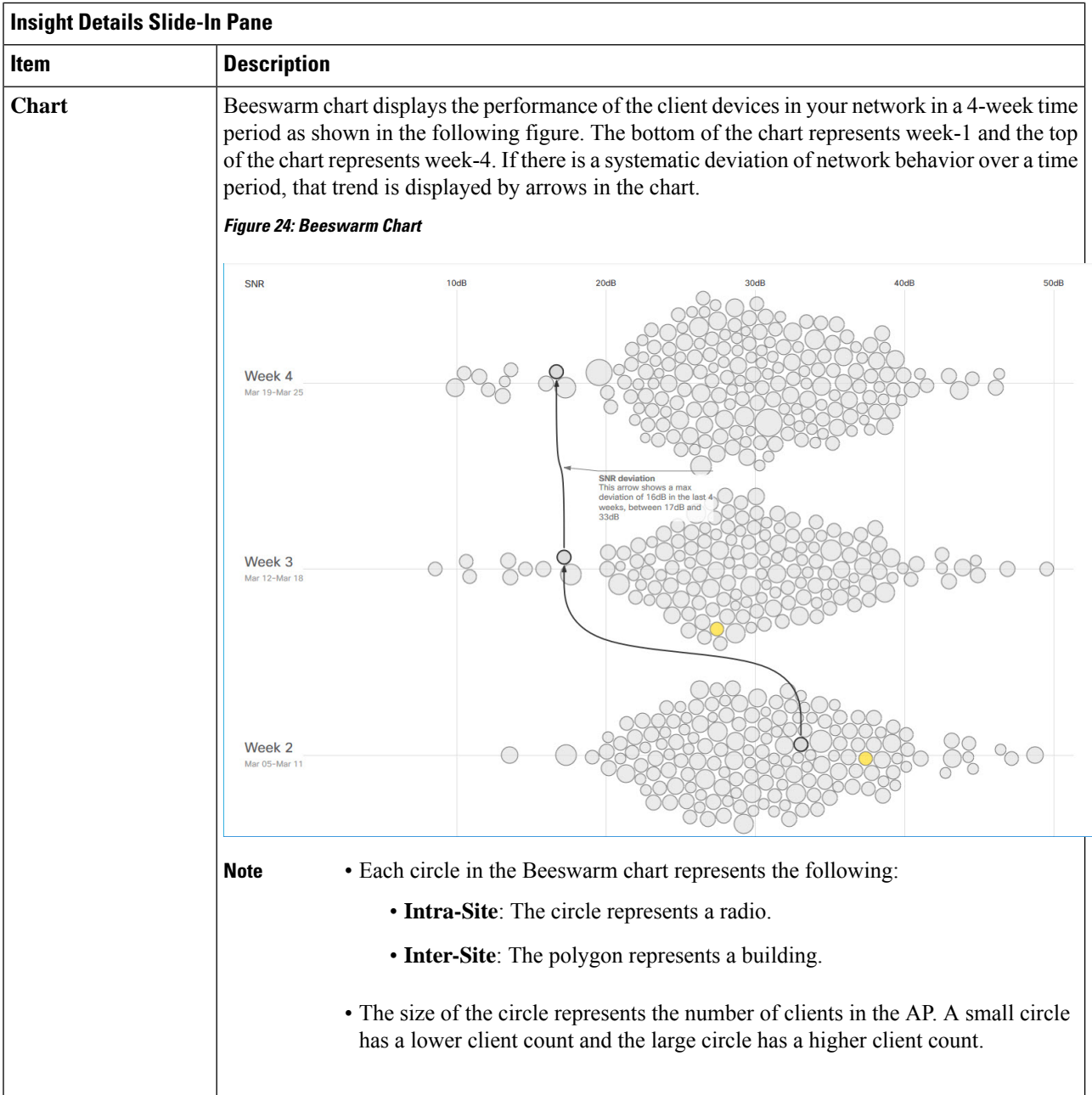

- **Step 3** Hover your cursor over a circle in the chart to get information, such as the name and MAC address of the AP, the band frequency, the AP group, the location of the AP, issue count, client count, and the KPI value.
	- For Global sites, when you hover your cursor over a circle in the chart, you will see information, such as the building in which the trend was observed and the client count. **Note**

П

**Figure 25: Network Heatmap Window**

## **Compare Access Points in Network Heatmaps**

Use this procedure to visually compare all of the APs in your network for a given month in a heatmap to spot trends and gain insights. You can choose to compare APs across different KPIs and band frequencies. The insights you gain provide information about the most congested KPIs, the most congested APs, and within those APs, which APs are being used. This information allows you to further drill down to the site or building in which the trend has been observed. After you have pinpointed your AP or a group of APs, you can determine how those APs are behaving historically: per day, per week, and during the entire month.

#### **Step 1** In the Cisco DNA Center GUI, click the **Menu** icon (=) and choose **Assurance** > **Network Heatmap**.

The **Network Heatmap** window appears with the following information:

#### Period Building KPL November 2020 Global **Channel Utilization**  $2.4 \text{ GHz}$ 5 GHz Max. SUMMARY Top AP by Channel Utilization: No. of APs with avg Channel  $7%$  $\mathbf 0$  $AP-28$ Jk Utilization > 70% November 19, 2020 was the day with the highest average Channel Utilization in your network in the selected period.  $\bigcirc$  is this heatmap helpful?  $n^2$   $\bigcirc$ Daily Average 4% Channel Utilization % Select AP  $AP-28Jk$ Daily View (November 2020) 10 11 12 13 14 15 16 17 18 19 20 21 22 23 24 25 26 27 28 29 s s W T F Name Band AP daily average  $AP - . 8$ .  $2.4GHz$ 7.40% Showing radios<br>1-100 of 315 AP-...8Jk 5GHz 3.37% Other radios  $AP$ -... $iml$  $2.4GHz$ 46.33% in your AP-...dC5  $2.4$ GHz AP-...40A  $2.4$ GHz AP-...7IM  $2.4$ GHz AP-...NI7  $2.4$ GHz AP-...K4w  $2.4$ GHz

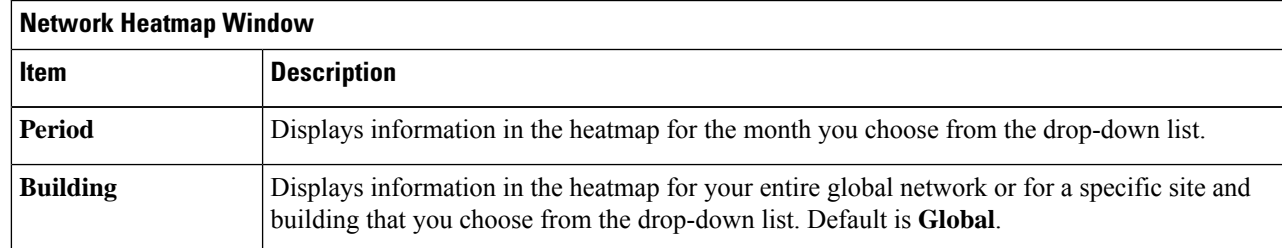

**Cisco DNA Assurance User Guide, Release 2.2.1**

I

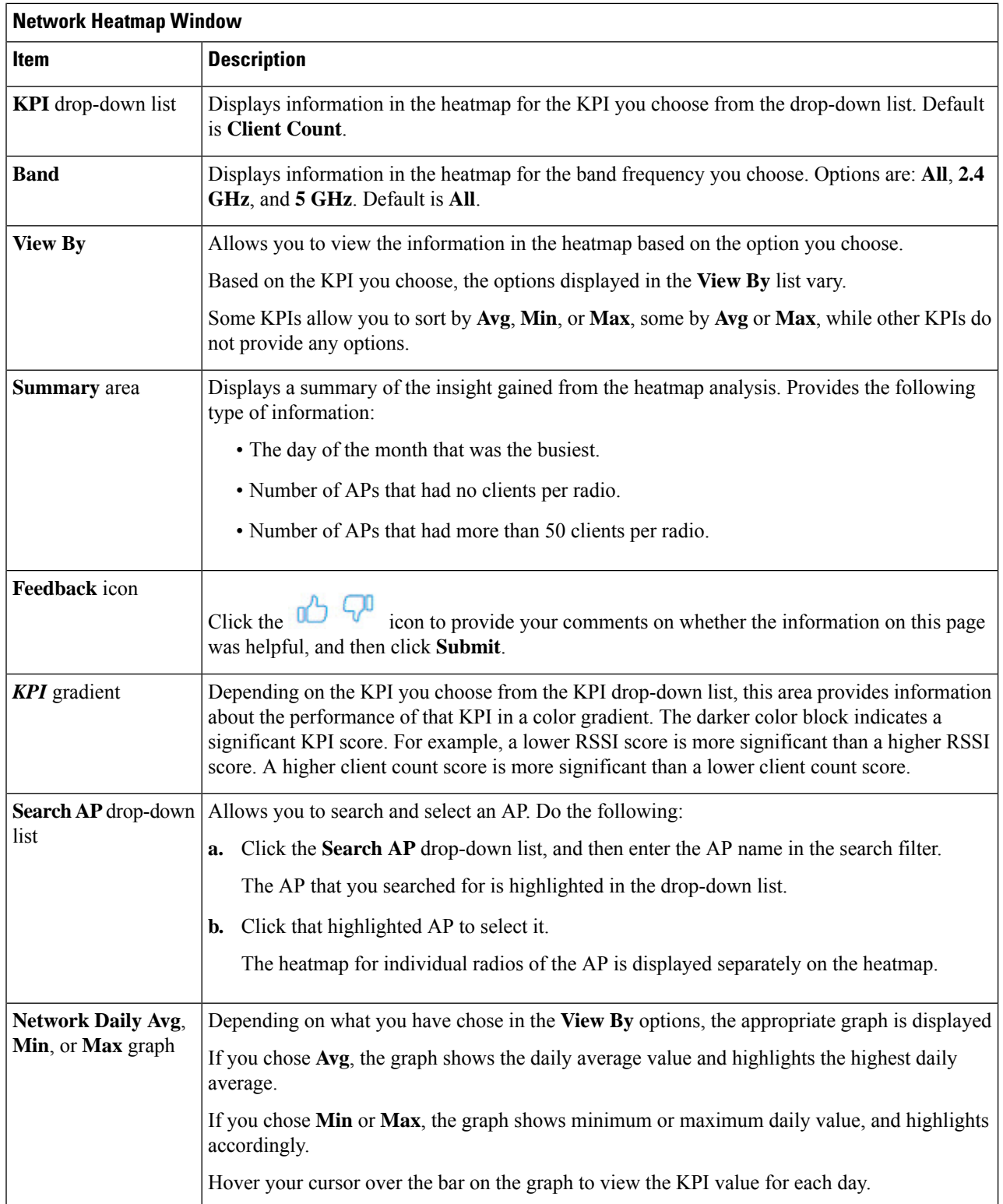

Ш

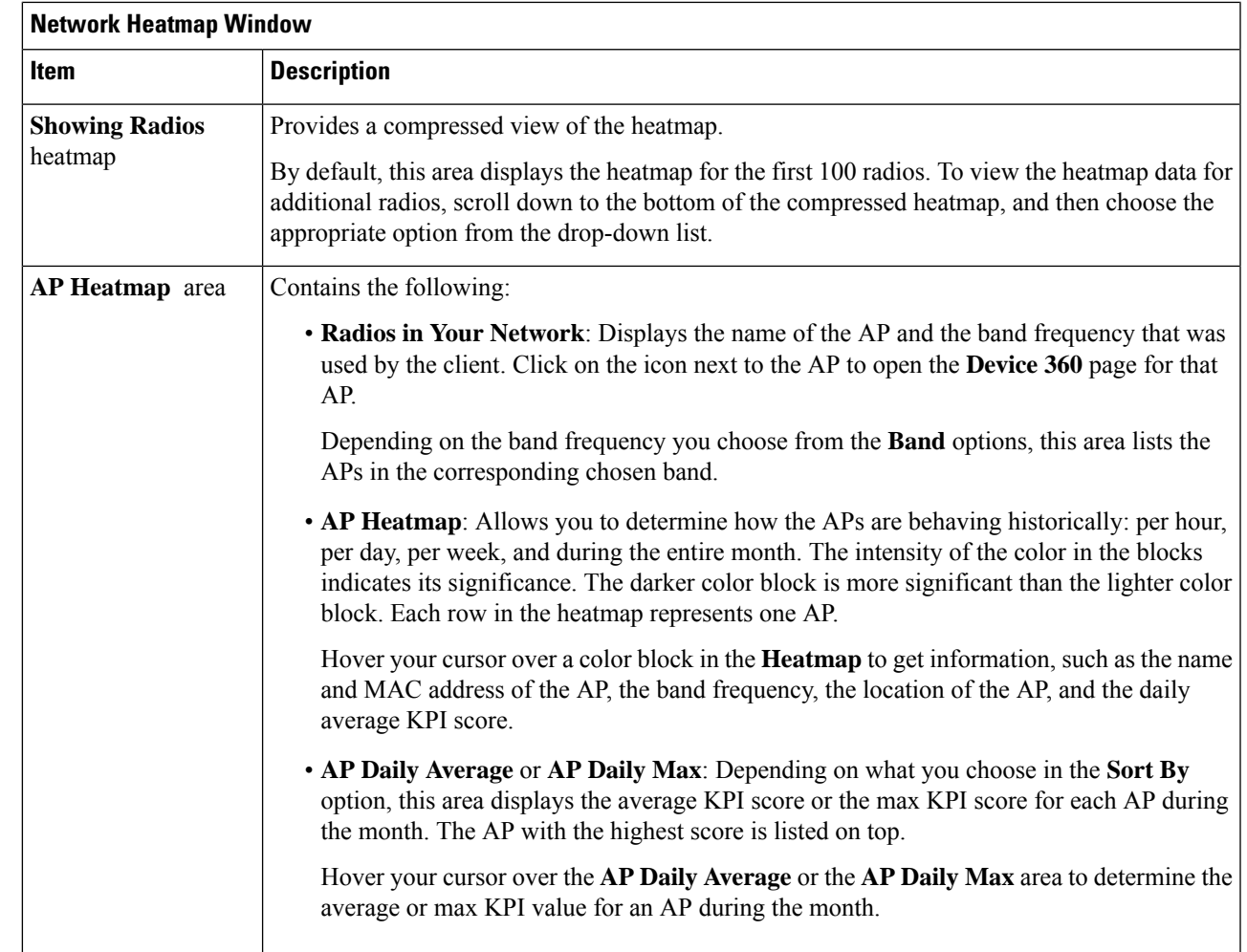

**Step 2** To view the heatmap data for additional radios, scroll down to the bottom of the window, and then choose the appropriate option from the drop-down list.

# **Compare KPI Values with Peers in Your Network**

Use this procedure to determine how your network is performing in comparison to your peer networks for a selected Key Performance Indicators (KPI).

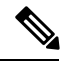

**Note**

The peer networks that are used for comparison of similar network size.

Peer comparison uses a couple of months data from the date of onboarding for computations.

**Step 1** In the Cisco DNA Center GUI, click the **Menu** icon  $\equiv$  and choose **Assurance** > **Peer Comparison**.

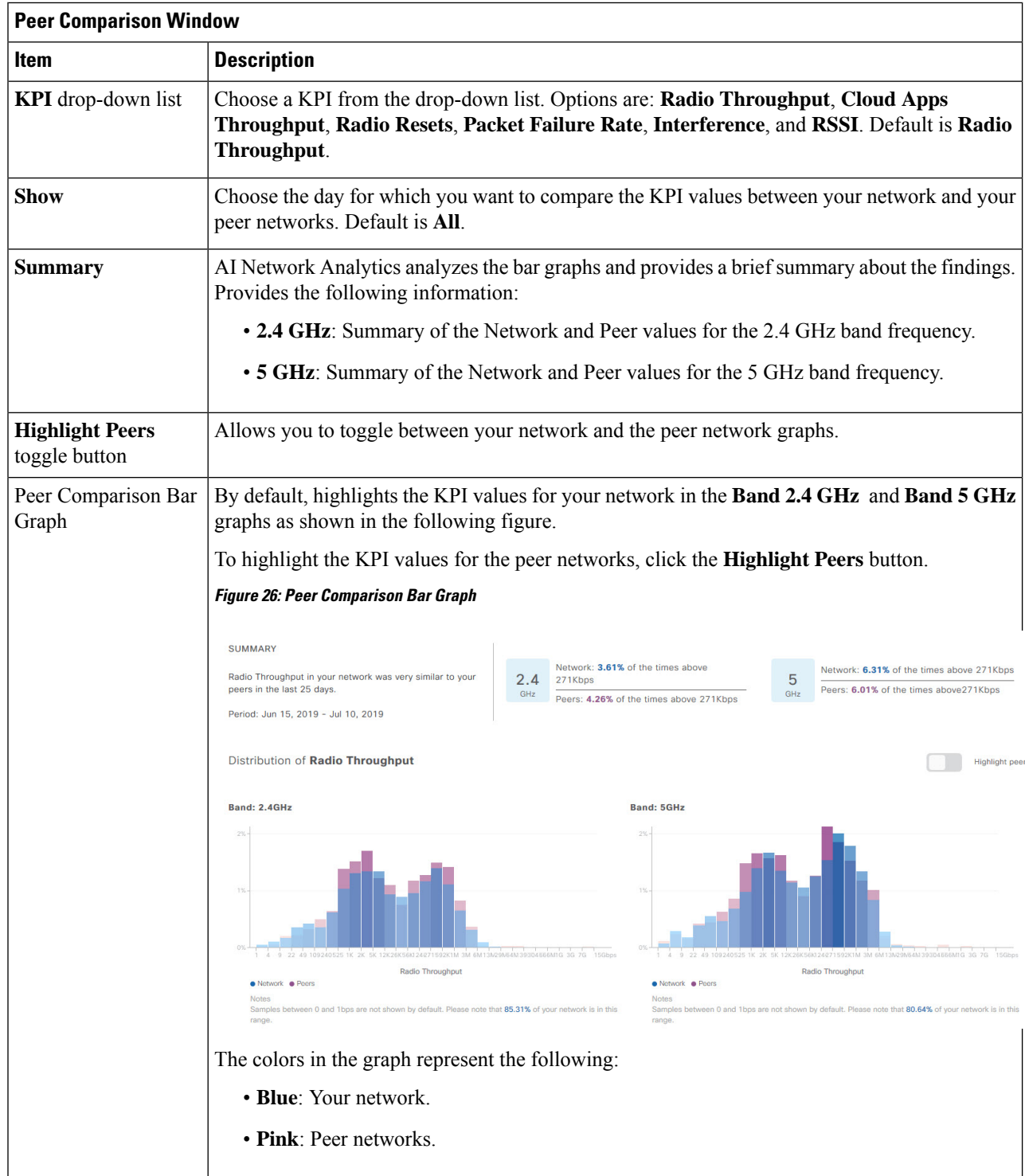

The **Peer Comparison** window appears with the following information:

Ш

**Step 2** To display the KPI values for your network and your peer networks for a specific day, choose the appropriate day from the **Show** area.

# **Compare Buildings, AP Model Families, and Wireless Endpoint Types**

Use this procedure to view, compare, and identify performance improvement opportunities for objects in your network (buildings, AP model families, wireless endpoints) across selected Key Performance Indicators (KPIs).

**Step 1** In the Cisco DNA Center GUI, click the **Menu** icon  $\equiv$  and choose **Assurance** > **Network Object Comparison**.

The **Network Object Comparison** window appears with the following information:

**Figure 27: Network Object Comparison Window**

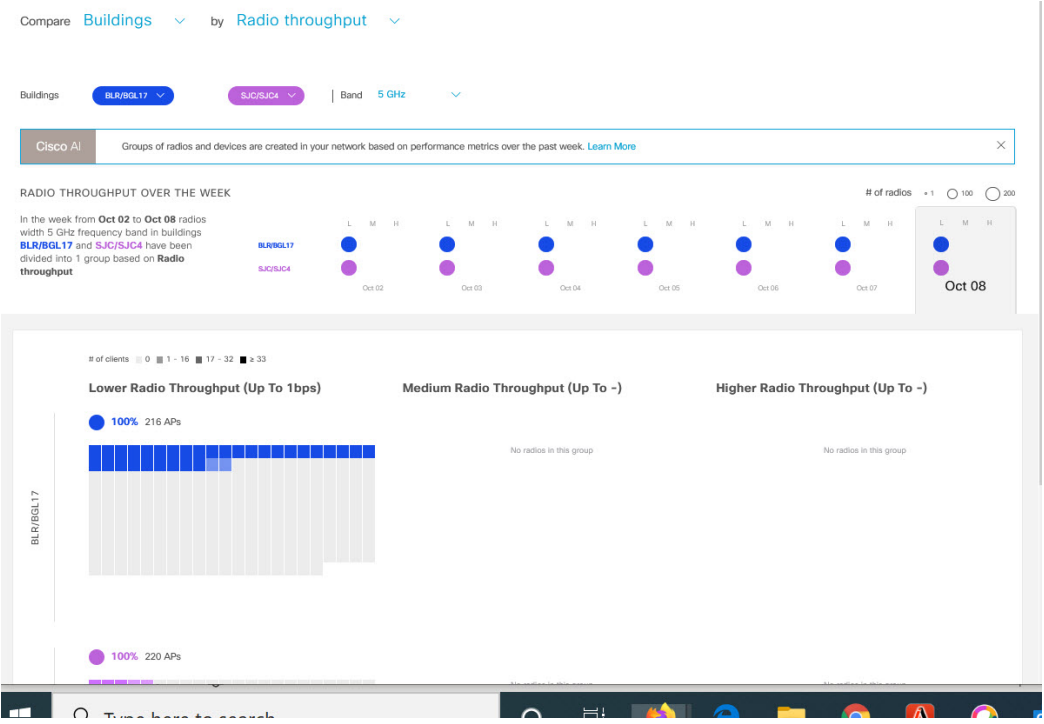

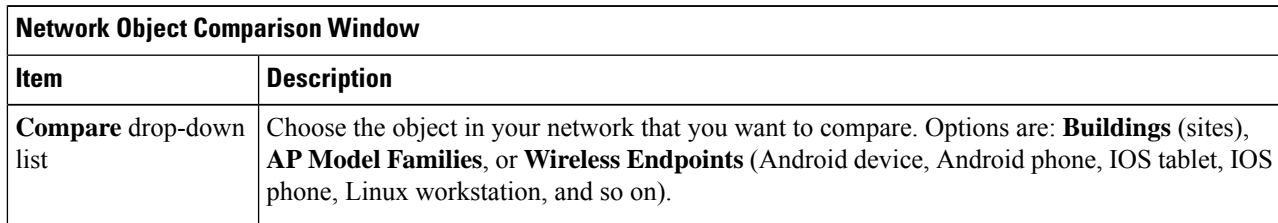

I

r

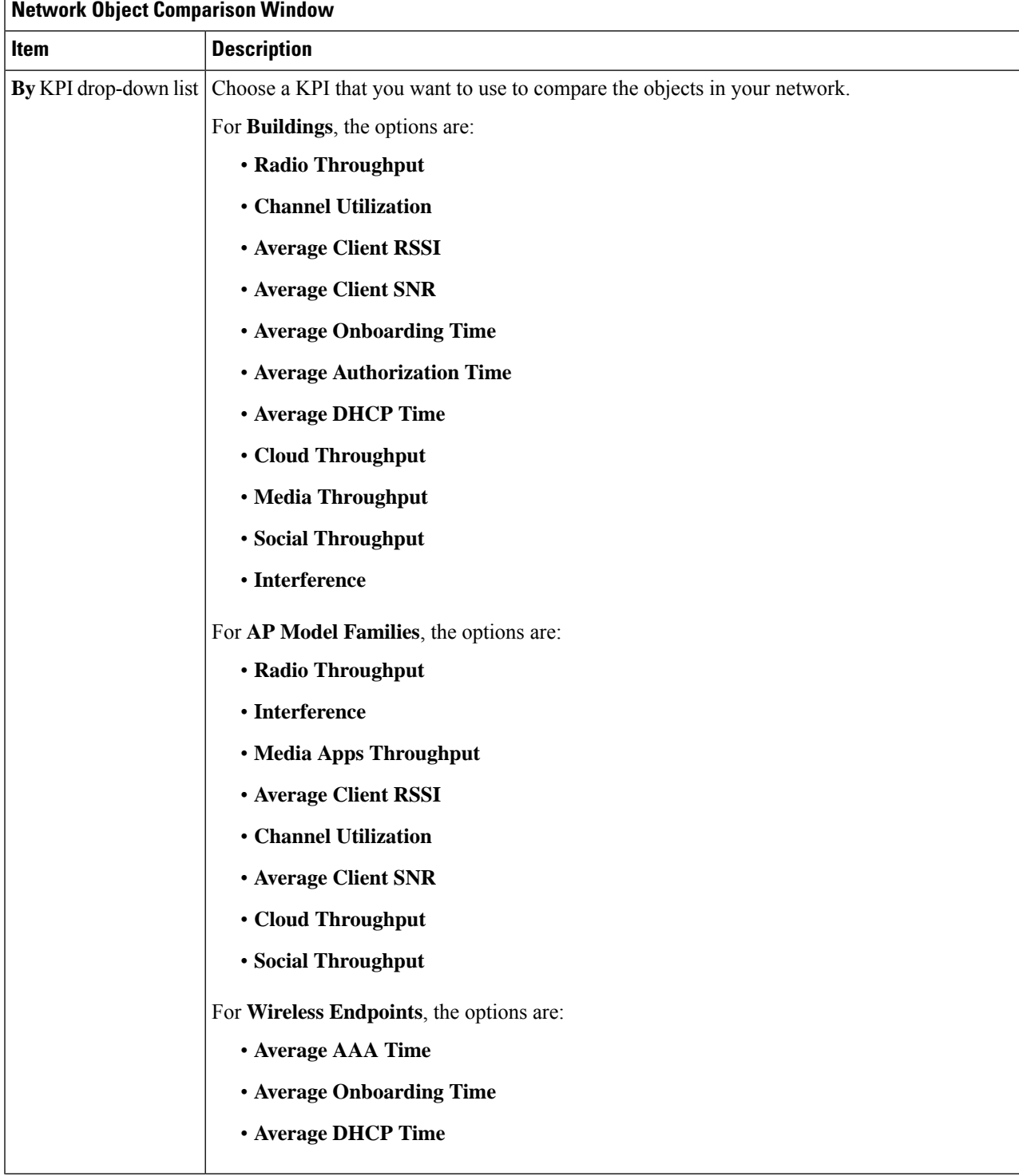

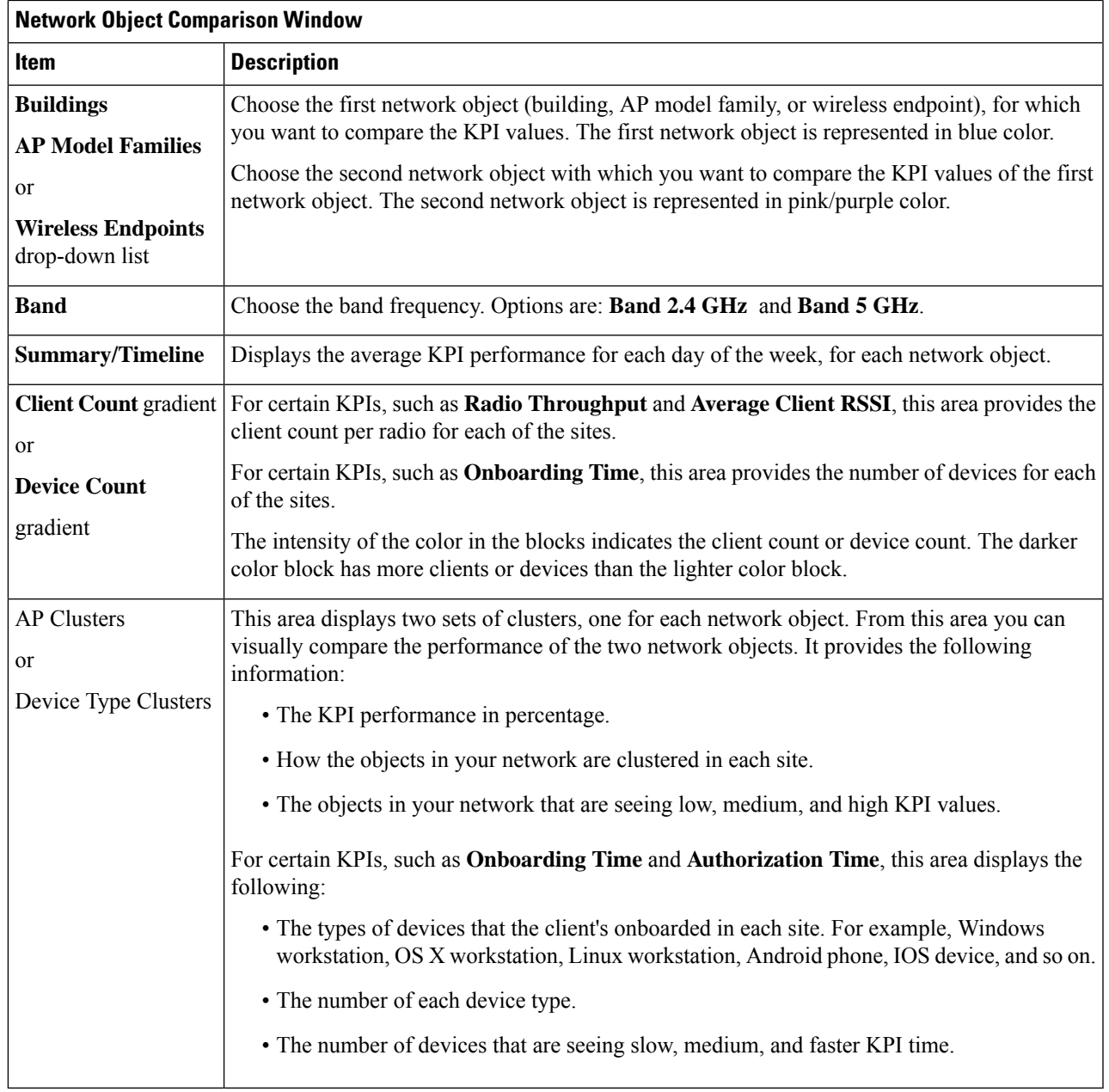

**Step 2** Hover your cursor over a color block in the cluster to get information about the AP, such as the date, the building in which the AP resides, the model number of the AP, radio protocol, and the radio client count. A darker color block has more clients than a lighter color block.

I

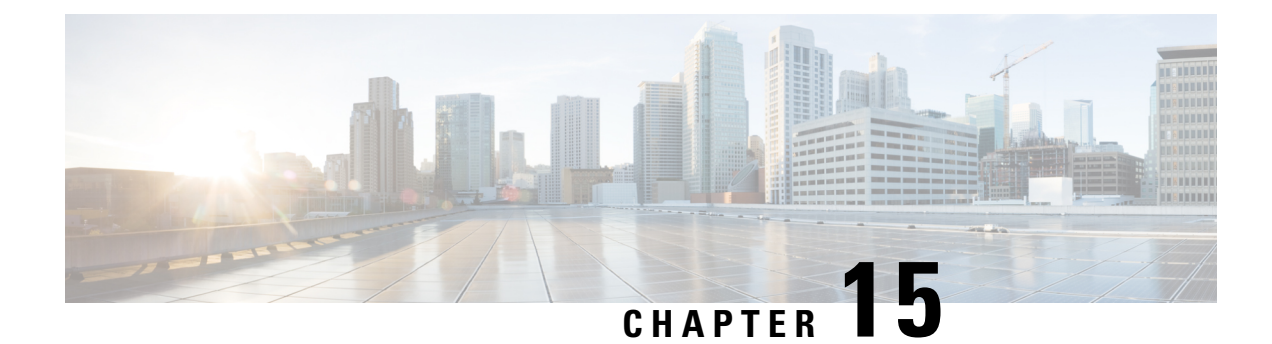

# **Manage Intelligent Capture**

- About [Intelligent](#page-262-0) Capture, on page 253
- Supported Devices for [Intelligent](#page-262-1) Capture, on page 253
- [Intelligent](#page-264-0) Capture Best Practices, on page 255
- Live and [Scheduled](#page-264-1) Capture Sessions for a Client Device, on page 255
- Data Packet [Capture](#page-271-0) for a Client Device, on page 262
- [Intelligent](#page-276-0) Capture for Access Points, on page 267
- [Troubleshoot](#page-284-0) Intelligent Capture, on page 275

## <span id="page-262-0"></span>**About Intelligent Capture**

For Cisco DNA Center, all information about device and client health istypically available from Cisco wireless controllers. Intelligent Capture provides support for a direct communication link between Cisco DNA Center and access points (APs), so each of the APs can communicate with Cisco DNA Center directly. Using this channel, Cisco DNA Center can receive packet capture data, AP and client statistics, and spectrum data. With the direct communication link between Cisco DNA Center and APs, Intelligent Capture allows you to access data from APs that is not available from wireless controllers.

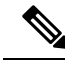

**Note** Intelligent Capture is only supported for APs in either local or FlexConnect mode.

## <span id="page-262-1"></span>**Supported Devices for Intelligent Capture**

The following table lists the Cisco Wireless Controllers that support Intelligent Capture:

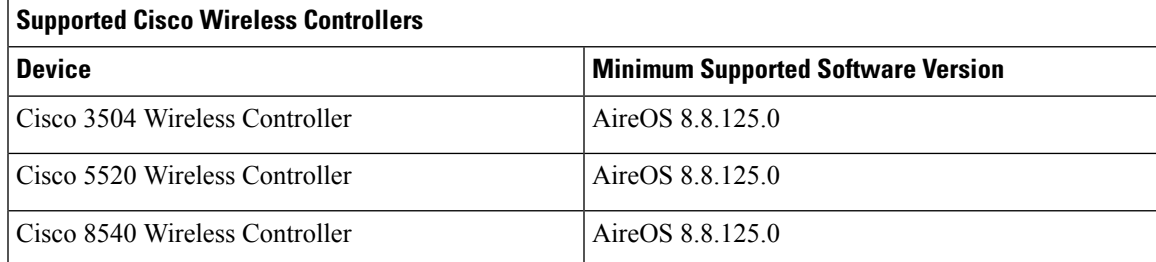

Ē

The following table lists the Cisco Catalyst Wireless Controllers that support Intelligent Capture:

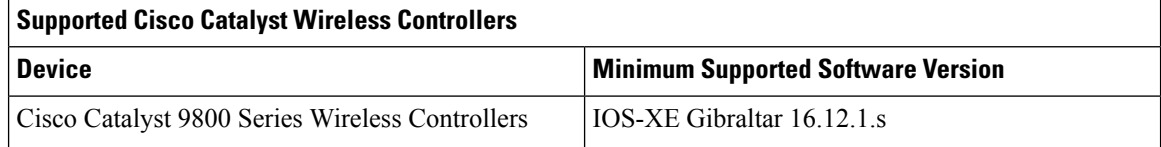

The following table lists the Cisco APs that support Intelligent Capture:

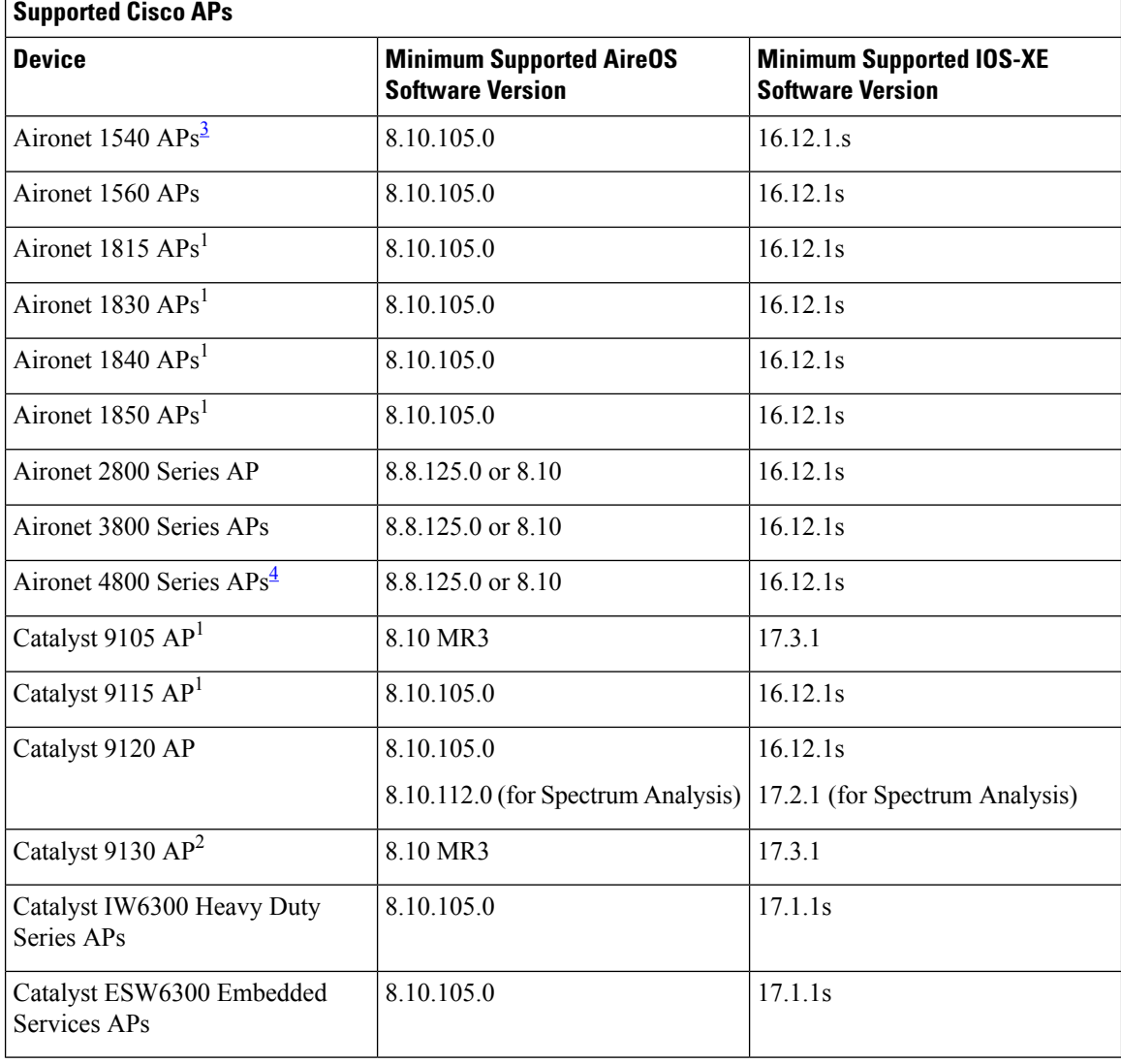

<span id="page-263-1"></span><span id="page-263-0"></span>3 Spectrum Analysis is *not supported* on the following APs: Aironet 1540 AP, Aironet 1800 Series APs, Catalyst 9105 AP, and Catalyst 9115 AP.

4 Data Packet Capture is only supported on Aironet 4800 APs and Catalyst 9130 AP.

## <span id="page-264-0"></span>**Intelligent Capture Best Practices**

The following are best practices to ensure Intelligent Capture functions optimally in Cisco DNA Center:

- After a new wireless controller device is added to Cisco DNA Center, disable any Intelligent Capture global settings, and then re-enable those settings so that they will be configured on the new wireless controller.
- Before deleting a wireless controller device from Cisco DNA Center, disable all Intelligent Capture settings.
- Before upgrading any of managed wireless controllers or reimaging Cisco DNA Center, disable all Intelligent Capture settings, and then re-enable them after completing the upgrade.

# <span id="page-264-2"></span><span id="page-264-1"></span>**Live and Scheduled Capture Sessions for a Client Device**

## **About Capture Sessions for a Client Device**

You can run the following types of capture sessions for a client device:

- **Live Capture Sessions**: Live capture sessions can be started immediately and can run for up to three hours for that specific client. See Enable a Live [Capture](#page-266-0) Session for a Client Device, on page 257.
- **Scheduled Capture Sessions**: Scheduled capture sessions are scheduled for a future time and can run for up to eight hours. See [Schedule](#page-270-0) and Manage Capture Sessions for a Client Device, on page 261.

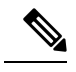

Because scheduled capture and live capture sessions collect the same data, a scheduled capture session that is currently running is equivalent to a live capture session. **Note**

Live and scheduled capture sessions allow you to collect data for onboarding events (2-second intervals) and RFstatistics charts(5-second samples). This data is displayed in the **Client 360** > **Intelligent Capture** window. See Enable a Live [Capture](https://www-author3.cisco.com/c/en/us/td/docs/cloud-systems-management/network-automation-and-management/dna-center-assurance/1-3-3-0/b_cisco_dna_assurance_1_3_3_0_ug/b_cisco_dna_assurance_1_3_2_0_chapter_01100.html#task_w1s_kpv_l2b) Session for a Client Device.

#### **Client Capture Session Limitations**

Client capture sessions have the following limitations:

• There are a total of 16 time slots allocated for capture sessions (live and scheduled), where each client in a session uses one time slot.

The maximum number of live capture sessions is 16, so if 16 live capture sessions are running at the same time, no slots are available for scheduled capture sessions.

The maximum number of concurrent scheduled capture sessions is 12, which always leaves four (16 minus 12) available slots for live capture sessions.

If these maximum values are exceeded, for example, you try to start a 17th live capture session, the following error message is displayed. Click **Yes**in the error message dialog box, and then select a capture session for which you want to end the live capture.

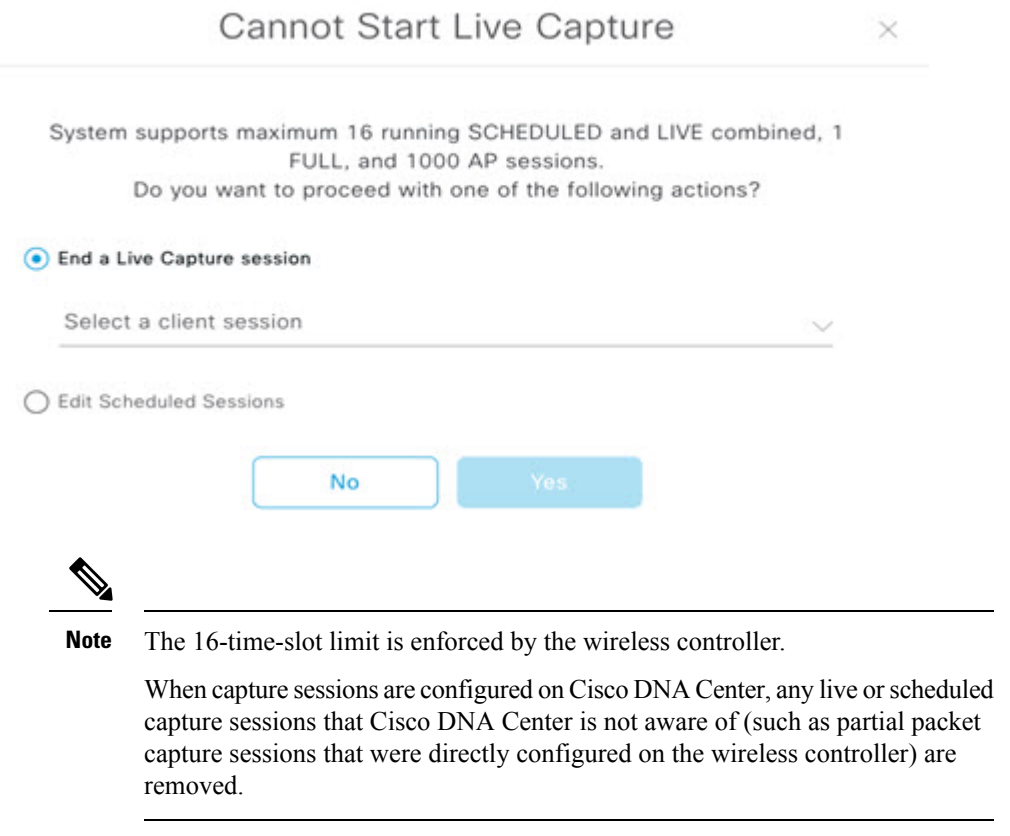

- A maximum of 100 packets involved in onboarding events can be captured during the time period surrounding the event.
- There is a 3.5-GB limit on the total size of all scheduled onboarding packet files that reside on Cisco DNA Center. If the limit is exceeded, packet files are removed, starting with the oldest, until the total size falls below the 3.5-GB limit.

### <span id="page-265-0"></span>**About Client Statistics**

Live and scheduled capture sessions are global settings that enable supported APs to collect client statistics over 5-second intervals.

Client statistics are also collected over 30-second intervals when AP stats are enabled for the AP to which the client is connected.

When client statistics are collected, they are displayed on the four RF statistic charts on the **Client 360 > Intelligent Capture** window.

Ш

## <span id="page-266-0"></span>**Enable a Live Capture Session for a Client Device**

Use this procedure to enable a live capture session for a specific client device and view data packets for the onboarding events and RF statistics.

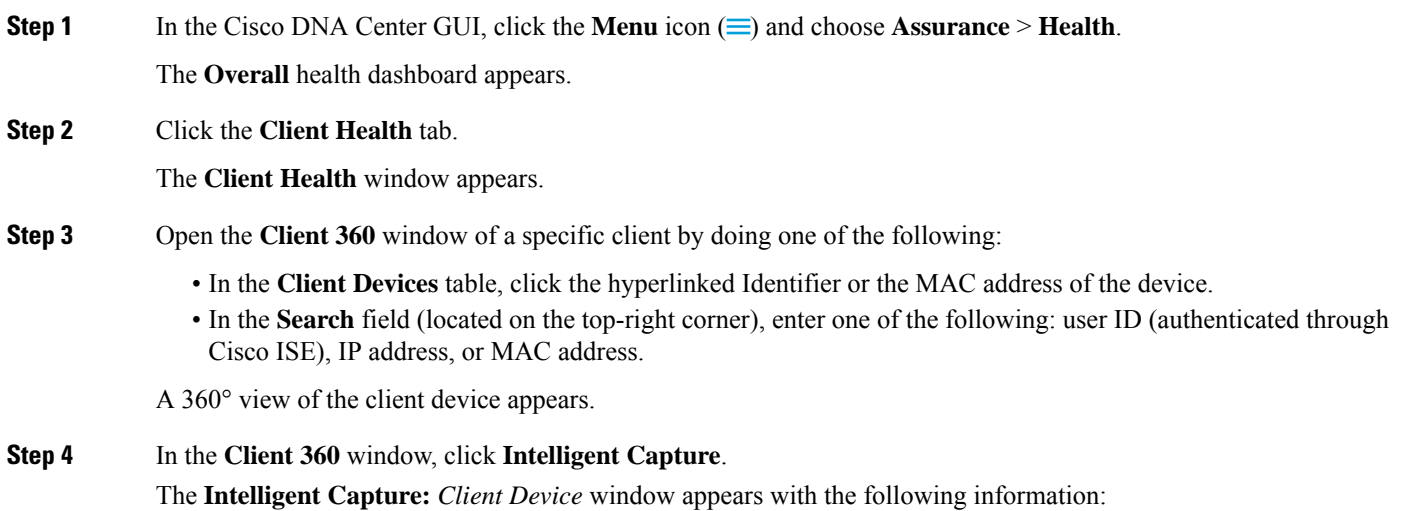

If a icon with the message **GRPC link is not ready (CONNECTING)** appears next to the client name, see Client or Access Point Unable to Send [Intelligent](#page-284-1) Capture Data to Cisco DNA Center, on page 275 for more details. **Attention**

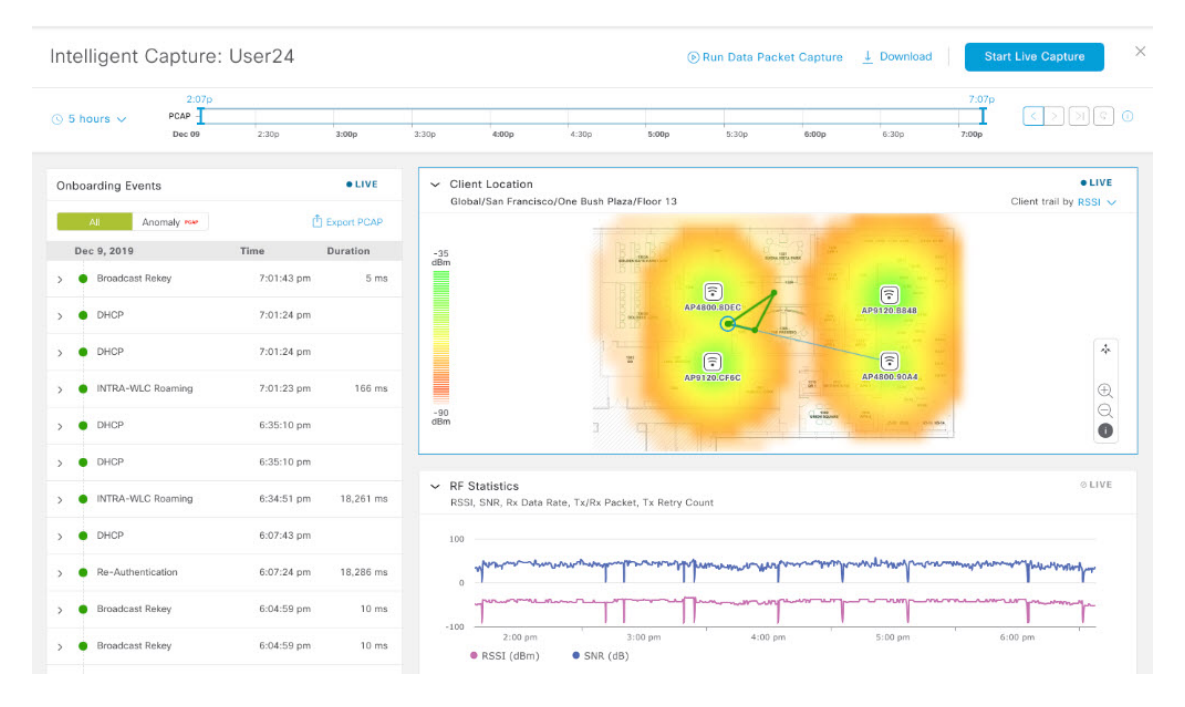

#### **Figure 28: Intelligent Capture Window of <sup>a</sup> Client**

**Step 5** Use the timeline slider for the following functionality:

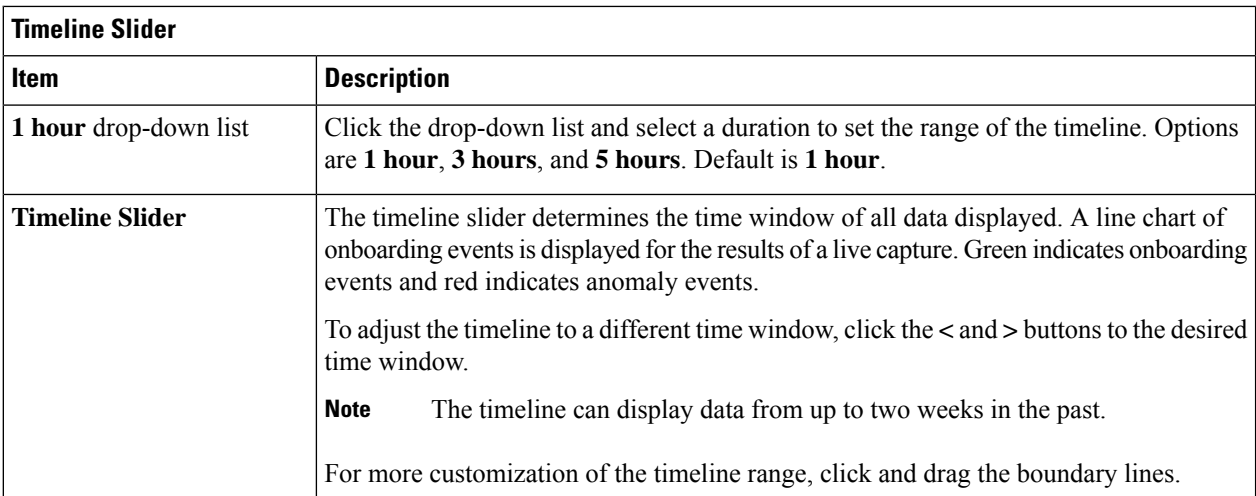

- **Step 6** To perform a live capture session, do the following:
	- a) Click **Start Live Capture** at the top-right corner to start a live capture session.

During a live capture session, data packets for the **Onboarding Events** and **RF Statistics** dashlets are collected.

b) Click **Stop Capturing** to stop the live capture session.

**Note** Live capture sessions run for three hours. After three hours, a dialog box for extending the session appears.

- c) View the running live capture sessions in the **Intelligent Capture Settings** window for clients.
- **Step 7** Use the **Onboarding Events** dashlet to view events that are associated with establishing a network connection:

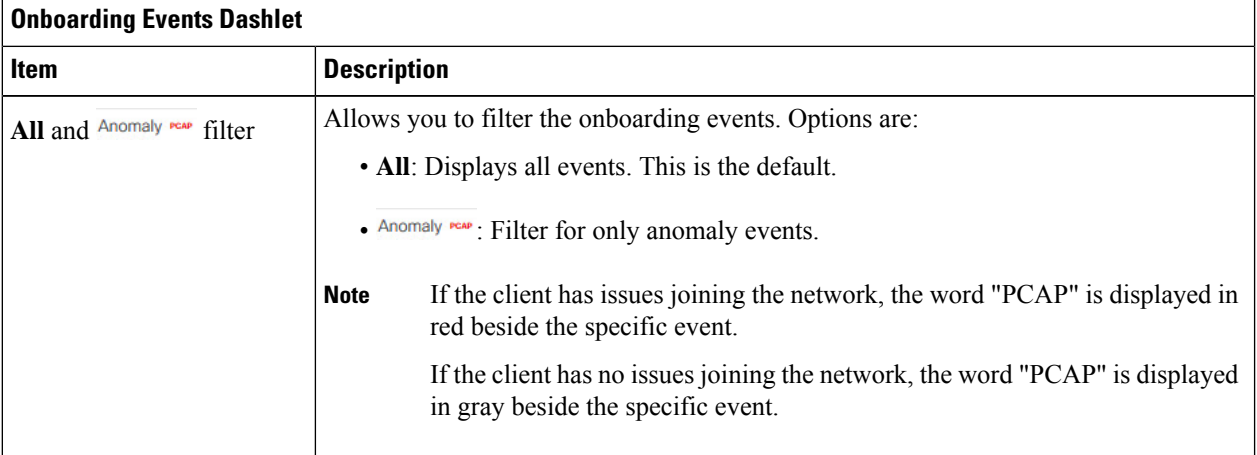

I

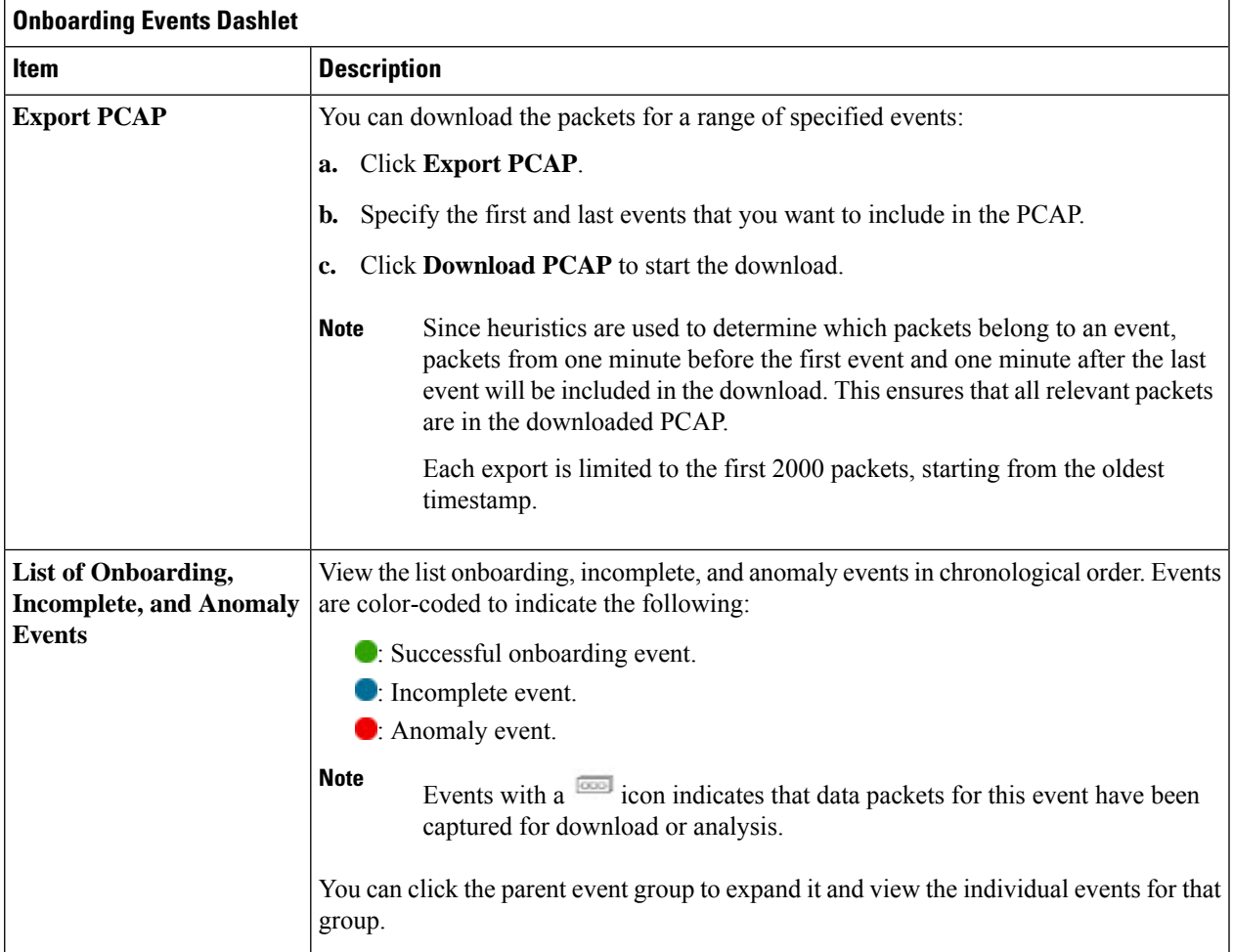

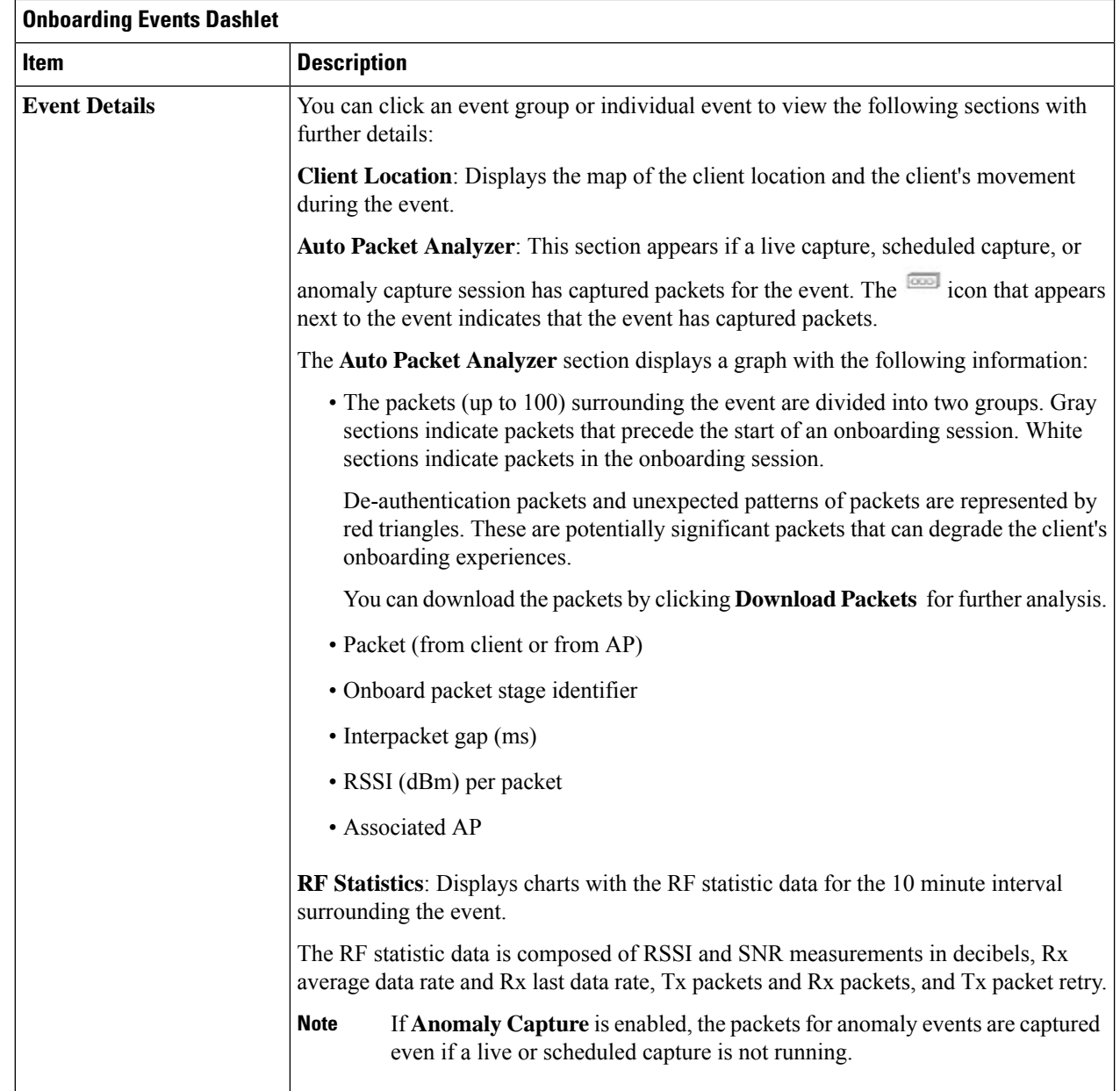

**Step 8** Use the **Client Location** dashlet to view the a floor map with the following information:

- The location of the client and APs on the floor.
- Heat map with the color intensity representing the strength of the coverage.
- The real-time location of the client on the floor map. If the client moves to another location, its movement is displayed.
- Client trail tracking with color-coded display of connectivity using the RF statistics: RSSI, SNR, data rate, throughtput, and packet drop rate.

The color on the map indicates the client's health:

- Good Fair Poor
- The tracking of the client for a one-minute interval surrounding the time of a selected onboarding event.
- The replay and stop or start controls below the map can be used to control the viewing.
- The Client Location feature requires that CMX is integrated with Cisco DNA Center. For details, see the [Integrate](#page-290-0) Cisco CMX for Wireless Maps, on page 281 chapter. **Note**
- **Step 9** Use the **RF** Statistics dashlet to view detailed RF information.

There are four charts that displays the AP client statistics for the client. See About Client [Statistics,](#page-265-0) on page 256. The color-coded data contains the following information:

- RSSI and SNR measurements in decibels.
- Rx average data rate (from the past 5 seconds) and Rx last data rate.
- Tx packets and Rx packets.
- Tx packet retry.

You can do the following in the charts:

- Hover your cursor over the chart to see the statistics for a particular time.
- Click and drag within the chart to zoom in on a period. To change the view to the default, click the  $\Box$  icon.
- <span id="page-270-0"></span>**Step 10** To run a Data Packet [Capture](#page-273-0) for a client device, see Run Data Packet Capture for a Client Device, on page 264.

### **Schedule and Manage Capture Sessions for a Client Device**

Use this procedure to schedule a capture session and to stop, edit, or delete a scheduled capture session.

Client capture sessions collect the following data:

- Data packets for onboarding events and **RF Statistics** chart data (5 second samples) displayed in the **Client 360** > **Intelligent Capture** window. See Enable a Live [Capture](#page-266-0) Session for a Client Device, on [page](#page-266-0) 257.
- Data for the charts and tables displayed in the **Device 360** > **Intelligent Capture** window. See [View](#page-279-0) RF Statistics and Manage [Spectrum](#page-279-0) Analysis Data for an Access Point, on page 270.
- **Step 1** In the Cisco DNA Center GUI, click the **Menu** icon  $\equiv$  and choose **Assurance** > **Intelligent Capture** Settings. The **Client Schedule Capture** window appears.

**Step 2** To schedule a client capture session, click + **Schedule Client Capture**.

In the **Schedule Client Capture** slide-in pane, do the following:

- a) In the **Start Time** area, specify when you want the capture session to start. Options are **Run Now** and **Run Later**.
- b) Click the **Duration** drop-down list to specify the duration.
- c) Click the**Select Client Devices** drop-down list and enter a search string that returns matches for the categories: client user ID, host name, or MAC address.
	- Search returns a maximum of 10 matches for each category, so refine your search string if you do not find your entry. **Note**
	- **Note** For more details about capture sessions, see About Capture [Sessions](#page-264-2) for a Client Device, on page 255.
- d) Click **Save**.
- **Step 3** To stop a running capture session, do the following:
	- a) Click the **In-progress Captures** tab.
	- b) Select a client from the table.
	- c) Click **Stop Capture**.
- **Step 4** To edit a capture session that has been scheduled for a future time, do the following:
	- a) Click the **Scheduled Captures** tab.
	- b) Select a client from the table.
	- c) Click **Edit Schedule**.
- **Step 5** To delete a completed capture session, do the following:
	- a) Click the **Completed Captures** tab.
	- b) Select a client from the table.
	- c) Click **Delete Schedule**.

## <span id="page-271-0"></span>**Data Packet Capture for a Client Device**

### **About Data Packet Capture for a Client Device**

Data Packet Capture allows you to capture network data into PCAP files, which can be downloaded and viewed in Wireshark. In addition, if you choose to integrate with the Network Analysis Module (NAM), you can capture the following information for a client device: accessed applications and ports, QoS data, packet loss, wireless delay, and jitter. For information about NAM integration, see About NAM [Integration,](#page-272-0) on page [263.](#page-272-0)

To run Data Packet Capture, see Run Data Packet [Capture](#page-273-0) for a Client Device, on page 264.

#### **Data Packet Capture Limitations**

Data Packet Capture has the following limitations:

- Data Packet Capture is only supported on Cisco Aironet 4800 APs and Cisco Catalyst 9130 APs. If Data Packet Capture is enabled and the client roams to an AP that does not support it, packet capture stops until the client reconnects to an AP that supports packet capture.
- Only one Data Packet Capture session can run at a time.
- As for all Intelligent Capture features, clocks must be synchronized between Cisco DNA Center and the Cisco Wireless Controller for DataPacket Capture to work. Ensure that the wireless controller is connected to a Network Time Protocol (NTP) server.
- Each Data Packet Capture session can capture up to 1 GB of rolling data. The 1 GB of data is broken into ten 100 MB files for faster downloads.

### <span id="page-272-0"></span>**About NAM Integration**

If you have a Network Analysis Module (NAM) or vNAM server running software version 6.4(2) or later, you can integrate your NAM server with Cisco DNA Center. For information about installation and configuration, see the *Cisco Prime Virtual Network Analysis Module (vNAM) Installation and [Configuration](https://www.cisco.com/c/en/us/td/docs/net_mgmt/network_analysis_module_software/vNAM/install/guide/cisco_prime_vnam_install_config_guide.pdf) [Guide](https://www.cisco.com/c/en/us/td/docs/net_mgmt/network_analysis_module_software/vNAM/install/guide/cisco_prime_vnam_install_config_guide.pdf)*.

With NAM integration and Full Packet Capture enabled for a client, data is provided to the **Wireless Packet Application Analysis** charts in the **Client 360** > **Intelligent Capture** window. The table and charts provide information on the applications used by the client, their QoS settings, packet loss, wireless delay, and jitter.

To integrate your NAM server with Cisco DNA Center, do the following:

- **1.** Configure an IP address on the NAM data port.
- **2.** Configure the gRPC collector.

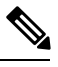

**Note** NAM integration is not supported on Cisco DNA Center clusters that use IPv6 addresses.

#### <span id="page-272-1"></span>**Configure an IP Address on the NAM Data Port**

Use this procedure to configure a valid IP address on the data port of the NAM or vNAM. This is required to integrate with NAM.

The data port is meant for receiving packets only; it does not respond to requests. Consequently, pinging the data port will time out even if you have the IP address configured correctly. Make sure that the IP address is valid and reachable from Cisco DNA Center. **Note**

**Step 1** Log in to the CLI of the NAM server.

**Step 2** Enter the command **show data-port ip-addresses**. The command displays the port number and IP address:

> **Device# show data-port ip-addresses** Port number: 1 IPv4 address: 172.20.125.125

- <span id="page-272-2"></span>**Step 3** If nothing is displayed for the **show data-port ip-addresses** command, enter the command **data-port 1 ip-address** *ip-address* to assign an IP address to port 1.
- **Step 4** Run the **show data-port ip-addresses** command again to verify that data-port 1 has been assigned an IP address.
- **Step 5** Record the IP address of data-port 1 or one of the other displayed ports.
- **Step 6** Verify that **cdb-export** is enabled in Cisco DNA Center. To do this, enter the command **show cdb-export all**. If nothing is displayed, enter the command **cdb-export collector 1 ip-address** *IP-address-of-Cisco-DNA-Center*.
- **Step 7** Make sure that data packets from Cisco DNA Center are processed by entering the command **autocreate-data-source erspan**.
- **Step 8** Make sure that the time on the NAM or vNAM server and Cisco DNA Center is synchronized. You can synchronize the time from the NAM user interface by choosing **Administration** > **System** > **System Time**.

#### **Configure the gRPC Collector**

Use this procedure to configure a gRPC collector for NAM integration. gRPC is an open source high performance RPC (Remote Procedure Call) framework.

#### **Before you begin**

Configure an IP address on the NAM data port. See [Configure](#page-272-1) an IP Address on the NAM Data Port, on page [263.](#page-272-1)

**Step 1** In the Cisco DNA Center GUI, click the **Menu** icon  $\equiv$  and choose **System** > **Data Platform**.

The **Data Platform** window appears.

- **Step 2** Click the **Collectors** tab. The **Collectors** window appears.
- **Step 3** Click **GRPC-COLLECTOR**.

The **GRPC-COLLECTOR** window appears.

**Step 4** Click **+ Add**.

The **gRPC Collector Configuration** window appears.

- <span id="page-273-0"></span>**Step 5** Add only one **GRPC-COLLECTOR** configuration. Do the following:
	- a) In the **ConfigData** area, check the **Agent Export** check box to export the network packet data to NAM.
	- b) In the **Agent IP Address** field, enter the IP address of the data port recorded (refer to Step 5, on [page](#page-272-2) 263 from [Configure](#page-272-1) an IP Address on the NAM Data Port, on page 263).
	- c) In the **Configuration Name** field, enter a unique name for the GRPC collector configuration.
	- d) Click **Save Configuration**.

### **Run Data Packet Capture for a Client Device**

Use this procedure to run a Data Packet Capture for a client device.

#### **Before you begin**

To retrieve information about accessed applications and ports, QoS data, packet loss, wireless delay, and jitter, you must enable NAM integration. For details, see About NAM [Integration,](#page-272-0) on page 263.

П

**Step 1** In the Cisco DNA Center GUI, click the **Menu** icon  $\equiv$  and choose **Assurance** > **Health**. The **Overall** health dashboard appears.

**Step 2** Click the **Client Health** tab.

The **Client Health** window appears.

- **Step 3** Open the **Client 360** window of a specific client by doing one of the following:
	- In the **Client Devices** table, click the hyperlinked Identifier or the MAC address of the device.
	- In the**Search**field (located on the top-right corner), enter one of the following: user ID (authenticated through Cisco ISE), IP address, or MAC address.

A 360° view of the client device appears.

#### **Step 4** In the **Client 360** window, click **Intelligent Capture**.

The **Intelligent Capture:** *Client Device* window appears with the following information:

If a icon with the message **GRPC link is not ready (CONNECTING)** appears next to the client name, see Client or Access Point Unable to Send [Intelligent](#page-284-1) Capture Data to Cisco DNA Center, on page 275. **Attention**

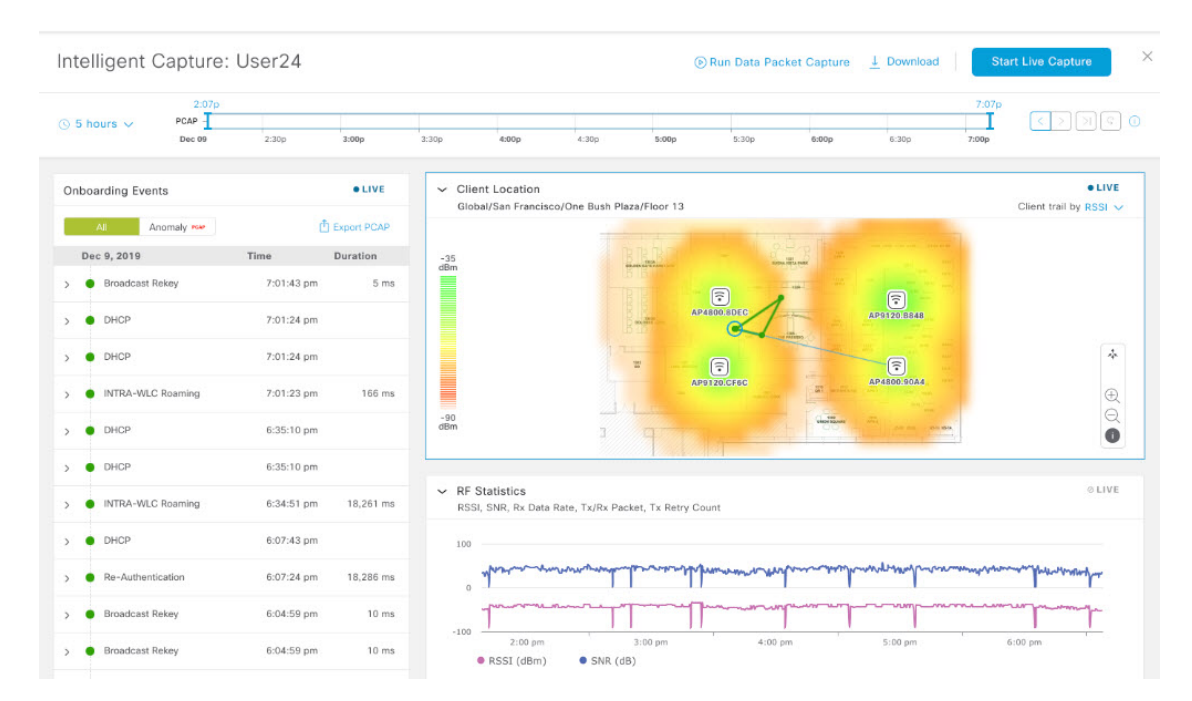

#### **Figure 29: Intelligent Capture Window of <sup>a</sup> Client**

**Step 5** Use the timeline slider for the following functionality:

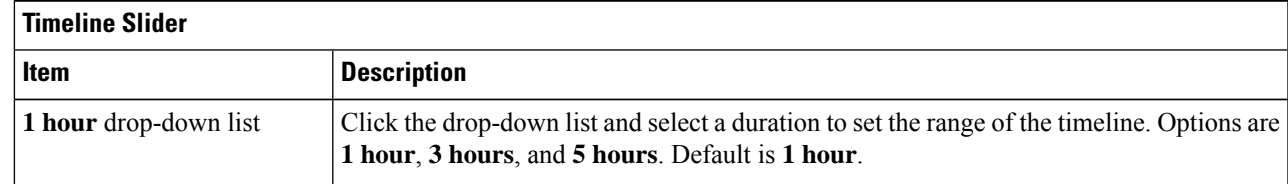

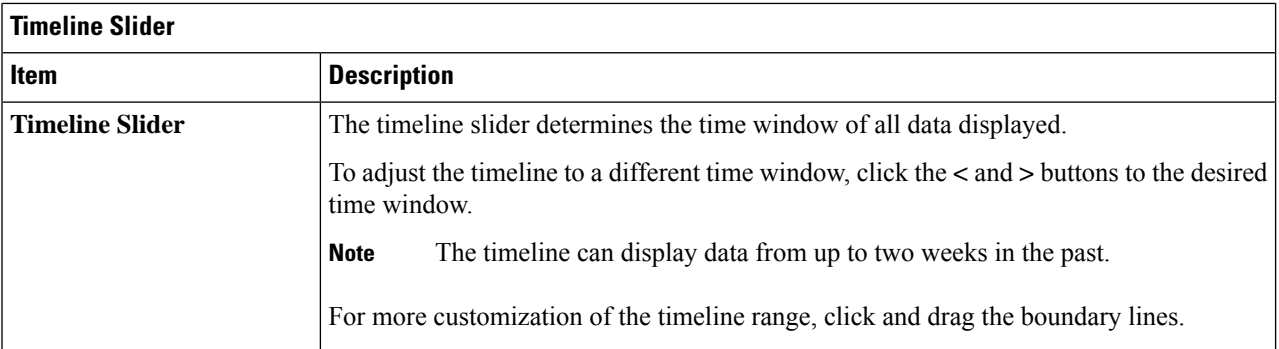

**Step 6** To run a Data Packet Capture, use the **Data Packet Capture Area** (located on the top-right corner) for the following functionality:

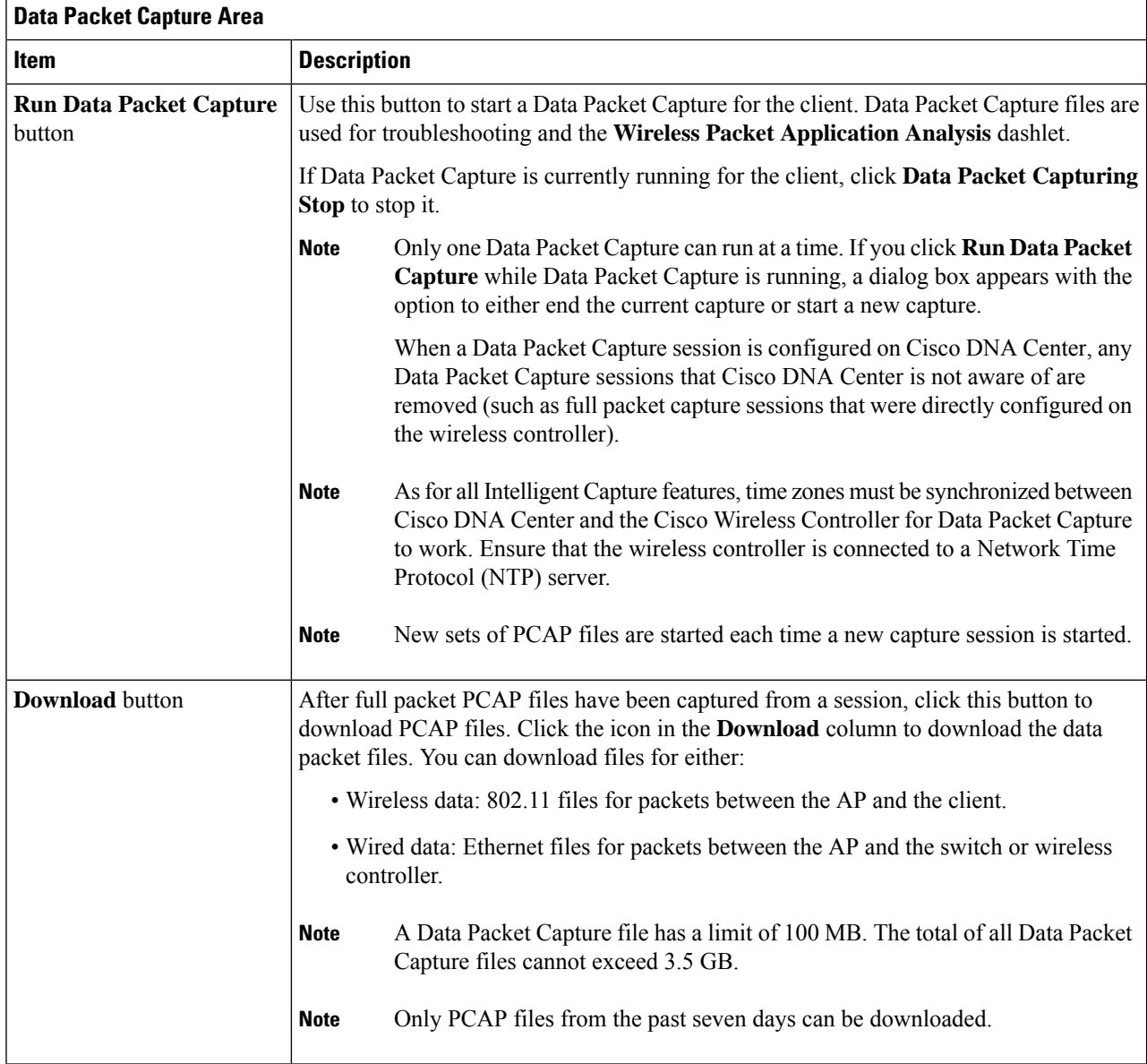

П

**Step 7** Use the **Wireless Packet Application Analysis** dashlet to view details about the data packet capture.

When a data packet capture is running, this dashlet displays details about the analyzed packets, such as the accessed applications and ports, QoS data, packet loss, wireless delay, and jitter.

### **View Client Data Packet Capture History**

Use this procedure to view the history of the client data packet capture sessions, such as the time the first packet and the last data packet was captured, the total size of the captured data packets, and the type of packet.

- **Step 1** In the Cisco DNA Center GUI, click the **Menu** icon  $(\equiv)$  and choose **Assurance** > **Intelligent Capture** Settings. The **Client Schedule Capture** window appears.
- **Step 2** Click the **Client Data Packet Capture** tab. The **Client Data Packet Control** window appears.
- **Step 3** Use the **Intelligent Capture Settings - Client Data Packet Capture** window to view the following information:

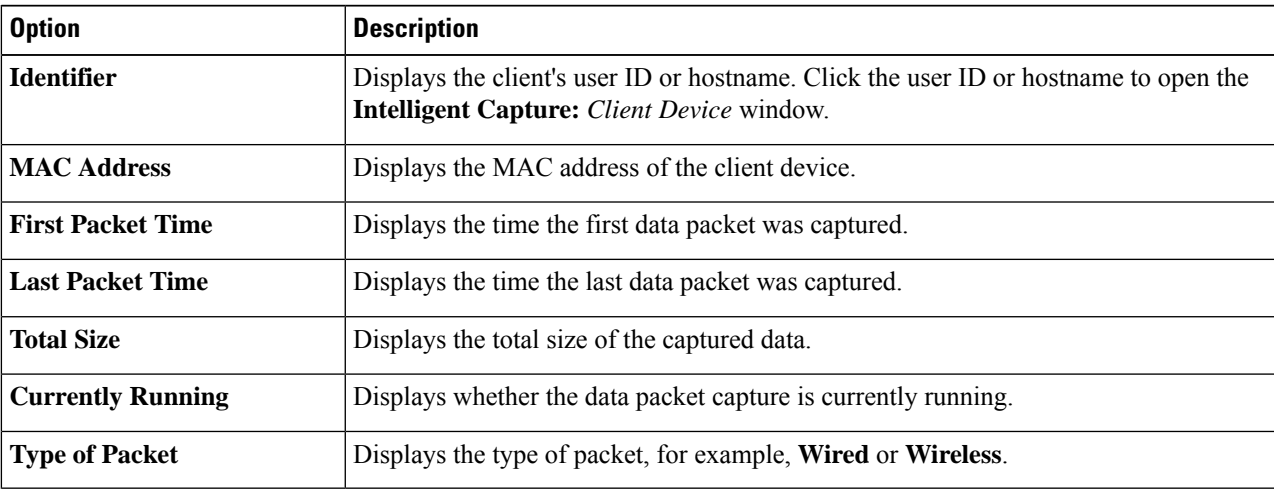

## <span id="page-276-0"></span>**Intelligent Capture for Access Points**

### **About Intelligent Capture for Access Points**

The AP Intelligent Capture feature allows you to enable one or more APs to capture the following data:

• **AP Stats Capture**, which includes:

To view data in this dashlet, you must set up the integration for NAM. See About NAM [Integration,](#page-272-0) on page [263](#page-272-0). **Note**

- AP radio and WLAN statistics that are displayed in the **RF Statistics** tab of the **Device 360** > **Intelligent Capture** window.
- AP Client statistics (30-second samples) that are displayed in the **RF Statistics** area of the **Client 360** > **Intelligent Capture** window for all clients associated with the selected APs.
- **Anomaly Capture** for anomaly onboarding events for all clients that are associated with one or more selected APs. Enabling Anomaly Capture ensures that all anomaly onboarding events (global or for all clients associated with the selected APs) are captured for download and display.

#### **AP Capture Limitation**

There is a 1.05-GB limit on the total size of all anomaly triggered packet files that reside on Cisco DNA Center. If the limit is exceeded, then packet files are removed, starting with the oldest, until the total size falls below the 1.05-GB limit.

### <span id="page-277-0"></span>**Enable and Manage Intelligent Capture for an Access Point**

Use this procedure to enable one or more access points (APs) to capture the following data:

- **AP Statistics**: Includes AP radio statistics, WLAN statistics, and AP Client statistics.
- **Anomaly Capture**: For anomaly onboarding events of all clients that are associated with one or more selected APs. Enabling Anomaly Capture ensures that all anomaly onboarding events (global or for all clients associated with the selected APs) are captured for download and display.

**Step 1** In the Cisco DNA Center GUI, click the **Menu** icon  $\equiv$  and choose **Assurance** > **Intelligent Capture** Settings.

The **Client Schedule Capture** window appears.

**Step 2** Click the **Access Point** tab.

The **Access Point** window appears.

- **Step 3** To enable or disable AP Stats Capture, do one of the following:
	- If there are no enabled APs, the **Configure AP Enablement** area is displayed. Choose either the **Specific** or **Global** option, and then click **Get Started**.
	- If there is least one AP is enabled, the **AP Stats Capture** window appears. From the **AP Stats Capture** window, choose one of the following options:

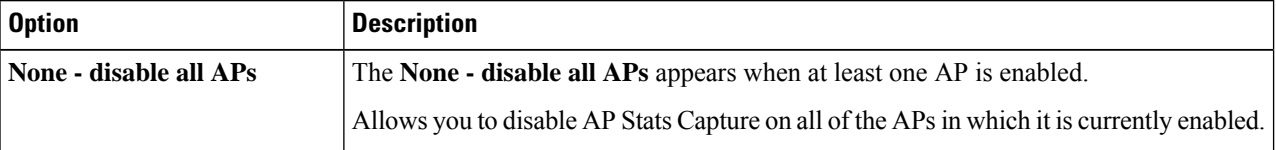

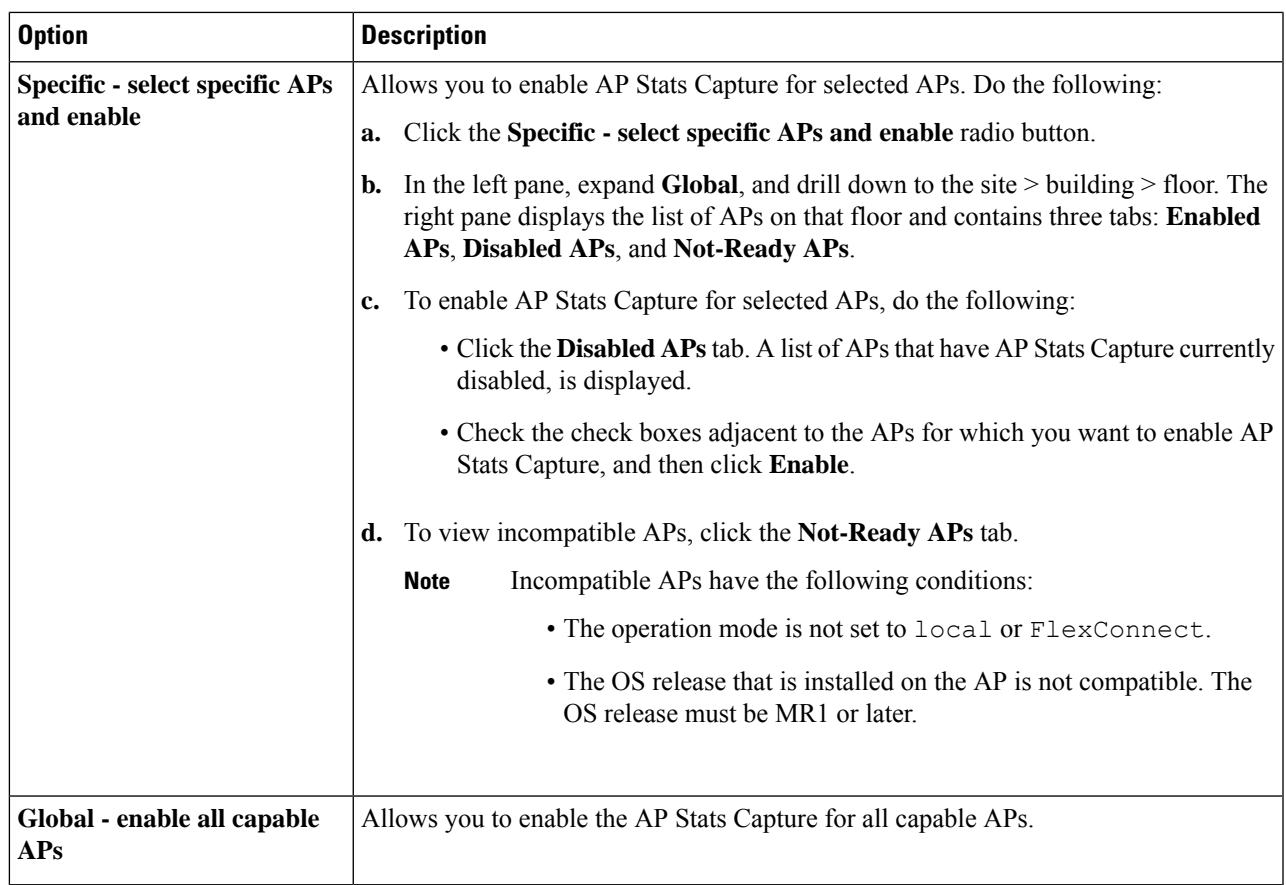

**Step 4** To enable or disable Anomaly Capture, click the **Anomaly Capture** tab, and then do one of the following:

- If no APs are enabled, the **Configure AP Enablement** area displays, choose one of the following options, and then click **Get Started**.
- If at least one AP is enabled, the **Anomaly Capture** window appears. From the **Anomaly Capture** window, choose one of the following options:

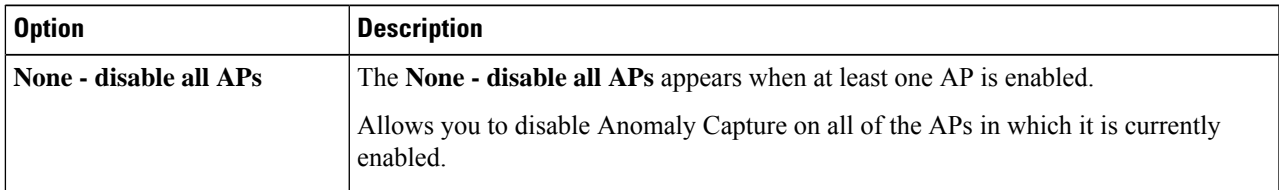

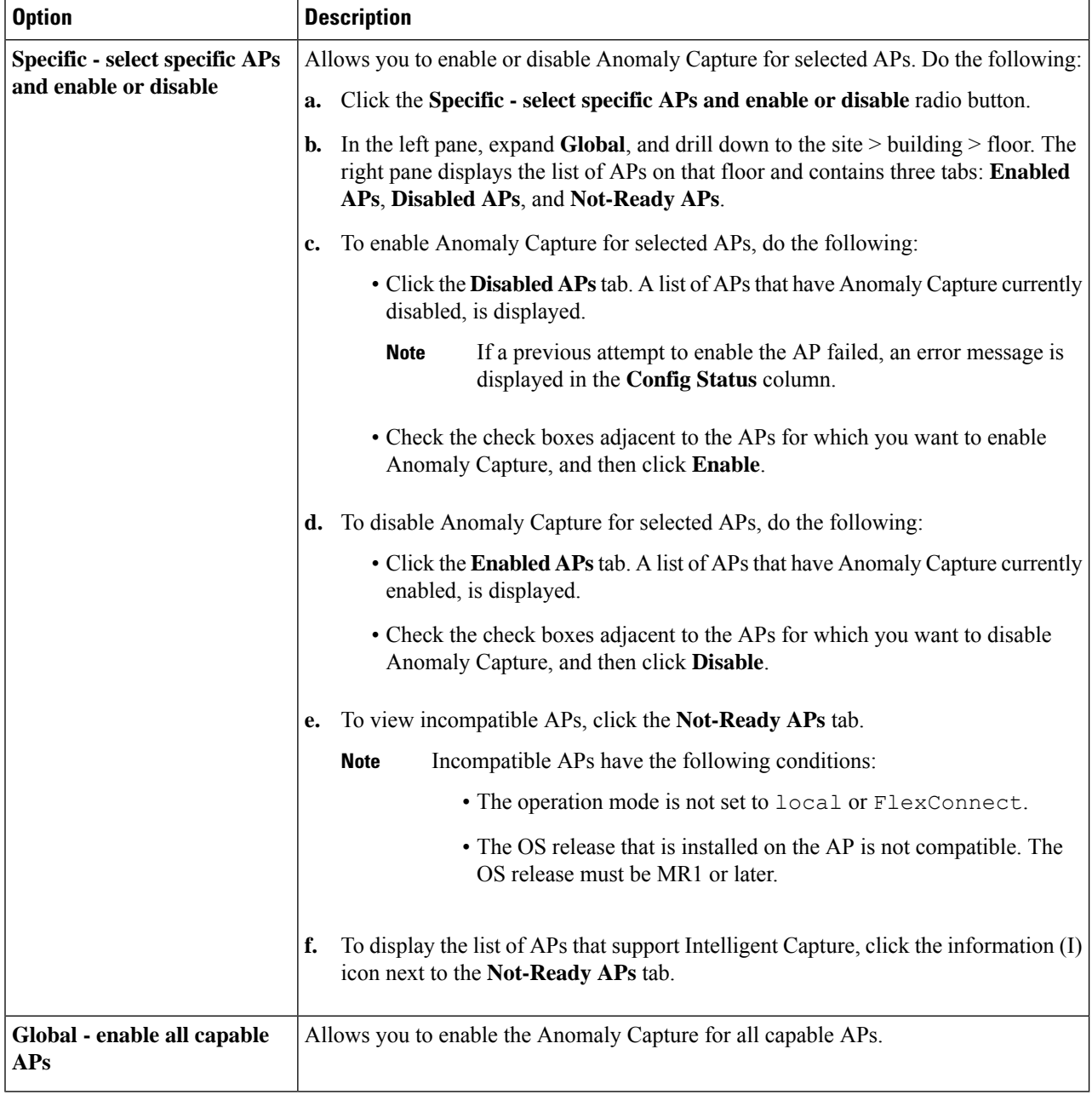

## <span id="page-279-0"></span>**View RF Statistics and Manage Spectrum Analysis Data for an Access Point**

Use this procedure to view RF statistics and start and manage Spectrum Analysis data for a specific access point.

**Step 1** In the Cisco DNA Center GUI, click the **Menu** icon  $\equiv$  and choose **Assurance** > **Health**.

The **Overall** health dashboard appears. **Step 2** Click the **Network Health** tab. The **Network Health** window appears. **Step 3** Do one of the following: • From the **Network Devices** dashlet, click the device name (hyperlinked identifier) for the AP to view the details for the AP. • In the **Search** field (located at the top-right corner), enter the device name, IP address, or MAC address. A 360° view of the AP appears. **Step 4** In the **Device 360** window, click **Intelligent Capture** at the top-right corner. The **Intelligent Capture:** *AP Name* window appears. If a icon with the message **GRPC link is not ready (CONNECTING)** appears next to the AP name, see Client or Access Point Unable to Send [Intelligent](#page-284-1) Capture Data to Cisco DNA Center, on page 275 for more details. **Attention Step 5** Click the **RF** Statistics tab to view details about RF statistics. If **AP Stats Capture** has not been enabled, enable it. See Enable and Manage [Intelligent](#page-277-0) Capture for an Access [Point,](#page-277-0) on page 268. **Note**

**Step 6** In the **RF** Statistics tab you can do the following:

a) Use the timeline to view the RF statistics for a given time and specify the scope of the data:

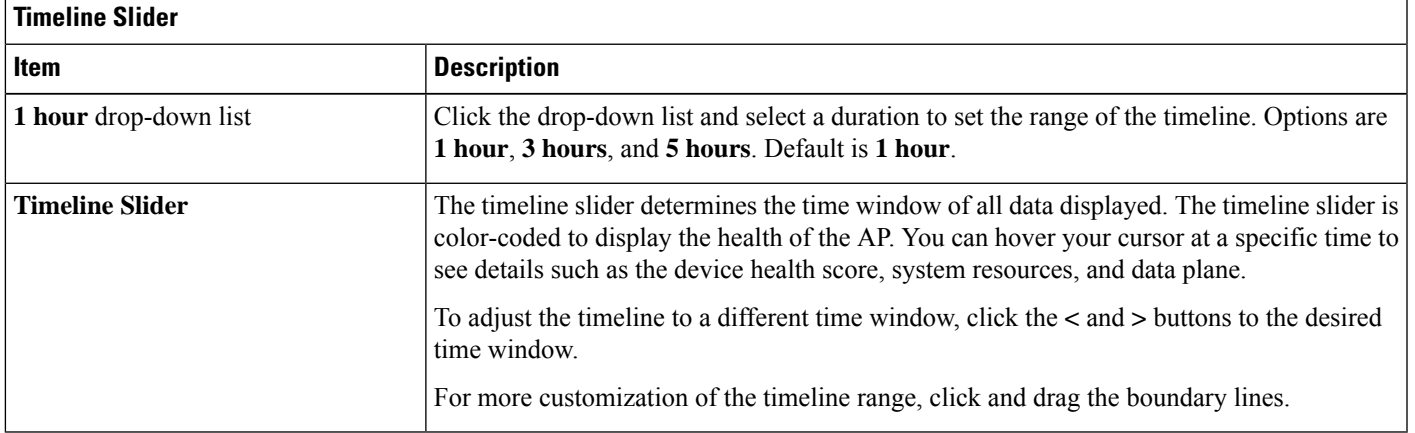

- b) Use the radio frequency selector under the timeline to filter the data that appears in the dashlets based on the frequency bands. Click the drop-down list and select **Radio 0 (2.4 GHz or 5 GHz)** or **Radio 1 (5 GHz)**.
	- If APs have three radios, the drop-down list provides the following options: **Radio 0 (2.4 GHz)**, **Radio 1 (5 GHz)**, or **Radio 2 (5 GHz)**. **Note**
- c) Use the dashlets to view the RF statistics details:

You can do the following in the charts that are displayed in the dashlets: **Note**

- Hover your cursor over the charts to view details.
- Click and drag within the chart to zoom in on a period. To change the view to the default, click  $\Box$ .
- Click the color-coded data types below the chart to disable or enable the data type that is displayed in the chart.

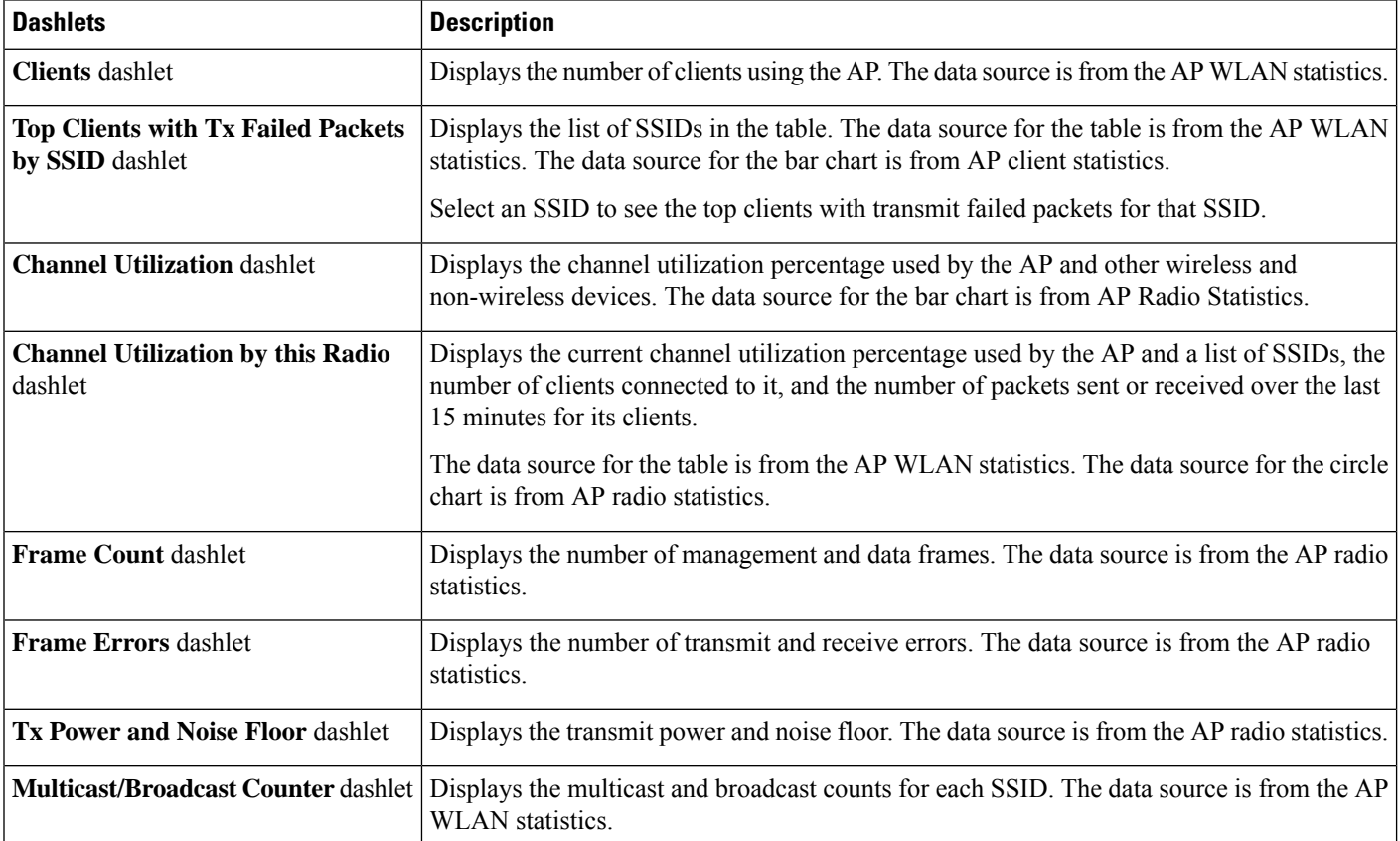

- **Step 7** Click the **Spectrum Analysis** tab.
- **Step 8** Click **Start Spectrum Analysis** to start a spectrum analysis session.
	- The spectrum analysis duration is 10 minutes. **Note**
		- The maximum number of concurrent spectrum analysis sessions is 20.
- **Step 9** In the **Spectrum Analysis** tab you can do the following:
	- a) Use the timeline to view the spectrum analysis data for a given time and specify the scope of the data to display:

П

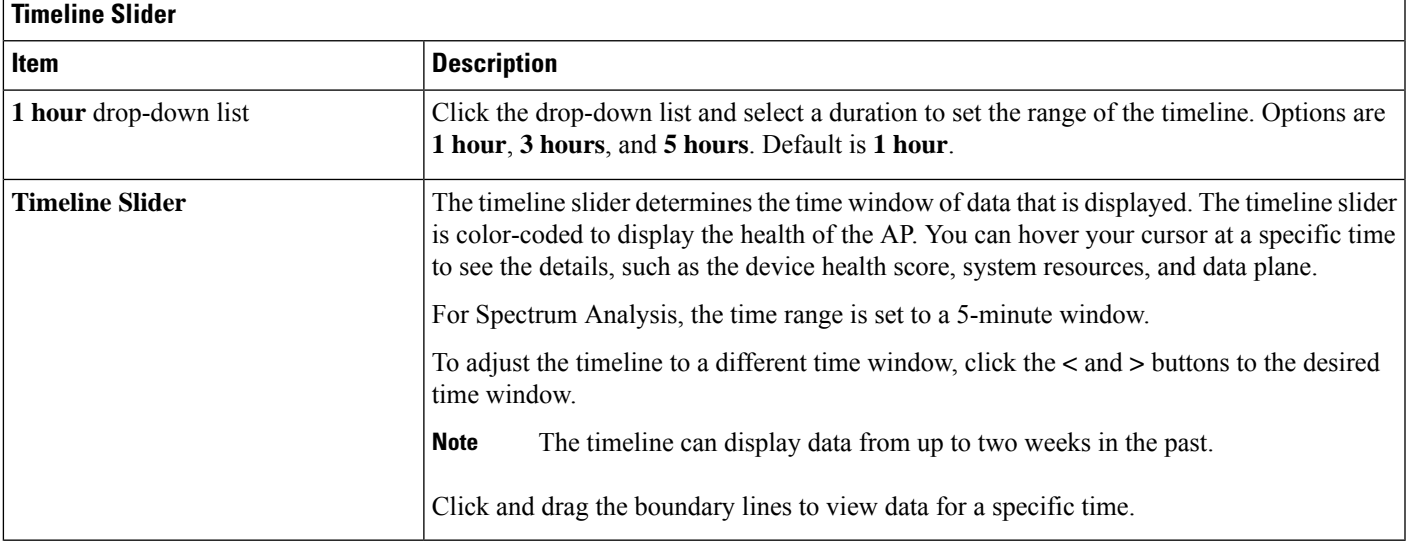

- b) Use the radio frequency selector under the timeline to filter the data that appears in the charts based on the frequency bands. Click the drop-down list and select **Radio 0 (2.4 GHz)** or **Radio 1 (5 GHz)**.
	- If APs have three radios, the drop-down list provides the following options: **Radio 0 (2.4 GHz)**, **Radio 1 (5 GHz)**, or **Radio 2 (5 GHz)**. **Note**
	- If **Radio Mode** and **Channel** (above the **Spectrum Analysis** charts) do not display any data, this indicates that the AP has no radios operating on the selected band. This occurs when an AP has both the client serving radios operating on **5 GHz**, while the radio frequency selector is set to **2.4 GHz**. **Note**

For more details, see About Cisco AP [Functionality](#page-284-2) During Spectrum Analysis, on page 275.

c) Use the **Spectrum Analysis** charts for the following functionality:

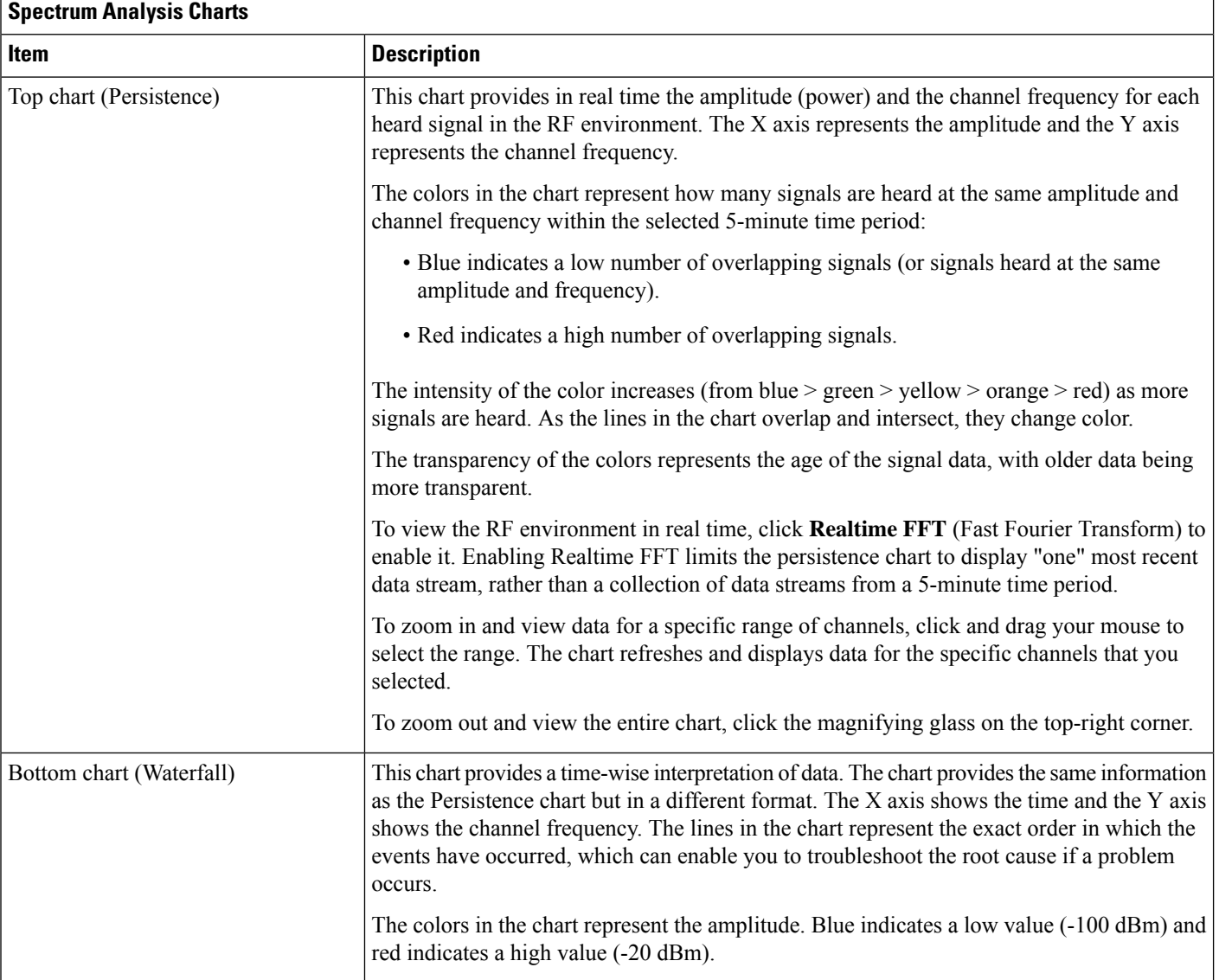

#### d) Use the **Interference and Duty Cycle** chart to view the following:

- Detected interference and its severity:
	- Interference is plotted as a circle where the radius represents the bandwidth of the interference. The X axis represents the frequency in which the interference was heard on and the Y axis represent the severity.
	- Severity measures the impact of the interference and the range. Range is from 0, which indicates no impact, to 100, which indicates a huge impact.
	- The interference type is determined by its RF signature, which is identified by Cisco CleanAir Technology.
- The duty cycle of each channel.

П

### <span id="page-284-2"></span>**About Cisco AP Functionality During Spectrum Analysis**

The Cisco Aironet 2800 Series, 3800 Series, and 4800 Series Access Points (APs) have dual band radios with flexible radio assignment (FRA) in slot 0. This FRA radio operates on 2.4 GHz, but can be assigned to operate on 5 GHz. Its mode can be changed to differ from the AP's operational mode. When you configure the AP's FRA radio to operate in 5 GHz, no client radios can operate in 2.4 GHz band.

 $\mathscr{P}$ 

**Note**

Spectrum Analysis is *not supported* on the Aironet 1540 AP, Aironet 1800 Series APs, and Catalyst 9115 AP.

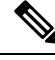

**Note**

Verify that the APs have the correct software version installed. See the **Supported Cisco APs** table in the [Supported](#page-262-1) Devices for Intelligent Capture, on page 253 topic.

Radio slot assignments for spectrum analysis are as follows:

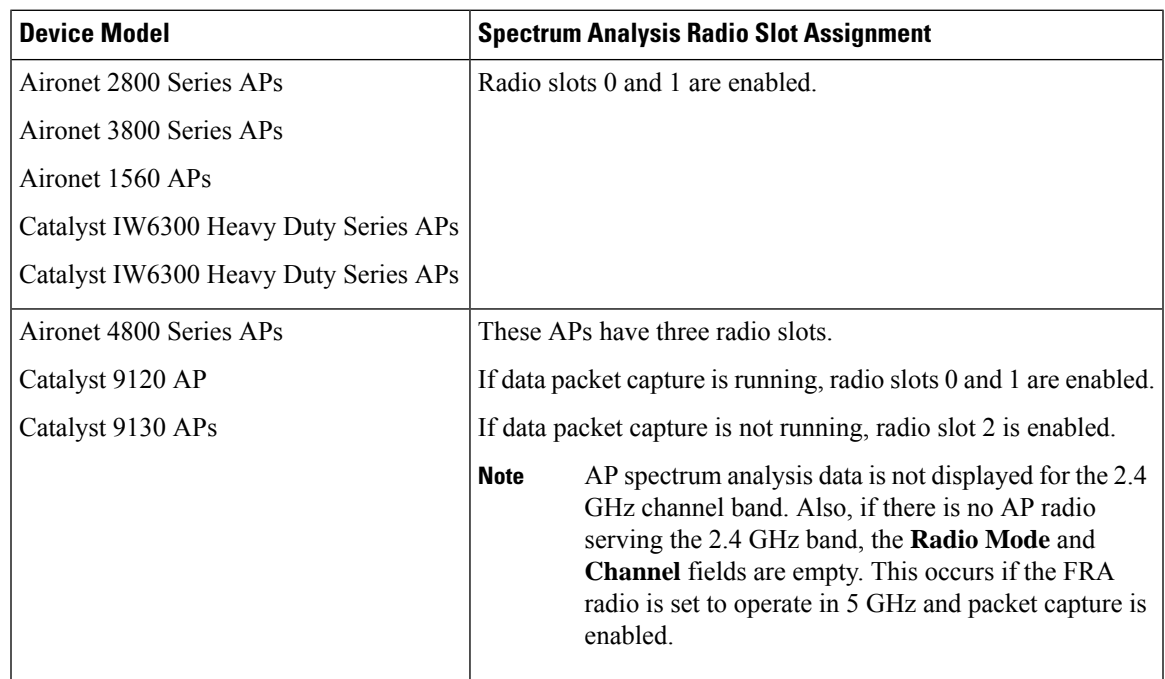

## <span id="page-284-1"></span><span id="page-284-0"></span>**Troubleshoot Intelligent Capture**

## **Client or Access Point Unable to Send Intelligent Capture Data to Cisco DNA Center**

**Problem**: Client or access point is unable to send Intelligent Capture data to Cisco DNA Center. The warning ( ) icon appears with the message **GRPC link is not ready (CONNECTING)**:

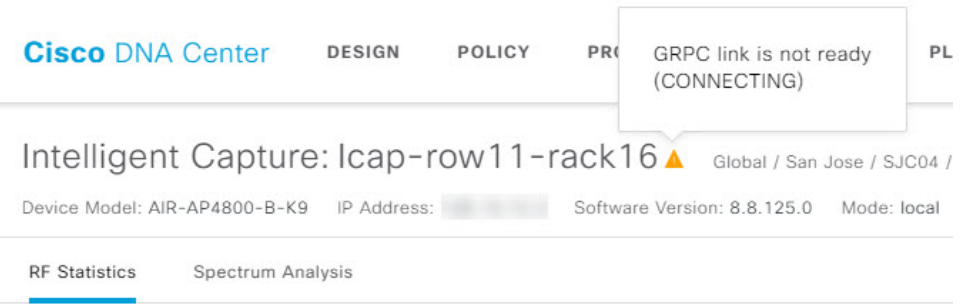

**Background**: In order for APs to send Intelligent Capture data to Cisco DNA Center, the Intelligent Capture port number on the eWLC or WLC must be set to 32626. Typically, when the eWLC or WLC is discovered by Cisco DNA Center, the port number is automatically set to 32626.

However, there are some upgrade paths for Cisco DNA Center that can cause the port number from being properly set.

**Solution**: To resolve this issue, do the following:

- **1.** Check that the eWLC or WLC has the Intelligent Capture server port number is set to 32626.
- **2.** If the port number is not set to 32626, manually set it.

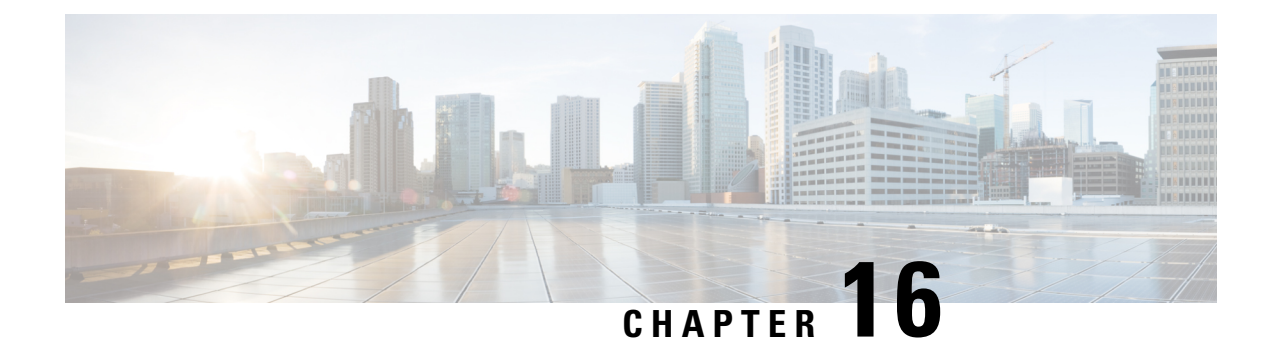

# **Trace the Path of a Device**

- About Path [Trace,](#page-286-0) on page 277
- Path Trace Known [Limitations,](#page-286-1) on page 277
- [Perform](#page-288-0) a Path Trace, on page 279

## <span id="page-286-0"></span>**About Path Trace**

You can perform a path trace between two nodes in your network—a specified source device and a specified destination device. The two nodes can be a combination of wired or wireless hosts or Layer 3 interfaces or both. In addition, you can specify the protocol that the Cisco DNA Center controller should use to establish the path trace connection, either TCP or UDP.

When you initiate a path trace, the Cisco DNA Center controller reviews and collects network topology and routing data from the discovered devices. It then uses this data to calculate a path between the two hosts or Layer 3 interfaces, and displays the path in a path trace topology. The topology includes the path direction and the devices along the path, including their IP addresses. The display also shows the protocol of the devices along the path (**Switched**, **STP**, **ECMP**, **Routed**, **Trace Route**) or other source type.

## <span id="page-286-1"></span>**Path Trace Known Limitations**

Path trace has the following limitations and restrictions.

- Path trace between a fabric client and a nonfabric client is not supported.
- Path trace between two fabric clients over multi virtual routing and forwarding (VRF) virtual networks (VNs) is not supported.
- Path trace between two fabric clients over multi sites (domains) is not supported.
- Clients connected in the same fabric and same site where either edge switch is not part of the fabric is not supported.
- Path trace from a router's loopback interface is not supported.
- Overlapping IP addresses are not supported with or without fabric.
- For path trace to work on a Locator ID/Separation Protocol (LISP) fabric, make sure that the traffic is running and cache is available on the edge switches.
- Path trace in Cisco Adaptive Security Appliances (ASA) is not supported because Cisco ASA does not support CDP. It is not possible to identify the path through the Cisco ASA appliance.
- Path trace is not supported for the management interface in wireless controllers in untagged mode.
- Path trace for centralized Wireless Mobility Modes Asymmetric Mobility Tunneling is not supported.
- Path trace for Virtual Switching System (VSS), Multi-Link Aggregation Control Protocol (MLACP), or Virtual PortChannel (vPC) is not supported.
- Path trace for Equal-Cost Multi-Path Routing (ECMP) over Switched Virtual Interface (SVI) is not supported.
- Path trace is not supported on devices with NAT or firewall.
- Cisco Performance Routing (PfR) is not supported with DMVPN tunnels.
- Path trace that has VLAN ACLs (VACLs) enabled is not supported.
- For a Non Periodic Refresh (NPR) path scenario, after an upgrade, the controller does not refresh the path. Additionally, statistics collection stops. To continue statistics collection, you must initiate a new path request.
- Path trace from a host in a Hot Standby Router Protocol (HSRP) VLAN to a host in a non-HSRP VLAN that is connected to any of the HSRP routers is not supported.
- Object groups are not supported in an ACL trace.
- Port-channel Port Aggregation Protocol (PAgP) mode is not supported. Only LACP mode is supported.
- Applying a performance monitor configuration using Cisco DNA Center fails if there is a different performance monitor policy configuration on the interface. Remove the performance monitor configuration on the interface and resubmit the path trace request.
- Path trace for Performance Monitor statistics is not supported for Cisco ASR 1000 Series routers (Cisco IOS XE 16.3.1).
- Path trace for Performance Monitor statistics is not supported for the Cisco Catalyst 3850 Switch (Cisco IOS XE 16.2.x and 16.3.1).
- Path trace for Cisco Mobility Express (ME) wireless controllers is not supported.
- Path trace for wireless clients that use OTT in SDA fabric is not supported.
- Path trace from a Layer 2 switch is not supported.
- Cisco's Industrial Ethernet (IE) Switches are extended nodes as part of the SD-Access solution. Currently, path trace does not recognize extended nodes, so if a topology contains extended nodes, you will get an error message.
- Dual stack that has both IPv4 and IPv6 addresses for devices is not supported. If this occurs, an error message displays stating that the given address is unknown.
- Because Cisco wireless controllers do not send SNMP mobility traps, note the following:
	- For a path trace request, Cisco DNA Center does not have the right egress virtual interface highlighted on any foreign wireless controller.
	- The path trace request does not highlight any ACLs applied on the foreign wireless controller.
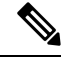

**Note** The workaround is to wait for the inventory cycle to complete.

### **Perform a Path Trace**

The path trace feature works in a similar manner in all the devices. You can perform a path trace from the **Client 360** or **Device 360** window.

#### **Before you begin**

- Review the path trace known limitations. See Path Trace Known [Limitations,](#page-286-0) on page 277.
- Make sure that the devices (routers, switches, wireless controllers, and access points) are discovered. See [Discover](#page-41-0) Your Network Using an IP Address Range, on page 32, [Discover](#page-35-0) Your Network Using [CDP,](#page-35-0) on page 26, or [Discover](#page-46-0) Your Network Using LLDP, on page 37.
- Make sure that CDP is enabled in the devices.

#### **Step 1** From the **Client 360** or **Device 360** window, in the **Path Trace** category, click **Run New Path Trace**. The **Set up Path Trace** slide-in pane appears.

**Step 2** Enter the source IP address, interface, and port number; and the destination IP address, interface, and port number.

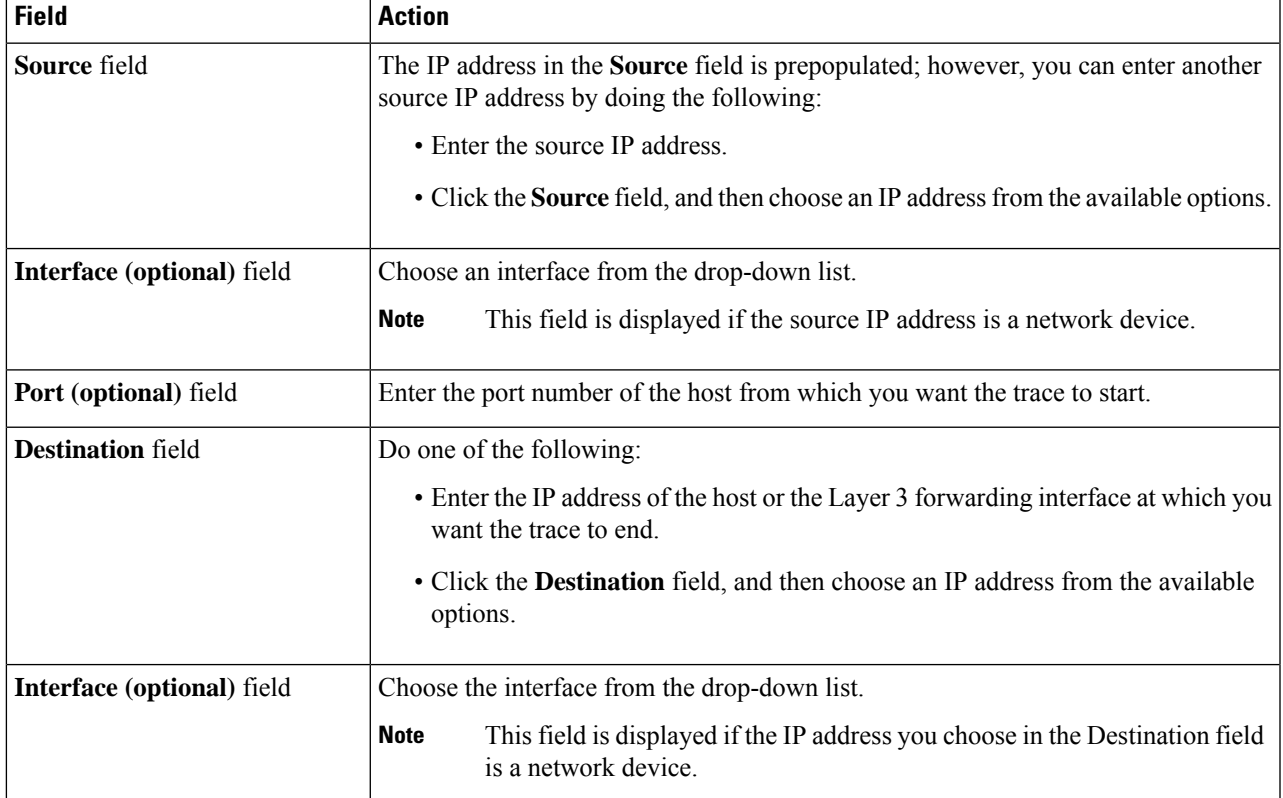

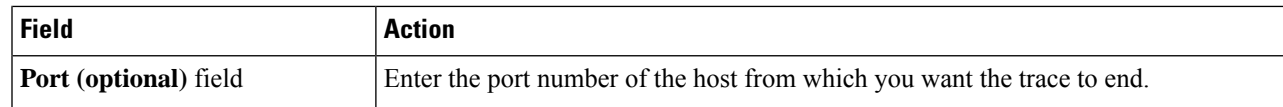

**Step 3** From the **Options** area do the following as appropriate:

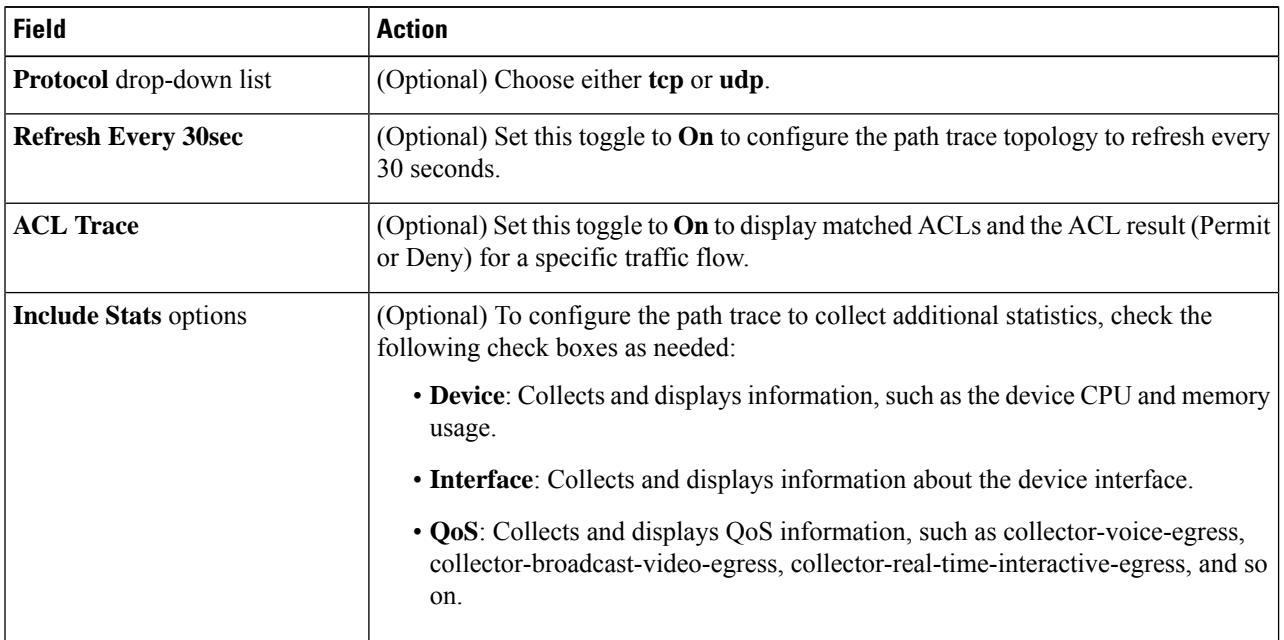

#### **Step 4** Click **Start**.

The path trace topology appears. The IP addresses, protocol, and the time stamp indicating when the path trace was last updated display above the topology.

- **Step 5** In the path trace topology, you can do the following:
	- a) Hover your cursor over a device to display CPU and memory utilization.

If **ACL Trace** is set to **On**, the ACL name and ACL result, such as permit or deny display.

If the following 5-tuple values (source IP address and port number, destination IP address and port number, and the protocol in use) are provided, then the ACL trace that is displayed in 100% accurate. If partial information is provided, the ACL trace that is displayed is on best effort basis. In such a case, the ACL results might display both Permit and Deny.

Matched ACLs in a specific traffic flow are displayed with a colored icon. Green indicates **Permit**. Red indicates **Deny**. For Ingress ACLs, the icon appears on the left side of the device. For Engress ACLs, the icon appears on the right side of the device.

- b) Click a device to open a slide-in pane with additional device details.
- c) Hover your cursor over a Layer 2 or Layer 3 port channel interface to display information, such as used VLANs and output drops. Click **More Details** to open a slide-in pane with additional information.
- d) Hover your cursor over the path to display the protocol of the devices along the path (**Switched**,**STP**, **ECMP**, **Routed**, **Trace Route**) or other source type.

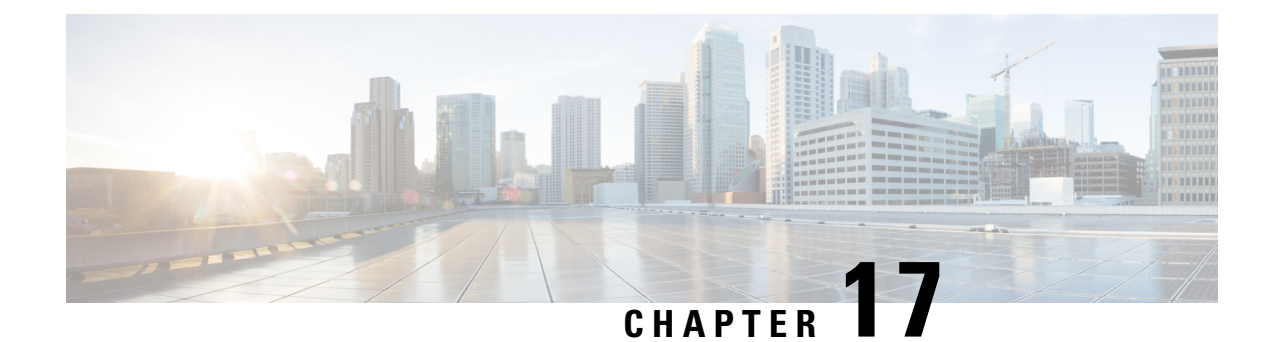

# **Integrate Cisco CMX for Wireless Maps**

- About Cisco Connected Mobile [Experiences](#page-290-0) Integration, on page 281
- Add a User for the Cisco CMX API [Server,](#page-290-1) on page 281
- Create Cisco CMX [Settings,](#page-291-0) on page 282
- [Troubleshoot](#page-292-0) Cisco CMX, on page 283

## <span id="page-290-0"></span>**About Cisco Connected Mobile Experiences Integration**

Cisco DNA Center supports the integration of Connected Mobile Experiences (CMX) for wireless maps. With the CMX integration, you can get the exact location of your wireless clients, rogue access points and interferers on the floor map within the Cisco DNA Center user interface.

Depending on your requirements, you can create CMX settings either at the global level or at the site, building, or floor level. For a small enterprise, you can assign CMX at the global level, which is the parent node. All children inherit their settings from the parent node. For a medium enterprise, you can assign CMX at the building level and for a small enterprise, you can assign CMX at the floor level.

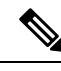

**Note** CMX should be anonymized for security purposes.

## <span id="page-290-1"></span>**Add a User for the Cisco CMX API Server**

Before adding a Cisco CMX instance to Cisco DNA Center Network Settings, you must add a user for the Cisco CMX API server.

**Step 1** SSH to Cisco CMX using a cmxadmin account. Enter the following command:

ssh -1 cmxadmin (cmx-ip-address)

**Step 2** Start the Cisco CMX API server. Enter the following command:

# cmxos apiserver start

#### **Example**

The following example shows how to start the Cisco CMX API server:

```
[root@server]# cmxos apiserver start
Starting CMX API Server...
```
**Step 3** Add a user for the Cisco CMX API server. Enter the following command:

```
cmxos apiserver user add
```
At the password prompt, use the same password as the Cisco CMX web admin user password.

#### **Example**

```
The following example shows how to add a user for the Cisco CMX API server:
[root@server]# cmxos apiserver user add
Please enter the userid for the CMX API Server: user1
Please enter the password for the CMX API Server: password
Please re-enter the password for the CMX API Server: password
Restarting CMX API Server...
Stopping CMX API Server...
Starting CMX API Server...
Successfully updated userid/password and restarted the CMX API Server
```
#### **What to do next**

Create Cisco CMX settings in Cisco DNA Center. See Create Cisco CMX [Settings,](#page-291-0) on page 282.

## <span id="page-291-0"></span>**Create Cisco CMX Settings**

#### **Before you begin**

Add a Cisco CMX API user. See Add a User for the Cisco CMX API [Server,](#page-290-1) on page 281.

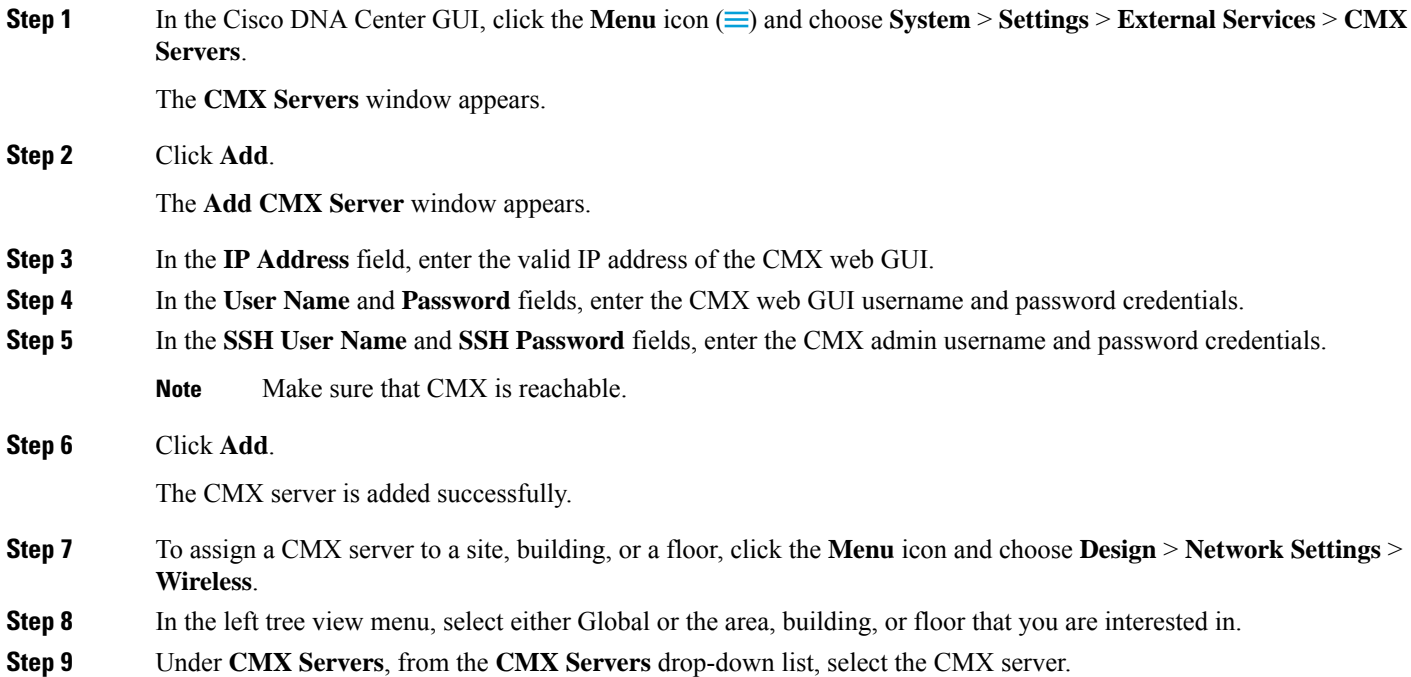

**Step 10** Click **Save**.

The **Create CMX Settings** page appears.

After the CMX is added, if you make any changes to the floor on the **Network Hierarchy** page, the changes are synchronized automatically with the CMX.

When the CMX is synced, Cisco DNA Center starts querying the CMX for the client location and displays the location on the floor map.

From the floor map, you can do the following:

- View the location of the client, which is shown as a blue dot.
- Hover your cursor over an AP. A dialog box is displayed with **Info**, **Rx Neighbor**, and **Clients** tabs. Click each tab for more information. Click **Device 360** to open the Device 360 window and view issues. Click an issue to see the location of the issue and the location of the client device.
- Click an AP to open a side bar with details about the AP.
- Perform real-time client tracking when Intelligent Capture and CMX are integrated.
- **Step 11** If the CMX was down when you made changes, you must synchronize manually. To do so, on the **Network Hierarchy** page, click the gear icon next to the building or floor on which you made the changes in the left tree pane, and then choose **Sync with CMX** to push the changes manually.
- **Step 12** To edit the CMX server details or delete a CMX server, do the following:
	- a) In the Cisco DNA Center GUI, click the **Menu** icon  $\equiv$  and choose **System** > **Settings** > **External Services** > **CMX Servers**.
	- b) Select the CMX server that you want to edit, make any changes, and click **Update**.
	- c) Select the CMX server that you want to delete and click **Delete**.
	- d) Click **OK** to confirm the deletion.

## <span id="page-292-0"></span>**Troubleshoot Cisco CMX**

#### **CMX Authentication Failure**

- Check if you are able to log in to the CMX web UI with the credentials that you provided at the time of CMX settings creation on Cisco DNA Center.
- Check if you are able to log in to the CMX console using SSH.
- Check if you are able to exercise CMX REST APIs using the API Documentation link on the CMX UI.

#### **Clients Do not Appear on the Floor Map**

- Check if the Cisco Wireless Controller on the particular floor is configured with CMX and is active.
- Check if the CMX UI shows clients on the floor map.

• Use the Cisco DNA Center Maps API to list the clients on the floor:  $curl -k -u$ <user>:<password> -X GET /api/v1/dna-maps-service/domains/<floor group id>/clients?associated=true

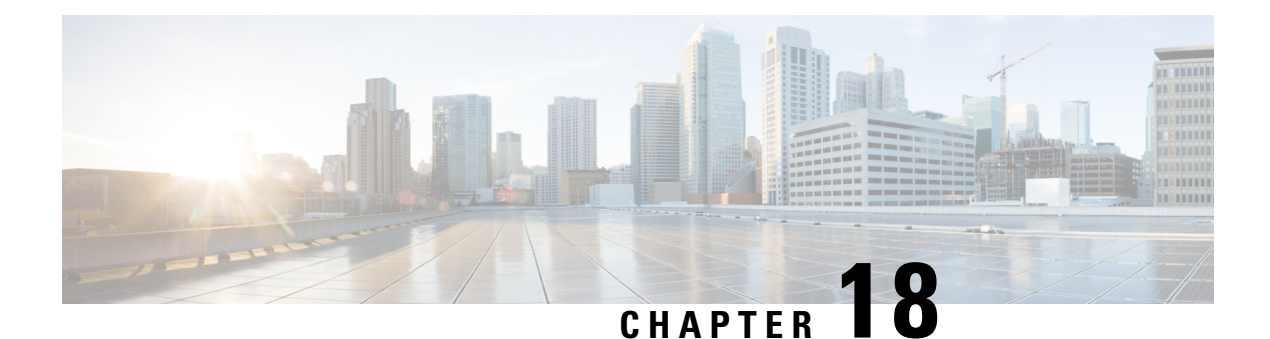

## **Reports**

- About [Reports,](#page-294-0) on page 285
- Run Your First [Report,](#page-295-0) on page 286
- Run an Access Point [Report,](#page-304-0) on page 295
- Run a Client [Report,](#page-312-0) on page 303
- Run an [Executive](#page-320-0) Summary Report, on page 311
- Run an [Inventory](#page-328-0) Report, on page 319
- Run a [Licensing](#page-336-0) Report, on page 327
- Run a [Network](#page-344-0) Devices Report, on page 335
- Run a Rogue and aWIPS [Report,](#page-352-0) on page 343
- Run a SWIM [Report,](#page-360-0) on page 351
- Run a Security [Advisories](#page-368-0) Report, on page 359
- View [Generated](#page-376-0) Reports, on page 367

### <span id="page-294-0"></span>**About Reports**

You can utilize data from the **Reports** feature to derive insights into your network and its operation. By reporting this data in several formats and providing flexible scheduling and configuration options, both data and reports are easily customized to meet your operational needs.

#### **Figure 30: Reports**

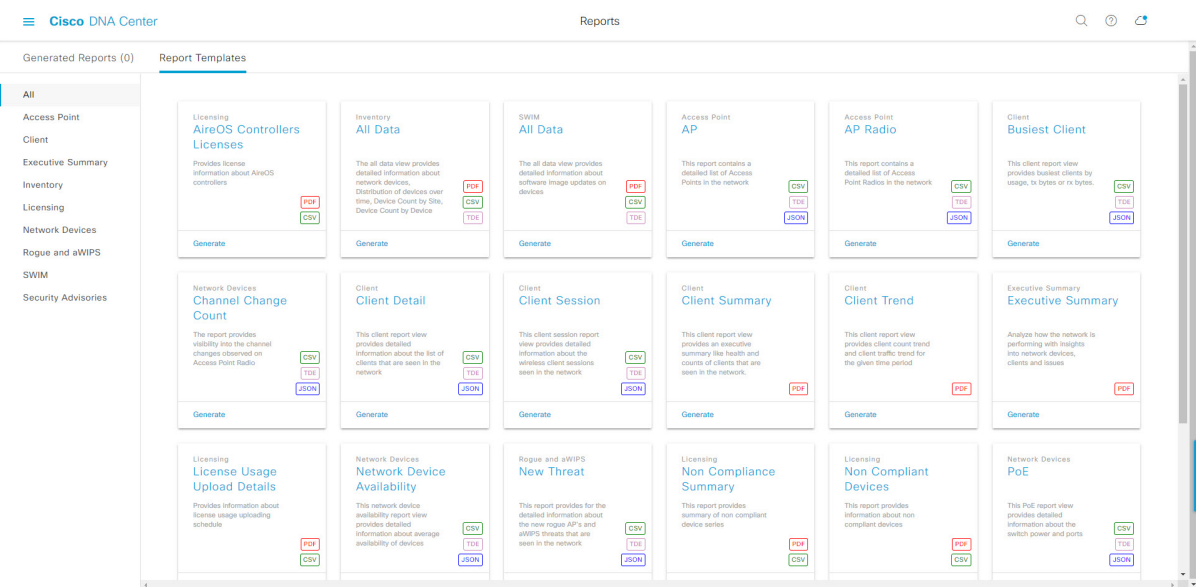

The **Reports** feature supports the following use cases:

- Capacity planning: Understanding how devices within your network are being utilized.
- Change of pattern: Tracking how usage pattern trends change on the network. Usage pattern trends may include clients, devices, bands, or applications.
- Operational reporting: Reviewing reports about network operations, such as upgrade completions or provisioning failures.
- Network health: Determining the overall health of your network through reports.

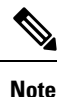

New use casesfor **Reports** will be added in future releases. Review future Cisco DNA Center platform release notes for information.

### <span id="page-295-0"></span>**Run Your First Report**

Perform this procedure to begin running specialized data reports about your network. You can configure data reports using the **Reports** window in the Cisco DNA Center GUI.

#### $\equiv$  Cisco DNA Center Reports Generated Reports (0) **Report Templates**  $\sim$  All т **Access Point** SWIM<br>All Data Access Point<br>AP Radio Licensing<br>AireOS Controllers<br>Licenses Inventory<br>All Data Aco<br>A D <sub>Client</sub><br>Busiest Client Client Executive Summary Inventory  $\overline{\text{csv}}$  $\overline{\text{csv}}$ csv  $rac{PDF}{CSV}$  $rac{PDF}{CSV}$  $\frac{PDF}{CSV}$ Licensing  $rac{1}{\sqrt{20N}}$  $\frac{1}{\sqrt{150N}}$  $350N$ Network Dev Rogue and aWIPS **SWIM** Network Devices<br>Channel Change<br>Count **Security Advisorie Client**<br>**Client** Detail **Client**<br>Client Session **Client Summary Client Trend Executive Summary**  $rac{\csc}{}$  $\overline{\text{csv}}$  $\frac{csv}{c}$  $rac{1}{\sqrt{150N}}$  $rac{1}{\sqrt{100}}$  $\frac{1}{\sqrt{150N}}$  $PDF$  ${\color{blue}\texttt{PDF}}$  $\boxed{\mathsf{PDF}}$ Licensing<br>License Usage<br>Upload Details Rogue and awiPS<br>New Threat Licensing<br>Non Compliance<br>Summary Licensing<br>Non Compliant<br>Devices Netwo Network Device<br>Availability This rep<br>summa **This rep**<br>Informat  $\frac{\text{csv}}{\text{csv}}$  $\overline{\text{csv}}$  $CSV$  $\frac{PDF}{CSV}$  $\begin{array}{c}\n\text{PDF} \\
\hline\n\text{CSV}\n\end{array}$  $\frac{PDI}{CSV}$  $\begin{array}{c}\n\hline\n\text{TOE} \\
\hline\n\text{JSON}\n\end{array}$  $TDE$  $350N$

#### **Figure 31: Reports Window**

#### **Before you begin**

• Run a successful **Discovery** job in Cisco DNA Center. You can check whether a **Discovery** job is successful in **Device Inventory**. From the Menu icon  $\equiv$   $\equiv$ , click **Provision** > **Inventory** to view the results.

**Step 1** In the Cisco DNA Center GUI, click the **Menu** icon  $(\equiv)$  and choose **Reports**.

A **Run Your First Report** window appears.

#### **Figure 32: Run Your First Report Window**

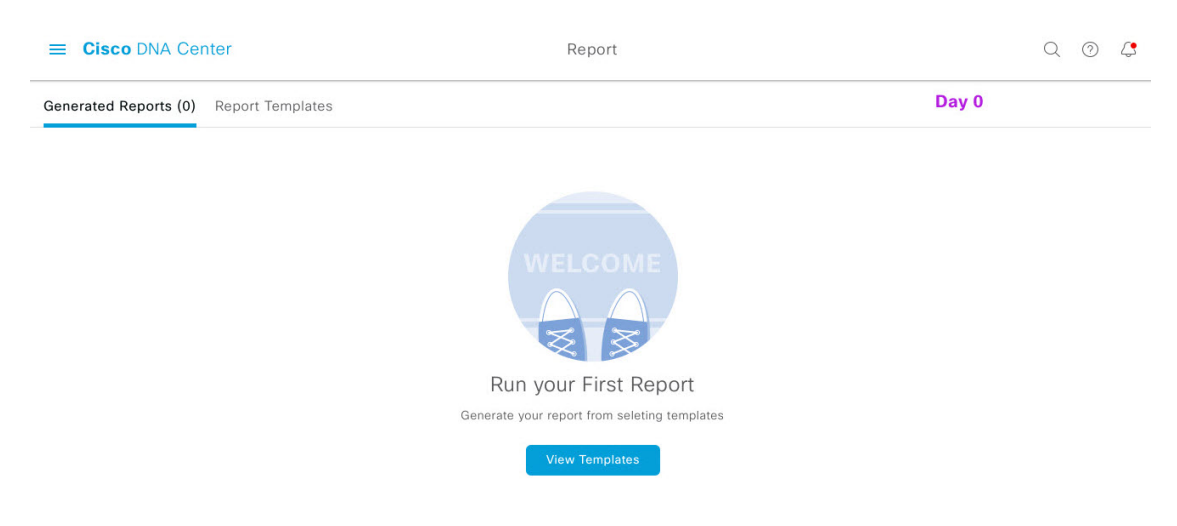

#### **Step 2** Click **Start**.

**Reports**

The **Report Templates** window opens and displays the supported reporting categories in a slide-in pane. A link represents each category. Click a link to view only the supported reports for that category.

For this release, reporting is supported for the following categories:

- **Note** The Access Point, Client, and Executive Summary reports support up to 90 days of data retention.
- For this procedure and as an example, **Clients** is selected. Available options for the reports and displayed in the GUI are dependent upon the type of report selected. **Note**
- **Step 3** After clicking on a link, review the **Report Templates** window for that selected category.

#### **Figure 33: Reports Templates Window**

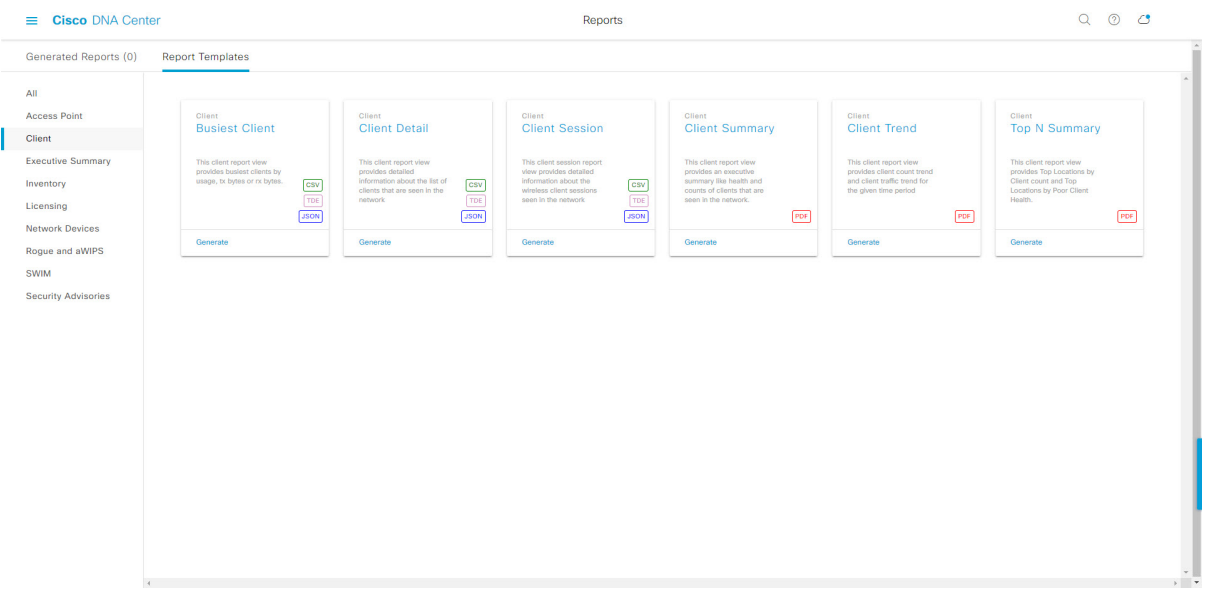

The **Report Templates** window displayssupported report templates. Each template isrepresented by a tile and contains information about the report and links to configure (generate) a report. Determine which template you wish to use to generate a report.For example, for a **Client** report you can create a **ClientSummary**, **Client Detail**, **Top N Summary**, **Client Trend**, or **Client Session** report. Within each tile are also icons that represent the supported file types for the reports (PDF, CSV, TDE, or JSON).

**Step 4** In the tile, click the header to view a sample report.

A **Preview** window appears for the sample report. Use the side bar in the window to scroll down and review the entire sample report. The following data is presented:

- Applied filters (data filters that were used to build the report).
- Data metrics and summaries
- Graphical representation of the data (including line, bar, and pie graphs).
- Tables that assist you in analyzing the data.
- **Note** You can use the sample report to plan how you want your report to look.
- **Step 5** Click **X** to close the preview.

#### **Step 6** In the tile, click the **Generate** link to configure parameters to build a report.

The **Generate** window opens where you can select a format type for the report, apply data filters for your reports, as well as set up schedules for the actual report generation.

#### **Step 7** In the **Generate a New Report** window, click **Let's Do It** to get started.

#### **Figure 34: Generate <sup>a</sup> New Report**

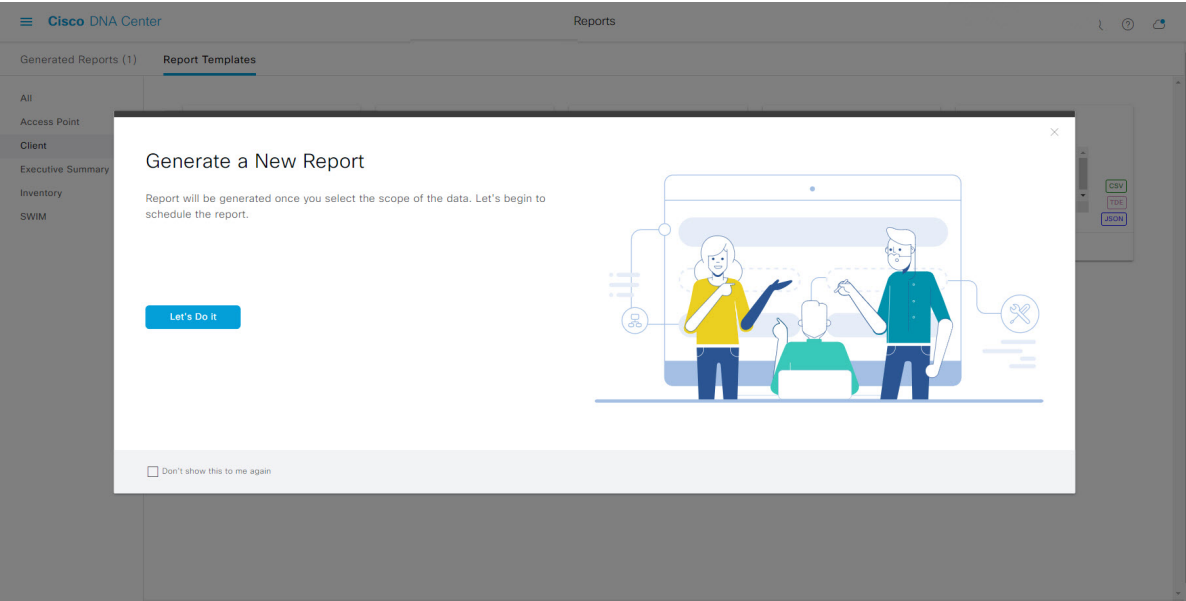

The **Select Report Template** window opens.

**Step 8** In the **Select Report Template** window, select the template for the report.

The **Template** consists of the individual report types within the categories for the release.

You can review an autogenerated sample in the same window.

#### **Figure 35: Setup Report Template**

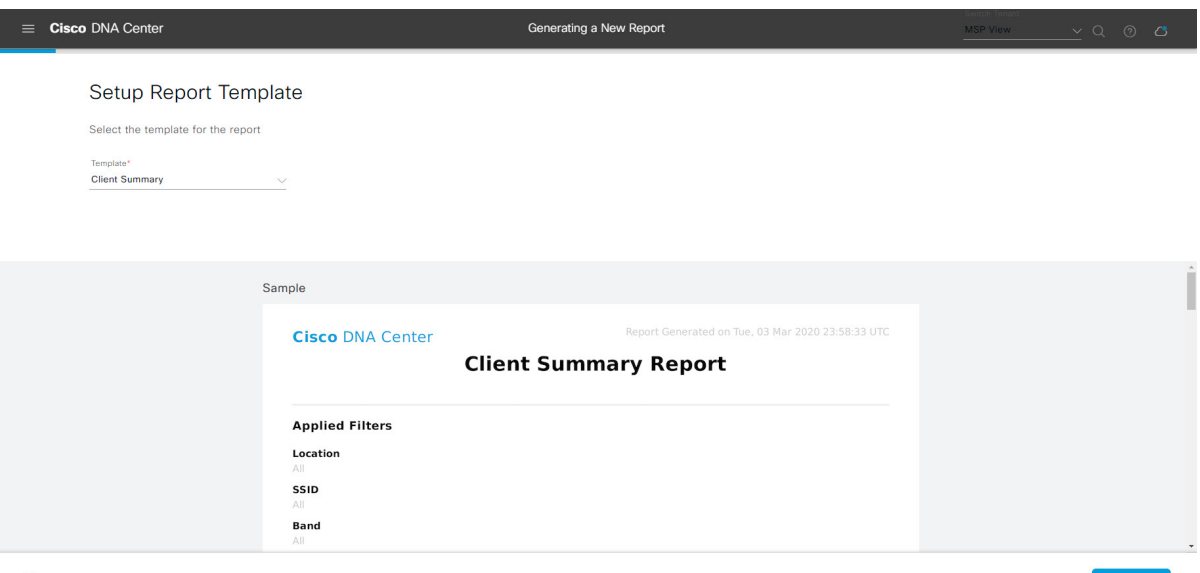

 $\bigoplus$  Exit

Click **Next** to proceed. The **Setup Report Scope** window opens.

**Step 9** In the **Setup Report Scope** window, enter a name for the report and select the scope.

Enter a report name in the **Report Name** field and click in the **Scope** field to display the available filter. Click the filter options that you want for the report.

**Note** The **Setup Report Scope** options change depending upon the selected **Template Group**.

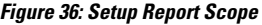

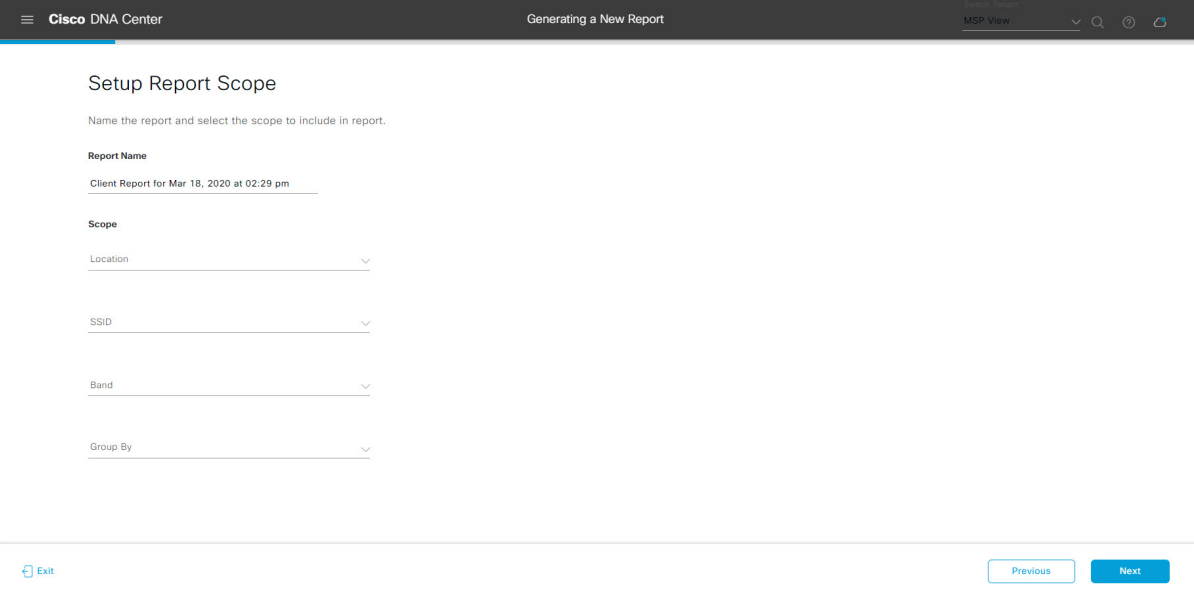

Click **Next** to proceed. The **Select File Type** window opens.

**Step 10** In the **Select File Type** window, select the file type for the report.

Depending upon the report that you are creating, the following **File Type** options may be available:

- **PDF**
- **CSV**
- **Tableau Data Extract**
- **JSON**

For the **CSV**, **JSON**, and **Tableau Data Extract** file types, a **Fields** option displays that permits you to select attributes (additional fields) for the CSV, JSON, and Tableau Data Extract results.

**Figure 37: Select File Type**

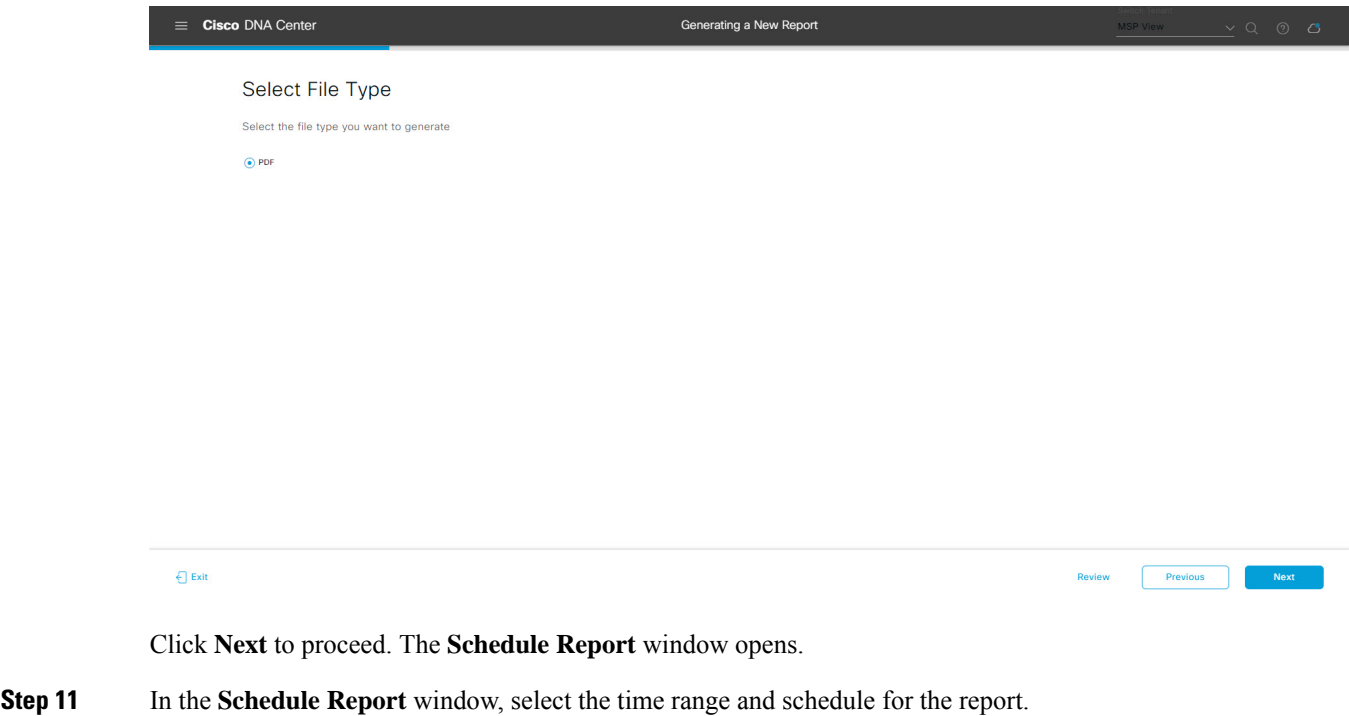

The following **Time Range** options are available:

- **Last 3 hours**
- **Last 24 hours**
- **Last 7 days**
- **Custom**
- Clicking **Custom** opens up fields where you can choose the date and time interval per the specific report type, as well as the time zone (GMT) for the time range. **Note**

The following **Schedule** options are available:

• **Run Now**

- **Run Later**
- **Run Recurring**

You can also select a time zone for the report when configuring with the following **Schedule** options:

- **Custom**
- **Run Later (One Time)**
- **Run Recurring**

#### **Figure 38: Schedule Report**

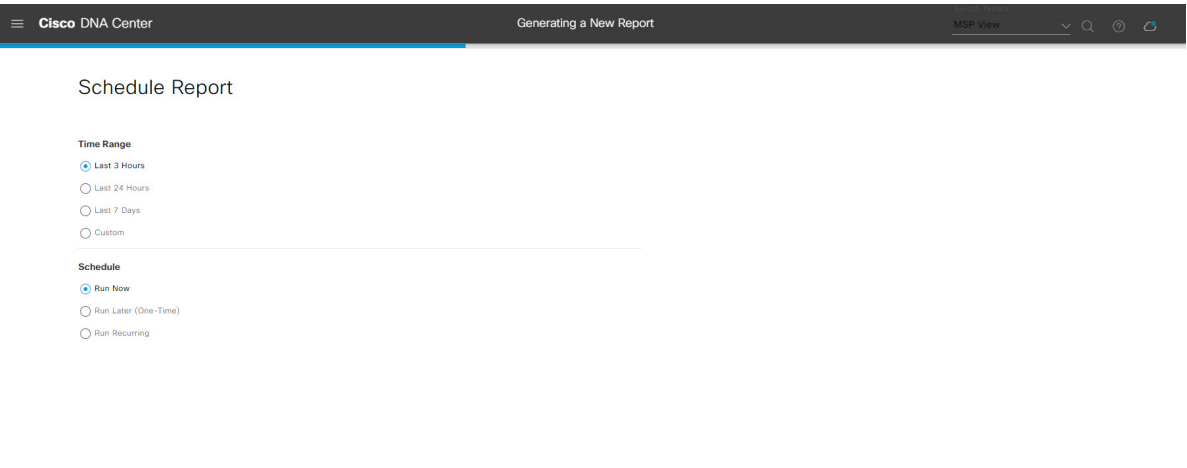

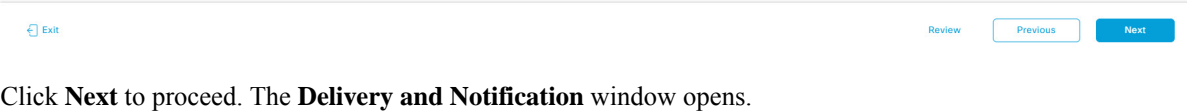

**Step 12** In the **Delivery** and **Notification** window, select the Delivery mechanism for the report.

The options include:

- **No delivery/notification**: No email or webhook notifications sent.
- **Email Report**: Email report is sent as a link or attachment.
- If you have not yet configured an SMTP server for the emails, you will be prompted to configure one. Follow the prompts to the **Email** tab in the GUI to configure a SMTP server. Click **System** > **Settings** > **External Services** > **Destinations** > **Email** tab. **Note**
	- **Link**: The email notification of a successfully compiled report has a link back to itself and the **Generated Reports** page under **Reports**. You can view and download the report from this link and location.
	- Up to 20 email addresses are supported for an email report with a link. For adding more than one email, you must add the email address and press <Enter> on your keyboard. After pressing <Enter>, all the required validations for email are performed and you will be notified if there is anything wrong in the email address syntax. **Note**

Ш

- **Attachment**: Report is attached to the email notification.
	- Email notification attachments are only supported for PDF reports. Additionally, the maximum size for a PDF report attached to an email is 20 MB. Up to 10 email addresses are supported for email attachments. For adding more than one email, you must add the email address and press <Enter> on your keyboard. After pressing <Enter>, all the required validations for email are performed and you will be notified if there is anything wrong in the email address syntax. **Note**

Cisco DNA Center sends out the following email notifications for the report:

- Report is in the queue waiting to be processed.
- Report processing is in progress.
- Report has successfully been compiled and is completed.
- **Webhook Notification**: Notification is sent as a webhook to the configured webhook URL address (callback URL). Select a webhook from the drop-down list **(Subscription Profile** field).
- If you have not yet created a webhook, you will be prompted to create one. Follow the prompts to the **Webhook** tab in the GUI to configure a webhook. In general, to configure a webhook, click **System** > **Settings** > **External Services** > **Destinations** > **Webhook** tab. **Note**

You will receive status webhook notifications for the report. For example, you will receive "In Queue", "In Progress", and "Success" webhook notifications. You will also be able to view these notifications in the GUI.

#### **Figure 39: Delivery and Notification**

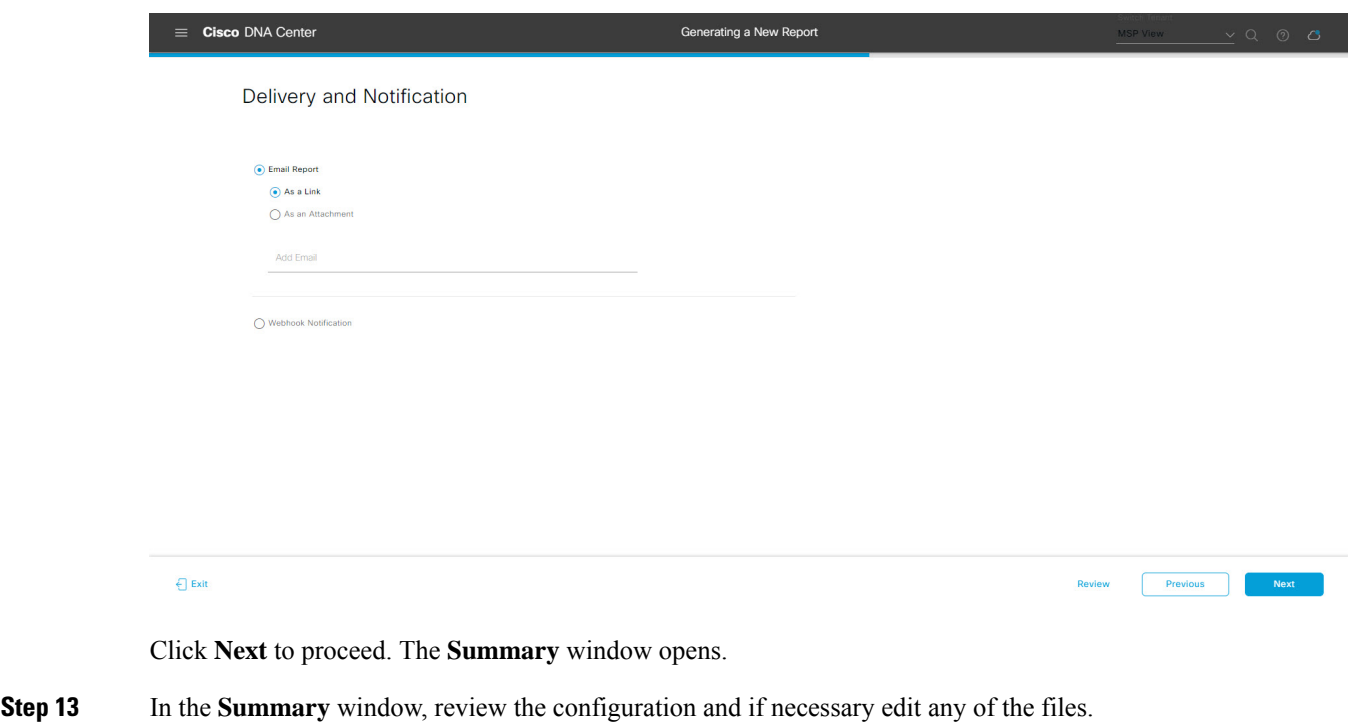

#### **Figure 40: Summary**

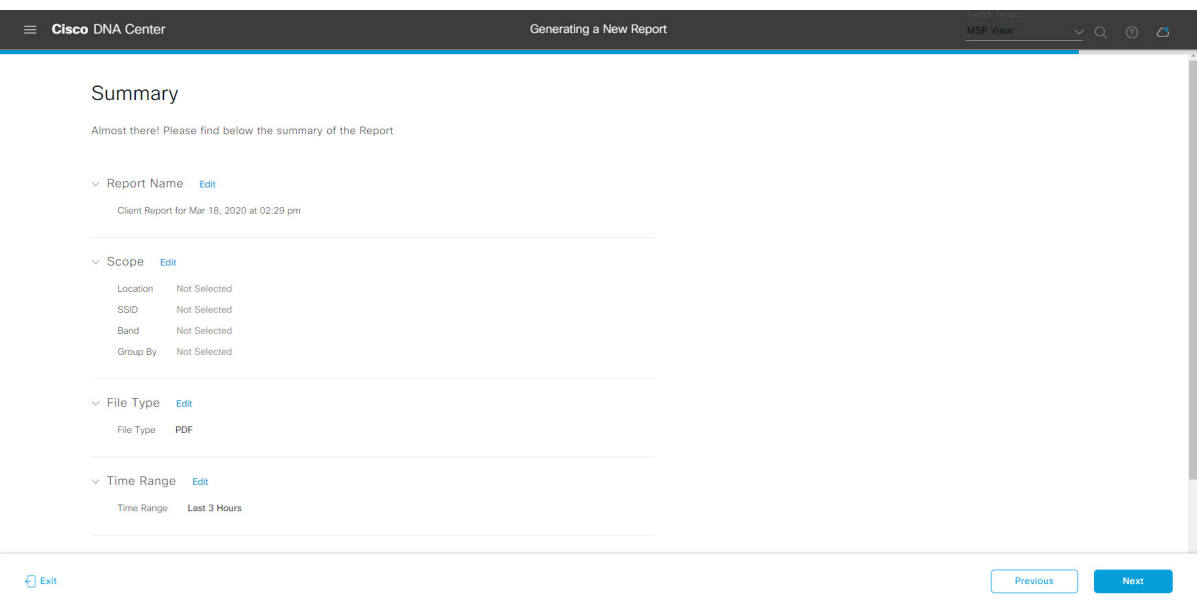

Click the **Next** button.

After the report is generated, a success window appears.

### **Step 14** Click the **View the Generated Reports** link.

The **Generated Reports** window opens with instance details of the report that was scheduled.

#### **Figure 41: Generated Reports**

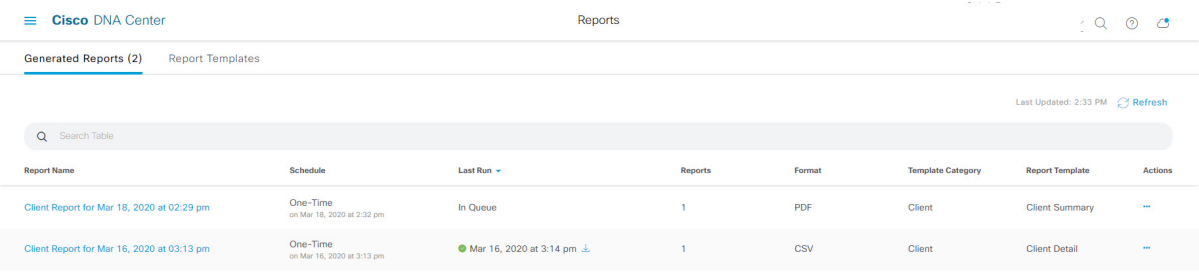

Ш

#### **What to do next**

Proceed to review your report instance in **Generated Reports** window.

You can download, review, edit, duplicate, or delete the report in the **Generated Reports** window. For additional information, see View [Generated](#page-376-0) Reports, on page 367. **Note**

### <span id="page-304-0"></span>**Run an Access Point Report**

Perform this procedure to configure **Access Point** reports for your network. You can configure **Access Point** reports using the **Reports** window in the Cisco DNA Center GUI.

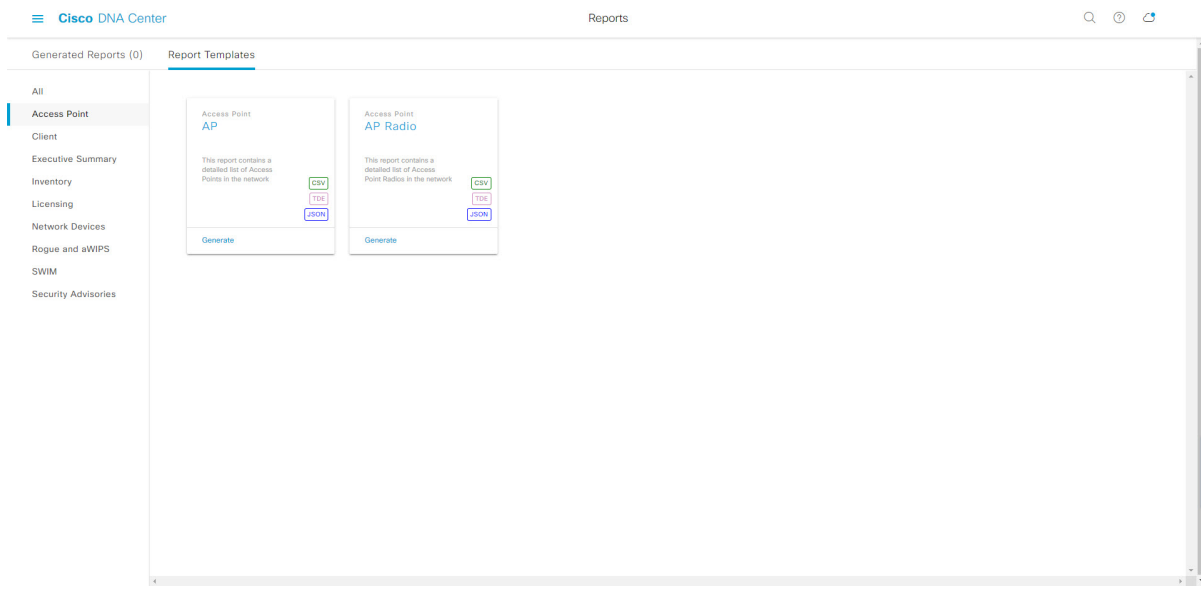

#### **Figure 42: Access Point Reports**

#### **Before you begin**

• Run a successful **Discovery** job in Cisco DNA Center. You can check whether a **Discovery** job is successful in **Device Inventory**. From the Menu icon  $\equiv$ , choose **Provision** > **Inventory** to view the results.

**Step 1** In the Cisco DNA Center GUI, click the **Menu** icon  $(\equiv)$  and choose **Reports** > **Report Templates**.

The **Report Templates** window opens and displaysthe supported reporting categories. A link represents each category. Click a link to view only the supported reports for that category.

For this release, reporting is supported for the following categories:

- **Access Point**: Reports that provide data about Access Points and Access Point Radios.
- **Client**: Reports that help with analyzing how the clients are performing in the network.
- **Executive Summary**: Report that helps with analyzing how devices, applications, and clients are performing in the network.
- **Inventory**: Report listing devices discovered by Cisco DNA Center.
- **Licensing**: Reports that lists devices that noncompliant devices and the reasons for noncompliance.
- **Network Devices**: Reports that provide data about the devices within your network.
- **Rogue and aWIPS**: Reports that provide data about threats within your network.
- **SWIM**: Report listing all the devices in network with software and versioning.
- **Security Advisories**: Report that provides Cisco security advisory information on the network devices.
- **Note** The Access Point, Client, and Executive Summary reports support up to 90 days of data retention.

**Step 2** After clicking a link, review the **Report Templates** window for that selected category.

#### **Figure 43: Report Templates Window**

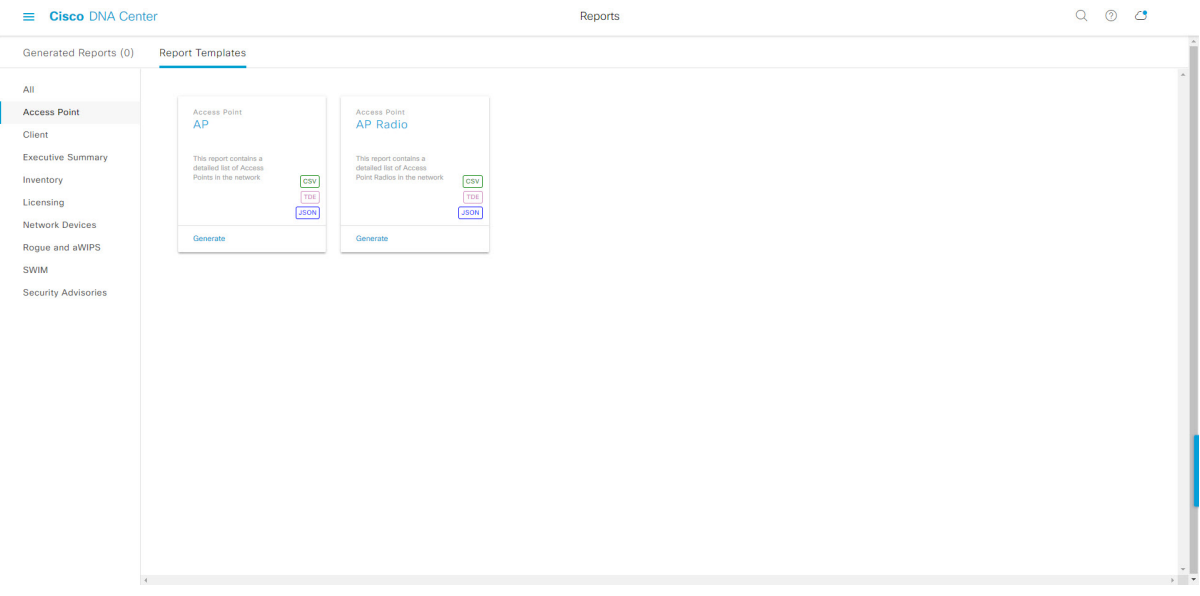

The **Report Templates** window displayssupported report templates. Each template isrepresented by a tile and contains information about the report and links to configure (generate) a report. Determine which template you wish to use to generate a report. For example, for an **Access Point** report you can create an **AP** or **AP Radio** report. Within each tile are also icons that represent the supported file types for the reports (CSV, TDE, or JSON).

**Step 3** In the tile, click the header to view a sample report.

A window appears for the sample report. Use the side bar in the window to scroll down and review the entire sample report.

**Note** You can use the sample report to plan how you want your report to look.

- **Step 4** Click **X** to close the preview.
- **Step 5** In the tile, click the **Generate** link to configure parameters to build a report.

The **Generate** window opens where you can select a format type for the report, apply data filters for your reports, as well as set up schedules for the actual report generation.

**Step 6** In the **Generate a New Report** window, click **Let's Do It** to get started.

### $\equiv$  Cisco DNA Cente **Reports**  $\lambda$ Generated Reports (1) **Report Templates**  $\overline{AB}$ Acc<sub>t</sub> Client Generate a New Report Inventory Report will be generated once you select the scope of the data. Let's begin to schedule the report.  $\frac{1}{\sqrt{150N}}$ **CUURA** Don't show this to me aga

**Figure 44: Generate <sup>a</sup> New Report**

The **Select Report Template** window opens.

**Step 7** In the **Select Report Template** window, select the template for the report.

Choose the **Template** from the drop-down lists.

**Note** The **Template** consists of the individual report types within the categories for the release.

You can review an autogenerated sample in the same window.

#### **Figure 45: Setup Report Template**

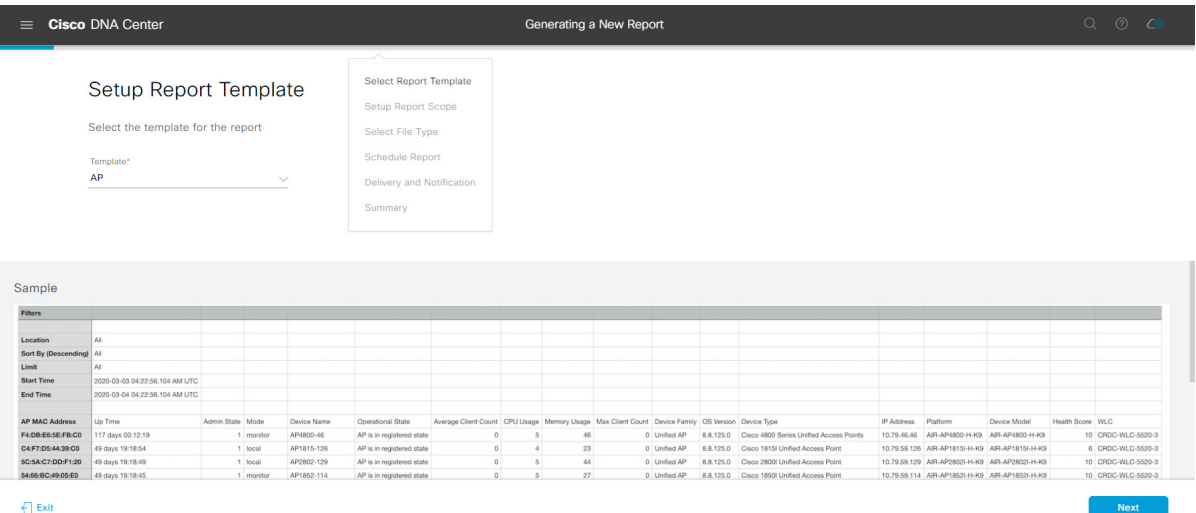

Click **Next** to proceed. The **Setup Report Scope** window opens.

**Step 8** In the **Setup Report Scope** window, name the report and select the scope.

Enter a report name in the **Report Name** field and click in the **Scope** field to display the available filter. Click the filter options that you want for the report.

**Note** The **Setup Report Scope** options change depending upon the selected **Template**.

#### **Figure 46: Setup Report Scope**

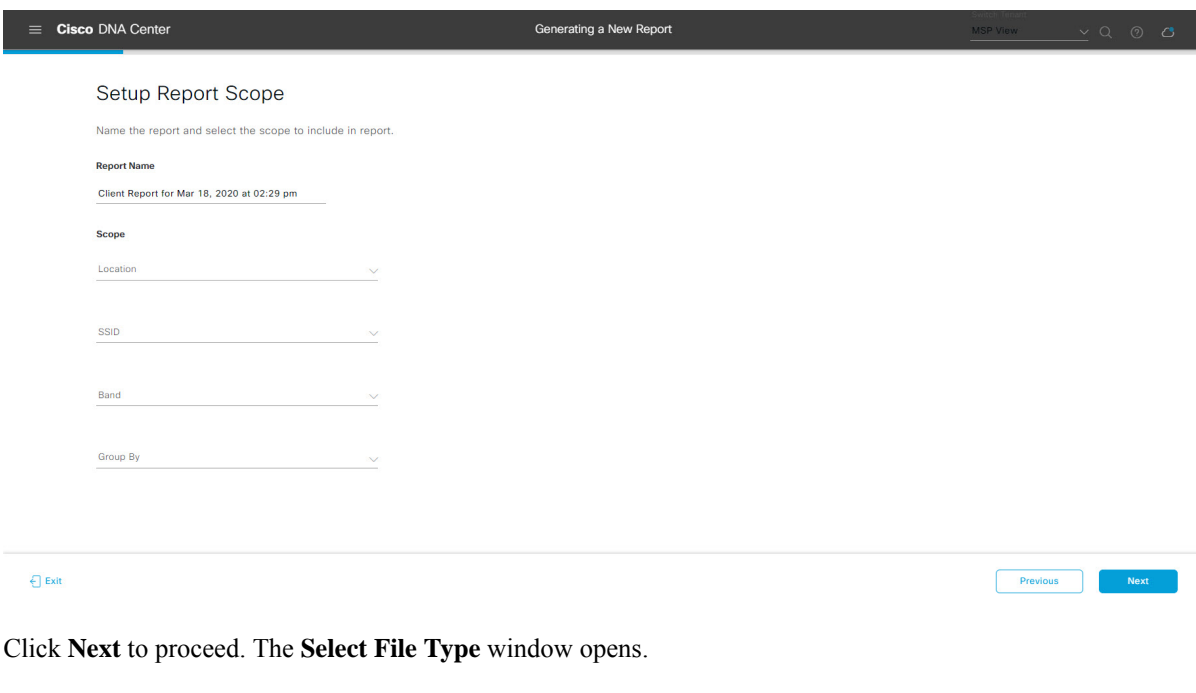

**Step 9** In the **Select File Type** window, select the file type for the report.

Depending upon the report that you are creating, the following **File Type** options may be available:

- **PDF**
- **CSV**
- **Tableau Data Extract**
- **JSON**

For the **CSV**, **JSON**, and **Tableau Data Extract** file types, a **Fields** option displays that permits you to select attributes (additional fields) for the CSV, JSON, and Tableau Data Extract results.

### **Figure 47: Select File Type**

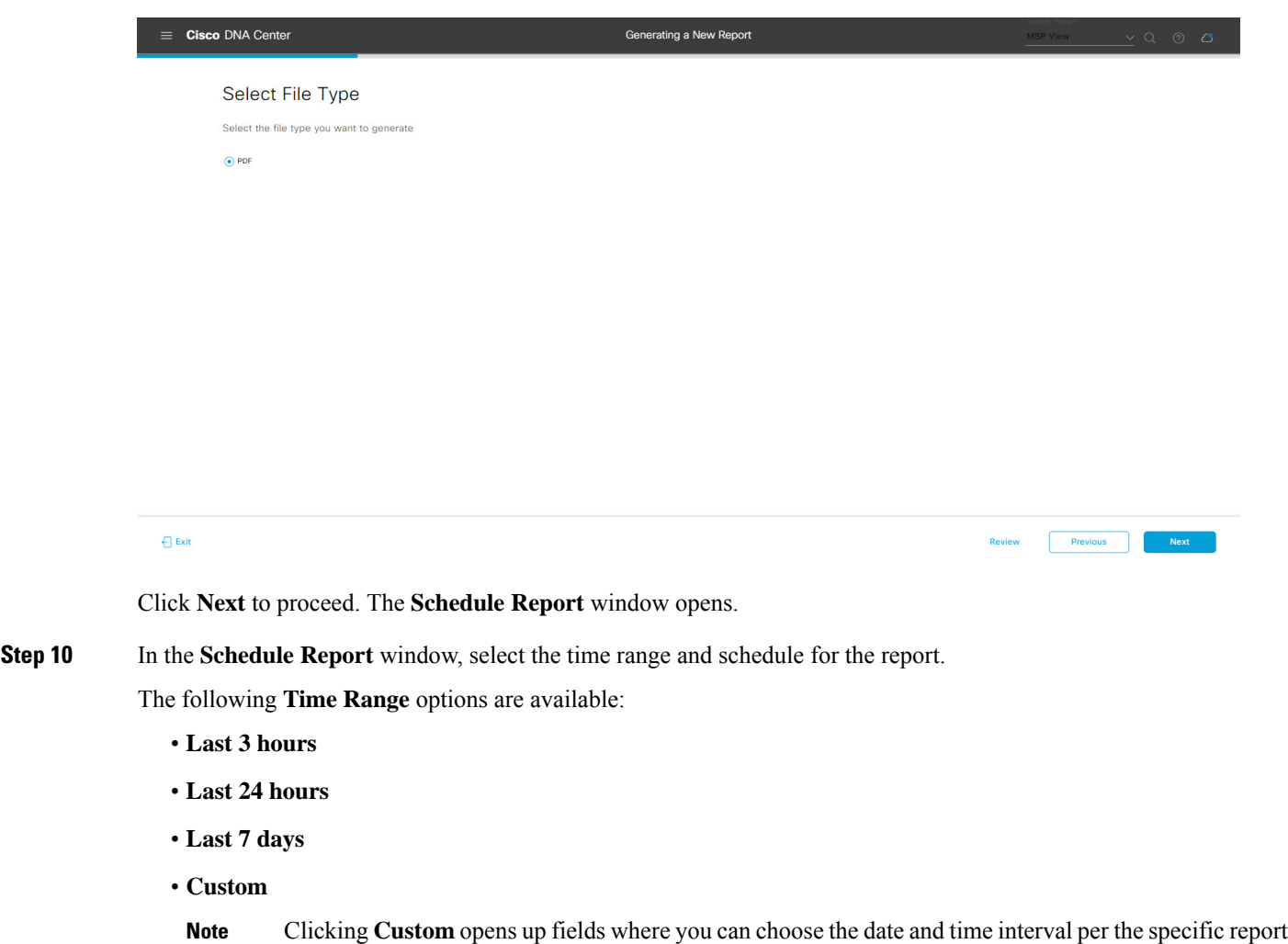

The following **Schedule** options are available:

type, as well as the time zone (GMT) for the time range.

- **Run Now**
- **Run Later**

Previous

#### • **Run Recurring**

You can also select a time zone for the report when configuring with the following **Schedule** options:

- **Custom**
- **Run Later (One Time)**
- **Run Recurring**

**Figure 48: Schedule Report**

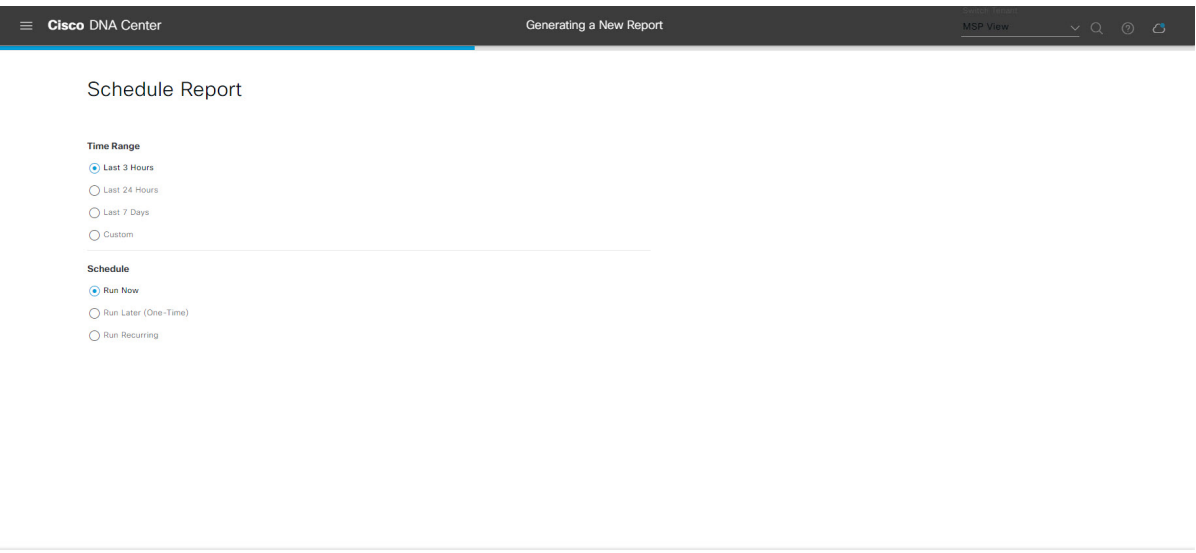

Click **Next** to proceed. The **Delivery and Notification** window opens.

#### **Step 11** In the **Delivery and Notification** window, select the Delivery mechanism for the report.

The options include:

 $\bigoplus$  Exit

- **Email Report**: Email report is sent as a link or attachment.
	- If you have not yet configured an SMTP server for the emails, you will be prompted to configure one. Follow the prompts to the **Email** tab in the GUI to configure a SMTP server. Click **System** > **Settings** > **External Services** > **Destinations** > **Email** tab. **Note**
		- **Link**: The email notification of a successfully compiled report has a link back to itself and the **Generated Reports** page under **Reports**. You can view and download the report from this link and location.
		- Up to 20 email addresses are supported for an email report with a link. For adding more than one email, you must add the email address and press <Enter> on your keyboard. After pressing <Enter>, all the required validations for email are performed and you will be notified if there is anything wrong in the email address syntax. **Note**
		- **Attachment**: Report is attached to the email notification.

Email notification attachments are only supported for PDF reports. Additionally, the maximum size for a PDF report attached to an email is 20 MB. Up to 10 email addresses are supported for email attachments. For adding more than one email, you must add the email address and press <Enter> on your keyboard. After pressing <Enter>, all the required validations for email are performed and you will be notified if there is anything wrong in the email address syntax. **Note**

Cisco DNA Center sends out the following email notifications for the report:

- Report is in the queue waiting to be processed.
- Report processing is in progress.
- Report has successfully been compiled and is completed.
- **Webhook Notification**: Notification is sent as a webhook to the configured webhook URL address (callback URL). Select a webhook from the drop-down list **(Subscription Profile** field).
- If you have not yet created a webhook, you will be prompted to create one. Follow the prompts to the **Webhook** tab in the GUI to configure a webhook. In general, to configure a webhook, click **System** > **Settings** > **External Services** > **Destinations** > **Webhook** tab. **Note**

You will receive status webhook notifications for the report. For example, you will receive "In Queue", "In Progress", and "Success" webhook notifications. You will also be able to view these notifications in the GUI.

#### **Figure 49: Delivery and Notification**

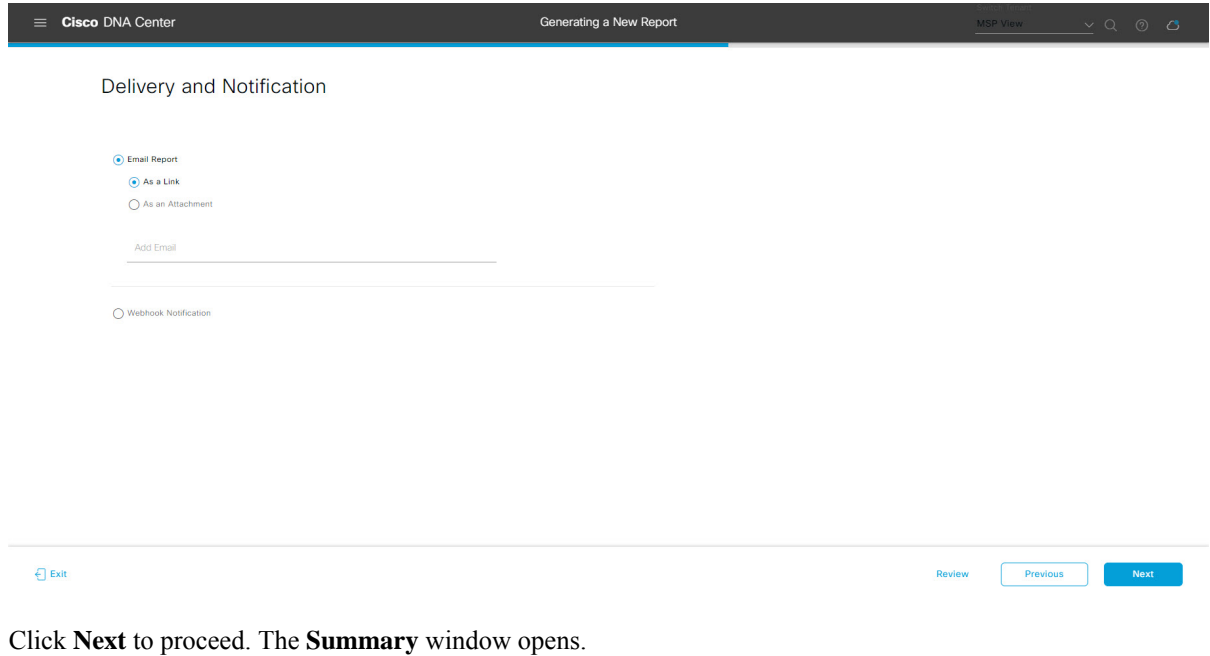

**Step 12** In the **Summary** window, review the configuration and if necessary edit any of the files.

#### **Figure 50: Summary**

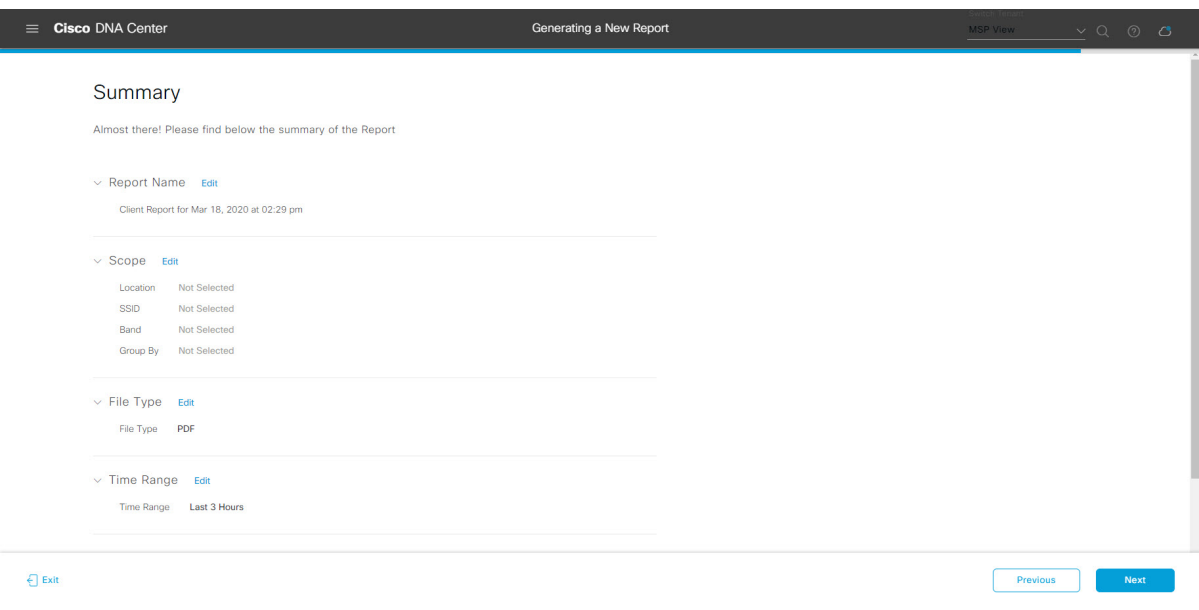

Click the **Next** button.

After the report is generated, a success window appears.

### **Step 13** Click the **View the Generated Reports** link.

The **Generated Reports** window opens with instance details of the report that was scheduled.

#### **Figure 51: Generated Reports**

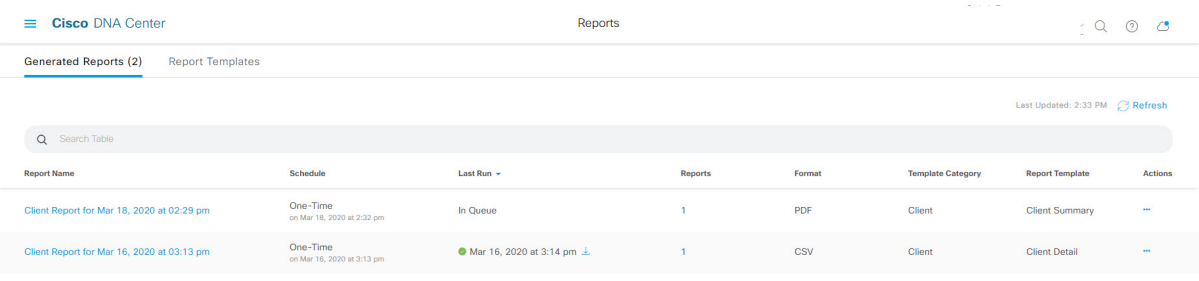

Ш

#### **What to do next**

Proceed to review your report instance in **Generated Reports** window.

You can download, review, edit, duplicate, or delete the report in the **Generated Reports** window. For additional information, see View [Generated](#page-376-0) Reports, on page 367. **Note**

### <span id="page-312-0"></span>**Run a Client Report**

Perform this procedure to configure specialized **Client** reports for your network. You can configure **Client** reports using the **Reports** window in the Cisco DNA Center GUI.

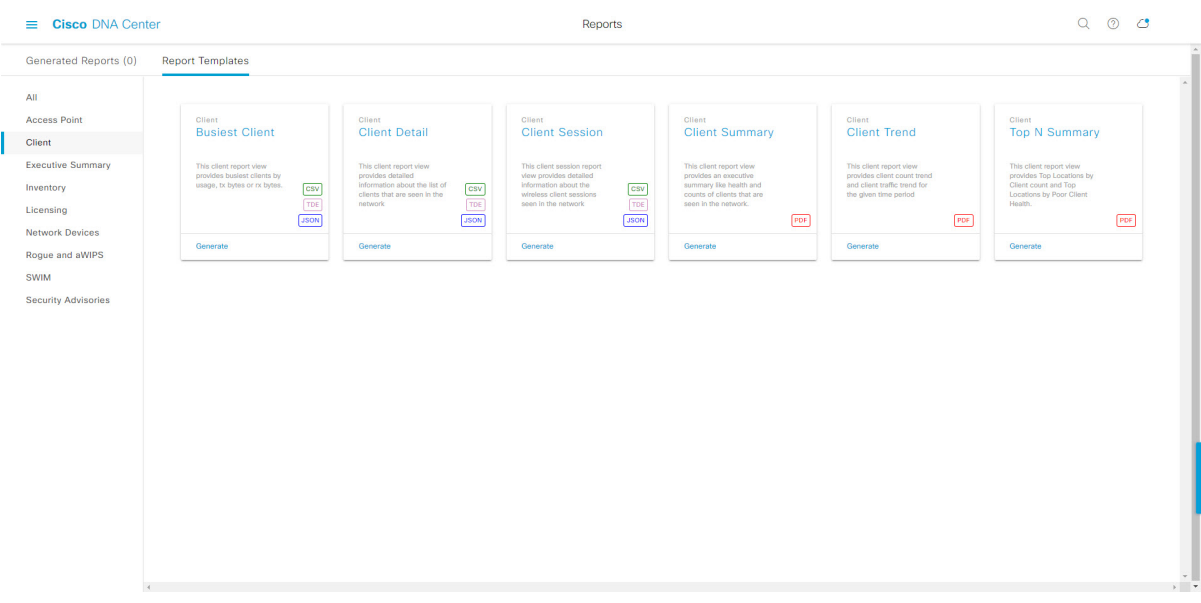

#### **Figure 52: Client Reports**

#### **Before you begin**

• Run a successful **Discovery** job in Cisco DNA Center. You can check whether a **Discovery** job is successful in **Device Inventory**. From the Menu icon  $\equiv$ , choose **Provision** > **Inventory** to view the results.

**Step 1** In the Cisco DNA Center GUI, click the **Menu** icon  $(\equiv)$  and choose **Reports** > **Report Templates**.

The **Report Templates** window opens and displaysthe supported reporting categories. A link represents each category. Click a link to view only the supported reports for that category.

For this release, reporting is supported for the following categories:

- **Access Point**: Reports that provide data about Access Points and Access Point Radios.
- **Client**: Reports that help with analyzing how the clients are performing in the network.

п

- **Executive Summary**: Report that helps with analyzing how devices, applications, and clients are performing in the network.
- **Inventory**: Report listing devices discovered by Cisco DNA Center.
- **Licensing**: Reports that lists devices that noncompliant devices and the reasons for noncompliance.
- **Network Devices**: Reports that provide data about the devices within your network.
- **Rogue and aWIPS**: Reports that provide data about threats within your network.
- **SWIM**: Report listing all the devices in network with software and versioning.
- **Security Advisories**: Report that provides Cisco security advisory information on the network devices.
- **Note** The Access Point, Client, and Executive Summary reports support up to 90 days of data retention.

**Step 2** After clicking on a link, review the **Report Templates** window for that selected category.

#### **Figure 53: Reports Templates Window**

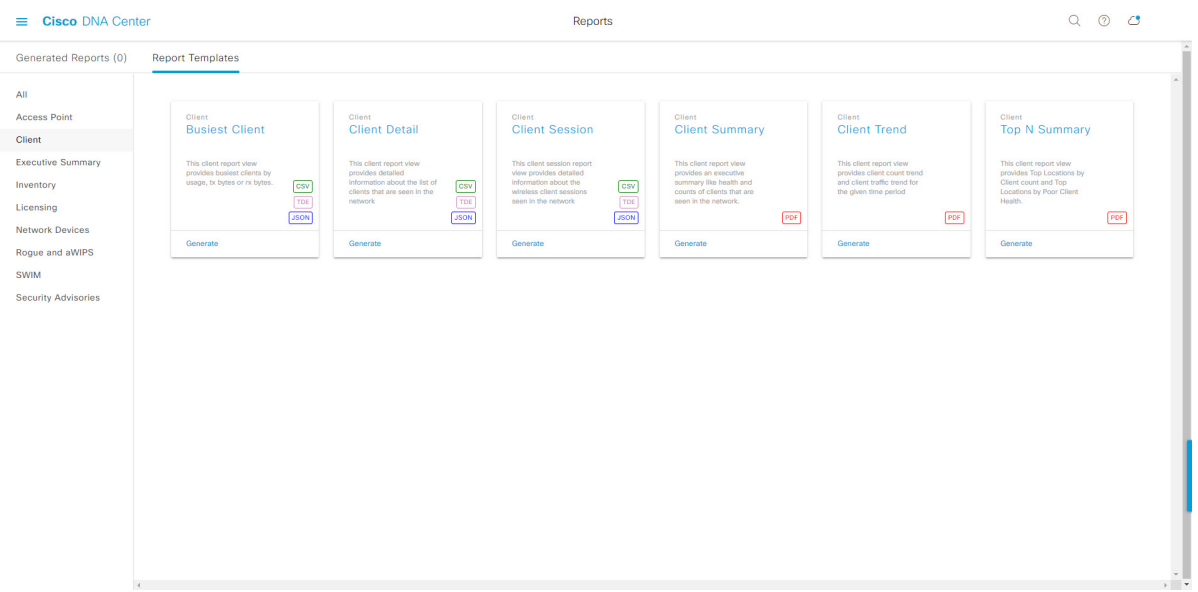

The **Report Templates** window displayssupported report templates. Each template isrepresented by a tile and contains information about the report and links to configure (generate) a report. Determine which template you wish to use to generate a report. For example, for a **Client** report you can create a **Busiest Client**, **Client Summary**, **Client Detail** , **Top N Summary**, **Client Trend**, or **Client Session** report. Within each tile are also icons that represent the supported file types for the reports (PDF, CSV, TDE, or JSON).

#### **Step 3** In the tile, click the header to view a sample report.

A window appears for the sample report. Use the side bar in the window to scroll down and review the entire sample report. For some of the client reports, the following data is presented:

- Applied filters (data filters that were used to build the report).
- Data metrics and summaries
- Graphical representation of the data (including line, bar, and pie graphs).

• Tables that assist you in analyzing the data.

**Note** You can use the sample report to plan how you want your report to look.

- **Step 4** Click **X** to close the preview.
- **Step 5** In the tile, click the **Generate** link to configure parameters to build a report.

The **Generate** window opens where you can select a format type for the report, apply data filters for your reports, as well as set up schedules for the actual report generation.

#### **Step 6** In the **Generate a New Report** window, click **Let's Do It** to get started.

#### **Figure 54: Generate <sup>a</sup> New Report**

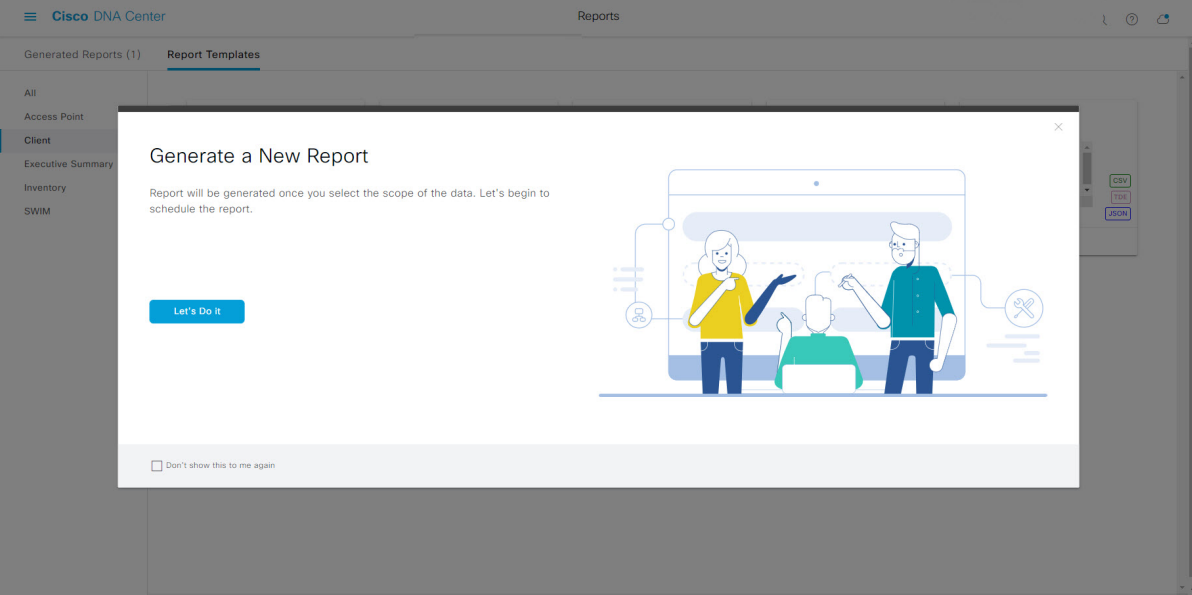

The **Select Report Template** window opens.

**Step 7** In the **Select Report Template** window, select the template for the report.

Choose the **Template** from the drop-down lists.

**Note** The **Template** consists of the individual report types within the categories for the release.

You can review an autogenerated sample in the same window.

#### **Figure 55: Setup Report Template**

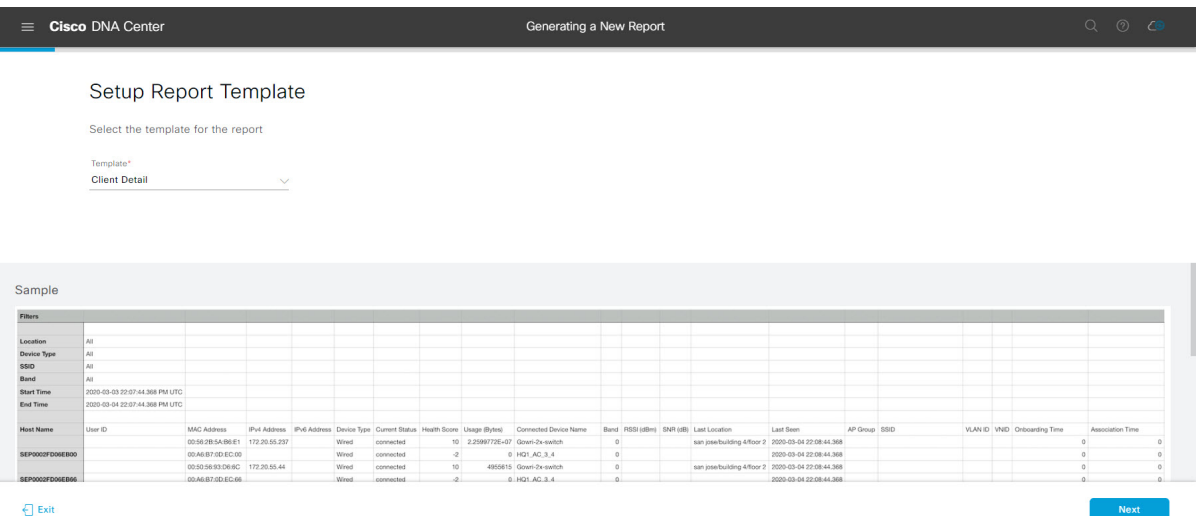

Click **Next** to proceed. The **Setup Report Scope** window opens.

**Step 8** In the **Setup Report Scope** window, name the report and select the scope.

Enter a report name in the **Report Name** field and click in the **Scope** field to display the available filter. Click the filter options that you want for the report.

**Note** The **Setup Report Scope** options change depending upon the selected **Template**.

#### **Figure 56: Setup Report Scope**

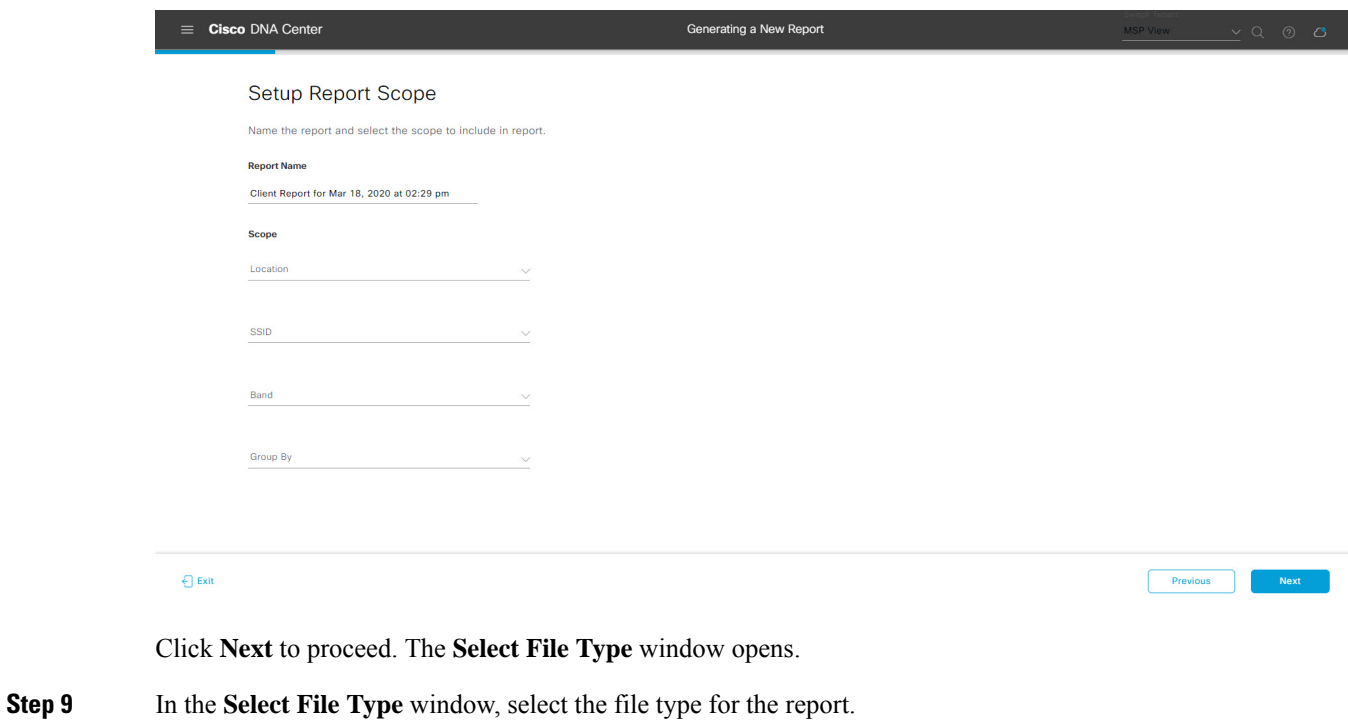

Depending upon the report that you are creating, the following **File Type** options may be available:

- **PDF**
- **CSV**
- **Tableau Data Extract**
- **JSON**

For the **CSV**, **JSON**, and **Tableau Data Extract** file types, a **Fields** option displays that permits you to select attributes (additional fields) for the CSV, JSON, and Tableau Data Extract results.

### **Figure 57: Select File Type**

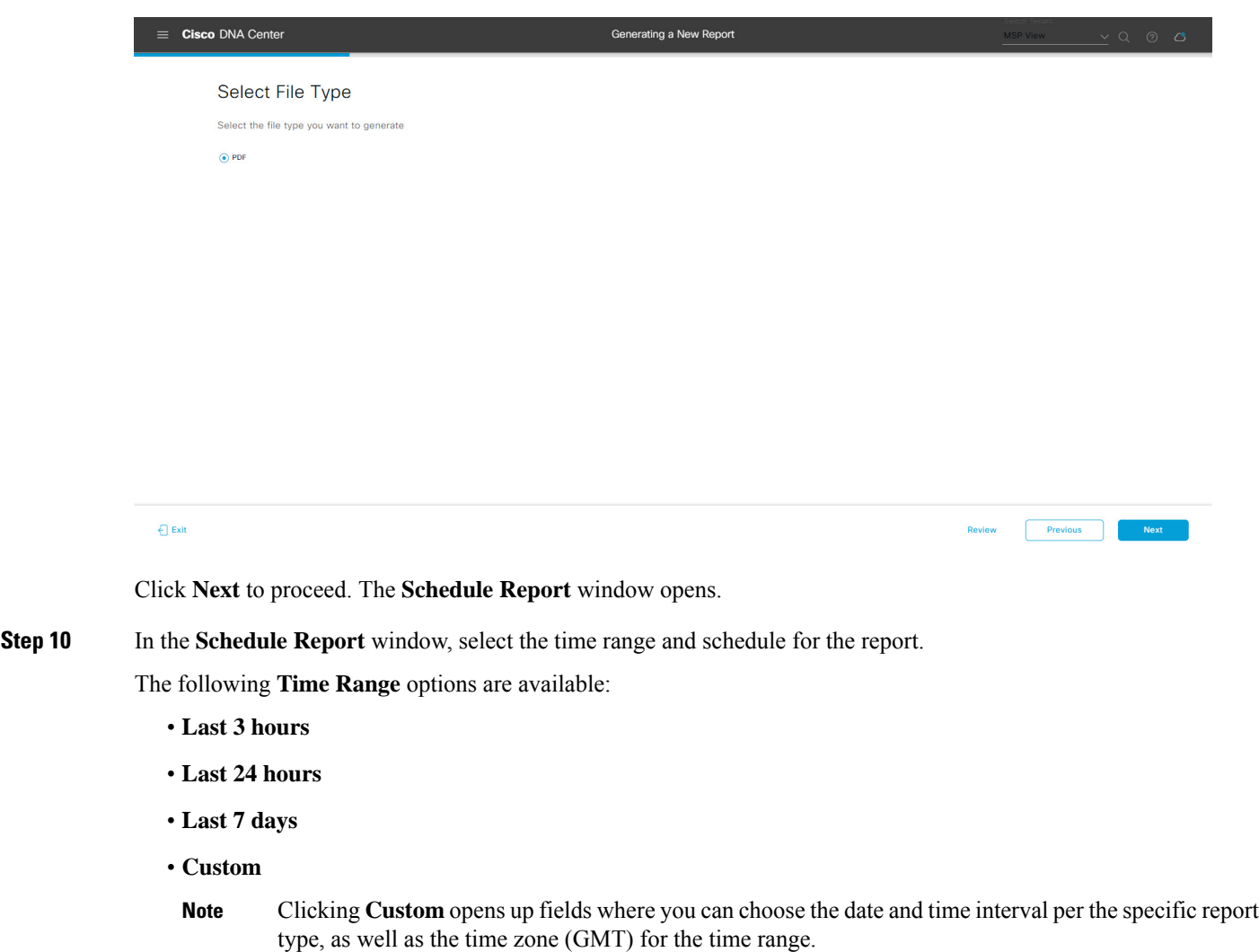

The following **Schedule** options are available:

- **Run Now**
- **Run Later**

Previous

#### • **Run Recurring**

You can also select a time zone for the report when configuring with the following **Schedule** options:

- **Custom**
- **Run Later (One Time)**
- **Run Recurring**

**Figure 58: Schedule Report**

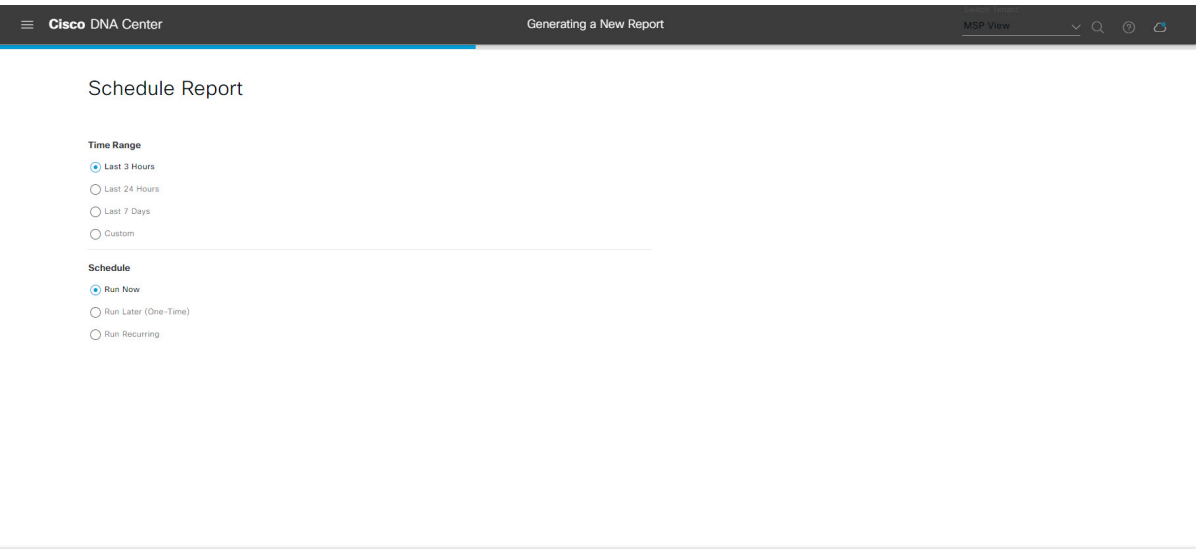

Click **Next** to proceed. The **Delivery and Notification** window opens.

#### **Step 11** In the **Delivery** and **Notification** window, select the Delivery mechanism for the report.

The options include:

 $\bigoplus$  Exit

- **Email Report**: Email report is sent as a link or attachment.
	- If you have not yet configured an SMTP server for the emails, you will be prompted to configure one. Follow the prompts to the **Email** tab in the GUI to configure a SMTP server. Click **System** > **Settings** > **External Services** > **Destinations** > **Email** tab. **Note**
		- **Link**: The email notification of a successfully compiled report has a link back to itself and the **Generated Reports** page under **Reports**. You can view and download the report from this link and location.
		- Up to 20 email addresses are supported for an email report with a link. For adding more than one email, you must add the email address and press <Enter> on your keyboard. After pressing <Enter>, all the required validations for email are performed and you will be notified if there is anything wrong in the email address syntax. **Note**
		- **Attachment**: Report is attached to the email notification.

Email notification attachments are only supported for PDF reports. Additionally, the maximum size for a PDF report attached to an email is 20 MB. Up to 10 email addresses are supported for email attachments. For adding more than one email, you must add the email address and press <Enter> on your keyboard. After pressing <Enter>, all the required validations for email are performed and you will be notified if there is anything wrong in the email address syntax. **Note**

Cisco DNA Center sends the following email notifications for the report:

- Report is in the queue waiting to be processed.
- Report processing is in progress.
- Report has successfully been compiled and is completed.
- **Webhook Notification**: Notification is sent as a webhook to the configured webhook URL address (callback URL). Select a webhook from the drop-down list **(Subscription Profile** field).
- If you have not yet created a webhook, you will be prompted to create one. Follow the prompts to the **Webhook** tab in the GUI to configure a webhook. In general, to configure a webhook, click **System** > **Settings** > **External Services** > **Destinations** > **Webhook** tab. **Note**

You will receive status webhook notifications for the report. For example, you will receive "In Queue", "In Progress", and "Success" webhook notifications. You will also be able to view these notifications in the GUI.

#### **Figure 59: Delivery and Notification**

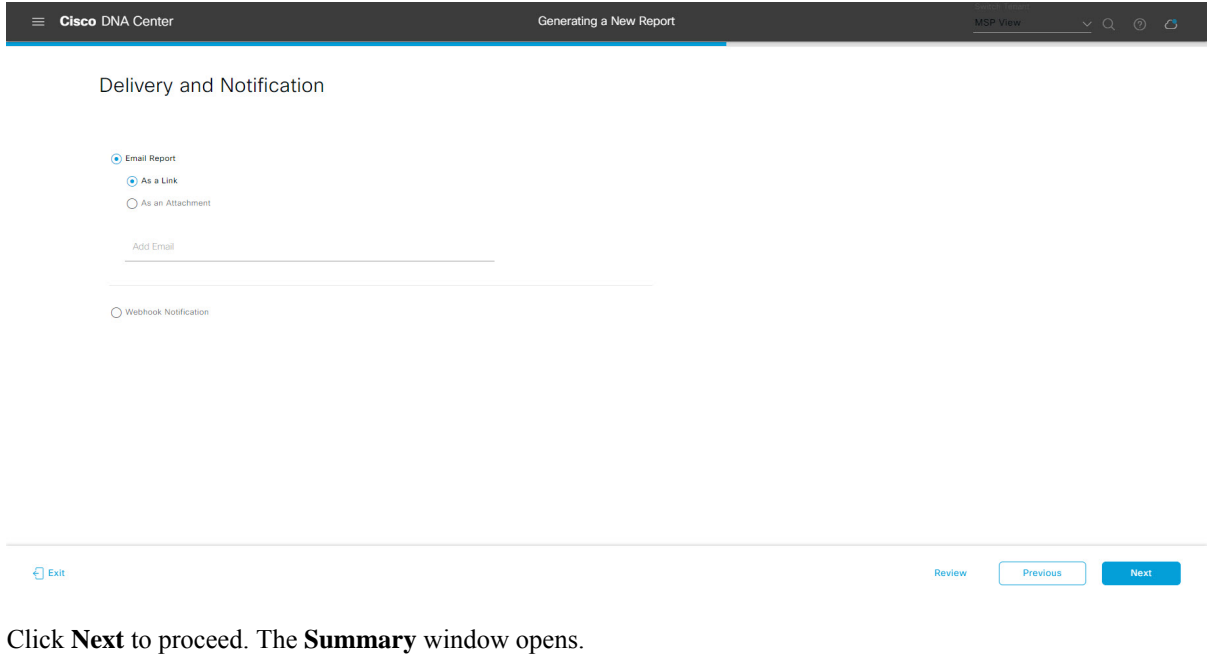

**Step 12** In the **Summary** window, review the configuration and if necessary edit any of the files.

#### **Figure 60: Summary**

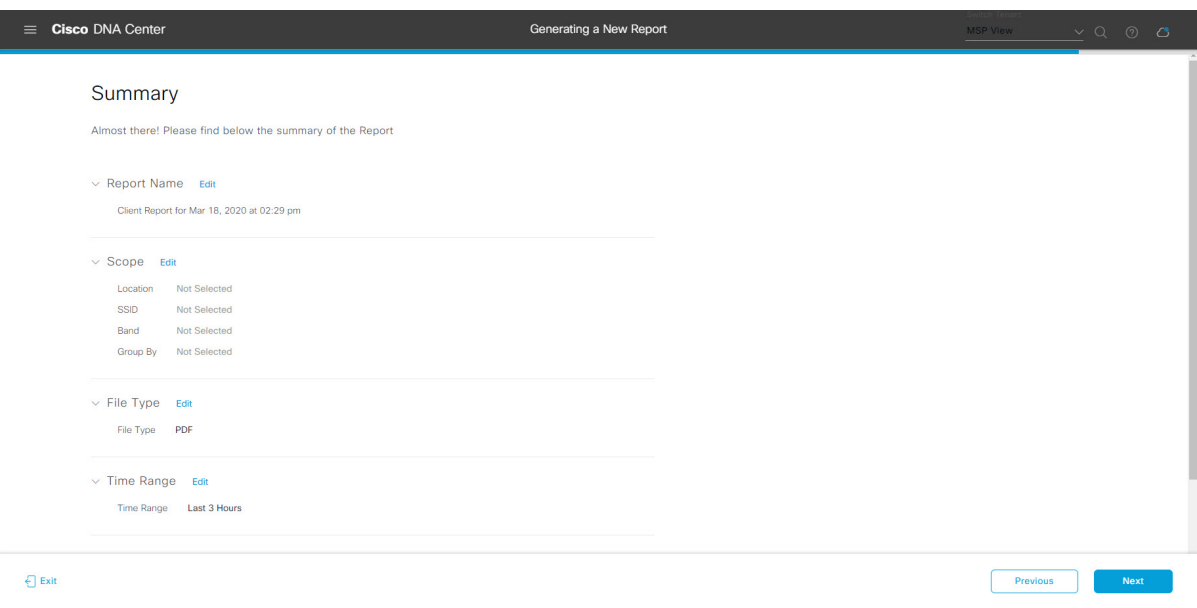

Click the **Next** button.

After the report is generated, a success window appears.

### **Step 13** Click the **View the Generated Reports** link.

The **Generated Reports** window opens with instance details of the report that was scheduled.

#### **Figure 61: Generated Reports**

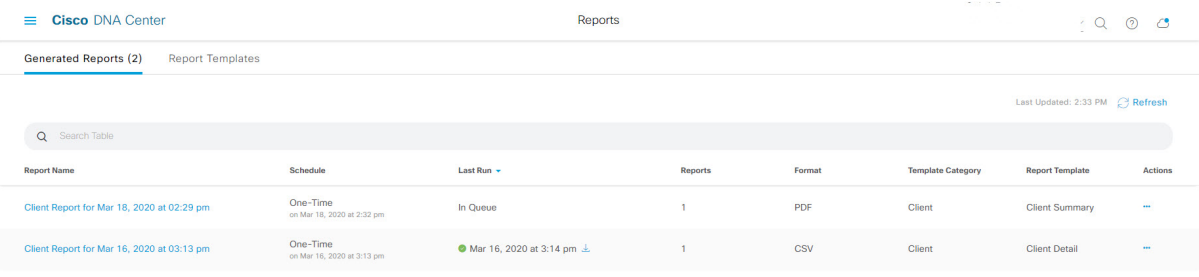

Ш

#### **What to do next**

Proceed to review your report instance in **Generated Reports** window.

You can download, review, edit, duplicate, or delete the report in the **Generated Reports** window. For additional information, see View [Generated](#page-376-0) Reports, on page 367. **Note**

### <span id="page-320-0"></span>**Run an Executive Summary Report**

Perform this procedure to configure **Executive Summary** reports for your network. You can configure **Executive Summary** reports using the **Reports** window in the Cisco DNA Center GUI.

### $Q \quad Q \quad Q$  $\equiv$  Cisco DNA Center Reports Generated Reports (0) Report Templates All<sup>-</sup> **Access Point** vecutive Summary Executive Summary Inventory Licensing  $PDF$ **Network Devices** Rogue and aWIPS Security Advisories

#### **Figure 62: Executive Summary Reports**

#### **Before you begin**

• Run a successful **Discovery** job in Cisco DNA Center. You can check whether a **Discovery** job is successful in **Device Inventory**. From the Menu icon  $\equiv$ , choose **Provision** > **Inventory** to view the results.

**Step 1** In the Cisco DNA Center GUI, click the **Menu** icon  $(\equiv)$  and choose **Reports** > **Report Templates**.

The **Report Templates** window opens and displaysthe supported reporting categories. A link represents each category. Click a link to view only the supported reports for that category.

For this release, reporting is supported for the following categories:

- **Access Point**: Reports that provide data about Access Points and Access Point Radios.
- **Client**: Reports that help with analyzing how the clients are performing in the network.
- **Executive Summary**: Report that helps with analyzing how devices, applications, and clients are performing in the network.
- **Inventory**: Report listing devices discovered by Cisco DNA Center.

If the individual counts for devices (wireless or wired clients, routers, switches, APs, and so on) exceed 200,000, the count is an estimated count.

- **Licensing**: Reports that lists devices that noncompliant devices and the reasons for noncompliance.
- **Network Devices**: Reports that provide data about the devices within your network.
- **Rogue and aWIPS**: Reports that provide data about threats within your network.
- **SWIM**: Report listing all the devices in network with software and versioning.
- **Security Advisories**: Report that provides Cisco security advisory information on the network devices.
- **Note** The Access Point, Client, and Executive Summary reports support up to 90 days of data retention.

**Step 2** After clicking a link, review the **Report Templates** window for that selected category.

#### **Figure 63: Report Templates Window**

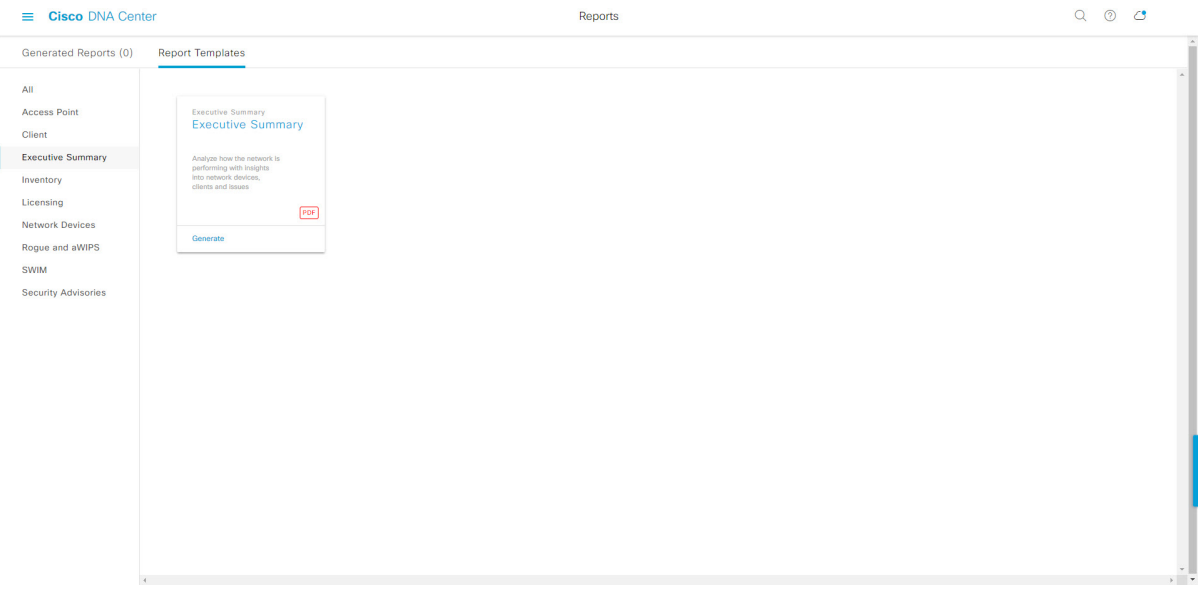

The **Report Templates** window displayssupported report templates. Each template isrepresented by a tile and contains information about the report and links to configure (generate) a report. Determine which template you wish to use to generate a report. For example, for an **Executive Summary** report you can create an **Executive Summary** report. Within the tile are also icons that represent the supported file types for the reports (PDF).

**Step 3** In the tile, click the header to view a sample report.

A window appears for the sample report. Use the side bar in the window to scroll down and review the entire sample report. The following data is presented:

- Data metrics and summaries
- Graphical representation of the data (including line, bar, and pie graphs).
- Tables that assist you in analyzing the data.
- **Note** You can use the sample report to plan how you want your report to look.
- **Step 4** Click **X** to close the preview.
- **Step 5** In the tile, click the **Generate** link to configure parameters to build a report.

The **Generate** window opens where you can select a format type for the report, apply data filters for your reports, as well as set up schedules for the actual report generation.

#### **Step 6** In the **Generate a New Report** window, click **Let's Do It** to get started.

#### **Figure 64: Generate <sup>a</sup> New Report**

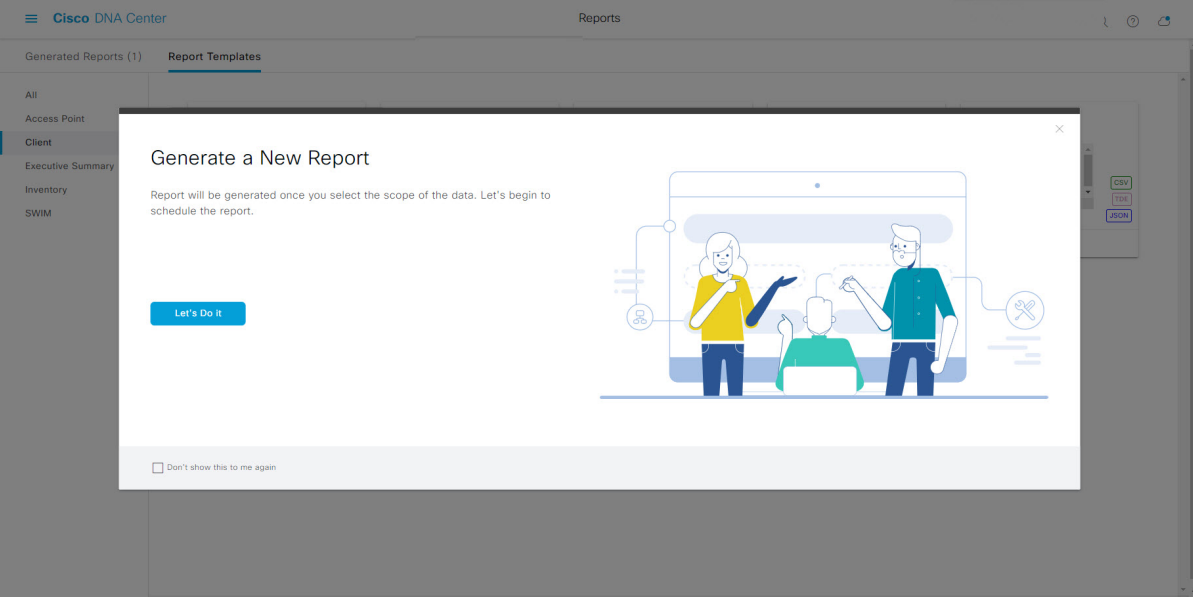

The **Select Report Template** window opens.

**Step 7** In the **Select Report Template** window, select the template for the report.

Choose the **Template** from the drop-down lists.

**Note** The **Template** consists of the individual report types within the categories for the release.

You can review an autogenerated sample in the same window.

#### **Figure 65: Setup Report Template**

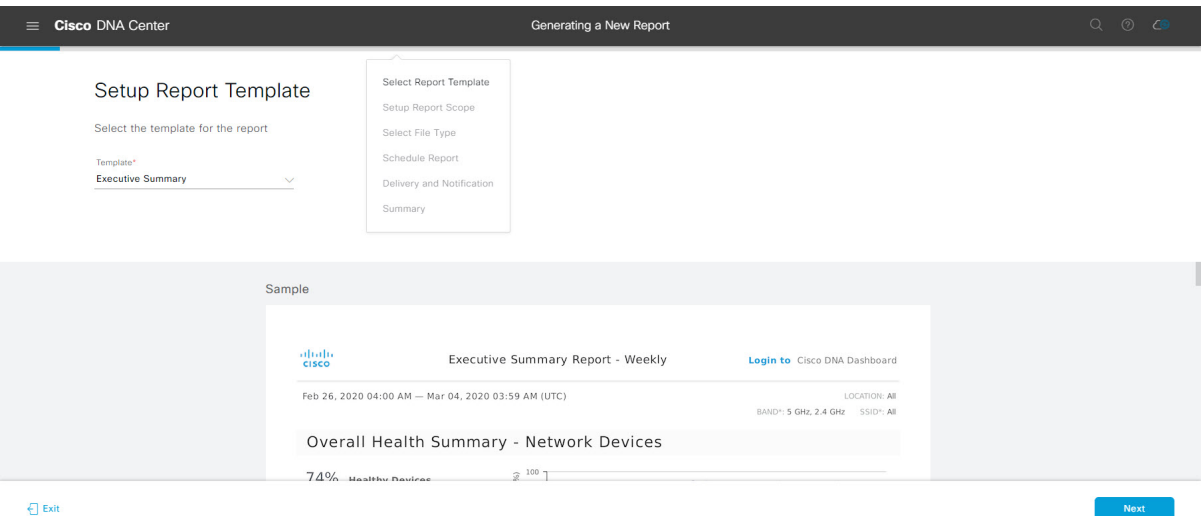

Click **Next** to proceed. The **Setup Report Scope** window opens.

**Step 8** In the **Setup Report Scope** window, name the report and select the scope.

Enter a report name in the **Report Name** field and click in the **Scope** field to display the available filter. Click the filter options that you want for the report.

**Note** The **Setup Report Scope** options change depending upon the selected **Template**.

#### **Figure 66: Setup Report Scope**

I

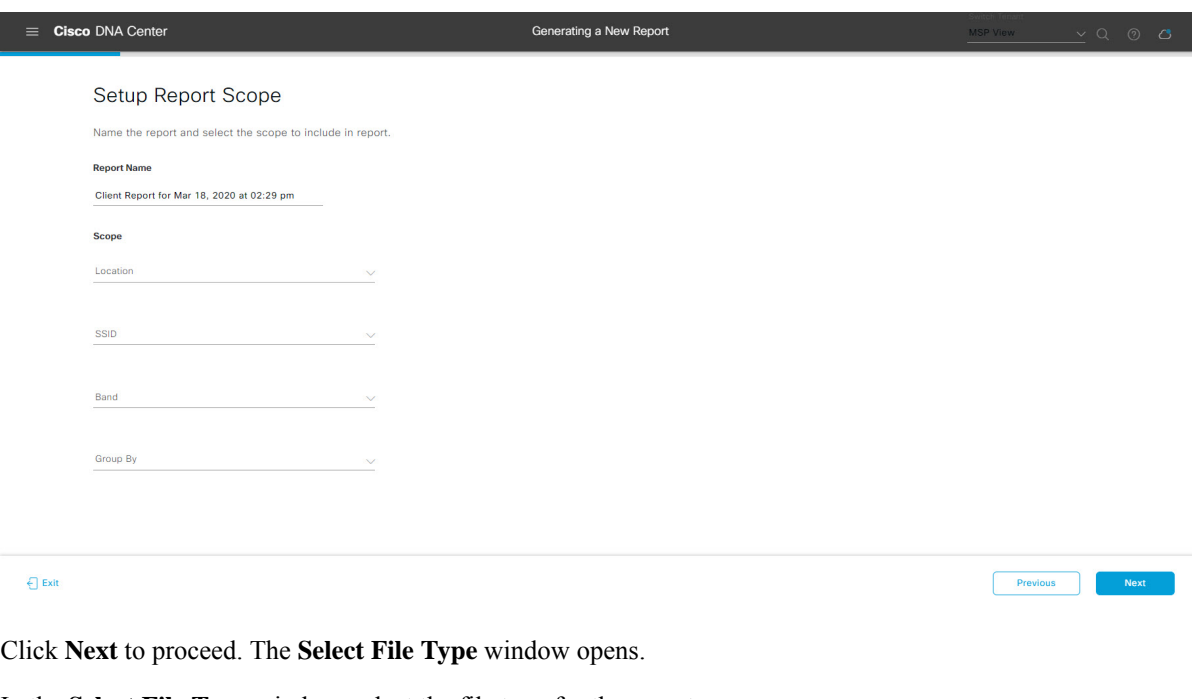

**Step 9** In the **Select File Type** window, select the file type for the report.
Depending upon the report that you are creating, the following **File Type** options may be available:

- **PDF**
- **CSV**
- **Tableau Data Extract**
- **JSON**

For the **CSV**, **JSON**, and **Tableau Data Extract** file types, a **Fields** option displays that permits you to select attributes (additional fields) for the CSV, JSON, and Tableau Data Extract results.

## **Figure 67: Select File Type**

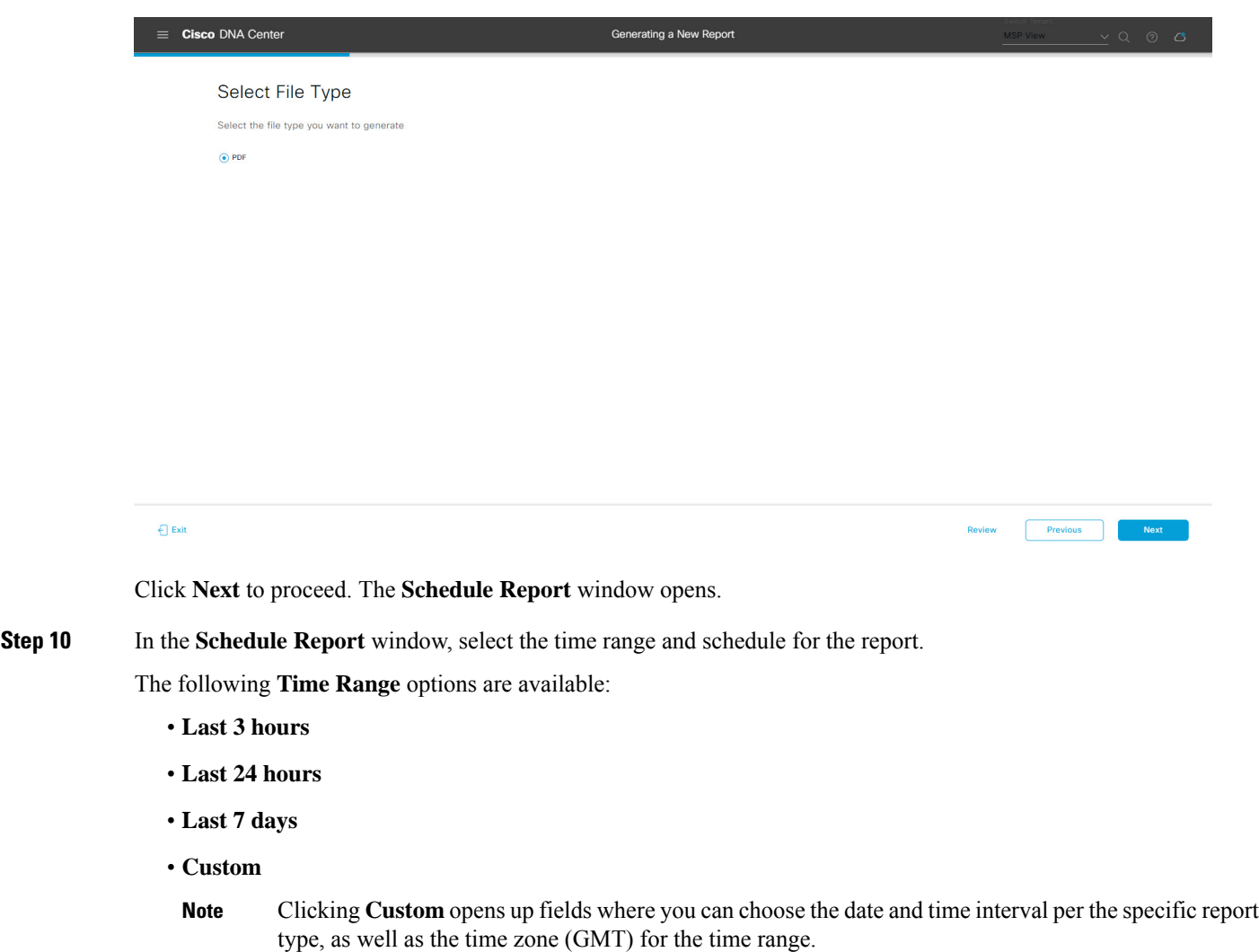

The following **Schedule** options are available:

- **Run Now**
- **Run Later**

Previous

#### • **Run Recurring**

You can also select a time zone for the report when configuring with the following **Schedule** options:

- **Custom**
- **Run Later (One Time)**
- **Run Recurring**

**Figure 68: Schedule Report**

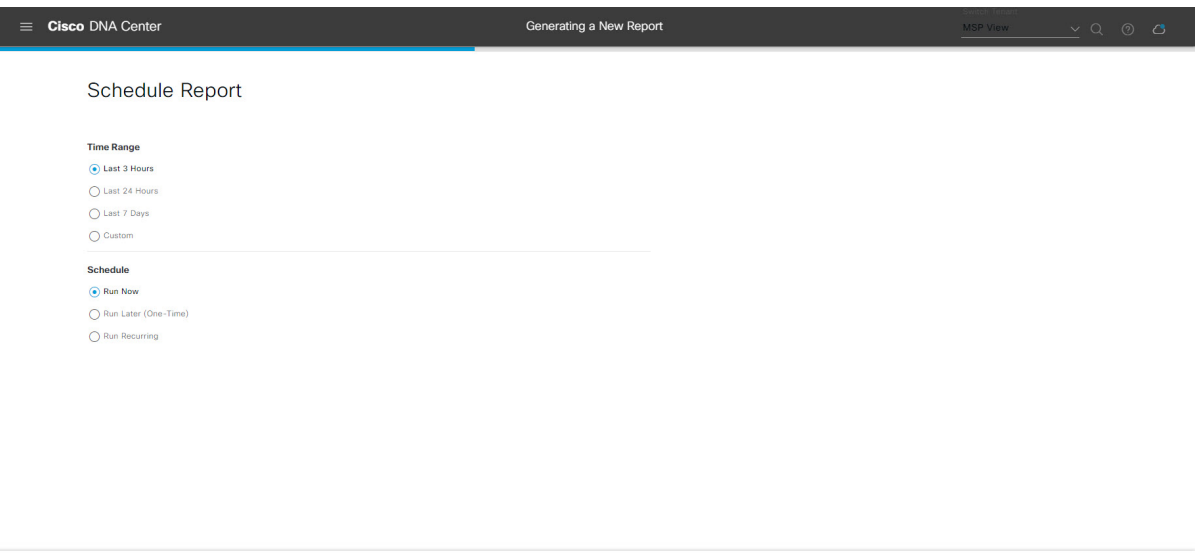

Click **Next** to proceed. The **Delivery and Notification** window opens.

#### **Step 11** In the **Delivery and Notification** window, select the Delivery mechanism for the report.

The options include:

 $\bigoplus$  Exit

- **Email Report**: Email report is sent as a link or attachment.
	- If you have not yet configured an SMTP server for the emails, you will be prompted to configure one. Follow the prompts to the **Email** tab in the GUI to configure a SMTP server. Click **System** > **Settings** > **External Services** > **Destinations** > **Email**. **Note**
		- **Link**: The email notification of a successfully compiled report has a link back to itself and the **Generated Reports** page under **Reports**. You can view and download the report from this link and location.
		- Up to 20 email addresses are supported for an email report with a link. For adding more than one email, you must add the email address and press <Enter> on your keyboard. After pressing <Enter>, all the required validations for email are performed and you will be notified if there is anything wrong in the email address syntax. **Note**
		- **Attachment**: Report is attached to the email notification.

Ш

Email notification attachments are only supported for PDF reports. Additionally, the maximum size for a PDF report attached to an email is 20 MB. Up to 10 email addresses are supported for email attachments. For adding more than one email, you must add the email address and press <Enter> on your keyboard. After pressing <Enter>, all the required validations for email are performed and you will be notified if there is anything wrong in the email address syntax. **Note**

Cisco DNA Center sends the following email notifications for the report:

- Report is in the queue waiting to be processed.
- Report processing is in progress.
- Report has successfully been compiled and is completed.
- **Webhook Notification**: Notification is sent as a webhook to the configured webhook URL address (callback URL). Select a webhook from the drop-down list **(Subscription Profile** field).
- If you have not yet created a webhook, you will be prompted to create one. Follow the prompts to the **Webhook** tab in the GUI to configure a webhook. In general, to configure a webhook, click **System** > **Settings** > **External Services** > **Destinations** > **Webhook** tab. **Note**

You will receive status webhook notifications for the report. For example, you will receive "In Queue", "In Progress", and "Success" webhook notifications. You will also be able to view these notifications in the GUI.

#### **Figure 69: Delivery and Notification**

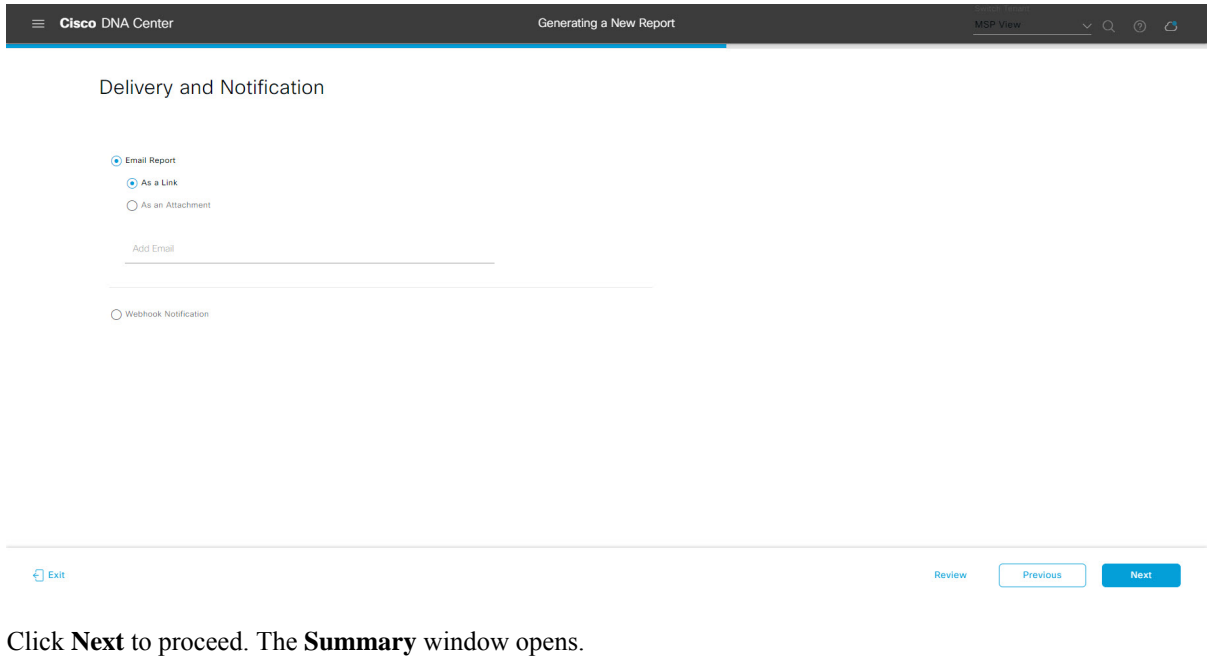

**Step 12** In the **Summary** window, review the configuration and if necessary edit any of the files.

## **Figure 70: Summary**

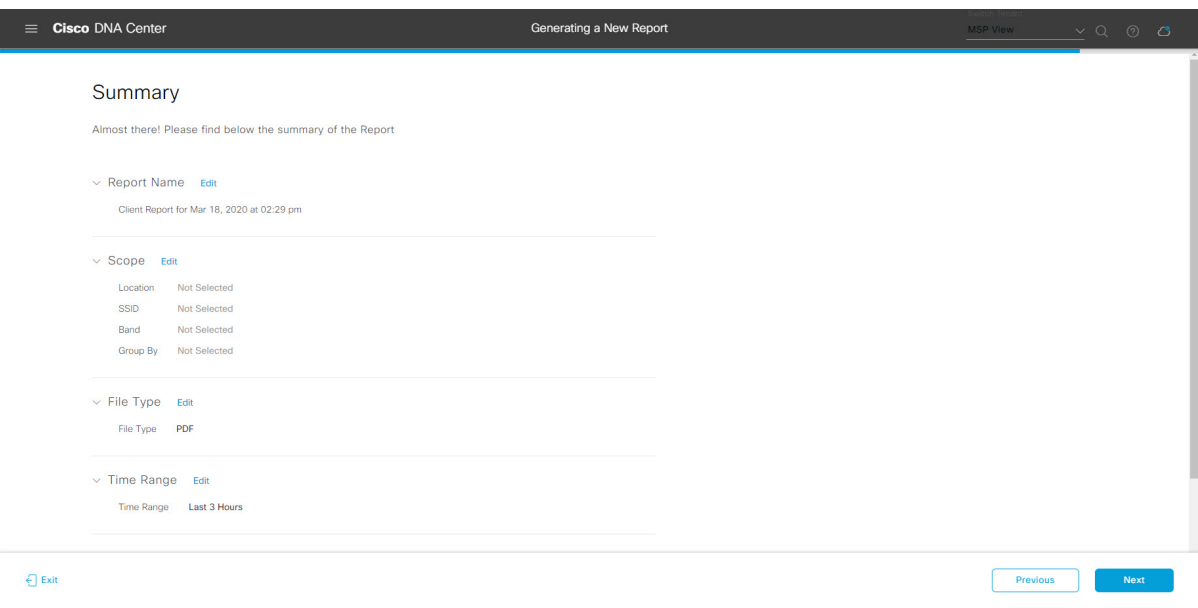

Click the **Next** button.

After the report is generated, a success window appears.

# **Step 13** Click the **View the Generated Reports** link.

The **Generated Reports** window opens with instance details of the report that was scheduled.

### **Figure 71: Generated Reports**

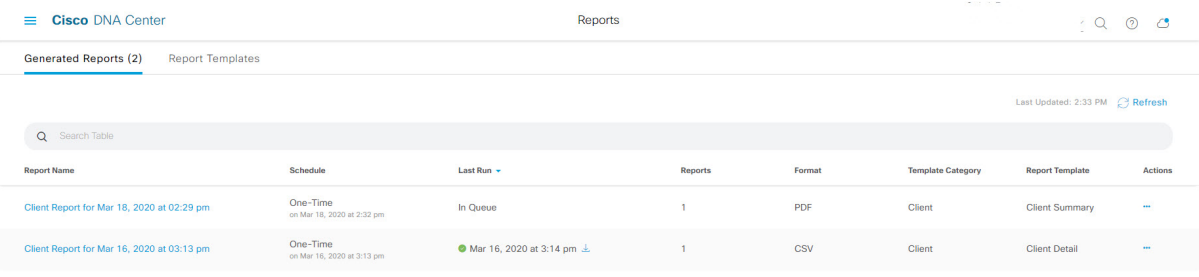

Ш

## **What to do next**

Proceed to review your report instance in **Generated Reports** window.

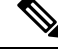

You can download, review, edit, duplicate, or delete the report in the **Generated Reports** window. For additional information, see View [Generated](#page-376-0) Reports, on page 367. **Note**

# **Run an Inventory Report**

Perform this procedure to configure **Inventory** reports for your network. You can configure **Inventory** reports using the **Reports** window in the Cisco DNA Center GUI.

#### **Figure 72: Inventory Reports**

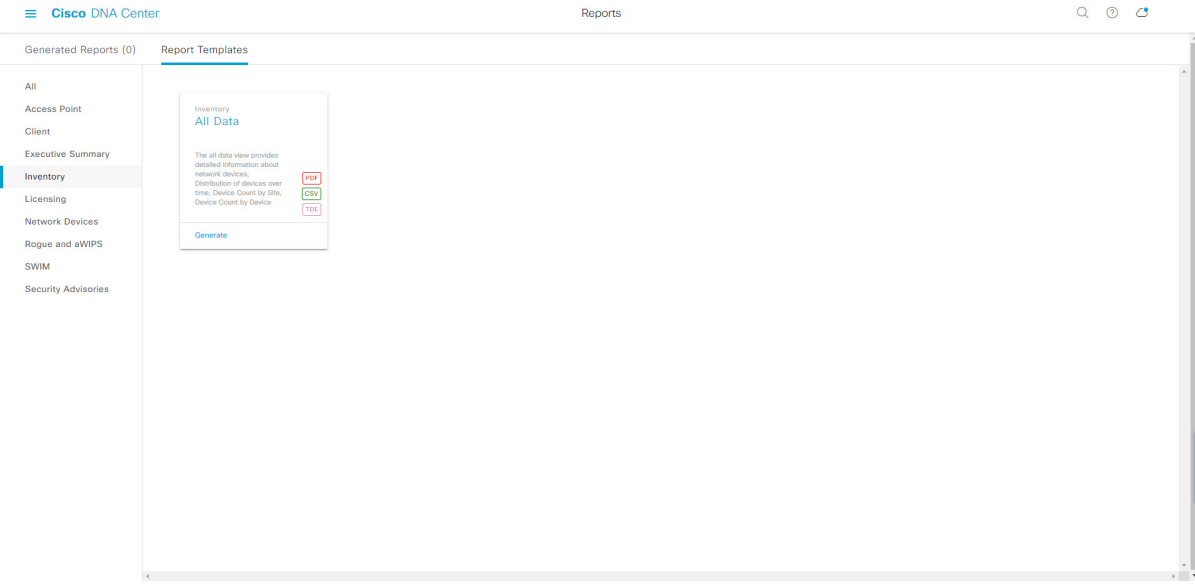

#### **Before you begin**

• Run a successful **Discovery** job in Cisco DNA Center. You can check whether a **Discovery** job is successful in **Device Inventory**. From the Menu icon  $\equiv$ , choose **Provision** > **Inventory** to view the results.

**Step 1** In the Cisco DNA Center GUI, click the **Menu** icon  $(\equiv)$  and choose **Reports** > **Report Templates**.

The **Report Templates** window opens and displaysthe supported reporting categories. A link represents each category. Click a link to view only the supported reports for that category.

For this release, reporting is supported for the following categories:

- **Access Point**: Reports that provide data about Access Points and Access Point Radios.
- **Client**: Reports that help with analyzing how the clients are performing in the network.
- **Executive Summary**: Report that helps with analyzing how devices, applications, and clients are performing in the network.
- **Inventory**: Report listing devices discovered by Cisco DNA Center.
- **Licensing**: Reports that lists devices that noncompliant devices and the reasons for noncompliance.
- **Network Devices**: Reports that provide data about the devices within your network.
- **Rogue and aWIPS**: Reports that provide data about threats within your network.
- **SWIM**: Report listing all the devices in network with software and versioning.
- **Security Advisories**: Report that provides Cisco security advisory information on the network devices.
- **Note** The Access Point, Client, and Executive Summary reports support up to 90 days of data retention.

**Step 2** After clicking a link, review the **Report Templates** window for that selected category.

#### **Figure 73: Report Templates Window**

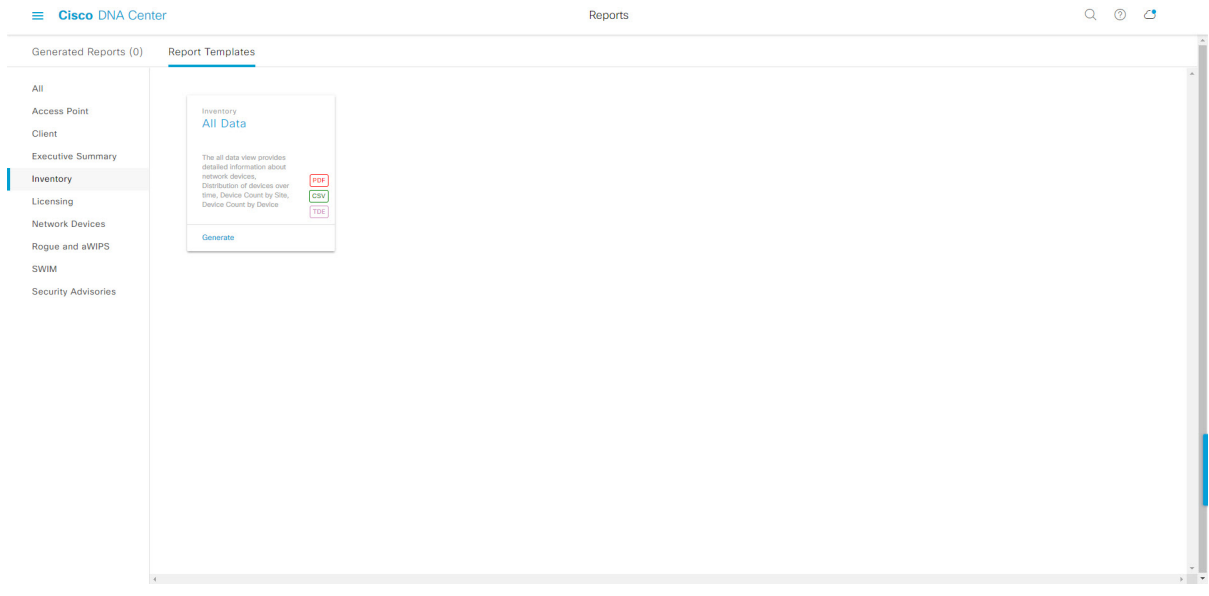

The **Report Templates** window displayssupported report templates. Each template isrepresented by a tile and contains information about the report and links to configure (generate) a report. Determine which template you wish to use to generate a report. For example, for an **Inventory** report you can create an **All Data** report. Within the tile are also icons that represent the supported file types for the reports (PDF, CSV, or TDE).

**Step 3** In the tile, click the header to view a sample report.

A window appears for the sample report. Use the side bar in the window to scroll down and review the entire sample report. The following data is presented:

- Applied filters (data filters that were used to build the report).
- Data metrics and summaries
- Graphical representation of the data (including line, bar, and pie graphs).

• Tables that assist you in analyzing the data.

**Note** You can use the sample report to plan how you want your report to look.

- **Step 4** Click **X** to close the preview.
- **Step 5** In the tile, click the **Generate** link to configure parameters to build a report.

The **Generate** window opens where you can select a format type for the report, apply data filters for your reports, as well as set up schedules for the actual report generation.

#### **Step 6** In the **Generate a New Report** window, click **Let's Do It** to get started.

### **Figure 74: Generate <sup>a</sup> New Report**

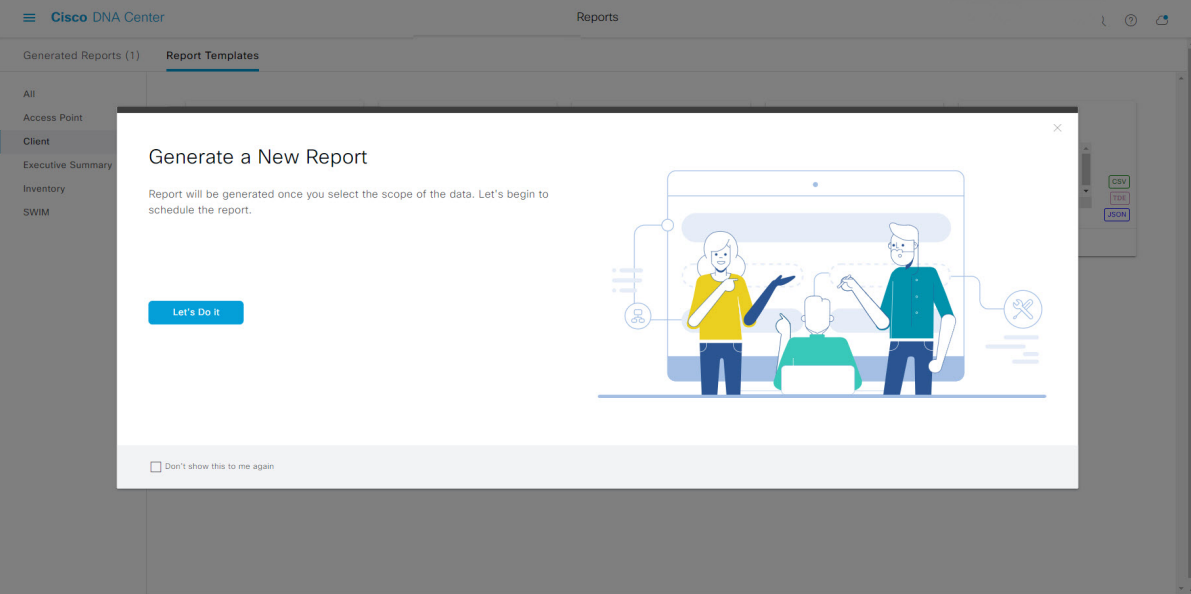

The **Select Report Template** window opens.

**Step 7** In the **Select Report Template** window, select the template for the report.

Choose the **Template** from the drop-down lists.

**Note** The **Template** consists of the individual report types within the categories for the release.

You can review an autogenerated sample in the same window.

#### **Figure 75: Setup Report Template**

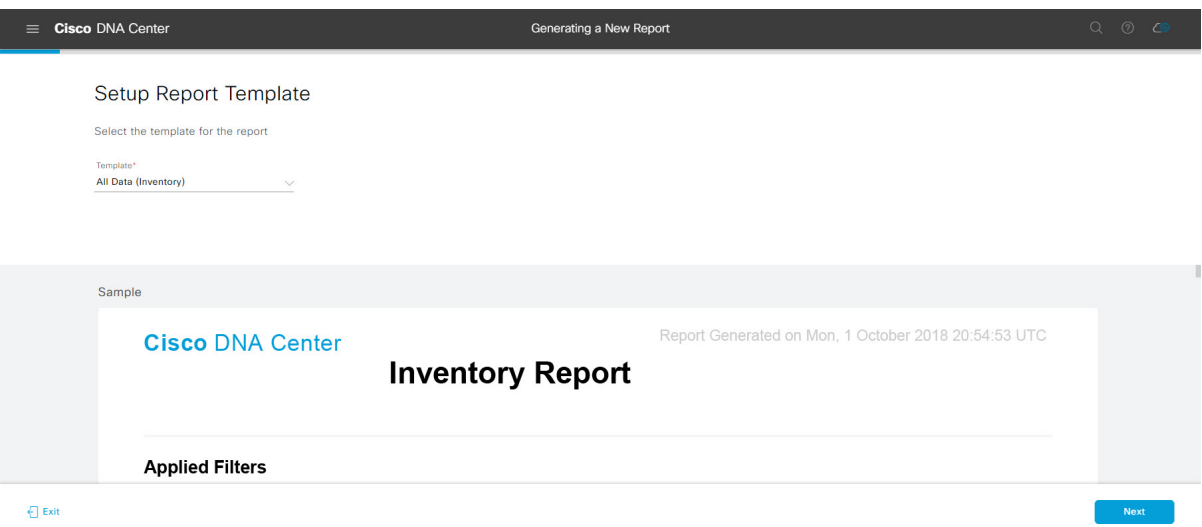

Click **Next** to proceed. The **Setup Report Scope** window opens.

**Step 8** In the **Setup Report Scope** window, name the report and select the scope.

Enter a report name in the **Report Name** field and click in the **Scope** field to display the available filter. Click the filter options that you want for the report.

**Note** The **Setup Report Scope** options change depending upon the selected **Template**.

### **Figure 76: Setup Report Scope**

L

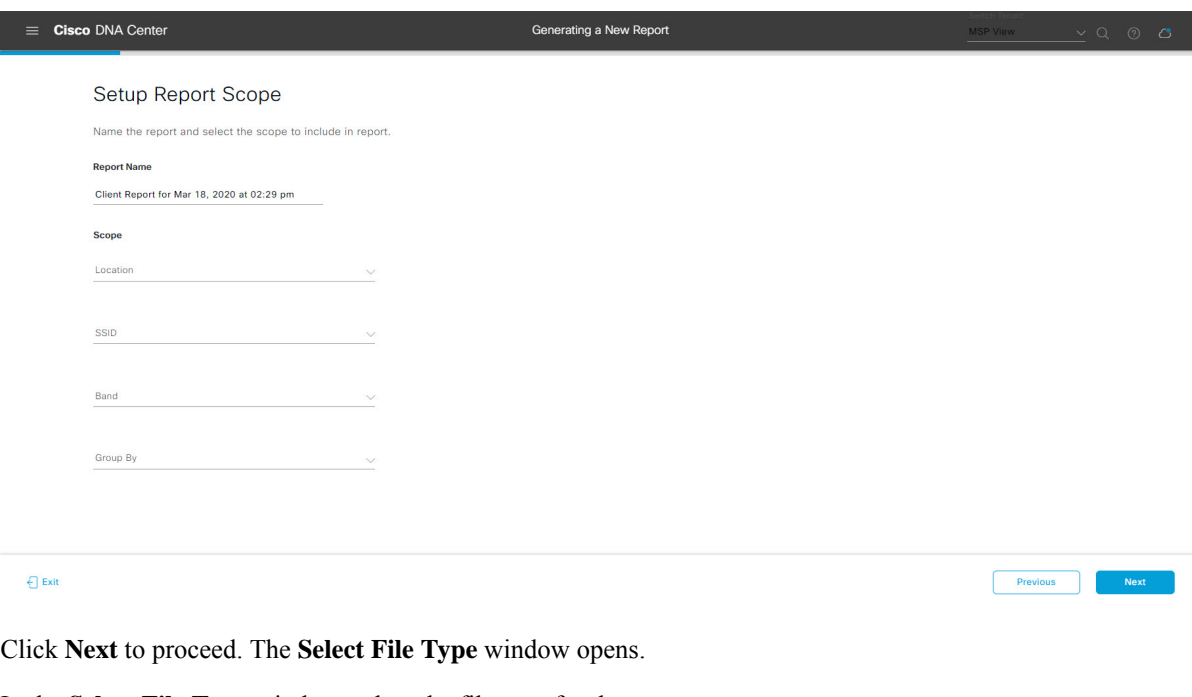

**Step 9** In the **Select File Type** window, select the file type for the report.

Depending upon the report that you are creating, the following **File Type** options may be available:

- **PDF**
- **CSV**
- **Tableau Data Extract**
- **JSON**

For the **CSV**, **JSON**, and **Tableau Data Extract** file types, a **Fields** option displays that permits you to select attributes (additional fields) for the CSV, JSON, and Tableau Data Extract results.

## **Figure 77: Select File Type**

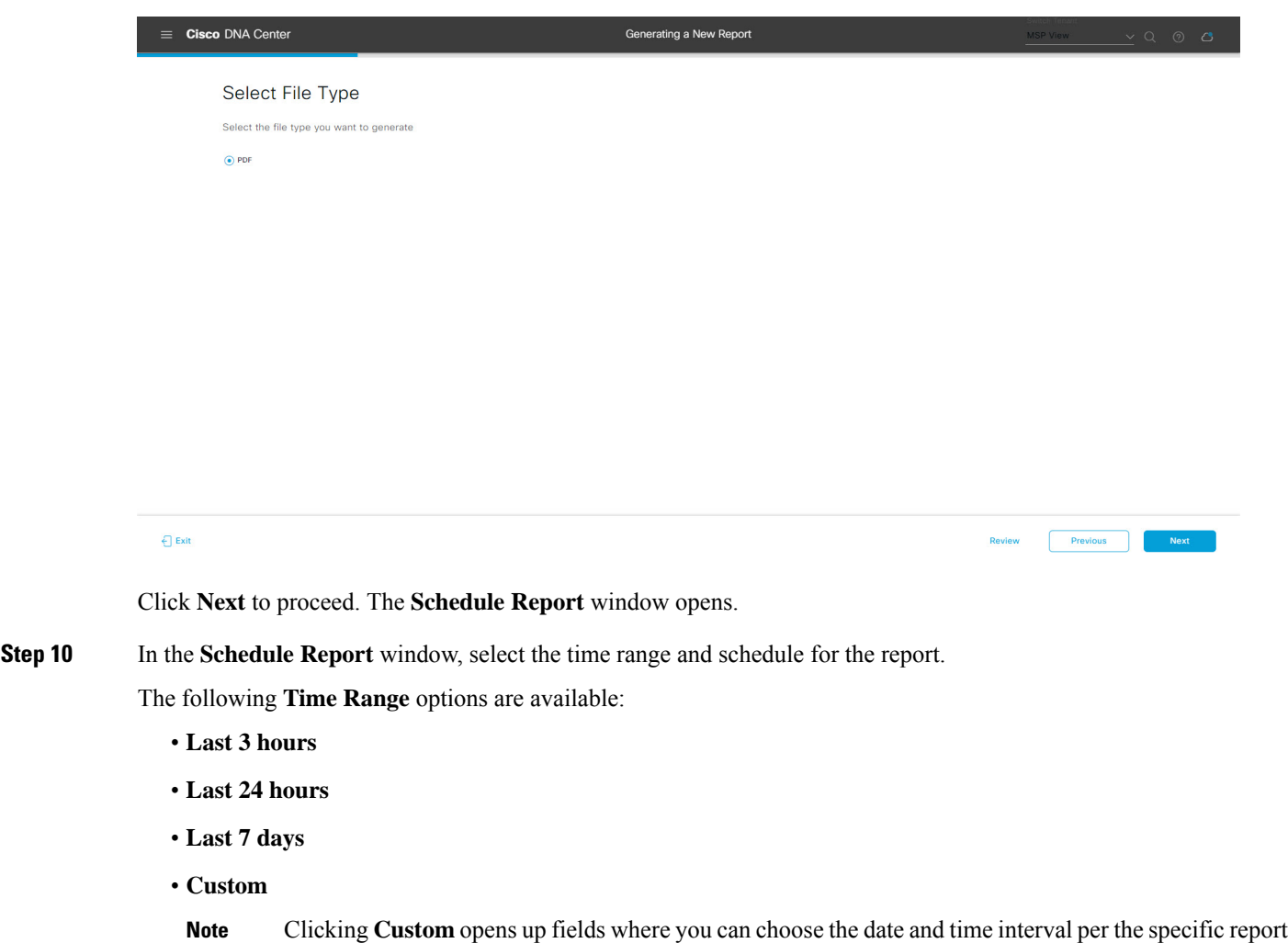

The following **Schedule** options are available:

type, as well as the time zone (GMT) for the time range.

- **Run Now**
- **Run Later**

Previous

#### • **Run Recurring**

You can also select a time zone for the report when configuring with the following **Schedule** options:

- **Custom**
- **Run Later (One Time)**
- **Run Recurring**

**Figure 78: Schedule Report**

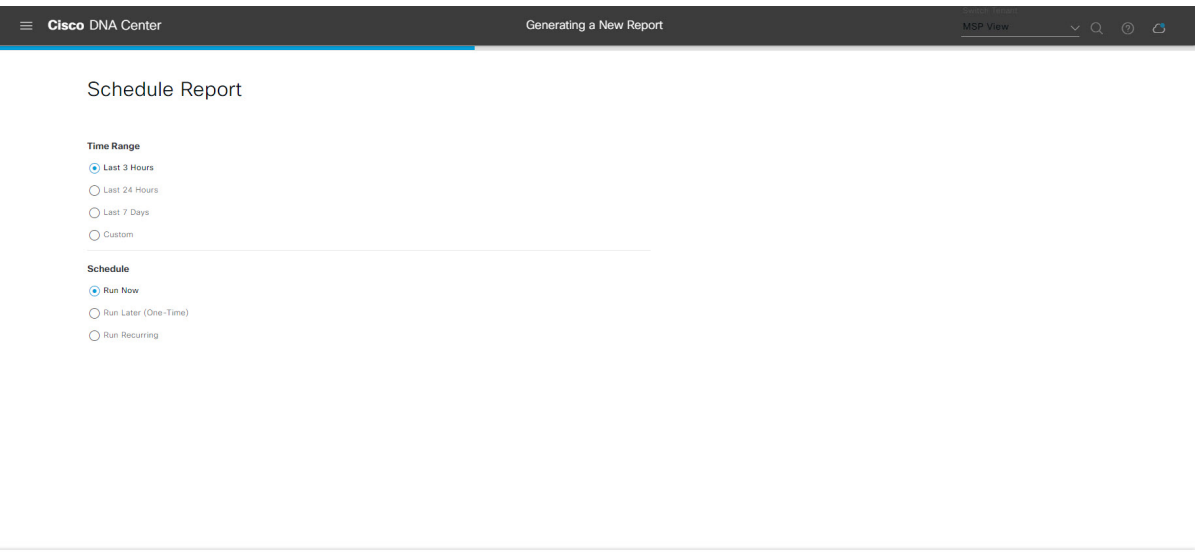

Click **Next** to proceed. The **Delivery and Notification** window opens.

#### **Step 11** In the **Delivery and Notification** window, select the Delivery mechanism for the report.

The options include:

 $\bigoplus$  Exit

- **Email Report**: Email report is sent as a link or attachment.
	- If you have not yet configured an SMTP server for the emails, you will be prompted to configure one. Follow the prompts to the **Email** tab in the GUI to configure a SMTP server. Click **System** > **Settings** > **External Services** > **Destinations** > **Email**. **Note**
		- **Link**: The email notification of a successfully compiled report has a link back to itself and the **Generated Reports** page under **Reports**. You can view and download the report from this link and location.
		- Up to 20 email addresses are supported for an email report with a link. For adding more than one email, you must add the email address and press <Enter> on your keyboard. After pressing <Enter>, all the required validations for email are performed and you will be notified if there is anything wrong in the email address syntax. **Note**
		- **Attachment**: Report is attached to the email notification.

Ш

Email notification attachments are only supported for PDF reports. Additionally, the maximum size for a PDF report attached to an email is 20 MB. Up to 10 email addresses are supported for email attachments. For adding more than one email, you must add the email address and press <Enter> on your keyboard. After pressing <Enter>, all the required validations for email are performed and you will be notified if there is anything wrong in the email address syntax. **Note**

Cisco DNA Center sends the following email notifications for the report:

- Report is in the queue waiting to be processed.
- Report processing is in progress.
- Report has successfully been compiled and is completed.
- **Webhook Notification**: Notification is sent as a webhook to the configured webhook URL address (callback URL). Select a webhook from the drop-down list **(Subscription Profile** field).
- If you have not yet created a webhook, you will be prompted to create one. Follow the prompts to the **Webhook** tab in the GUI to configure a webhook. In general, to configure a webhook, click **System** > **Settings** > **External Services** > **Destinations** > **Webhook** tab. **Note**

You will receive status webhook notifications for the report. For example, you will receive "In Queue", "In Progress", and "Success" webhook notifications. You will also be able to view these notifications in the GUI.

#### **Figure 79: Delivery and Notification**

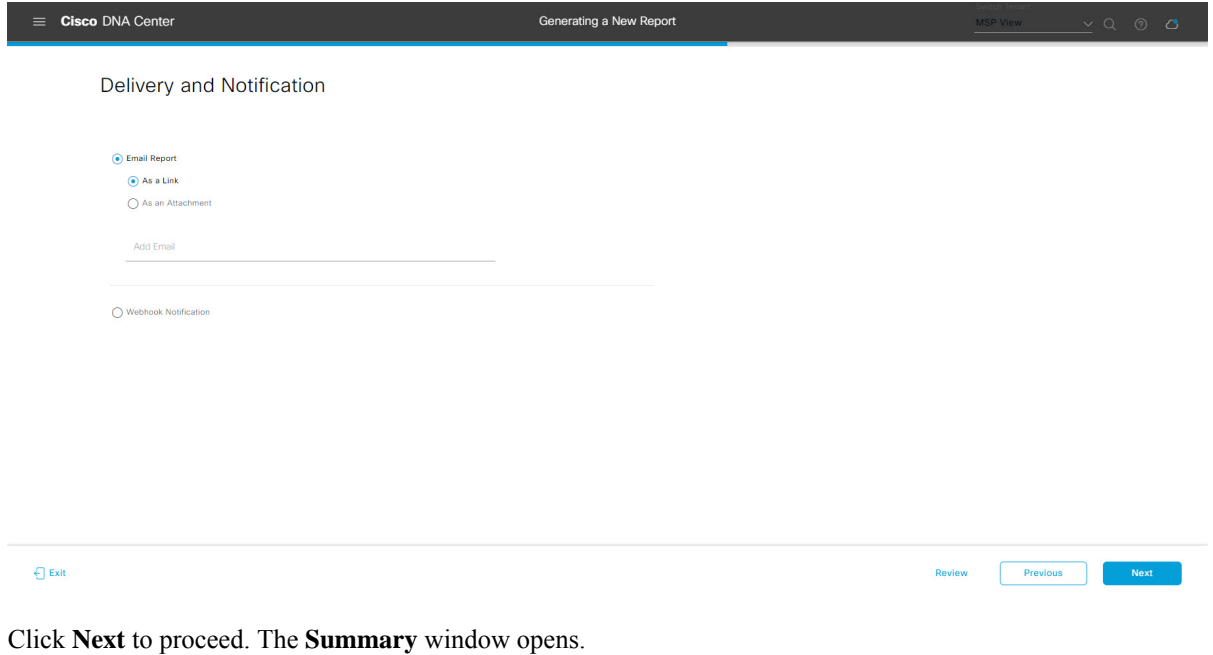

**Step 12** In the **Summary** window, review the configuration and if necessary edit any of the files.

## **Figure 80: Summary**

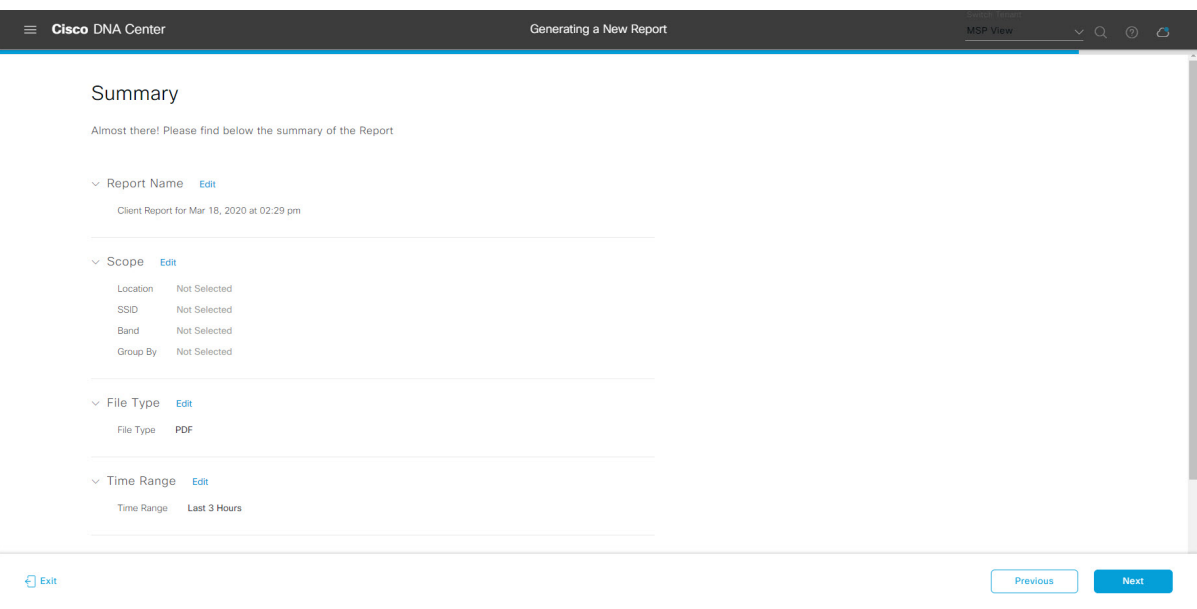

Click the **Next** button.

After the report is generated, a success window appears.

# **Step 13** Click the **View the Generated Reports** link.

The **Generated Reports** window opens with instance details of the report that was scheduled.

#### **Figure 81: Generated Reports**

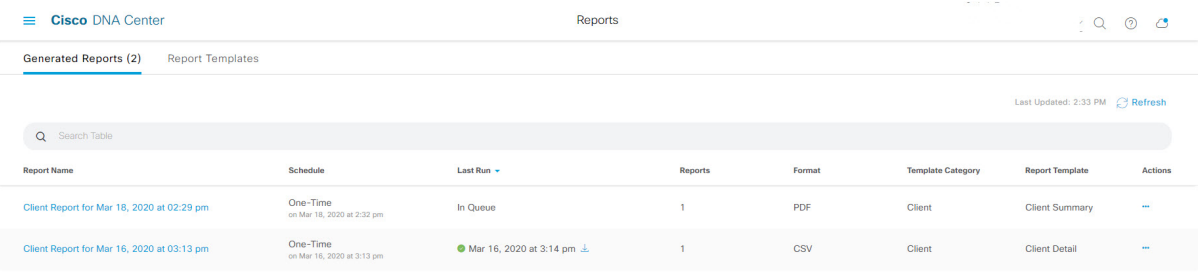

Ш

## **What to do next**

Proceed to review your report instance in **Generated Reports** window.

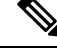

You can download, review, edit, duplicate, or delete the report in the **Generated Reports** window. For additional information, see View [Generated](#page-376-0) Reports, on page 367. **Note**

# **Run a Licensing Report**

Perform this procedure to configure **Licensing** reports about your network. You can configure **Licensing** reports using the **Reports** window in the Cisco DNA Center GUI.

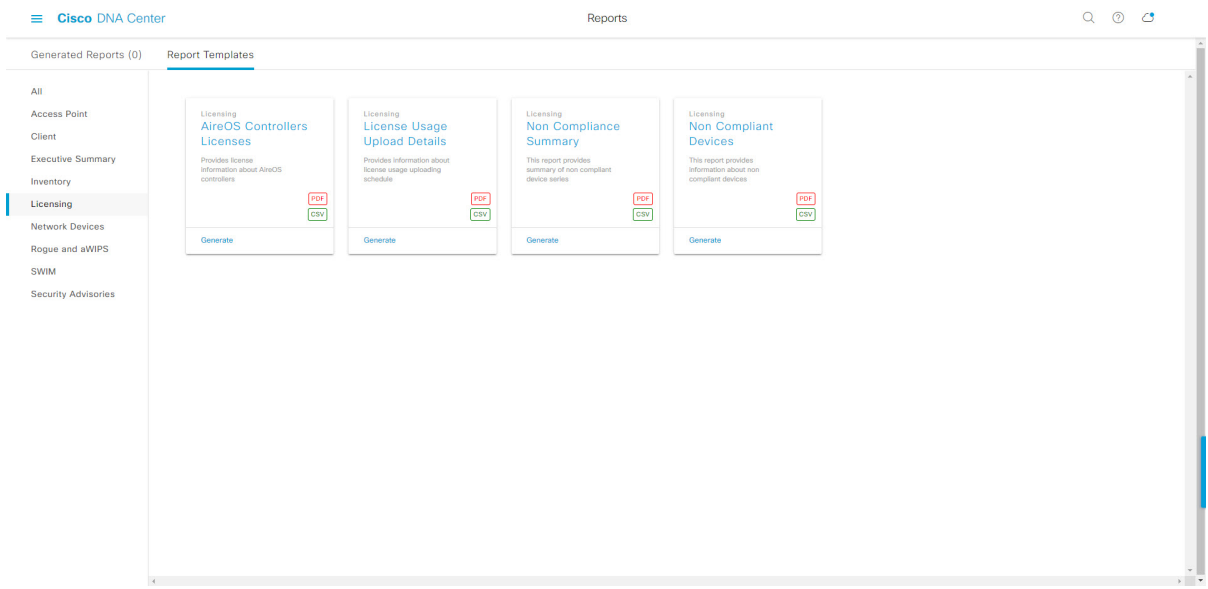

#### **Figure 82: Licensing Reports**

#### **Before you begin**

• Run a successful **Discovery** job in Cisco DNA Center. You can check whether a **Discovery** job is successful in **Device Inventory**. From the Menu icon  $\equiv$ , choose **Provision** > **Inventory** to view the results.

**Step 1** In the Cisco DNA Center GUI, click the **Menu** icon  $(\equiv)$  and choose **Reports** > **Report Templates**.

The **Report Templates** window opens and displaysthe supported reporting categories. A link represents each category. Click a link to view only the supported reports for that category.

For this release, reporting is supported for the following categories:

- **Access Point**: Reports that provide data about Access Points and Access Point Radios.
- **Client**: Reports that help with analyzing how the clients are performing in the network.
- **Executive Summary**: Report that helps with analyzing how devices, applications, and clients are performing in the network.
- **Inventory**: Report listing devices discovered by Cisco DNA Center.
- **Licensing**: Reports that lists devices that noncompliant devices and the reasons for noncompliance.
- **Network Devices**: Reports that provide data about the devices within your network.
- **Rogue and aWIPS**: Reports that provide data about threats within your network.
- **SWIM**: Report listing all the devices in network with software and versioning.
- **Security Advisories**: Report that provides Cisco security advisory information on the network devices.
- **Note** The Access Point, Client, and Executive Summary reports support up to 90 days of data retention.

**Step 2** After clicking a link, review the **Report Templates** window for that selected category.

#### **Figure 83: Report Templates Window**

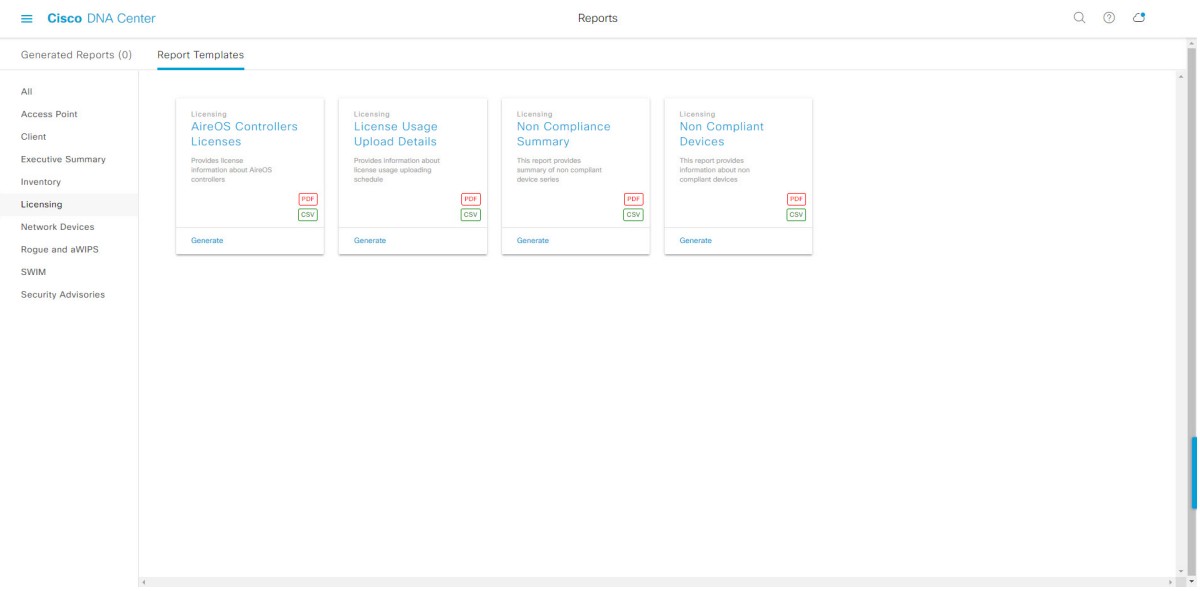

The **Report Templates** window displayssupported report templates. Each template isrepresented by a tile and contains information about the report and links to configure (generate) a report. Determine which template you wish to use to generate a report. For example, for a **Licensing** report you can create an **AireOS Controllers Licenses** report. Within the tile are also icons that represent the supported file types for the reports (PDF or CSV).

**Step 3** In the tile, click the header to view a sample report.

A window appears for the sample report. Use the side bar in the window to scroll down and review the entire sample report. The following data is presented:

- Applied filters (data filters that were used to build the report).
- Data metrics and summaries
- Tables that assist you in analyzing the data.

**Note** You can use the sample report to plan how you want your report to look.

- **Step 4** Click **X** to close the preview.
- **Step 5** In the tile, click the **Generate** link to configure parameters to build a report.

The **Generate** window opens where you can select a format type for the report, apply data filters for your reports, as well as set up schedules for the actual report generation.

**Step 6** In the **Generate a New Report** window, click **Let's Do It** to get started.

#### **Figure 84: Generate <sup>a</sup> New Report**

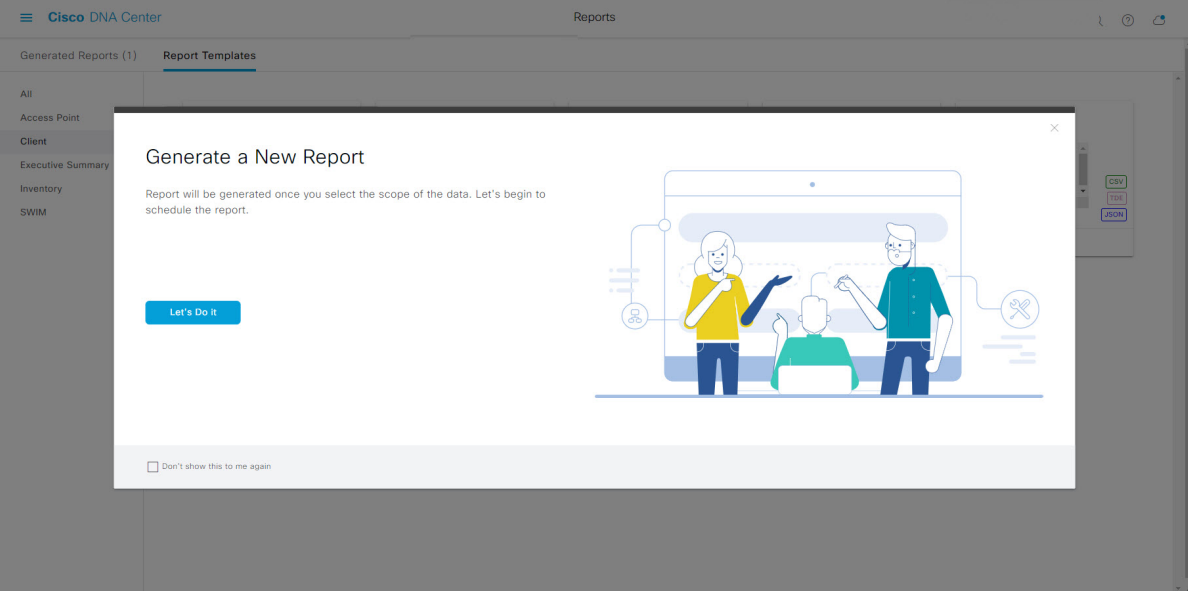

The **Select Report Template** window opens.

**Step 7** In the **Select Report Template** window, select the template for the report.

Choose the **Template** from the drop-down lists.

**Note** The **Template** consists of the individual report types within the categories for the release.

You can review an autogenerated sample in the same window.

#### **Figure 85: Select Report Template**

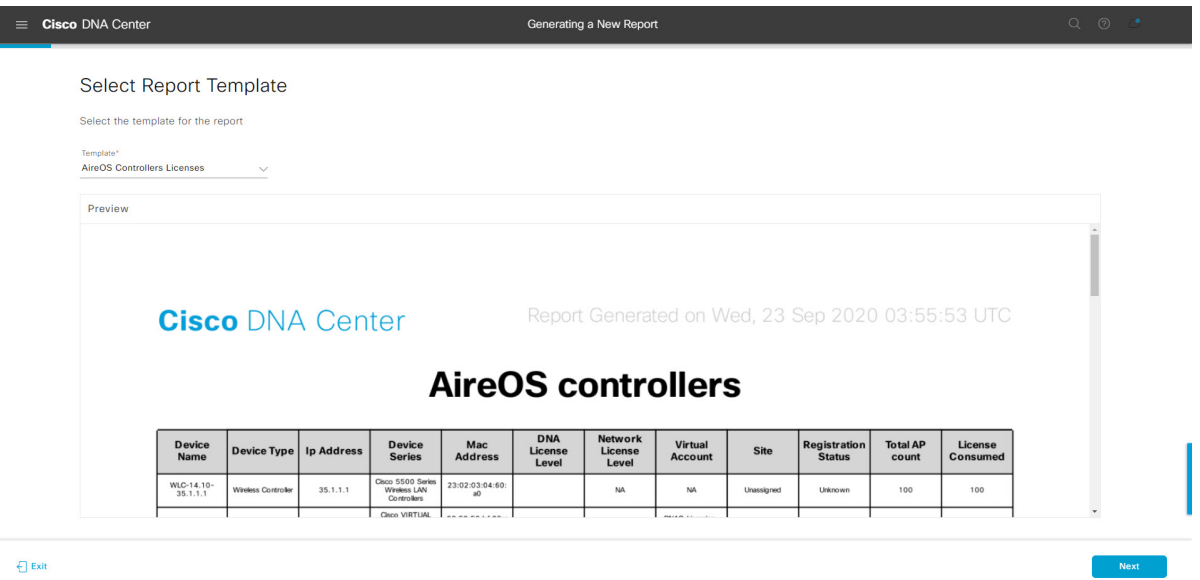

Click **Next** to proceed. The **Setup Report Scope** window opens.

**Step 8** In the **Setup Report Scope** window, name the report and select the scope.

Enter a report name in the **Report Name** field and click in the **Scope** field to display the available filter. Click the filter options that you want for the report.

**Note** The **Setup Report Scope** options change depending upon the selected **Template**.

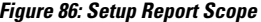

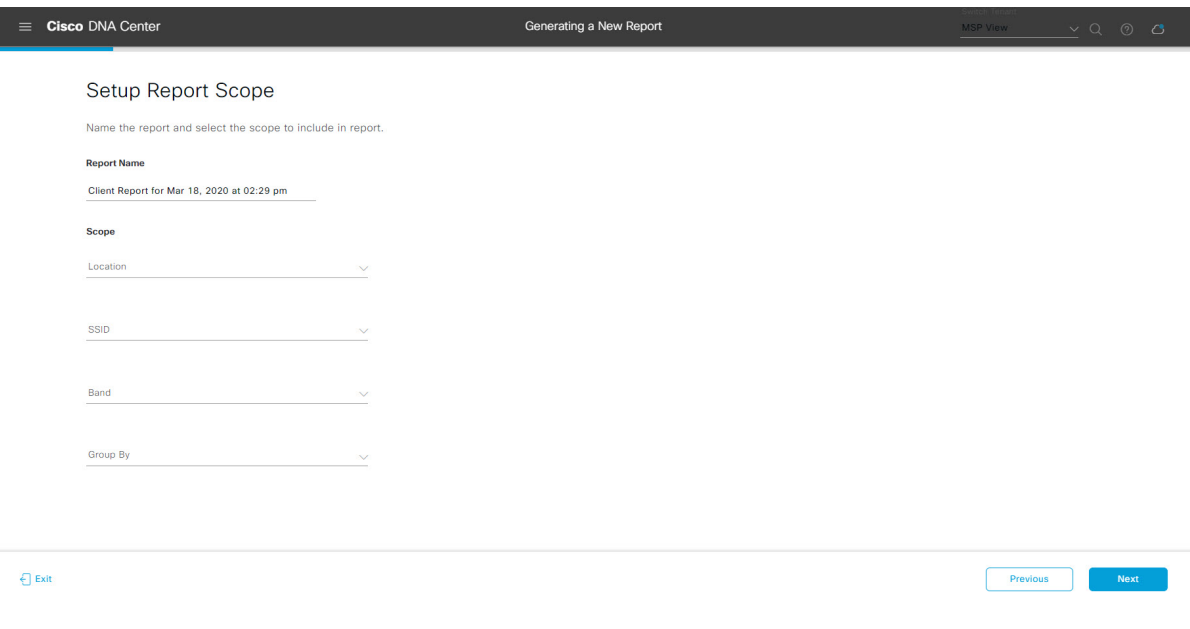

Click **Next** to proceed. The **Select File Type** window opens.

**Step 9** In the **Select File Type** window, select the file type for the report.

Depending upon the report that you are creating, the following **File Type** options may be available:

- **PDF**
- **CSV**
- **Tableau Data Extract**
- **JSON**

For the **CSV**, **JSON**, and **Tableau Data Extract** file types, a **Fields** option displays that permits you to select attributes (additional fields) for the CSV, JSON, and Tableau Data Extract results.

**Figure 87: Select File Type**

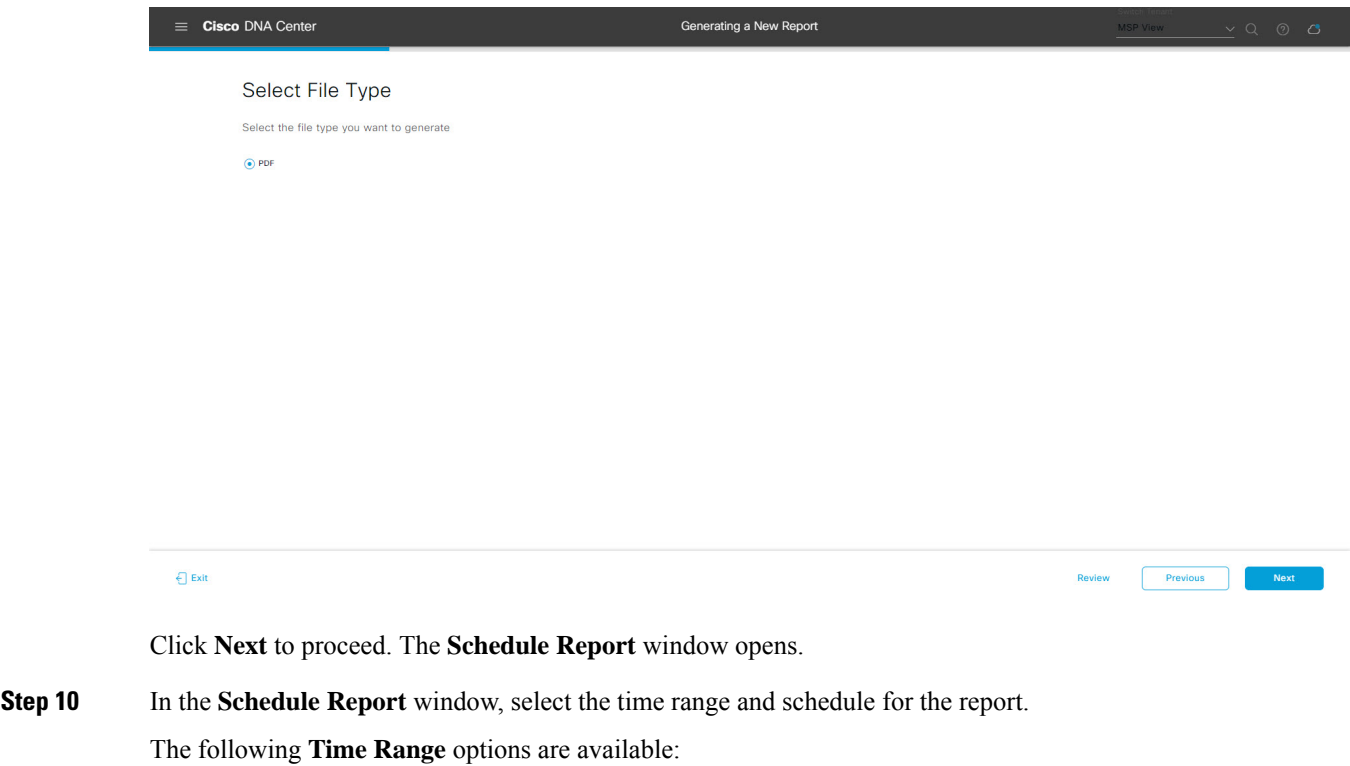

- **Last 3 hours**
- **Last 24 hours**
- **Last 7 days**
- **Custom**
- Clicking **Custom** opens up fields where you can choose the date and time interval per the specific report type, as well as the time zone (GMT) for the time range. **Note**

The following **Schedule** options are available:

• **Run Now**

- **Run Later**
- **Run Recurring**

You can also select a time zone for the report when configuring with the following **Schedule** options:

- **Custom**
- **Run Later (One Time)**
- **Run Recurring**

#### **Figure 88: Schedule Report**

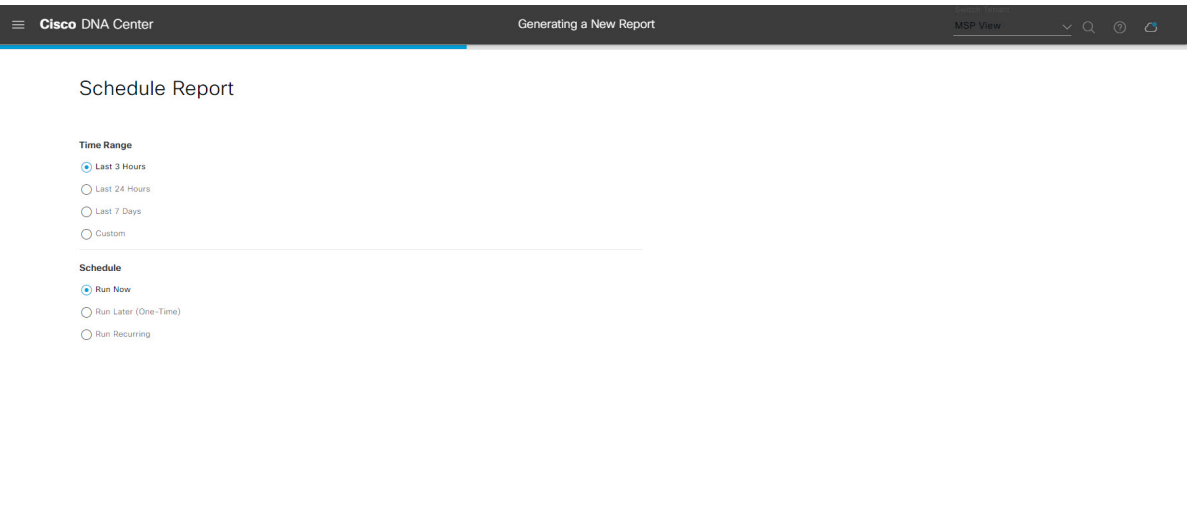

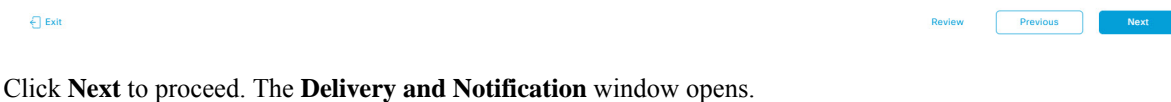

**Step 11** In the **Delivery** and **Notification** window, select the Delivery mechanism for the report.

The options include:

- **Email Report**: Email report is sent as a link or attachment.
- If you have not yet configured an SMTP server for the emails, you will be prompted to configure one. Follow the prompts to the **Email** tab in the GUI to configure an SMTP server. Click **System** > **Settings** > **External Services** > **Destinations** > **Email** tab. **Note**
	- **Link**: The email notification of a successfully compiled report has a link back to itself and the **Generated Reports** page under **Reports**. You can view and download the report from this link and location.
	- Up to 20 email addresses are supported for an email report with a link. For adding more than one email, you must add the email address and press <Enter> on your keyboard. After pressing <Enter>, all the required validations for email are performed and you will be notified if there is anything wrong in the email address syntax. **Note**
	- **Attachment**: Report is attached to the email notification.

Email notification attachments are only supported for PDF reports. Additionally, the maximum size for a PDF report that is attached to an email is 20 MB. Up to 10 email addresses are supported for email attachments. For adding more than one email, you must add the email address and press <Enter> on your keyboard. After pressing <Enter>, all the required validations for email are performed and you will be notified if there is anything wrong in the email address syntax. **Note**

Cisco DNA Center sends the following email notifications for the report:

- Report is in the queue waiting to be processed.
- Report processing is in progress.
- Report has successfully been compiled and is completed.
- **Webhook Notification**: Notification is sent as a webhook to the configured webhook URL address (callback URL). Select a webhook from the drop-down list **(Subscription Profile** field).
- If you have not yet created a webhook, you will be prompted to create one. Follow the prompts to the **Webhook** tab in the GUI to configure a webhook. In general, to configure a webhook, click **System** > **Settings** > **External Services** > **Destinations** > **Webhook**. **Note**

You will receive status webhook notifications for the report. For example, you will receive "In Queue", "In Progress", and "Success" webhook notifications. You will also be able to view these notifications in the GUI.

#### **Figure 89: Delivery and Notification**

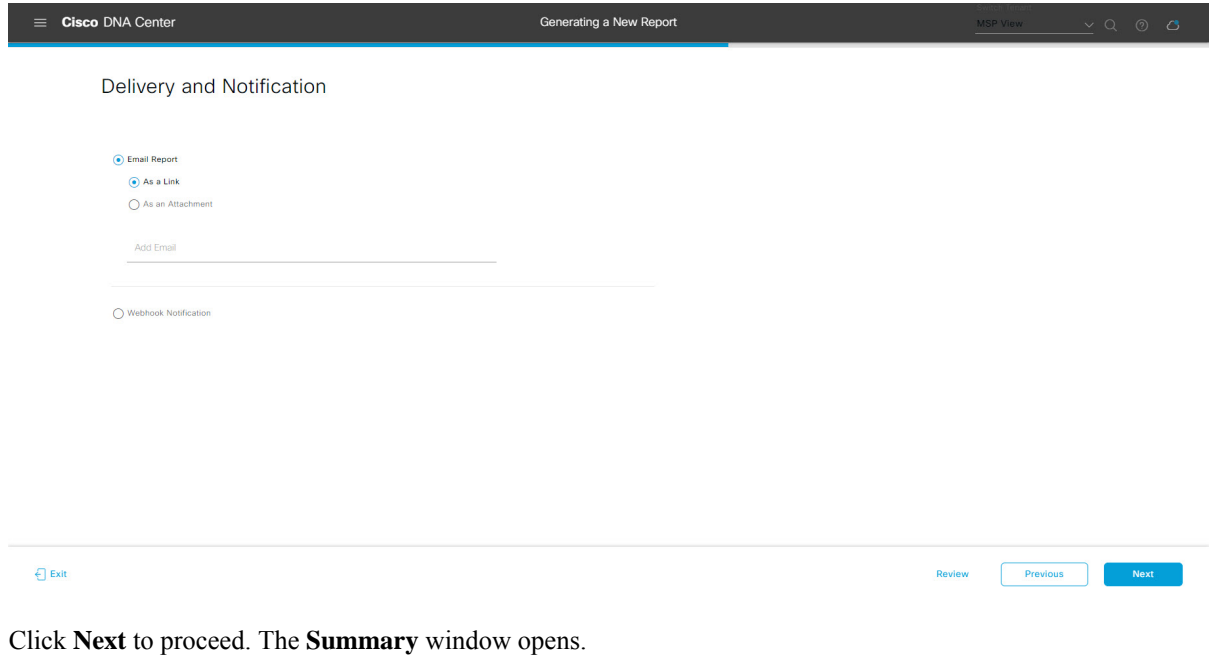

**Step 12** In the **Summary** window, review the configuration and if necessary edit any of the files.

## **Figure 90: Summary**

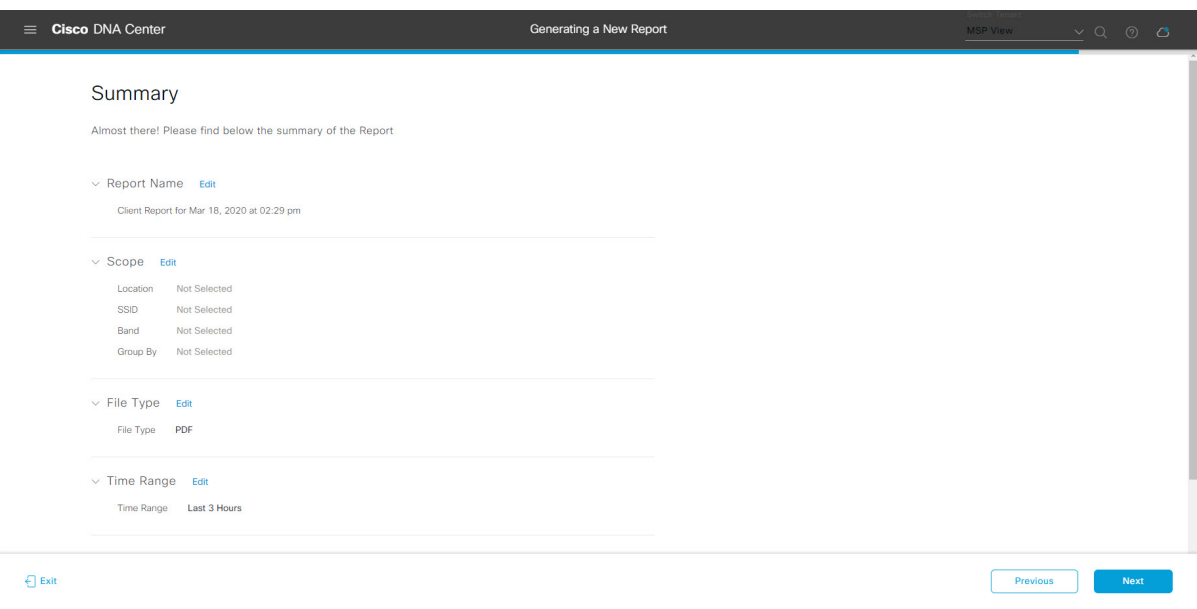

Click the **Next** button.

After the report is generated, a success window appears.

# **Step 13** Click the **View the Generated Reports** link.

The **Generated Reports** window opens with instance details of the report that was scheduled.

### **Figure 91: Generated Reports**

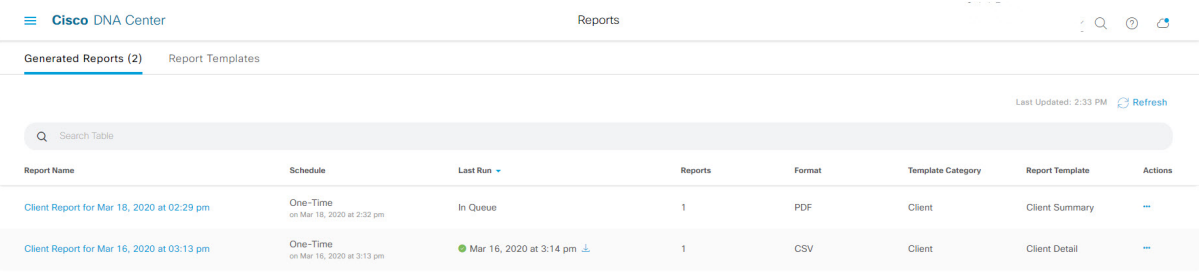

Ш

## **What to do next**

Proceed to review your report instance in **Generated Reports** window.

You can download, review, edit, duplicate, or delete the report in the **Generated Reports** window. For additional information, see View [Generated](#page-376-0) Reports, on page 367. **Note**

# **Run a Network Devices Report**

Perform this procedure to configure **Network Devices** reports for your network. You can configure **Network Devices** reports using the **Reports** window in the Cisco DNA Center GUI.

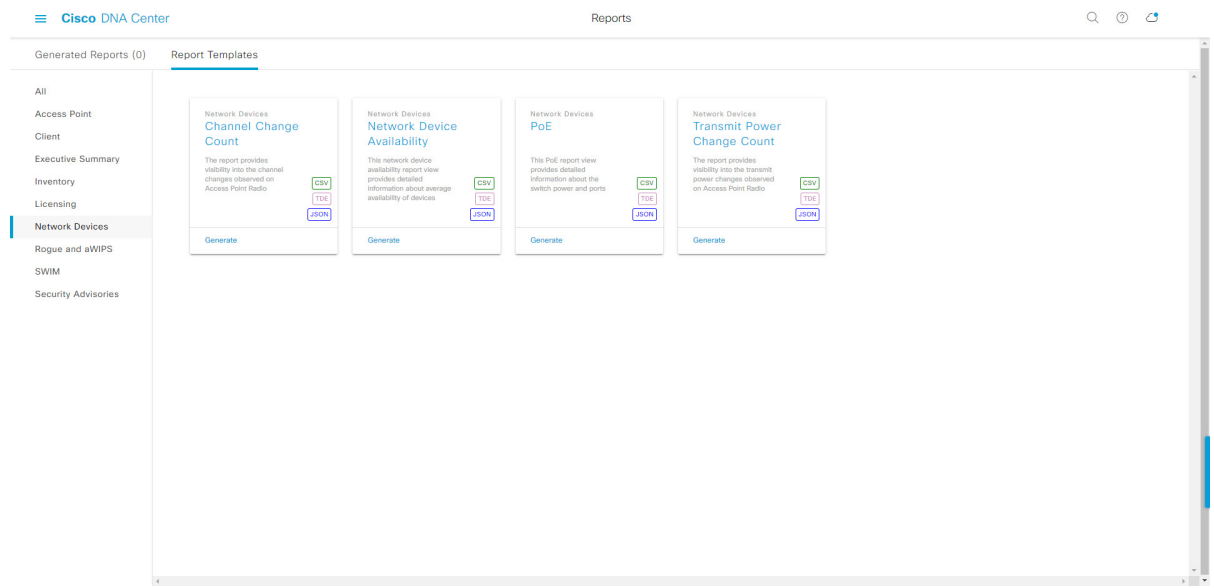

#### **Figure 92: Network Devices Reports**

#### **Before you begin**

• Run a successful **Discovery** job in Cisco DNA Center. You can check whether a **Discovery** job is successful in **Device Inventory**. From the Menu icon  $\equiv$ , choose **Provision** > **Inventory** to view the results.

**Step 1** In the Cisco DNA Center GUI, click the **Menu** icon  $(\equiv)$  and choose **Reports** > **Report Templates**.

The **Report Templates** window opens and displays the supported reporting categories. Each category is represented by link. Click a link to view only the supported reports for that category.

For this release, reporting is supported for the following categories:

- **Access Point**: Reports that provide data about Access Points and Access Point Radios.
- **Client**: Reports that help with analyzing how the clients are performing in the network.
- **Executive Summary**: Report that helps with analyzing how devices, applications, and clients are performing in the network.
- **Inventory**: Report that lists devices discovered by Cisco DNA Center.
- **Licensing**: Reports that list noncompliant devices and the reasons for noncompliance.
- **Network Devices**: Reports that provide data about the devices in your network.
- **Rogue and aWIPS**: Reports that provide data about threats in your network.
- **SWIM**: Report that lists the software and version of the devices in your network.
- **Security Advisories**: Report that provides Cisco security advisory information on the network devices.
- **Note** The Access Point, Client, and Executive Summary reports support up to 90 days of data retention.

**Step 2** After clicking a link, review the **Report Templates** window for that selected category.

#### **Figure 93: Reports Templates Window**

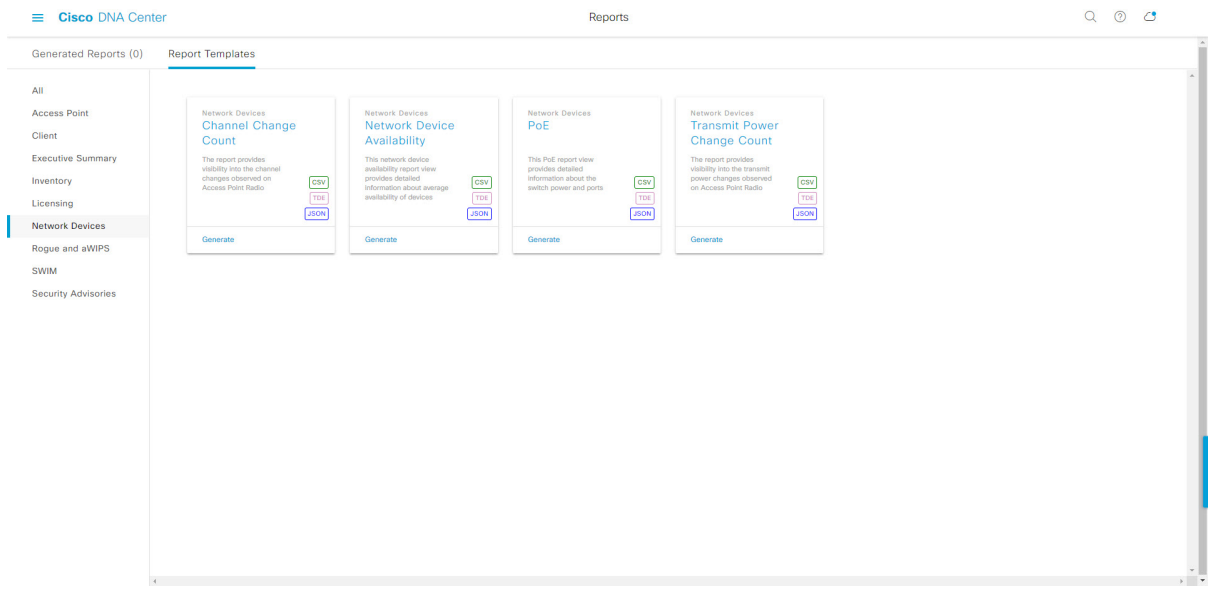

The **Report Templates** window displayssupported report templates. Each template isrepresented by a tile and contains information about the report and links to configure (generate) a report. Determine which template you wish to use to generate a report. For example, for a **Network Devices** report you can create a **Channel Change Count**, **Network Device Availability**, **PoE**, or **Transmit Power Change Count** report. Within the tile are also icons that represent the supported file types for the reports (CSV, TDE, or JSON).

## **Step 3** In the tile, click the header to view a sample report.

A window appears for the sample report. Use the side bar in the window to scroll down and review the entire sample report. The following data is presented:

- Applied filters (data filters that were used to build the report).
- Data metrics and summaries
- Graphical representation of the data (including line, bar, and pie graphs).

• Tables that assist you in analyzing the data.

**Note** You can use the sample report to plan how you want your report to look.

- **Step 4** Click **X** to close the preview.
- **Step 5** In the tile, click the **Generate** link to configure parameters to build a report.

The **Generate** window opens where you can select a format type for the report, apply data filters for your reports, as well as set up schedules for the actual report generation.

#### **Step 6** In the **Generate a New Report** window, click **Let's Do It** to get started.

#### **Figure 94: Generate <sup>a</sup> New Report**

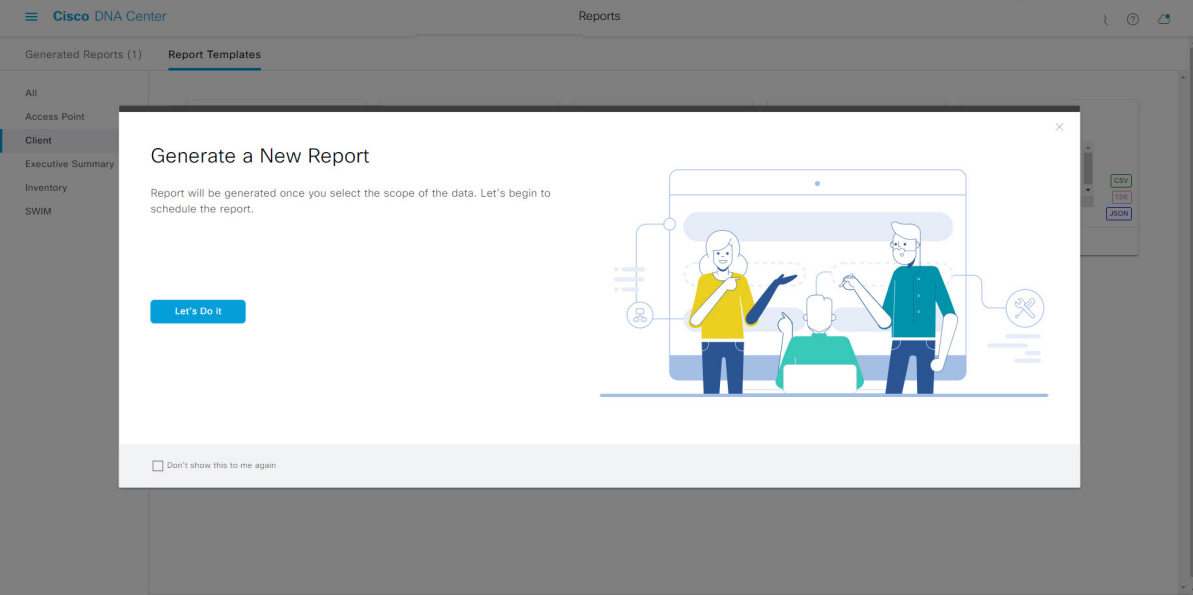

The **Setup the Report Template** window opens.

**Step 7** In the **Setup the Report Template** window, select the template for the report.

Choose the **Template** from the drop-down menus.

**Note** The **Template** consists of the individual report types within the categories for the release.

You can review an auto-generated sample in the same window.

#### **Figure 95: Setup Report Template**

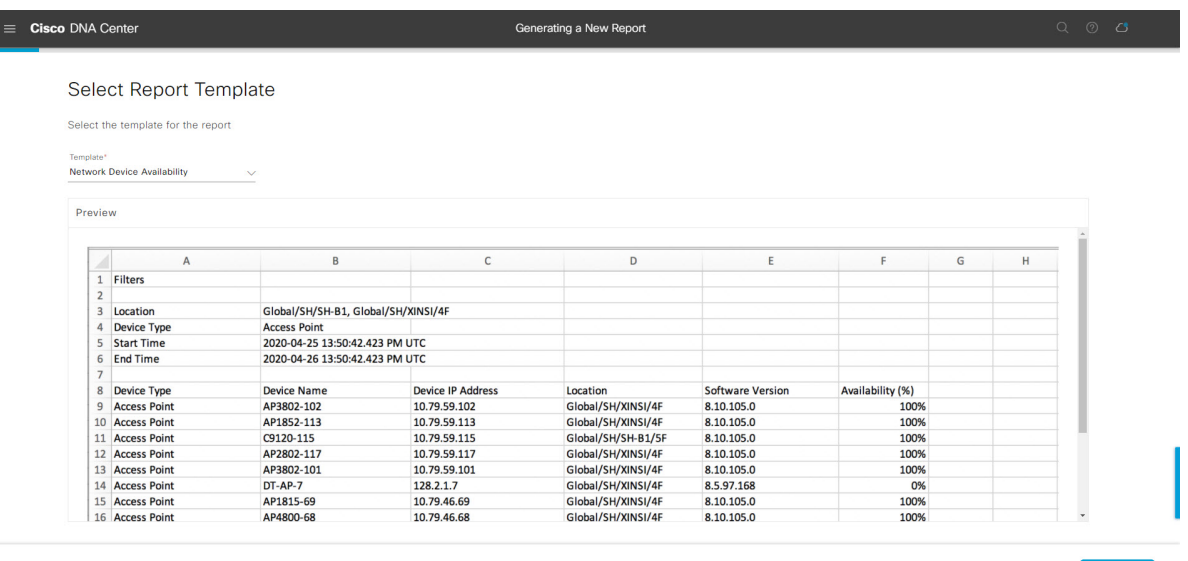

 $\bigoplus$  Exit

Click **Next** to proceed. The **Setup Report Scope** window opens.

**Step 8** In the **Setup Report Scope** window, name the report and select the scope.

Enter a report name in the **Report Name** field and click in the **Scope** field to display the available filter. Click on the filter options that you want for the report.

**Note** The **Setup Report Scope** options will change depending upon the selected **Template**.

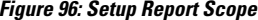

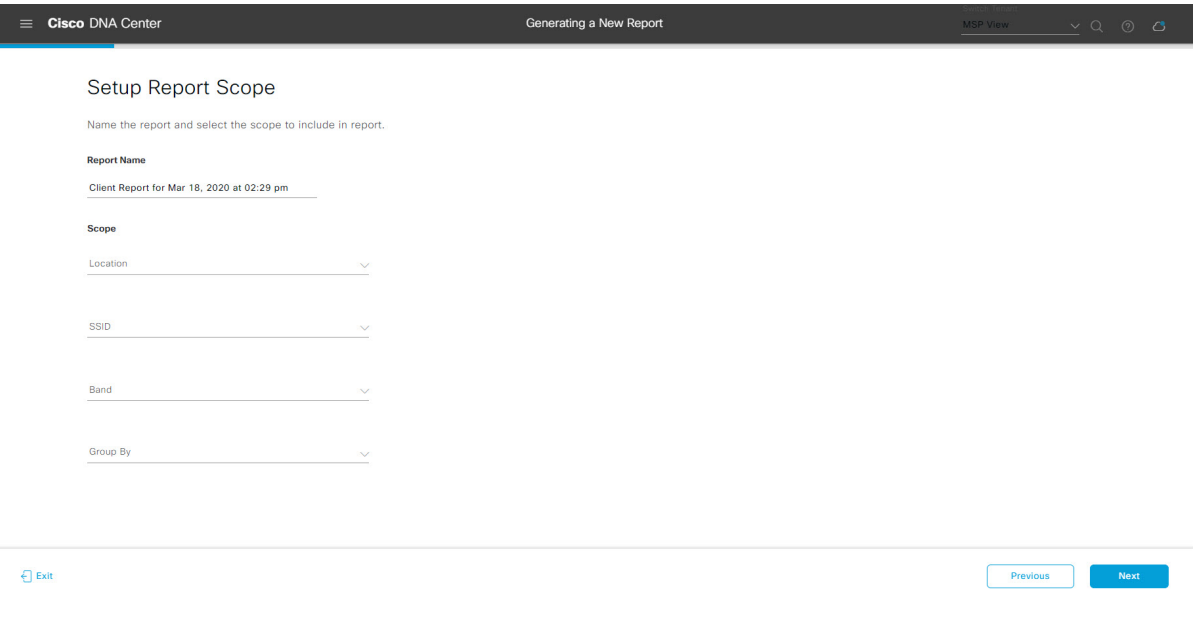

Click **Next** to proceed. The **Select File Type** window opens.

**Step 9** In the **Select File Type** window, select the file type for the report.

Depending upon the report that you are creating, the following **File Type** options may be available:

- **PDF**
- **CSV**
- **Tableau Data Extract**
- **JSON**

For the **CSV**, **JSON**, and **Tableau Data Extract** file types, a **Fields** option will display that permits you to select attributes (additional fields) for the CSV, JSON, and Tableau Data Extract results.

**Figure 97: Select File Type**

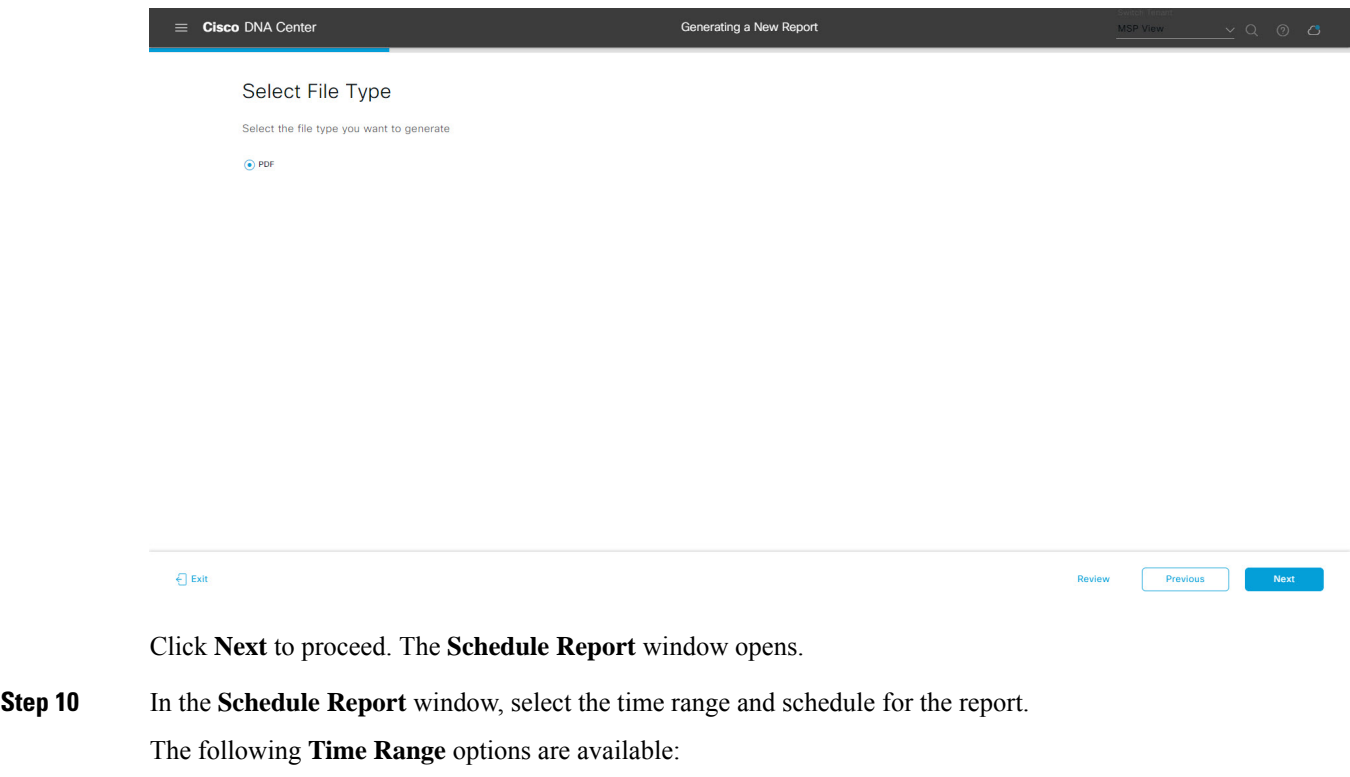

- **Last 3 hours**
- **Last 24 hours**
- **Last 7 days**
- **Custom**
- Clicking **Custom** opens up fields where you can choose the date and time interval per the specific report type, as well as the time zone (GMT) for the time range. **Note**

The following **Schedule** options are available:

• **Run Now**

- **Run Later**
- **Run Recurring**

You can also select a timezone for the report when configuring with the following **Schedule** options:

- **Custom**
- **Run Later (One Time)**
- **Run Recurring**

#### **Figure 98: Schedule Report**

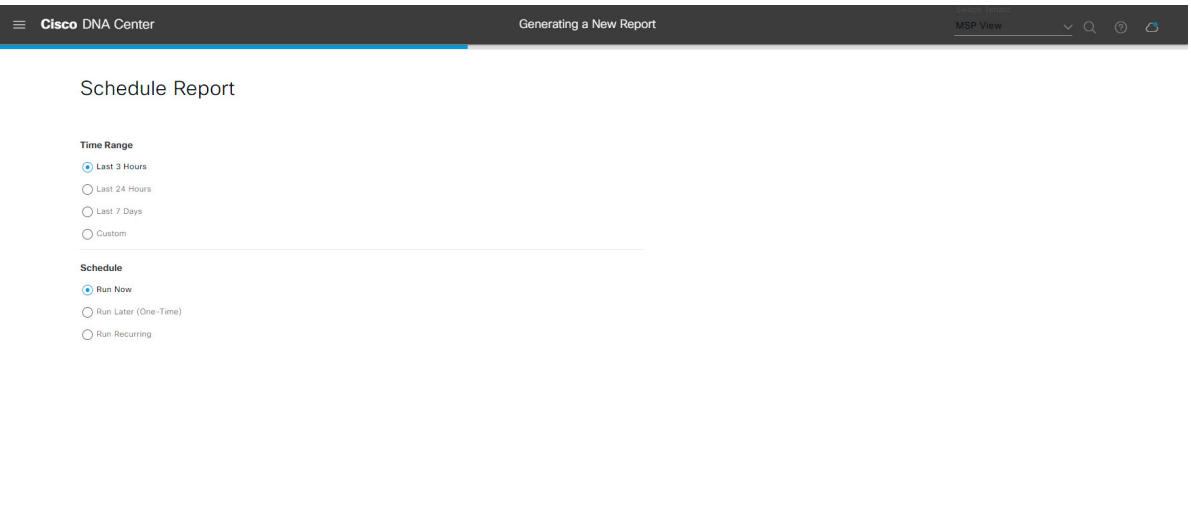

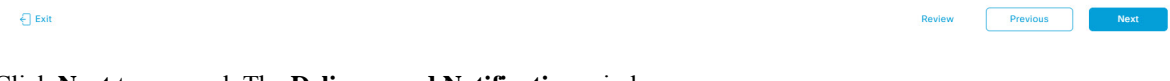

Click **Next** to proceed. The **Delivery and Notification** window opens.

**Step 11** In the **Delivery and Notification** window, select the delivery mechanism for the report.

The options include:

- **Email Report**: Email report is sent as a link or attachment.
- If you have not yet configured a SMTP server for the emails, you will be prompted to configure one. Follow the prompts to the **Email** tab in the GUI to configure a SMTP server. Click **System** > **Settings** > **External Services** > **Destinations** > **Email**. **Note**
	- **Link**: The email notification of a successfully compiled report will have a link back to itself and the **Generated Reports** page under **Reports**. You can view and download the report from this link and location.
	- Up to 20 email addresses are supported for an email report with a link. For adding more than one email, you need to add the email address and press <Enter> on your keyboard. After pressing <Enter>, all the required validations for email are performed and you will be notified if there is anything wrong in the email address syntax. **Note**
	- **Attachment**: Report is attached to the email notification.

Email notification attachments are only supported for PDF reports. Additionally, the maximum size for a PDF report attached to an email is 20 MB. Up to 10 email addresses are supported for email attachments. For adding more than one email, you need to add the email address and press <Enter> on your keyboard. After pressing <Enter>, all the required validations for email are performed and you will be notified if there is anything wrong in the email address syntax. **Note**

Cisco DNA Center sends the following email notifications for the report:

- Report is in the queue waiting to be processed.
- Report processing is in progress.
- Report has successfully been compiled and is completed.
- **Webhook Notification**: Notification is sent as a webhook to the configured webhook URL address (callback URL). Select a webhook from the drop-down menu **(Subscription Profile** field).
- If you have not yet created a webhook, you will be prompted to create one. Follow the prompts to the **Webhook** tab in the GUI to configure a webhook. In general, to configure a webhook, click **System** > **Settings** > **External Services** > **Destinations** > **Webhook** tab. **Note**

You will receive status webhook notifications for the report. For example, you will receive "In Queue", "In Progress", and "Success" webhook notifications. You will also be able to view these notifications in the GUI.

#### **Figure 99: Delivery and Notification**

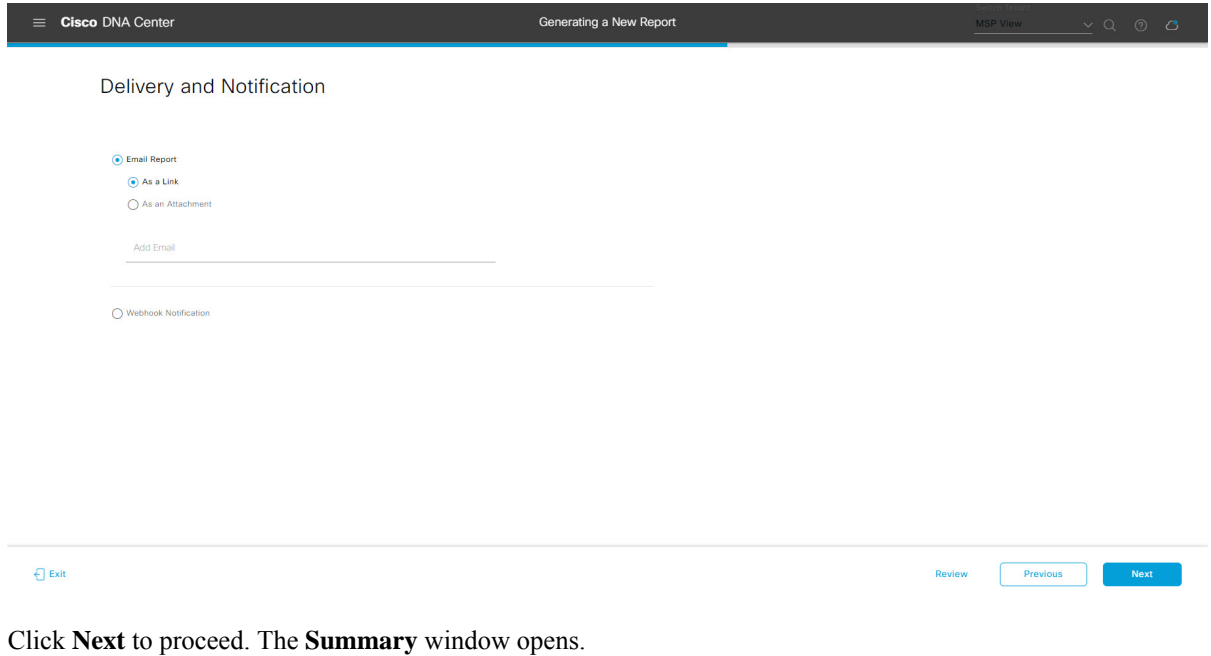

**Step 12** In the **Summary** window, review the configuration and if necessary edit any of the files.

## **Figure 100: Summary**

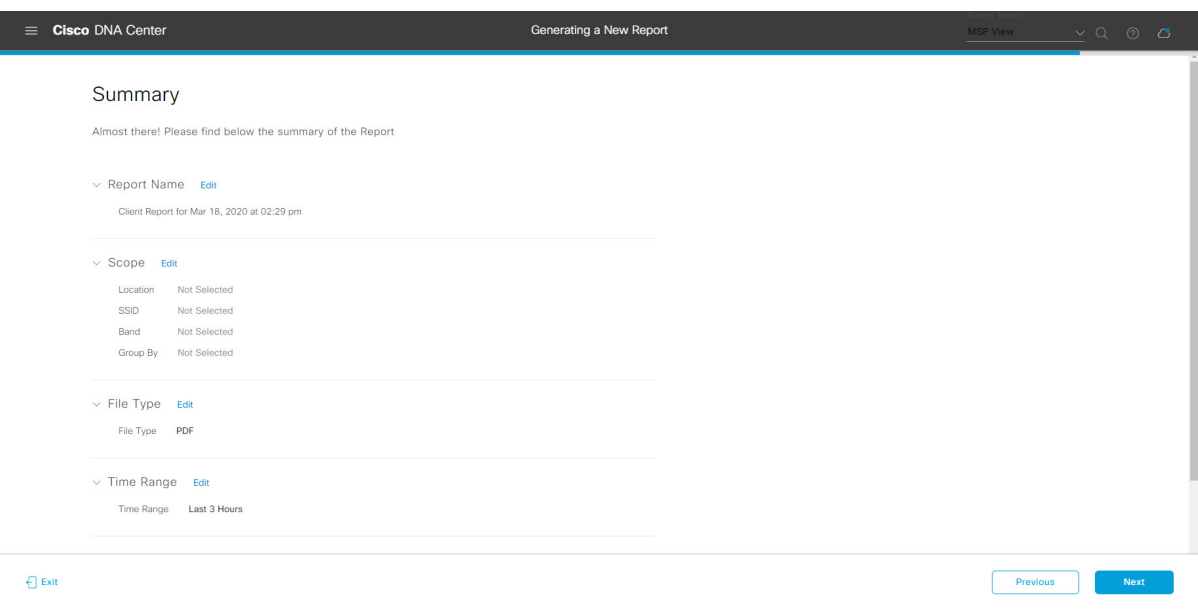

Click the **Next** button.

After the report is generated, a success window appears.

# **Step 13** Click the **View the Generated Reports** link.

The **Generated Reports** window opens with instance details of the report that was scheduled.

#### **Figure 101: Generated Reports**

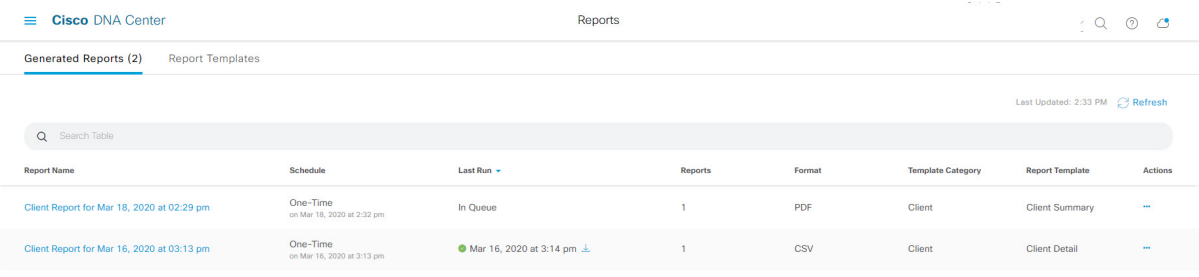

Ш

## **What to do next**

Proceed to review your report instance in **Generated Reports** window.

You can download, review, edit, duplicate, or delete the report in the **Generated Reports** window. For additional information, see View [Generated](#page-376-0) Reports, on page 367. **Note**

# **Run a Rogue and aWIPS Report**

Perform this procedure to configure **Rogue and aWIPs** reports for your network. You can configure **Rogue and aWIPs** reports using the **Reports** window in the Cisco DNA Center GUI.

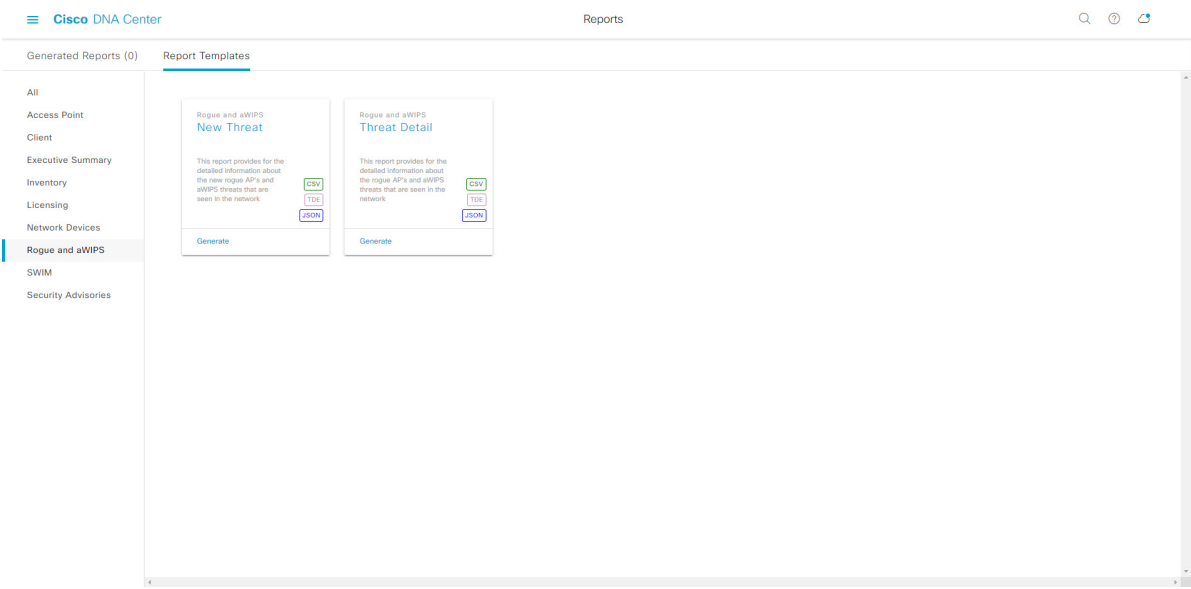

#### **Figure 102: Rogue and aWIPS Reports**

#### **Before you begin**

• Run a successful **Discovery** job in Cisco DNA Center. You can check whether a **Discovery** job is successful in **Device Inventory**. From the Menu icon  $\equiv$ , choose **Provision** > **Inventory** to view the results.

**Step 1** In the Cisco DNA Center GUI, click the **Menu** icon  $(\equiv)$  and choose **Reports** > **Report Templates**.

The **Report Templates** window opens and displaysthe supported reporting categories. A link represents each category. Click a link to view only the supported reports for that category.

For this release, reporting is supported for the following categories:

- **Access Point**: Reports that provide data about Access Points and Access Point Radios.
- **Client**: Reports that help with analyzing how the clients are performing in the network.
- **Executive Summary**: Report that helps with analyzing how devices, applications, and clients are performing in the network.
- **Inventory**: Report listing devices discovered by Cisco DNA Center.
- **Licensing**: Reports that lists devices that noncompliant devices and the reasons for noncompliance.
- **Network Devices**: Reports that provide data about the devices within your network.
- **Rogue and aWIPS**: Reports that provide data about threats within your network.
- **SWIM**: Report listing all the devices in network with software and versioning.
- **Security Advisories**: Report that provides Cisco security advisory information on the network devices.
- **Note** The Access Point, Client, and Executive Summary reports support up to 90 days of data retention.

**Step 2** After clicking a link, review the **Report Templates** window for that selected category.

#### **Figure 103: Reports Templates Window**

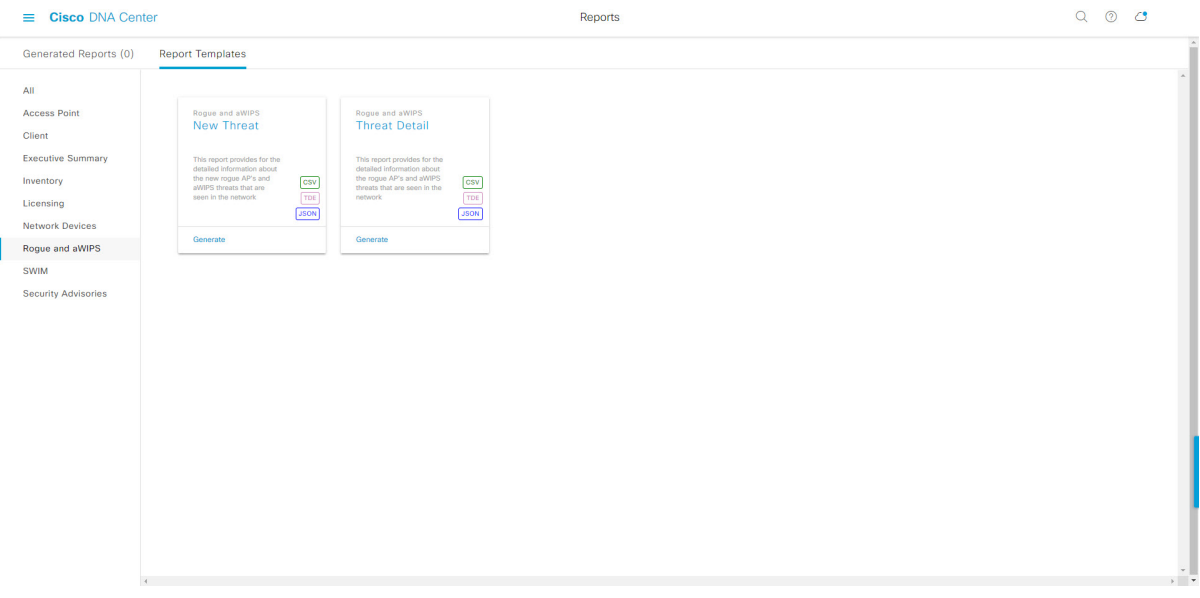

The **Report Templates** window displayssupported report templates. Each template isrepresented by a tile and contains information about the report and links to configure (generate) a report. Determine which template you wish to use to generate a report.For example, for a **Rogue andaWIPs** report you can create an **New Threat** or **Thread Detail** report. Within the tile are also icons that represent the supported file types for the reports (CSV, TDE, or JSON).

**Step 3** In the tile, click the header to view a sample report.

A window appears for the sample report. Use the side bar in the window to scroll down and review the entire sample report. The following data is presented:

- Applied filters (data filters that were used to build the report).
- Data metrics and summaries
- Graphical representation of the data (including line, bar, and pie graphs).

• Tables that assist you in analyzing the data.

**Note** You can use the sample report to plan how you want your report to look.

- **Step 4** Click **X** to close the preview.
- **Step 5** In the tile, click the **Generate** link to configure parameters to build a report.

The **Generate** window opens where you can select a format type for the report, apply data filters for your reports, as well as set up schedules for the actual report generation.

## **Step 6** In the **Generate a New Report** window, click **Let's Do It** to get started.

#### **Figure 104: Generate <sup>a</sup> New Report**

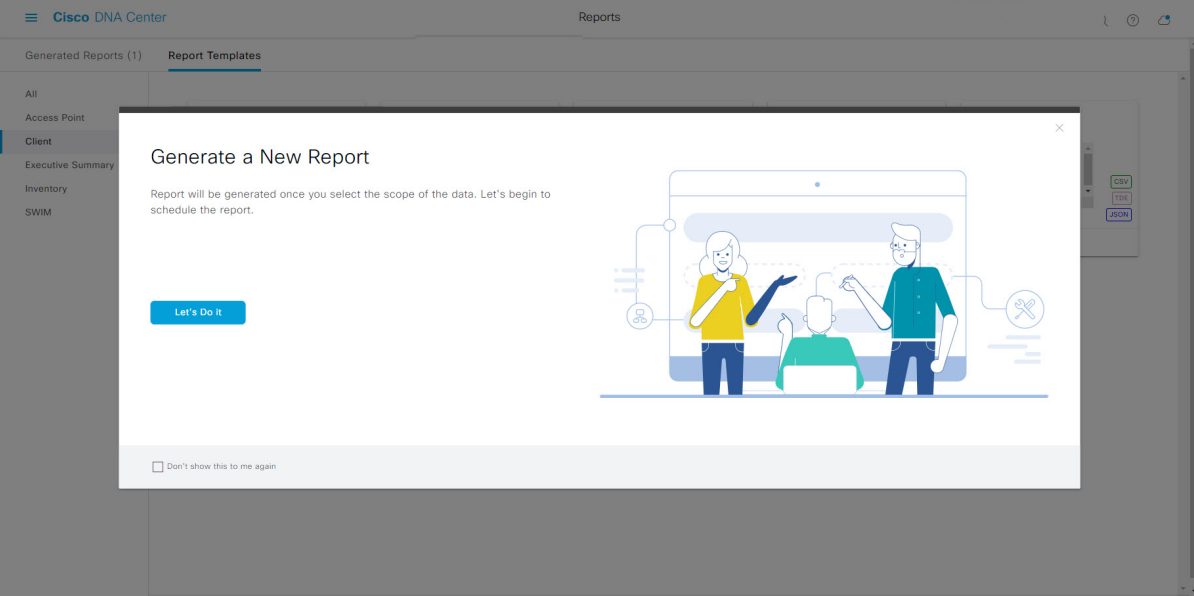

The **Select Report Template** window opens.

**Step 7** In the **Select Report Template** window, select the template for the report.

Choose the **Template** from the drop-down lists.

**Note** The **Template** consists of the individual report types within the categories for the release.

You can review an autogenerated sample in the same window.

#### **Figure 105: Setup Report Template**

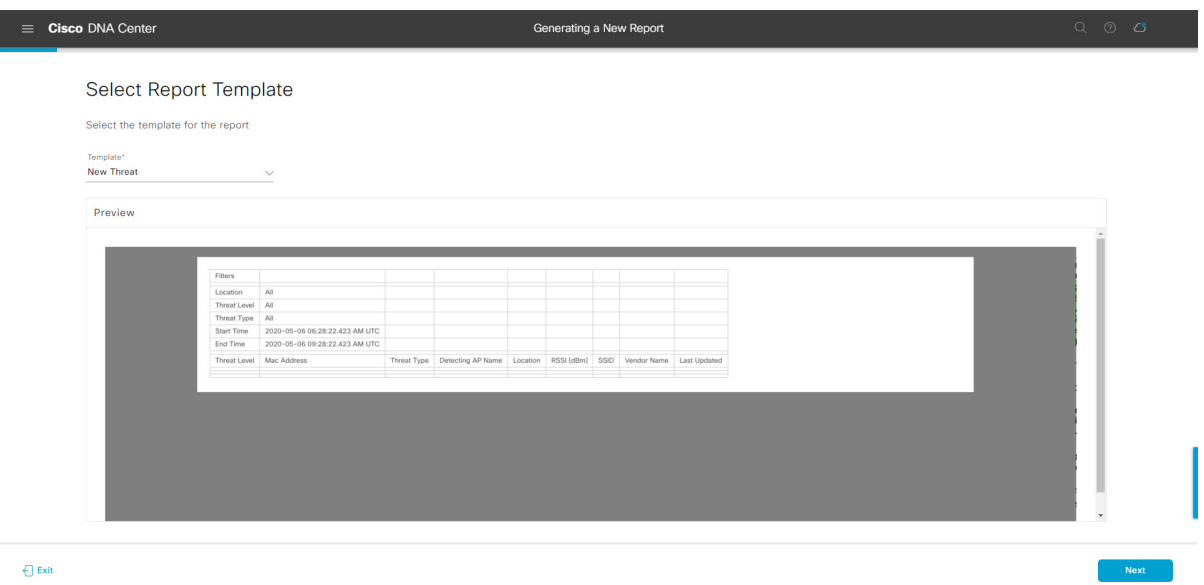

Click **Next** to proceed. The **Setup Report Scope** window opens.

**Step 8** In the **Setup Report Scope** window, name the report and select the scope.

Enter a report name in the **Report Name** field and click in the **Scope** field to display the available filter. Click the filter options that you want for the report.

**Note** The **Setup Report Scope** options change depending upon the selected **Template**.

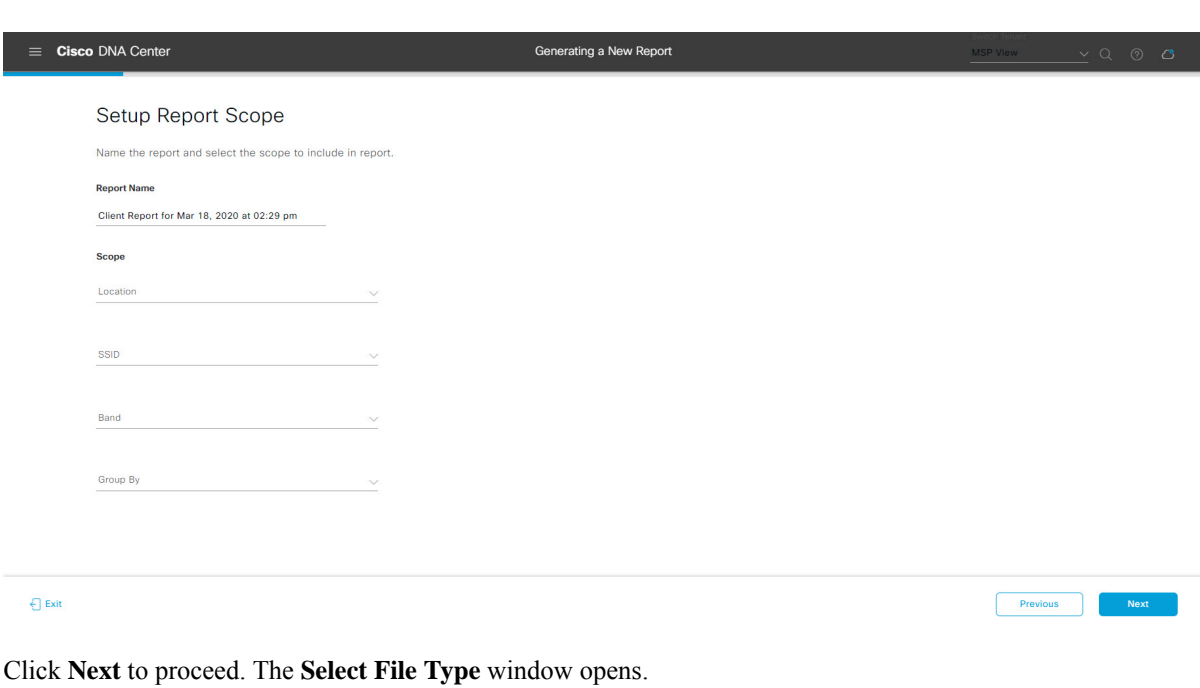

# **Figure 106: Setup Report Scope**

**Step 9** In the **Select File Type** window, select the file type for the report.

Depending upon the report that you are creating, the following **File Type** options may be available:

- **PDF**
- **CSV**
- **Tableau Data Extract**
- **JSON**

For the **CSV**, **JSON**, and **Tableau Data Extract** file types, a **Fields** option displays that permits you to select attributes (additional fields) for the CSV, JSON, and Tableau Data Extract results.

**Figure 107: Select File Type**

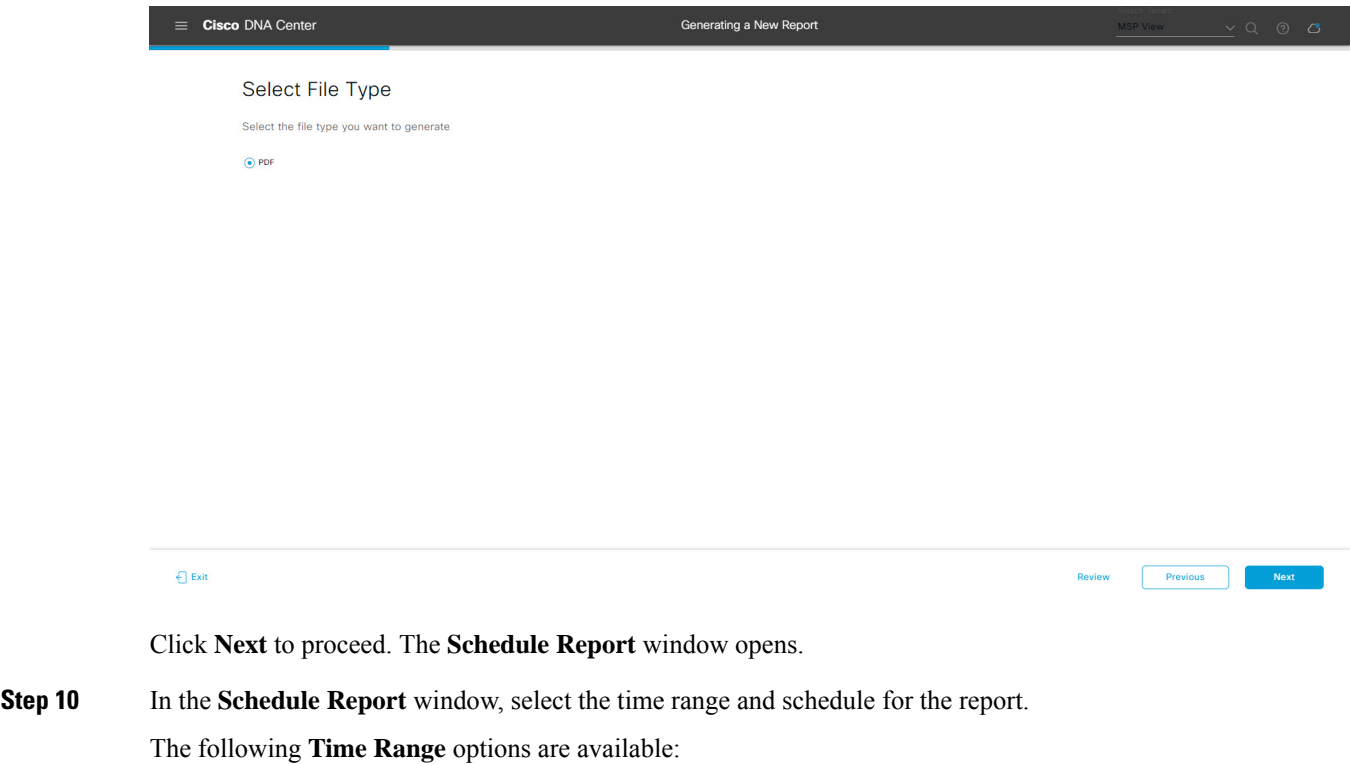

- **Last 3 hours**
- **Last 24 hours**
- **Last 7 days**
- **Custom**
- Clicking **Custom** opens up fields where you can choose the date and time interval per the specific report type, as well as the time zone (GMT) for the time range. **Note**

The following **Schedule** options are available:

• **Run Now**

Next

- **Run Later**
- **Run Recurring**

You can also select a time zone for the report when configuring with the following **Schedule** options:

- **Custom**
- **Run Later (One Time)**
- **Run Recurring**

#### **Figure 108: Schedule Report**

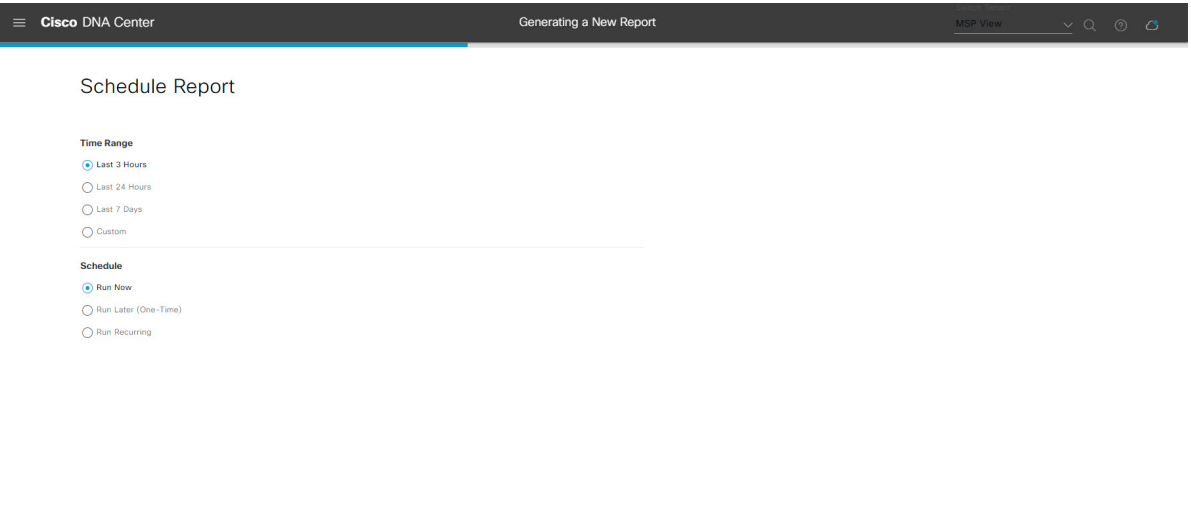

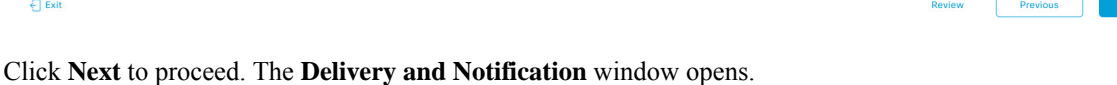

**Step 11** In the **Delivery** and **Notification** window, select the Delivery mechanism for the report.

The options include:

- **Email Report**: Email report is sent as a link or attachment.
- If you have not yet configured an SMTP server for the emails, you will be prompted to configure one. Follow the prompts to the **Email** tab in the GUI to configure an SMTP server. Click **System** > **Settings** > **External Services** > **Destinations** > **Email**. **Note**
	- **Link**: The email notification of a successfully compiled report has a link back to itself and the **Generated Reports** page under **Reports**. You can view and download the report from this link and location.
	- Up to 20 email addresses are supported for an email report with a link. For adding more than one email, you must add the email address and press <Enter> on your keyboard. After pressing <Enter>, all the required validations for email are performed and you will be notified if there is anything wrong in the email address syntax. **Note**
	- **Attachment**: Report is attached to the email notification.

Ш

Email notification attachments are only supported for PDF reports. Additionally, the maximum size for a PDF report that is attached to an email is 20 MB. Up to 10 email addresses are supported for email attachments. For adding more than one email, you must add the email address and press <Enter> on your keyboard. After pressing <Enter>, all the required validations for email are performed and you will be notified if there is anything wrong in the email address syntax. **Note**

Cisco DNA Center sends the following email notifications for the report:

- Report is in the queue waiting to be processed.
- Report processing is in progress.
- Report has successfully been compiled and is completed.
- **Webhook Notification**: Notification is sent as a webhook to the configured webhook URL address (callback URL). Select a webhook from the drop-down list **(Subscription Profile** field).
- If you have not yet created a webhook, you will be prompted to create one. Follow the prompts to the **Webhook** tab in the GUI to configure a webhook. In general, to configure a webhook, click **System** > **Settings** > **External Services** > **Destinations** > **Webhook** tab. **Note**

You will receive status webhook notifications for the report. For example, you will receive "In Queue", "In Progress", and "Success" webhook notifications. You will also be able to view these notifications in the GUI.

#### **Figure 109: Delivery and Notification**

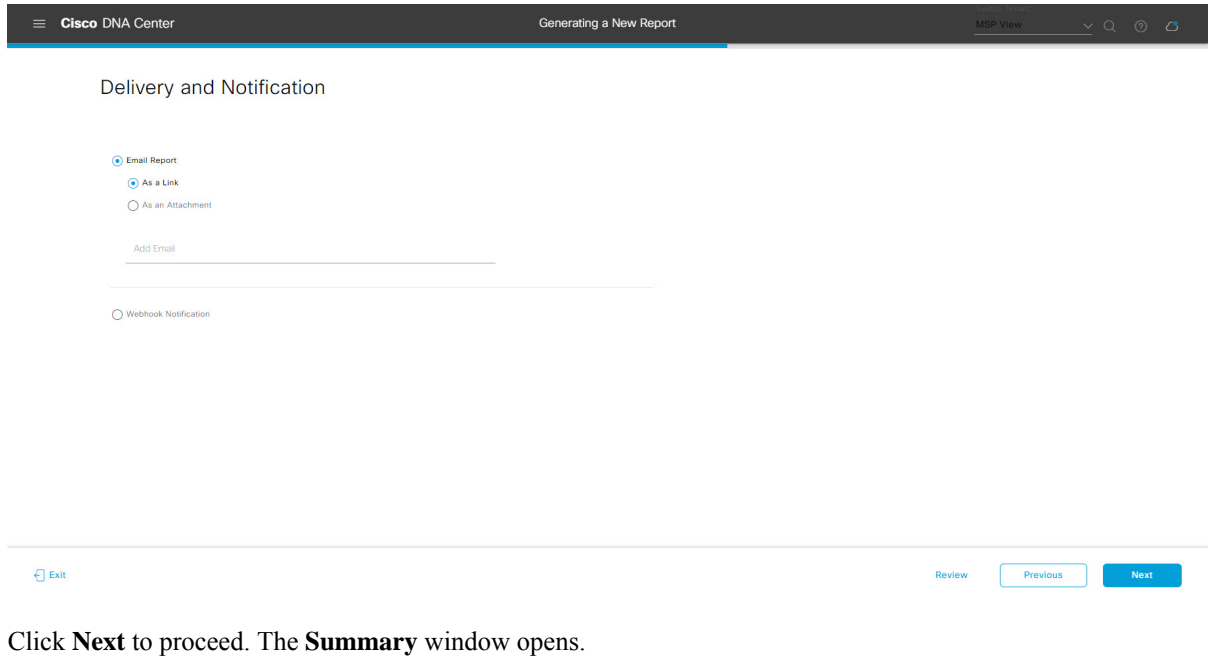

**Step 12** In the **Summary** window, review the configuration and if necessary edit any of the files.

## **Figure 110: Summary**

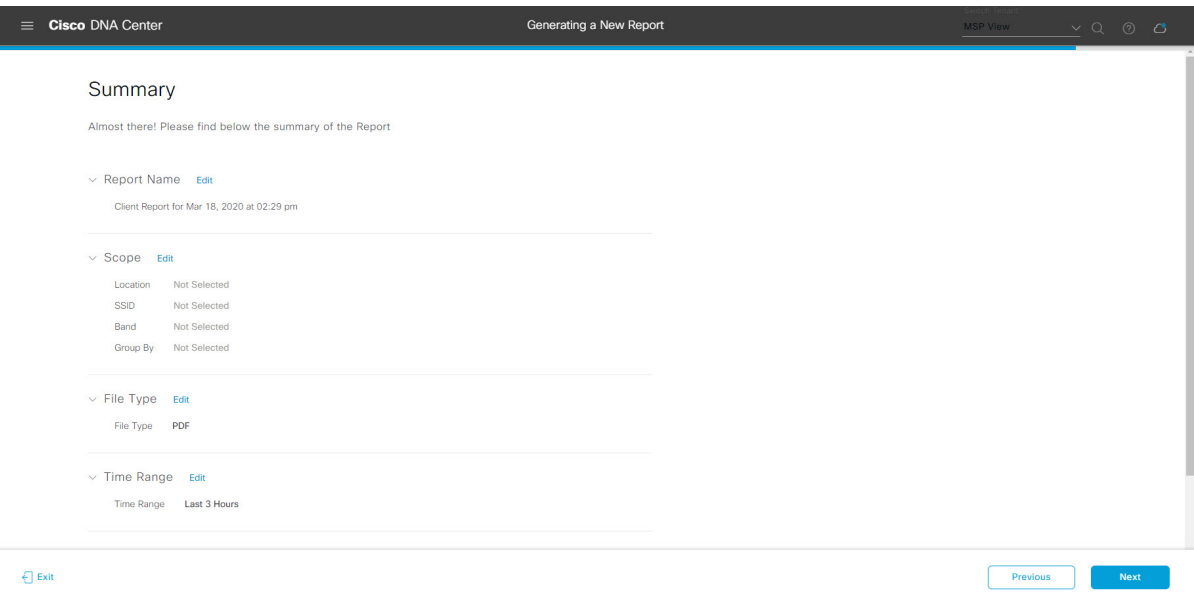

Click the **Next** button.

After the report is generated, a success window appears.

## **Step 13** Click the **View the Generated Reports** link.

The **Generated Reports** window opens with instance details of the report that was scheduled.

### **Figure 111: Generated Reports**

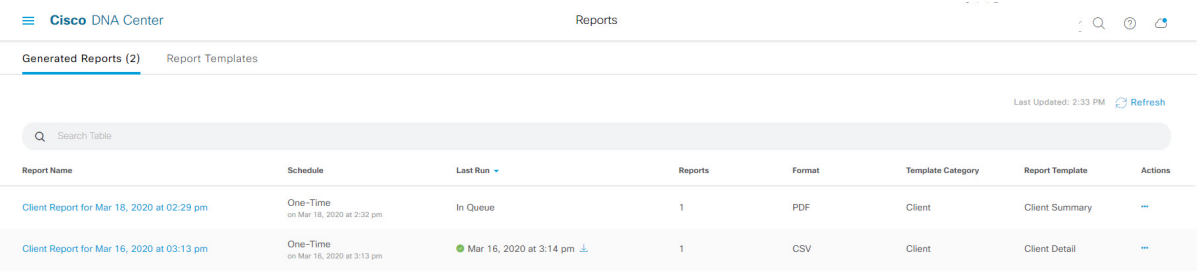
Ш

## **What to do next**

Proceed to review your report instance in **Generated Reports** window.

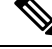

You can download, review, edit, duplicate, or delete the report in the **Generated Reports** window. For additional information, see View [Generated](#page-376-0) Reports, on page 367. **Note**

## **Run a SWIM Report**

Perform this procedure to configure **SWIM** reports about your network. You can configure **SWIM** reports using the **Reports** window in the Cisco DNA Center GUI.

### **Figure 112: SWIM Reports**

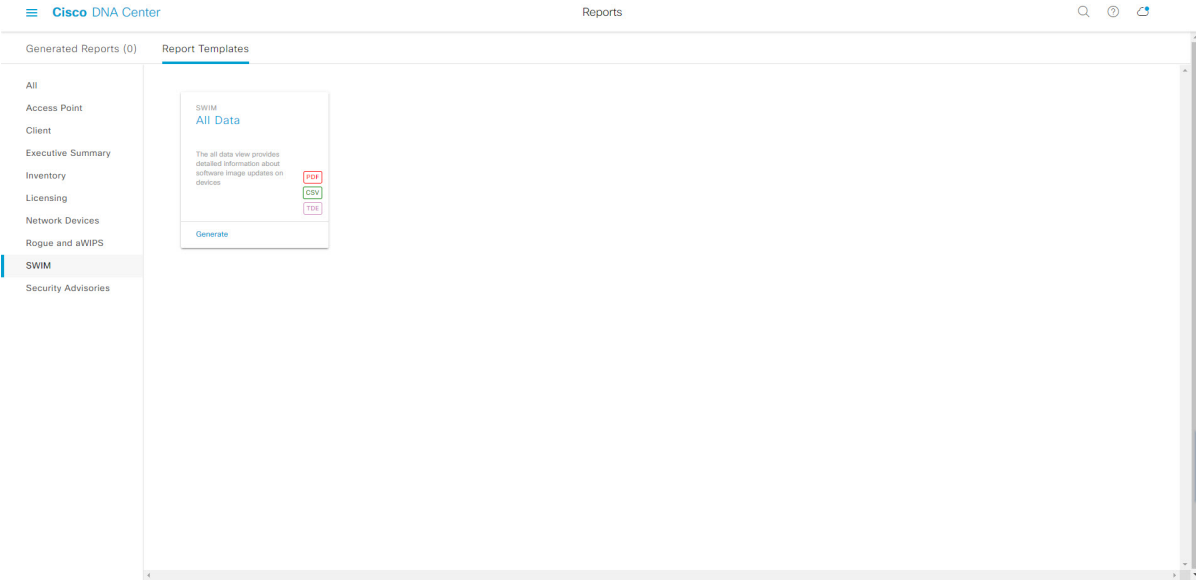

## **Before you begin**

• Run a successful **Discovery** job in Cisco DNA Center. You can check whether a **Discovery** job is successful in **Device Inventory**. From the Menu icon  $\equiv$ , choose **Provision** > **Inventory** to view the results.

**Step 1** In the Cisco DNA Center GUI, click the **Menu** icon  $(\equiv)$  and choose **Reports** > **Report Templates**.

The **Report Templates** window opens and displaysthe supported reporting categories. A link represents each category. Click a link to view only the supported reports for that category.

For this release, reporting is supported for the following categories:

- **Access Point**: Reports that provide data about Access Points and Access Point Radios.
- **Client**: Reports that help with analyzing how the clients are performing in the network.
- **Executive Summary**: Report that helps with analyzing how devices, applications, and clients are performing in the network.
- **Inventory**: Report listing devices discovered by Cisco DNA Center.
- **Licensing**: Reports that lists devices that noncompliant devices and the reasons for noncompliance.
- **Network Devices**: Reports that provide data about the devices within your network.
- **Rogue and aWIPS**: Reports that provide data about threats within your network.
- **SWIM**: Report listing all the devices in network with software and versioning.
- **Security Advisories**: Report that provides Cisco security advisory information on the network devices.
- **Note** The Access Point, Client, and Executive Summary reports support up to 90 days of data retention.

**Step 2** After clicking a link, review the **Report Templates** window for that selected category.

### **Figure 113: Report Templates Window**

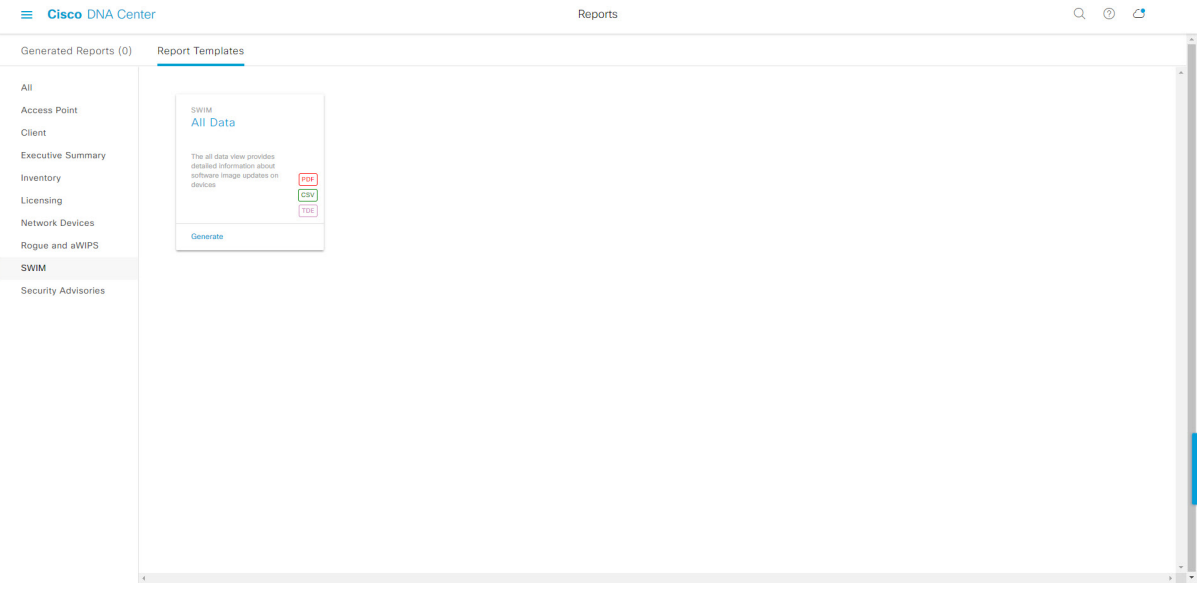

The **Report Templates** window displayssupported report templates. Each template isrepresented by a tile and contains information about the report and links to configure (generate) a report. Determine which template you wish to use to generate a report. For example, for a **SWIM** report you can create an **All Data** report. Within the tile are also icons that represent the supported file types for the reports (PDF, CSV, or TDE).

**Step 3** In the tile, click the header to view a sample report.

A window appears for the sample report. Use the side bar in the window to scroll down and review the entire sample report. The following data is presented:

- Applied filters (data filters that were used to build the report).
- Data metrics and summaries
- Tables that assist you in analyzing the data.

**Note** You can use the sample report to plan how you want your report to look.

- **Step 4** Click **X** to close the preview.
- **Step 5** In the tile, click the **Generate** link to configure parameters to build a report.

The **Generate** window opens where you can select a format type for the report, apply data filters for your reports, as well as set up schedules for the actual report generation.

**Step 6** In the **Generate a New Report** window, click **Let's Do It** to get started.

### **Figure 114: Generate <sup>a</sup> New Report**

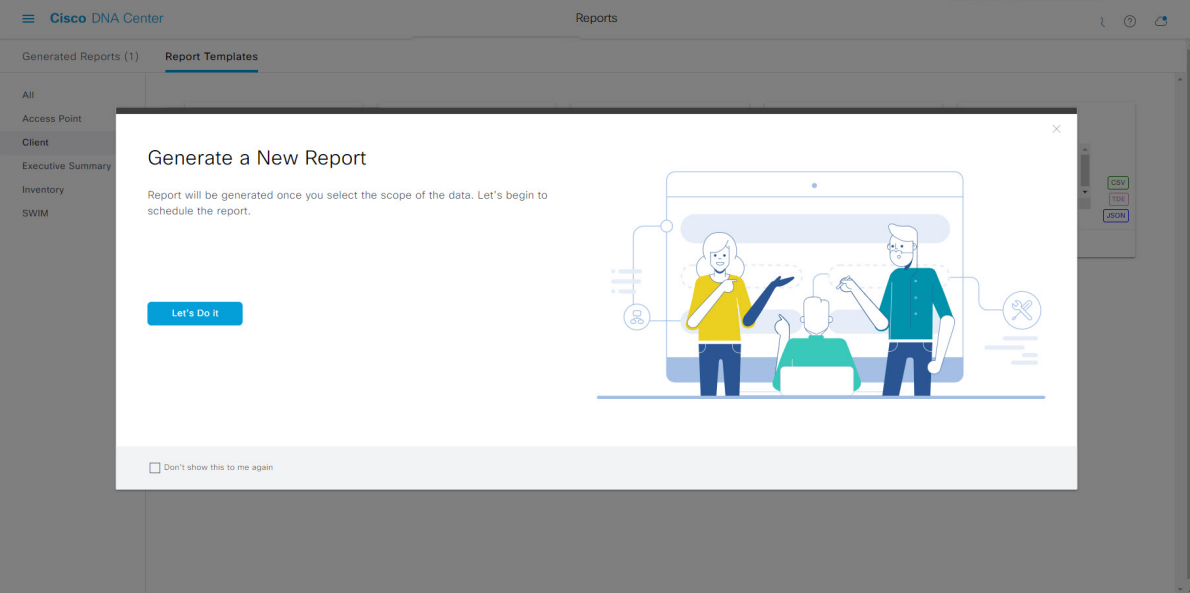

The **Select Report Template** window opens.

**Step 7** In the **Select Report Template** window, select the template for the report.

Choose the **Template** from the drop-down lists.

**Note** The **Template** consists of the individual report types within the categories for the release.

You can review an autogenerated sample in the same window.

## **Figure 115: Setup Report Template**

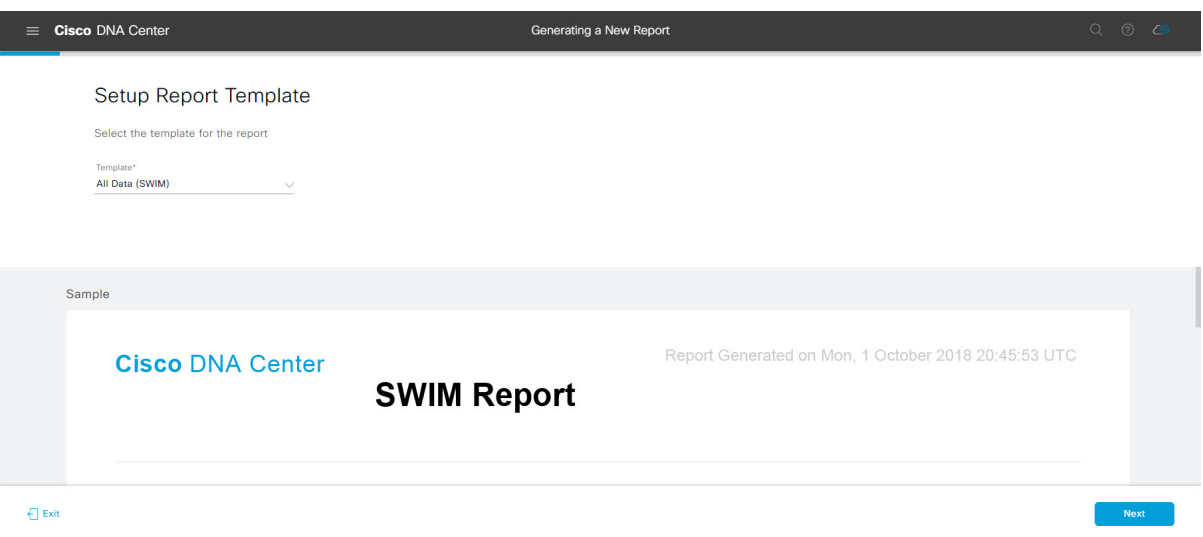

Click **Next** to proceed. The **Setup Report Scope** window opens.

**Step 8** In the **Setup Report Scope** window, name the report and select the scope.

Enter a report name in the **Report Name** field and click in the **Scope** field to display the available filter. Click the filter options that you want for the report.

**Note** The **Setup Report Scope** options change depending upon the selected **Template**.

## **Figure 116: Setup Report Scope**

L

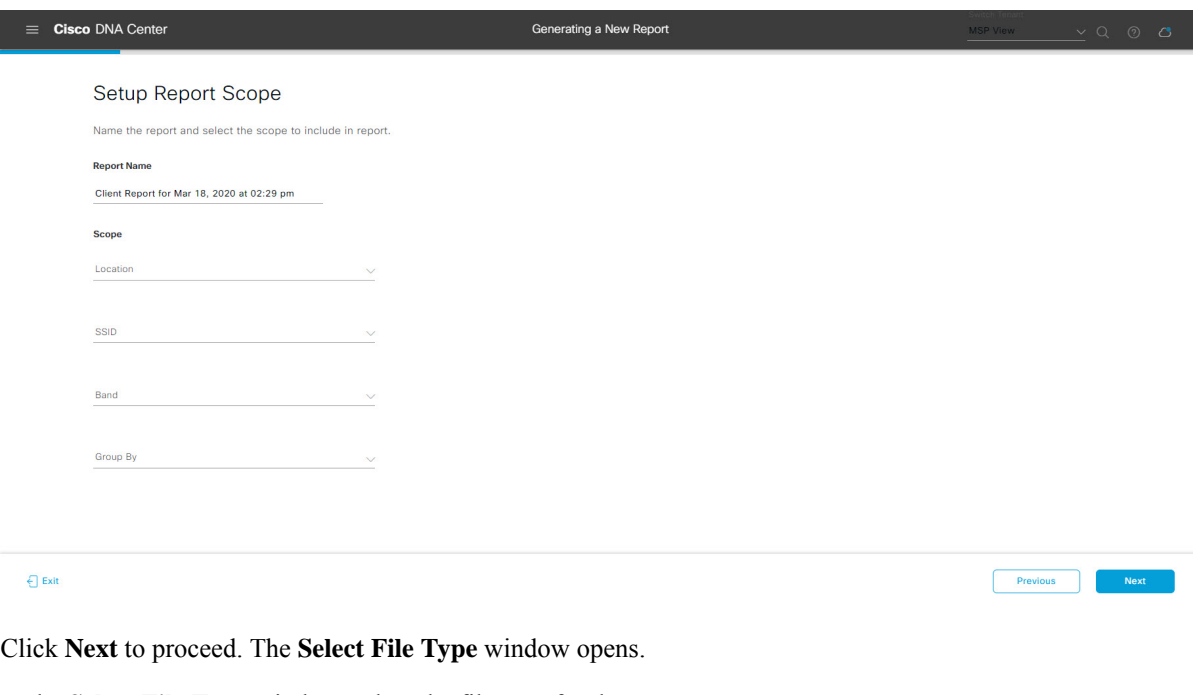

**Step 9** In the **Select File Type** window, select the file type for the report.

Depending upon the report that you are creating, the following **File Type** options may be available:

- **PDF**
- **CSV**
- **Tableau Data Extract**
- **JSON**

For the **CSV**, **JSON**, and **Tableau Data Extract** file types, a **Fields** option displays that permits you to select attributes (additional fields) for the CSV, JSON, and Tableau Data Extract results.

## **Figure 117: Select File Type**

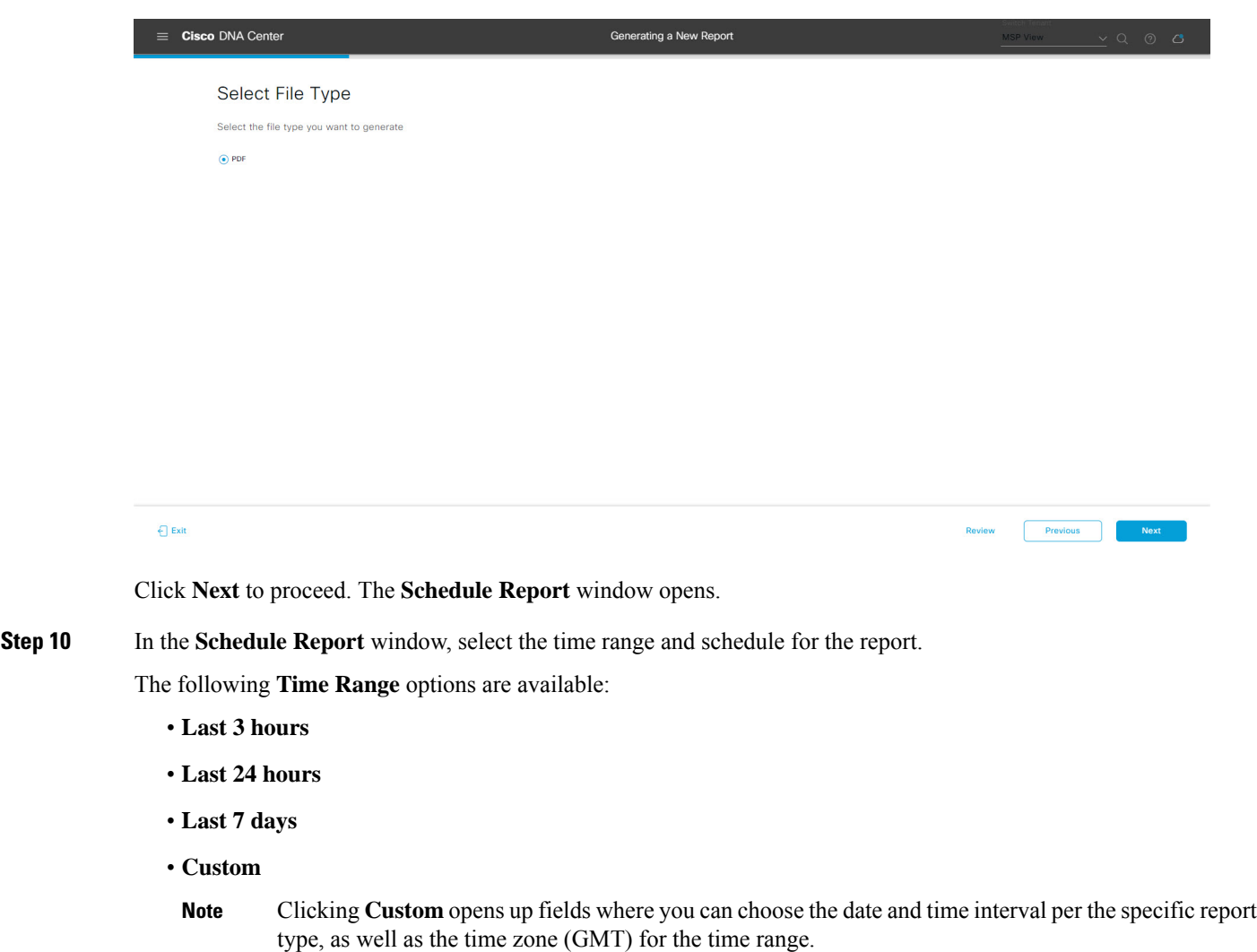

The following **Schedule** options are available:

- **Run Now**
- **Run Later**

Previous

#### • **Run Recurring**

You can also select a time zone for the report when configuring with the following **Schedule** options:

- **Custom**
- **Run Later (One Time)**
- **Run Recurring**

**Figure 118: Schedule Report**

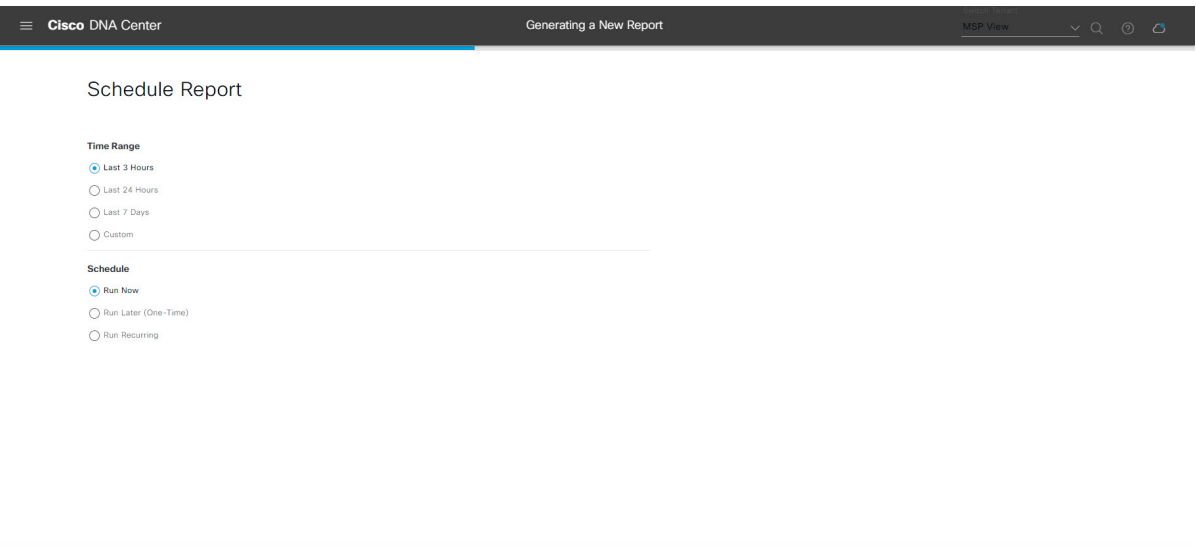

Click **Next** to proceed. The **Delivery and Notification** window opens.

## **Step 11** In the **Delivery and Notification** window, select the Delivery mechanism for the report.

The options include:

 $\bigoplus$  Exit

- **Email Report**: Email report is sent as a link or attachment.
	- If you have not yet configured an SMTP server for the emails, you will be prompted to configure one. Follow the prompts to the **Email** tab in the GUI to configure a SMTP server. Click **System** > **Settings** > **External Services** > **Destinations** > **Email**. **Note**
		- **Link**: The email notification of a successfully compiled report has a link back to itself and the **Generated Reports** page under **Reports**. You can view and download the report from this link and location.
		- Up to 20 email addresses are supported for an email report with a link. For adding more than one email, you must add the email address and press <Enter> on your keyboard. After pressing <Enter>, all the required validations for email are performed and you will be notified if there is anything wrong in the email address syntax. **Note**
		- **Attachment**: Report is attached to the email notification.

Ш

Email notification attachments are only supported for PDF reports. Additionally, the maximum size for a PDF report attached to an email is 20 MB. Up to 10 email addresses are supported for email attachments. For adding more than one email, you must add the email address and press <Enter> on your keyboard. After pressing <Enter>, all the required validations for email are performed and you will be notified if there is anything wrong in the email address syntax. **Note**

Cisco DNA Center sends the following email notifications for the report:

- Report is in the queue waiting to be processed.
- Report processing is in progress.
- Report has successfully been compiled and is completed.
- **Webhook Notification**: Notification is sent as a webhook to the configured webhook URL address (callback URL). Select a webhook from the drop-down list **(Subscription Profile** field).
- If you have not yet created a webhook, you will be prompted to create one. Follow the prompts to the **Webhook** tab in the GUI to configure a webhook. In general, to configure a webhook, click **System** > **Settings** > **External Services** > **Destinations** > **Webhook** tab. **Note**

You will receive status webhook notifications for the report. For example, you will receive "In Queue", "In Progress", and "Success" webhook notifications. You will also be able to view these notifications in the GUI.

#### **Figure 119: Delivery and Notification**

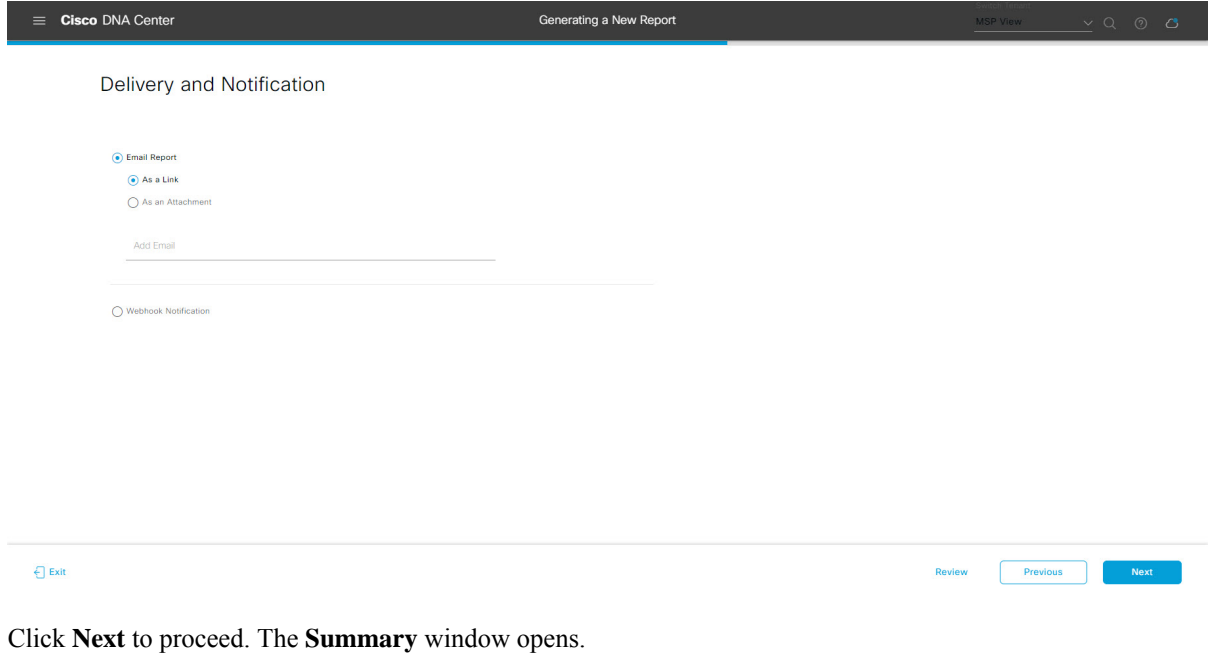

**Step 12** In the **Summary** window, review the configuration and if necessary edit any of the files.

## **Figure 120: Summary**

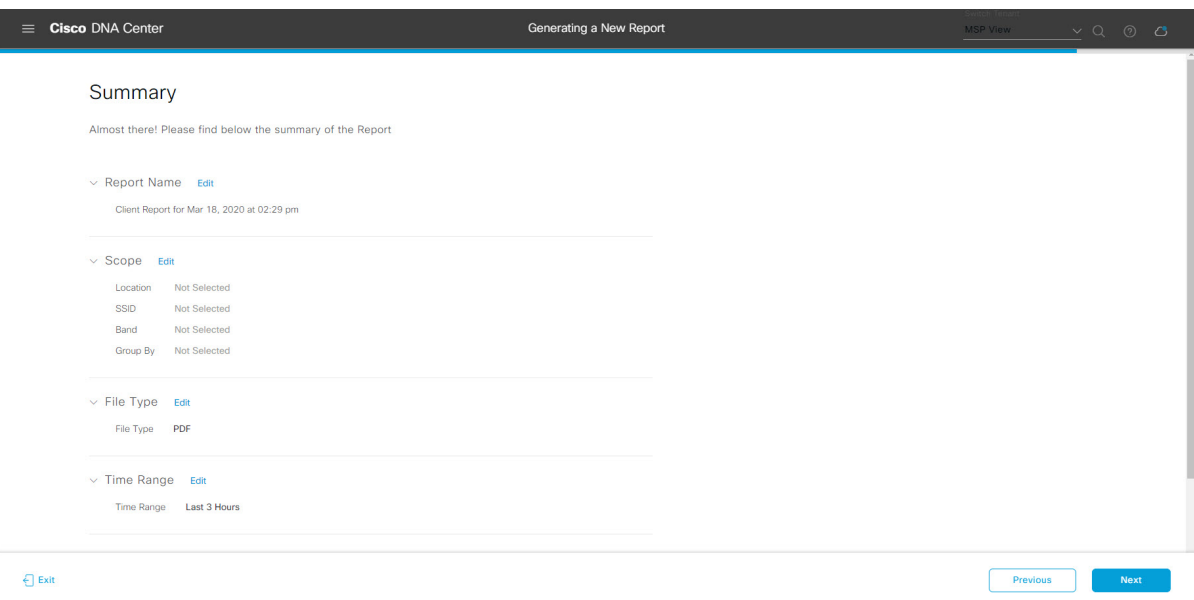

## Click **Next**.

After the report is generated, a success window appears.

## **Step 13** Click the **View the Generated Reports** link.

The **Generated Reports** window opens with instance details of the report that was scheduled.

## **Figure 121: Generated Reports**

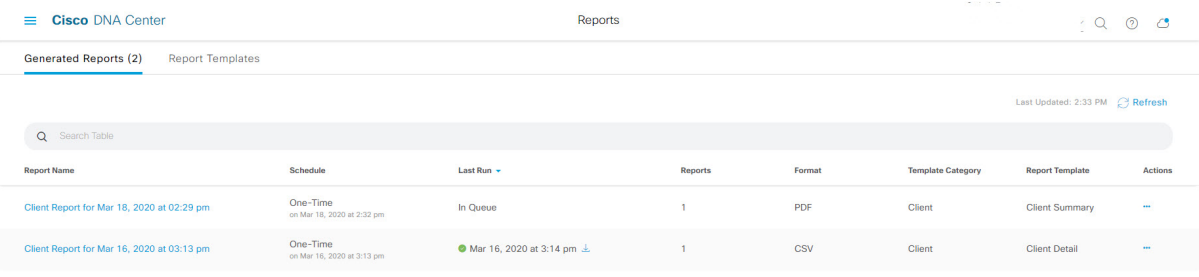

Ш

## **What to do next**

Proceed to review your report instance in **Generated Reports** window.

You can download, review, edit, duplicate, or delete the report in the **Generated Reports** window. For additional information, see View [Generated](#page-376-0) Reports, on page 367. **Note**

## **Run a Security Advisories Report**

Perform this procedure to configure a **Security Advisories** report about your network. You can configure a **Security Advisories** report using the **Reports** window in the Cisco DNA Center GUI.

## $Q \quad Q \quad Q$  $\equiv$  Cisco DNA Center Reports Generated Reports (0) Report Templates All<sup>-</sup> **Access Point** rity Advis Client Executive Summary Inventory Licensing **Network Devices** Rogue and aWIPS Security Advisories

#### **Figure 122: Security Advisories Report**

### **Before you begin**

• Run a successful **Discovery** job in Cisco DNA Center. You can check whether a **Discovery** job is successful in **Device Inventory**. From the Menu icon  $\equiv$ , choose **Provision** > **Inventory** to view the results.

**Step 1** In the Cisco DNA Center GUI, click the **Menu** icon  $(\equiv)$  and choose **Reports** > **Report Templates**.

The **Report Templates** window opens and displaysthe supported reporting categories. A link represents each category. Click a link to view only the supported reports for that category.

For this release, reporting is supported for the following categories:

- **Access Point**: Reports that provide data about Access Points and Access Point Radios.
- **Client**: Reports that help with analyzing how the clients are performing in the network.
- **Executive Summary**: Report that helps with analyzing how devices, applications, and clients are performing in the network.
- **Inventory**: Report listing devices discovered by Cisco DNA Center.
- **Licensing**: Reports that lists devices that noncompliant devices and the reasons for noncompliance.
- **Network Devices**: Reports that provide data about the devices within your network.
- **Rogue and aWIPS**: Reports that provide data about threats within your network.
- **SWIM**: Report listing all the devices in network with software and versioning.
- **Security Advisories**: Report that provides Cisco security advisory information on the network devices.
- **Note** The Access Point, Client, and Executive Summary reports support up to 90 days of data retention.

**Step 2** After clicking on a link, review the **Report Templates** window for that selected category.

## **Figure 123: Report Templates Window**

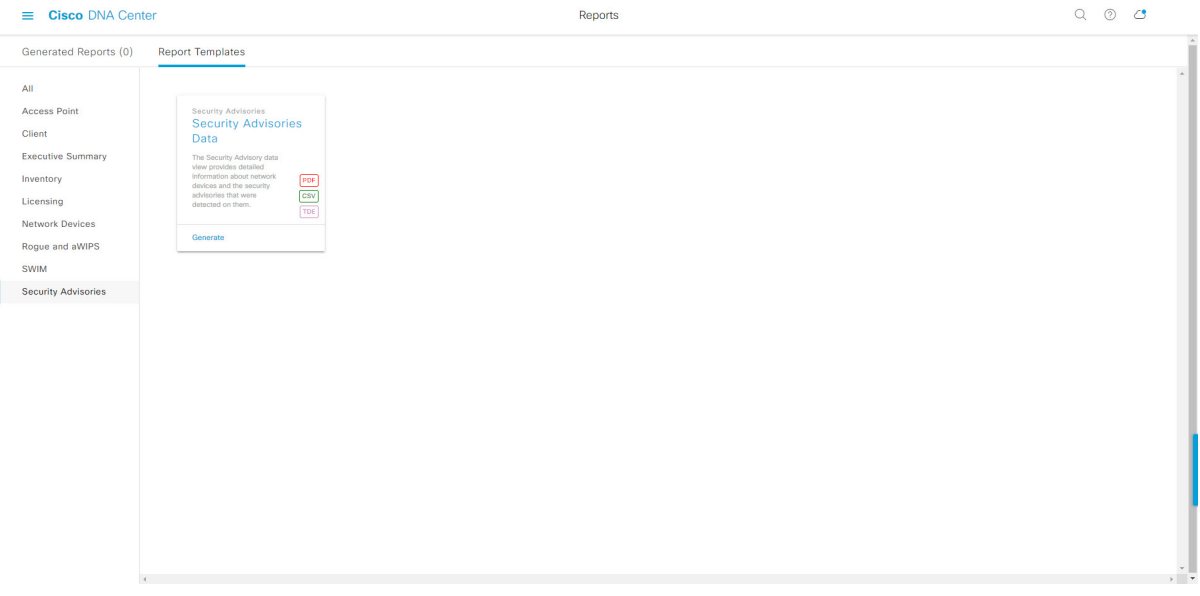

The **Report Templates** window displayssupported report templates. Each template isrepresented by a tile and contains information about the report and links to configure (generate) a report. Determine which template you wish to use to generate a report. For example, for a **Security Advisories** report you can create a **Security Advisories Data** report. Within the tile are also icons that represent the supported file types for the reports (PDF, CSV, or TDE).

**Step 3** In the tile, click the header to view a sample report.

A window appears for the sample report. Use the side bar in the window to scroll down and review the entire sample report. The following data is presented:

- Applied filters (data filters that were used to build the report).
- Data metrics and summaries
- Tables that assist you in analyzing the data.

**Note** You can use the sample report to plan how you want your report to look.

- **Step 4** Click **X** to close the preview.
- **Step 5** In the tile, click the **Generate** link to configure parameters to build a report.

The **Generate** window opens where you can select a format type for the report, apply data filters for your reports, as well as set up schedules for the actual report generation.

**Step 6** In the **Generate a New Report** window, click **Let's Do It** to get started.

### **Figure 124: Generate <sup>a</sup> New Report**

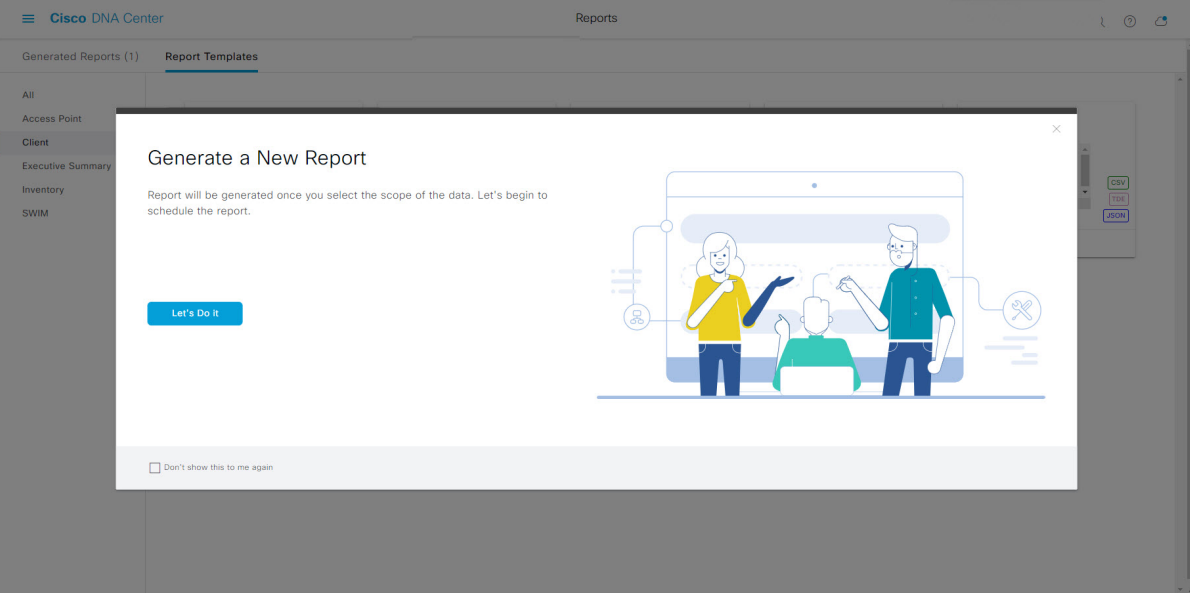

The **Select Report Template** window opens.

**Step 7** In the **Select Report Template** window, select the template for the report.

Choose the **Template** from the drop-down lists.

**Note** The **Template** consists of the individual report types within the categories for the release.

You can review an autogenerated sample in the same window.

L

### **Figure 125: Select Report Template**

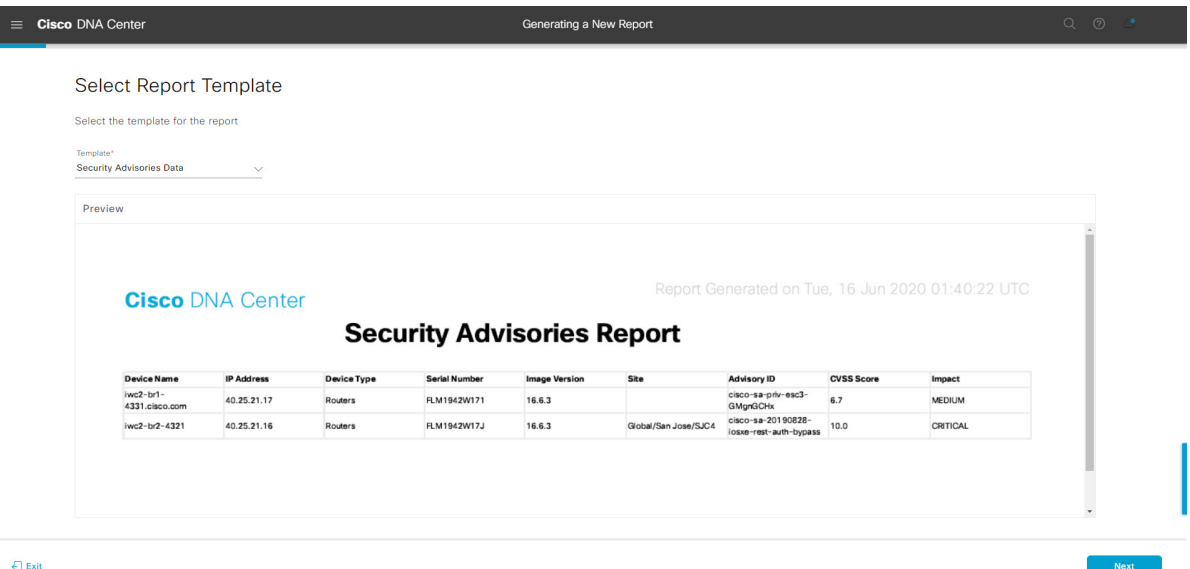

Click **Next** to proceed. The **Setup Report Scope** window opens.

**Step 8** In the **Setup Report Scope** window, name the report and select the scope.

Enter a report name in the **Report Name** field and click in the **Scope** field to display the available filter. Click the filter options that you want for the report.

**Note** The **Setup Report Scope** options change depending upon the selected **Template**.

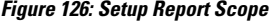

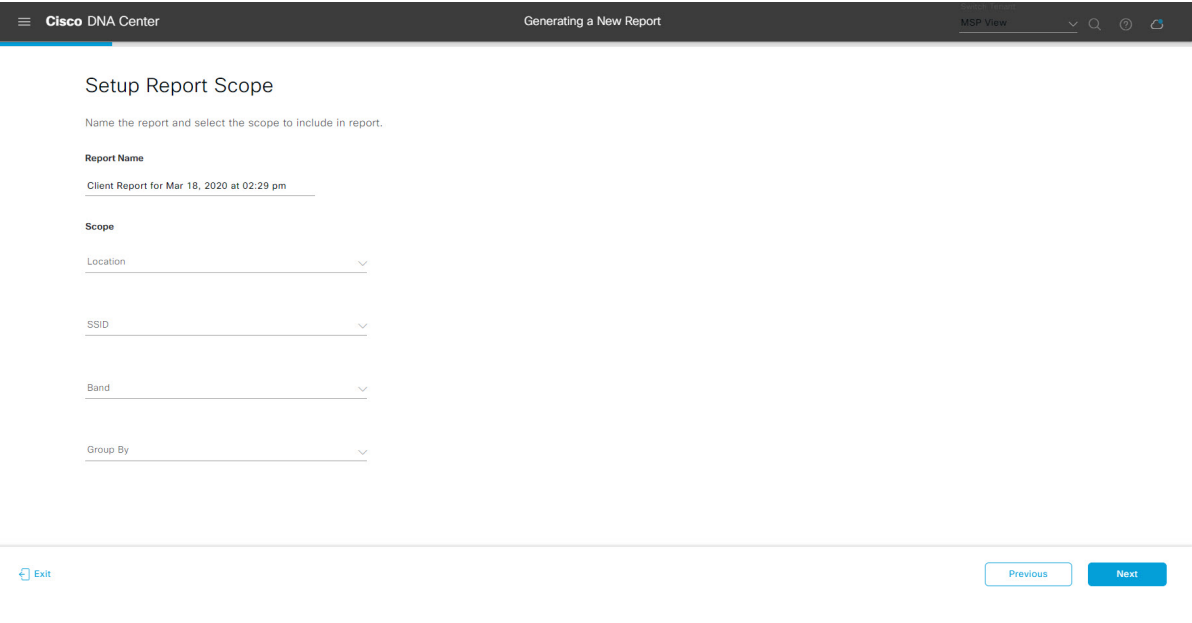

Click **Next** to proceed. The **Select File Type** window opens.

**Step 9** In the **Select File Type** window, select the file type for the report.

Depending upon the report that you are creating, the following **File Type** options may be available:

- **PDF**
- **CSV**
- **Tableau Data Extract**
- **JSON**

For the **CSV**, **JSON**, and **Tableau Data Extract** file types, a **Fields** option displays that permits you to select attributes (additional fields) for the CSV, JSON, and Tableau Data Extract results.

**Figure 127: Select File Type**

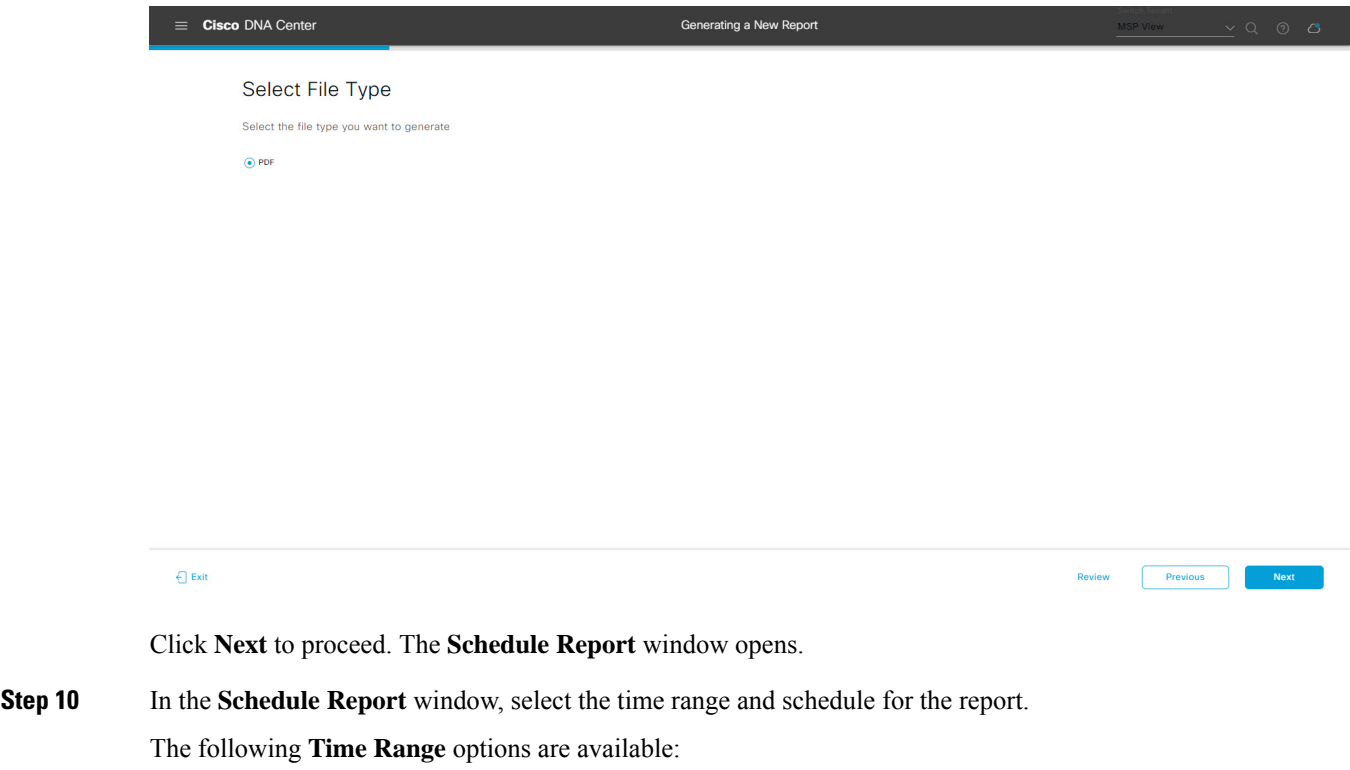

- **Last 3 hours**
- **Last 24 hours**
- **Last 7 days**
- **Custom**
- Clicking **Custom** opens up fields where you can choose the date and time interval per the specific report type, as well as the time zone (GMT) for the time range. **Note**

The following **Schedule** options are available:

• **Run Now**

- **Run Later**
- **Run Recurring**

You can also select a time zone for the report when configuring with the following **Schedule** options:

- **Custom**
- **Run Later (One Time)**
- **Run Recurring**

#### **Figure 128: Schedule Report**

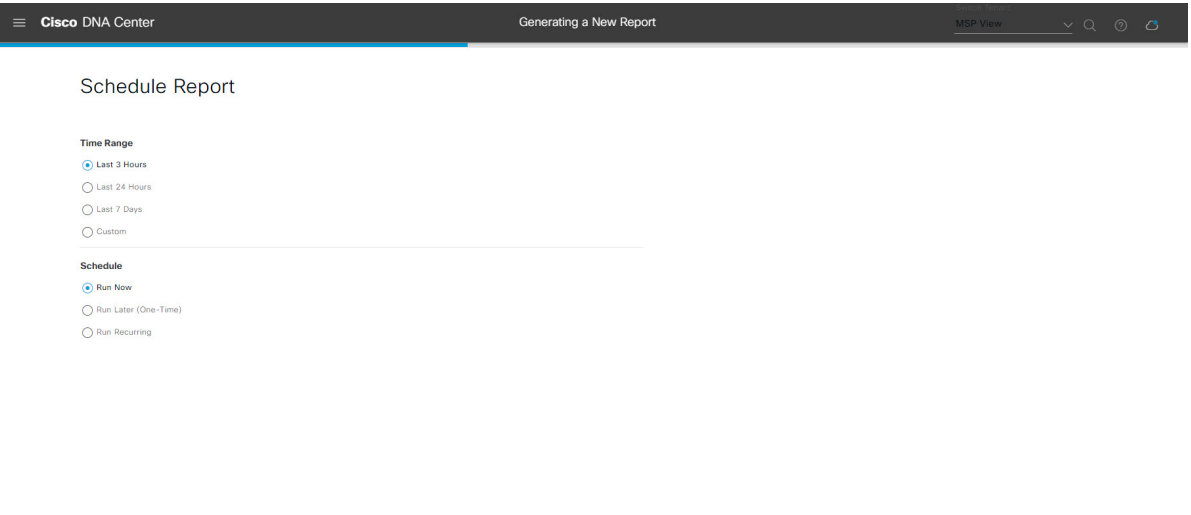

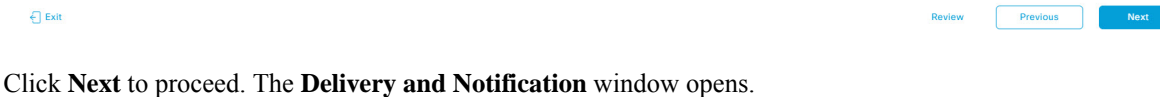

**Step 11** In the **Delivery** and **Notification** window, select the Delivery mechanism for the report.

The options include:

- **Email Report**: Email report is sent as a link or attachment.
- If you have not yet configured an SMTP server for the emails, you will be prompted to configure one. Follow the prompts to the **Email** tab in the GUI to configure an SMTP server. Click **System** > **Settings** > **External Services** > **Destinations** > **Email**. **Note**
	- **Link**: The email notification of a successfully compiled report has a link back to itself and the **Generated Reports** page under **Reports**. You can view and download the report from this link and location.
	- Up to 20 email addresses are supported for an email report with a link. For adding more than one email, you must add the email address and press <Enter> on your keyboard. After pressing <Enter>, all the required validations for email are performed and you will be notified if there is anything wrong in the email address syntax. **Note**
	- **Attachment**: Report is attached to the email notification.

Email notification attachments are only supported for PDF reports. Additionally, the maximum size for a PDF report that is attached to an email is 20 MB. Up to 10 email addresses are supported for email attachments. For adding more than one email, you must add the email address and press <Enter> on your keyboard. After pressing <Enter>, all the required validations for email are performed and you will be notified if there is anything wrong in the email address syntax. **Note**

Cisco DNA Center sends the following email notifications for the report:

- Report is in the queue waiting to be processed.
- Report processing is in progress.
- Report has successfully been compiled and is completed.
- **Webhook Notification**: Notification is sent as a webhook to the configured webhook URL address (callback URL). Select a webhook from the drop-down list **(Subscription Profile** field).
- If you have not yet created a webhook, you will be prompted to create one. Follow the prompts to the **Webhook** tab in the GUI to configure a webhook. In general, to configure a webhook, click **System** > **Settings** > **External Services** > **Destinations** > **Webhook** tab. **Note**

You will receive status webhook notifications for the report. For example, you will receive "In Queue", "In Progress", and "Success" webhook notifications. You will also be able to view these notifications in the GUI.

#### **Figure 129: Delivery and Notification**

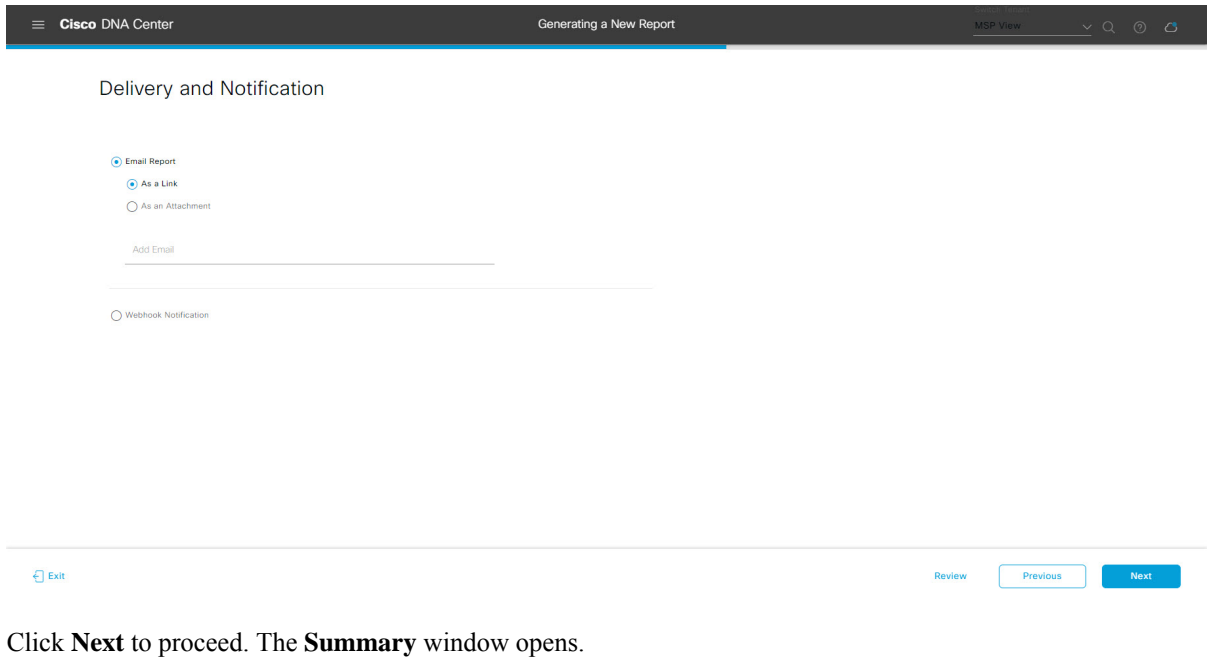

**Step 12** In the **Summary** window, review the configuration and if necessary edit any of the files.

## **Figure 130: Summary**

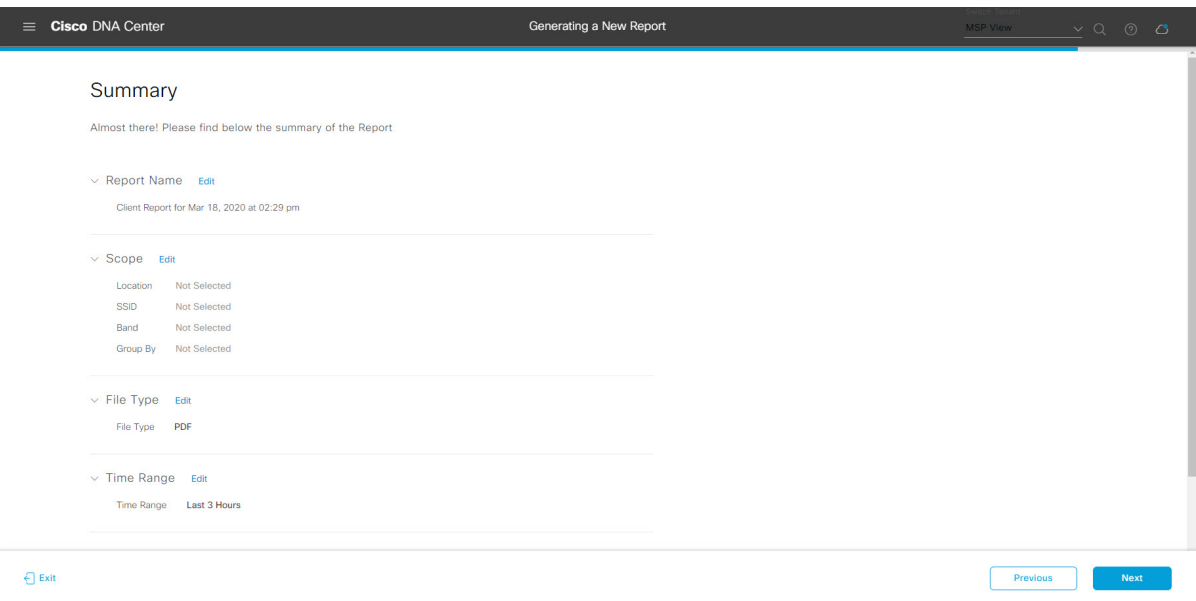

Click the **Next** button.

After the report is generated, a success window appears.

## **Step 13** Click the **View the Generated Reports** link.

The **Generated Reports** window opens with instance details of the report that was scheduled.

### **Figure 131: Generated Reports**

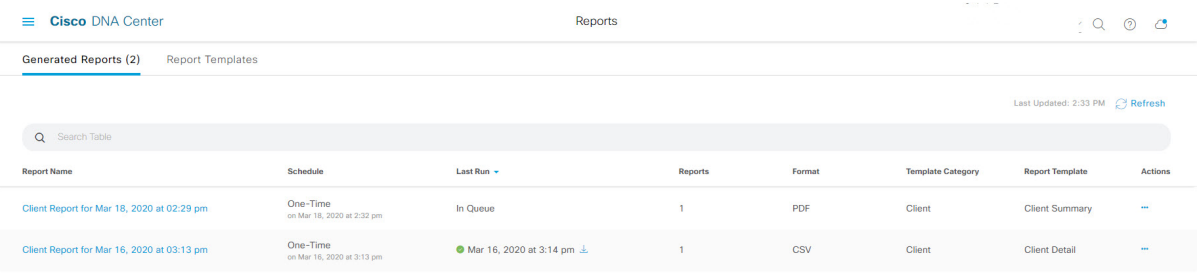

Ш

## **What to do next**

Proceed to review your report instance in **Generated Reports** window.

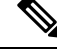

You can download, review, edit, duplicate, or delete the report in the **Generated Reports** window. For additional information, see View [Generated](#page-376-0) Reports, on page 367. **Note**

## <span id="page-376-0"></span>**View Generated Reports**

Perform this procedure to download, review, edit, duplicate, or delete a previously generated report.

#### **Figure 132: Generated Reports**

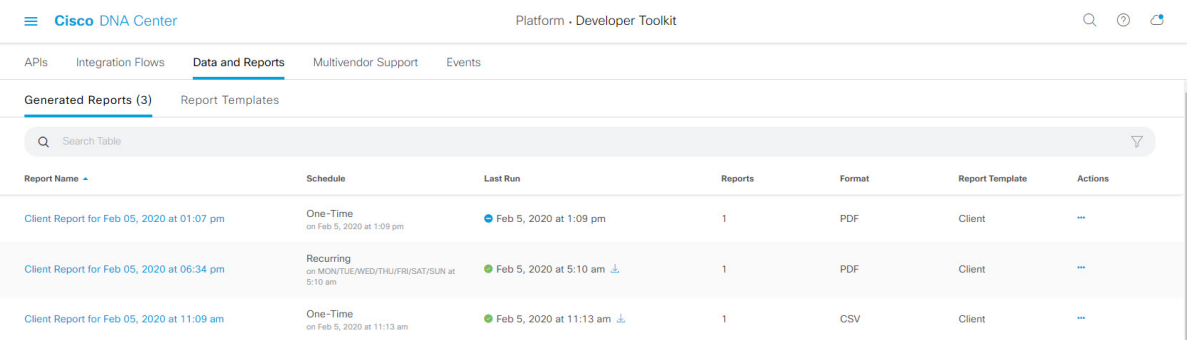

## **Before you begin**

- Run a successful **Discovery** job in Cisco DNA Center. You can check whether a **Discovery** job is successful in **Device Inventory**. From the Menu icon  $\equiv$  , choose **Provision** > **Inventory** to view the results.
- Create a report using the **Schedule** functionality in the **Catalog**.

**Step 1** In the Cisco DNA Center GUI, click the **Menu** icon  $(\equiv)$  and choose **Reports**.

## **Step 2** Click the **Generated Reports** tab.

The following information is displayed:

• **Report Name**: Name of the report.

- If you did not give the report a name, a default name is given to the report that contains the report type with the date and time of the report.
- With this release, the report name becomes a link that opens up a view of the report itself within the **Generated Reports** window. Also, there is a **Download** link that is provided to download a copy of the report. **Note**
- **Schedule**: One-time generated report or reoccurring report. Also, there is a brief description of the schedule that generated the report.
- Last Run: Displays report execution status and details. The following report execution status types may be displayed:
	- **Not Initiated**: Report scheduled but not yet started.
	- **In Queue**: Report scheduled and in the processing queue to be executed.
	- **In Progress**: Report currently being executed.
	- **Completed**: Report execution completed displaying the date and time.

Clicking on the icon (downward pointing arrow) downloads the last generated report.

- **Expired**: Report expired and no longer available in Cisco DNA Center.
- **Error**: Report execution failed.
- **Reports**: Number of reports up to a total of 7.

Hover (mouse) over the displayed report number and **View Report List** appears. Click **View Report List** to display a reports dialog box. The reports dialog box lists all the report executions, their status (**Not Initiated**, **In Queue**, **In Progress**, **Completed**, **Expired**, and **Error**) and a **Download** button to download a copy. Clicking **Error** displays any errors and warnings for the report execution.

- Cisco DNA Center retains a total of 7 reports. Specifically, Cisco DNA Center retains the last 7 reports **Important** that are executed, as well as the last 7 reports executed over the last 7 days (week). For example, if you run 8 reports in a single day, Cisco DNA Center will only retain the last 7 reports. If you schedule 1 report for each day, Cisco DNA Center will only keep the most recent 7 reports over the last 7 days (week). You can also export the reports in their various formats from the Cisco DNA Center and archive them to a safe location.
- **Format**: File format type, for example a PDF or CSV file format.
- **Template Category**: Type of report based on the catalog options (Client, Executive Summary, SWIM, or Inventory).
- **Report Template**: Template used when generating the report.
- **Actions**: List of tasks you can perform with the reports.

You can adjust the downloads that are displayed in the GUI by clicking the **Filter** icon and using the filter, or entering a keyword in the **Find** field.

- **Step 3** Click **Actions** to perform one or more of the following tasks:
	- **View Config**: Opens a window where the configured parameters for the report are displayed (including the schedule). You can review the configured report parameters in this window. You cannot make any changes to the report configuration in this window. This is a read-only view. If you must edit the configuration, click **Edit**. You can both view and edit a report configuration by clicking **Edit**.

Ш

- **Edit**: Opens a window where configured parameters for the report are displayed (including the schedule). You can review the parameters and also edit them in this window. Click **Save** after making any edits to the report.
	- Important After you edit and update the report configuration, any future report executions reflect this new configuration. This is important if reports are being generated on a reoccurring schedule. Also, if you edit and update a report configuration, all the previous reports in Cisco DNA Center will be deleted. The GUI displays a warning about the deletion when clicking the **Save** button in the window. You do not have to make any edits in the configuration to click the **Save** button and delete all previous reports.
- **Duplicate**: Opens the **Duplicate** window where you can either view or configure the parameters for the report. Click **Generate Report** to generate the report again.
- If you want to create a new report based on an existing report and its configuration, use the **Duplicate** option and make changes to the configuration. This permits you to create a new report similar to the existing one, while retaining the existing report and its configuration. If you want to discard the existing report and completely replace it with a new report, use the **View Config** and **Edit** options as described previously. **Note**
- **Run Now**: Starts the process to execute the report. A Success message appears after a successful report execution.
- If you try to execute a report and there are 7 previous reports, the GUI displays a warning that only the last 7 reports are saved. You use the **Run Now** option when you must generate a report outside of an existing schedule for the reports. **Note**
- **Delete**: Deletes the report. You are prompted to confirm that this action before the report is deleted.

 $\mathbf I$ 

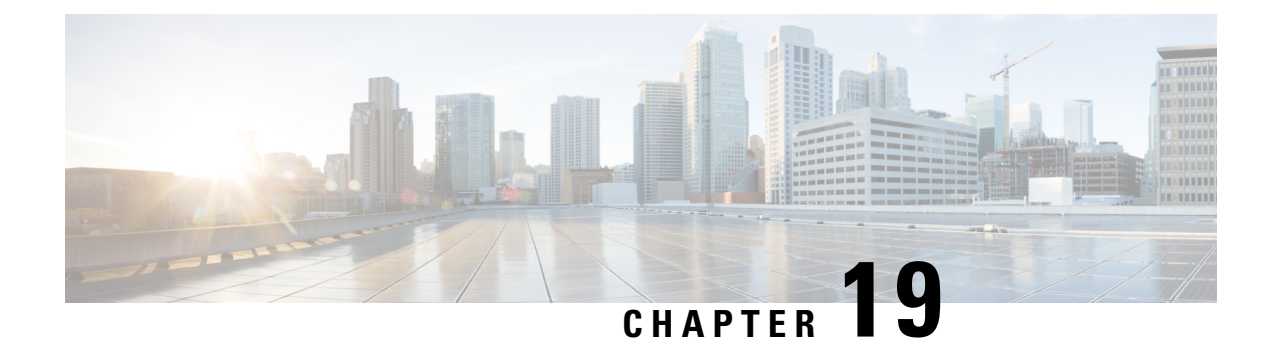

# **View Assurance Audit Logs**

• View Audit Logs for [Assurance,](#page-380-0) on page 371

# <span id="page-380-0"></span>**View Audit Logs for Assurance**

Audit logs are created to capture critical activities, such as when configuration changes were requested, when the configuration changes were executed, and if there were errors that occurred during the configuration. For Assurance, audit logs are provided when configuration changes are made to Intelligent Capture, Issue Thresholds, Sensors, and AI Network Analytics.

To access the audit logs using the Cisco DNA Center GUI, click the Menu icon  $\equiv$  and choose **Activity** > **Audit Logs**. For detailed procedure, see the "View Audit Logs" topic in the *Cisco DNA Center [Administrator](https://www.cisco.com/c/en/us/support/cloud-systems-management/dna-center/products-maintenance-guides-list.html) [Guide](https://www.cisco.com/c/en/us/support/cloud-systems-management/dna-center/products-maintenance-guides-list.html)*.

For Assurance, the following data is captured in the audit logs:

## **Table 18: Audit Logs**

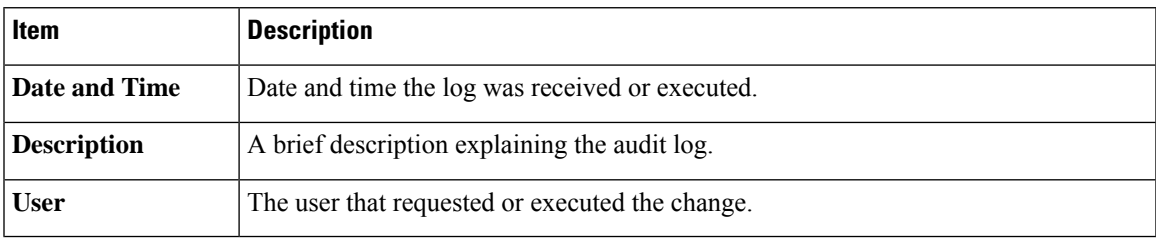

## **Intelligent Capture Audit Logs**

For Intelligent Capture, audit logs are provided to capture the following configuration changes:

- Enable or disable AP Statistics, globally.
- Enable or disable AP Statistics for a set of individual APs.
- Enable or disable Anomaly Capture, globally.
- Enable and disable Anomaly Capture for a set of individual APs.
- Enable or disable Spectrum Analysis.
- Enable or disable Scheduled Capture.
- Enable or disable Live Capture.
- Enable or disable Data Packet Capture.

In addition, if there are any errors occurred during the configuration, that information is also provided in the audit logs.

## **Issue Threshold Audit Logs**

For issue threshold, audit logs are provided to capture the following updates:

- Updates on site health.
- Updates on the health score.
- Updates on the issue settings.

## **Sensor Audit Logs**

For sensors, audit logs are provided to capture the following configuration requests:

- Received request to add test suite.
- Received request to update test suite.
- Received request to delete test suite.
- Received request to update tests for certificate bundle.
- Received request to add test status.

## **AI Analytics Audit Logs**

For AI Analytics, audit logs are provided to capture the following AI agent configuration changes:

- Agent onboarded.
- Agent restored.
- Agent reconfigured.

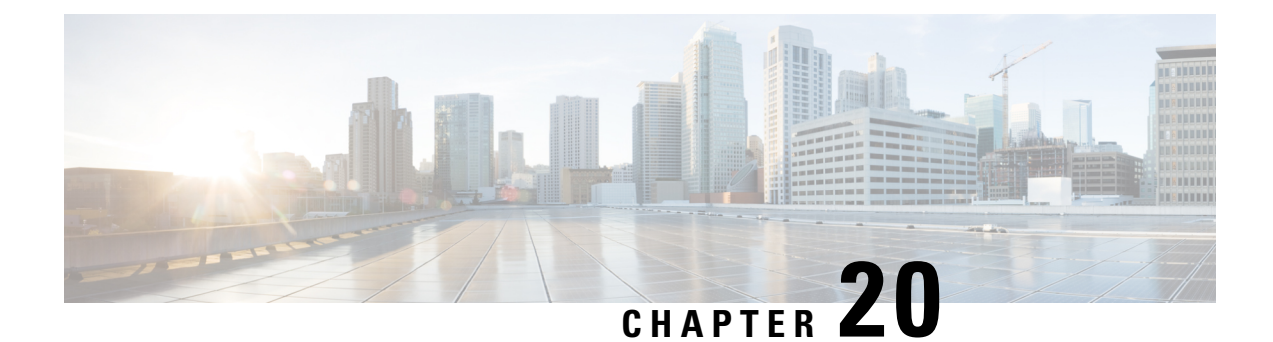

# **Troubleshoot Cisco DNA Center Using Data Platform**

- About Data [Platform,](#page-382-0) on page 373
- [Troubleshoot](#page-383-0) Using the Analytics Ops Center, on page 374
- View or Update Collector [Configuration](#page-384-0) Information, on page 375
- View Data [Retention](#page-385-0) Settings, on page 376
- View [Pipeline](#page-386-0) Status, on page 377

## <span id="page-382-0"></span>**About Data Platform**

Data Platform provides tools that can help you monitor and troubleshoot Cisco DNA Center applications. **Data Platform** displays synthesized data from various inputs to help you identify patterns, trends, and problem areas in your network. For example, if something goes wrong in your network, you can quickly get answers to questions such as whether a pipeline is in an error state and what is the real-time traffic flow in a particular area. The main areas of Data Platform are:

- **Analytics Ops Center**: Provides a graphical representation of how data is streamed through collectors and pipelines and provides Grafana dashboards, which can help you identify patterns, trends, and problem areas in your network. See [Troubleshoot](#page-383-0) Using the Analytics Ops Center, on page 374.
- **Collectors**: Collects a variety of network telemetry and contextual data in real time. As data is ingested, Cisco DNA Center correlates and analysis the data. You can view the status of collectors and quickly identify any problem areas. See View or Update Collector [Configuration](#page-384-0) Information, on page 375.
- **Store Settings**: Allows you to specify how long data is stored for an application. See View Data [Retention](#page-385-0) [Settings,](#page-385-0) on page 376.
- **Pipelines**: Allows Cisco DNA Center applicationsto processstreaming data. A data pipeline encapsulates an entire series of computations that accepts input data from external sources, transforms that data to provide useful intelligence, and produces output data. You can view the status of pipelines and quickly identify any problem areas. See View [Pipeline](#page-386-0) Status, on page 377.

## <span id="page-383-0"></span>**Troubleshoot Using the Analytics Ops Center**

The Analytics Ops Center provides a graphical representation of how data is streamed through collectors and pipelines, and provides Grafana dashboards, which can help you identify patterns, trends, and problem areas in your network, such as:

- Missing data in Assurance.
- An inaccurate health score.
- Devices that appear as monitored under Inventory but unmonitored under Assurance.
- **Step 1** In the Cisco DNA Center GUI, click the **Menu** icon  $\equiv$  and choose **System** > **Data Platform**.

## **Step 2** Click **Analytics Ops Center**.

A list of applications is displayed.

**Step 3** Click the application name for which you want to view metrics; for example, **Assurance**.

A graphical representation of all existing collectors and pipelines in the application appears. CPU or throughput values corresponding to each pipeline are also provided.

The current health status of each component is indicated by its color:

- Red: error
- Yellow: warning
- Gray: normal operation
- **Step 4** To view historical data of pipelines, click **Timeline & Events**.

A timeline bar providing data for the time interval appears. You can also:

- Move the timeline slider to view data for a specific time.
- Hover your cursor over an event in the timeline bar to display additional details or a group of events that occurred at the same time.
- Click an event to display the Analytics Ops Center visualization at that particular time.
- **Step 5** To view additional details to help you troubleshoot an issue and determine the cause of an error or warning, click a collector name.

A slide-in pane appears with the following tabs:

- **Metrics**: Provides a selection of available metrics gathered during the last 30 minutes. It displays summary information indicating the component status, start and stop time, and error exceptions. You can also choose a different time interval.
- **Grafana**: Displays a dashboard associated with the respective component for deeper debugging.
- **Step 6** To view whether data is flowing through a specific pipeline, click a pipeline stream.

A slide-in pane appears with graphs. The graphs display whether the application is receiving data from the underlying pipelines. The graph information is based on the time interval you select from the drop-down list in the slide-in pane. Options are **Last 30 Min**, **Last Hour**, **Last 2 Hours**, and **Last 6 Hours**. The default is **Last 30 Min**.

- **Step 7** If a pipeline is not flowing at normal levels, hover your cursor over the stream to display the lag metrics.
- **Step 8** To view detailed information for a specific pipeline, click a pipeline name.

The appropriate *Pipeline* page displays with the following tabs:

- Make sure to click the **Exceptions** tab to determine if any exceptions occurred in the pipeline. Under normal working conditions, this tab displays **null**. **Note**
	- **Metrics**: Displays metrics, updated every 30 minutes in a graph.
	- **Summary**: Displays summary information such as stats, run-time, and manifest.
	- **Exceptions**: Displays any exceptions that occurred on the pipeline.
	- **Stages**: Displays the pipeline stages.
- **Step 9** To change the metrics displayed on the Analytics Ops Center page, click **Key Metrics**, select up to two metrics, and then click **Apply**.

By default, Cisco DNA Center displays CPU and Throughput metrics.

- **Step 10** To view metrics for a particular flow, do the following:
	- a) Click **View Flow Details**.
	- b) Select three connected components (collector, pipeline, and store) by clicking the tilde  $(\sim)$  on the component's top-left corner.
	- c) Click **View Flow**. Cisco DNA Center displays the metrics associated with that specific flow.

## <span id="page-384-0"></span>**View or Update Collector Configuration Information**

Collectors collect a variety of network telemetry and contextual data in real time. As data is ingested, Cisco DNA Center correlates and analyzes the data. You can view the status of collectors and quickly identify any problem areas.

- **Step 1** In the Cisco DNA Center GUI, click the **Menu** icon  $\equiv$  and choose **System** > **Data Platform**.
- **Step 2** Click **Collectors**. The colored dot next to each collector indicates its overall status.
- **Step 3** To view additional details, click a collector name.

The appropriate *Collector* page appears. By default, Cisco DNA Center displaysthe **Configurations**tab which displays the list of current configurations.

- **Step 4** To view, update, or delete a configuration, click a specific configuration name.
- **Step 5** To add a new configuration, click **+ Add** in the **Configurations** tab.

A slide-in pane appears.

- **Step 6** In the slide-in pane, enter the required information for the configuration.
- **Step 7** (Optional) You can anonymize its data for some collectors such as **WIRELESSCOLLECTOR**, by checking the **Anonymize** check box.
	- When you check the **Anonymize** check box, the host name and user ID in the **Client Health** window is scrambled with one-way hash that cannot be decrypted. **Note**
	- Important If you want to anonymize your data, make sure that you check the **Anonymize** check box before you discover devices with the **Discovery** tool. If you anonymize the data after you discovered devices, the new data coming into the system is anonymized but the existing data will not be anonymized.
- **Step 8** Click **Save Configuration**.
- **Step 9** To view configured instances, click the **Instances** tab.
- **Step 10** To view summary information and metrics, choose an instance from the list.
- **Step 11** (Optional) If Cisco DNA Center integrates with Cisco Connected Mobile Experience (CMX), you have the option of anonymizing data on the CMX side. Do the following:
	- a) Using an SSH client, log in to Cisco CMX as the cmxadmin CLI user.
	- b) Change to the root user.
	- c) Go to /opt/cmx/etc/node.conf and under [location], add **user\_options**. For example:

```
[location]
```
…

user\_options=-Dhideusername=true

d) On the Cisco CMX CLI, enter the following commands:

```
cmxctl agent restart
cmxctl location restart
```
## <span id="page-385-0"></span>**View Data Retention Settings**

You can view how long data is stored for an application.

- **Step 1** In the Cisco DNA Center GUI, click the **Menu** icon  $\equiv$  and choose **System** > **Data Platform**.
- **Step 2** Click **Store Settings**.

**Step 3** To view a list of historical purge jobs that have completed, click **Data Purge Schedule**.

The **HISTORY** table lists the name of the purge job, the result, time, and other data. You can sort, filter, and export data in the table.

**Step 4** To view the current data retention and purge settings, click **Data Retention & Purge Configuration**. The following is displayed:

> • **Document Store**: Settings for all time-based data, such as the maximum size and the low and high watermark threshold.

• **Metric Graph Store**: Settings for all time-based graphical data, such as the maximum size and the low and high watermark threshold.

## <span id="page-386-0"></span>**View Pipeline Status**

Data pipelines allow Cisco DNA Center applications to process streaming data. A data pipeline encapsulates an entire series of computations that accepts input data from external sources, transforms that data to provide useful intelligence, and produces output data. You can view the status of pipelines and quickly identify any problem areas.

**Step 1** In the Cisco DNA Center GUI, click the **Menu** icon  $\equiv$  and choose **System** > **Data Platform**.

## **Step 2** Click **Pipelines**.

**Step 3** To view whether the application is receiving data from the underlying pipelines, click a pipeline name.

The appropriate *Pipeline* page displays with the following tabs:

- Make sure to click the **Exceptions** tab to determine if any exceptions have occurred in the pipeline. Under normal working conditions, this tab displays **null**. **Note**
	- **Metrics**: Displays metrics, updated every 30 minutes in a graph.
	- **Summary**: Displays summary information such as stats, run-time, and manifest.
	- **Exceptions**: Displays any exceptions that have occurred on the pipeline.
	- **Stages**: Displays the pipeline stages.

I

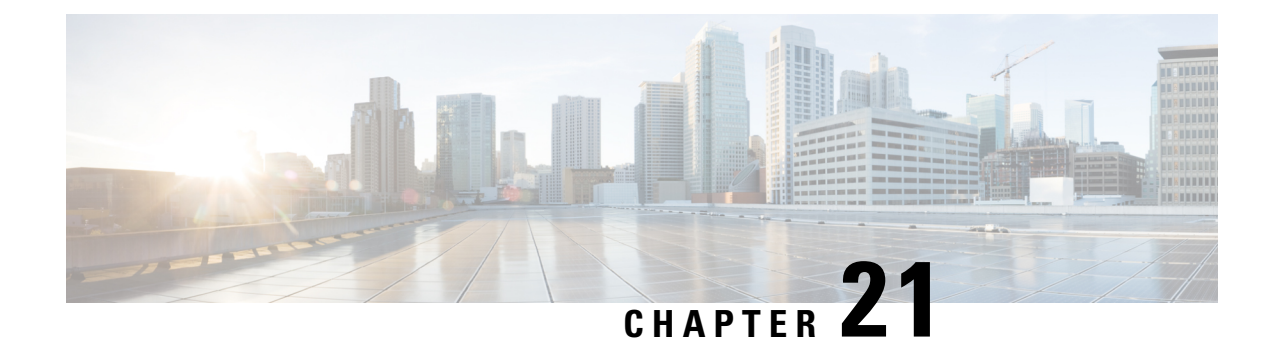

# **Related Documentation**

• Related [Documentation,](#page-388-0) on page 379

# <span id="page-388-0"></span>**Related Documentation**

We recommend that you read the following documents relating to Cisco DNA Center.

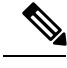

The documentation set for this product strives to use bias-free language. For purposes of this documentation set, bias-free is defined as language that does not imply discrimination based on age, disability, gender, racial identity, ethnic identity, sexual orientation, socioeconomic status, and intersectionality. Exceptions may be present in the documentation due to language that is hardcoded in the user interfaces of the product software, language used based on RFP documentation, or language that is used by a referenced third-party product. **Note**

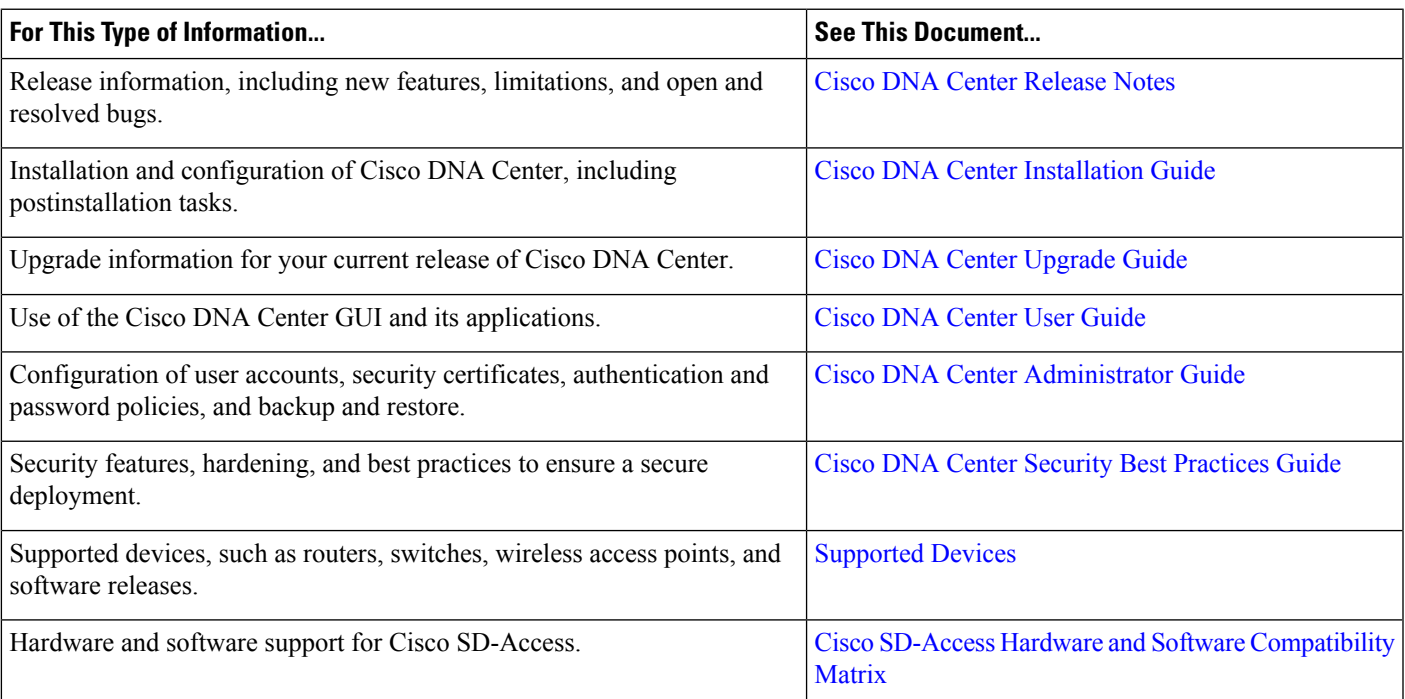

 $\mathbf I$ 

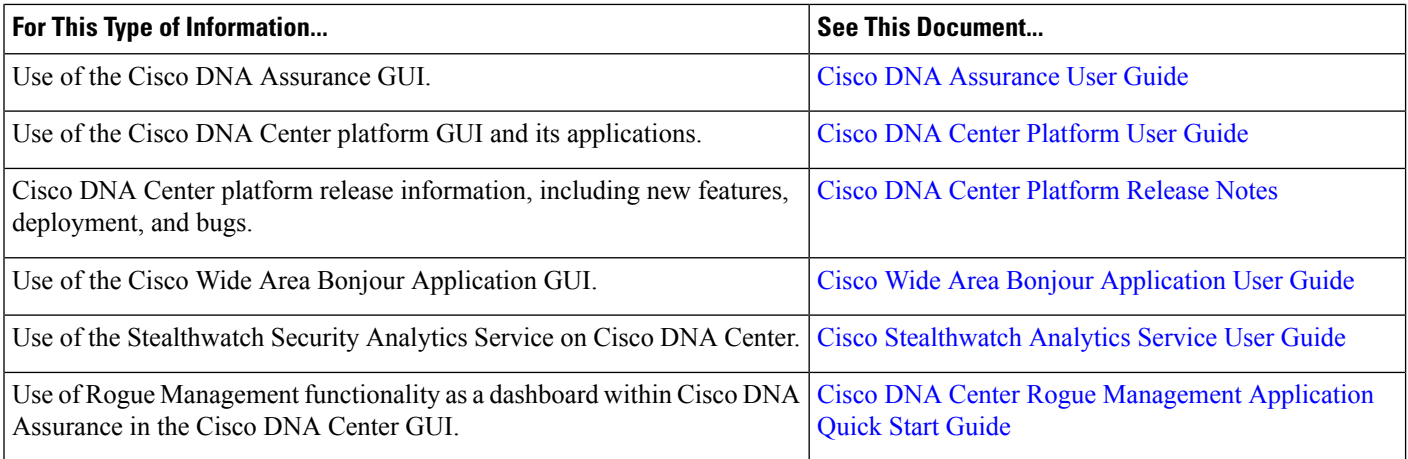

ı